# Oracle Fusion Cloud Sales Automation

**Implementing Enterprise Contracts**

#### F77861-03

Copyright © 2011, 2023, Oracle and/or its affiliates.

#### Author: Carmen Myrick

This software and related documentation are provided under a license agreement containing restrictions on use and disclosure and are protected by intellectual property laws. Except as expressly permitted in your license agreement or allowed by law, you may not use, copy, reproduce, translate, broadcast, modify, license, transmit, distribute, exhibit, perform, publish, or display any part, in any form, or by any means. Reverse engineering, disassembly, or decompilation of this software, unless required by law for interoperability, is prohibited.

The information contained herein is subject to change without notice and is not warranted to be error-free. If you find any errors, please report them to us in writing.

If this is software, software documentation, data (as defined in the Federal Acquisition Regulation), or related documentation that is delivered to the U.S. Government or anyone licensing it on behalf of the U.S. Government, then the following notice is applicable:

U.S. GOVERNMENT END USERS: Oracle programs (including any operating system, integrated software, any programs embedded, installed, or activated on delivered hardware, and modifications of such programs) and Oracle computer documentation or other Oracle data delivered to or accessed by U.S. Government end users are "commercial computer software," "commercial computer software documentation," or "limited rights data" pursuant to the applicable Federal Acquisition Regulation and agency-specific supplemental regulations. As such, the use, reproduction, duplication, release, display, disclosure, modification, preparation of derivative works, and/or adaptation of i) Oracle programs (including any operating system, integrated software, any programs embedded, installed, or activated on delivered hardware, and modifications of such programs), ii) Oracle computer documentation and/or iii) other Oracle data, is subject to the rights and limitations specified in the license contained in the applicable contract. The terms governing the U.S. Government's use of Oracle cloud services are defined by the applicable contract for such services. No other rights are granted to the U.S. Government.

This software or hardware is developed for general use in a variety of information management applications. It is not developed or intended for use in any inherently dangerous applications, including applications that may create a risk of personal injury. If you use this software or hardware in dangerous applications, then you shall be responsible to take all appropriate fail-safe, backup, redundancy, and other measures to ensure its safe use. Oracle Corporation and its affiliates disclaim any liability for any damages caused by use of this software or hardware in dangerous applications.

Oracle®, Java, and MySQL are registered trademarks of Oracle and/or its affiliates. Other names may be trademarks of their respective owners.

Intel and Intel Inside are trademarks or registered trademarks of Intel Corporation. All SPARC trademarks are used under license and are trademarks or registered trademarks of SPARC International, Inc. AMD, Epyc, and the AMD logo are trademarks or registered trademarks of Advanced Micro Devices. UNIX is a registered trademark of The Open Group.

This software or hardware and documentation may provide access to or information about content, products, and services from third parties. Oracle Corporation and its affiliates are not responsible for and expressly disclaim all warranties of any kind with respect to third-party content, products, and services unless otherwise set forth in an applicable agreement between you and Oracle. Oracle Corporation and its affiliates will not be responsible for any loss, costs, or damages incurred due to your access to or use of third-party content, products, or services, except as set forth in an applicable agreement between you and Oracle.

# **Contents**

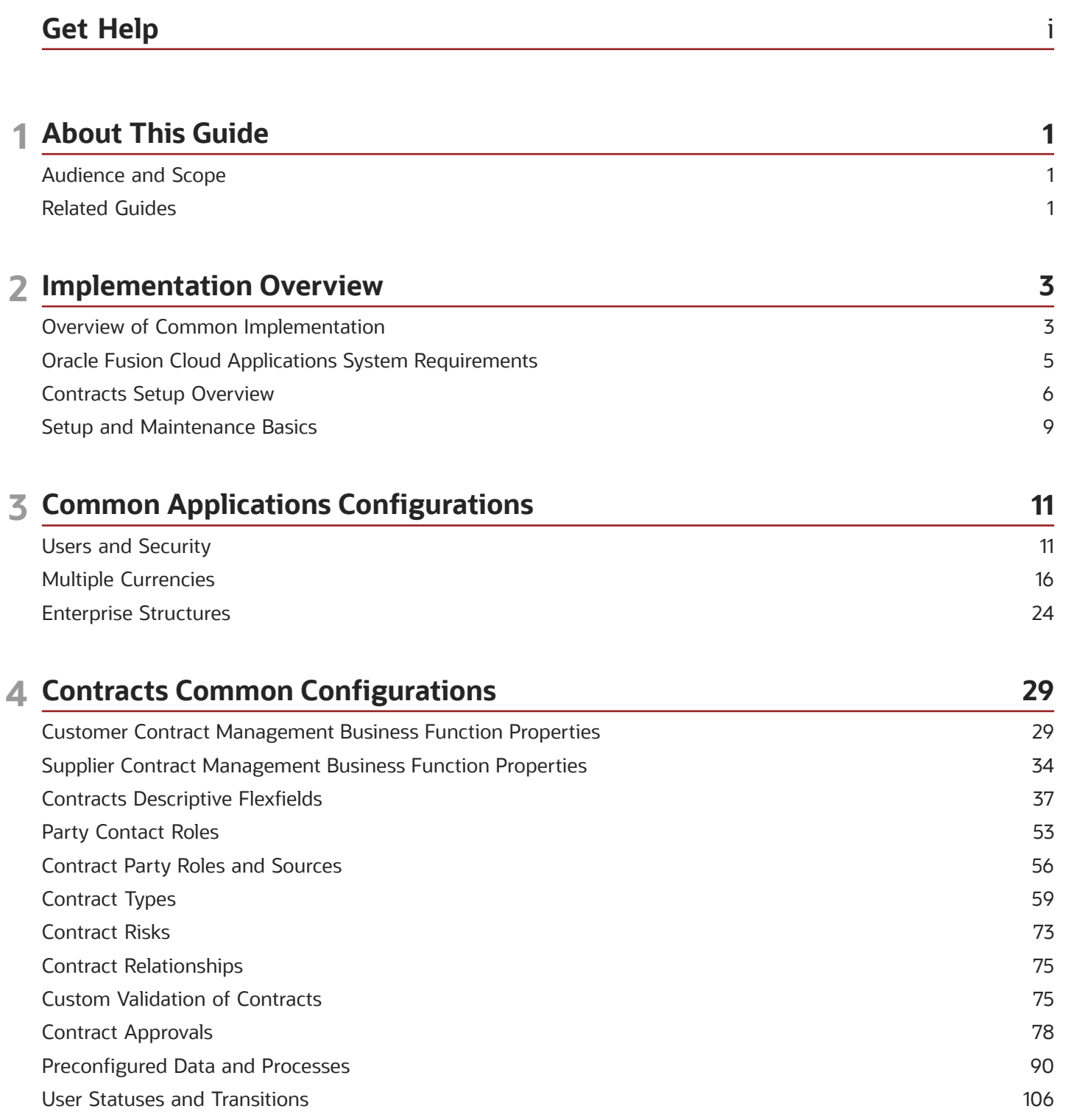

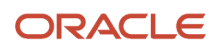

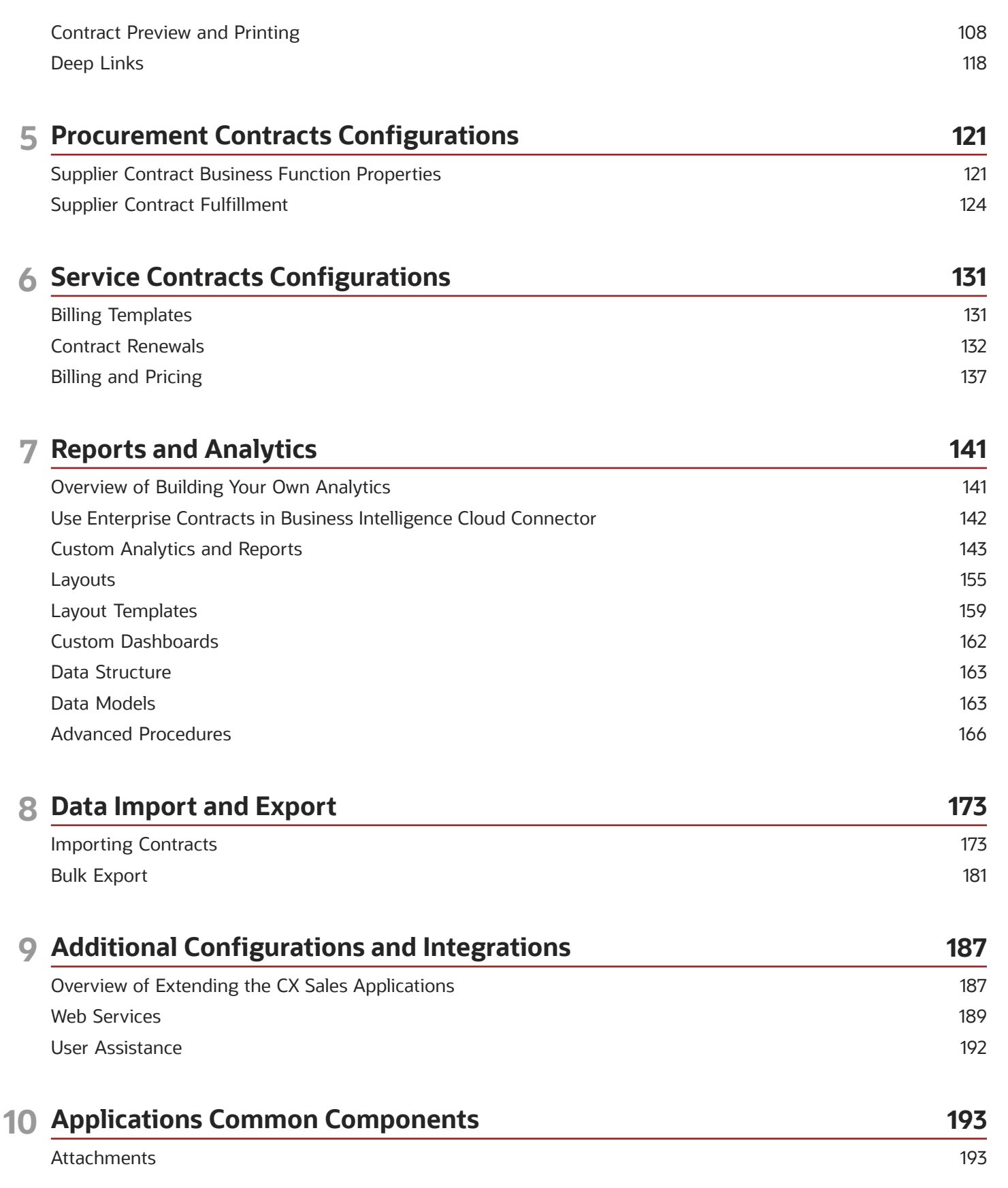

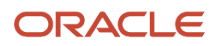

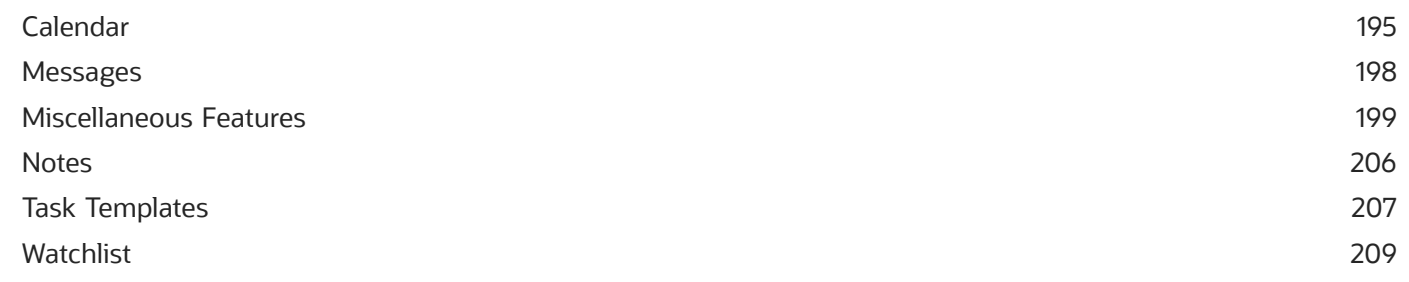

211

### 11 Enterprise Contracts Setup Checklist

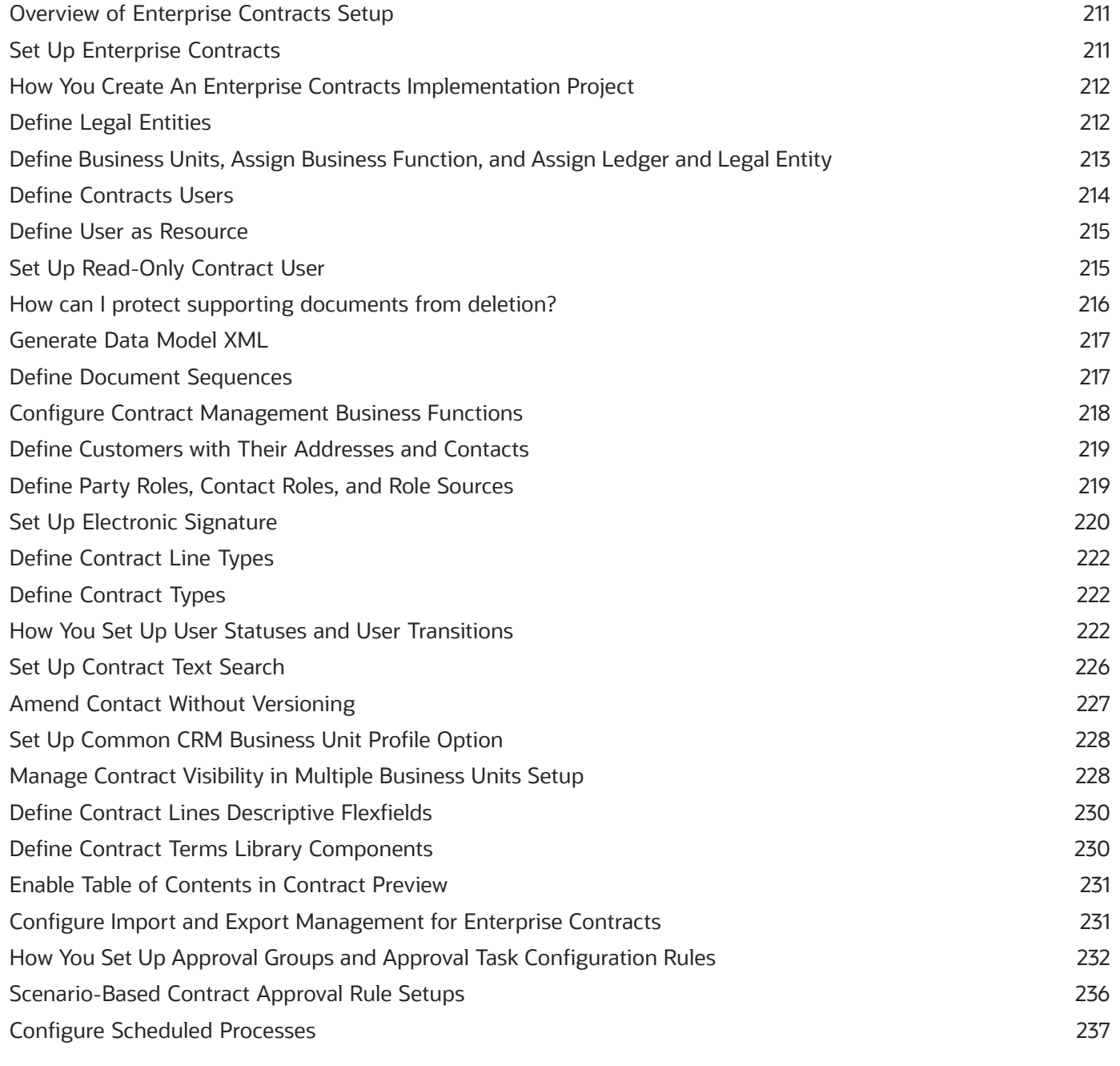

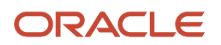

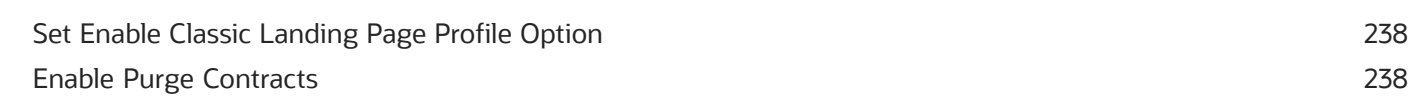

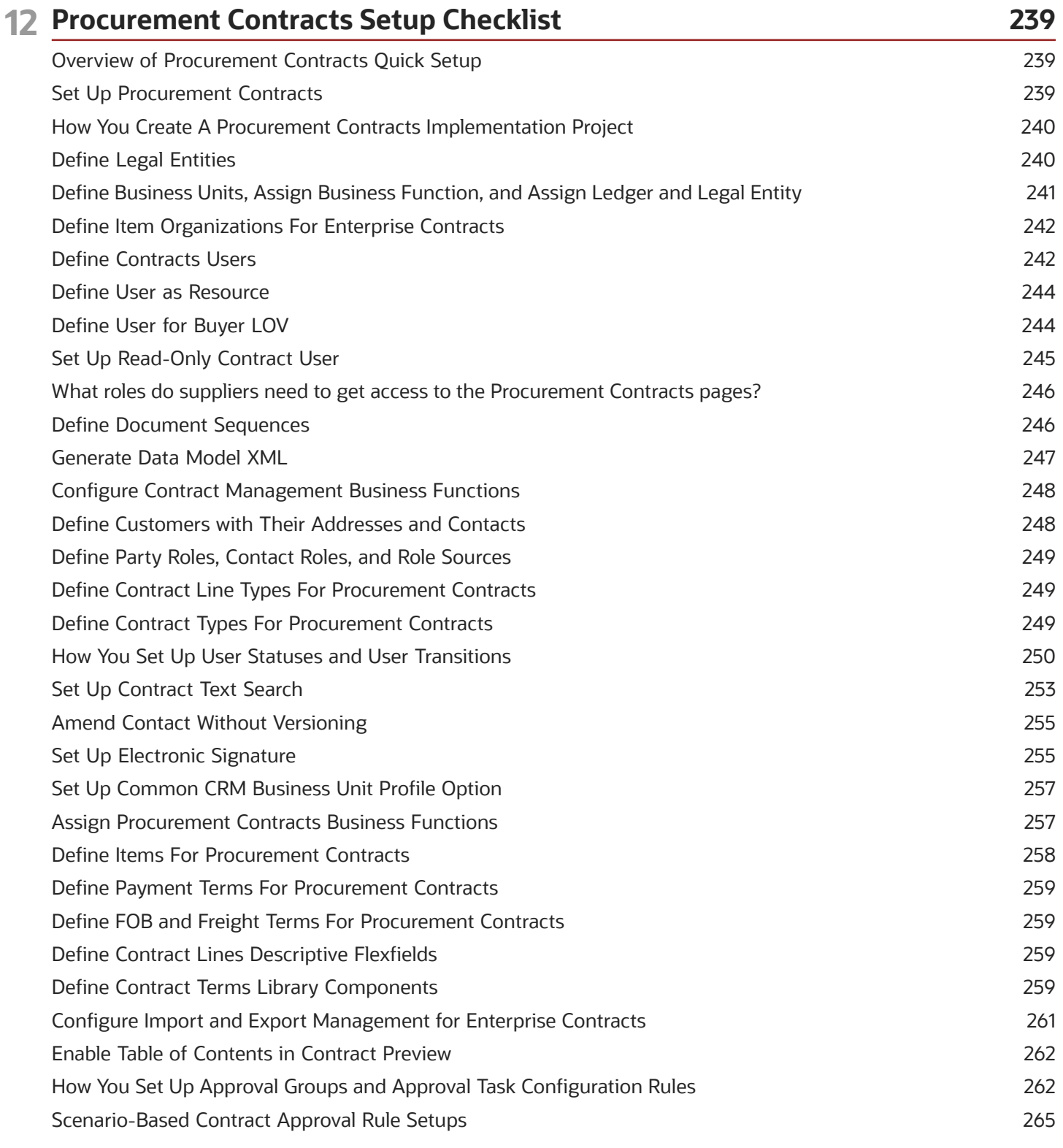

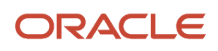

Configure Scheduled Processes

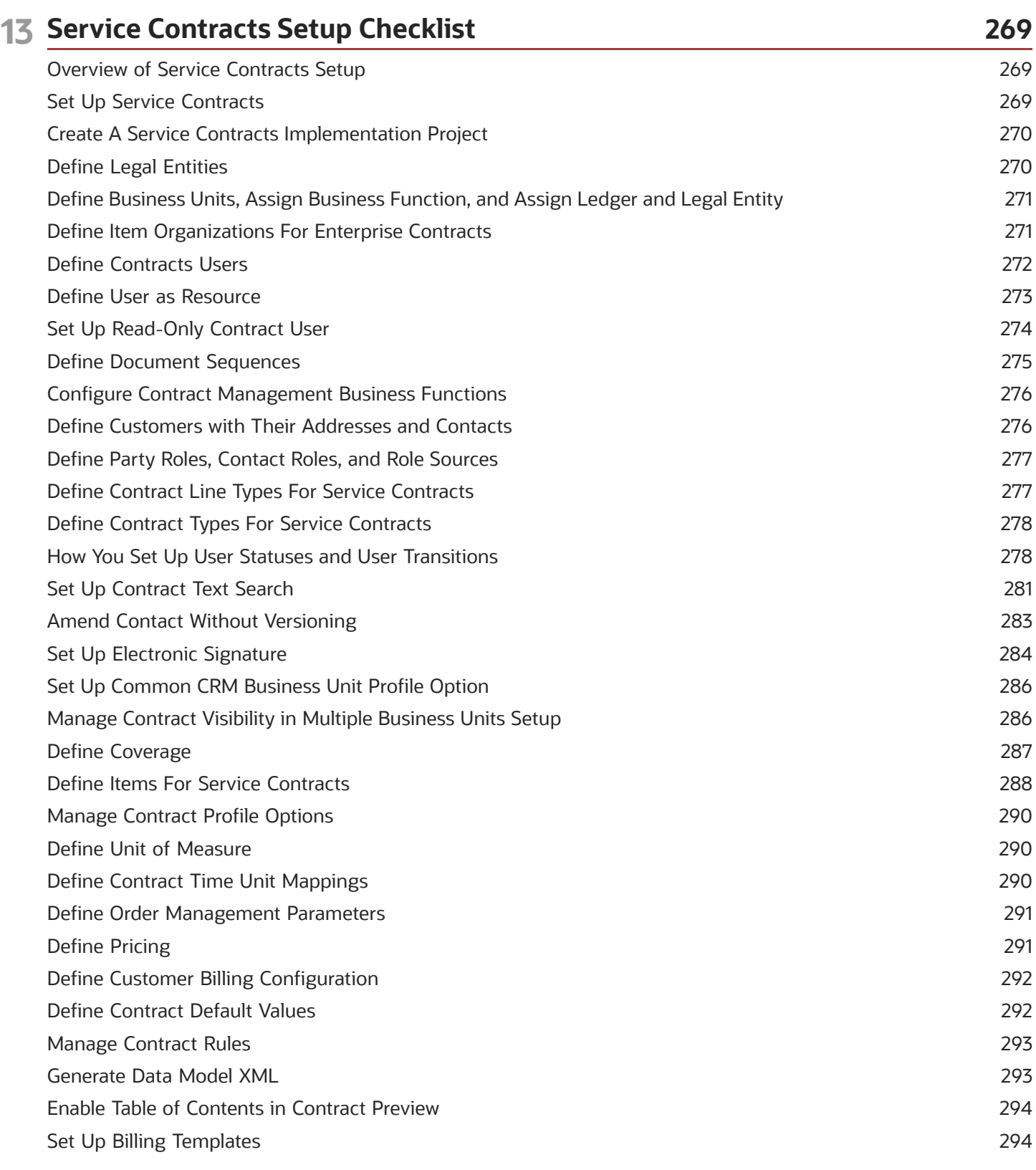

267

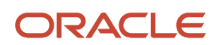

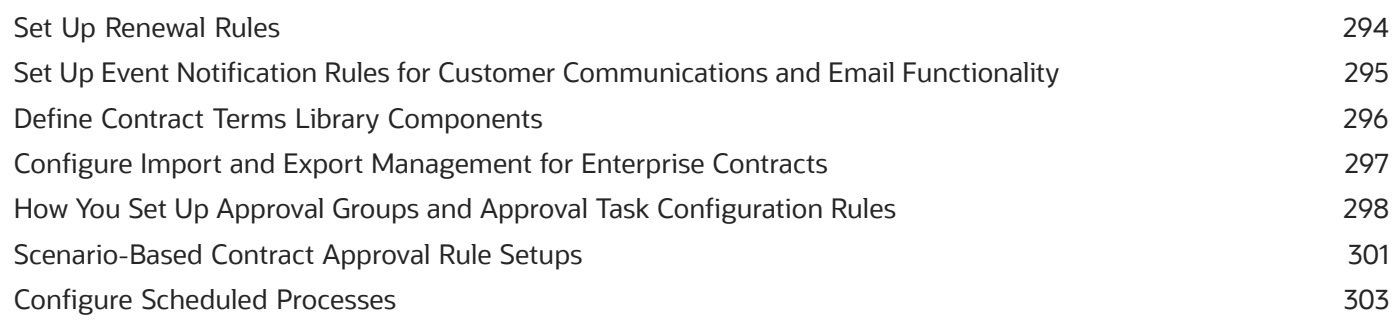

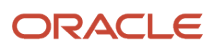

# <span id="page-8-0"></span>Get Help

There are a number of ways to learn more about your product and interact with Oracle and other users.

# Get Help in the Applications

Use help icons  $\odot$  to access help in the application. If you don't see any help icons on your page, click your user image or name in the global header and select Show Help Icons.

### Get Support

You can get support at *[My Oracle Support](https://support.oracle.com/portal/)*. For accessible support, visit *[Oracle Accessibility Learning and Support](https://www.oracle.com/corporate/accessibility/learning-support.html#support-tab)*.

### Get Training

Increase your knowledge of Oracle Cloud by taking courses at *[Oracle University](https://www.oracle.com/education/)*.

### Join Our Community

Use *[Cloud Customer Connect](https://cloudcustomerconnect.oracle.com/pages/home)* to get information from industry experts at Oracle and in the partner community. You can join forums to connect with other customers, post questions, suggest *[ideas](https://community.oracle.com/customerconnect/categories/idealab-guidelines)* for product enhancements, and watch events.

### Learn About Accessibility

For information about Oracle's commitment to accessibility, visit the *[Oracle Accessibility Program](https://www.oracle.com/corporate/accessibility/)*. Videos included in this guide are provided as a media alternative for text-based topics also available in this guide.

# Share Your Feedback

We welcome your feedback about Oracle Applications user assistance. If you need clarification, find an error, or just want to tell us what you found helpful, we'd like to hear from you.

You can email your feedback to *[oracle\\_fusion\\_applications\\_help\\_ww\\_grp@oracle.com](mailto:oracle_fusion_applications_help_ww_grp@oracle.com)*.

Thanks for helping us improve our user assistance!

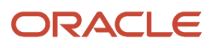

# **1 About This Guide**

# <span id="page-10-0"></span>Audience and Scope

This guide provides information on how implementors and administrators can configure and set up Oracle Enterprise Contracts. It is designed as a reference to configuring required common application features as well as summarizing specific setup tasks for Enterprise Contracts.

This guide assumes your Oracle applications are up and running at a basic level.

# <span id="page-10-1"></span>Related Guides

In addition to this guide, here's a table that provides summary information about other guides that may be important references to understand more about the business flows and functionality covered in this guide.

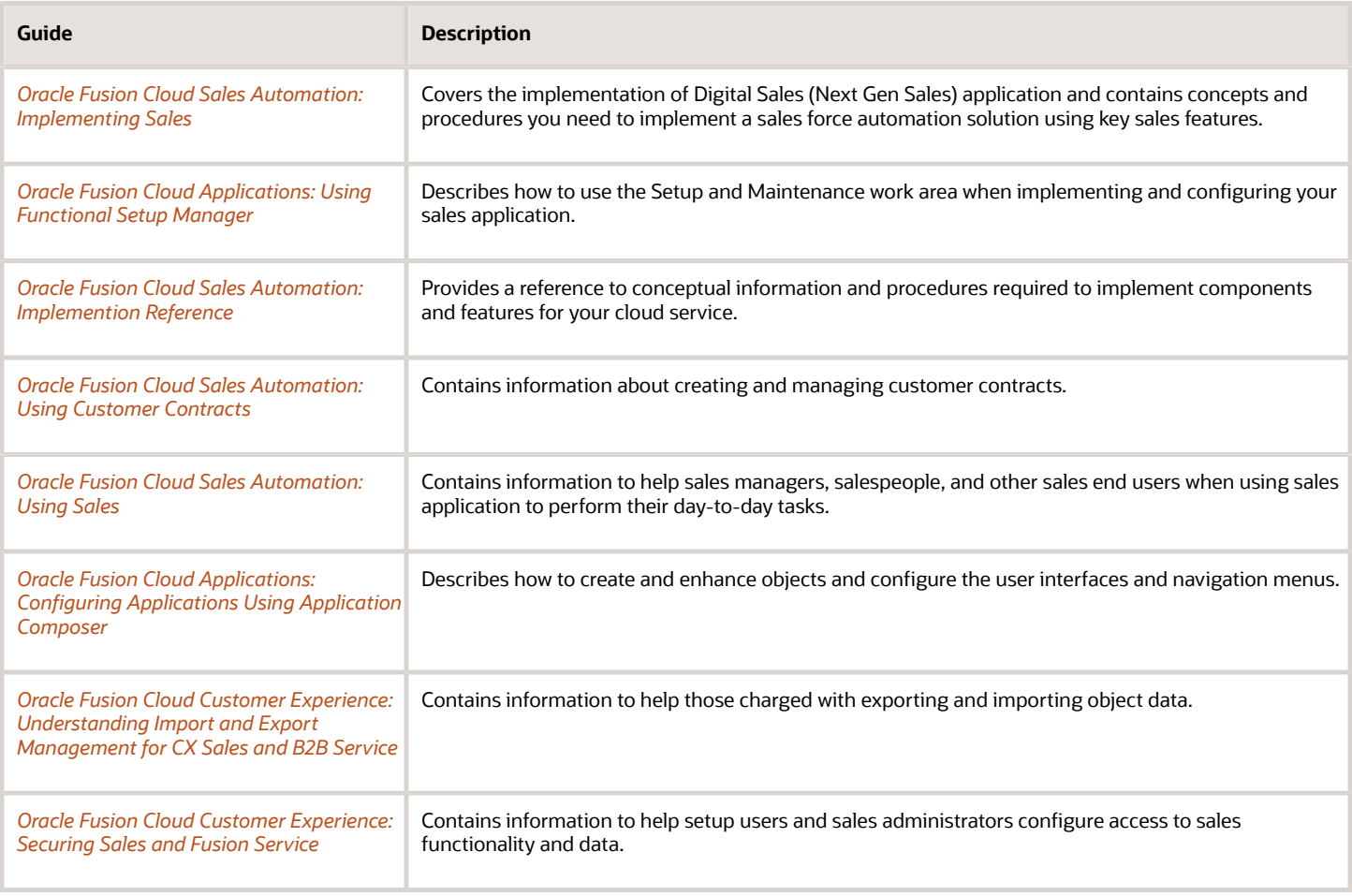

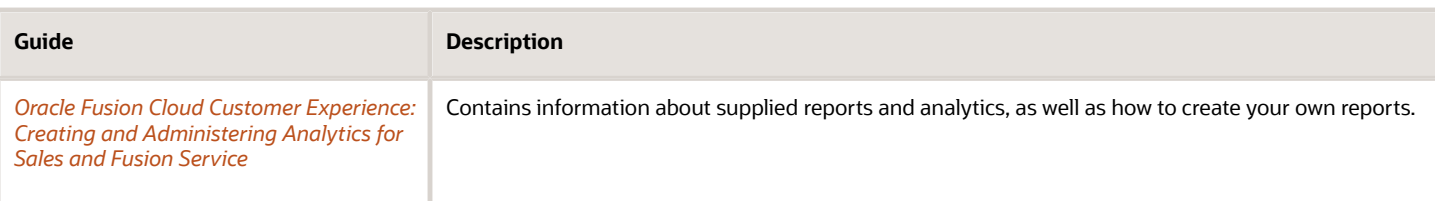

You can find these guides on *[Oracle Help Center](http://docs.oracle.com)*.

Keep in mind that you may need to consult other guides other than those shown here.

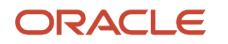

# **2 Implementation Overview**

# <span id="page-12-0"></span>Overview of Common Implementation

Common implementation involves performing setup tasks that are common and available within multiple offerings. The Application Extensions and other functional areas comprise these common setup and implementation tasks.

### Application Extensions

Use the Application Extensions functional area to configure common business objects. For example, you can do these tasks:

- Configure workflow tasks, for example to determine how and to whom approvals are routed.
- Review and manage objects, for example currencies and reference data sets shared across applications.
- Configure common reference objects, such as flexfields, document sequences, and profile options that affect the functionality and look of Oracle Applications Cloud.

### Other Functional Areas

Other functional areas contain several tasks to manage common functions that apply to the entire implementation. Examples of such functional areas include Legal Structures, Users and Security, and Enterprise Profile. Here are a few examples of tasks you can do using these functional areas:

- Set up security, enterprise structures, geographies, and business units.
- Create and maintain user accounts and synchronize the list of users and roles stored in Lightweight Directory Access Protocol (LDAP).

### Create Implementation Users

You must have at least one implementation user. To ensure segregation of critical duties, multiple implementation users are recommended. For example, one implementation user typically performs functional setup tasks and another performs security setup tasks. When you create implementation users, you also assign predefined job roles to them directly. The job roles vary with the tasks that the implementation users perform.

The cloud service administrator creates implementation users.

# Enable Features to Access Common Setup Tasks

To access a variety of common setup tasks, you need to enable these features in the Offerings work area.

**Note:** Apart from the features listed below, you might also need to enable other features to use other common tasks within Application Extensions and in other functional areas.

• **Maintain Common Reference Objects**: You can enable this feature to implement common functionality, such as reference data sets, language, or general preferences. After enabling this feature, you can use tasks available

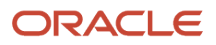

in the Application Extensions functional area to manage common reference objects defined centrally and shared across applications.

Here's a list of tasks you can use after enabling this feature:

- Manage Taxonomy Hierarchy
- Manage Reference Data Sets
- Manage Set Assignments for Set Determinant Type
- Manage Reference Data Set Data Access for Users
- Manage Currencies
- Manage ISO Languages
- Manage Territories
- Manage Languages
- Manage Industries
- Manage Natural Languages
- Manage Time Zones
- Manage Data Security Policies
- Set User General Preferences
- Manage Audit Policies
- Manage Oracle Social Network Objects
- Manage Applications Core Messages
- Manage Applications Core Standard Lookups
- Manage Applications Core Profile Options
- Manage Applications Core Administrator Profile Values
- Manage Applications Core Profile Categories
- Manage Applications Core Value Sets
- Manage Applications Core Descriptive Flexfields
- Manage Applications Core Attachment Entities
- Manage Applications Core Attachment Categories
- Manage Applications Core Global Search Configurations
- Manage Applications Core Global Search Suggestion Groups
- Migrate Enterprise Roles and Assignments to PaaS Identity Store
- Manage Configuration Set Migration Target Security Policy
- Manage User Identity Synchronization to PaaS Identity Store
- Manage Read-Only Schema Column Masking for Users
- Configure Guided Learning

• **Application Toolkit Component Maintenance**: You can enable this feature to implement the Reports and Analytics panel tab and the Watchlist.

Here's a list of tasks available in the Application Extensions functional area after you enable the Application Toolkit Component Maintenance feature:

- Map Reports to Work Areas
- Set Watchlist Options
- <span id="page-14-0"></span>◦ Manage Application Toolkit Administrator Profile Values

*Related Topics*

- [Implementation Users](https://www.oracle.com/pls/topic/lookup?ctx=fa-latest&id=s20045469)
- [Configure Offerings](https://www.oracle.com/pls/topic/lookup?ctx=fa-latest&id=s20058272)

# Oracle Fusion Cloud Applications System Requirements

Before using Fusion Applications in browsers and on your mobile devices, check the operating systems, supported browsers, and other computer requirements.

Here are the minimum versions you need for your browsers.

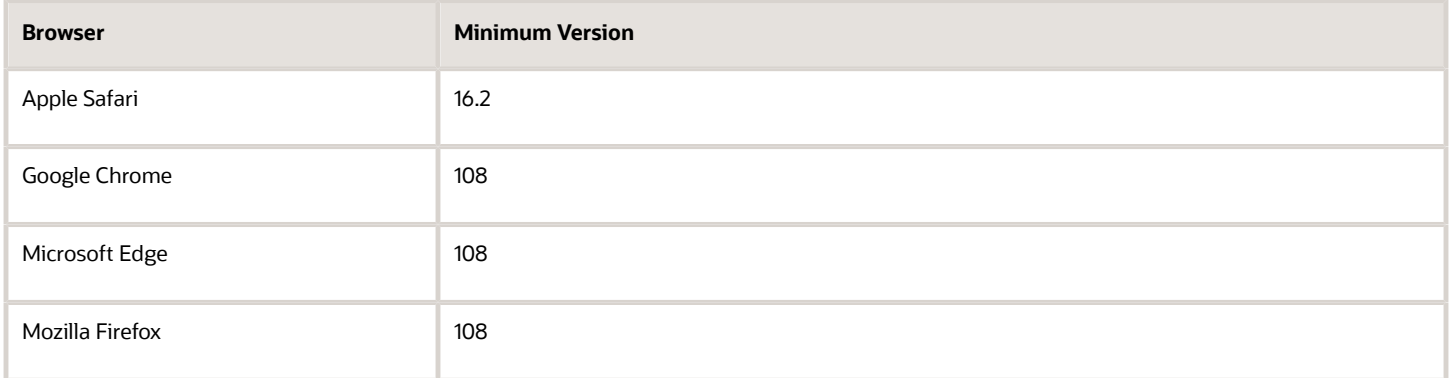

Oracle supports all the platforms that the browser vendor supports, as indicated in this table. For mobile device operating systems, Oracle supports only the most recent browser.

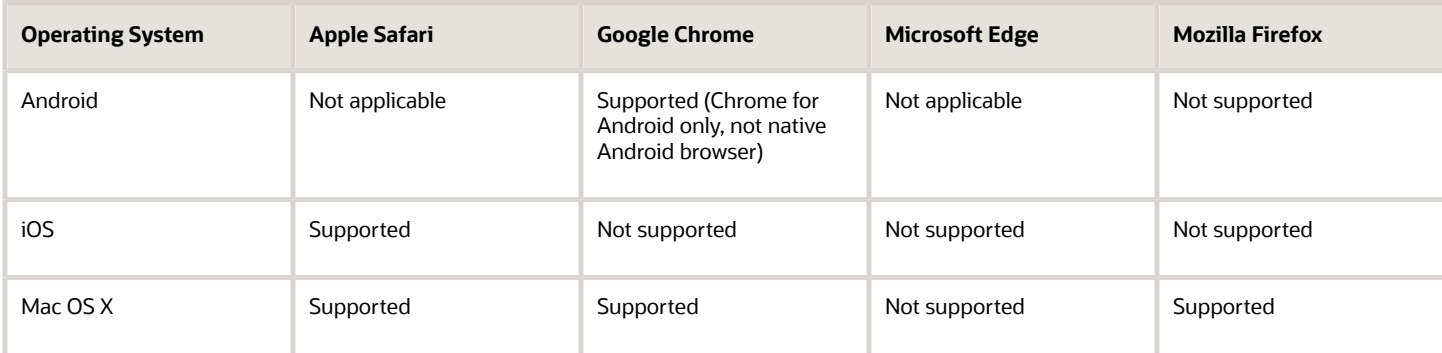

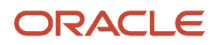

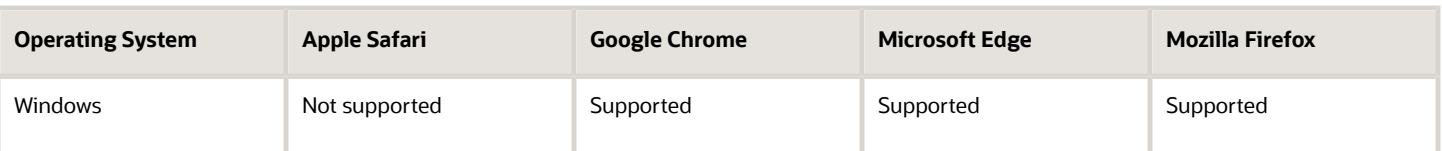

### Other Requirements

To use the Oracle ADF Desktop Integration add-in for Excel, you need the appropriate Windows and Excel versions. See: *[Supported Platforms for ADF Desktop Integration](http://support.oracle.com/epmos/faces/ui/km/DocumentDisplay.jspx?id=2242428.1)* (Doc ID 2242428.1).

# <span id="page-15-0"></span>Contracts Setup Overview

# Perform Contracts Setup Tasks

For most setup activities, you access the setup pages associated with the component or feature by first going into the Setup and Maintenance work area and finding the task or task list associated with the feature or component.

Setup and Maintenance is also known as Functional Setup Manager.

Use the following procedure to access the Setup and Maintenance work area:

- **1.** Sign in as a user with access to the setup areas, such as the initial user, another setup user, or the administrator. **CAUTION:** The administrator doesn't have the same setup permissions as a setup user. He has permissions required to set up and administer features and components, but not the higher-level permissions required to implement enterprise and security features. For more information on setting up users, see the Getting Started with Your Sales Implementation and Securing Sales guide.
- **2.** Navigate to **Setup and Maintenance**.
- **3.** In the Setup and Maintenance work area, go to the Enterprise Contracts offering.
- **4.** Select the applicable functional area and task.
- **5.** Click the task link for the task you want. The setup page for the task appears.

**Note:** Contract renewal functionality supports Service contracts and Repository contracts (buy or sell contract with no lines).

#### Downloading Task Lists and Setup Reports

You may also want to download lists of tasks and task lists and other documents related to the Enterprise Contracts offering. Use the following procedure:

- **1.** Sign in as a user with access to the setup areas, such as the initial user, another setup user, or the administrator.
- **2.** On the Setup page, select **Go To Offerings** from the Task list.
- **3.** On the Offerings page, click the **Enterprise Contracts** offering icon.
	- Use the Related Documents link to access reports for the offering, including full lists of setup tasks, descriptions of the options and features you can select when you configure the offering, and lists of business objects and enterprise applications associated with the offering.

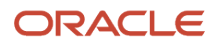

- **4.** View the reports in various formats, such as .pdf, html, and .xls. Use the reports to guide you in your setup activities.
- **5.** When you're ready to start implementing a feature or functionality, you can optionally create one or more implementation projects for the offerings and options that you want to implement. For more information on creating implementation projects, see the help, using keywords "implementation project".

For more information on using the Setup and Maintenance work area to implement and configure Oracle Enterprise Contracts, see the *[Using Functional Setup Manager](https://docs.oracle.com/pls/topic/lookup?ctx=fa-latest&id=OAFSM)* guide.

# Overview of Contracts Offering

Using the Enterprise Contracts business process area, your enterprise can review and define the setup for managing project and procurement contracts, and define the setup configuration and tasks related to importing and exporting contract data.

Before you begin, use the Offerings page in the Setup and Maintenance work area to access reports for each offering, including full lists of setup tasks, descriptions of the options and features you can select when you configure the offering, and lists of business objects and enterprise applications associated with the offering.

The first implementation step is to configure the offerings in the Setup and Maintenance work area by selecting the offerings and options that you want to make available to implement. For the Enterprise Contracts offering, you can select any of these options:

- Procurement Contracts
- Service Contracts
- Sales Contracts

Next, create one or more implementation projects for the offerings and options that you want to implement first, which generates task lists for each project. The application implementation manager can configure the task list and assign and track each task.

If you select all of the options, the generated task list for this offering contains these groups of tasks:

- Define Common Applications Configuration for Contracts
- Define Contracts Common Configuration
- Define Service Contracts Configuration
- Define Procurement Contracts Configuration
- Define Sales Contracts Configuration
- Define Contract Terms and Clause Library Configuration
- Contracts: Define Import Management
- Manage Bulk Data Export
- Define Transactional Business Intelligence Configuration
- Define Extensions for Contracts

#### Define Common Applications Configuration for Contracts

Use this task list to manage definitions used across offerings, typically applying to multiple products and product families. These definitions include enterprise structures, security, and approval rules.

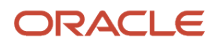

You can find other information that supports the common implementation tasks by searching Oracle Applications Help using the task name.

#### Define Contracts Common Configuration

Define and manage the setup for common functions within the Oracle Enterprise Contracts set of business processes.

### Define Service Contracts Configuration

Define and manage the setup related to service contracts.

### Define Procurement Contracts Configuration

Define and manage the setup related to procurement contracts.

#### Define Sales Contracts Configuration

Define and manage the setup related to sales contracts.

#### Define Contract Terms and Clause Library Configuration

Define and manage the setup to support creation and verification of contract terms.

#### Contracts: Define Import Management

Define mappings between contract attributes and import files, and schedule import jobs.

#### Manage Bulk Data Export

Review and manage export objects and schedule export processes to export business objects to external data files.

#### Define Transactional Business Intelligence Configuration

Define the configuration for Oracle Transactional Business Intelligence to enable business intelligence reporting with the Oracle Fusion Applications.

**Note:** Although this task list appears in the Oracle Contracts offering, Contracts doesn't include business intelligence reporting. If you're implementing another offering where business intelligence reporting is available, then refer to that offering's implementation guide for help with this set of tasks.

# Can contracts deliverables functionality be used in standalone mode?

No, you can't use Enterprise Contracts without its deliverables. It always exists in the context of a document, such as a contract or purchase order.

*Related Topics*

• [Contract Deliverables](https://www.oracle.com/pls/topic/lookup?ctx=fa-latest&id=s20027633)

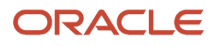

# Setup and Maintenance Basics

# Summary of the Basic Setup and Maintenance Steps

Here's a summary of the basic Setup and Maintenance tasks that you must do to set up Enterprise Contracts:

- <span id="page-18-0"></span>• Create an implementation project
- Enable the Enterprise Contracts offering
- Configure the Enterprise Contracts offering
- Enter setup data using assigned tasks
- Opt in to features
- Select functional areas

*Related Topics*

• [Plan Your Implementation](https://www.oracle.com/pls/topic/lookup?ctx=fa-latest&id=s20060660)

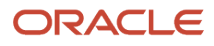

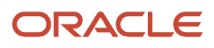

# **3 Common Applications Configurations**

# <span id="page-20-0"></span>Users and Security

# Overview of Defining Setup Users

One of your first tasks when setting up the application is the creation of users who can perform setup tasks.

Oracle creates an initial user for you when your environment is provisioned. This initial user is configured to perform security tasks, such as creating other users and granting additional privileges. As an initial user you can create users, known as setup users, to help with application setup. The setup user performs the tasks in implementation projects, sets up enterprise structures, creates application users, and administers security.

Use the Manage Users task in the Setup and Maintenance work area to create setup users. You can access this task in the Setup and Maintenance work area by selecting these options:

- Offering: Customer Data Management
- Functional Area: Users and Security
- Task: Manage Users

For information about creating setup users, see the *[Implementing Sales](https://docs.oracle.com/pls/topic/lookup?ctx=fa-latest&id=FADSI)* guide.

# Overview of Setting Up Users and Security

Since you followed the *[Implementing Sales](https://docs.oracle.com/pls/topic/lookup?ctx=fa-latest&id=FADSI)* guide steps to set up your initial set of users, then you already know that Oracle applications use a role-based access control security model to secure access to functionality and data.

In a role-based access control security model, users are assigned roles, and roles are assigned access privileges to protected system resources.

Sales and Service users who access the transactional UI, for example sales representatives or service representatives working in leads or service requests, are created as resources and are known as resources.

#### Default Preferences

To set up default preferences for users and roles, access the Security Console as a setup user or other user with the IT Security Manager job role. Only setup users, or other users with the IT Security Manager job role, can access the Security Console. See the *[Securing Fusion Sales and Service](https://docs.oracle.com/pls/topic/lookup?ctx=fa-latest&id=OSCUS)* guide for more information.

#### User Identity Store

The Lightweight Directory Access Protocol (LDAP) identity store is a repository of user identity data. Your LDAP directory stores definitions of LDAP user accounts. In general, changes you make to user accounts are automatically synchronized between the sales application and your LDAP directory server. However, you must also run processes on a daily basis to manage the information exchange between your application and the LDAP directory server. For information, see the chapter about setting up application security in the *[Securing Fusion Sales and Service](https://docs.oracle.com/pls/topic/lookup?ctx=fa-latest&id=OSCUS)* guide.

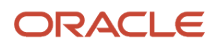

### Setup Tasks in the UI and Other Setup Options

As a setup user, you use multiple different tasks in Setup and Maintenance to create and maintain users. You also have additional setup options to consider. The following table describes these tasks and setup options.

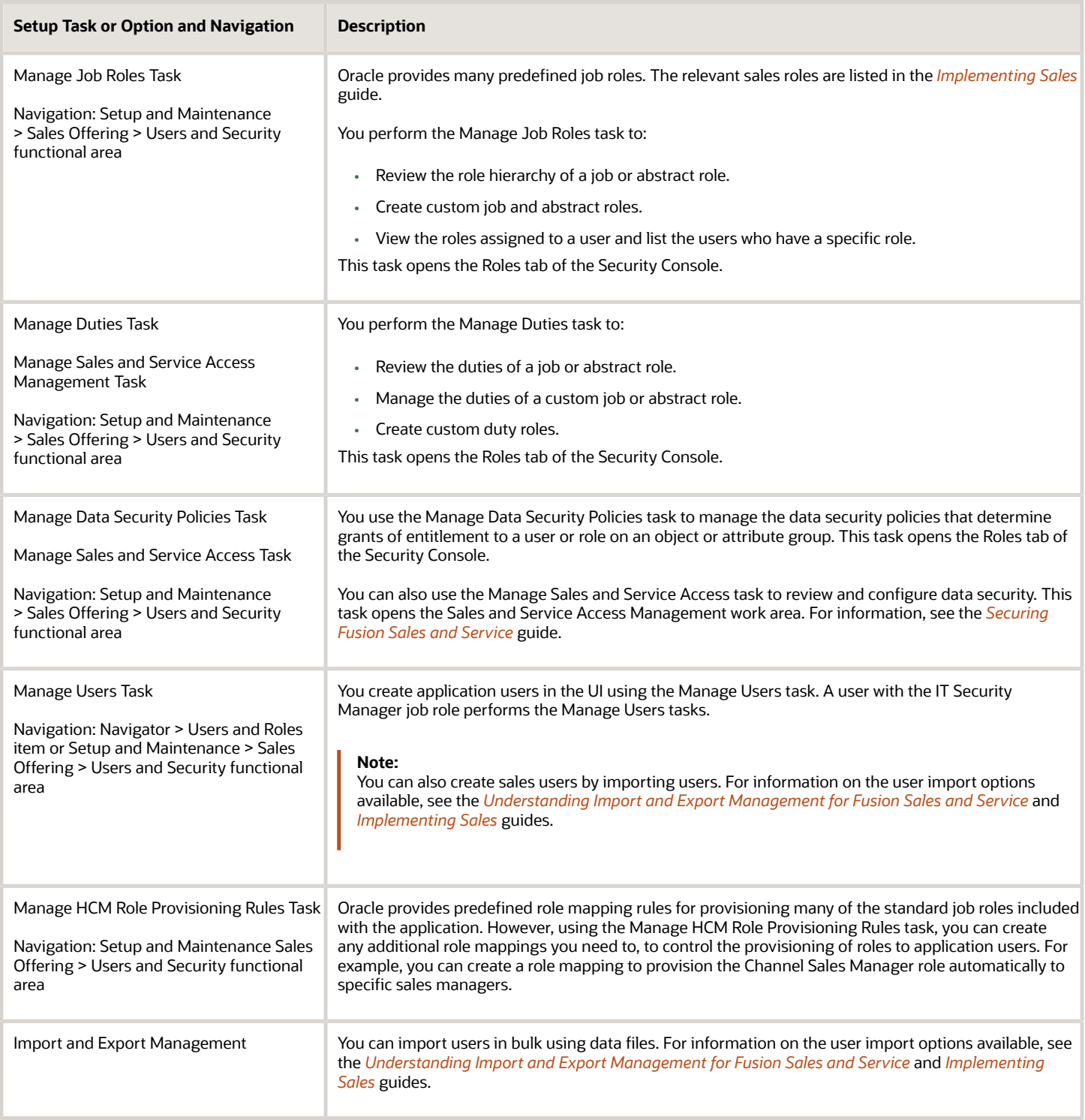

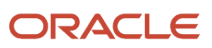

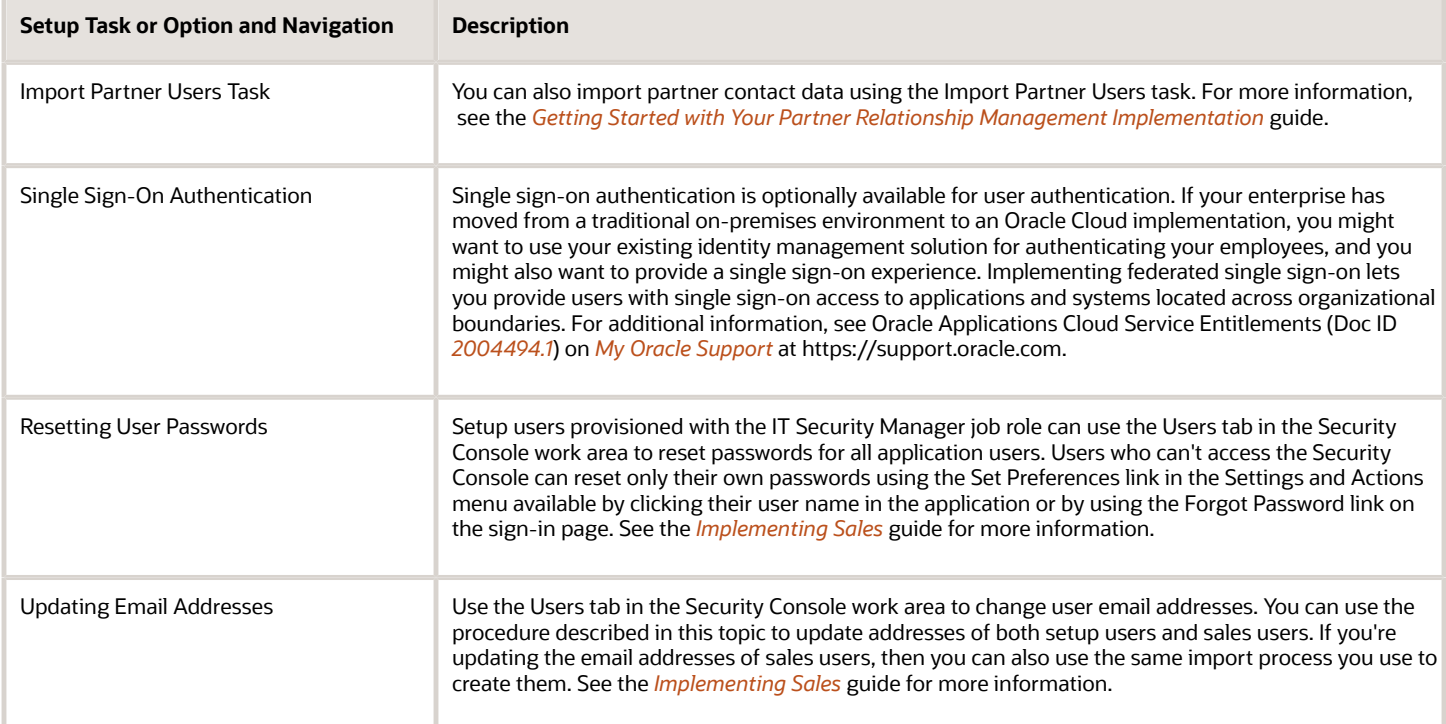

**Note:** Other data security tasks listed in the Users and Security functional area task list don't apply to the sales applications. Follow the guidance in the *[Implementing Sales](https://docs.oracle.com/pls/topic/lookup?ctx=fa-latest&id=FADSI)* and *[Securing Fusion Sales and Service](https://docs.oracle.com/pls/topic/lookup?ctx=fa-latest&id=OSCUS)* guides.

*Related Topics*

- [Set General Preferences for All Users](https://www.oracle.com/pls/topic/lookup?ctx=fa-latest&id=s20072146)
- [Subject Areas for Adoption and Usage Reporting](https://www.oracle.com/pls/topic/lookup?ctx=fa-latest&id=s20063072)

### About Sales Resources

Users who do day-to-day sales transactional activities like managing opportunities and leads are known as "sales resources". During implementation, you create sales resources and build your resource organization at the same time.

After implementation, you maintain sales resources, such as by modifying their organization assignments.

You can create users directly in the user interface or you can import them from a file.

For more information about creating and maintaining users (both setup users and resources), see the following guides:

- Implementing Sales
- Securing Sales and Service

#### Additional Options for Resource Setups

After you get your users established, you also have these options for setup:

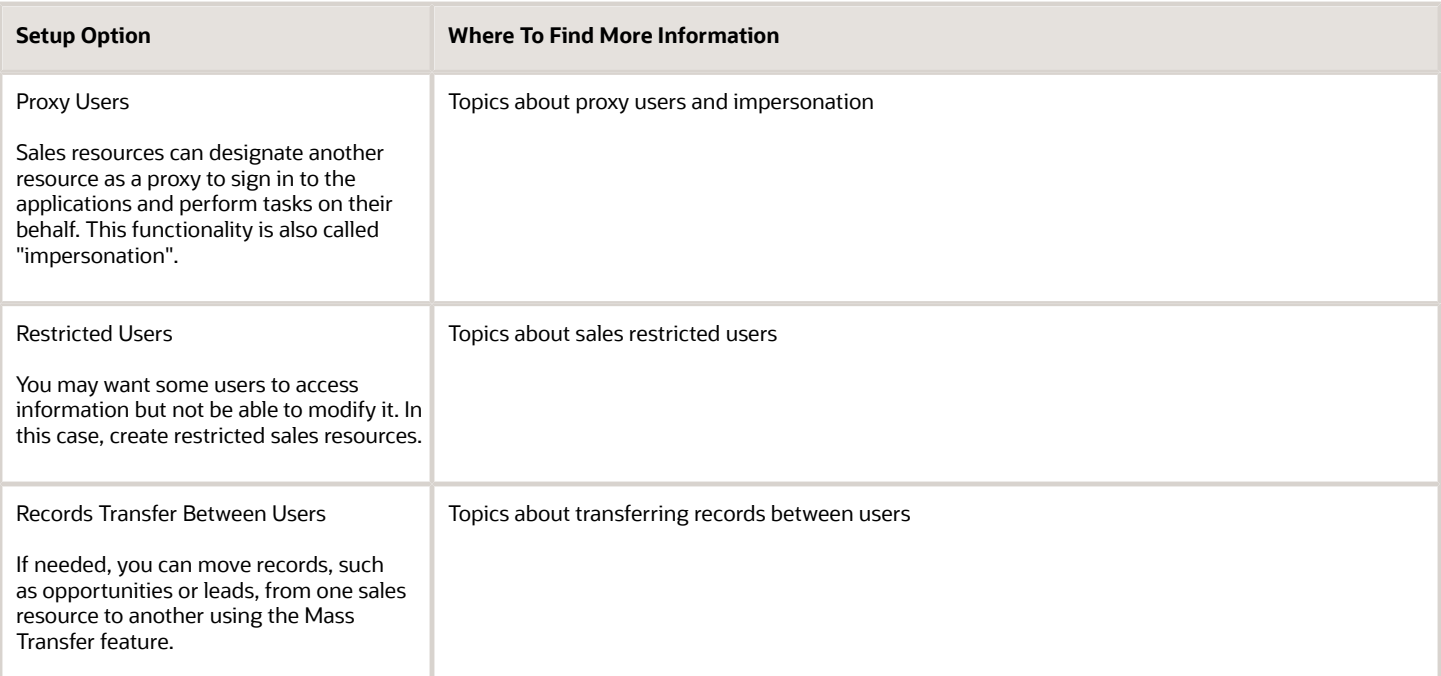

#### *Related Topics*

- [Designate Proxies](https://www.oracle.com/pls/topic/lookup?ctx=fa-latest&id=s20031949)
- [Impersonation Audit](https://www.oracle.com/pls/topic/lookup?ctx=fa-latest&id=s20046726)
- [Configure Impersonation Auditing](https://www.oracle.com/pls/topic/lookup?ctx=fa-latest&id=s20055503)
- [About Transferring Records Between Users](https://www.oracle.com/pls/topic/lookup?ctx=fa-latest&id=s20052564)

# Sales Resources FAQ

#### How does a contract user get access to a business unit?

A contract user is first created as a resource and mapped to a resource organization. Since each resource organization is mapped to one or more BUs, the user gets access to the BUs that are mapped to the resource organization.

For example, if the user-to-resource organization mapping is as seen in table 1, and the resource organization-to-BU mapping is as seen in table 2, then the users will get BU access as seen in table 3:

Table 1:

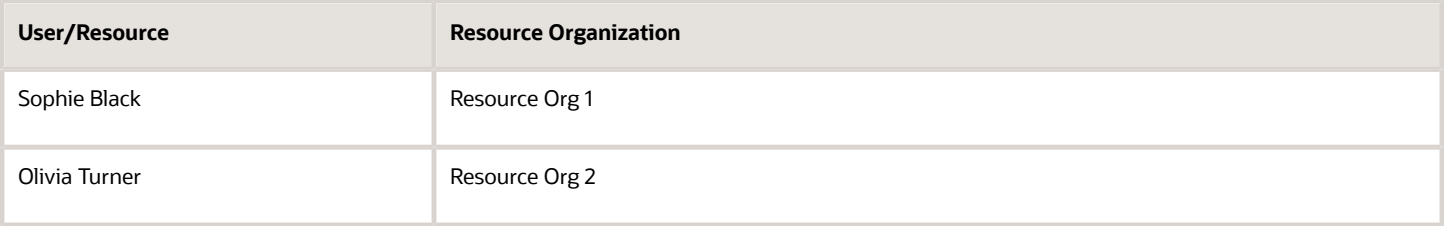

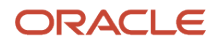

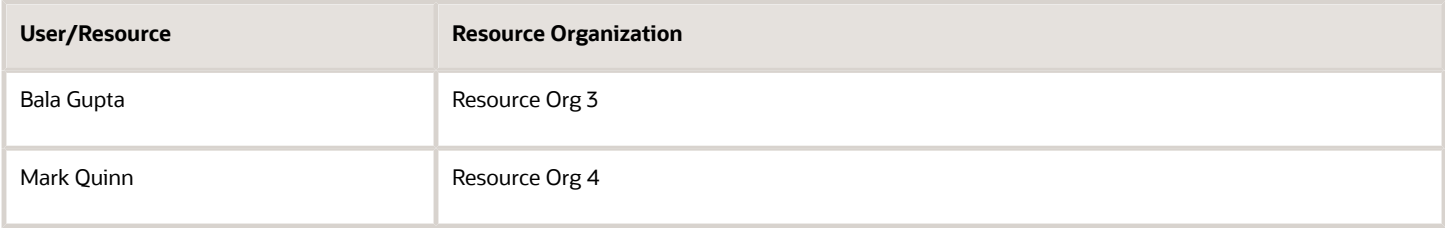

#### Table 2:

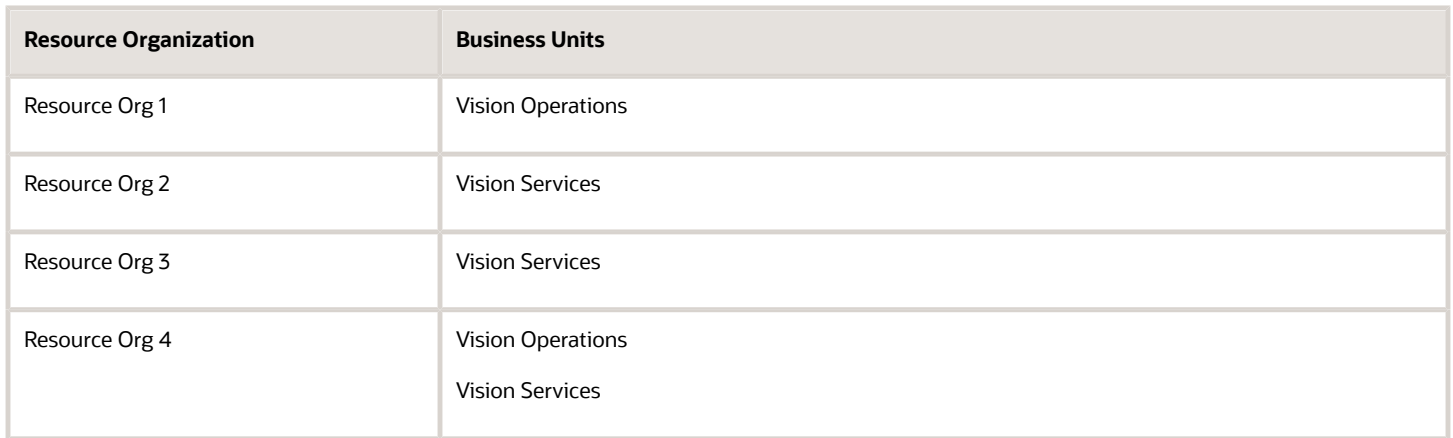

#### Table 3:

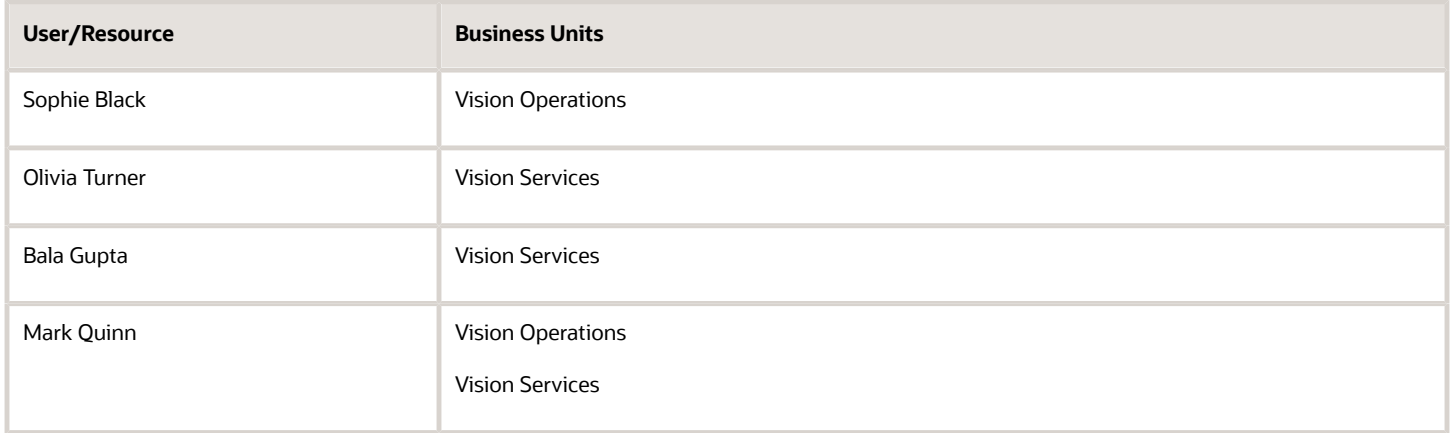

*Related Topics*

• [Contract Security Setup](#page-38-1)

#### How can existing contract users not created as resources get business unit access?

Existing contract users who weren't created as resources can get business unit (BU) access if you make them resources by using the Identify Resource feature.

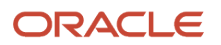

You can use the Identify Resource feature to search for a user and identify the user as a resource through the Add as Resource option. While adding the user as a resource, the user can be associated with a resource organization. Once a user is mapped to a resource organization, the user gets access to the BU mapped to the resource organization.

# <span id="page-25-0"></span>Multiple Currencies

# **Overview**

#### Overview of Setting Up Multiple Currencies for Sales

The applications support multiple currencies, multiple daily rates, and currency rate conversion. If you're going to use multiple currencies, at a minimum you need to:

- Specify corporate currency
- Import or enter daily currency conversion rates
- Enable the currencies you're going to use, if you previously disabled them

Optionally, you can let salespeople select different currencies in leads and opportunities.

The applications also support different currency conversion rate types, allowing your business to maintain different conversion rates between currencies for the same period. Examples of conversion rate types are supplied: Spot, Corporate, User, and Fixed.

*Related Topics*

<span id="page-25-1"></span>• [Set Up Multiple Currencies for Sales](#page-25-1)

# Implementation Tasks

#### Set Up Multiple Currencies for Sales

You must complete several steps to enable salespeople to select multiple currencies in the applications.

**Note:** Perform these steps as a setup user (for example, a user with the Application Implementation Consultant job role).

Here are the high-level steps to enable multiple currencies:

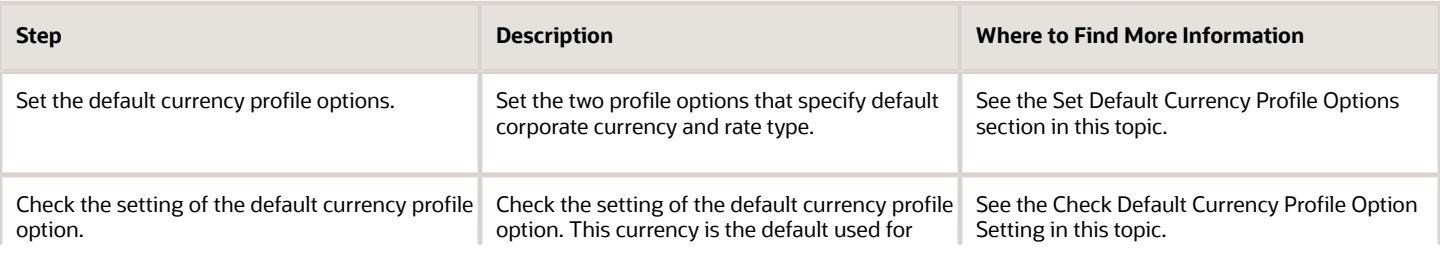

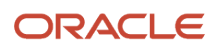

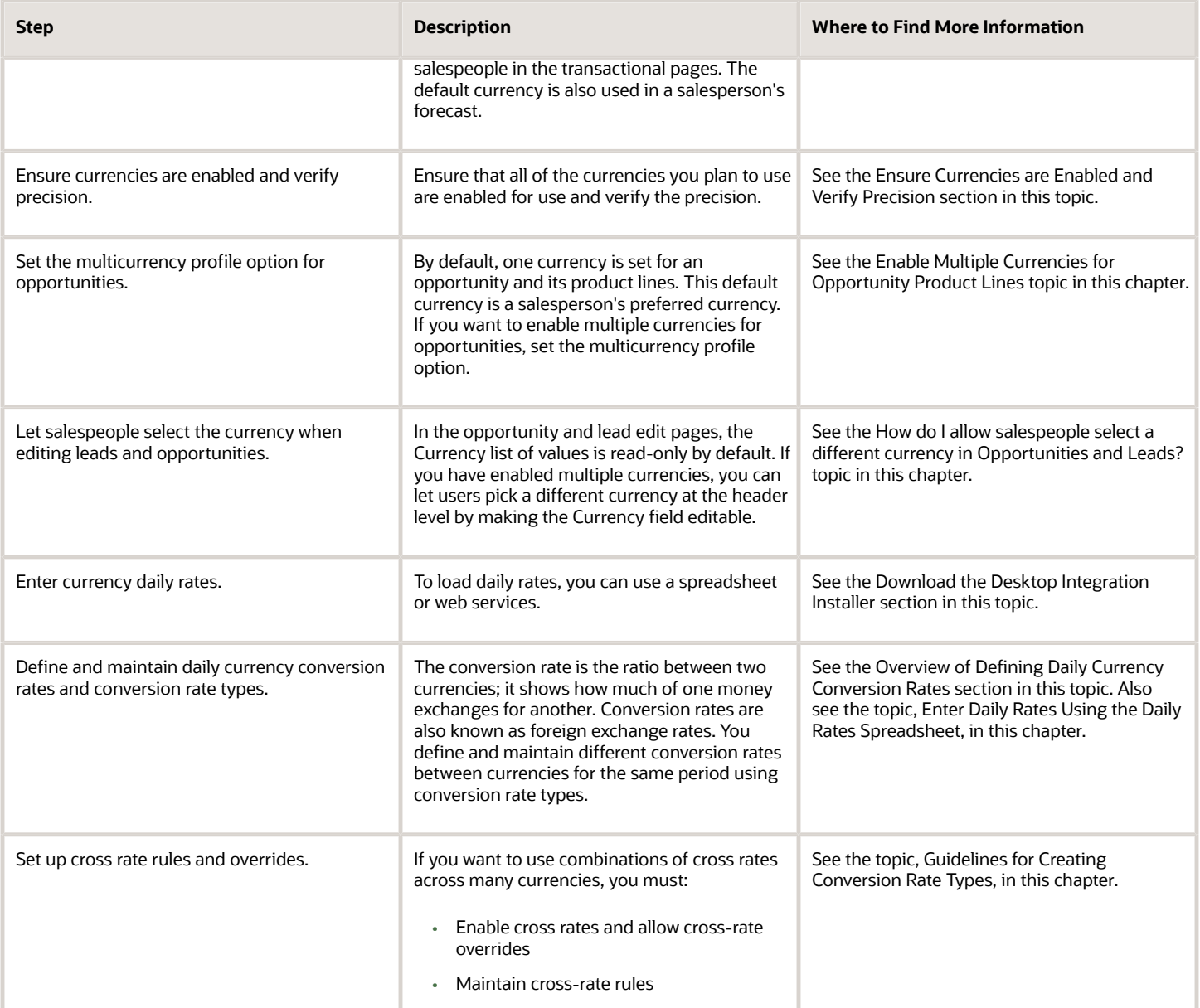

After you have enabled multiple currencies, salespeople can set their preferred currency for the transactional pages and for business intelligence. For more information, see the related topic on setting general user currency.

#### Set Default Currency Profile Options

Your first step in the setup is to specify the default corporate currency and rate type by setting the Corporate Currency Default and Exchange Rate Type Default profile options.

#### Here's how you set the profile options:

- **1.** In the Setup and Maintenance work area, go to:
	- Offering: Sales
	- Functional Area: Company Profile
	- Task: Manage Currency Profile Options
- **2.** On the Manage Currency Profile Options page, click **ZCA\_COMMON\_CORPORATE\_CURRENCY** and set it to your default corporate currency. The display name for this profile option is Corporate Currency Default. It stores configured corporate currency used across the applications.
- **3.** Save your changes.
- **4.** Click **ZCA\_COMMON\_RATE\_TYPE** and set it to the default currency rate type. The display name for this profile option is Exchange Rate Type Default. It stores the default currency exchange rate type.

#### Check Default Currency Profile Option Setting

You also need to check the setting of the profile option that specifies default currency for users in the applications. The profile option, Default Currency (FND\_CURRENCY), not only specifies the default currency in the transactional pages, it's also used in a salesperson's forecast. By default, the profile option is set to US dollar. You can set this profile option at site level (affecting all users of the environment), at product level, or at user level.

**Note:** Users can set their own currency preference in the Personalization screens available in the user name menu in the global header. The setting users set for themselves override the settings that you make in the profile options screens at site or product level.

Here's how to check the default currency setting:

- **1.** In the Setup and Maintenance work area, go to:
	- Offering: Sales
	- Functional Area: Sales Foundation
	- Task: Manage Administrator Profile Values

**Note:** If you can't find this profile option, search for it from the main Sales offering page, using the search available in the Tasks widget available on the right side of the page.

- **2.** On the Manage Applications Core Administrator Profile Values page, search for and select the profile option name, Default Currency, or the code, FND\_CURRENCY.
- **3.** Ensure the profile option value is set to your environment's default currency at site level.

To set the profile option for a specific user, create a new row in the table and enter the values as needed.

#### Ensure Currencies are Enabled and Verify Precision

By default, all currencies are enabled. But it's a good idea to double-check that all of the currencies you plan to use are enabled and that their precision levels are set correctly. Precision is the number of digits placed after the decimal point. For example, set USD to precision 2 to display one dollar as \$1.00 in the UI.

Here's how to check:

- **1.** In the Setup and Maintenance work area, go to:
	- Offering: Sales

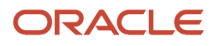

- Functional Area: Company Profile
- Task: Manage Currencies
- **2.** On the Manage Currencies page, click **Search** to search for all currencies, without entering any search criteria.
- **3.** Check that the **Enabled** option is set for each currency you plan to use.
- **4.** Check that the **Precision** is set consistently for each currency you plan to use.

**Note:** When setting currency precision, be sure to set it correctly for all currencies you plan to use. This best practice ensures that decimal places are shown consistently in the UI for all the currencies you're using.

**5.** If you made any changes, save your work.

#### Overview of Defining Daily Currency Conversion Rates

You have a few options for defining daily currency conversion rates, and you can maintain daily currency conversion rates between any two currencies. You can also enter daily conversion rates for specific combinations of foreign currency, date, and conversion rate type. The ways you can load currency rates are:

- Load them manually using the Create Daily Rates spreadsheet.
- Load them automatically using web services.

For more information, see the related topics and the topics later in this chapter.

#### *Related Topics*

- [What's the difference between precision, extended precision, and minimum accountable unit for a currency?](https://www.oracle.com/pls/topic/lookup?ctx=fa-latest&id=s20029407)
- [Enter Daily Rates Using the Daily Rates Spreadsheet](#page-31-0)
- [Currency and Exchange Rate Settings for Analytics](https://www.oracle.com/pls/topic/lookup?ctx=fa-latest&id=s20058370)
- [Load Daily Rates Automatically Using Web Services](https://www.oracle.com/pls/topic/lookup?ctx=fa-latest&id=s20049947)
- [Set General User Currency](https://www.oracle.com/pls/topic/lookup?ctx=fa-latest&id=s20058371)

#### Considerations for Defining Currencies

Consider these points about entering the currency code, date range, or symbol for the currency, when you create or edit currencies.

#### Currency Codes

You can't change a currency code after you enable the currency, even if you later disable that currency.

#### Date Ranges

You can enter transactions denominated in the currency only for the dates within the specified range. If you don't enter a start date, then the currency is valid immediately. If you don't enter an end date, then the currency is valid indefinitely.

#### Symbols

Some applications support displaying currency symbols. You may enter the symbol associated with a currency so that it appears along with the amount.

#### *Related Topics*

- [What's the difference between precision, extended precision, and minimum accountable unit for a currency?](https://www.oracle.com/pls/topic/lookup?ctx=fa-latest&id=s20029407)
- [What's a statistical unit currency type?](https://www.oracle.com/pls/topic/lookup?ctx=fa-latest&id=s20033494)
- [Euro Currency Derivation](https://www.oracle.com/pls/topic/lookup?ctx=fa-latest&id=s20033495)

#### Guidelines for Running the Revalue Opportunity Currency Process

The Revalue Opportunity Currency process manages the effects of revaluation of currency exchange rates on opportunity revenue.

Opportunity revenue is stored in the user-entered currency (also called transaction currency) in the revenue model. The revenue model also stores two exchange rates:

- The exchange rate between the entered revenue currency and the configured corporate currency, as specified in the global configuration during the implementation. This rate facilitate construction of materialized views that roll up revenue metrics along the territory hierarchy.
- The exchange rate between entered revenue currency and the entered opportunity-level currency. This rate calculates the opportunity summary revenue amounts as the sum of line revenue amounts. Opportunity line revenue amounts can be entered in currencies that are different from the currency specified at the opportunity level.

The process works in combination with these two profile options that store corporate currency and rate type:

- Corporate Currency Default: Stores configured corporate currency.
- Exchange Rate Type Default: Stores configured rate type.

Also keep in mind the following impact of the process:

- The process can also be triggered when corporate currency, configured rate type, or exchange rate (or any combination of these) is modified, either directly through administrator intervention or when these currency parameters change in the general ledger.
- Only product lines in Open status are targeted by the batch process.
- When updating product lines, the process doesn't consider whether the revenue is already included in a forecast.
- Forecasting activity is paused when this process executes.

#### Run the Process

Run the Revalue Opportunity Currency process from the job process screen available from the **Scheduled Processes** option on the Navigator menu. Select the job name Revalue Opportunity Currency.

Here are the steps to run the process in basic mode:

- **1.** Sign in as a sales administrator or as a setup user.
- **2.** From the Navigator, select **Scheduled Processes** (within the Tools category).

The Scheduled Processes overview page appears.

- **3.** Click **Schedule New Process**.
- **4.** In the search dialog box, search for and select the **Revalue Opportunity Currency** process.

The Process Details page appears.

**5.** Click **Submit**.

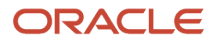

#### This table shows the logical parameters expected by the batch process:

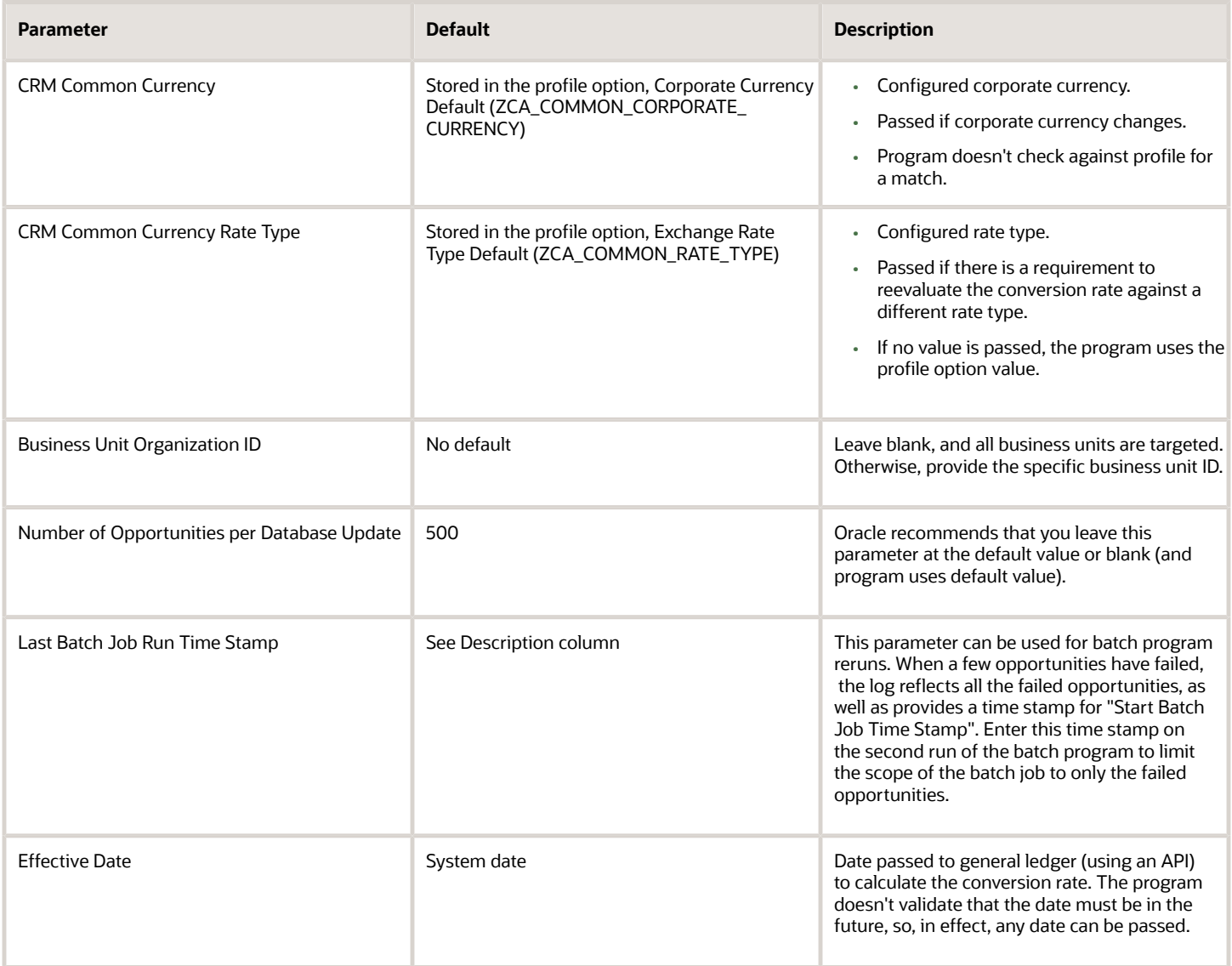

#### Impact of Process on Revenue Attributes

The Revalue Opportunity Currency process impacts several revenue attributes, as shown in this table.

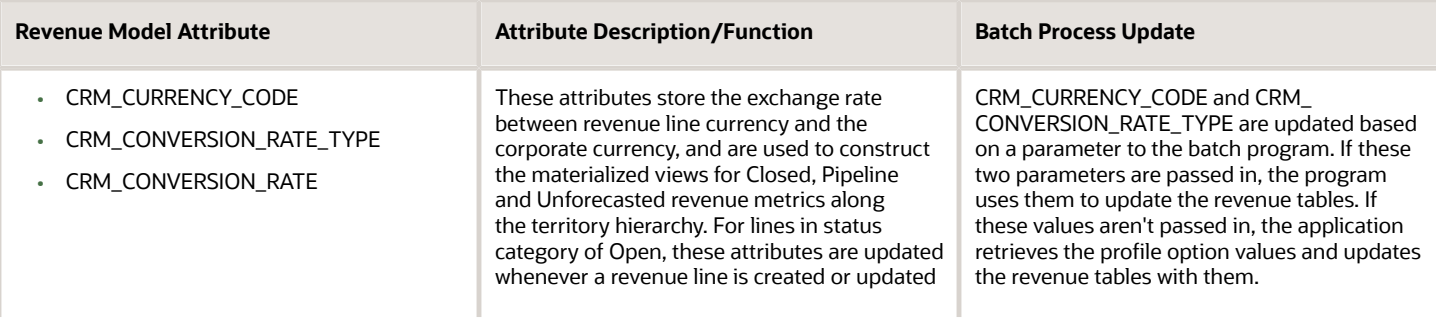

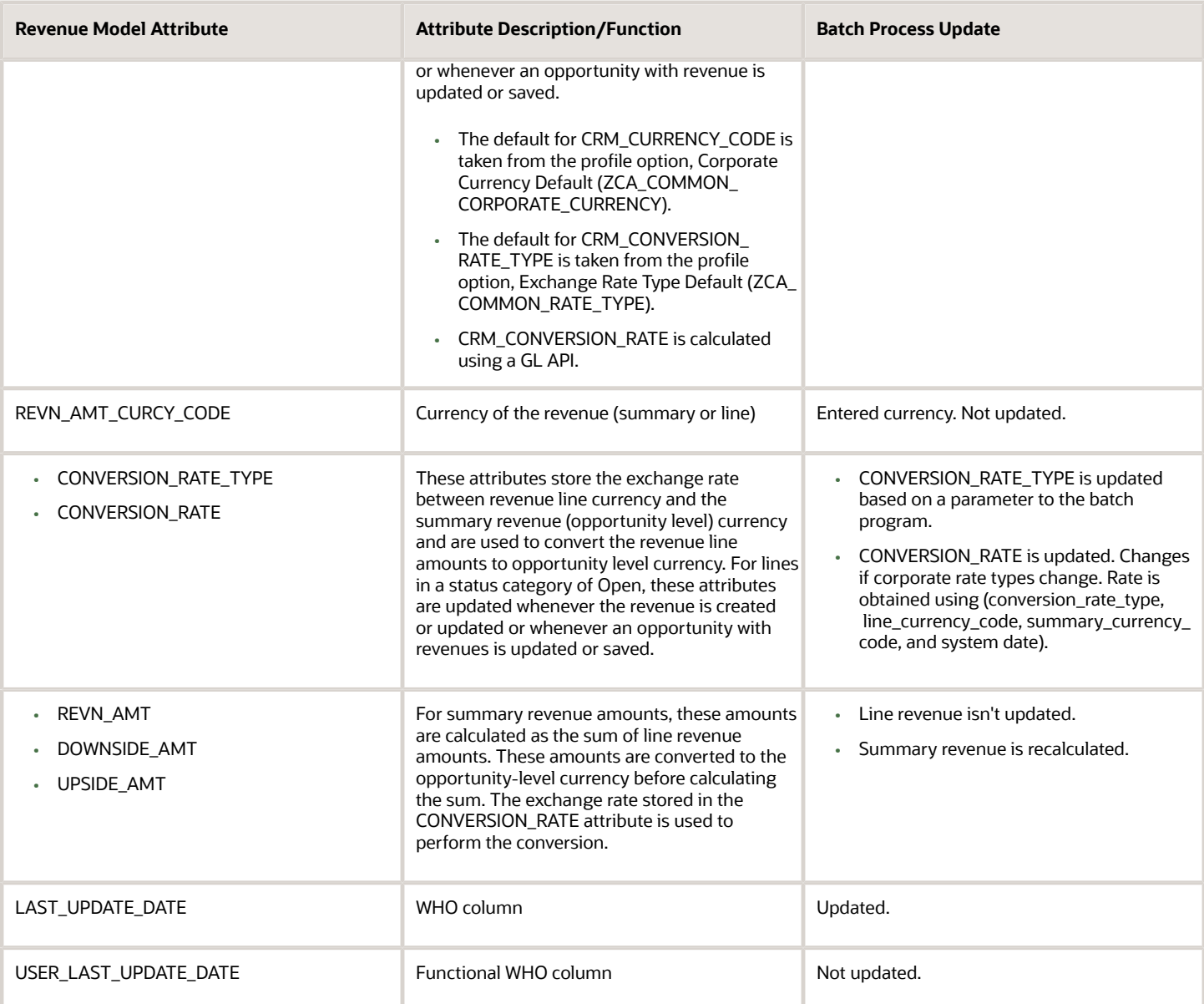

#### *Related Topics*

<span id="page-31-0"></span>• [Considerations for Setting Up Opportunity Revenue](https://www.oracle.com/pls/topic/lookup?ctx=fa-latest&id=s20030542)

#### Enter Daily Rates Using the Daily Rates Spreadsheet

You are required to enter the daily rates for currency conversion from Great Britain pounds sterling (GBP) to United States dollars (USD) for 5 days.

To load rates using the Create Daily Rates Spreadsheet, you must first install Oracle ADF Desktop Integration client software. Oracle ADF Desktop Integration is an Excel add-in that enables desktop integration with Microsoft Excel workbooks. You can download the installation files from the Tools work area by selecting Download Desktop Integration Installer.

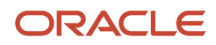

#### Entering Daily Rates

- **1.** From the General Accounting work area, select the **Period Close** link.
- **2.** From the Tasks panel, click the **Manage Currency Rates** link. Use the Currency Rates Manager page to create, edit, and review currency rate types, daily rates, and historical
- rates. **3.** Click the Daily Rates tab.

Use the Daily Rates tab to review and enter currency rates.

**4.** Click the **Create in Spreadsheet** button.

Use the Create Daily Rates spreadsheet to enter daily rates in a template that you can save and reuse.

- **5.** Click in the **From Currency** field. Select the GBP Pound Sterling list item.
- **6.** Click in the **To Currency** field. Select the USD US Dollar list item.
- **7.** Click in the **Conversion Rate** field. Select the Spot list item.
- **8.** Click in the **From Conversion** field. Enter a valid value: 10/2/2017.
- **9.** Click in the **To Conversion Date** field. Enter a valid value: 10/6/2017.
- **10.** Click in the **Conversion Rate** field. Enter a valid value: 1.6.
- **11.** Click **Submit** and click **OK** twice.
- **12.** Review the **Record Status** column to verify that all rows were inserted successfully.
- **13.** Save the template to use to enter daily rates frequently. You can save the spreadsheet to a local drive or a shared network drive.
- **14.** Optionally, edit the rates from the Daily Rates user interface or resubmit the spreadsheet.

#### *Related Topics*

- [Examples of Using Conversion Rate Types in a Journal](https://www.oracle.com/pls/topic/lookup?ctx=fa-latest&id=s20030654)
- [Guidelines for Using Desktop Integrated Excel Workbooks](https://www.oracle.com/pls/topic/lookup?ctx=fa-latest&id=s20030089)
- <span id="page-32-0"></span>• [Update Currency Rates](#page-32-0)

#### Update Currency Rates

You're required to change today's daily rates that were already entered. The rates you're changing are for currency conversion from Great Britain pounds sterling (GBP) to United States dollars (USD) for your company InFusion America.

Currency conversion rates were entered by an automatic load to the Daily Rates table. They can also be entered through a spreadsheet.

#### Updating Currency Rates

**1.** Navigate to the Period Close work area.

Use the Period Close work area to link to close processes and currency process.

- **2.** Click the Manage Currency Rates link. Use the Currency Rates Manager page to create, edit, and review currency rate types, daily rates, and historical rates.
- **3.** Click the Daily Rates tab.

Use the Daily Rates tab to review and enter currency rates.

- **4.** Click the From Currency list. Select the GBP Pound Sterling list item.
- **5.** Click the To Currency list. Select the USD US Dollar list item.
- **6.** Enter the dates for the daily rates that you are changing. Enter today's date.
- **7.** Click the Rate Type list. Select the Spot list item.
- **8.** Click the Search button.
- **9.** Click in the Rate field. Enter the new rate of 1.7 in the Rate field.
- **10.** Click in the Inverse Rate field. Enter the new inverse rate of 0.58822 in the Inverse Rate field.
- **11.** Click the Save button.

#### *Related Topics*

<span id="page-33-0"></span>• [Guidelines for Using Desktop Integrated Excel Workbooks](https://www.oracle.com/pls/topic/lookup?ctx=fa-latest&id=s20030089)

# Enterprise Structures

## **Overview**

A legal entity is a recognized party with rights and responsibilities given by legislation.

Legal entities have the following rights and responsibilities to:

- Own property
- Trade
- Repay debt
- Account for themselves to regulators, taxation authorities, and owners according to rules specified in the relevant legislation

Their rights and responsibilities may be enforced through the judicial system. Define a legal entity for each registered company or other entity recognized in law for which you want to record assets, liabilities, expenses and income, pay transaction taxes, or perform intercompany trading.

A legal entity has responsibility for elements of your enterprise for the following reasons:

- Facilitating local compliance
- Minimizing the enterprise's tax liability
- Preparing for acquisitions or disposals of parts of the enterprise
- Isolating one area of the business from risks in another area. For example, your enterprise develops property and also leases properties. You could operate the property development business as a separate legal entity to limit risk to your leasing business.

#### The Role of Your Legal Entities

In configuring your enterprise structure in Oracle Fusion Cloud Applications, the contracting party on any transaction is always the legal entity. Individual legal entities:

- Own the assets of the enterprise
- Record sales and pay taxes on those sales
- Make purchases and incur expenses
- Perform other transactions

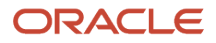

Legal entities must comply with the regulations of jurisdictions, in which they register. Europe now allows for companies to register in one member country and do business in all member countries, and the US allows for companies to register in one state and do business in all states. To support local reporting requirements, legal reporting units are created and registered.

You are required to publish specific and periodic disclosures of your legal entities' operations based on different jurisdictions' requirements. Certain annual or more frequent accounting reports are referred to as statutory or external reporting. These reports must be filed with specified national and regulatory authorities. For example, in the United States (US), your publicly owned entities (corporations) are required to file quarterly and annual reports, as well as other periodic reports, with the Securities and Exchange Commission (SEC), which enforces statutory reporting requirements for public corporations.

Individual entities privately held or held by public companies don't have to file separately. In other countries, your individual entities do have to file in their own name, as well as at the public group level. Disclosure requirements are diverse. For example, your local entities may have to file locally to comply with local regulations in a local currency, as well as being included in your enterprise's reporting requirements in different currency.

A legal entity can represent all or part of your enterprise's management framework. For example, if you operate in a large country such as the United Kingdom or Germany, you might incorporate each division in the country as a separate legal entity. In a smaller country, for example Austria, you might use a single legal entity to host all of your business operations across divisions.

## Business Units

A business unit is a unit of an enterprise that performs one or many business functions that can be rolled up in a management hierarchy. A business unit can process transactions on behalf of many legal entities.

Normally, it has a manager, strategic objectives, a level of autonomy, and responsibility for its profit and loss. Roll business units up into divisions if you structure your chart of accounts with this type of hierarchy.

Though there's no direct relationship between business units and legal employers, it's recommended that you either maintain a 1:1 relationship between the two or have many business units within a legal employer. Typically, a business unit is used to roll up financial transactions within a legal entity. So, if you set up business units at a higher level than legal entities, your financial transactions may fail.

In Oracle Fusion Cloud Applications you do the following:

- Assign your business units to one primary ledger. For example, if a business unit is processing payables invoices, then it must post to a particular ledger. This assignment is required for your business units with business functions that produce financial transactions.
- Use a business unit as a securing mechanism for transactions. For example, if you run your export business separately from your domestic sales business, then secure the export business data to prevent access by the domestic sales employees. To accomplish this security, set up the export business and domestic sales business as two separate business units.

The Oracle Fusion Applications business unit model provides the following advantages:

- Enables flexible implementation
- Provides consistent entity that controls and reports on transactions
- Shares sets of reference data across applications

Business units process transactions using reference data sets that reflect your business rules and policies and can differ from country to country. With Oracle Fusion Application functionality, you can share reference data, such as payment

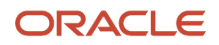

terms and transaction types, across business units, or you can have each business unit manage its own set depending on the level at which you want to enforce common policies.

In summary, use business units for:

- Management reporting
- Transaction processing
- Transactional data security
- Reference data sharing and definition

#### Brief Overview of Business Unit Security

A number of Oracle Fusion Applications use business units to implement data security. You assign roles like Accounts Payable Manager to users to permit them to perform specific functions, and you assign business units for each role to users to give them access to data in those business units. For example, users who have been assigned a Payables role for a particular business unit, can perform the function of payables invoicing on the data in that business unit. Roles can be assigned to users manually using the Security Console, or automatically using provisioning rules. Business Units can be assigned to users using the Manage Data Access for Users task found in Setup and Maintenance.

*Related Topics*

• [Reference Data Sets and Sharing Methods](https://www.oracle.com/pls/topic/lookup?ctx=fa-latest&id=s20028701)

# Multiple Business Units

You can associate contracts with a business unit, allowing them to be restricted by a business unit . You can also specify some Contract Terms Library components at the business unit level.

For example, you can enable clause and template adoption at the business unit level.

Here are the high-level steps to set up multiple business unit functionality in Contracts, along with where to find more information about each step.

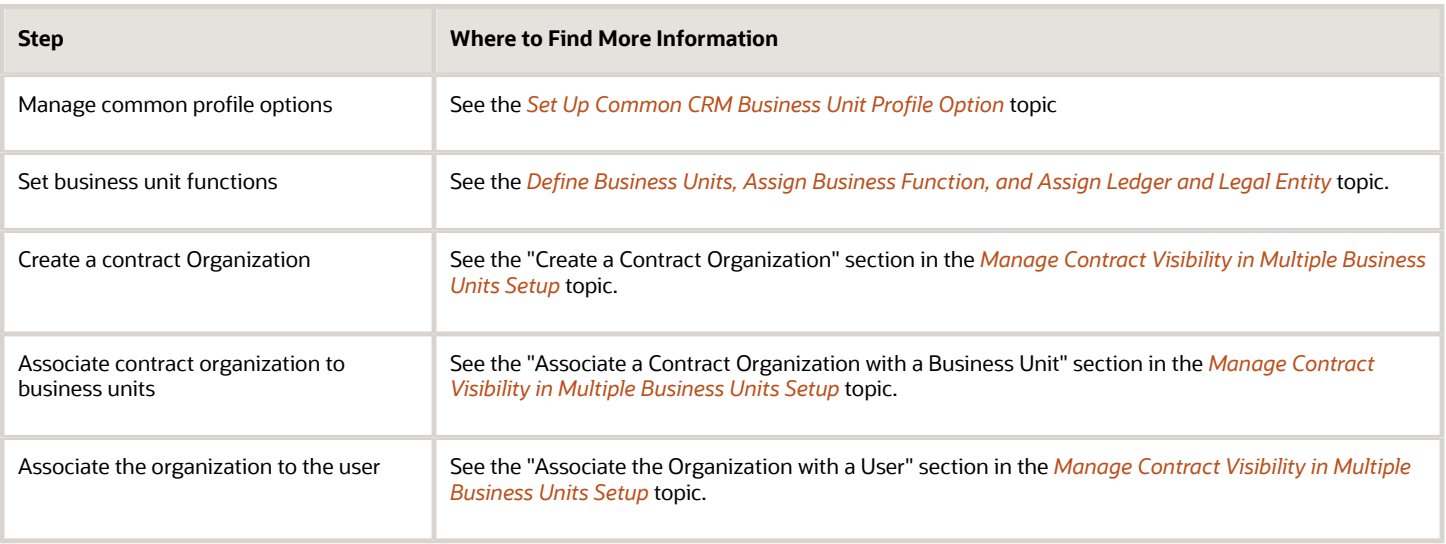

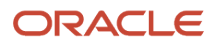
*Related Topics*

- [Set Up Common CRM Business Unit Profile Option](#page-237-0)
- [Define Business Units, Assign Business Function, and Assign Ledger and Legal Entity](#page-222-0)
- [Manage Contract Visibility in Multiple Business Units Setup](#page-237-1)

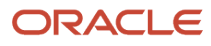

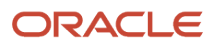

# **4 Contracts Common Configurations**

# Customer Contract Management Business Function **Properties**

## Contract Security Setup

The Contracts security model provides different levels of access to administrative and non-administrative users. Administrative users can edit contracts in all the BUs they're authorized in.

Business units (BUs) and team member security can determine which contracts a user has access to.

Contract security works this way:

- You must be designated as a sales resource to be able to create or edit a contract.
- Only a sales resource or sales resource organization can be team members of a contract.

The BUs that a user can access is based on the resource organization the user is mapped to as a resource.

Here's how administrative and non-administrative user access to contracts is determined in the UI:

- Administrative users can create or edit contracts in all the BUs they're authorized in. Administrative users have **Contracts**
- Non-administrative users can create contracts in all the BUs they're authorized in. They also have access to contracts based on team membership, as follows:
	- They can view and edit contracts of other BUs provided they're team members in those contracts.
	- All the managers of the organization in the upward resource hierarchy of a team member can also access the contract. For example, if User A is the manager of User B, User A will be able to edit the contract of User B. User A can access this contract irrespective of whether he is listed as a contract team member.
	- All the users below the hierarchy are also authorized on the contract.

**Tip:** The real power of team security can be seen when you're talking about users who don't have access to particular BUs. For example, take User C, who doesn't have access to the BU that User D is using. Add User C as a team member of the contract. User C can access the contract, even though he doesn't have access to the BU.

This table illustrates the user access scenario:

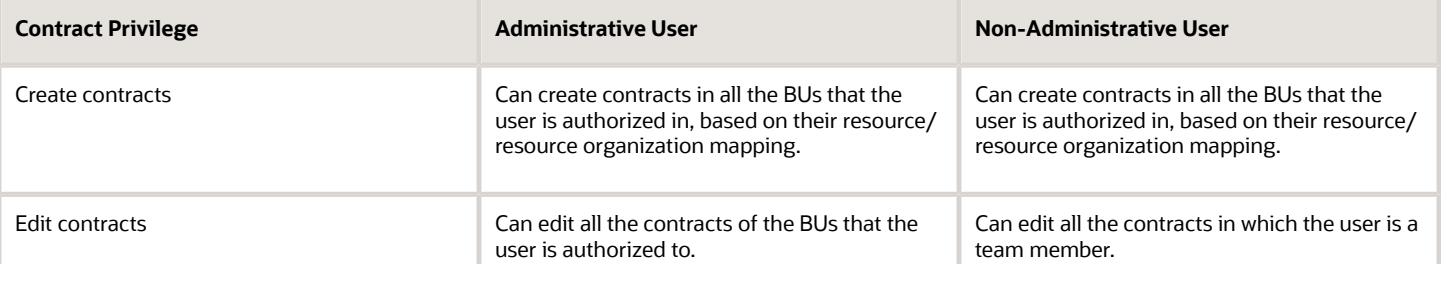

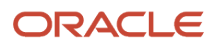

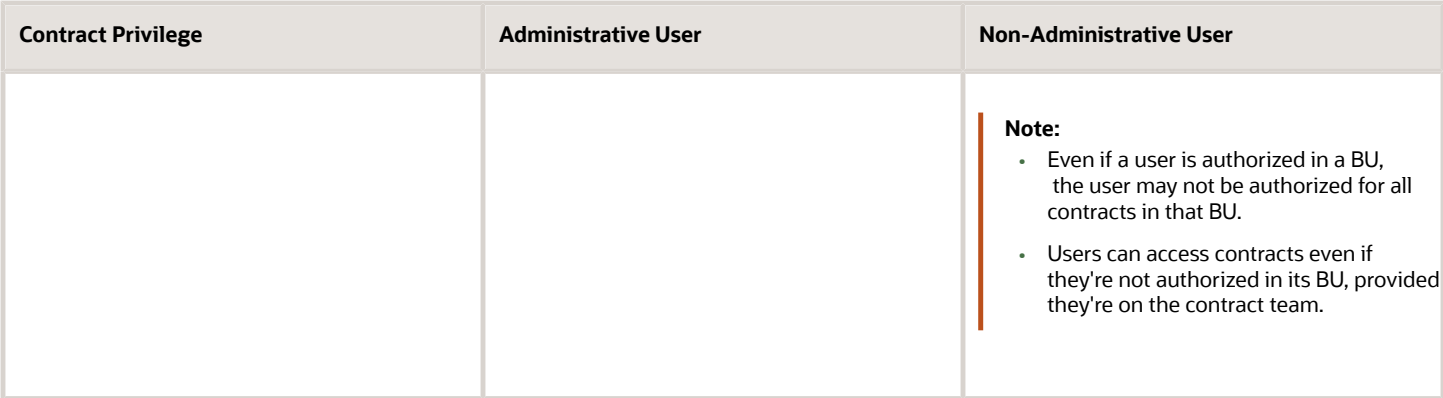

**CAUTION:** Be sure to give team member-type roles to non-administrative users and not any roles that give contract administrator or contract manager-type privileges. Otherwise, users will be able to see contracts that are created in other BUs.

*Related Topics*

- [Define User as Resource](#page-224-0)
- [How does a contract user get access to a business unit?](#page-23-0)
- [Create and Edit Report Layout Templates Using the Layout Editor](#page-168-0)

## Customer Contracts Business Unit Setup

Using the Specify Customer Contract Management Business Function Properties task, available by navigating to Setup and Maintenance work area and searching on the task name, you can specify a wide variety of business function settings for customer contracts in a specific business unit.

The selections you make for these business functions impact how Oracle Enterprise Contracts behaves during contract authoring.

Using the **Specify Customer Contract Management Business Function Properties** task, manage these business function properties:

- Enable related accounts
- Set currency conversion details

**Note:** You must select a default currency in the customer or supplier business function properties page, if not populated automatically from the ledger assigned to the business unit in the assign business function setup task.

- Manage project billing options
- Set up clause numbering
- Set up the Contract Terms Library

The setup options available for the Contract Terms Library are applicable to both customer and supplier contracts, and are described in the business unit setup topic for the Contract Terms Library. That topic is available as a related link to this topic.

## Enabling Related Customer Accounts

Contract authors can specify bill-to, ship-to, and other accounts for the parties in a contract. Enable the related customer accounts option if you want accounts previously specified as related to the contract party to be available for selection.

## Managing Currency Conversion Options

If your organization plans to transact project-related business in multiple currencies, then select the multi-currency option. This allows a contract author to override a contract's currency, which is derived from the ledger currency of the business unit. It also enables the contract author to specify currency conversion attributes to use when converting from the bill transaction currency to the contract currency and from the invoice currency to the ledger currency.

In the Bill Transaction Currency to Contract Currency region, enter currency conversion details that will normally be used, by all contracts owned by this business unit, to convert transaction amounts in the bill transaction currency to the contract currency. Newly created contracts contain the default currency conversion values, but you can override the values on any contract, if needed.

In the Invoice Currency to Ledger Currency region:

- Enter invoice transaction conversion details if the invoice and ledger currencies can be different.
- Enter revenue transaction conversion details if the revenue and ledger currencies can be different for asincurred and rate-based revenue.

## Managing Project Billing Options

The options available for selection in the Project Billing region control the behavior of project invoicing and revenue recognition for contracts with project-based work. Project billing can act differently for external contracts (customer billing) or intercompany and inter-project contracts (internal billing).

Set these options, which apply to all contracts:

- Select the **Transfer Revenue to General Ledger** option if you want to create revenue accounting events and entries, and transfer revenue journals to the general ledger. If this option isn't selected, then revenue can still be generated, but won't be transferred to the general ledger.
- Indicate if a reason is required for credit memos that are applied to invoices.

These options exist in two sets - one for customer billing and a second for internal billing:

- Select an invoice numbering method, either **Manual** or **Automatic**. The invoice numbering method is the method that Oracle Fusion Receivables uses to number its invoices, upon release of draft invoices from Project Billing.
	- If the invoice numbering method is **Manual**, then select an invoice number type, which sets the type of Receivables invoice numbers that are allowed. Valid values are **Alphanumeric** and **Numeric**.
	- If the invoice numbering method is **Automatic**, then enter the next invoice number to use when generating Receivables invoice numbers.
- Select the Receivables batch source to use when transferring invoices to Receivables.

Set this option only for customer billing:

• Indicate if you want contract authors to manually enter the Receivables transaction type on the customer contracts they create.

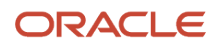

## Managing Clause Numbering

You can choose to number clauses manually or automatically.

If you choose the automatic numbering method, you must select a determinant level for the numbering. You must then select the appropriate clause sequence category from document sequences that you set up for this numbering level.

*Related Topics*

<span id="page-41-0"></span>• [Contract Terms Library Business Unit Setup](#page-41-0)

## Contract Terms Library Business Unit Setup

You can specify a wide variety of Contract Terms Library settings for customer or supplier contracts within each business unit by using the Specify Customer Contract Management Business Function Properties or the Specify Supplier Contract Management Business Function Properties tasks.

These tasks are available in the Setup and Maintenance work area as part of the Enterprise Contracts offering in the Enterprise Contracts Base functional area.

For the Contract Terms Library in each business unit, you can:

- Enable clause and template adoption.
- Set the clause numbering method.
- Set the clause numbering level for automatic clause numbering of contracts.
- For a contract with no assigned ledger or legal entity, set the document sequence to Global or Business Unit level.
- Enable the Contract Expert enabling feature.
- Specify the layout for printed clauses and contract deviation reports.

## Enable Clause Adoption

Do this to use clause adoption in your implementation:

**1.** Specify a global business unit

Designate one of the business units in your organization as the global business unit by selecting the **Global Business Unit** option. This makes it possible for the other local business units to adopt and use approved content from that global business unit. If the **Global Business Unit** option isn't available for the business unit you're setting up, it means you have already designated a business unit as global.

**2.** Enable automatic adoption

If you're implementing the adoption feature, you can have all the global clauses in the global business unit automatically approved and available for use in the local business by selecting the **Autoadopt Global Clauses** option. If you don't select this option, the employee designated as the Contract Terms Library Administrator has to approve all the global clauses, before they can be adopted and used in the local business unit. This option is available only for local business units.

**3.** Specify the administrator who approves clauses available for adoption

You must designate an employee as the Contract Terms Library administrator if you're using adoption. If you don't enable automatic adoption, then the administrator must adopt individual clauses or localize them for

use in the local business unit. The administrator can also copy over any contract terms templates created in the global business unit. The clauses and contract terms templates available for adoption are listed in the administrator's Terms Library work area.

**4.** Adopt global clauses for new business unit

If you're creating a new local business unit and have to adopt existing global clauses, run the Adopt Global Clauses for a New Business Unit process. Refer to the Enterprise Scheduler processes topic for more information.

## Set Up Clause Numbering Options

You can set up automatic clause numbering for the clauses in the business unit by selecting Automatic in the **Clause Numbering** field and setting the clause numbering level. Then select the appropriate clause sequence category for the specified numbering level. You must have previously set up document sequences for the document sequence categories of global, ledger, and business unit. If clause numbering is manual, contract terms library administrators must enter unique clause numbers each time they create a clause.

You can choose to display the clause number in front of the clause title in contracts by selecting the **Display Clause Number in Clause Title** option.

## Set Up Consistent Clause Numbering

When you skip numbering and suppress the title for a clause or section, the numbering format may look different when you download the contract. You get the difference in numbering format because your downloaded contract has the numbering format of Microsoft Word. To enable Microsoft Word numbering format for your contract in the Enterprise Contracts UI, you must set the **Consistent Microsoft Word Numbering for Contract Terms Enabled** profile option as **Yes**.

If this profile option is set as **No**, you may see inconsistent numbering when you download the contract as the Microsoft Word document.

Here are the steps to enable the profile option:

- **1.** In the Setup and Maintenance work area, go to the **Manage Administrator Profile Values** task.
- **2.** On the Manage Administrator Profile Values page, search for and select the **Consistent Microsoft Numbering for Contract Terms Enabled** profile option.
- **3.** Set the profile option to **Yes**.
- **4. Save and Close**.

## Enable Contract Expert

Select the **Enable Contract Expert** option to use the Contract Expert feature in a business unit. This setting takes precedence over enabling Contract Expert for individual contract terms templates.

### Specify Printed Clause and Deviations Report Layouts

For each business unit, you can specify the Oracle Analytics Publisher RTF file that serves as the layout for:

- The printed contract terms Enter the RTF file you want used for formatting the printed clauses in the **Clause Layout Template** field.
- The contract deviations report

The RTF file you select as the **Deviations Layout Template** determines the appearance of the contract deviations report PDF. This PDF is attached to the approval notification sent to contract approvers.

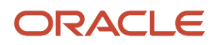

#### *Related Topics*

- [Contract Printing and Layout Templates](#page-117-0)
- [How Business Unit Affects Clauses and Other Objects in the Library](https://www.oracle.com/pls/topic/lookup?ctx=fa-latest&id=s20027386)
- [How Contract Expert Works](https://www.oracle.com/pls/topic/lookup?ctx=fa-latest&id=s20027064)

# Supplier Contract Management Business Function **Properties**

## Set Up Business Unit for Supplier Contracts

Us the Specify Supplier Contract Management Business Function Properties task to specify a variety of business function settings for supplier contracts in a specific business unit. You can access this task by selecting Setup and Maintenance from the Navigator and searching on the task name.

The selections you make for these business functions impact how the Contract Terms Library behaves during supplier contract authoring.

**Note:** The customer must select a default currency in the customer or supplier business function properties page, if not automatically populated from the ledger assigned to the business unit in the assign business function setup task.

## Manage Contract Terms Library Setup Options

The setup options available for the Contract Terms Library are applicable to both customer and supplier contracts, and are described in the business unit setup topic for the Contract Terms Library. That topic is available as a related link to this topic.

## Set Up Supplier Ship-to Organization, Ship-to Location and Bill-to Location

To set up ship-to organization, create an Inventory Organization by using these steps:

- **1.** Navigate to **Setup and Maintenance**.
- **2.** Click **Search** in the Tasks side panel and search for the **Manage Inventory Organizations** task.
- **3.** Click **Create** in the results table.
- **4.** Enter **Name** and **Organization**, and select **Management Business Unit** and **Legal Entity** information from the drop-down list.
- **5.** Click **Next**.
- **6.** In the **General** tab, select **Schedule** and **Item Master Organization** information.
- **7.** Click **Save and Close**.

To set up a ship-to and bill-to location, create an Inventory Organization Location:

- **1.** Search for **Manage Inventory Organization Locations** in the Tasks side panel.
- **2.** On the Search page, click **Manage Inventory Organization Locations** .
- **3.** Click **Create** in the results table.
- **4.** Enter mandatory fields and select **Inventory Organization** in the drop-down list.

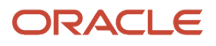

#### **5.** Click **Submit**.

#### *Related Topics*

• [Contract Terms Library Business Unit Setup](#page-41-0)

## Contract Terms Library Business Unit Setup

You can specify a wide variety of Contract Terms Library settings for either customer or supplier contracts within each business unit, by using either the Specify Customer Contract Management Business Function Properties or the Specify Supplier Contract Management Business Function Properties tasks.

For the Contract Terms Library in each business unit, you can:

- Enable clause and template adoption.
- Set the clause numbering method.
- Set the clause numbering level for automatic clause numbering of contracts.
- For a contract with no assigned ledger or legal entity, set the document sequence to Global or Business Unit level.
- Enable the Contract Expert enabling feature.
- Specify the layout for printed clauses and contract deviation reports.

### Enable Clause Adoption

Here are the steps to use clause adoption in your implementation:

**1.** Specify a global business unit

Designate one of the business units in your organization as the global business unit by selecting the **Global Business Unit** option. This makes it possible for the other local business units to adopt and use approved content from that global business unit. If the **Global Business Unit** option isn't available for the business unit you're setting up, it means you have already designated a business unit as global.

**2.** Enable automatic adoption

If you're implementing the adoption feature, you can have all the global clauses in the global business unit automatically approved and available for use in the local business by selecting the **Autoadopt Global Clauses** option. If you don't select this option, the employee designated as the Contract Terms Library Administrator has to approve all the global clauses, before they can be adopted and used in the local business unit. This option is available only for local business units.

**3.** Specify the administrator who approves clauses available for adoption

You must designate an employee as the Contract Terms Library administrator if you're using adoption. If you don't enable automatic adoption, then the administrator must adopt individual clauses or localize them for use in the local business unit. The administrator can also copy over any contract terms templates created in the global business unit. The clauses and contract terms templates available for adoption are listed in the administrator's Terms Library work area.

**4.** Adopt global clauses for new business unit

If you're creating a new local business unit and have to adopt existing global clauses, run the Adopt Global Clauses for a New Business Unit process. Refer to the Enterprise Scheduler processes topic for more information.

## Set Clause Numbering Options

You can set up automatic clause numbering for the clauses in the business unit by selecting Automatic in the **Clause Numbering** field and setting the clause numbering level. Then select the appropriate clause sequence category for the specified numbering level. You must have previously set up document sequences for the document sequence categories of global, ledger, and business unit. If clause numbering is manual, contract terms library administrators must enter unique clause numbers each time they create a clause.

You can choose to display the clause number in front of the clause title in contracts by selecting the **Display Clause Number in Clause Title** option.

## Set Up Consistent Clause Numbering

When you skip numbering and suppress the title for a clause or section, the numbering format may look different when you download the contract. The difference in numbering format occurs as your downloaded contract follows the Microsoft Word numbering format. To enable Microsoft Word numbering format for your contract in the Enterprise Contracts UI, you must set the **Consistent Microsoft Word Numbering for Contract Terms Enabled** profile option as **Yes**.

If this profile option is set as **No**, you may see inconsistent numbering when you download the contract as the Microsoft Word document.

Here are the steps to enable the profile option:

- **1.** In the Setup and Maintenance work area, go to the **Manage Administrator Profile Values** task.
- **2.** On the Manage Administrator Profile Values page, search for and select the **Consistent Microsoft Numbering for Contract Terms Enabled** profile option.
- **3.** Set the profile option to **Yes**.
- **4. Save and Close**.

## Enable Contract Expert

You must select the **Enable Contract Expert** option to be able to use the Contract Expert feature in a business unit. This setting takes precedence over enabling Contract Expert for individual contract terms templates.

## Specify Printed Clause and Deviations Report Layouts

For each business unit, you can specify the Oracle BI Publisher RTF file that serves as the layout for:

• The printed contract terms

Enter the RTF file you want used for formatting the printed clauses in the **Clause Layout Template** field.

• The contract deviations report

The RTF file you select as the **Deviations Layout Template** determines the appearance of the contract deviations report PDF. This PDF is attached to the approval notification sent to contract approvers.

*Related Topics*

- [Contract Printing and Layout Templates](#page-117-0)
- [How Business Unit Affects Clauses and Other Objects in the Library](https://www.oracle.com/pls/topic/lookup?ctx=fa-latest&id=s20027386)
- [How Contract Expert Works](https://www.oracle.com/pls/topic/lookup?ctx=fa-latest&id=s20027064)

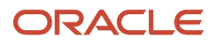

# Contracts Descriptive Flexfields

## <span id="page-46-0"></span>Overview of Descriptive Flexfields

Use descriptive flexfields to add attributes to business object entities, and define validation for them.

All the business object entities that you can use in the application are enabled for descriptive flexfields. However, configuring descriptive flexfields is an optional task.

## **Context**

A descriptive flexfield can have only one context segment to provide context sensitivity. The same underlying database column can be used by different segments in different contexts.

For example, you can define a Dimensions context that uses the following attributes:

- ATTRIBUTE1 column for height
- ATTRIBUTE2 column for width
- ATTRIBUTE3 column for depth

You can also define a Measurements context that uses the same columns for other attributes:

- ATTRIBUTE1 column for weight
- ATTRIBUTE2 column for volume
- ATTRIBUTE3 column for density

## Segments and Contexts

The following table lists the different types of descriptive flexfield segments.

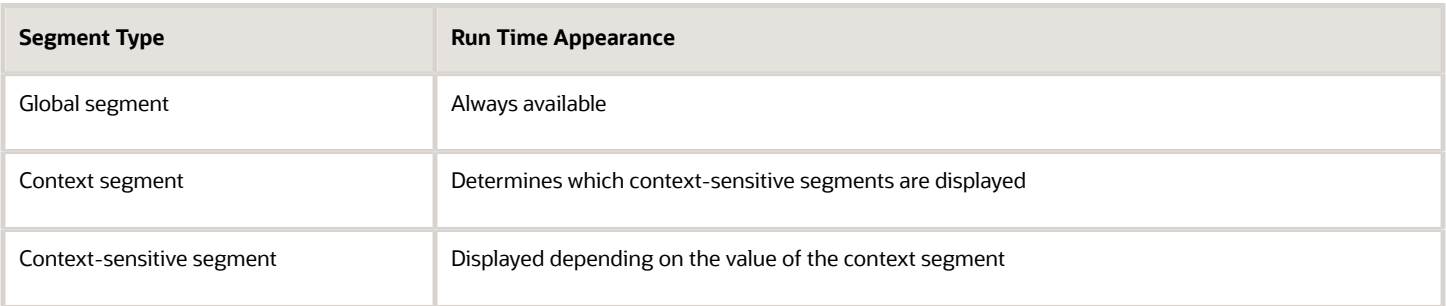

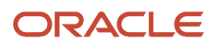

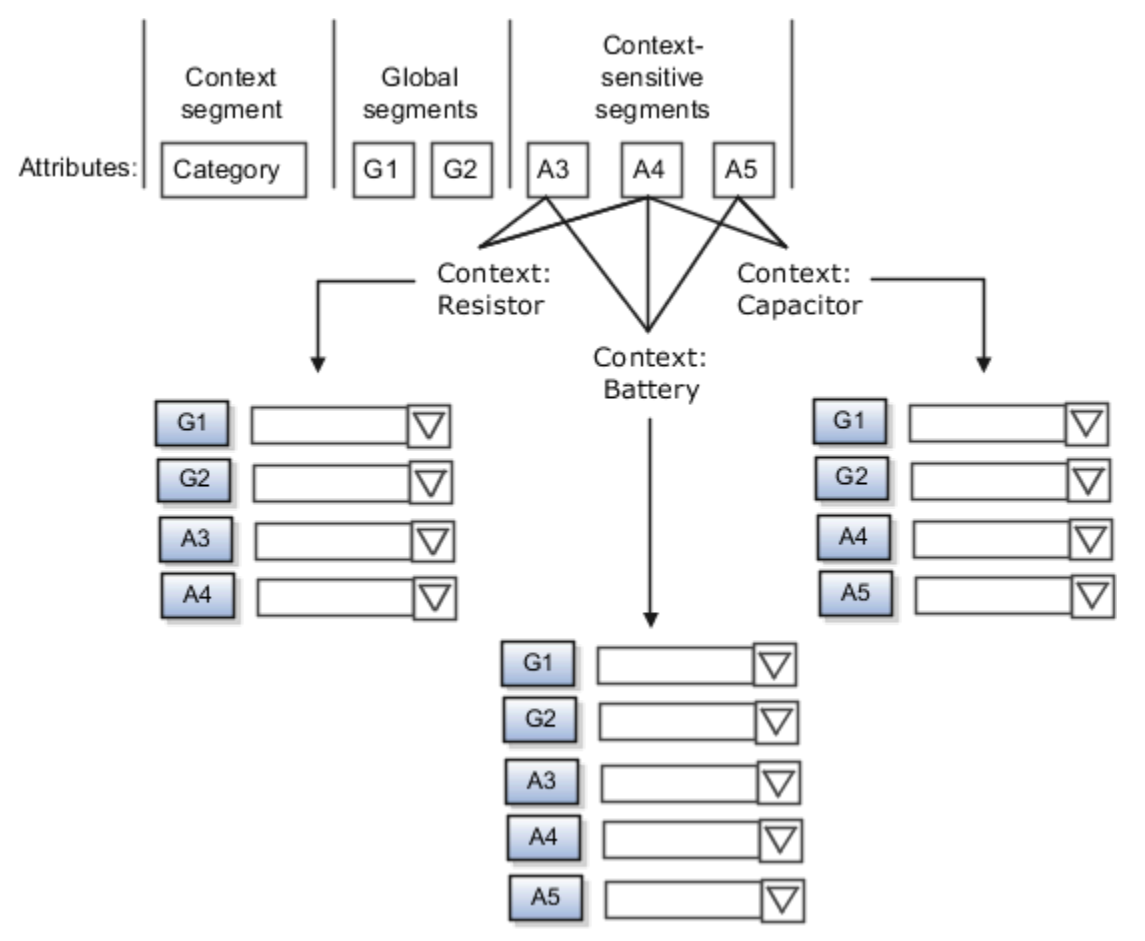

Application development determines the number of segments available for configuring. During implementation, configure the flexfield by determining the following:

- Attributes to add using the available segments
- Context values
- The combination of attributes in each context

### Value Sets

For each global and context-sensitive segment, you configure the values permitted for the segment. Based on it, the values that end users enter are validated, including interdependent validation among the segments.

## Protected Descriptive Flexfield Data

Application developers may mark some data configurations in a descriptive flexfield as protected, indicating that you can't edit them.

*Related Topics*

- [Considerations for Managing Descriptive Flexfields](#page-50-0)
- [Overview of Value Sets](https://www.oracle.com/pls/topic/lookup?ctx=fa-latest&id=s20030926)
- [Considerations for Managing Flexfields](https://www.oracle.com/pls/topic/lookup?ctx=fa-latest&id=s20030420)
- [How can I access predefined flexfields?](https://www.oracle.com/pls/topic/lookup?ctx=fa-latest&id=s20054298)

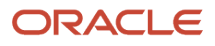

## <span id="page-48-0"></span>Considerations for Planning Descriptive Flexfields

Once you have identified a flexfield to configure, plan the configuration. Make a list of UI pages and other artifacts that are affected by the configuration. Verify that you have the appropriate roles to view and configure the flexfields.

You can locate flexfields on a page using the **Settings and Actions** menu. Click your user image or name in the global header to open this menu, and select **Highlight Flexfields** to locate flexfields on a page. Once you have configured the flexfields, plan to deploy them for test and production users. Review the tools and tasks available for managing flexfields to add and edit flexfield segments.

Planning a descriptive flexfield can involve the following tasks:

- **1.** Identify existing parameters.
- **2.** Identify existing context values and whether the context value is derived.
- **3.** Identify user-defined attributes and plan the descriptive flexfield segments, segment properties, and structure.
- **4.** Plan validation rules.
- **5.** Plan initial values.
- **6.** Plan attribute mapping to Oracle Transactional Business Intelligence objects.

### Identify Existing Descriptive Flexfield Parameters

Some descriptive flexfields provide parameters that can be used to specify the initial value of a descriptive flexfield segment. The parameter is external reference data, such as a column value or a session variable. For example, if a flexfield has a user email parameter, you can configure the initial value for a customer email attribute to be derived from that parameter.

Review the list of available parameters in the **Derivation Value** field in the Create Segment page for a descriptive flexfield. If you decide to use one of the parameters to set an initial value, select that parameter from the **Derivation Value** drop-down list when you add the descriptive flexfield segment.

## Evaluate Whether the Context Value Is Derived

The context value for a descriptive flexfield might have been preconfigured to be derived from an external reference. For example, if the context is Marriage Status, then the value might be derived from an attribute in the employee business object. When the context value is derived, you might need to take the derived values and their source into consideration in your plan.

To determine whether the context value is derived, access the Edit Descriptive Flexfield task to view the list of configured context values for the flexfield. The Derivation Value field in the Context Segment region displays a list of available parameters. If context values have been preconfigured, see Oracle Fusion Cloud Applications Help for productspecific information about the use of those values.

## Plan the Segments, Segment Properties, and Structure

Identify the user-defined attributes you need for a business object to determine the segments of the descriptive flexfield. Determine the segment properties such as the prompt, display type, or initial value.

The structure of the descriptive flexfield is determined by its global, context, and context-sensitive segments. Plan a global segment that captures an attribute for every instance of the business object. Plan a context for segments that depend on a condition of situation applying to a particular instance of the business object. Plan context-sensitive segments to capture attributes that are relevant in the context.

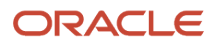

There's only one context segment available for descriptive flexfields. If you have more than one group of user-defined attributes where you could use the context segment, you will have to pick one group over the others, based on your company's needs and priorities, and add the other user-defined attributes as global segments.

## Plan Validation Rules

Define each segment's validation rules and check if value sets exist for those rules or you must create new ones. If you must create a value set, you can create it either before configuring the flexfield or while creating or editing a segment.

When determining a segment's validation rules, consider the following questions:

- What is the data type character, date, date and time, or number?
- Does the segment require any validation beyond data type and maximum length?
- Should a character type value be restricted to digits, or are alphabetic characters allowed?
- Should alphabetic characters automatically be changed to uppercase?
- Should numeric values be zero-filled?
- How many digits can follow the radix separator of a numeric value? In base ten numeric systems, the radix separator is decimal point.
- Does the value need to fall within a range?
- Should the value be selected from a list of valid values? If so, consider the following questions:
	- Can you use an existing application table from which to obtain the list of valid values, or do you need to create a list?
	- $\,\circ\,\,$  If you're using an existing table, do you need to limit the list of values using a WHERE clause?
	- Does the list of valid values depend on the value in another flexfield segment?
	- Is the list of valid values a subset of another flexfield segment's list of values?

### Plan Initial Values

For every segment, list the constant value or SQL statement, if any, to use for the initial value of the user-defined attribute.

## Plan How Segments Map to Oracle Transactional Business Intelligence Objects

You can extend descriptive flexfields into Oracle Transactional Business Intelligence (OTBI) for ad hoc reporting purposes. Determine the descriptive flexfield segments to be made available for reporting, and select the **BI Enabled** check box accordingly on the Manage Descriptive Flexfields page. You must run a process to extend the BI enabled segments into OTBI.

Depending on the reporting needs, you may map similar context-sensitive attributes from different contexts to the same attribute in OTBI. For example, there may be a segment tracking the Product Color attribute in different contexts of a context sensitive descriptive flexfield. You can use segment labels to map these context-sensitive attributes together by defining a segment label and updating the BI Label list accordingly.

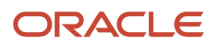

*Related Topics*

- [Flexfield Segment Properties](https://www.oracle.com/pls/topic/lookup?ctx=fa-latest&id=s20031917)
- [Overview of Value Sets](https://www.oracle.com/pls/topic/lookup?ctx=fa-latest&id=s20030926)
- [Considerations for Enabling Descriptive Flexfield Segments for Business Intelligence](https://www.oracle.com/pls/topic/lookup?ctx=fa-latest&id=s20035021)
- [Default Segment Values](https://www.oracle.com/pls/topic/lookup?ctx=fa-latest&id=s20030916)
- <span id="page-50-0"></span>• [Overview of Transactional Business Intelligence Configuration of Descriptive Flexfields](https://www.oracle.com/pls/topic/lookup?ctx=fa-latest&id=s20056832)

## Considerations for Managing Descriptive Flexfields

Configuring descriptive flexfields involves managing the available flexfields registered with your Oracle Fusion Cloud Applications database and configuring their flexfield-level properties, defining and managing descriptive flexfield contexts, and configuring global and context-sensitive segments.

Every descriptive flexfield is registered to include a context segment, which you may choose to use or not.

In general, configuring descriptive flexfields involves:

- **1.** Creating segment labels for business intelligence enabled flexfields.
- **2.** Configuring global segments by providing identity information, the initial default value, and the display properties.
- **3.** Configuring the context segment by specifying the prompt, whether the context segment should be displayed, and whether a value is required.
- **4.** Configuring contexts by specifying a context code, description, and name for each context value, and adding its context-sensitive segments, each of which is configured to include identifying information, the column assignment, the initial default value, and the display properties.

The following aspects are important in understanding descriptive flexfield management:

- Segments
- Adding segments to highlighted descriptive flexfields
- Usages
- Parameters
- Delimiters
- Initial Values
- Business Intelligence

### **Segments**

You can assign sequence order numbers to global segments and to context-sensitive segments in each context. Segment display is always in a fixed order. You can't enter a number for a segment if that number is already in use for a different segment.

Value sets are optional for context segments and follow specific guidelines:

- The value set that you specify for a context segment consists of a set of context codes.
- Each context code corresponds to a context that's appropriate for the descriptive flexfield.
- The value set must be independent or table-validated.
- If table-validated, the WHERE clause must not use the VALUESET.value\_set\_code or SEGMENT.segment\_code bind variables.
- The value set must be of data type Character with the maximum length of values being stored no larger than the context's column length.
- If you don't specify a value set for a context segment, the valid values for that context segment are derived from the context codes. The definition of each context segment specifies the set of context-sensitive segments that can be presented when that context code is selected by the end user.
- For reasons of data integrity, you can't delete an existing context. Instead, you can disable the associated context value in its own value set by setting its end date to a date in the past.
- You can configure the individual global segments and context-sensitive segments in a descriptive flexfield. These segment types are differentiated by their usage, but they're configured on application pages that use most of the same properties.

## Adding Segments to Highlighted Descriptive Flexfields

When you highlight flexfields on a run time page and use an **Add Segment** icon button to create a segment, the segment code, name, description, table column, and sequence number are set automatically. If you use an **Add Segment** icon button to configure descriptive flexfield segments, you can't use an existing value set. Value sets are created automatically when you add the segments. You can enter the valid values, their descriptions, and the default value or specify the formatting constraints for the value set, such as minimum and maximum values.

Depending on display type, the value set you create using the **Add Segment** icon button is either an independent value set or a format-only value set. The following table shows which type of value set is created depending on the segment display component you select.

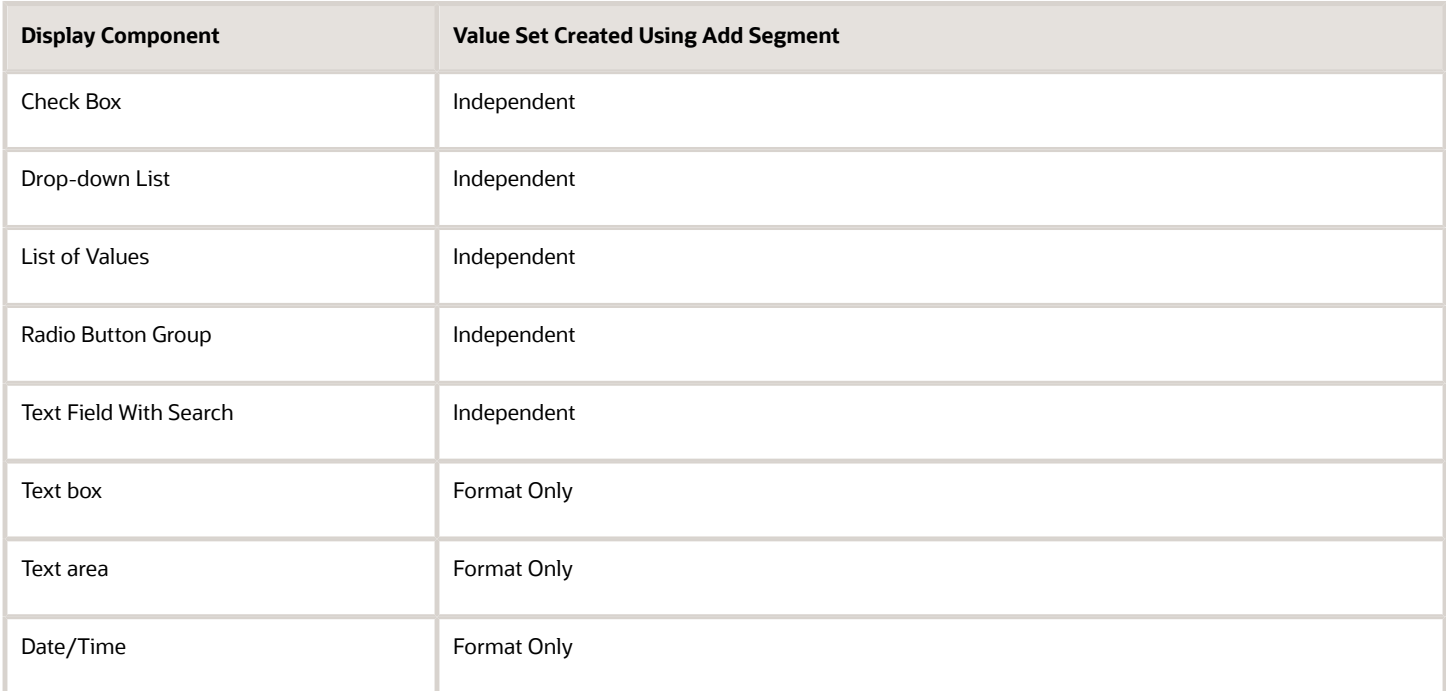

**Tip:** After you add a context value, refresh the page to see the new value.

## **Usages**

Descriptive flexfield usages allow for the same definition to be applied to multiple entities or application tables, such as a USER table and a USER\_HISTORY table. Descriptive flexfield tables define the placeholder entity where the flexfield segment values are stored once you have configured the descriptive flexfield. When you configure a flexfield, the configuration applies to all its usages.

## **Parameters**

Some descriptive flexfields provide parameters, which are attributes of the same or related entity objects. Parameters are public arguments to a descriptive flexfield. Parameters provide outside values in descriptive flexfield validation. You use parameters to set the initial value or derivation value of an attribute from external reference data, such as a column value or a session variable, rather than from user input. Parameters can be referenced by the logic that derives the default segment value, and by table-validated value set WHERE clauses.

### **Delimiters**

A segment delimiter or separator visually separates segment values when the flexfield is displayed as a string of concatenated segments.

## Initial Values

The SQL statement defining an initial value must be a valid statement that returns only one row and a value of the correct type.

You can use two types of SQL statements:

- SQL statement with no binding. For example, select MIN(SALARY) from EMPLOYEES.
- SQL statement with bind variables. You can use the **PARAMETER** bind variable in the WHERE clause of the SQL statement.
	- **:{PARAMETER.<parameter\_code>}**: Identifies a parameter.

### Business Intelligence

Selecting a global, context, or context-sensitive segment's BI Enabled check box specifies that the segment is available for use in Oracle Business Intelligence.

When the flexfield is imported into Oracle Business Intelligence, the label you selected from the BI Label drop-down list equalizes the segment with segments in other contexts, and maps the segment to the logical object represented by the label.

*Related Topics*

- [Validation Type Options for Value Sets](https://www.oracle.com/pls/topic/lookup?ctx=fa-latest&id=s20030927)
- [Default Segment Values](https://www.oracle.com/pls/topic/lookup?ctx=fa-latest&id=s20030916)
- [Considerations for Enabling Descriptive Flexfield Segments for Business Intelligence](https://www.oracle.com/pls/topic/lookup?ctx=fa-latest&id=s20035021)
- [Flexfield Segment Properties](https://www.oracle.com/pls/topic/lookup?ctx=fa-latest&id=s20031917)
- [Why can't I edit my flexfield or value set configuration?](https://www.oracle.com/pls/topic/lookup?ctx=fa-latest&id=s20046306)

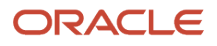

## <span id="page-53-0"></span>Descriptive Flexfields for Contracts

You can use descriptive flexfields to add user-specific attributes for contract headers, contract lines, and contract parties. You can also define validation and display properties using descriptive flexfields for those attributes.

## Defining Descriptive Flexfield Segments

Use the Manage Descriptive Flexfields task in the Setup and Maintenance work area to define a segment for a descriptive flexfield for contracts. You can add more information related to contacts, headers, lines, and parties.

Oracle Contracts supplies these four descriptive flexfields:

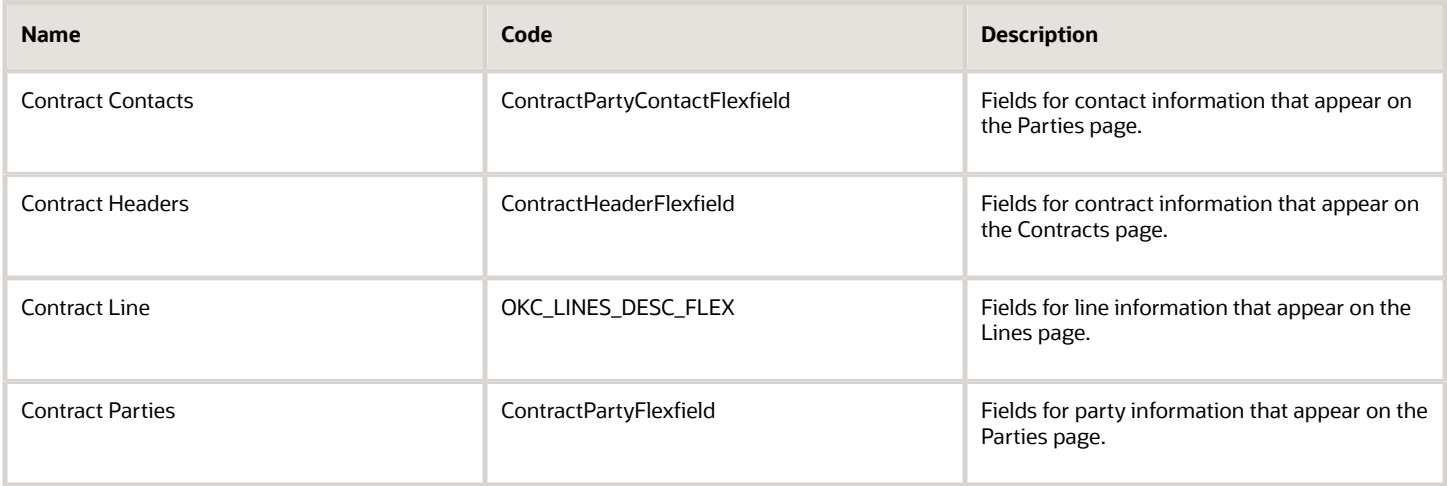

**Note:** Contracts doesn't support supplier descriptive flexfields in Contracts xml files.

The parameters supported for the contract header and line let you tailor the descriptive flexfields. For example, you can filter and display only the bill-to accounts of the contract's customer in a descriptive flexfield segment.

Here are the parameters that are supported in contract descriptive flexfields:

- Contract Headers
	- ChrType: This is the contract type code. It represents the link between the contract type and the context segment. You can look for the desired contract type in the Manage Contract Types task and ensure that it has a code.
	- Intent: When defining the Context, set the context code as B for Buy intent and S for Sell intent.
	- ContractId: This is the ID that represents the contract.
- Contract Line
	- ◦ LineTypeCode: This is the line type code. It represents the link between the line type and the context segment. You can look for the desired contract line type in the Manage Contract Line Types task and ensure that it has a code.
		- LineId: This is the Id that represents the line.

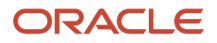

◦ LineClassCode: This is a unique code for a line class. It controls the line types you can assign to a contract type.

This table lists the possible line class codes:

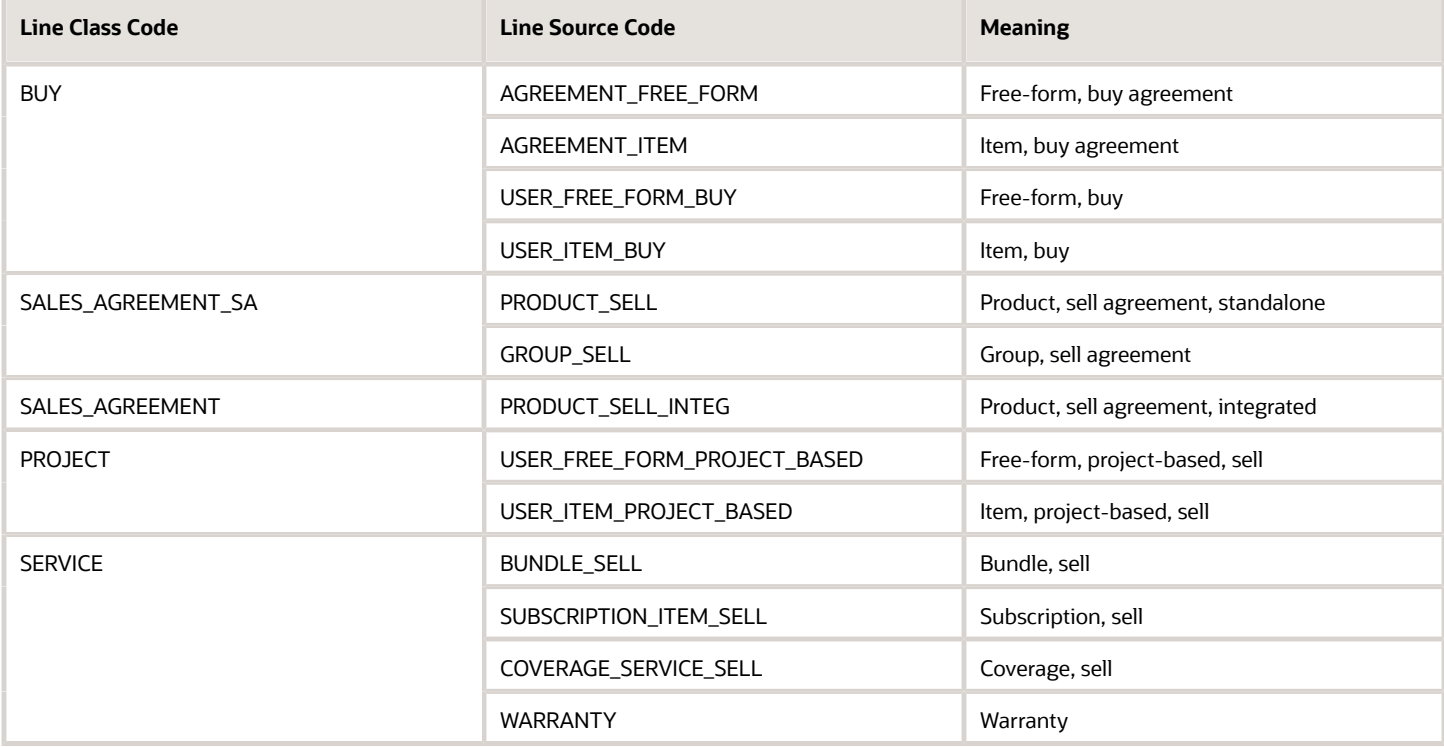

## Activating Descriptive Flexfields

To activate a descriptive flexfield, you must also define lookup codes and value sets along with the descriptive flexfield segment. For more information on using flexfields for user-specific attributes, see the Oracle Applications Cloud Configuring and Extending Applications guide.

**Note:** When a contract is in active status, the contract descriptive flexfields are not editable anymore.

*Related Topics*

- [Overview of Descriptive Flexfields](#page-46-0)
- [Considerations for Planning Descriptive Flexfields](#page-48-0)
- [Overview of Flexfields](https://www.oracle.com/pls/topic/lookup?ctx=fa-latest&id=s20030415)

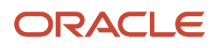

## Example of Setting Up an Automated Contract Header Descriptive Flexfield

Learn how to create user-defined criteria based on contextual data from the contract type and associate the userdefined criteria with contract headers.

Scenario: Your company wants to be able to perform analysis on contracts created for various portions of your commercial and government customers.

### Summary of Tasks

To create contextual user-defined criteria for contract headers, do these tasks in the Setup and Maintenance work area:

- **1.** Create the contract header value set.
- **2.** Create the context segments on the descriptive flexfield.
- **3.** Deploy the modified descriptive flexfield.

Next, complete these tasks in the Contracts work area:

- **1.** Create contract types associated with the descriptive flexfields.
- **2.** Create a contract and associate the new user-defined criteria.

### Create Contract Header Value Set

Use the Setup and Maintenance work area to complete this task with the default values for fields unless the steps specify other values.

- **1.** In the Setup and Maintenance work area, go to the following:
	- Offering: Enterprise Contracts
	- Functional Area: Terms and Clauses Library
	- Task: Manage Contracts Value Sets
- **2.** On the Manage Contract Terms Value Sets page, click the **Create** icon in the Search Results section.
- **3.** Complete the initial fields, as shown in this table:

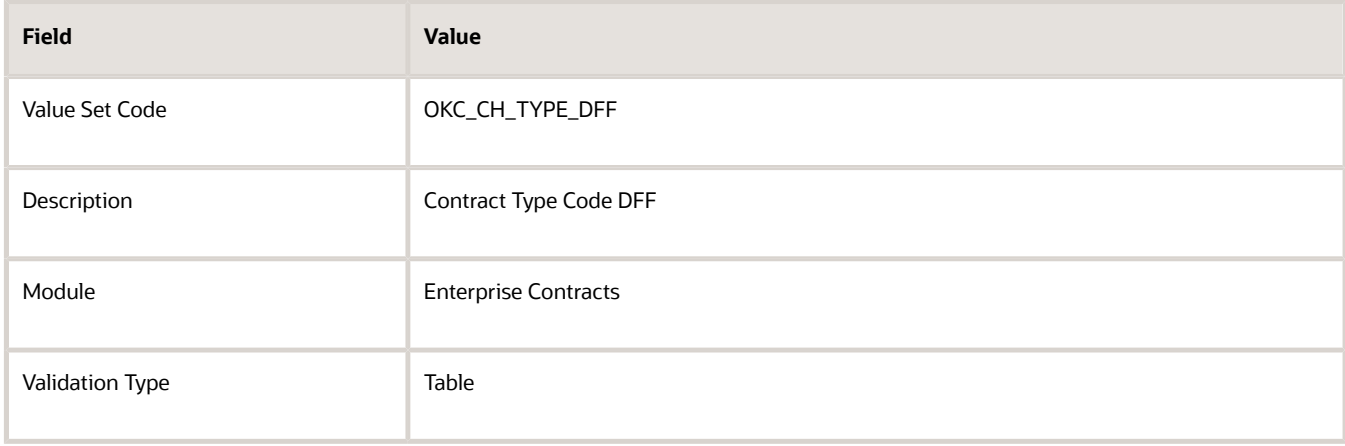

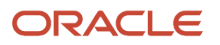

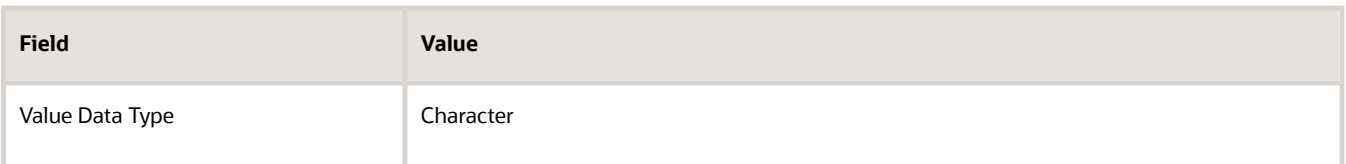

**4.** Complete the Definition fields, which appear after you select the validation type, as shown in this table. While creating a value set, you can select **Value Data Type** as **Character** and **Value Subtype** as **Numeric digits only** to exclude comma for separating groups of thousands.

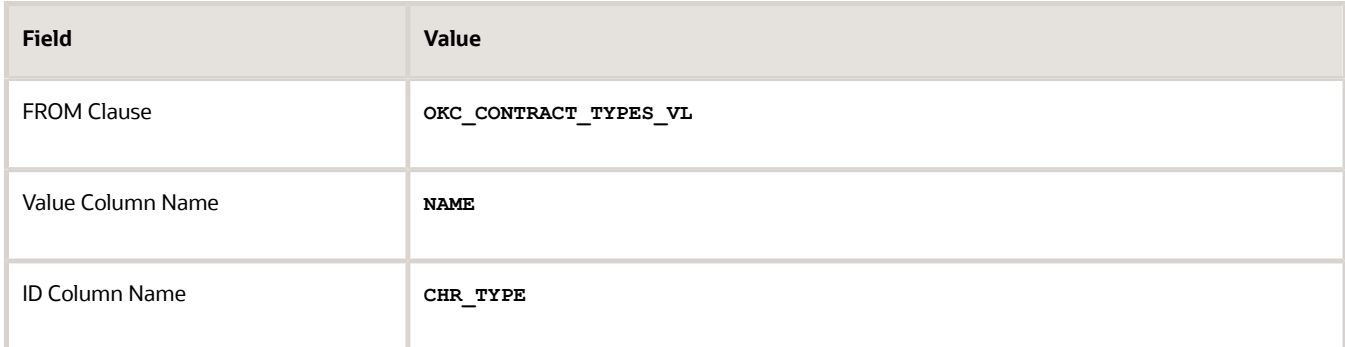

- **5.** Click **Save and Close** to return to the Manage Value Sets page.
- **6.** Click **Cancel** to return to the Overview page.

## Create Context Segments

The Setup and Maintenance work area is used to complete this task. We will accept the default values for fields unless the following steps specify other values.

- **1.** In the Setup and Maintenance work are, go to the following:
	- Offering: Enterprise Contracts
	- Functional Area: Enterprise Contracts Base
	- Task: Manage Contract Descriptive Flexfields
- **2.** On the Manage Contract Descriptive Flexfields page, in the Search section Name field, enter "Contract Headers" to search and find the Contract Headers descriptive flexfield.
- **3.** In the Search Results section, select the Contract Headers row and click the **Edit** icon.
- **4.** On the Edit Descriptive Flexfields page, enter these values in the Context Segment:

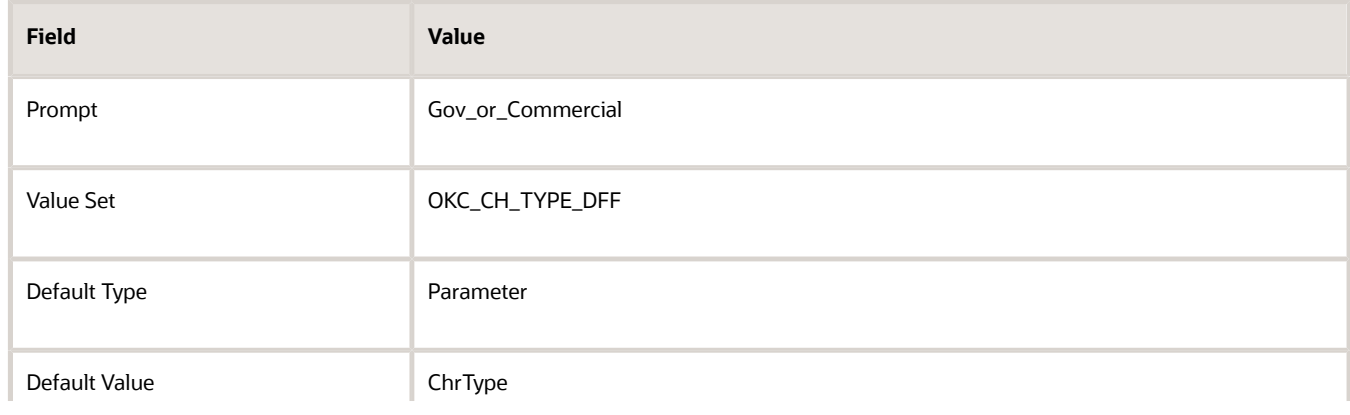

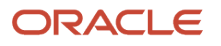

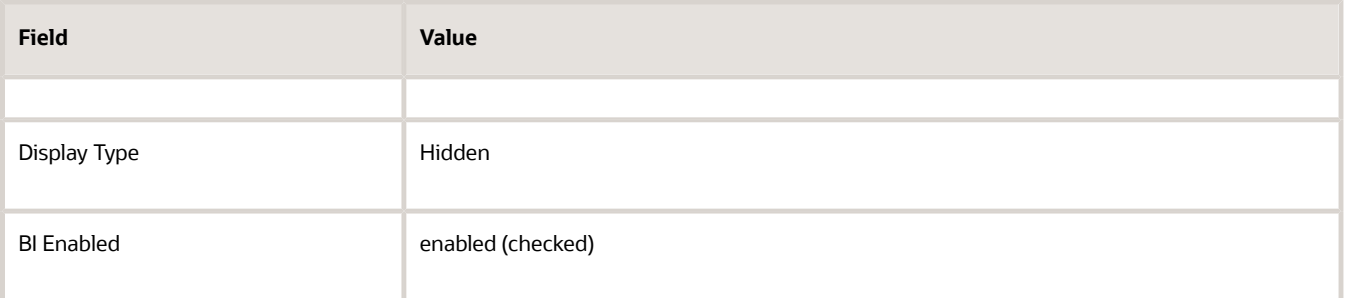

- **5.** Click **Save**. On the Edit Descriptive Flexfields page, click Manage Contexts.
- **6.** On the Manage Contexts page Search Results tool bar, click the **Create** icon.
- **7.** On the Create Context page create the context header by entering a Display Name of "Government" and clicking **Save**.
- **8.** Optionally enter a description to help with identification in the future.
- **9.** Create a Context Sensitive Segment by clicking **Create** and enter the values as shown in this table.

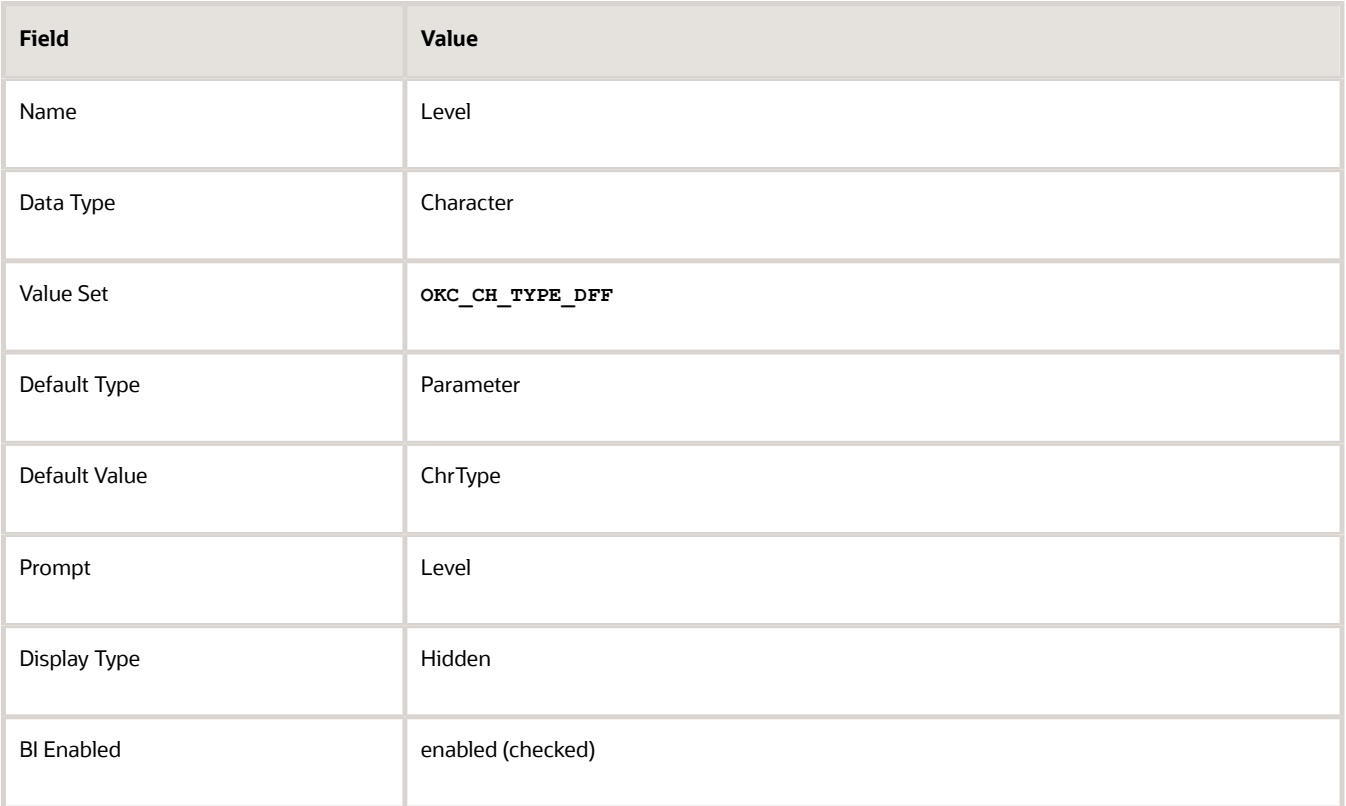

- **10.** Click **Save and Close** to return to the Edit Context: Government page.
- **11.** On the Context Sensitive Segments tool bar, click the **Create** icon.
- **12.** Create another segment for the Government context by clicking **Create** and enter the values shown in this table:

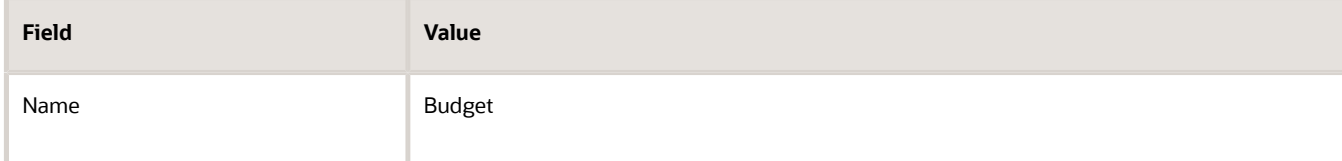

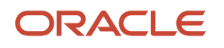

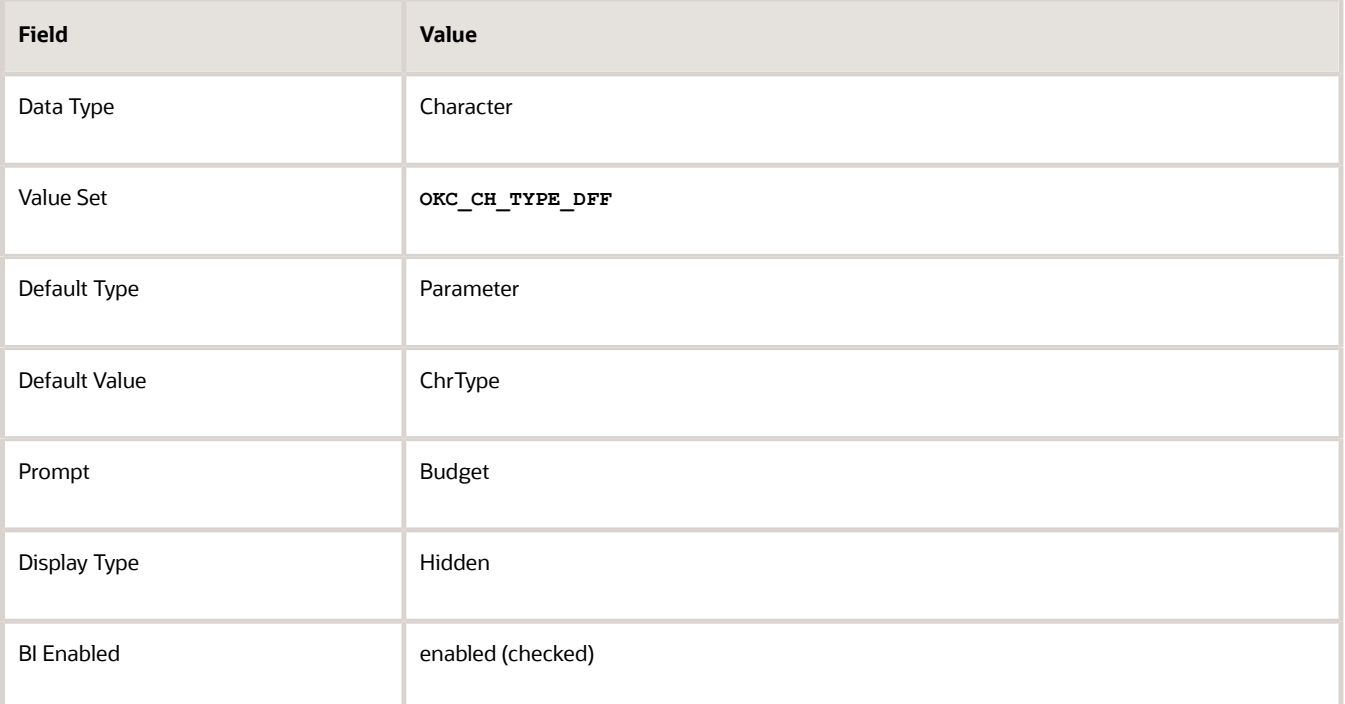

- **13.** Click **Save and Close** to return to the Edit Context: Government page.
- **14.** Click **Save and Close** to return to the Manage Contexts page.
- **15.** On the Manage Contexts page Search Results tool bar, click the **Create** icon.
- **16.** On the Create Context page create the context header by entering a Display Name of "Commercial" and clicking **Save**. Optionally enter a description to help with identification in the future.
- **17.** Create a Context Sensitive Segment by clicking **Create** and enter the values as shown in this table:

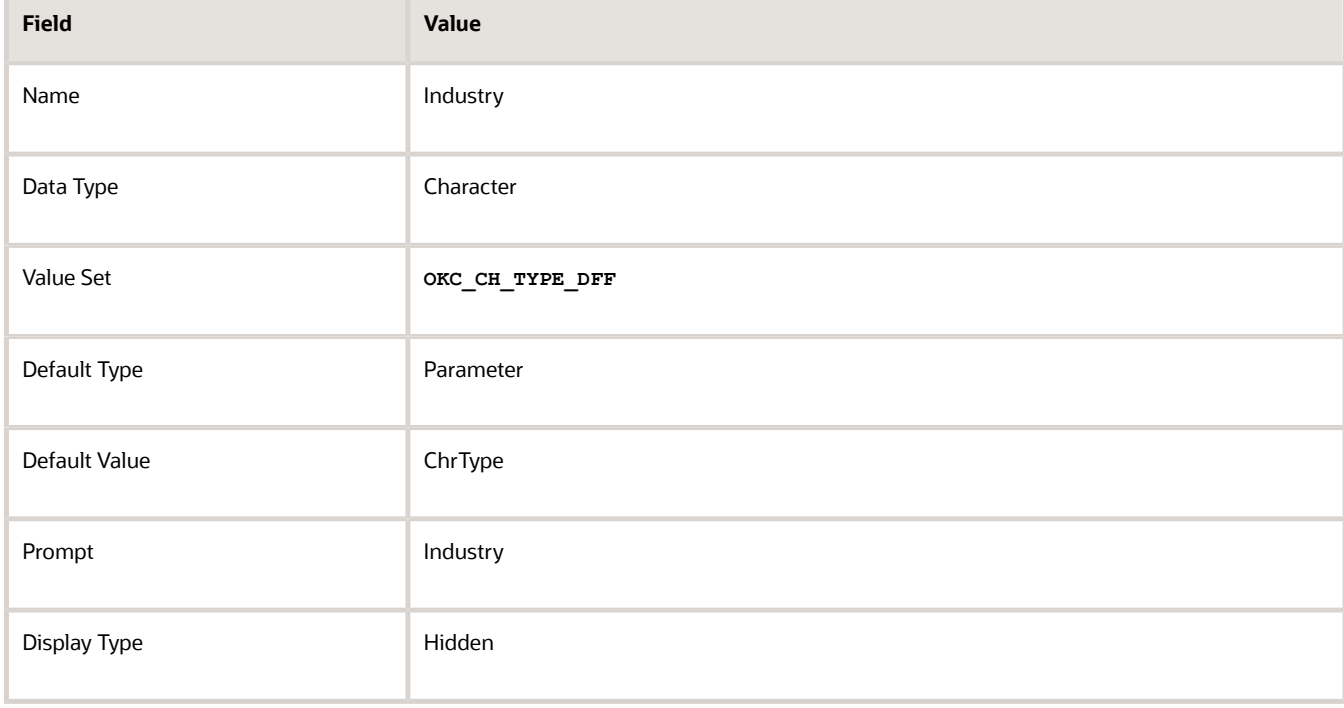

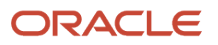

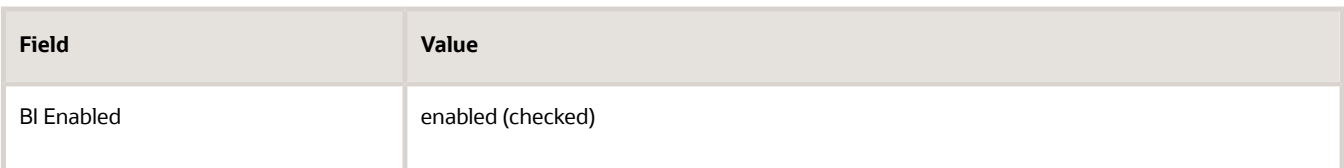

- **18.** Click **Save and Close** to return to the Edit Context: Commercial page.
- **19.** On the Context Sensitive Segments tool bar, click the **Create** icon.
- **20.** Create another segment for the Commercial context by clicking **Create** and enter the values as shown in this table:

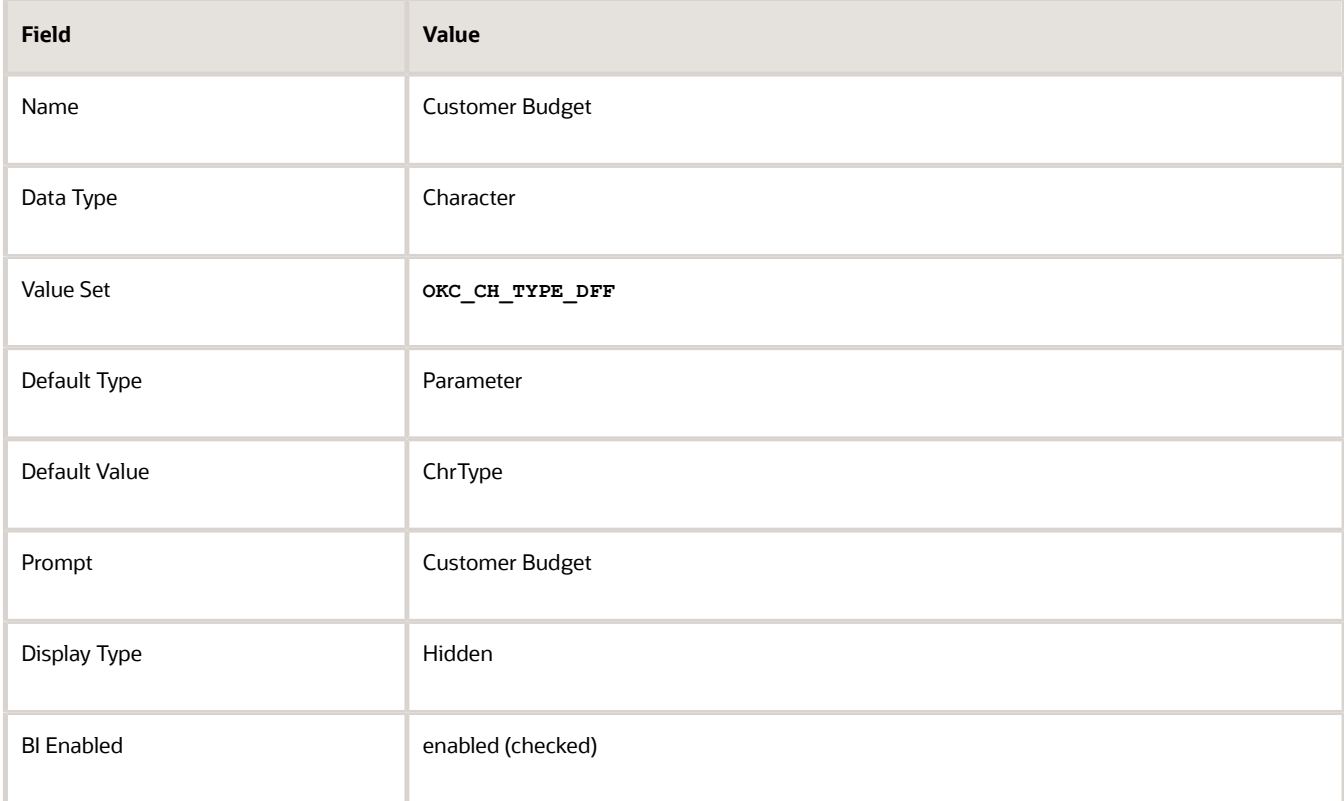

- **21.** Click **Save and Close** to return to the Edit Context: Government page.
- **22.** Click **Save and Close** to return to the Manage Contexts page.
- **23.** Click **Done** to return to the Edit Descriptive Flexfield page.
- **24.** Click **Save and Close** to return to the Manage Descriptive Flexfields page.

### Deploy the Modified Contracts Header Descriptive Flexfield

You deploy the edited descriptive flexfield to expose the field in the application and make it available for use when creating user-defined criteria.

- **1.** In the Setup and Maintenance work area, go to the following:
	- Offering: Enterprise Contracts
	- Functional Area: Enterprise Contracts Base
	- Task: Manage Contract Descriptive Flexfields
- **2.** On the Search Results tool bar on the Manage Contract Descriptive Flexfields page, click **Deploy Flexfield**.
- **3.** Monitor the progress of the deployment and click **OK** when it completes.
- **4.** Click **Done** to return to the Search page.
- **5.** Click **Done** to return to the Setup and Maintenance Overview page.

## Create the Contract Type with Context for User-Defined Criteria

Use the Contracts work area to complete this task with the default values for fields unless the steps specify other values.

- **1.** Click the **Contracts Type** task.
- **2.** On the Search Results tool bar, click **Create**.
- **3.** Complete the Create Contract Type fields, as shown in this table:

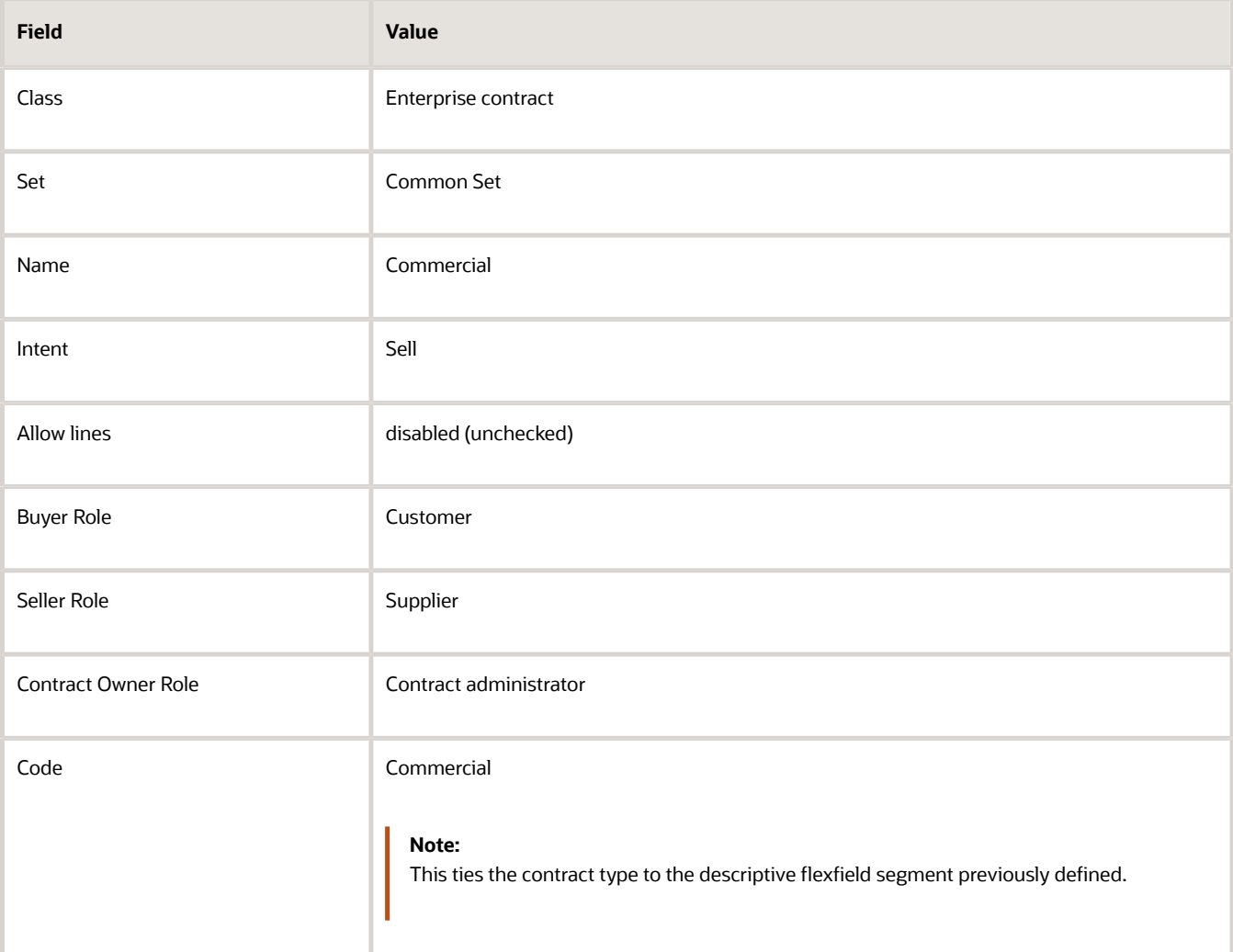

- **4.** Click **Save and Close** to return to the Manage Contract Types page.
- **5.** Repeat steps 2 through 4 to create a contract type named Government with a Code of Government.

### Create a Contract and Associate User-Defined Criteria

Use the Contracts work area to complete this task with the default values for fields unless the steps specify other values.

- **1.** Click the Create Contracts task.
- **2.** Create a new contract using the entries as shown in this table:

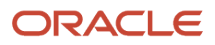

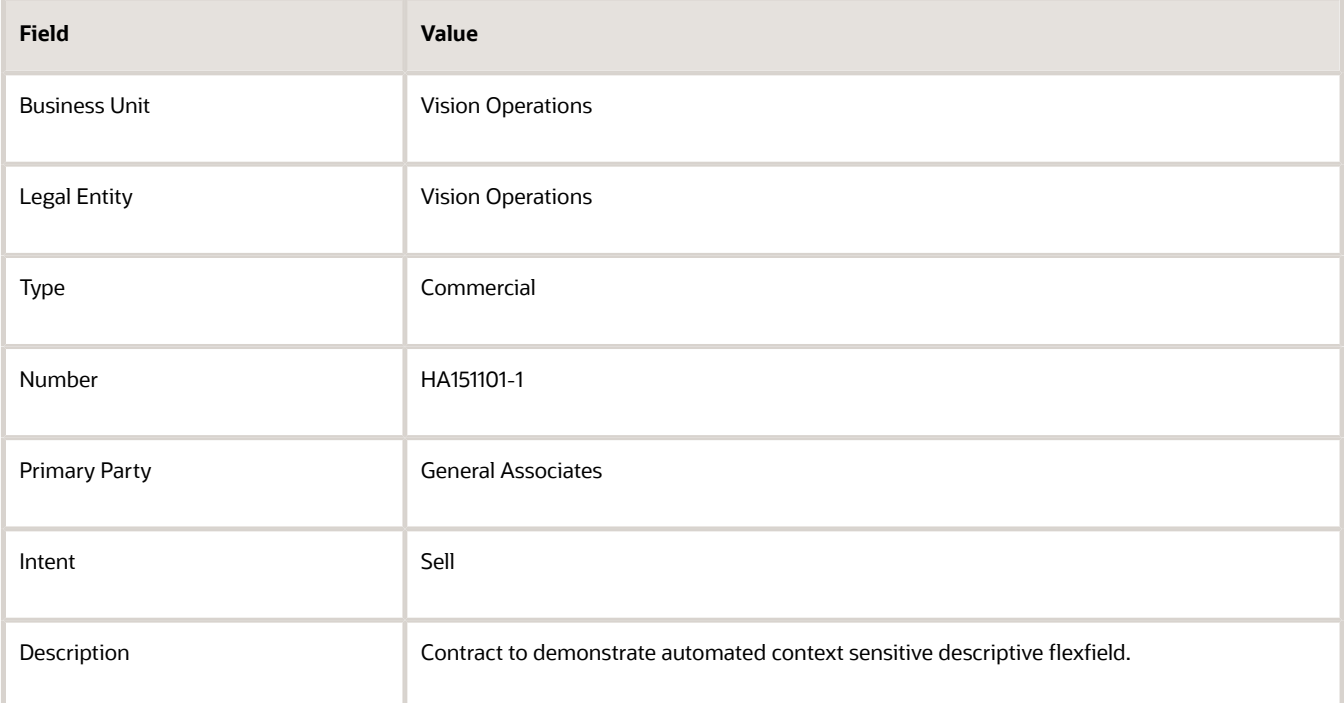

- **3.** Click **Save and Close** on the Create Contract window to continue to the Edit Contracts page and accept any defaulted fields or enter as indicated in the table.
- **4.** On the Edit Contracts page open the Additional Information section and verify that the correct context sensitive segments are displayed.
- **5.** Click **Submit** to return to the Contracts work area page.

*Related Topics*

- [Overview of Descriptive Flexfields](#page-46-0)
- [Considerations for Managing Descriptive Flexfields](#page-50-0)
- [Descriptive Flexfields for Contracts](#page-53-0)

## How can I fetch only supplier sites that belong to the supplier on a contract?

Add the Contract Party Contact DFF to the contract header. The header DFF has the contract\_id parameter and it can be passed into the where clause condition and by using a where clause condition.

Here are the values to pass to the table value set of the supplier site DFF field:

- FROM: okc\_k\_headers\_all\_b a, okc\_k\_party\_roles\_b b, POZ\_SUPPLIER\_SITES\_ALL\_M c, POZ\_SUPPLIERS d
- VALUE COLUMN NAME: VENDOR\_SITE\_CODE
- WHERE CLAUSE:
	- **a.id = b.chr\_id**
	- **and a.major\_version = b.major\_Version**
- **and b.RLE\_CODE = 'SUPPLIER'**
- **and c.VENDOR\_ID = d.vendor\_id**
- **and c.PRC\_BU\_ID = a.org\_id**
- **and d.party\_id = b.OBJECT1\_ID1**
- **and a.contract\_id = :{PARAMETER.ContractId}**

# Party Contact Roles

## How You Set Up Party Contact Roles

Contact roles specify the roles that the contacts play in a contract. Your application provides predefined contact roles, but you can set up additional contact roles and use them with different parties in the contract.

This topic:

- Lists the predefined contact roles and explains how you can add your own.
- Explains how you associate the contact roles with party roles and contact role sources.

### Predefined Contact Roles

The application provides the following predefined contact roles in the extensible lookup type OKC\_PARTY\_CONTACT\_ROLE:

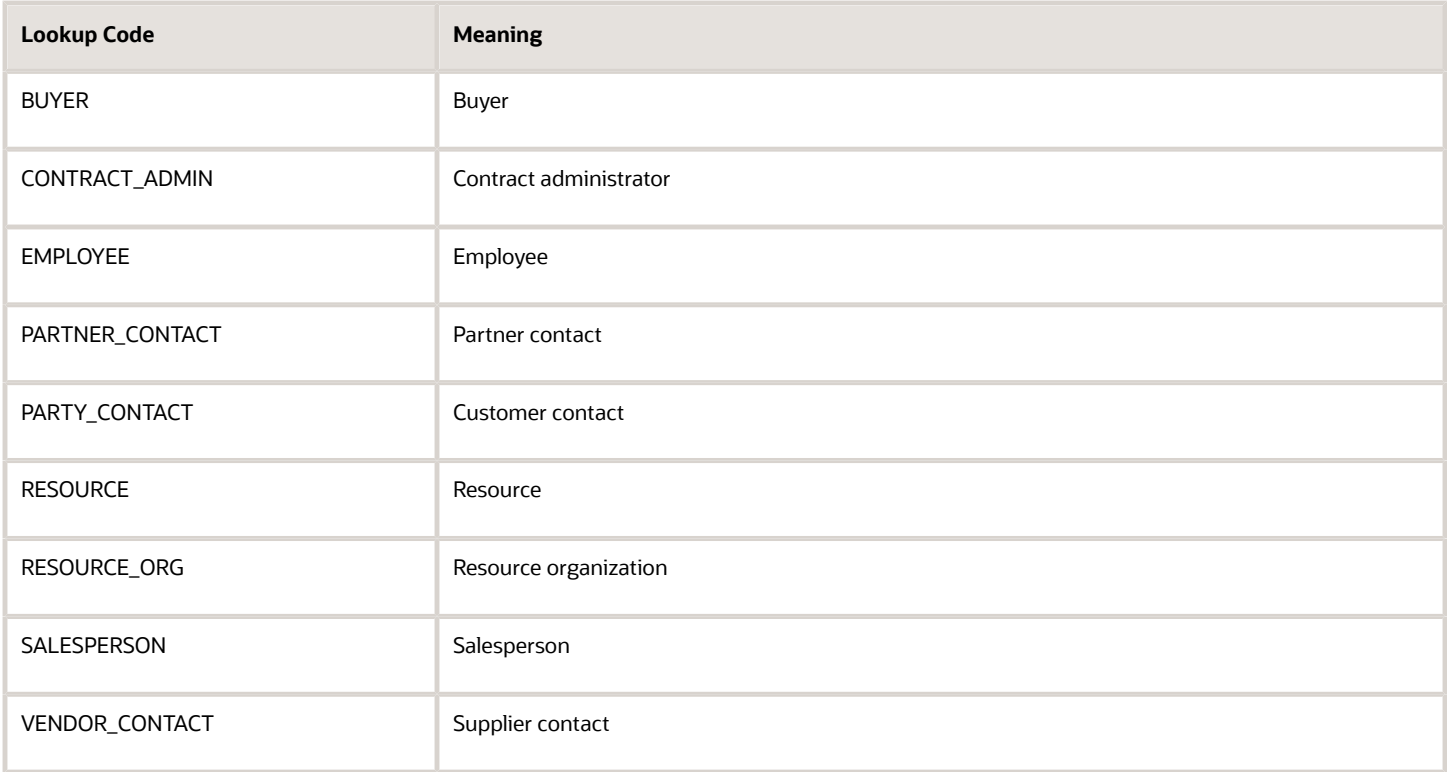

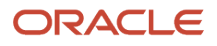

You can add additional contact roles by selecting the **Manage Contract Contact Roles** task in the Setup and Maintenance work area as part of the Enterprise Contracts offering in the Enterprise Contracts Base functional area.

## Making Contact Roles Available for Use in Contracts

For a contact role to be available for use in contracts, you must navigate to the Manage Contract Role Sources page by selecting the **Party Role and Contact Sources** task in the Contracts work area. Make the following entries for each of the party roles where you want the contact role to be available:

- **1.** Select the party role.
- **2.** Add the contact role.
- **3.** Enter the sell-intent contact source or the buy-intent contact source, or both. The contact sources you can enter depends on the party source settings for the party role.

These contact sources are predefined in the application in the lookup type OKC\_PARTY\_CONTACT\_SOURCE. You can't edit the contract role sources or add additional ones.

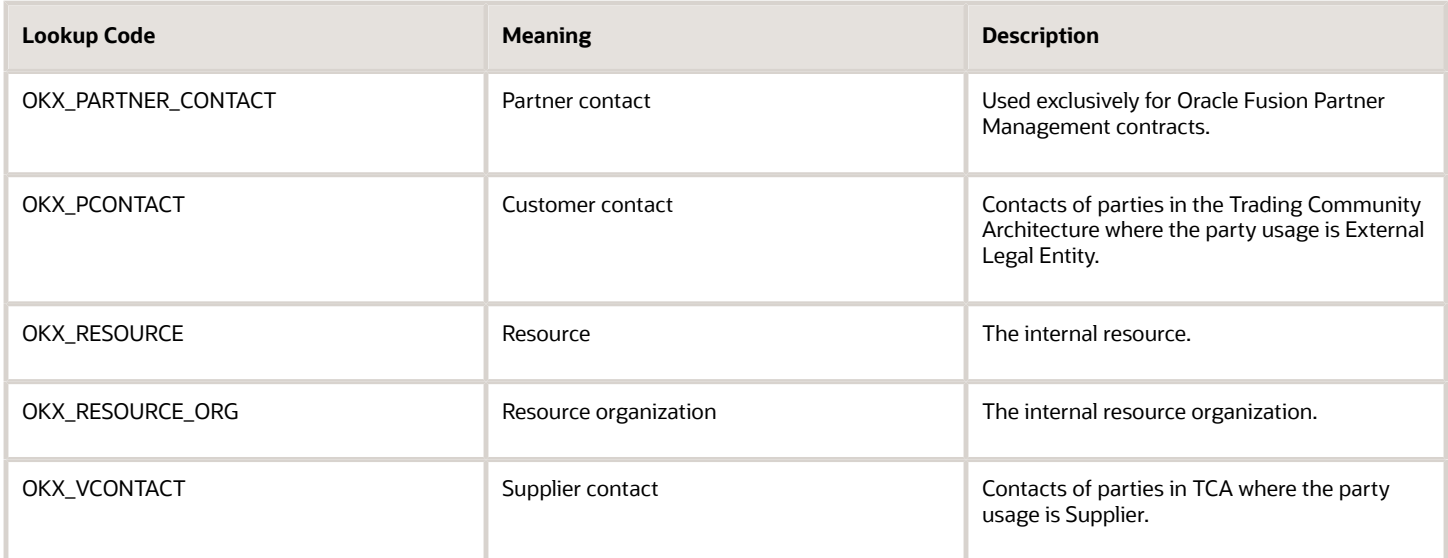

The figure here, illustrates the setup required to make a contact role available in both customer and supplier contracts:The party role Customer is associated with both a sell intent and buy intent source. In a sales contract, a Customer party is a TCA party (party source Customer). In a buy-intent contract, the Customer is an internal business unit.You make the contact role available in both customer and supplier contracts by specifying the Sell Intent Source as Customer contact and the Buy Intent Source as Resource or Resource organization.In sales contracts,

#### customer contacts are now TCA party contacts. In procurement contracts, customer contacts are resources.

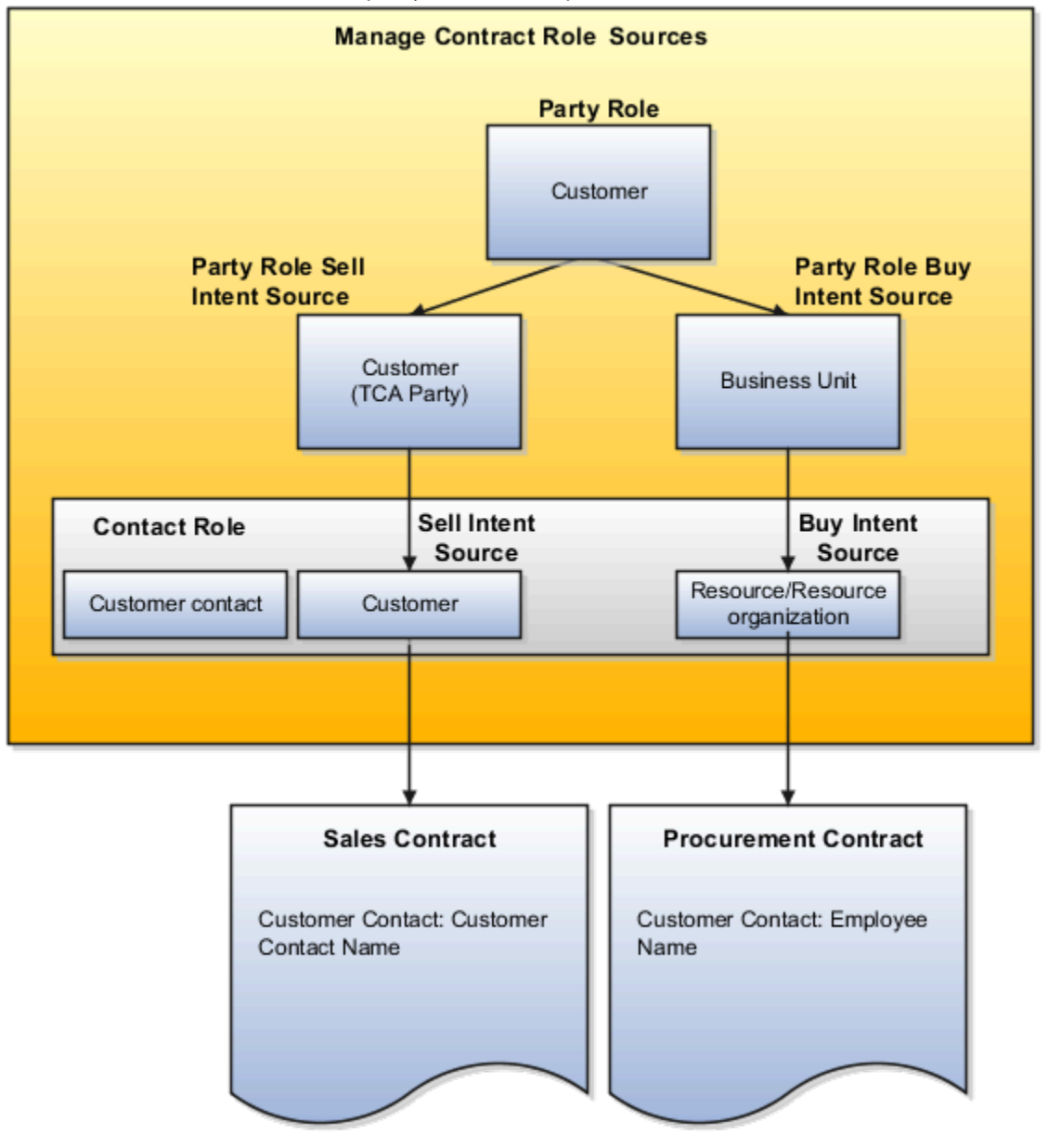

*Related Topics*

• [How You Set Up Contract Party Roles](#page-65-0)

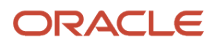

# Contract Party Roles and Sources

## <span id="page-65-0"></span>How You Set Up Contract Party Roles

Using the following setups, you can make party roles available for use in contracts and view the primary parties on the Create Contract page.

Party roles provide a way of specifying the roles of different parties in the contract. For example, a sales contract may include the customer, a partner, and the internal business unit selling the product and service. The application comes with predefined party roles, but you can create additional roles and specify how the roles are used in sales, purchasing, and project contracts.

This topic:

- Lists the predefined party roles and explains how you can add your own.
- Explains how you make those party roles available for use in buy-intent and sell-intent contracts.

### Managing Party Roles

As seen in the table, the application comes with the predefined party role names in the lookup type OKC\_PARTY\_ROLE. You can add additional lookup codes in the Setup and Maintenance work area by selecting the **Manage Contract Party Roles** task that's part of the Enterprise Contracts offering in the Enterprise Contracts Base functional area.

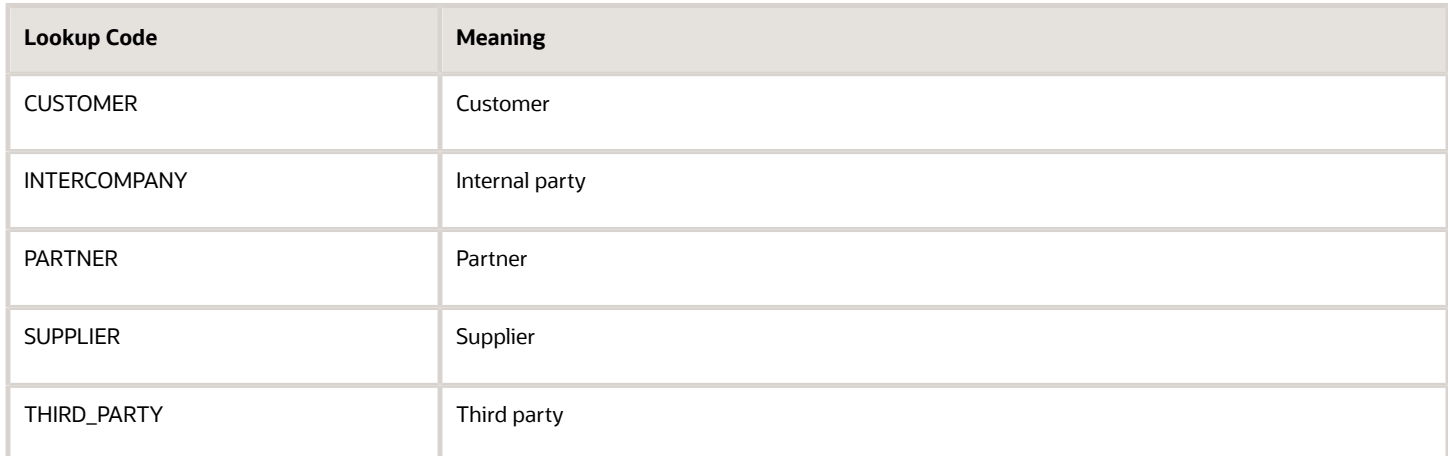

## Making Party Roles Available for Use in Contracts

To make party roles available for use in contracts, you must:

- **1.** Associate each party role to the appropriate party source by selecting the **Manage Contract Roles Sources** task in the Contracts work area.
- **2.** While managing contract types using the **Manage Contract Types** task in the Setup and Maintenance work area, add each party role to the contract types where you want the party role to be used. You can add a party role either as one of the two primary contract parties (the Buyer Role and the Seller Role) or as a secondary party. You can only have one Seller Role and one Buyer Role in a contract. You can have multiple secondary parties with the same role.

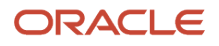

#### As seen in the table, the application includes the following party sources which you can't modify:

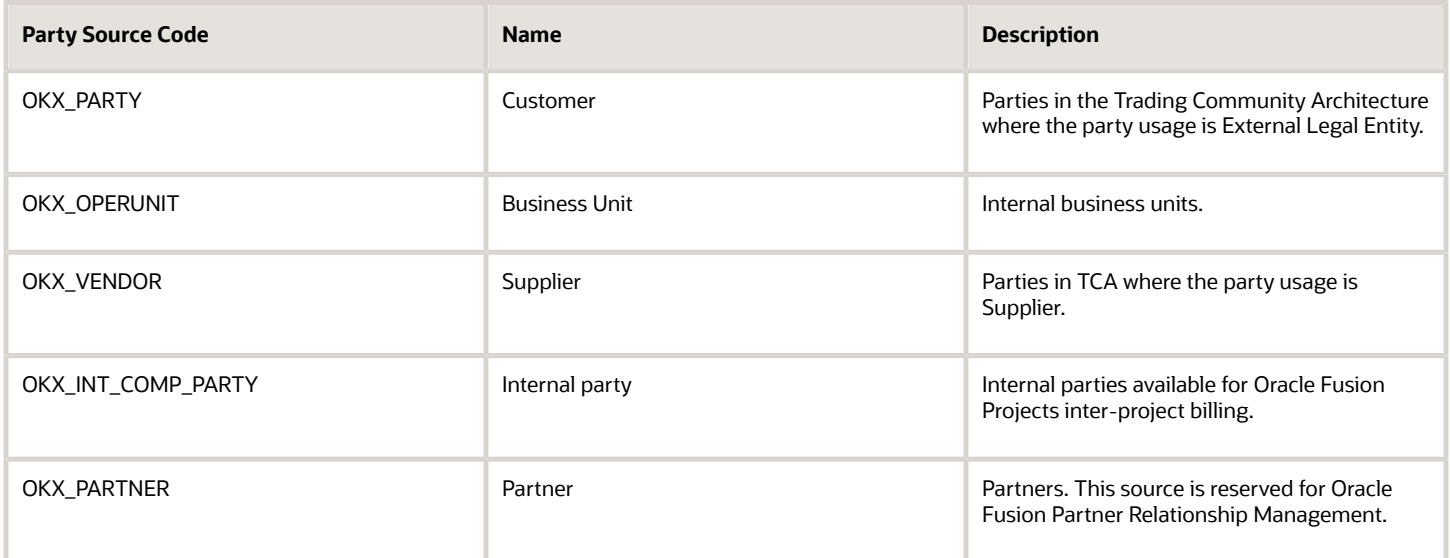

Reusing the same party in buy and sell contracts:You can use the same party role for both buy-intent and sell-intent contracts by associating the party role to different sources. This figure shows how you can reuse the role Customer in both buy and sell contracts. The customer for sales contracts is a TCA party (Customer). The customer for buy contracts is an internal business unit. To reuse the same party in buy and sell contracts, you:Select the Customer party role in the Manage Contract Role Sources page.Set the Sell Intent Source to Customer and the Buy Intent Source to Business Unit.To use the party role in a contract, you must also enter it in contract types where you want to use it as one of the primary contact parties or as a secondary party.The setup in this figure has the following effect:When you create a sales

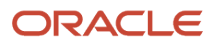

#### contract, the Customer list of values lists external parties.When you create a purchasing contract, the Customer list of

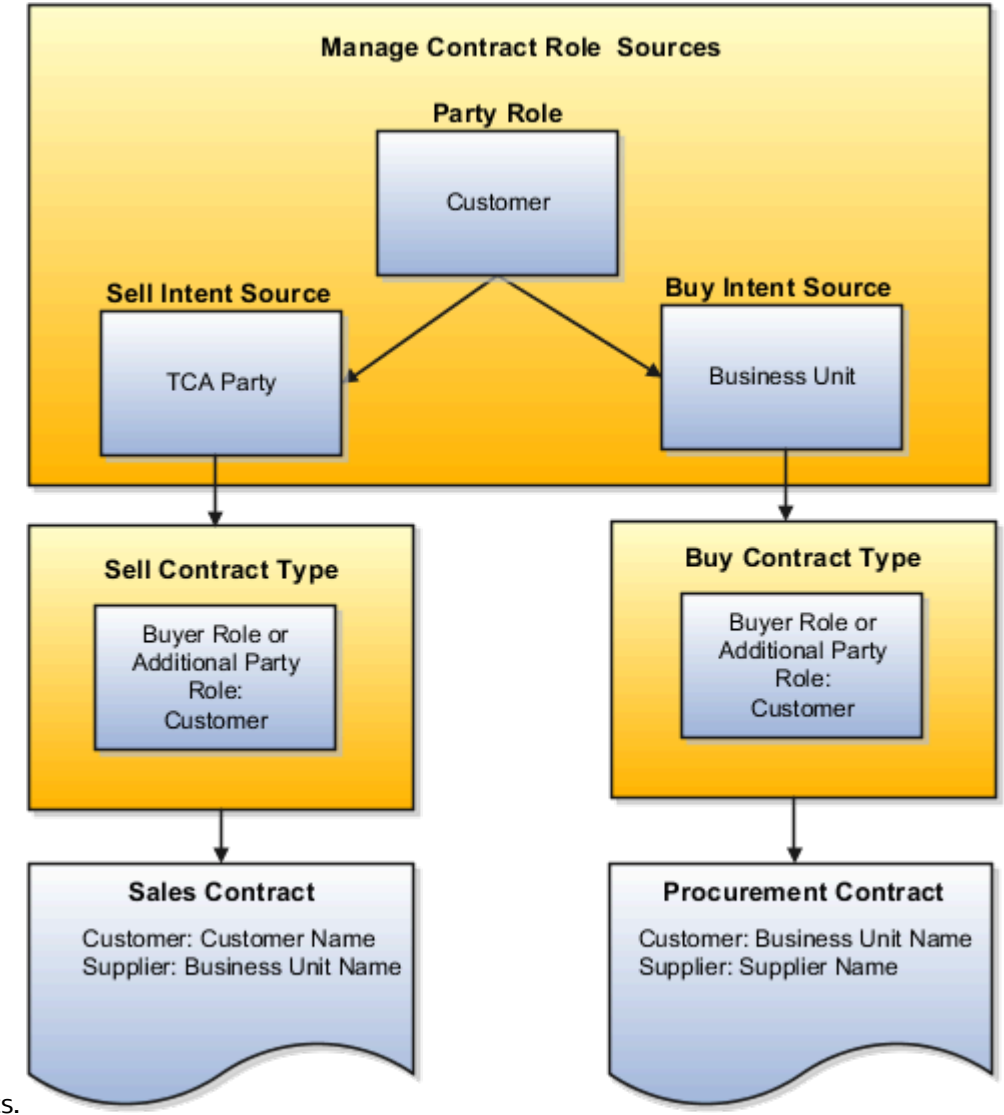

values lists business units.

## Viewing Primary Parties

You can view the primary parties on the Create Contract page by adding **External Legal Entity** usage to the party. You can use Usage Assignments to define how entities are used across the application. You can manage usage assignments for an entity from the Edit Organization entity's Edit page.

To view the parties while creating contracts:

- **1.** Navigate to the **Organization** work area as follows: **Navigator**>**Customer Data Management**.
- **2.** Search for the record. You can search by entering criteria such as the name, registry ID, and type. You can also use the saved searches.
- **3.** Select the record from the Search Results region and click through its name or identifier to navigate to the relevant Edit page. For example, the Edit Organization (account), Edit Person (contact), or Edit Group (Household) page appears.
- **4.** Click **Usage Assignments** in the Party Center.
- **5.** On the Usage Assignment tab, you can update the **External Legal Entity** usage for an organization from a party of interest to a customer.

# Contract Types

## Contract Types

A contract type is a category your contract belongs to. The contract type selected decides the nature of the contract. For example, contract type determines whether a contract is a project contract, purchasing contract, or simple nondisclosure or employment agreement.

The contract type specifies what kind of information you can enter and what contract lines, parties, and party contacts are allowed.

The contract type also specifies whether an electronic signature is required for contract acceptance and activation. If required, then you need to use the standard email format to notify the signers. In turn, the requirement for electronic signature means that you must designate contacts as signers on the contract. It also means that additional statuses and contract header actions are available.

This topic provides an overview of the superset of contract type setups for a broad range of contracts. When setting up individual contract types, only a subset of the fields listed here are visible. For example, the project billing option entries are visible only in contract types with a sell-intent, and the notifications fields appear only for contract types with a buyintent.

Create contract types by selecting the **Manage Contract Types** task from the Setup and Maintenance work area as part of the Enterprise Contracts offering in the Enterprise Contracts Base functional area. You can also create contract types in the Contracts work area by selecting **Contract Types** in the Setup task heading. In each contract type you can:

- Specify document numbering sequences for the category of global, ledger, legal entity or business unit level to enable automatic contract numbering on contracts.
- Specify if the contract includes lines and what can be entered into them.
- Specify if external item masters can be referenced.
- Make it mandatory to manually capture customer acceptance after internal contract approval.
- If electronic acceptance is required, enable the contract for electronic signature integration.
- Specify what primary and secondary parties can be entered during contract creation.
- Specify if one or more contacts on the contract must be designated as signers for electronic signature acceptance.
- Specify the layout templates that will be used for printing the contract and the contract terms.
- Specify if and when the contract owner is to be notified before the contract expires.
- Specify the billing options for project contracts.
- Enable the capture of contract risks.
- Enable the ability to relate a contract to other contracts.
- Permit the authoring of contract terms using the Contract Terms Library.

**Note:** Contract renewal functionality supports Service contracts and Repository contracts (buy or sell contract with no lines).

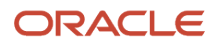

## Common Contract Type Entries

#### This table describes common contract type entries:

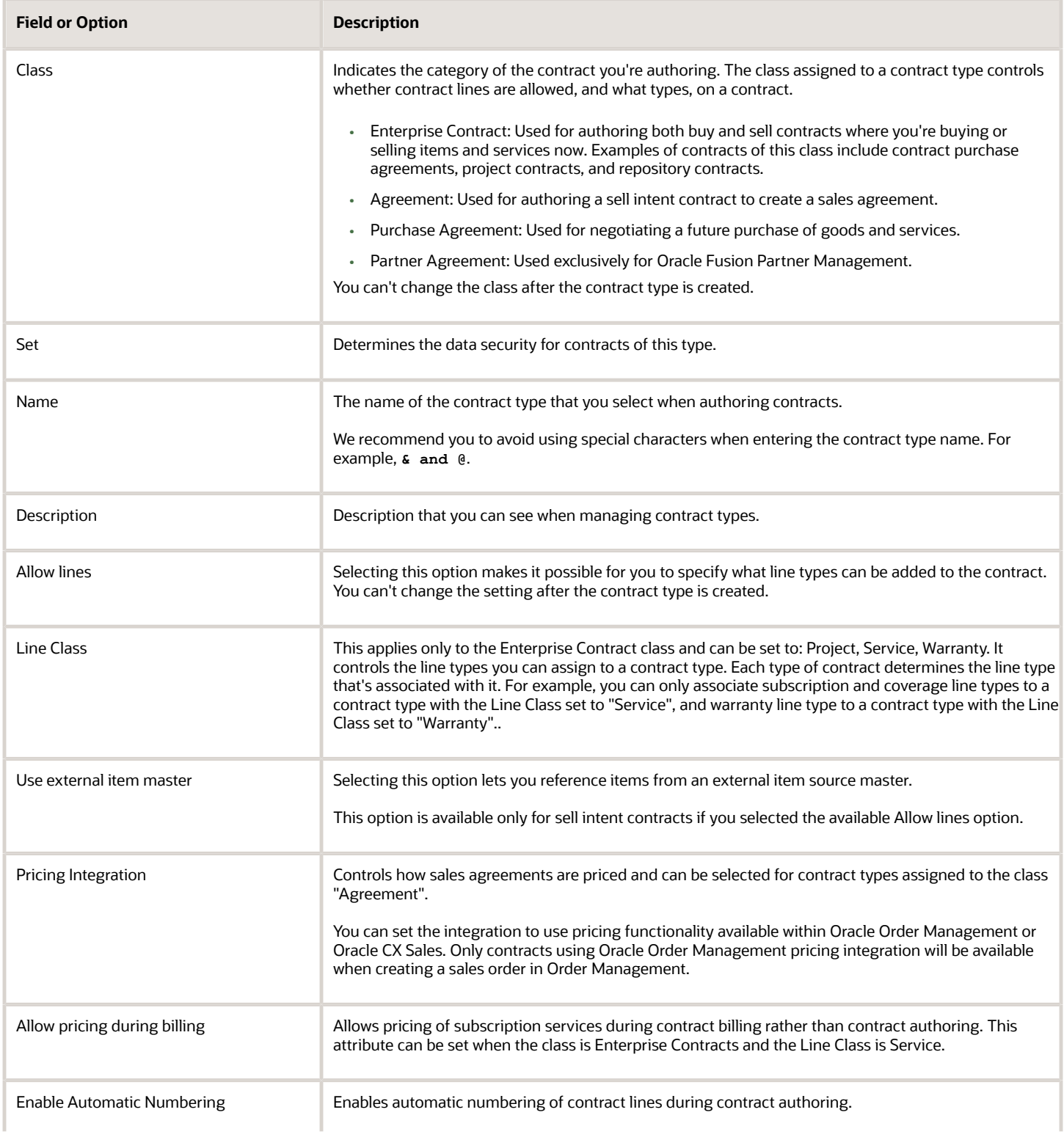

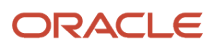

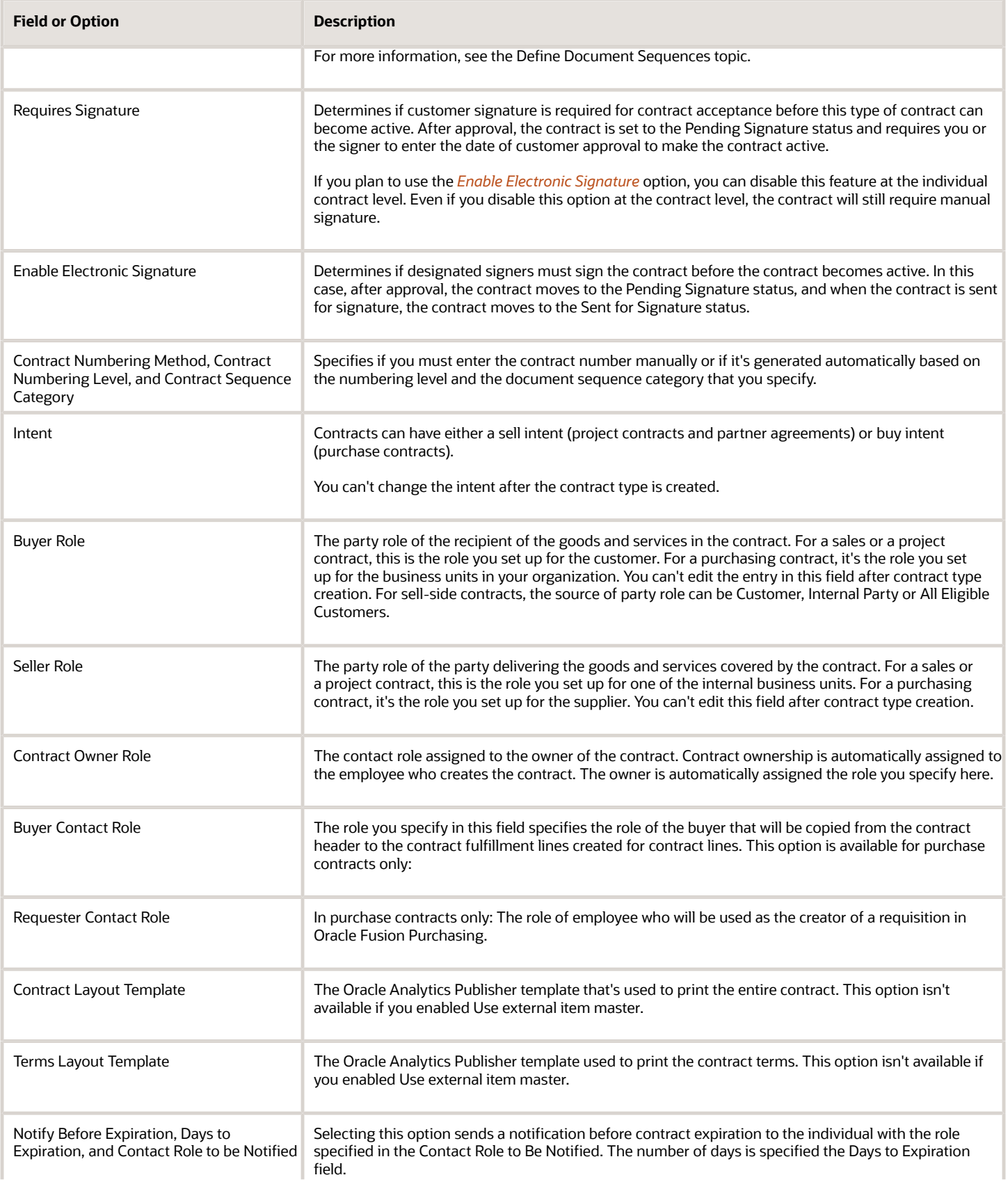

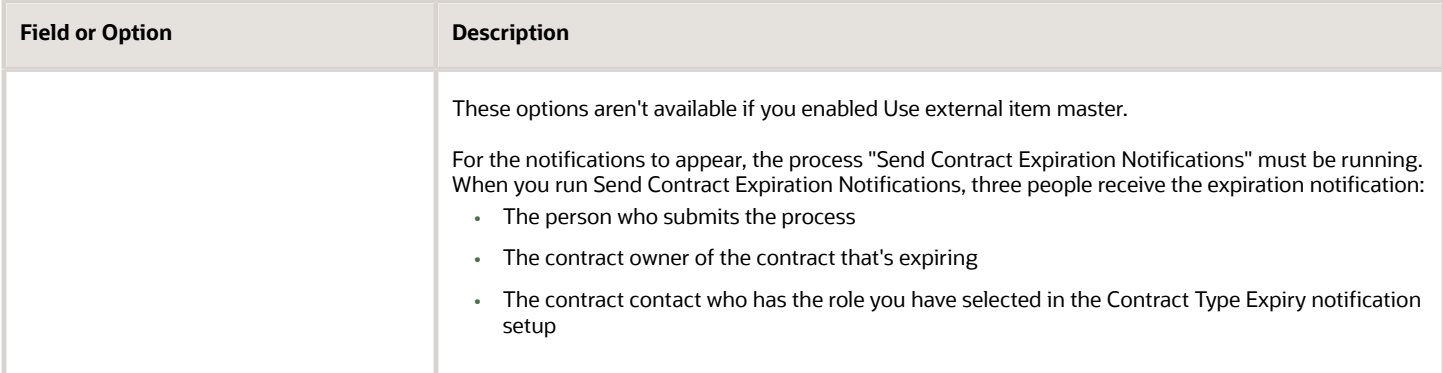

## Line Types

You can enter the line types permitted by the class you selected for the contract type and only if you selected the **Allow Lines** option during the contract type creation.

This table describes the possible line types:

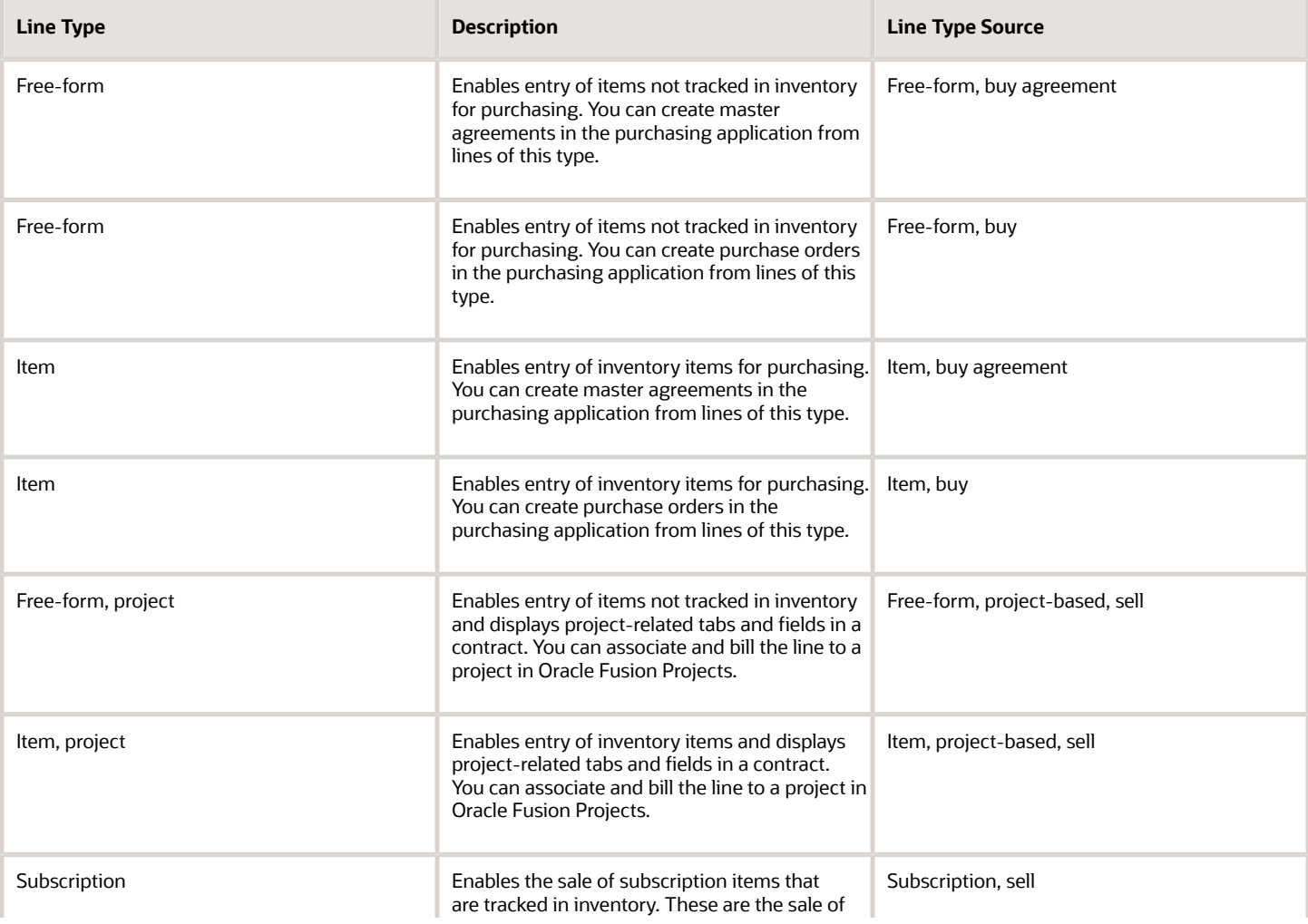
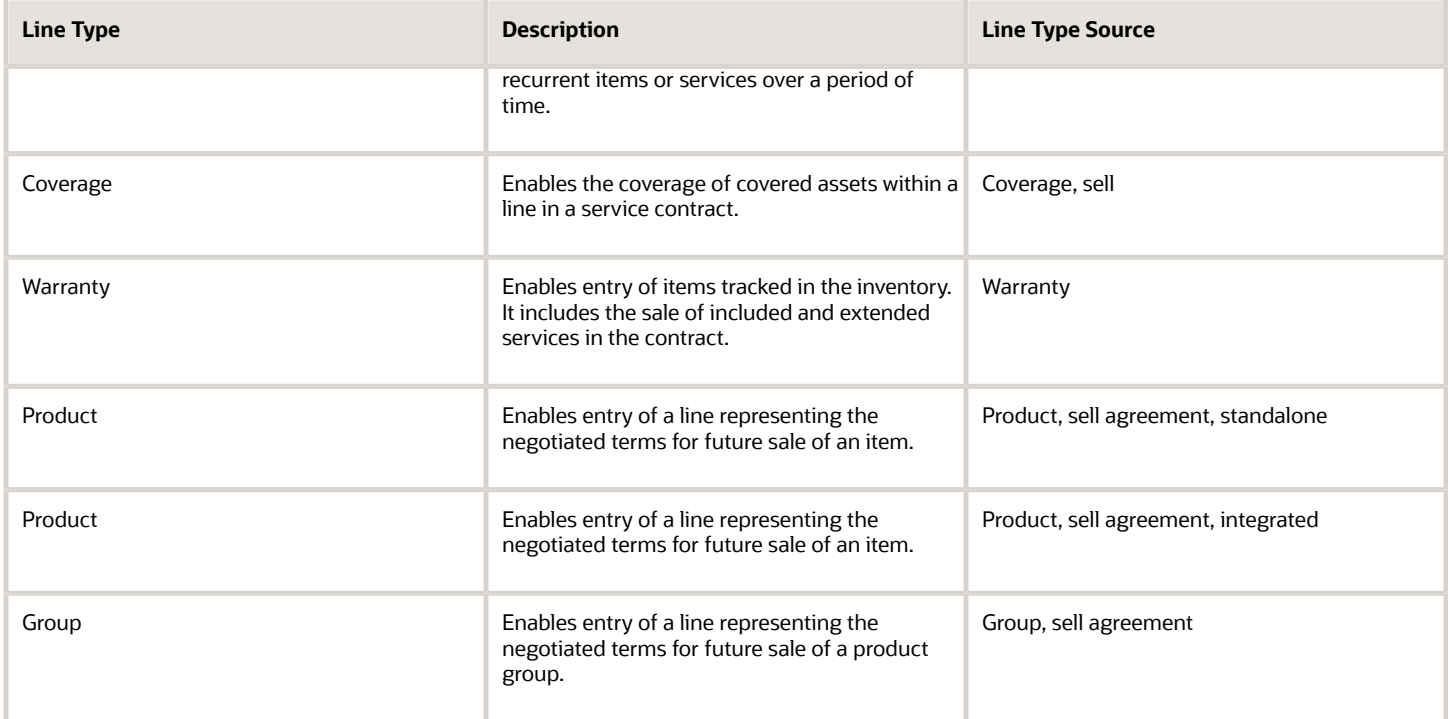

If you enable Use external item master when creating a contract type, you can create only the line types, as listed in this table:

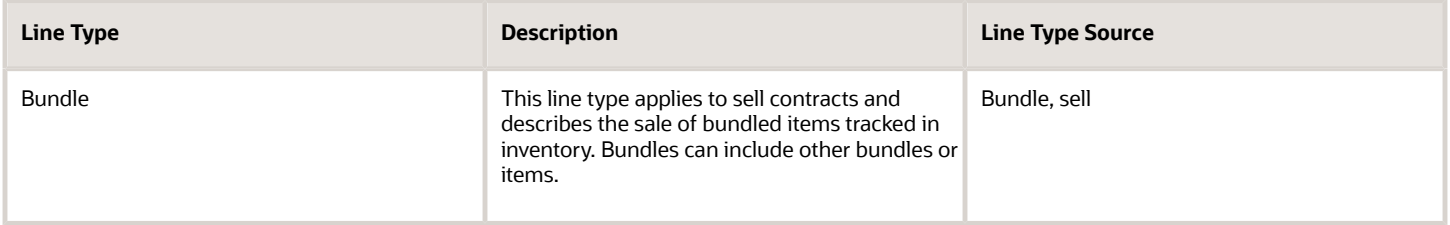

### Additional Party Roles

You can add party roles that can be added to a contract in addition to the primary parties specified in the **Buyer Role** and **Seller Role** fields. You can add multiple additional parties with the same role to the contract.

# Project Billing Options

For contract types created for projects (sales-intent contract types of class Enterprise Contract and at least one project line type), you can set the project billing options, as described in this table:

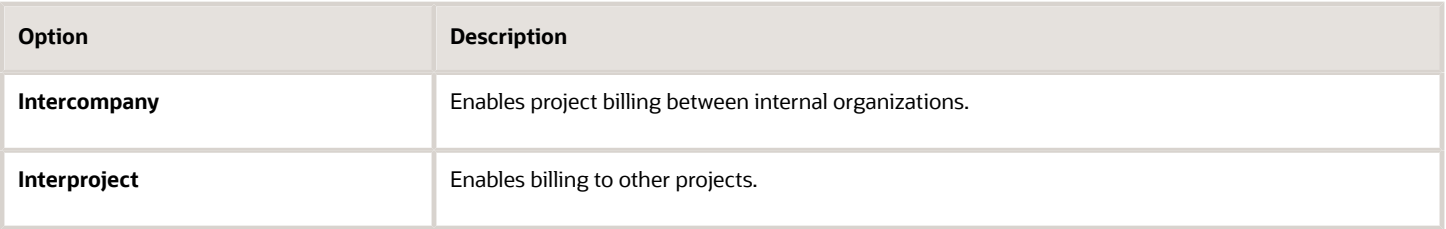

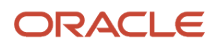

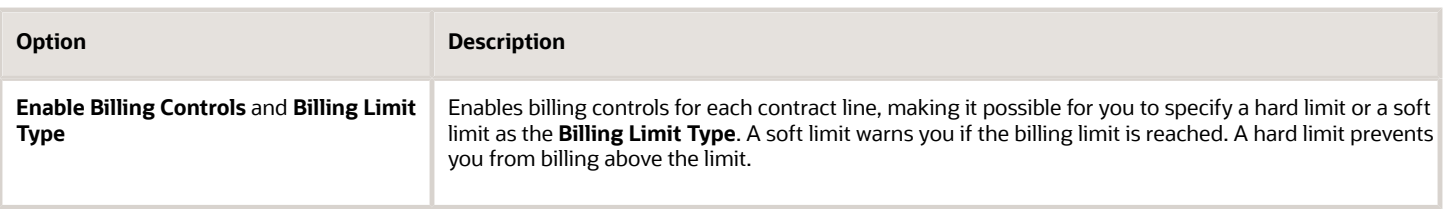

### Enabling Contract Fulfillment Notifications for Purchase Contracts

For purchase contracts, you can use the Notifications tab to specify what contract fulfillment notifications will be sent to what contact role. Available notifications are slightly different for each type of contract:

**Note:** For the notifications to appear, the process "Send Contract Fulfillment Notifications" must be running.

For contracts with purchase order fulfillment lines, you can notify contacts with a specific role:

- A specified number of days before or after the fulfillment due date
- When a purchase order is created from a fulfillment line
- When a purchase order can't be created from a fulfillment line
- When a fulfillment line is placed on hold
- When purchasing activity is complete on a fulfillment

For contracts with blanket purchase agreement fulfillment lines or contract purchase agreement fulfillment lines, you can notify:

- When an agreement is created from a fulfillment line
- When an agreement can't be created from a fulfillment line
- When purchasing activity is complete on a fulfillment
- When an agreement is placed on hold
- A specified number of days before or after the agreement end date

#### Enabling Contract Terms Authoring and Other Advanced Options

If you don't enable Use external item master, you can enable contract terms authoring and other advanced contract terms authoring options on the Advanced Authoring Options tab.

**Note:** If you enable Use external item master, the Advanced Authoring Options tab isn't available but Related Contracts option is automatically enabled.

The advanced authoring options are described in this table:

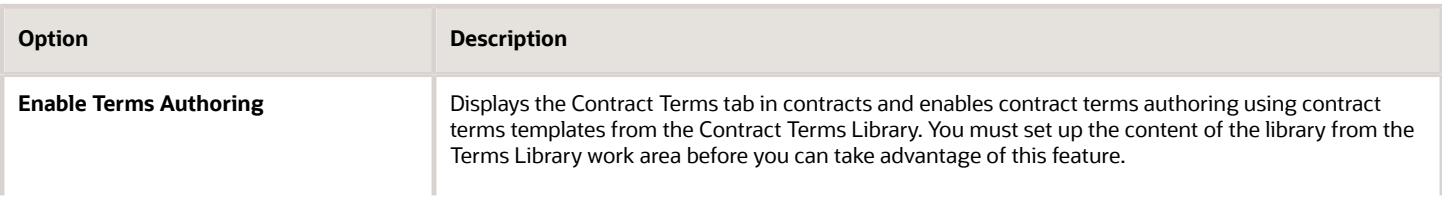

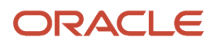

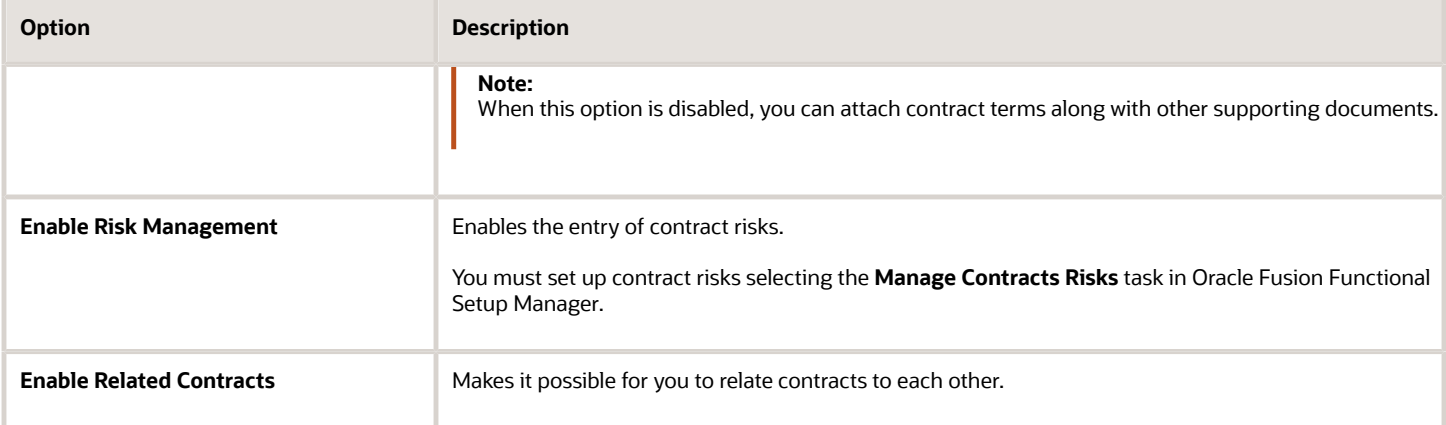

### Enabling Customer E-Signature

For a contract created from a contract type enabled for electronic signature, the contract must be signed by all designated signers on the contract before the contract can become active. Before enabling a contract type for electronic signature, you must have used the Manage Electronic Signature setup task to set up contract user accounts with the electronic signature solution provider.

You can then select the predefined terms layout template appended with signature tags as the default template for the contract type and enable the contract for signature. In the e-Signature tab, you can further enable the contract type for electronic signature and optionally create the standard email to be used when sending the contract document to signers and recipients during the integrated electronic signature process.

On the contract that you create from a contract type enabled for electronic signature, you must designate one or more contacts on the contract as signers. Only the user with edit privileges on the contract can manage the signature process. This includes sending the contract for signature, editing the contract and sending it out again, withdrawing the contract from the signature process, and canceling the contract sent for signature.

**Note:** For an explanation of how to set up e-signature, see the implementation guide topic Set Up Electronic Signature.

*Related Topics*

- [Set Up Enterprise Contracts](#page-220-0)
- [Define Document Sequences](#page-226-0)
- <span id="page-74-0"></span>• [Guidelines for Setting Up Contract Types for Different Contracts](https://docs.oracle.com/en/cloud/saas/sales/22b/oacts/guidelines-for-setting-up-contract-types-for-different-contracts.html#s20030462)

# Contract Line Types

Use the Manage Contract Line Types task to rename the types of lines available for selection when you create contract types. This optional implementation task is available in the Setup and Maintenance work area as part of the Enterprise Contracts offering in the Procurement Contracts functional area.

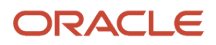

# Line Types

Line types are names you give to the contract lines.

Associate each line type name with one of the fixed set of predefined line sources. A line source determines what item you can enter in a contract line and enables functionality of one of the integrated applications to that line. For example, project line sources expose Oracle Fusion Projects fields in contracts and make it possible for contract authors to relate lines to projects. Buy sources make it possible to create contract deliverables for the line and use those contract deliverables to create and manage purchase orders and purchase agreements in Oracle Fusion Purchasing or other integrated purchasing systems.

The application includes a set of predefined line type names for all available line sources. You may create additional names for use in different contract types. The predefined line types names are the same as the line source names they're associated with.

# Line Type Sources

The application includes these predefined line type sources, which you can't modify or extend. If you don't enable the Use external item master option, you can create only those line type sources as described in this table:

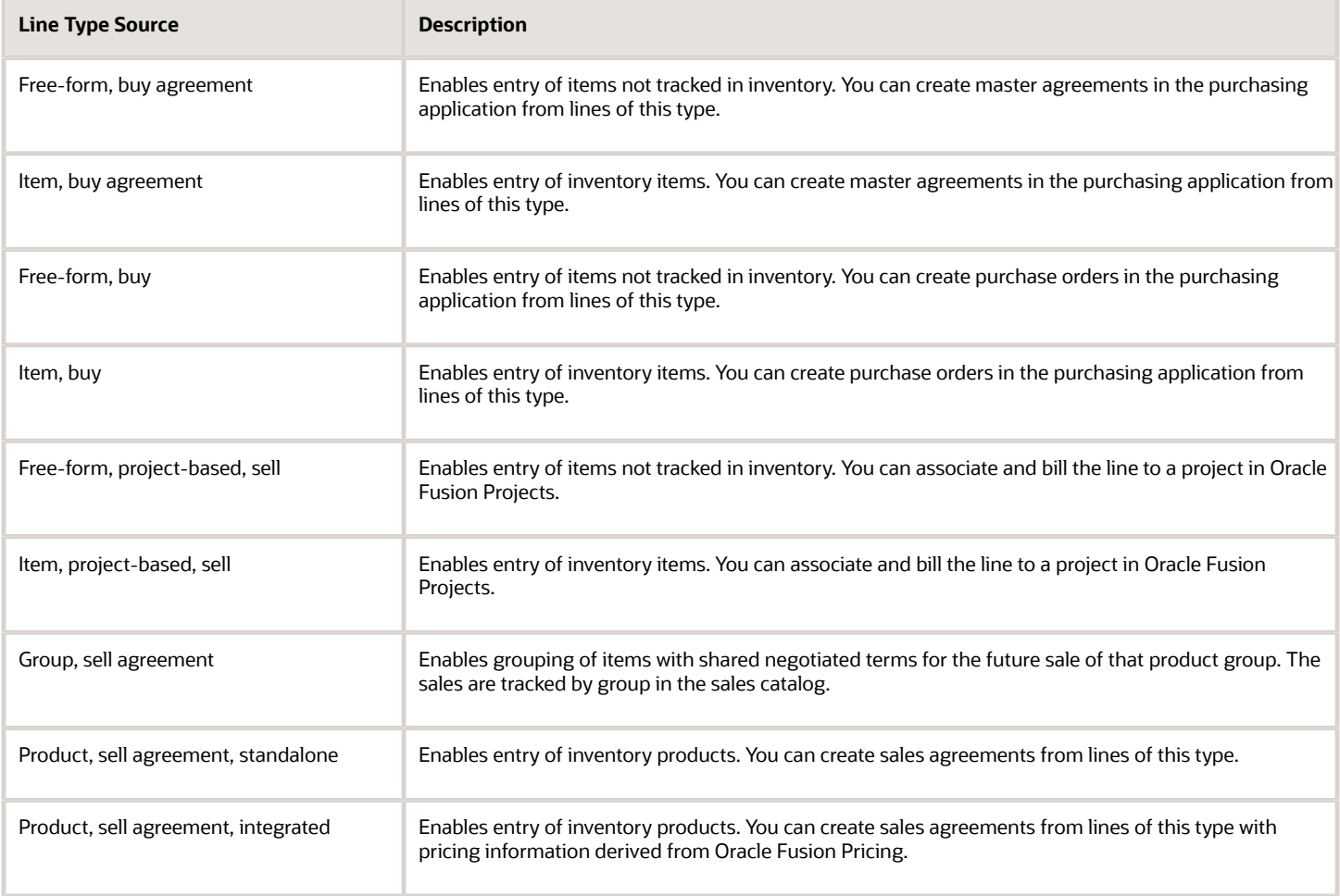

If you enable Use external item master, you can create only those line type sources as described in this table:

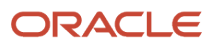

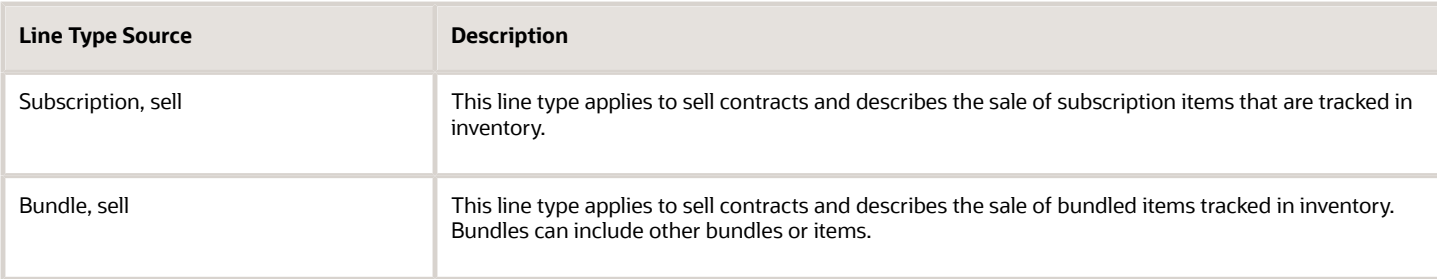

# Guidelines for Setting Up Contract Types for Different Contracts

Learn how to set up contract types for different kinds of enterprise contracts.

Your contract type setup depends on the type of contract you're setting up. The main types are:

• Customer Contracts

Your organization is selling goods and services.

• Supplier Contracts

Your organization is purchasing goods and services.

For these types of contracts, the key contract type settings are based on these questions:

• Are you selling or buying?

For **Intent**, you select either **Sell** or **Buy**.

• Are you buying or selling now or negotiating a long-term contract with terms, such as pricing, that will govern a future purchase or sale?

For **Class**, select **Enterprise Contract** if you're buying or selling now. If you're negotiating a future purchase or sale, select one of the agreement classes, for instance **Purchase Agreement** for a future purchase.

• Does the contract involve the purchase or sale of specific items?

If the contract involves the purchase or sale of specific items, then you can specify how those items are entered into contract lines by adding different line types to the contract type. The Line Class assigned to the contract type controls the line types you can assign to a contract. Some line types in project contracts and sales agreements permit contract authors to select items tracked in inventory; others permit the entry of any item as text, for example, for free-form services. Similarly, you can only associate subscription or coverage to a contract type with the Line Class set to "Service".

Some of the line types support integration with other Oracle applications, for example, project line types support the billing of items through Oracle Project Billing. Buy-intent lines allow the capture of pricing information and support integrations to purchasing systems to create POs or blanket purchase agreements.

The combination of answers to these questions result in the numbered cases in this figure and are described in the different sections of this topic.

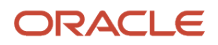

There are other special kinds of contracts where these questions are less relevant or don't apply. These include:

• Partner Agreements

Contracts with partners.

• Miscellaneous Contracts

Contracts such as nondisclosure agreements.

The following figure shows the decision flow when you wither buy or sell.

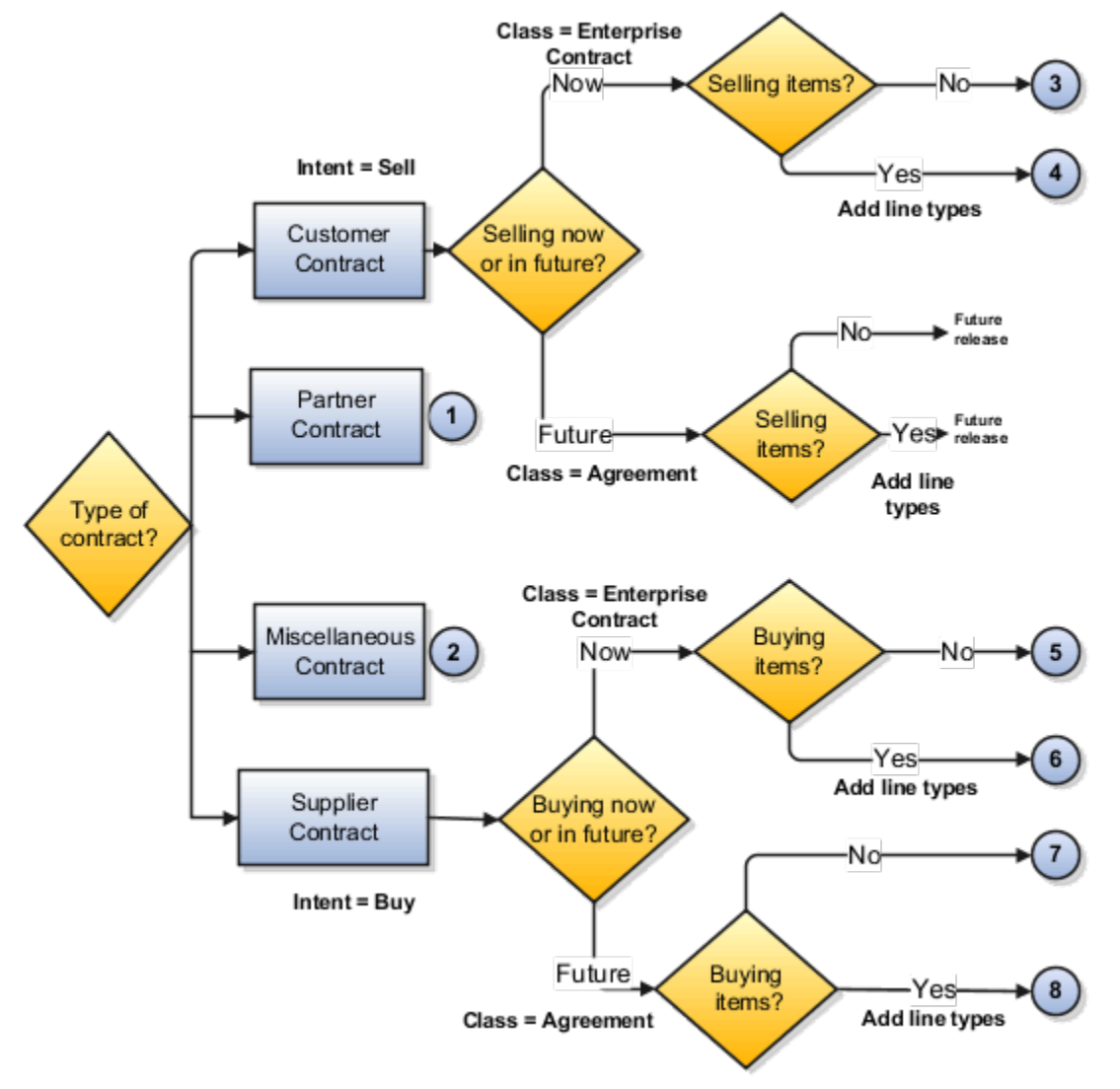

# Customer Contracts

This section describes the settings for sell-intent contracts. For the sell intent contracts to be available for selection, you must enable the customer contract management in the Assign Business Unit function. Case numbers correspond to diagram that follows.

### Case 3: Customer Contracts with No Lines

These table describes how you can use the contract type settings to create simple sales contracts with no lines.

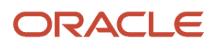

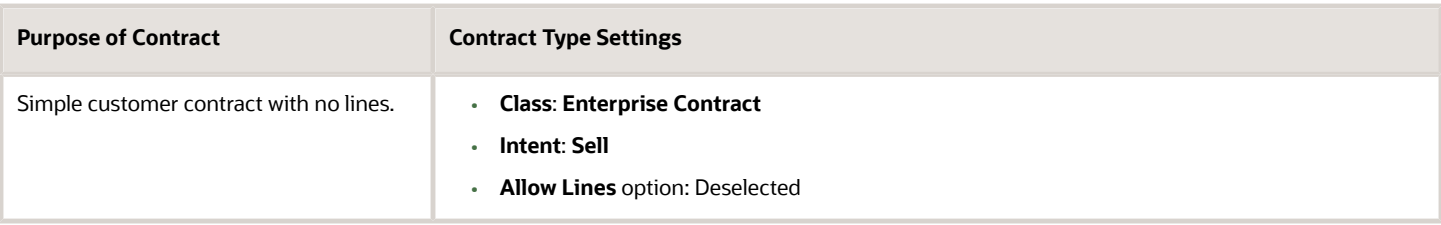

# Case 4: Customer Contracts with Lines

This table describes the key contract type settings for sell-intent contracts for items or services. In this release, you can add lines for selling items and services that are executed as part of a project (for example, project manufactured items or professional services) or lines for services.

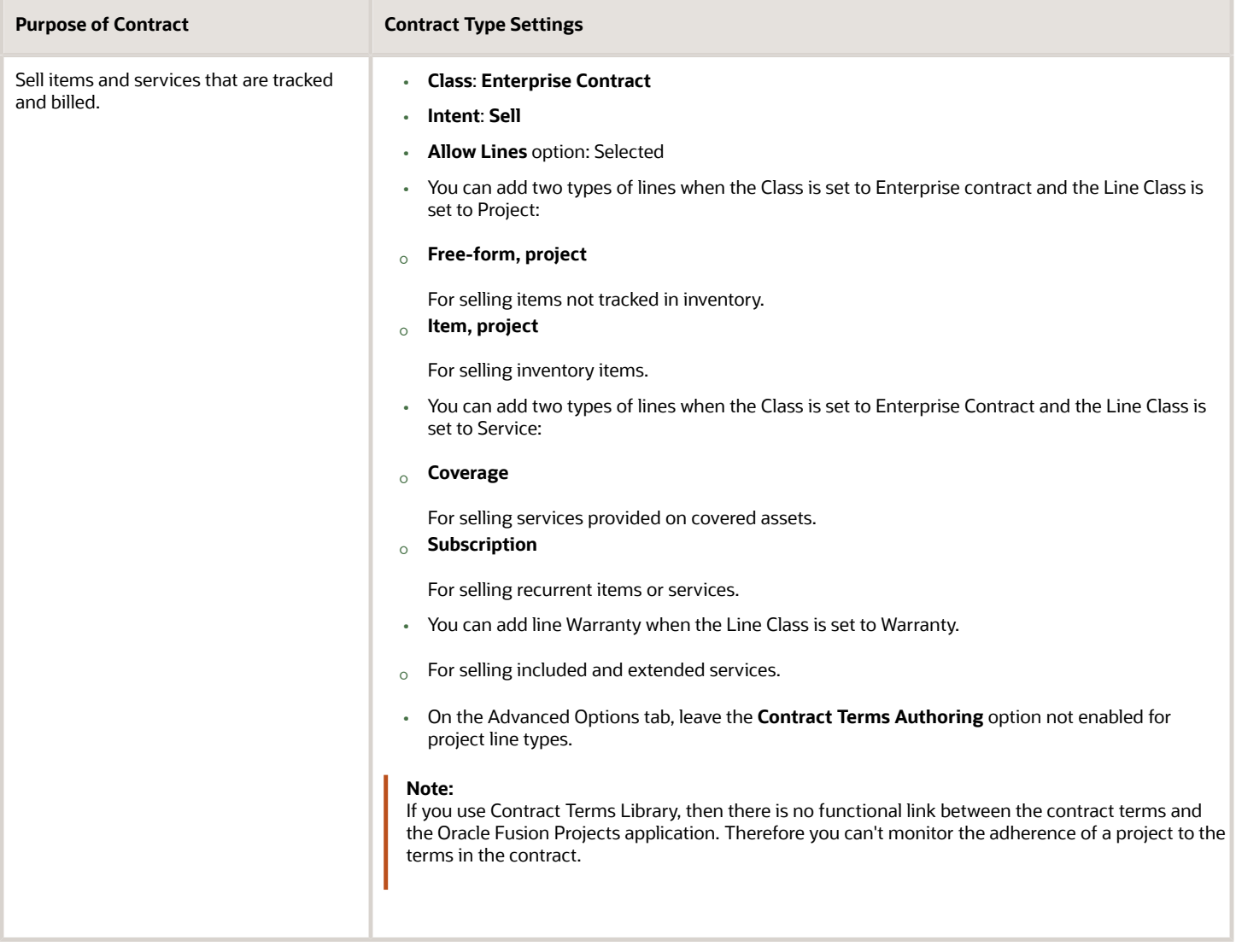

# Case 5: Contracts for Future Sales Without Lines

This table describes the key contract type setups for future-sale contracts without lines.

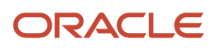

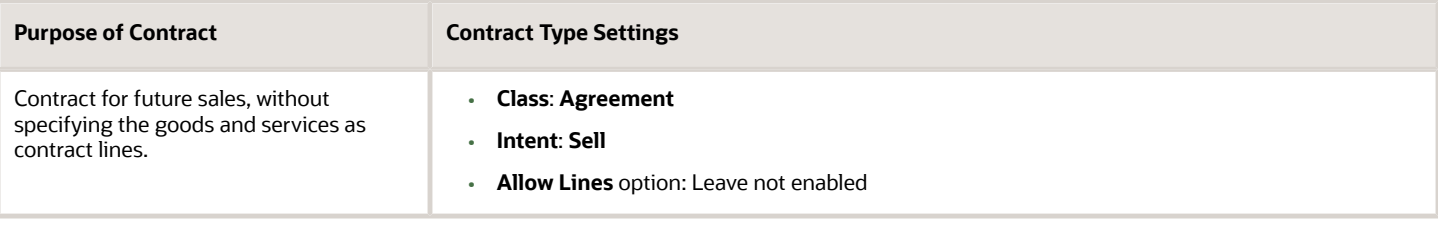

### Case 6: Contracts for Future Sales with Lines

This table describes the key contract type setups for future-sale contracts with lines.

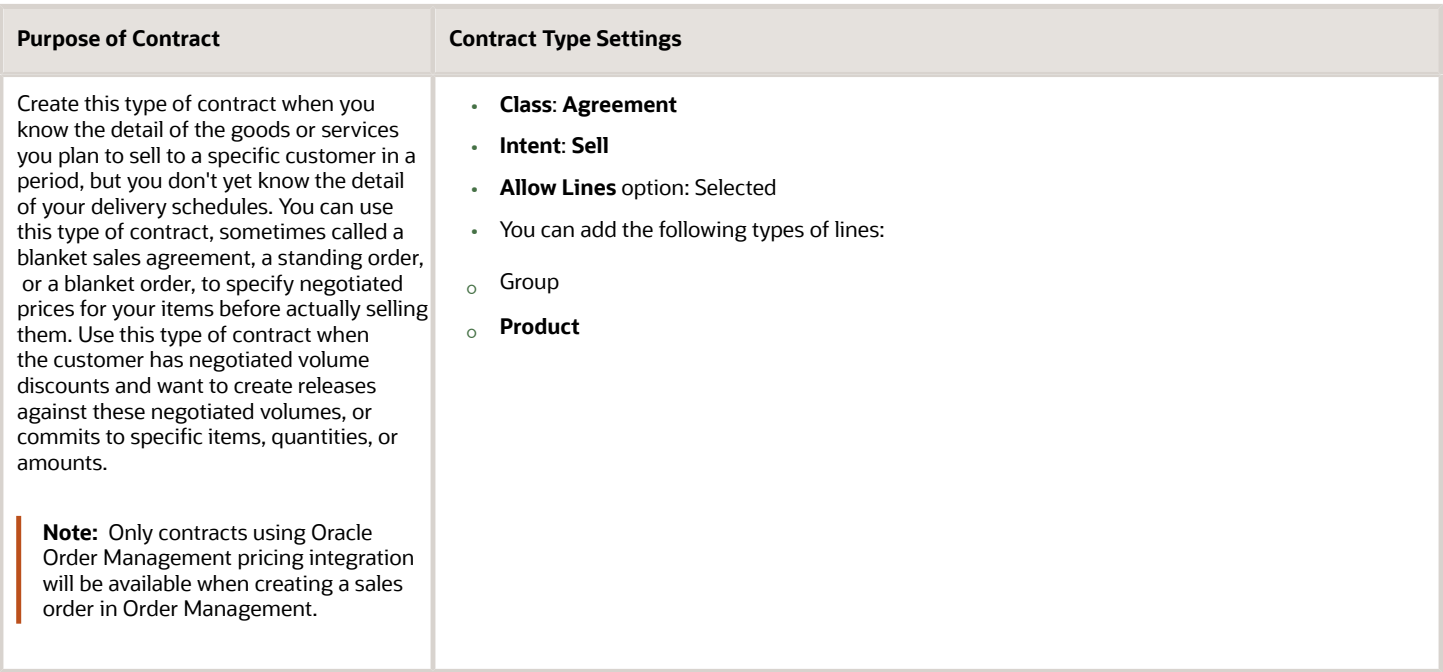

### Supplier Contracts

This section describes contract type settings for buy-intent contracts. For the buy intent contracts to be available for selection, you must enable the procurement contract management in the Assign Business Unit function.

# Case 7: Supplier Contracts Without Lines

This table describes the key contract type setups for supplier contracts where you're negotiating purchase of items or services without specifying the actual items to be purchased.

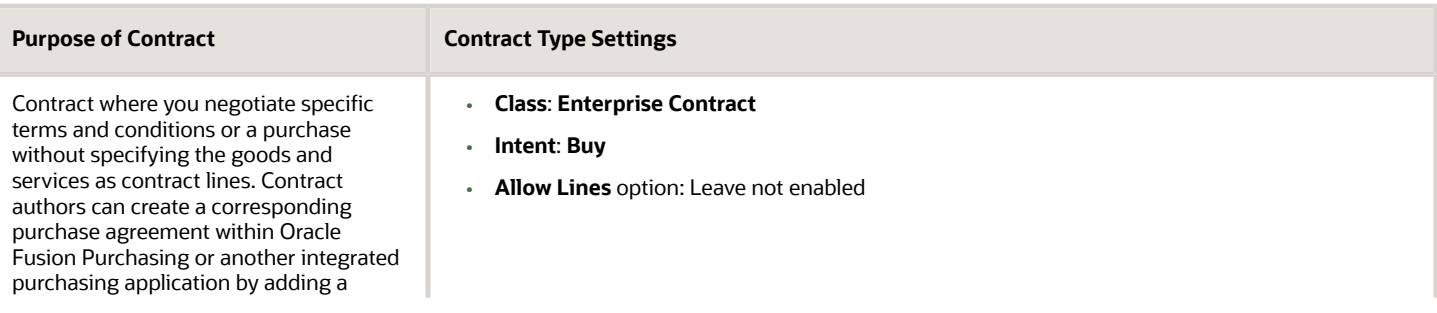

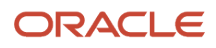

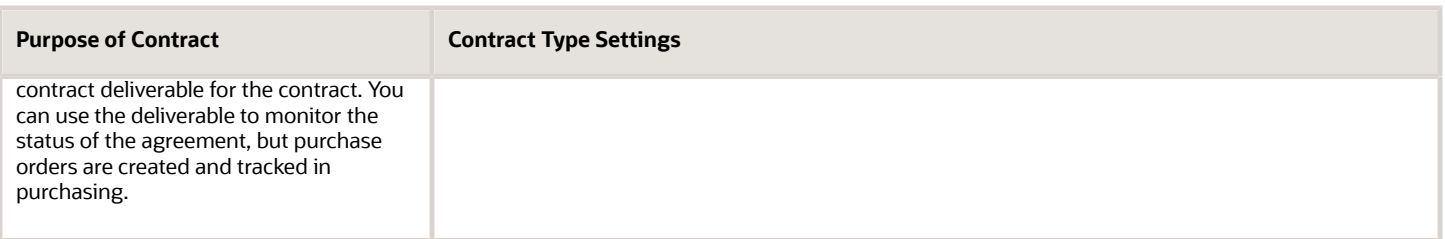

# Case 8: Supplier Contracts with Lines

This table describes the key contract type setups for supplier contracts for immediate purchase of specific items or services.

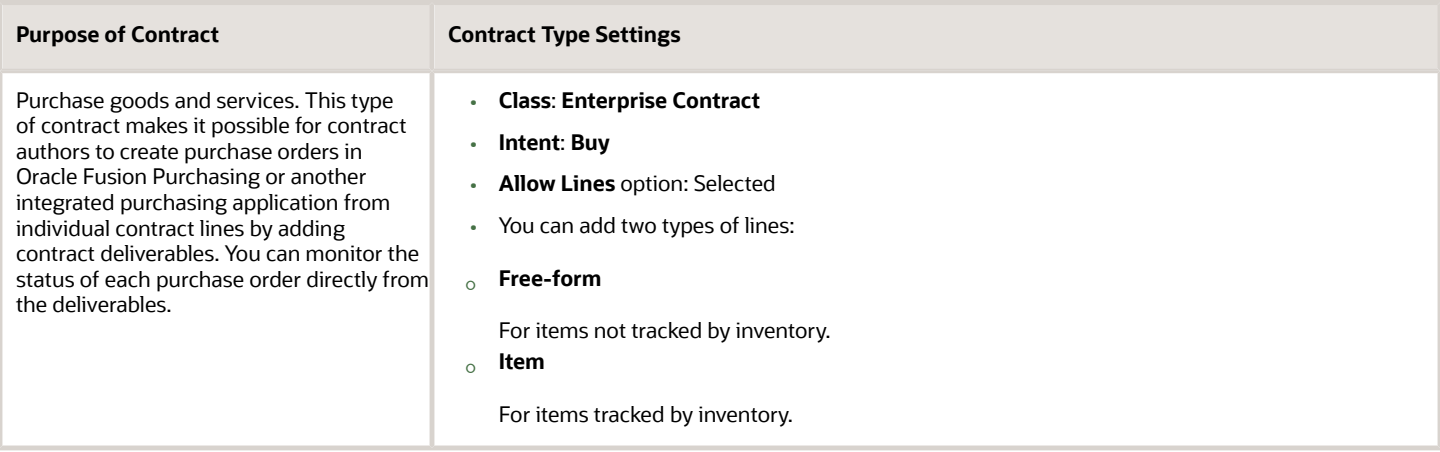

### Case 9: Contracts for Future Purchases Without Lines

This table describes the key contract type setups for future-purchase contracts without lines.

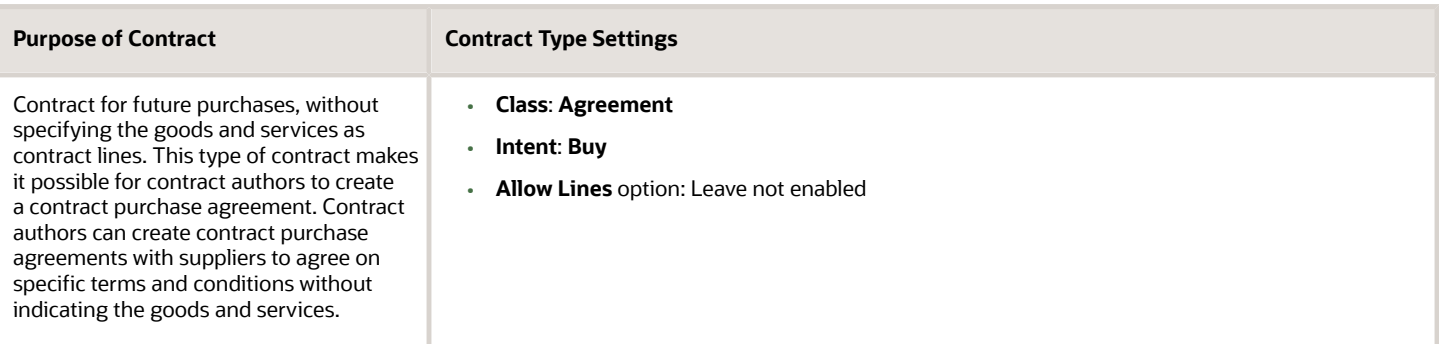

### Case 10: Contracts for Future Purchases with Lines

This table describes the key contract type setups for future-purchase contracts with lines.

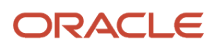

Create this type of contract when you know the detail of the goods or services you plan to buy from a specific supplier in a period, but you don't yet know the detail of your delivery schedules. You can use this type of contract, sometimes called a blanket purchase agreement, a standing order, or a blanket order, to specify negotiated prices for your items before actually purchasing them. Use this type of contract when you have negotiated volume discounts and want to create releases against these negotiated volumes, or when you commit to specific items, quantities, or amounts. You can issue a blanket release against a blanket purchase agreement to place the actual order (as long as the release is within the blanket agreement effectivity dates).

Contract authors can automatically create corresponding agreements in Oracle Fusion Purchasing or other integrated purchasing applications by adding contract deliverables and monitor the execution of those agreements from the deliverables.

#### **Purpose of Contract Contract Type Settings**

- **Class**: **Agreement**
- **Intent**: **Buy**
- **Allow Lines** option: Selected
- You can add the following types of lines:
- **Free-form**

To purchase items not tracked by inventory.

◦ **Item**

To purchase items tracked by inventory.

#### Special Contracts

This section describes the settings you want to use for partner agreements and for miscellaneous contracts.

#### Case 1: Partner Agreements

Use this contract type settings for partner agreements in Oracle Partner Relationship Management.

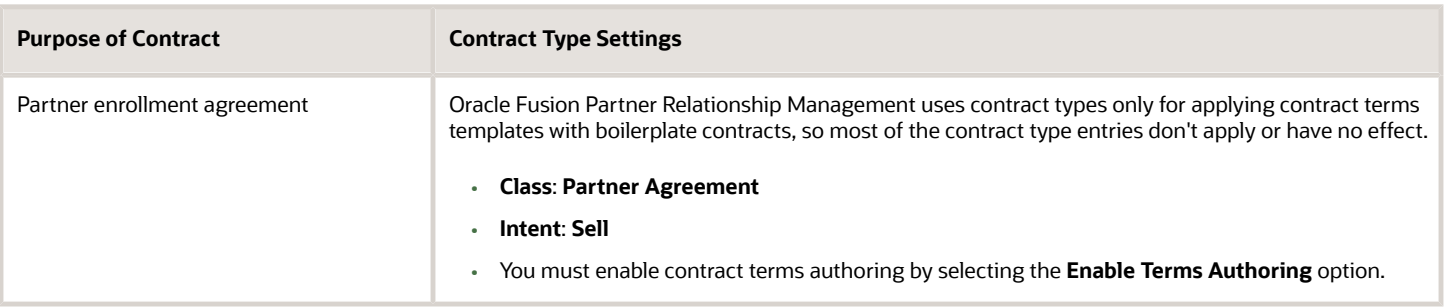

#### Case 2: Miscellaneous Contracts

This table lists the key contract type settings for nondisclosure and other simple contracts.

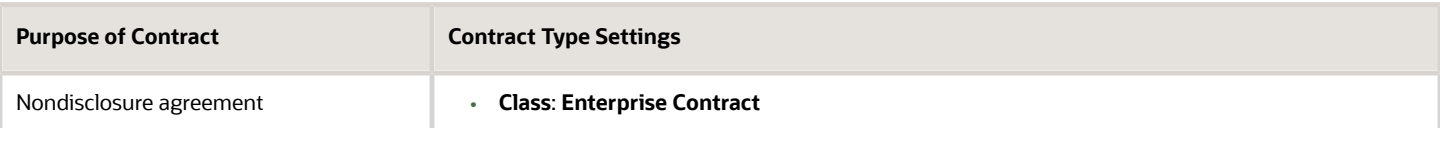

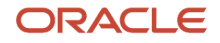

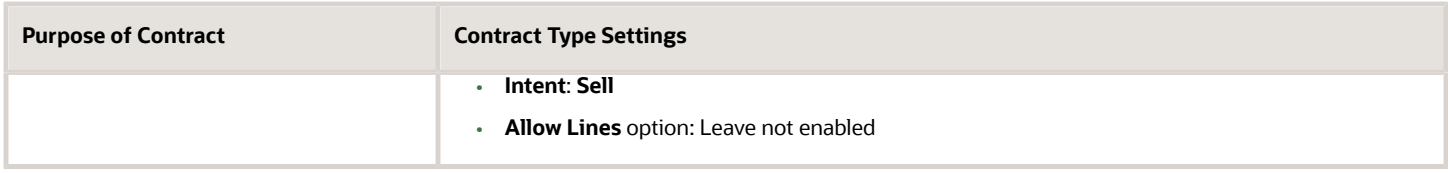

*Related Topics*

- [Contract Types](#page-68-0)
- [Contract Line Types](#page-74-0)

# Contract Types FAQs

#### Why can't I delete a contract type?

You can't delete a contract type after it's used to create a contract. However, you can enter an end date to prevent its use in future contracts.

#### Do I have to create contract types to author contract terms on purchase orders or sourcing documents such as RFQs?

To author contract terms on individual purchase orders or other Oracle Fusion Sourcing documents, such as RFQs, you aren't required to set up contract types. This is because no enterprise contracts are created.

The documents themselves are the contracts. All setups to enable contract terms templates and contract terms authoring are done from within Oracle Fusion Purchasing and Sourcing applications.

# Contract Risks

# How can I set up contract risk?

You select the Manage Contract Risks task from the Setup and Maintenance work area, as part of the Enterprise Contracts offering in the Enterprise Contracts Base functional area. Contract authors use this list during contract authoring to record contract risks.

Recording contract risks helps your organization prepare for potential problems. It doesn't affect contract processing.

**Note:** Risk names must be unique.

*Related Topics*

• [How can I specify contract risk?](https://www.oracle.com/pls/topic/lookup?ctx=fa-latest&id=s20032662)

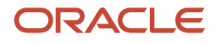

# Levels of Editing Privileges for Contract Authoring

The level of editing a contract author can perform on contract terms depends on the privileges granted to them during security setup. Administrators can assign a contract author privileges ranging from the basic to advanced.

### Privilege Levels and What They Permit

This table lists the privileges that grant different levels of editing abilities from the basic to the most advanced. Each privilege adds additional authoring capabilities to the privileges before it, but the privileges aren't cumulative. The contract author with a higher privilege must be granted privileges for the lower levels too. For example, a contract author with a level 3 privilege must be granted the level 1 and level 2 privileges as well.

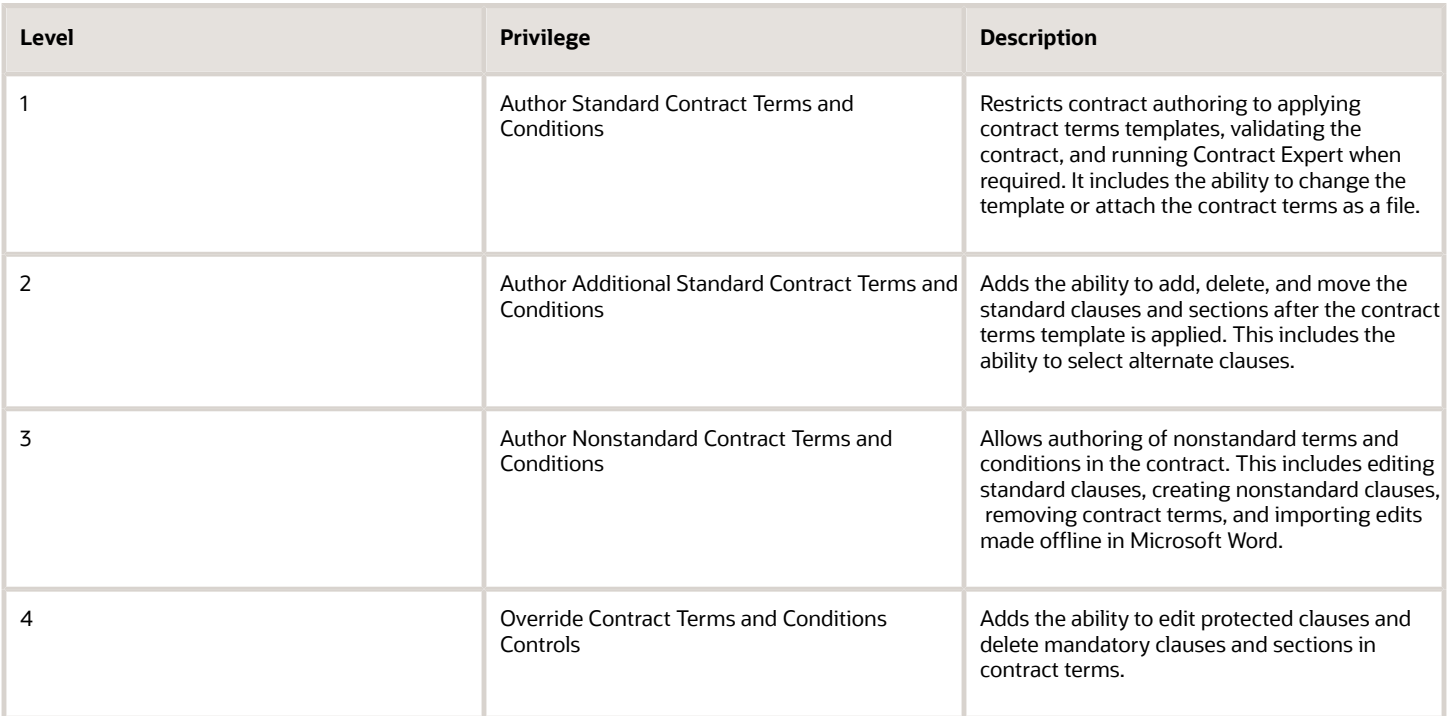

*Related Topics*

• [How can I make a clause mandatory in a contract?](https://www.oracle.com/pls/topic/lookup?ctx=fa-latest&id=s20032612)

# Contract Relationships

# Contract Relationships

Contract relationships are associations between contracts. Contract relationships provide supporting and referential information for negotiating contracts. For example, a software sales contract can be related to a hardware purchase contract, so that software pricing discounts can be calculated based on the volume of hardware purchases.

You can add, update, and remove contract relationships. You can use the Manage Contract Relationship Types task in the Setup and Maintenance work area to view and add the lookup codes for contract relationships. The lookup codes you add in this task are displayed to a contract author on the edit contract page. A contract author can then access these values by clicking **Related Contracts** > **Add Related Contracts** > **Relationship** drop-down list.

Before you define a contract relationship, you must set the Enable Related Documents option in the contract type. You can create relationships only at the header level, and not at the line level.

These rules apply to contract relationships:

- Contract relationships are one-sided. If contract A is related to contract B, then contract B isn't automatically related to contract A unless it's explicitly added.
- You can create or update relationships only for valid contracts.

#### *Related Topics*

<span id="page-84-0"></span>• [Contract Types](#page-68-0)

# Custom Validation of Contracts

# Define User-Specific Validation for Contracts

In addition to the standard validation process that's done for all contracts, you can define your own user-specific validation for your contracts.

**Note:** This custom validation package is for on-premises installations.

To define user-specific validation for your contracts:

**1.** Create the user-specific packages only in the fusion\_dynamic schema.

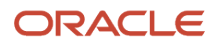

- **2.** To prevent the object-does-not-exist compilation error, identify all objects to be queried, and grant access to those objects before creating the package. For example, the grants could be this way:
	- GRANT SELECT ON okc\_validate\_contract\_t TO fusion\_dynamic;
	- GRANT INSERT ON okc\_validate\_contract\_t TO fusion\_dynamic;
	- GRANT SELECT ON okc\_k\_headers\_all\_b TO fusion\_dynamic;
- **3.** Sign in to the application as an administrator, and using the **API ADM\_DDL.DO\_DDL(l\_stmt)**, create the package this way:
	- Package: OKC\_CUSTOM\_VALIDATION\_DYD
	- Procedure: CUSTOM\_VALIDATIONS
	- Parameters: IN
	- p\_contract\_id: Contract Id of the contract i.e okc\_k\_headers\_all\_b.id
	- p\_major\_version: Version of the contract i.e okc\_k\_headers\_all\_b.major\_version
	- p\_sequence\_id: Use this sequence\_id to insert errors or warning into okc\_validate\_contract\_t
- **4.** Define user-specific validation messages prefixed with OKC\_CUSTOM\_ in FND\_MESSAGES in the product OKC.
- **5.** Add validation logic to the procedure OKC\_CUSTOM\_VALIDATION\_DYD.CUSTOM\_VALIDATIONS.

*Related Topics*

<span id="page-85-0"></span>• [How can I define user-specific validation for my contracts?](#page-85-0)

# How can I define user-specific validation for my contracts?

This code is an example of defining user-specific validation for contracts as explained in the topic Defining User-Specific Validation for Contracts: Procedure.

```
Package Header
DECLARE
l_stmt clob;
BEGIN
L_stmt := 'CREATE OR REPLACE PACKAGE OKC_CUSTOM_VALIDATION_DYD_AUTHID CURRENT_USER_AS '||'PROCEDURE
 CUSTOM_VALIDATIONS ( '||'p_contract_id IN NUMBER, p_major_version IN NUMBER, p_sequence_id IN NUMBER ) ;
  '||
'END OKC_CUSTOM_VALIDATION_DYD ; ';
ADM_DDL.DO_DDL(l_stmt);
END;
Package Body
DECLARE
l_stmt clob;
BEGIN
L_stmt :=
'CREATE OR REPLACE PACKAGE body OKC_CUSTOM_VALIDATION_DYD AS
PROCEDURE CUSTOM_VALIDATIONS(p_contract_id IN NUMBER, p_major_version IN NUMBER, p_sequence_id IN NUMBER )
 IS
CURSOR csr_test_val IS
SELECT h.id , h.major_version, h.contract_number, h.contract_number_modifier FROM fusion.okc_k_headers_all_b
 h
WHERE h.id = p_contract_id AND h.major_version = p_major_version AND 1 = 1 ;
BEGIN
FOR rec_test_val IN csr_test_val
LOOP
INSERT INTO fusion.okc_validate_contract_t
```
**(**

**SEQUENCE\_ID, DOCUMENT\_TYPE, DOCUMENT\_ID, DOCUMENT\_VERSION, OBJECT\_GROUP, OBJECT\_TYPE, OBJECT\_ID, OBJECT\_NAME, CONTRACT\_NUMBER, CONTRACT\_NUMBER\_MODIFIER, ERROR\_SEVERITY, QA\_CODE, MESSAGE\_NAME, MESSAGE\_TOKEN1, MESSAGE\_VALUE1 , MESSAGE\_TOKEN2, MESSAGE\_VALUE2, MESSAGE\_TOKEN3, MESSAGE\_VALUE3, MESSAGE\_TOKEN4 , MESSAGE\_VALUE4, MESSAGE\_TOKEN5 , MESSAGE\_VALUE5, PROBLEM\_SHORT\_DESC, PROBLEM\_DETAILS, PROBLEM\_DETAILS\_SHORT, SUGGESTION, REFERENCE\_COLUMN1, REFERENCE\_COLUMN2, REFERENCE\_COLUMN3, REFERENCE\_COLUMN4, REFERENCE\_COLUMN5, OBJECT\_VERSION\_NUMBER, CREATION\_DATE, CREATED\_BY, LAST\_UPDATED\_BY,** LAST\_UPDATE DATE, **LAST\_UPDATE\_LOGIN ) VALUES ( p\_sequence\_id, --SEQUENCE\_ID, ''ECM'', --DOCUMENT\_TYPE, rec\_test\_val.id, --DOCUMENT\_ID, rec\_test\_val.major\_version, --DOCUMENT\_VERSION, ''CONTRACT'', --OBJECT\_GROUP, ''HEADER'', --OBJECT\_TYPE, rec\_test\_val.id, --OBJECT\_ID, rec\_test\_val.contract\_number , --OBJECT\_NAME, rec\_test\_val.contract\_number , --CONTRACT\_NUMBER, rec\_test\_val.contract\_number\_modifier , --CONTRACT\_NUMBER\_MODIFIER, ''E'', -- ERROR\_SEVERITY, ''CHECK\_CUSTOM\_VALIDATION1'', -- QA\_CODE, ''OKC\_CUSTOM\_TEST\_VAL1'', -- MESSAGE\_NAME DEFINED BY CUSTOMER, NULL, -- MESSAGE\_TOKEN1, NULL, -- MESSAGE\_VALUE1 , NULL, -- MESSAGE\_TOKEN2, NULL, -- MESSAGE\_VALUE2, NULL, -- MESSAGE\_TOKEN3, NULL, -- MESSAGE\_VALUE3, NULL, -- MESSAGE\_TOKEN4, NULL, -- MESSAGE\_VALUE4, NULL, -- MESSAGE\_TOKEN5 , NULL, -- MESSAGE\_VALUE5, NULL, -- PROBLEM\_SHORT\_DESC,**

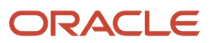

**NULL, -- PROBLEM\_DETAILS, NULL, -- PROBLEM\_DETAILS\_SHORT, NULL, -- SUGGESTION, NULL, -- REFERENCE\_COLUMN1, NULL, -- REFERENCE\_COLUMN2, NULL, -- REFERENCE\_COLUMN3, NULL, -- REFERENCE\_COLUMN4, NULL, -- REFERENCE\_COLUMN5, 1, -- OBJECT\_VERSION\_NUMBER, SYSTIMESTAMP, --CREATION\_DATE, -1, --CREATED\_BY, -1, -- LAST\_UPDATED\_BY, SYSTIMESTAMP, --LAST\_UPDATE\_DATE, -1 --LAST\_UPDATE\_LOGIN ); commit work; END LOOP ; EXCEPTION WHEN OTHERS THEN IF (csr\_test\_val%ISOPEN) THEN CLOSE csr\_test\_val; END IF; RAISE ; END CUSTOM\_VALIDATIONS ; END OKC\_CUSTOM\_VALIDATION\_DYD ; ';** ADM\_DDL.DO\_DDL(l\_stmt); **END; /**

*Related Topics*

<span id="page-87-0"></span>• [Define User-Specific Validation for Contracts](#page-84-0)

# Contract Approvals

# Predefined Approval Flows for Oracle Contracts

In Oracle Contracts, you can configure approval rules for the approval of contracts, clauses, and terms templates. To do this, you use the Approvals Management Extensions of the Oracle Service-Oriented Architecture (SOA) suite and Oracle Business Process Management Suite (BPM).

BPM provides the interface to administer the approval rules. BPM Worklist administrators can access the approval rules in the BPM Worklist. Oracle Contracts provides predefined approval flows or approval tasks and predefined rule sets for them. You can use the BPM Worklist to configure the rules for a predefined approval task rule set and configure the approval group for each task. Using Oracle JDeveloper, you can edit this flow and create additional approval flows for contracts with different approval requirements.

Oracle Contracts has three predefined approval flows or approval tasks, each with a predefined rule set for which you can configure the rules and approval groups based on your approval requirements, as seen in this table:

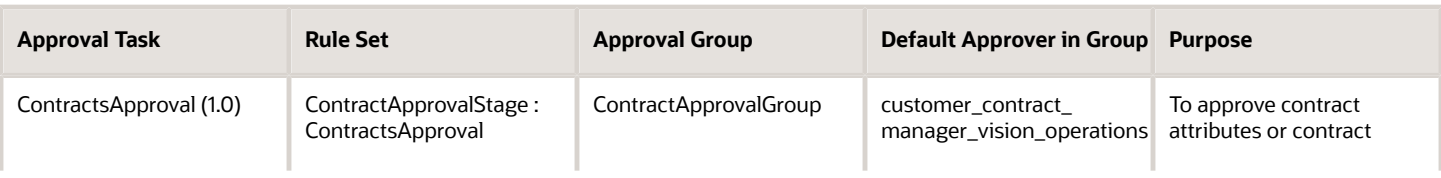

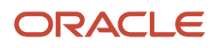

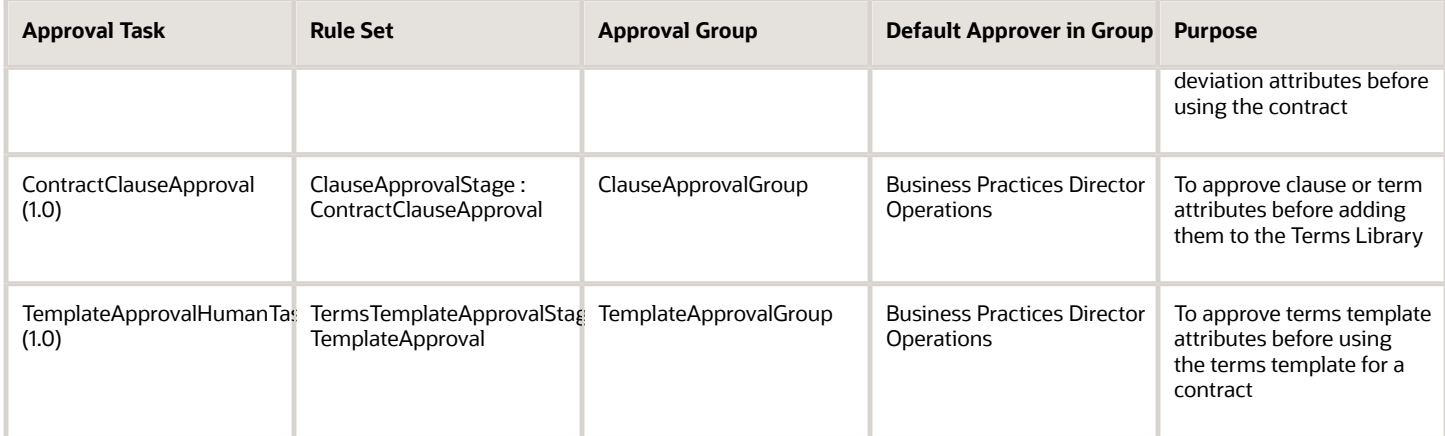

As a contract administrator, you can see an Administration link displayed in the BPM Worklist. To create new rules or modify existing rules, click the Administration link, click the Task Configuration tab, select the required task in the side panel, click the Data Driven tab, and select the appropriate rule set. To create or modify approval groups, click the Administration link, click the Approval Groups tab, and select the required approval group.

The approval process is the same for a supplier contract and a customer contract. Therefore, when you submit a clause, terms template or contract for approval in Procurement or in Sales, the contract approval process is invoked, which in turn invokes a set of approval rules created in AMX to build the list of approvers. AMX then sends out approval notifications to the first set of approvers and then again to the next set of approvers in the approval list every time it receives a response to an approval notification. This process is repeated until all approvals are complete.

This figure shows how each approval rule is applied in turn to the clause, terms template, or contract, and how at least one must be satisfied for the clause, terms template or contract to be approved and activated.

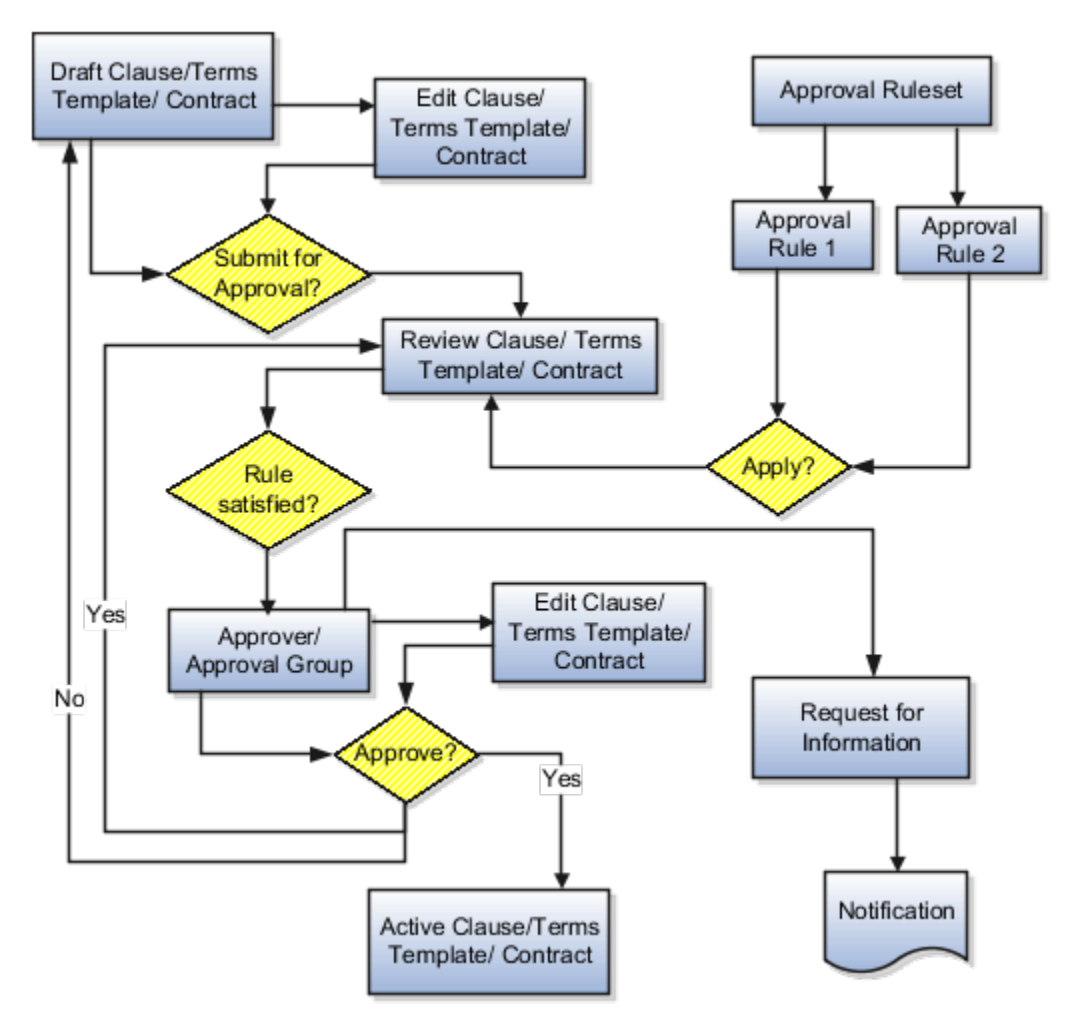

To configure approval rules for Contracts, you can access approval tasks from the list of Tasks to be Configured using the following methods:

- Click the **Setup and Maintenance** link in the navigator and search for Approval Management tasks. Expand **Define Approval Management for Customer Relationship Management** and click on the **Go to Task** button in Manage Task Configurations for Customer Relationship Management.
- Click on the **Administration** link displayed in the BPM Worklist application and then click the **Task Configuration** tab.

The approval process is:

- **1.** When the contract, clause, or terms template is submitted, based on whether it satisfies the task payload attributes of the approval rule and its conditions, it's routed to the approver or approval group specified in the approval rule. The approver or majority of approvers in the group can then do any of the following:
	- Approve the contract, clause, or terms template as is
	- A link for viewing the contract is included in contract notifications by default. However, the link can be hidden using personalization
	- Reject the contract, clause, or terms template

If approved and the contract, clause, or terms template satisfies other approval rule attributes and conditions, the approval process continues. If rejected, the approval process ends.

**2.** If the contract, clause, or terms template doesn't satisfy any further approval rules, based on the last approval rule result, the approval process either ends or the contract, clause, or terms template is activated.

AMX configuration options for Oracle Contracts determine most of the actions that are available to the participants in the approval process. For example, as an approver:

- You can reject the contract, clause, or terms template.
	- By default, the approval process stops when the contract, clause, or terms template is rejected and the contract, clause, or terms template returns to draft status for further editing and resubmission.
	- By default, the next approver or approval group of the next applicable approval rule is notified when you approve the contract, clause, or terms template.
	- You can also request more information from the other approver, the person who submits for approval, or both. Such requests don't affect control of the approval process, but the person from whom information is requested receives a worklist notification.
- You can't edit a contract in pending approval status. You can enter comments in the Notification Task Details page and reject it, so that, the approval requester can edit it.
- You can perform ad hoc insertion of approvers.
- You can delegate your approval responsibilities to other approvers.
- You can claim the approval and respond. By default, the approval process stops at the first response and the response of the first approver that responds becomes the response for the approval group.

If you change the default settings of the AMX configuration options, then different actions or action outcomes become available to this approval flow.

The approval flows for Contracts contains the following predefined rule sets:

- Approval of contract based on estimated contract amount
- Approval by clause approval group based on contract intent
- Approval by template approval group based on contract intent

#### Approval of Contract Based on Estimated Contract Amount

The predefined rule set for approval of contracts is called ContractApprovalStage: ContractsApproval rule set.

The predefined rules include the following:

- Approval for a contract with no estimated amount
- Approval for contracts with an estimated amount that's more than 30,000

• Approval for contracts with an estimated amount that's equal to or less than 30,000

#### You can change the predefined rules, delete the rules, or add additional rules as needed, as seen in this table:

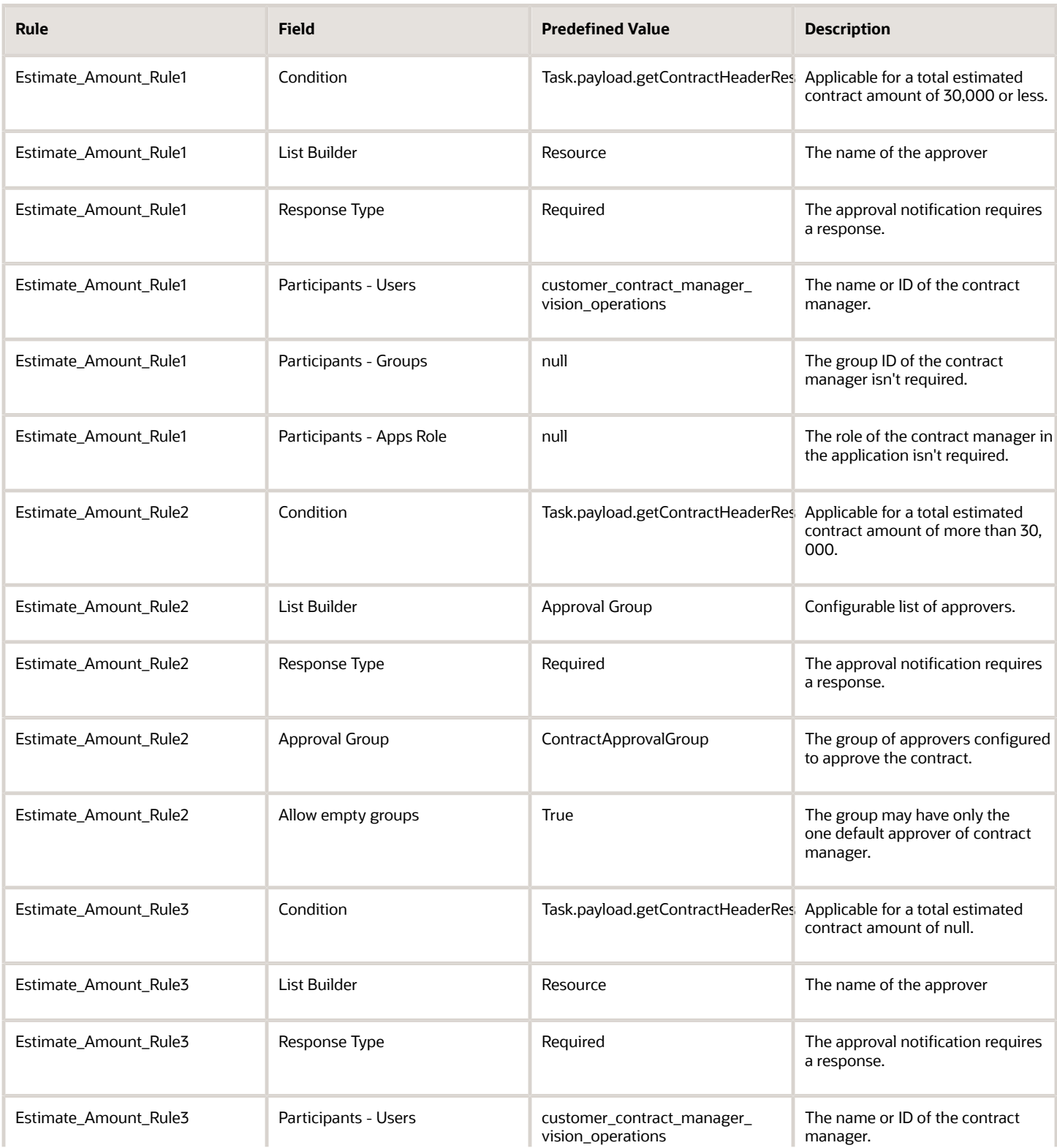

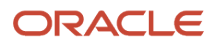

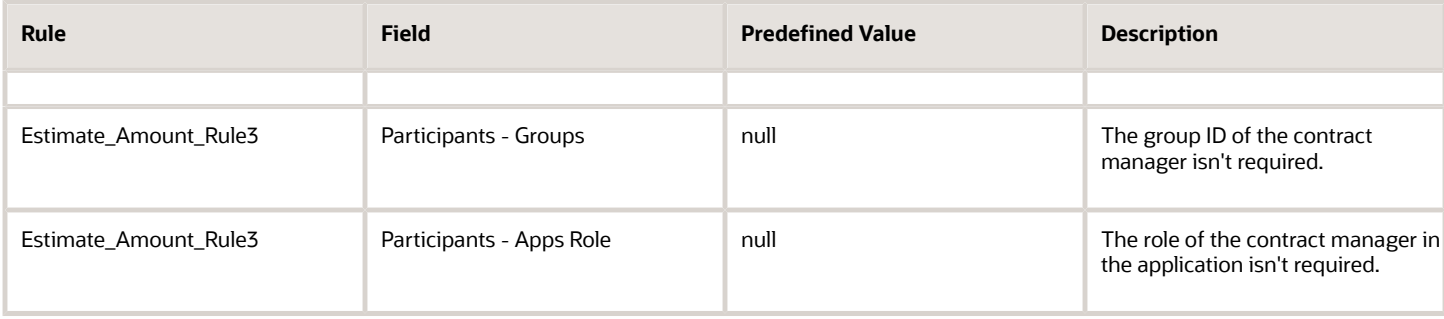

# Approval by Clause Approval Group Based on Contract Intent

The predefined rule set for approval of contract clauses by the approval group is called ClauseApprovalStage : ContractClauseApproval rule set.

This rule set has two predefined rules:

- Approval by the group if the clause is of intent sell.
- Approval by the group if the clause is of intent buy

You can change the predefined rules, delete the rules, or add additional rules as needed, as seen in this table:

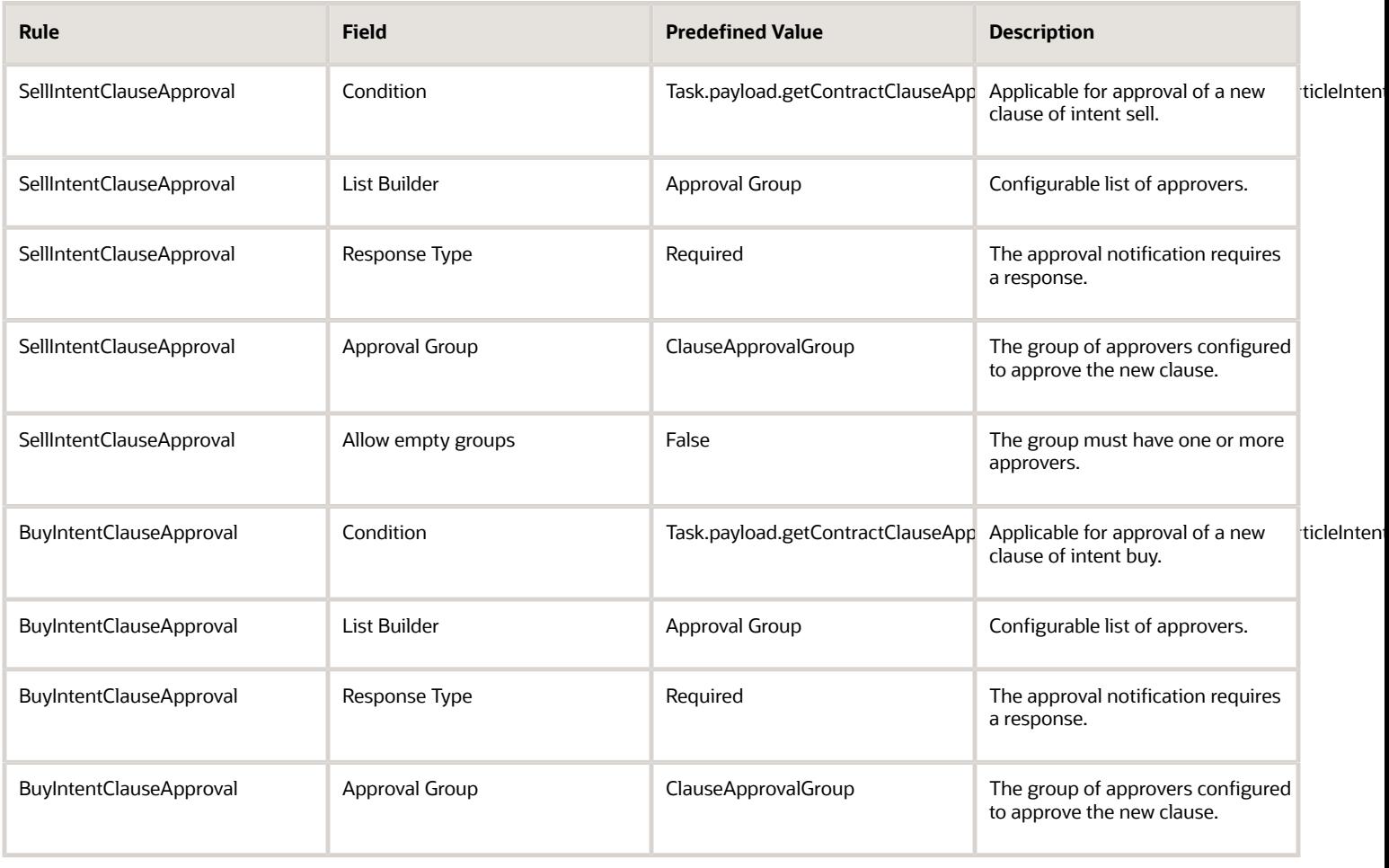

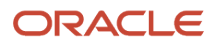

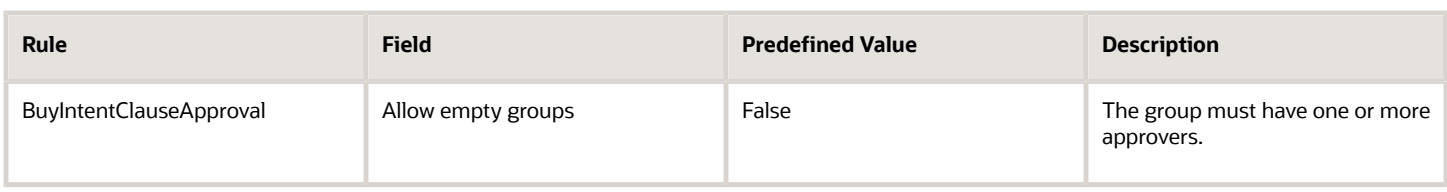

### Approval by Template Approval Group Based on Contract Intent

The predefined rule set for approval of a terms template by a group of approvers is called TermsTemplateApprovalStage : TemplateApproval rule set

This rule set has two predefined rules:

- Approval by the group if the terms template is of intent sell.
- Approval by the group if the terms template is of intent buy.

You can change the predefined rules, delete the rules, or add additional rules as needed. This table describes these scenarios:

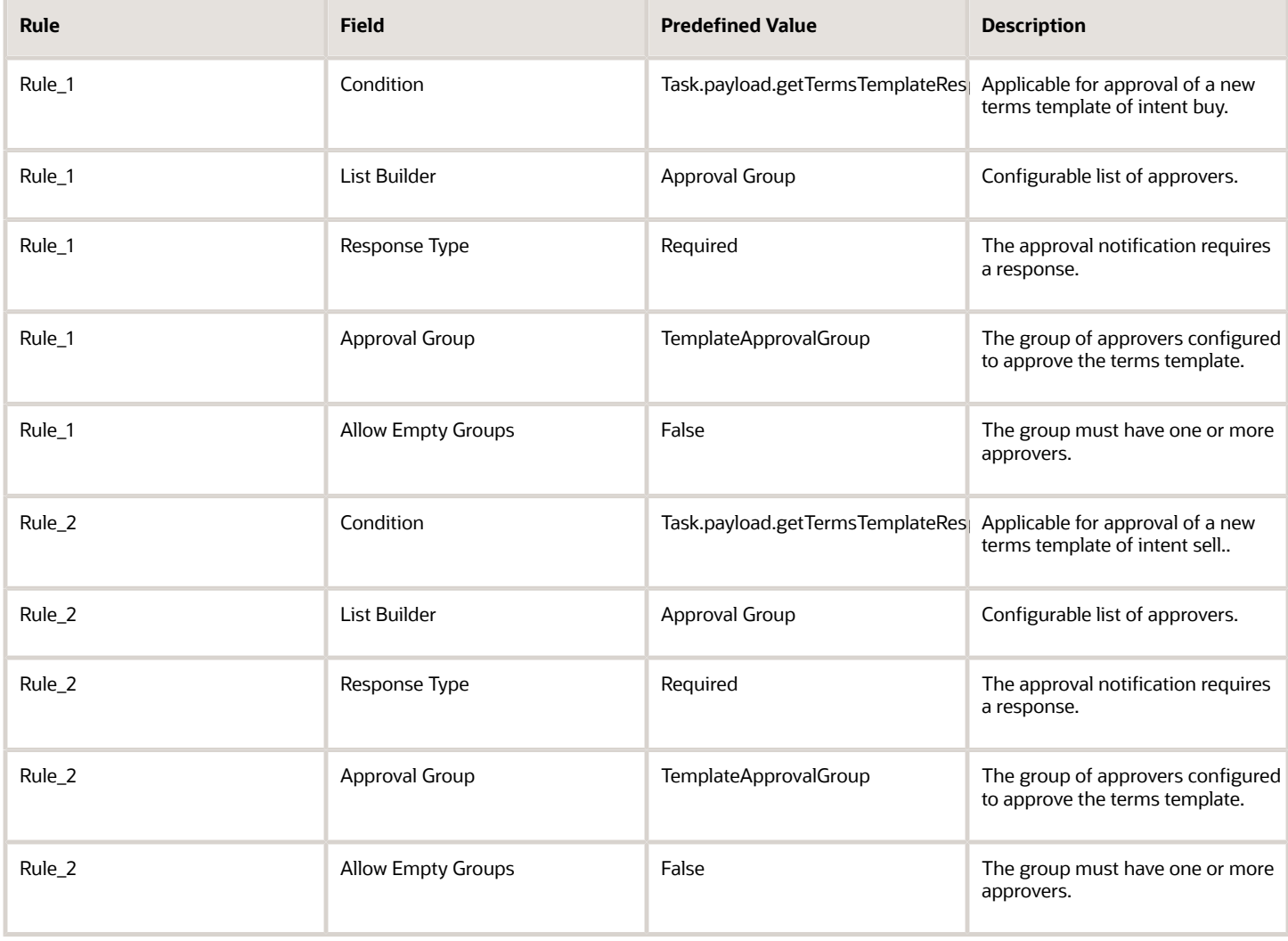

#### *Related Topics*

- [Approval Rules Configurations](#page-94-0)
- <span id="page-94-0"></span>• [Disable or Enable Workflow Notifications](https://www.oracle.com/pls/topic/lookup?ctx=fa-latest&id=s20061015)

# Approval Rules Configurations

You can create different approval rules for contracts using the BPM Worklist, and to manage approval rules, you must be a BPM Worklist administrator.

Approval rules are rules that you configure in Approval Management Extensions for the approval of contracts, contract clauses, and terms templates. Oracle Fusion Enterprise Contracts provides three predefined human tasks for contract approval, clause approval, and terms template approval.

The contract approval human task has eight rule sets that are connected in a combination of series and parallel stages. The clause approval and terms template approval human tasks each provide one rule set.

If you're authorized to manage approval rules in AMX, you can perform these tasks:

- Create new approval rules
- Modify existing approval rules
- Understand and apply properties of rules and rule sets

If you're authorized to manage approval rules, click the Administration link in the BPM Worklist.

Use this procedure to create new approval rules or modify existing ones:

- **1.** Click the **Task Configuration** tab and select the appropriate approval task for Contracts from the panel beneath Tasks to be configured.
- **2.** Navigate to the **Rules** tab.

The participant tree displays all the stages of approval and the rule sets for each stage. Each rule set contains one or more approval rules. Each approval rule has an approval condition and a list of approvers. The list of approvers derived for each rule set is called a Participant.

**3.** To modify rules, first click the **Edit** icon and then click the **Participant**.

You can now modify or add rules. To generate the list of approvers, each rule requires a list builder to be associated with it.

For approval, each contract, clause, or terms template must satisfy at least one rule within a rule set. If it doesn't satisfy any rule in a rule set, the approval process errors and an incident is reported in Oracle Enterprise Manager Grid Control.

#### Create New Approval Rules

To create rules, you must provide values for these rule components:

- Condition: Criteria that a contract, contract clause, or terms template must satisfy
- Response type: Required or FYI. A response from the approver is required or the notification is informational.
- List builder: Creates a list of approvers for a specific notification

To define a condition, select a Payload Type value from the list of values in the IF region. The Condition Browser displays. In the Condition Browser, open a view object (folder) and select the attribute that

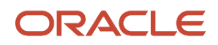

you want to use as the criteria. You can add multiple conditions to a rule. An example of a condition is: **getContractHeaderResponse.result,estimatedAmount** more than 30,000.

This table lists objects (folders) that are visible in the Condition Browser with their associated attributes and descriptions.

**Note:** The values in this table are the only ones that are relevant for you to select as conditions for contract approval rules:

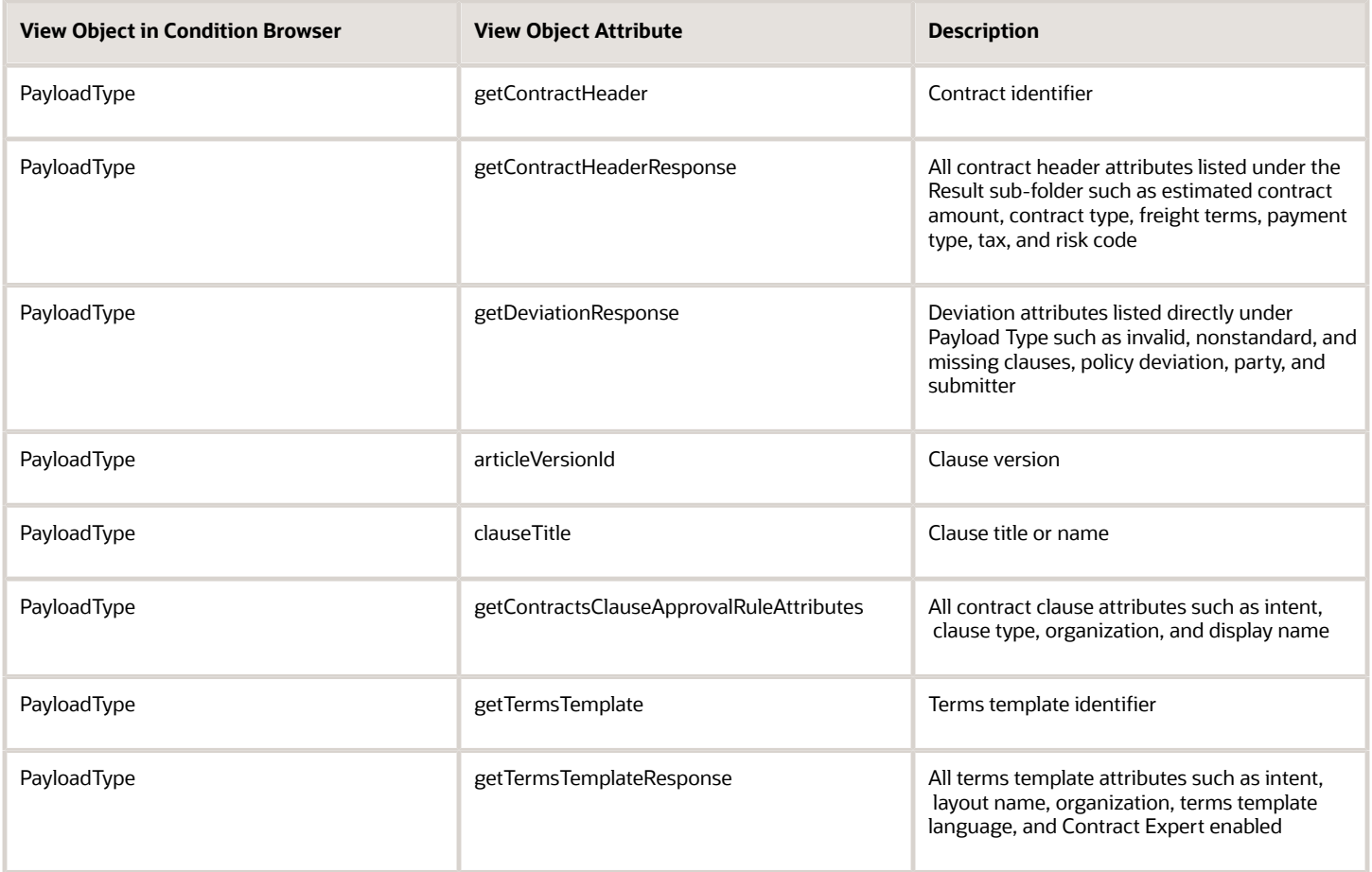

Each approval notification generated from an approval rule must have a response type of Required or FYI. You specify the applicable response type in the THEN region on the Data driven configuration page of the BPM Worklist. If the approver should take an action in response to the notification, click Required. If the approval notification is designed as information only, click FYI.

Each rule requires a list builder to build the list of approvers. This table shows the list builder types that are available in the BPM Worklist with their associated descriptions:

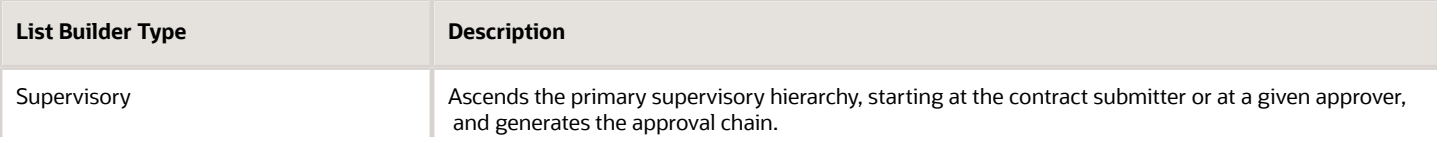

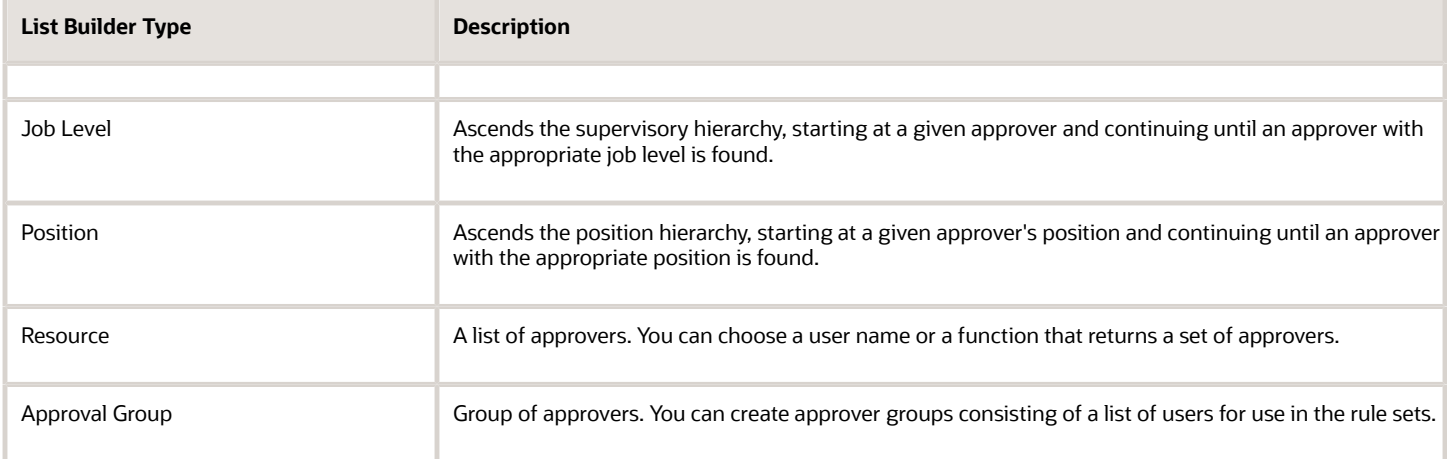

Each list builder type requires values for specific fields to build its approval list. In the THEN region on the Data driven configuration page of the BPM Worklist, select a type of list builder from the List Builder drop-down list and click **Create Action**. The Add Variable dialog box displays where you add specific variables for specific list builders.

This table indicates the fields associated with each list builder type for which you must select specific values:

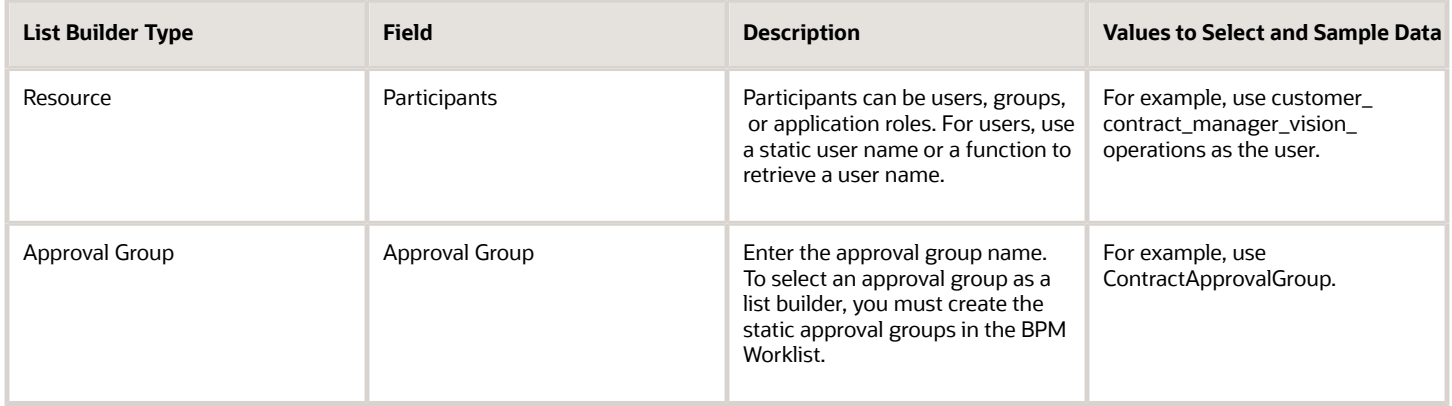

### Modify Existing Approval Rules

You can use the Edit icon in the Tasks to be configured pane and select the approval stage to modify rules in the rule set. You can now add, modify, or delete rules within the specified rule set. Expand the rule to view the existing if then conditions. You can change the condition criteria or values or the result or consequent action of the condition. Click the Commit Task icon in the Tasks to be configured pane for the changes to take effect. Keep in mind that just saving the changes can't activate them. To undo changes, use the Reset icon.

# Create Deviation-Based Rules and Rerouting Approval

You can create new approval rules for specific contract deviations in the Rules tab for the Contract Approval Human Task. To reroute approval for the Contract Approval task, select the participant level in the approval hierarchy or participant tree in the Rules tab at which to add the new deviation-based rule.

Click the Edit icon, and then click the Participant. You can now add a new rule to the ContractsApproval rule set. Select the required IF condition from the Condition Browser and expand the condition object to select the appropriate attribute and in the IF section of the equalsIgnoreCase condition row expand the TermsDeviations object, select the appropriate attribute and enter the contract deviation value for which you're creating additional approval routing. In the THEN

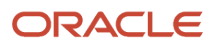

section of the row, select the Approval Group List Builder, the Required Response Type, and the appropriate new approval group for the deviation that the contract approval routing must now include.

**Note:** You must have set up the required Approver Groups in the Approval Group tab.

For example, in the case of standard clause jurisdiction being added to the contract, you can choose to additionally route the approval to the Legal team. In this case you would select the Legal Team as the Approver Group for the Jurisdiction condition value for the attribute articleTitle. The test would be for the condition value of OKC\_STD\_ARTICLES\_ADDED for the deviationCategoryCode attribute.

### Understand and Apply Properties of Rules and Rule Sets

Here are the properties of rules and rule sets that you need to understand and apply:

- New rule sets can only be created using Oracle JDeveloper.
- For each contract, clause, or terms template, one rule must be true within each rule set. If even one rule in the rule set isn't satisfied, the approval process can fail.
- Since there can be only one rule that applies in a rule set for each contract, contract clause or terms template, you must configure the rules at the most granular level applicable and use priority within the rule to differentiate overlapping conditions. AMX doesn't support nested conditions.
- All rule sets are executed in parallel or in serial with respect to the Approval Stage of the contract, clause, or terms template.
- Serial rule sets are designed to execute the approval process in a sequential order. The approvers in the approval list for any rule included in these rule sets are notified in a sequential order.
- To deactivate a rule set, check the **Ignore this participant** check box for that rule set.

**CAUTION:** Don't deactivate rule sets you're using for contract approvals.

• If the participants can't be determined, then AMX sends out a failure notification to the user with an incident identifier. Administrators can access the incident details through the Support Workbench of the Oracle Enterprise Manager Grid Control application and restart the approval process in Oracle Enterprise Manager Grid Control after resolving the issues in the incident report.

This figure shows how rule sets are executed:

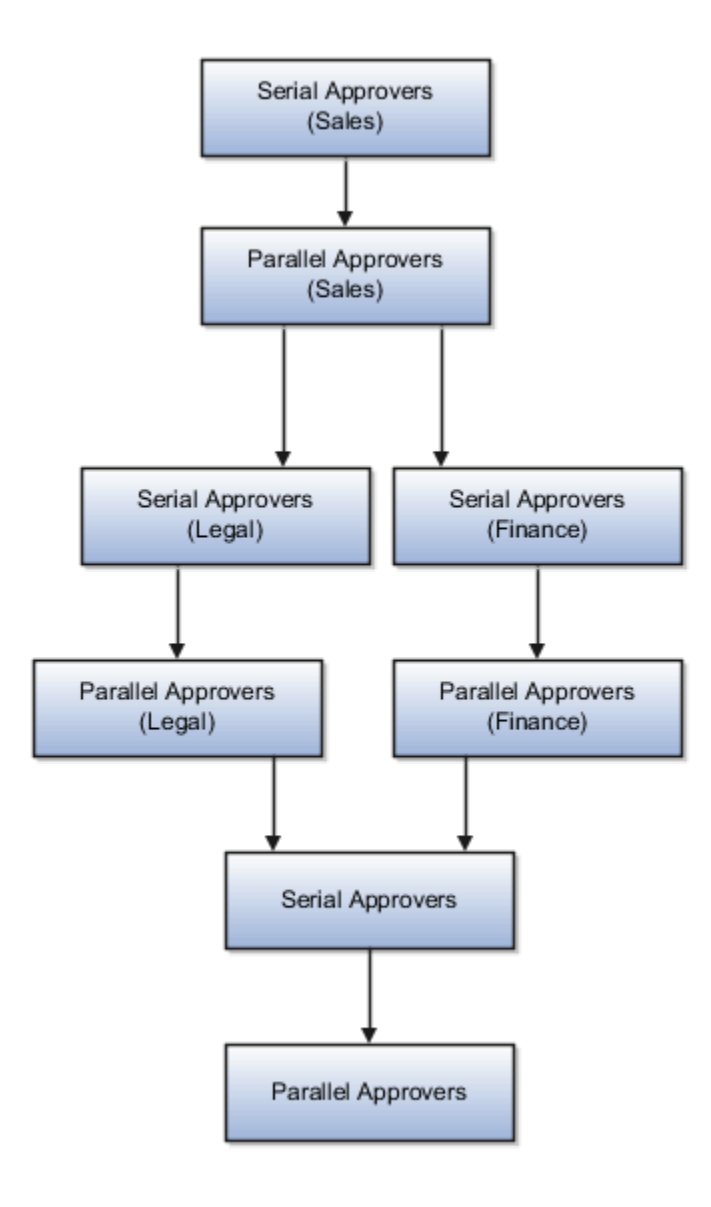

#### *Related Topics*

- [Predefined Approval Flows for Oracle Contracts](#page-87-0)
- [How Reviewing Contract Deviations Works](https://www.oracle.com/pls/topic/lookup?ctx=fa-latest&id=s20028449)

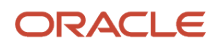

# Preconfigured Data and Processes

# What are Profile Options, Lookups, and Scheduled Processes?

Profile options, lookup types, and scheduled processes let you configure application behavior and process data.

Briefly, here's what profile options, lookup types, and scheduled processes do:

- Profile options: Let you configure the application behavior.
- Lookup types: Provide the lists of values in applications. Many lookup types can be modified to fit your business needs.
- Scheduled processes: Act on data in the applications.

Get additional information on profile options, lookup types, and scheduled processes in this chapter and in the related topics.

*Related Topics*

- [What are the scheduled processes?](#page-110-0)
- [How can I access predefined profile options?](https://www.oracle.com/pls/topic/lookup?ctx=fa-latest&id=s20054296)
- [How can I access predefined lookups?](https://www.oracle.com/pls/topic/lookup?ctx=fa-latest&id=s20054290)

# Profile Options

#### Overview of Profile Options

Profile options let you configure and control application data centrally. Administrators and setup users manage profile options in the Setup and Maintenance work area.

Profile options store various kinds of information. This table lists some examples:

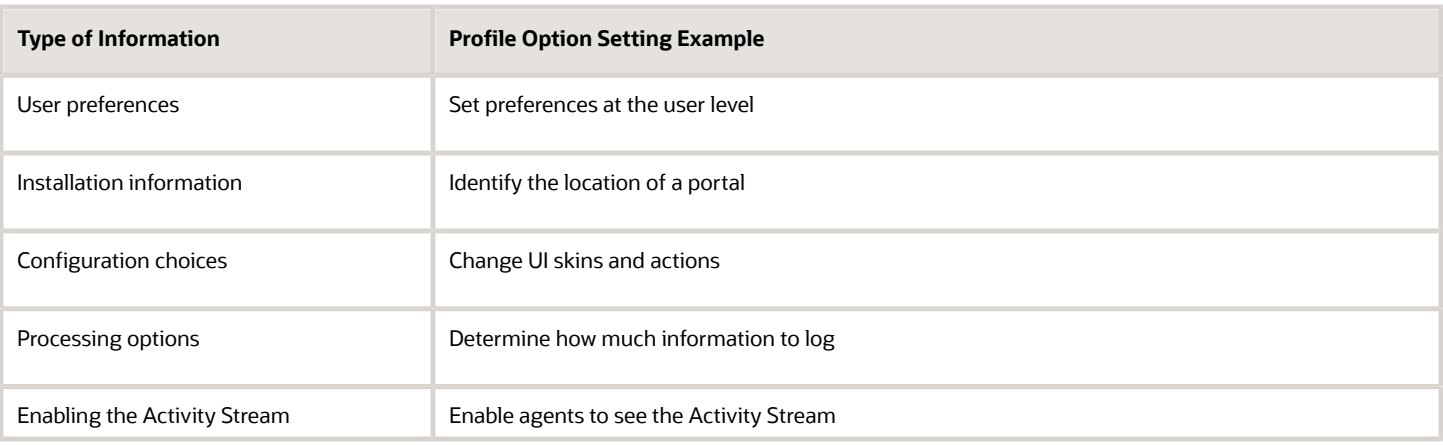

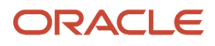

#### Profile Option Hierarchy Levels

Profile options can be set at different levels, such as site level or user level. The application gives precedence to certain levels over others, when multiple levels are set. The levels that are allowed to be set are preconfigured with the application.

In the predefined profile option levels, the hierarchy levels and their precedence are:

- **1.** Site: This level affects all applications for a given implementation. The application gives it the lowest precedence when other levels are set. If no other levels are set, however, it's the highest level.
- **2.** Product: This level affects a product or product family. The application gives it priority over Site level. However, if the user level is set, the user level takes precedence.
- **3.** User: This level affects only the current user. It has the highest precedence, over Site and Product.

As a best practice, set site-level profile option values before specifying values at any other level (where available). The profile option values specified at the site-level work as the default until profile option values are specified at the other levels.

This table shows an example of the predefined profile option hierarchy levels and their priorities.

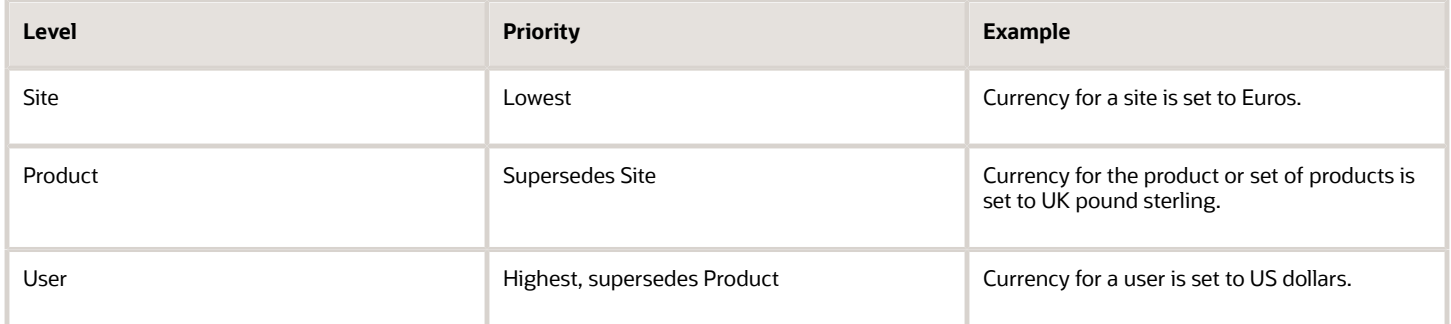

You can find additional information about profile options in the related topics.

#### *Related Topics*

- [Set Profile Option Values](#page-100-0)
- <span id="page-100-0"></span>• [How can I access predefined profile options?](https://www.oracle.com/pls/topic/lookup?ctx=fa-latest&id=s20054296)

#### Set Profile Option Values

Each profile option contains specific values that determine how it affects the application. You can add or modify the values for each profile option.

Select or enter the value for one or more of the available levels (site, product, and user) so that each setting takes effect at the intended level.

#### Setting the Profile Value

- **1.** In the Setup and Maintenance work area, go to the profile option task that correlates to the product or functionality of the profile option you want to set. If needed, use the **Manage Administrator Profile Values** task, which provides access to all profile options.
- **2.** Search for and select the profile option.
- **3.** In the Profile Values section, select or enter a value in the **Profile Value** column for any default row with a predefined Site level.

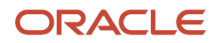

- **4.** If there isn't any row, or if you need more rows, click the **New** icon.
	- Profile Level: Specify the level at which the profile value is to be set. If the profile value applies to the entire site, select **Site**. Otherwise, select **User.**

#### **Note:**

- **-** Don't select **Site** if a row for the Site level already exists. There can only be one row for the Site level, but you can have multiple rows for the User level.
- **-** The **Product** level is deprecated and can no longer be used. However, it might be visible in the list to support legacy profile values.
- User Name: If you select **User** as the profile level, select the user name and specify the associated profile value.
- Profile Value: Select or enter the value corresponding to the selected profile level. For an existing entry, you can modify only the profile value.
- **5.** Click **Save and Close**. Changes in the profile values affect users the next time they sign in.

### Create and Edit Profile Options

Use profile options to manage user preferences and control the general function of applications. For example, you can control user preferences involving language, date, time, currency, and other similar general settings.

You can create a profile option and also determine the level at which that profile option takes effect. You can also define the profile values for the profile option. The profile values appear on the Manage Administrator Profile Values page when you select the profile option.

#### Creating a Profile Option

- **1.** In the Setup and Maintenance work area, go to the **Manage Profile Options** task.
- **2.** On the page, click **Actions** > **New**.
- **3.** On the Create Profile Option page, fill all the fields with relevant details with specific attention to the following:
	- Use the SQL Validation field to provide an SQL statement that displays the permissible profile values to be used. Using an SQL statement, you can select the values from another table and display them as a list of values.

For example, to display the values **Yes** and **No** from a lookup table, you can use the following SQL statement:

**select MEANING, LOOKUP\_CODE from FND\_LOOKUPS where LOOKUP\_TYPE='YES\_NO'**

As a result, on the **Manage Administrator Profile Values** page, the profile values Yes and No are available for selection for that profile option.

- You can specify a date range to keep the profile option active during that period. Beyond the specified duration, the profile option automatically becomes inactive. If you no longer require the profile option, you must manually delete it from the **Manage Profile Options** page.
- **4.** Click **Save and Close**.
- **5.** On the Manage Profile Options page, search for the newly created profile option and from the results, select it.
- **6.** In the Profile Option Levels section, do the following:
	- **a.** In **Enabled**, select the levels at which you want to enable the profile option.

**Note:** You can enable a profile option at multiple levels, but a higher-level profile value overrides a lower-level value. Therefore, enable them only at the required levels.

- **b.** In **Updatable**, select the profile level at which you want implementors to have update privileges. Leave the check box deselected if you don't want the implementors to modify the profile values (they appear in read-only mode).
- **7.** Click **Save and Close**.

To edit a profile option that you created, search for it and edit the necessary details.

#### **Note:**

- While creating and editing profile options and profile categories, you can translate the details to the preferred languages without changing the language session of the application. To specify the translations in all the enabled language rows, use the Translation Editor option. Once the updates are made, users can view the translated text for the specific details.
- If you want to access the profile option using REST API, you must add it to the Authenticated User Profile Option Values (**ORA\_FND\_AUTH\_REST\_ACCESS**) profile category.

#### *Related Topics*

- [Hierarchy in Profile Levels](#page-102-0)
- [Set Profile Option Values](#page-100-0)
- [Enter or Edit Translated Text](https://www.oracle.com/pls/topic/lookup?ctx=fa-latest&id=s20063147)
- <span id="page-102-0"></span>• [Profile Categories](https://www.oracle.com/pls/topic/lookup?ctx=fa-latest&id=s20031828)

#### Hierarchy in Profile Levels

The hierarchy in profile levels determines the context for making a profile option effective.

You can enable a profile option at the following levels:

- Site level (lowest): The entire site of deployment
- User level (highest): A specific user

After you create or edit a profile option on the Manage Profile Options page, you must enable it. You can enable it at multiple levels. The setting at the highest enabled level takes precedence over the lower levels. User level is the highest in the hierarchy and always takes precedence over the settings at the site level.

On the Manage Administrative Profile Values page, set the profile value at any of the enabled levels of the profile option.

#### Example of Profile Option Hierarchy

The following table shows an example of setting the currency profile option at different levels.

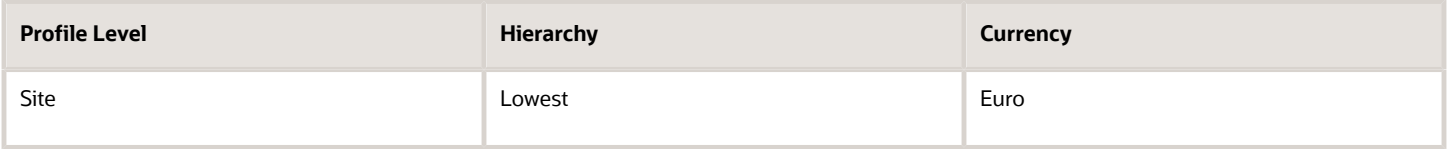

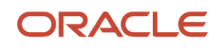

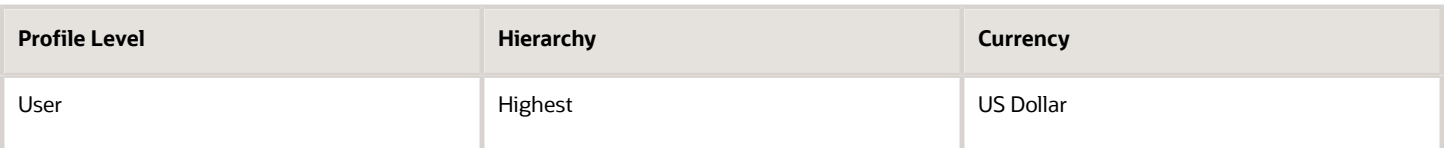

For this example, there are two users, John and Lisa. For John, the user-level profile value currency is set to US Dollar. If the Currency profile option is enabled only at the site level, both John and Lisa would see Euro as the default currency. If the profile option is enabled at the user level, users having a different currency set as their currency profile value would see only that currency. In this case, John would see US Dollar as the default currency. If the Currency profile option is enabled at the user level and there is no user level currency defined, the site level setting takes effect. When both site and user levels are enabled, the value for the user level takes precedence over the site level value.

# Lookups

### Overview of Lookups

Lookups are lists of values in applications. You define a list of values as a lookup type comprising a set of lookup codes, each code's translated meaning, and optionally a tag.

On the UI, users see the list of translated meanings as the values available for selection. Lookups provide a means of validation and lists of values where valid values appear on a list with no duplicate values. For example, an application might store the values Y and N in a column in a table, but when displaying those values in the user interface, Yes or No (or their translated equivalents) should be available for users to select. For example, the two lookup codes Y and N are defined in the REQUIRED\_INDICATOR lookup type.

**Note:** Don't include spaces in lookup codes. Use the underscore character (\_) to separate the words if needed. For example, instead of creating the lookup code as DEV PROGRAM, create it as DEV\_PROGRAM.

The following table contains an example of a lookup type for marital status (MAR\_STATUS) that has lookup codes for users to specify married, single, or available legal partnerships.

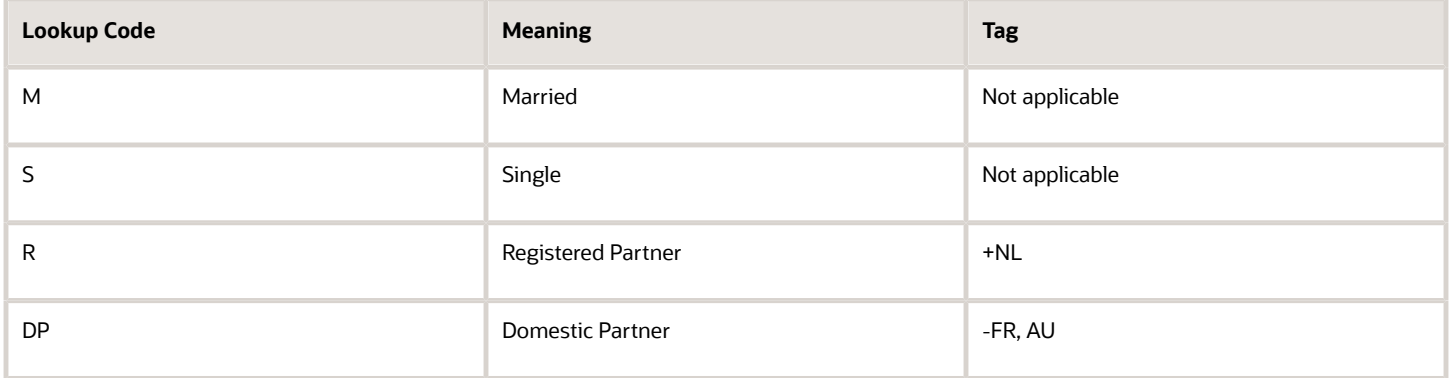

In this case, tags are used for localizing the codes. All legislations list Married and Single. Only the Dutch legislation lists Registered Partner. And all legislations except France and Australia also list Domestic Partner.

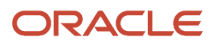

When managing lookups, you need to understand the following.

- Using lookups in applications
- Configuration levels
- Accessing lookups
- Enabling lookups
- The three kinds of lookups: standard, common, and set-enabled

#### Using Lookups in Applications

Use lookups to provide validation or a list of values for a user input field in a user interface.

An example of a lookup used for validation is a flexfield segment using a table-validated value set with values from a lookup type. An example of a lookup in a list of values is a profile option's available values from which users select one to set the profile option. Invoice Approval Status gives the option of including payables invoices of different approval statuses in a report. The lookup code values include All, so that users can report by all statuses: Approved, Resubmitted for approval, Pending or rejected, and Rejected.

#### Configuration Level

The configuration level of a lookup type determines whether the lookups in that lookup type can be edited. This applies data security to lookups.

Some lookup types are locked so no new codes and other changes can be added during implementation or later, as needed. Depending on the configuration level of a lookup type, you may be able to change the codes or their meanings. Some lookups are designated as extensible, so new lookup codes can be created during implementation, but the predefined lookup codes can't be modified. Some predefined lookup codes can be changed during implementation or later, as needed.

The configuration levels are user, extensible, and system. The following table shows the lookup management tasks permitted at each configuration level.

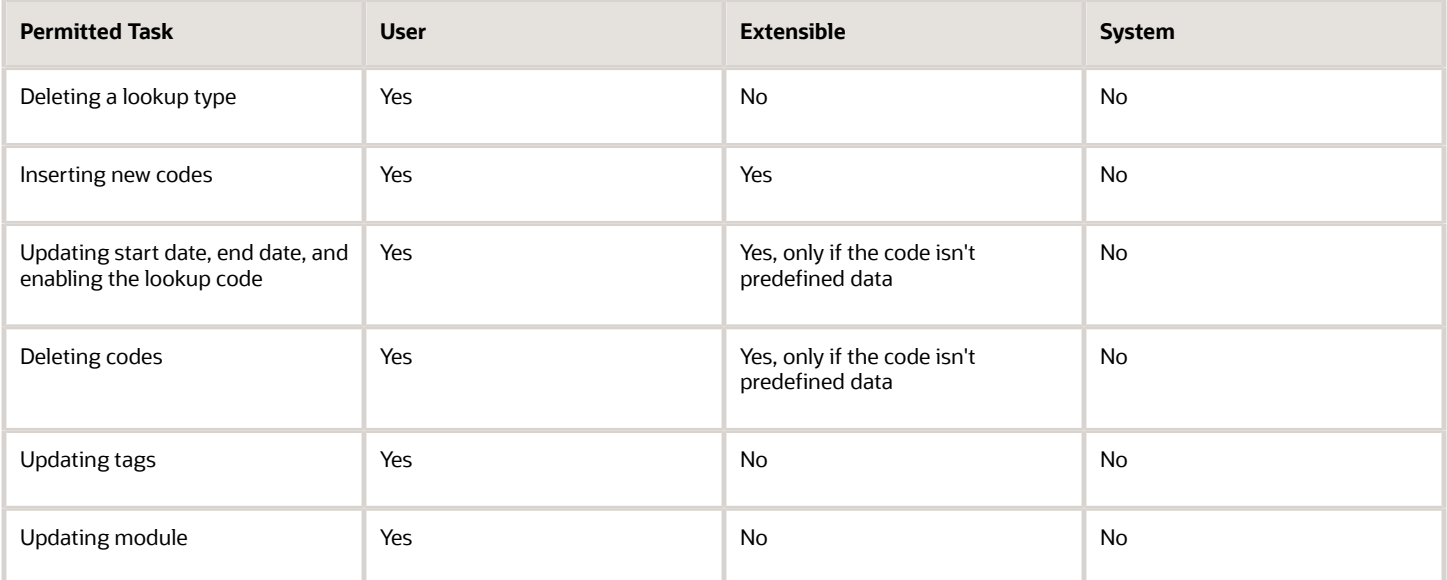

Predefined data means LAST\_UPDATED\_BY = SEED\_DATA\_FROM\_APPLICATION.

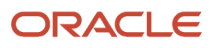

If a product depends on a lookup, the configuration level must be system or extensible to prevent deletion.

Once the configuration level is set for a lookup type, it can't be modified. The configuration level for newly created lookup types is by default set at the User level.

#### Access to the REST Resources

Users can retrieve information about lookups using the following REST resources:

- standardLookupsLOV
- commonLookupsLOV
- setEnabledLookupsLOV
- genericLookupsLOV

However, you can control whether a lookup is a part of the LOV or not. On the UI, for each lookup you can specify the **REST Access Secured** value that in turn determines whether it's included in the response or not. These values are:

- Anonymous: Lookup is available to a user having anonymous role or authenticated role.
- Authenticated: Lookup is available to a user having only the authenticated role.
- Secure: Lookups aren't available to users as part of generic REST Resources (Standard, Common, or Set-Enabled). To make it available, your security administrator must assign a specific function security policy for each lookup type to a role and assign that role to the selected users.
	- **Note:** The function security policy is provided only for predefined lookup types.

For all lookups, the default value is set to **Secure**. So, if you want to make the lookup available to users through any of those resources, you must change the value to Authenticated or Anonymous, depending on who needs to access that information.

#### Standard, Common, and Set-Enabled Lookups

The following table shows the available types of lookups.

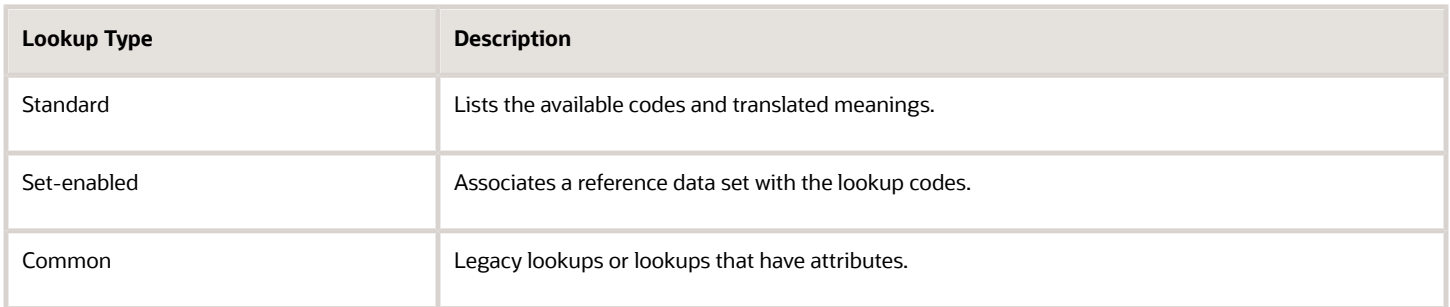

Standard lookups are the simplest form of lookup types consisting only of codes and their translated meaning. They differ from common lookups only in being defined in the standard lookup view. Common lookups exist for reasons of backward compatibility and differ from standard lookups only in being defined in the common lookup view. These can also be lookups having attribute columns. Set-enabled lookup types store lookup codes that are enabled for reference data sharing. At runtime, a set-enabled lookup code is visible because the value of the determinant identifies a reference data set in which the lookup code is present.

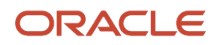

#### Accessing Lookups

Standard, set-enabled, and common lookups are defined in the Standard, Set-enabled, and Common views, respectively. Applications development might define lookups in an application view to restrict the UI pages where they might appear.

In lookups management tasks, lookups might be associated with a module in the application taxonomy to provide criteria for narrowing a search or limiting the number of lookups accessed by a product specific task such as Manage Purchasing Lookups.

#### Enabling Lookups

A lookup type is reusable for attributes stored in multiple tables.

Enable lookups based on the following.

- Selecting an **Enabled** check box
- Specifying an enabled start date, end date, or both
- Specifying a reference data setdeterminant

If you make changes to a lookup, users must sign out and back in before the changes take effect. When defining a list of values for display rather than validation, limit the number of enabled lookup codes to a usable length.

To view the predefined lookups and their lookup codes, use the following tasks in the Setup and Maintenance work area:

- Manage Standard Lookups
- Manage Common Lookups
- Manage Set-Enabled Lookups

#### Translating Lookups

You can translate the lookups that you defined to the preferred language(s) without changing the language session of the application. Use the translation option available on the lookup code table. By default, for each lookup, all the permitted language rows in the translator dialog box appear in the source language (the current session language). When you edit a particular language entry, you can modify the translated meaning and description to the language in which you want the lookup to appear. Once the updates are made, the end-users can view the lookup in the translated text.

**Note:** You can add the translation for only as many languages as are permitted by the administrator. The functionality to limit the number of languages displayed on the dialog box is controlled through the Translation Editor Languages profile option. It can be set at the SITE or USER level. If nothing is specified, all active languages are displayed.

#### Deleting Lookup Types and Lookup Codes

You can delete lookup types and lookup codes from the lookups management tasks in the Setup and Maintenance work area. For example, you can delete lookups that are part of the Purchasing module, from the Manage Purchasing Lookups task in the Setup and Maintenance work area. Select the required lookup type to see the lookup codes associated with it. To delete a lookup code, select the required code and click the **Delete** icon. To delete a lookup type, similarly, select the required lookup type and click the **Delete** icon.

You can also use REST resources to delete lookup types and lookup codes.

- For more information about deleting a lookup type using REST resources, see the Delete a standard lookup section in the *[REST API for Common Features in Oracle Fusion Cloud Applications](https://docs.oracle.com/pls/topic/lookup?ctx=fa-latest&id=FARCA)* guide.
- For more information about deleting a lookup type, see the Delete a lookup code section in the *[REST API for](https://docs.oracle.com/pls/topic/lookup?ctx=fa-latest&id=FARCA) [Common Features in Oracle Fusion Cloud Applications](https://docs.oracle.com/pls/topic/lookup?ctx=fa-latest&id=FARCA)* guide.

Here are a few things to know about deleting lookup types and codes:

- Certain lookup types and codes can't be deleted, for example, predefined lookup types and codes can't be deleted.
- You can't delete lookup codes in bulk. Instead, you can delete an entire lookup type.

#### *Related Topics*

- [How can I access predefined lookups?](https://www.oracle.com/pls/topic/lookup?ctx=fa-latest&id=s20054290)
- [Example of a Set-Enabled Lookup](https://www.oracle.com/pls/topic/lookup?ctx=fa-latest&id=s20030046)
- [What's the difference between a lookup type and a value set?](https://www.oracle.com/pls/topic/lookup?ctx=fa-latest&id=s20030041)
- [Example of a Standard Lookup](https://www.oracle.com/pls/topic/lookup?ctx=fa-latest&id=s20030151)
- [Enter or Edit Translated Text](https://www.oracle.com/pls/topic/lookup?ctx=fa-latest&id=s20063147)
- [Create Roles in the Security Console](https://www.oracle.com/pls/topic/lookup?ctx=fa-latest&id=s20050597)

### Overview of Lookup Types

Lookup types in the applications provide the lists of values in application fields that are drop-down lists.

For example, when closing an opportunity, salespeople can pick a reason that an opportunity was won or lost from the Win/Loss Reason field, which is a drop-down list. The values in that list are derived from the lookup type, MOO\_WIN\_LOSS\_REASON, which has several potential values known as lookups, each with its own unique lookup code and a meaning that displays in the UI.

#### Configuring Lookup Types

You can configure many lookup types to fit your business needs. The level at which a lookup type is extensible determines whether the lookups in that lookup type can be edited. The levels are: User, Extensible, and System.

This table shows which lookup management tasks are allowed at each level:

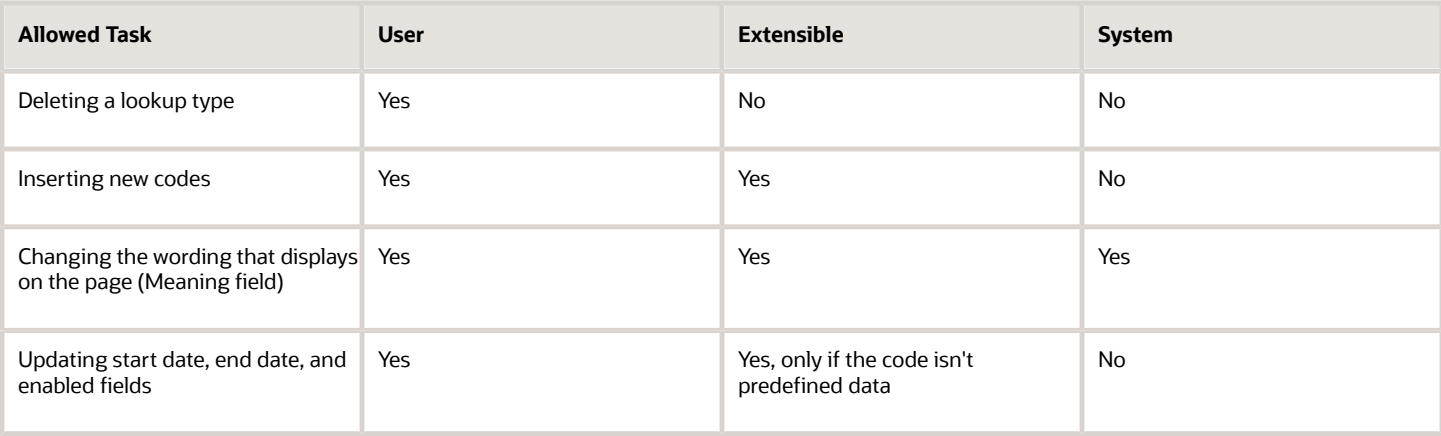

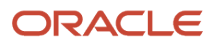
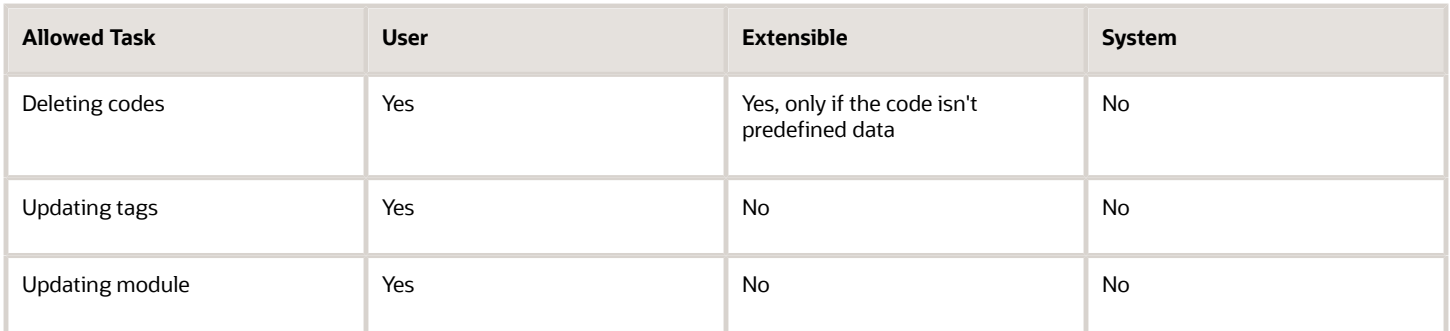

If a product depends on a lookup type, the configuration level must be System or Extensible to prevent deletion. After the configuration level is set for a lookup type, it can't be modified. The configuration level for lookup types created using the Define Lookups page is by default set at User level.

#### Sales Lookup Types

You find lookup types by accessing the associated task in the Sales offering in the Setup and Maintenance work area. Here are some of the common sales lookup tasks or task lists:

To access sales lookup types:

- **1.** Sign in as a setup user and navigate to the Setup and Maintenance work area.
- **2.** In Setup and Maintenance, go to the Sales offering.
- **3.** In the list of functional areas, click the area where the lookup appears. See the list at the end of this procedure for more information.

A list of tasks for the area is displayed.

- **4.** In the list of tasks, click the lookups task.
- **5.** In the lookup types page, modify the lookup type as needed.

Here are the Sales lookup type tasks and the functional areas where they appear:

- Sales Foundation functional area:
	- Manage Geography Lookups
	- Manage Applications Core Standard Lookups
	- Manage Activity Standard Lookups
- Users and Security functional area:
	- Manage Resource Role Lookups
	- Manage Resource Lookups
- Accounts and Contracts functional area
	- Manage Group Lookups
	- Manage Source System Lookups
	- Manage Hierarchy Lookups
	- Manage Trading Community Common Lookups
	- Manage Party Usage Lookups
	- Manage Relationship Lookups

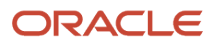

- Manage Contact Point Lookups
- Manage Trading Community Organization Lookups
- Manage Trading Community Location Lookups
- Manage Trading Community Person Lookups
- Manage Contact Lookups
- Manage Customer Account Lookups
- Manage Customer Center Lookups
- Sales Catalog and Products functional area:
	- Manage Product Group Lookups
- •
- Leads functional area:
	- Manage Sales Lead Standard Lookups
	- Manage Set Enabled Lookups
- Opportunities functional area:
	- Manage Set Enabled Lookups
- Territories functional area:
	- Manage Territory Management Non-extensible Lookups
- Business Plans functional area:
	- Manage Business Plan Non-extensible Lookups
	- Manage Objectives Non-extensible Lookups
- Partners functional area:
	- Manage Partner Lookups

#### Set-Enabled Lookup Types

Several applications support lookup types at the reference set level, allowing you to present different lists of values for different business units. You can find these in the Manage Set Enabled Lookups task within the functional area that supports these lookup types.

#### *Related Topics*

- [Why can't I see my lookup types?](#page-110-0)
- [How can I access predefined lookups?](https://www.oracle.com/pls/topic/lookup?ctx=fa-latest&id=s20054290)
- [Reference Data Sets](https://www.oracle.com/pls/topic/lookup?ctx=fa-latest&id=s20030374)

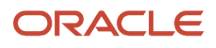

### How can I edit lookups?

On any of the Manage Lookups pages, you can edit the existing lookup codes of a lookup type or add new lookup codes. You can edit lookups using the following tasks in the Setup and Maintenance work area:

- Manage Standard Lookups
- Manage Common Lookups
- <span id="page-110-0"></span>• Manage Set Enabled Lookups

Each task contains a predefined set of lookup types that are classified and stored. Open a task to search and edit the required lookup. However, you may not be able to edit a lookup if its configuration level doesn't support editing.

### Why can't I see my lookup types?

Lookup types are classified using tasks that involve a group of related lookups, such as Manage Geography Lookups. Each task gives you access only to certain lookup types.

However, the generic tasks provide access to all lookups types of a kind, such as common lookups associated with the Manage Common Lookups task. If the lookup types in an application are available in the standard, common, or setenabled lookups view, they're central to an application. However, lookup types defined for a specific application are managed using the task for that application.

## Scheduled Processes

#### <span id="page-110-1"></span>What are the scheduled processes?

Scheduled processes do tasks that are too complex or time-consuming to do manually, for example importing data or updating many records. You can run scheduled processes on a recurring schedule and send notifications based on how the process ends.

Some scheduled processes give you printable output. Those processes might have **Report** in their name.

Use the Scheduled Processes work area to run all the processes you have access to and to manage submissions. If you need access to this work area, ask your security administrator to assign you a role that gives you access, for example a custom role with the the Manage Scheduled Processes (FND\_MANAGE\_SCHEDULED\_PROCESSES\_PRIV) privilege. Other than the Scheduled Processes work area, you might be also able to run certain processes from other work areas.

#### Jobs and Job Definitions

Each scheduled process that you run is based on a job. The job is the executable that controls what the process does. Each job needs a job definition, which, for example, determines the parameters and other options you have for the process. You or your administrator can create job definitions for Oracle Analytics Publisher reports so that users can run the reports as scheduled processes.

#### Process Sets

A process set is a scheduled process that contains multiple processes or even other process sets. So, when you submit a process set, you're running more than process.

**Note:** When you submit certain scheduled processes, the job logic causes other processes to automatically run. But in this case, you're not submitting a process set that includes those other processes.

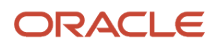

#### Submission

When you submit a scheduled process, you can use its parameters to control how, and which records are processed. For example, a process includes only the transactions that were edited by the person you select for a Last Updated By parameter. Some scheduled processes don't have parameters.

As part of the submission, you can also set up a schedule for the process, for example to run once a week for two months. Every time a process runs, there's a unique process ID.

#### **Output**

Some scheduled processes provide output in PDF, HTML, and other formats. For example, a process can import records and also produce output with details about those records. There are many types of output, for example a tax document or a list of transactions.

### Overview of Enterprise Scheduler Processes for Enterprise Contracts

Oracle Enterprise Contracts provides predefined Enterprise Scheduler Processes. The processes can be set up to run automatically at periodic intervals using the Scheduled Processes task from the Navigator.

This table lists the predefined scheduler processes and summarizes when they're needed:

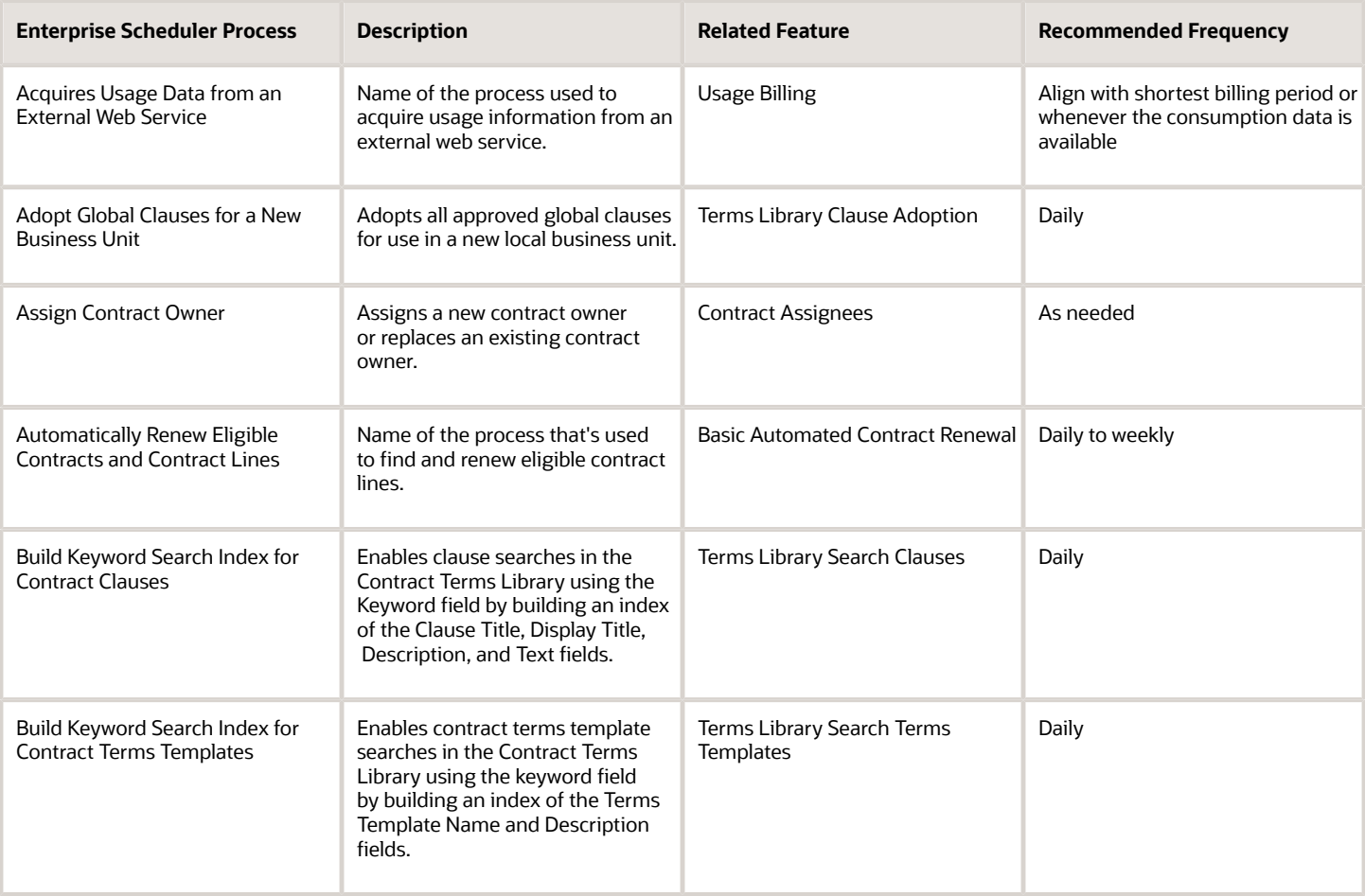

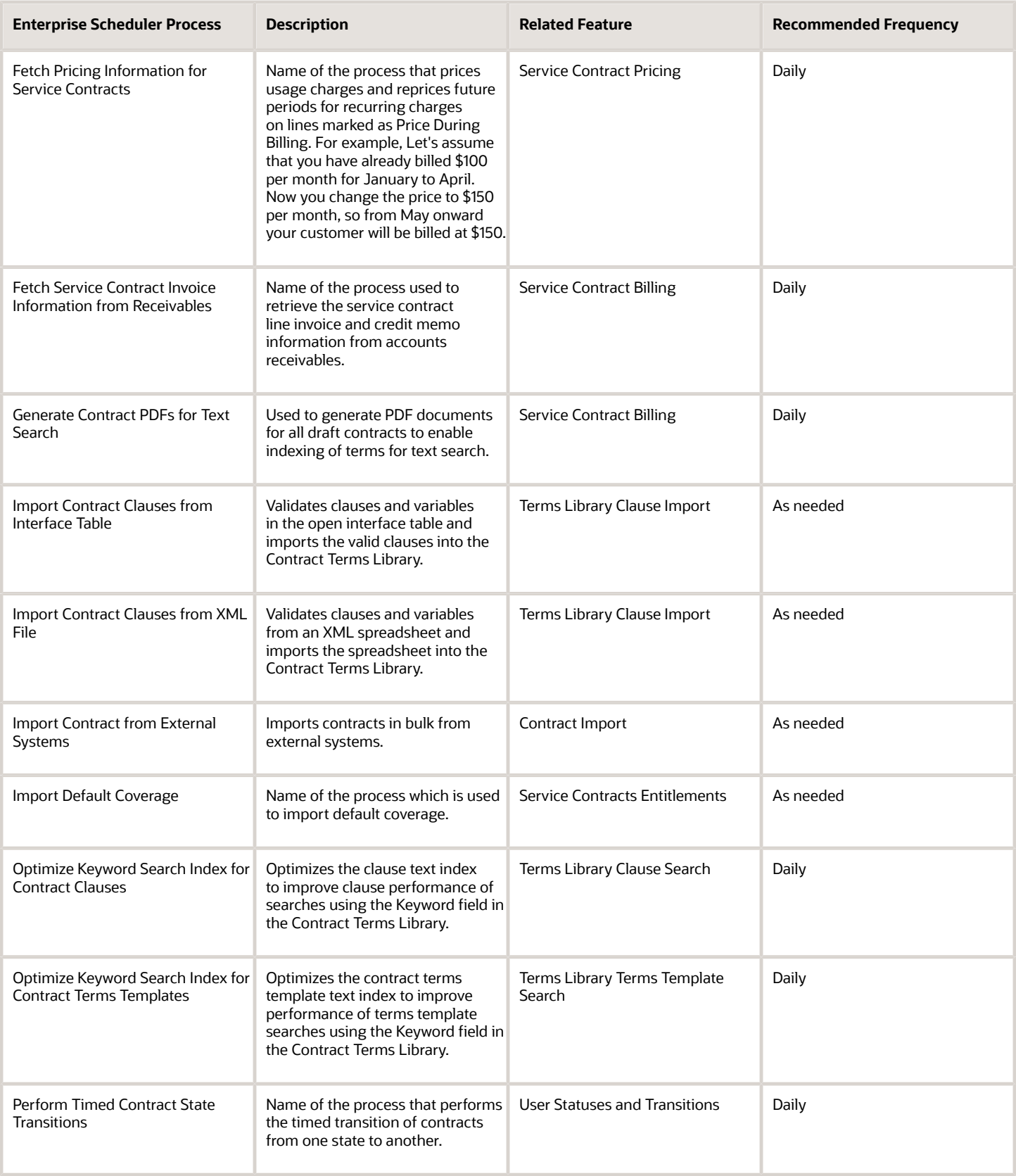

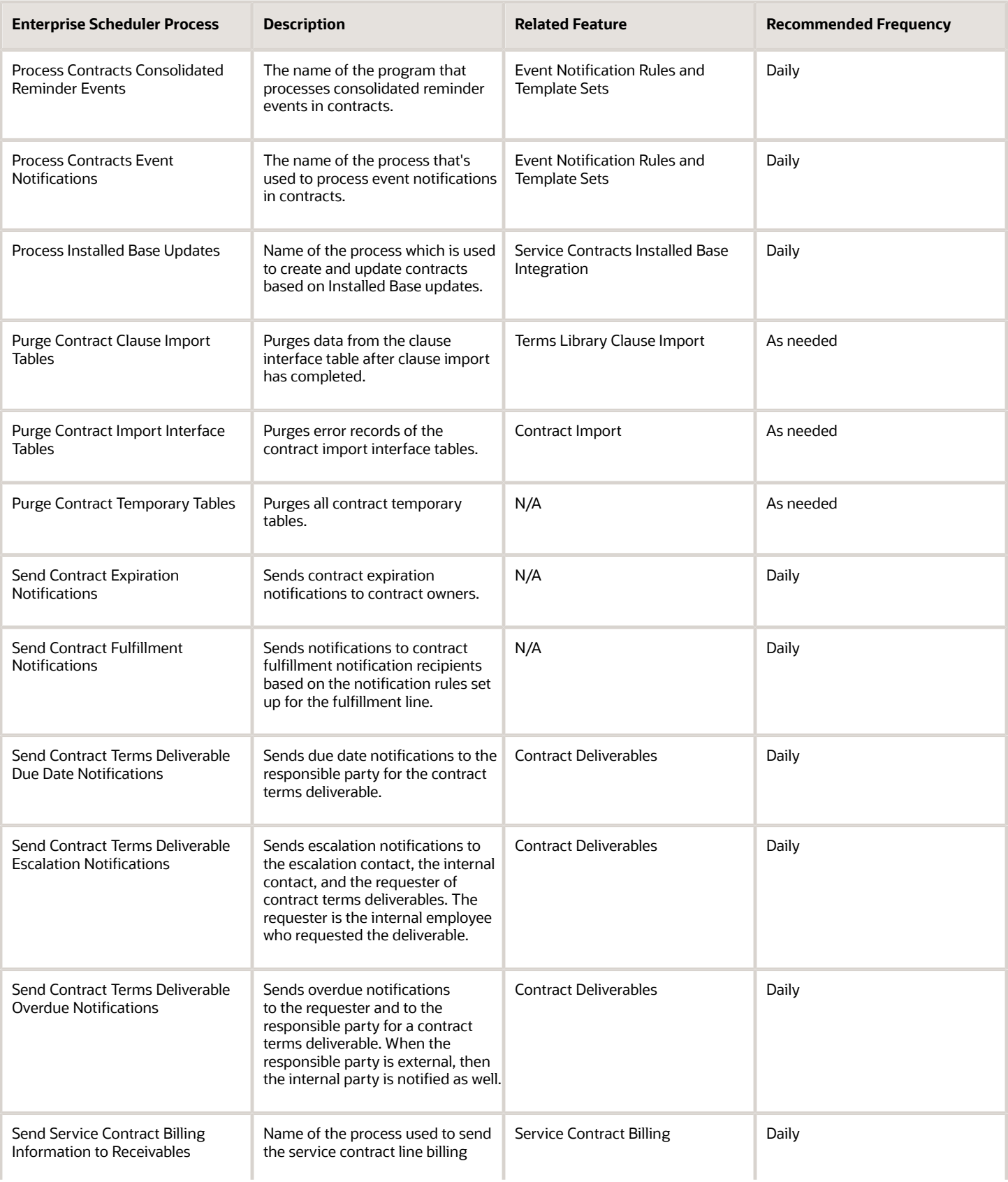

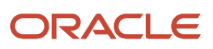

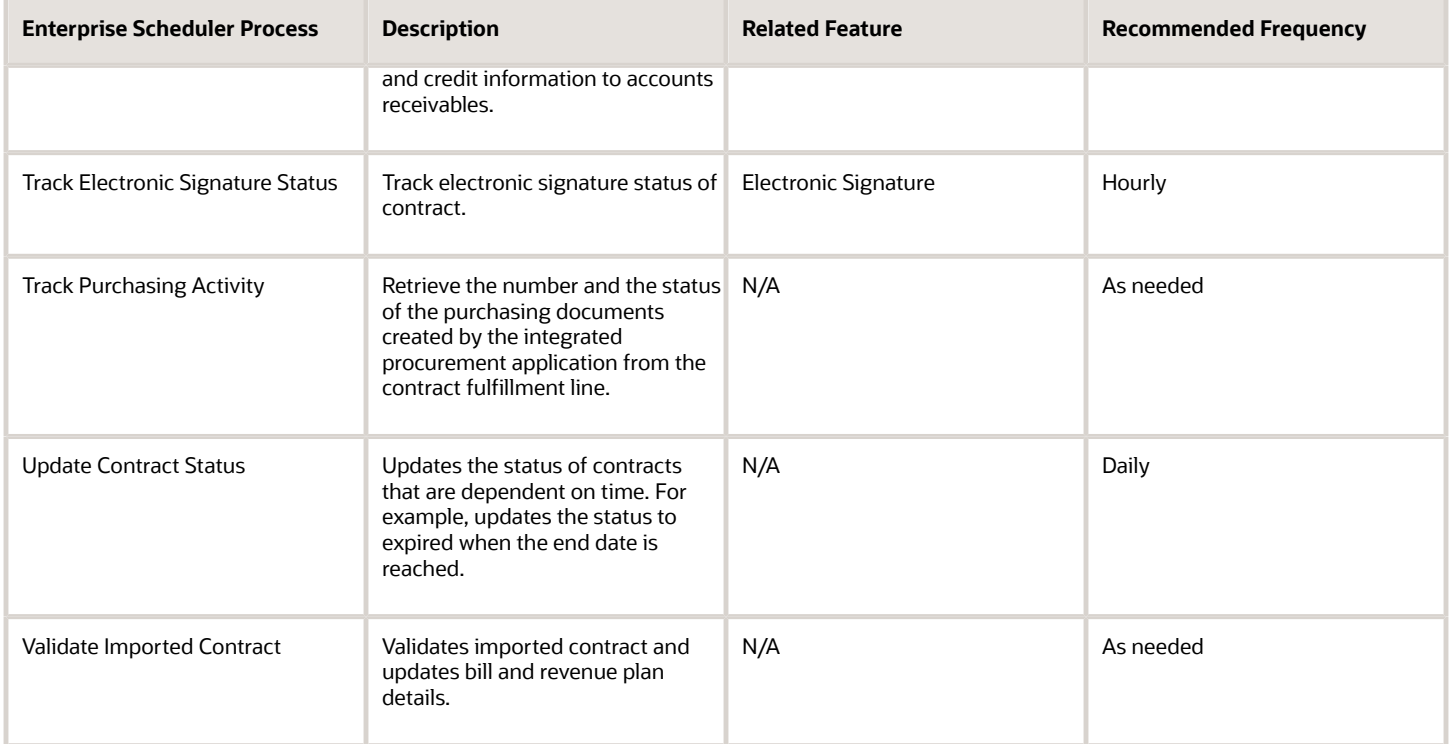

**CAUTION:** Oracle recommends that you don't edit any existing Enterprise Scheduler Jobs.

*Related Topics*

• [What are the scheduled processes?](#page-110-1)

#### How can I Manage Enterprise Scheduler Processes for Enterprise Contracts?

You can view the predefined enterprise scheduler jobs for Oracle Enterprise Contracts from the application:

- **1.** Select **Navigator** > **Setup and Maintenance**.
- **2.** Search for and select the **Enterprise Contracts** offering.
- **3.** On the **Setup and Maintenance** page, click **Setup**.
- **4.** Select the **Enterprise Contracts** functional area. The tasks available for Enterprise Contracts display.
- **5.** Select the **Manage Custom Enterprise Scheduler Jobs for Enterprise Contracts** task.
- **6.** In the **Manage Custom Enterprise Scheduler Jobs for Enterprise Contracts** page, enter search criteria to search and view available Enterprise Scheduler Jobs.

**CAUTION:** Don't edit any existing Enterprise Scheduler Jobs.

*Related Topics*

• [What are the scheduled processes?](#page-110-1)

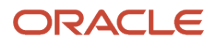

# User Statuses and Transitions

## <span id="page-115-0"></span>User Statuses and Transitions

A contract has predefined statuses that characterize its lifecycle. In addition, you can define user statuses and their transitions.

For example, as contract manager you may want to pass the contract for a more thorough review of its sections by the appropriate team such as Legal, Financial, and Accounts. You can do this using the user statuses and transitions that you defined.

### Defining User Statuses and Transitions

Define these user statuses and their transitions using the contract setup task of Manage User Statuses and Transitions and save your changes.

**Note:** While defining user statuses, ensure that you select the Allow Assignment check box for each of the user transitions. This enables you to assign the contract to named assignees during a user transition.

#### Setting Up The State-Based Event Model

Use the Event Models setup task to create new events and actions for the business object, oracle.apps.contracts.coreAuthoring.contractService.view.ContractHeaderVO.

Set these events up for each To and From state of the user transition. For seeded states you can select from available events and actions. An example of an action could be a groovy script.

Save this new State based event model and specify the condition or contract type that can use this. For contracts of the specified condition, the user statuses and transitions that you created are available as Action menu items. You can use these action menu items to pass a contract between teams for review before submitting the contract for approval.

#### **Note:**

- User statuses and transitions apply only to contracts that satisfy the condition defined in the Event Model. They can't be used for contract templates.
- To create new events and actions, Oracle recommends you to use the existing event model instead of creating a new one.

This figure shows the user statuses and their transitions:

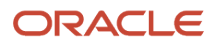

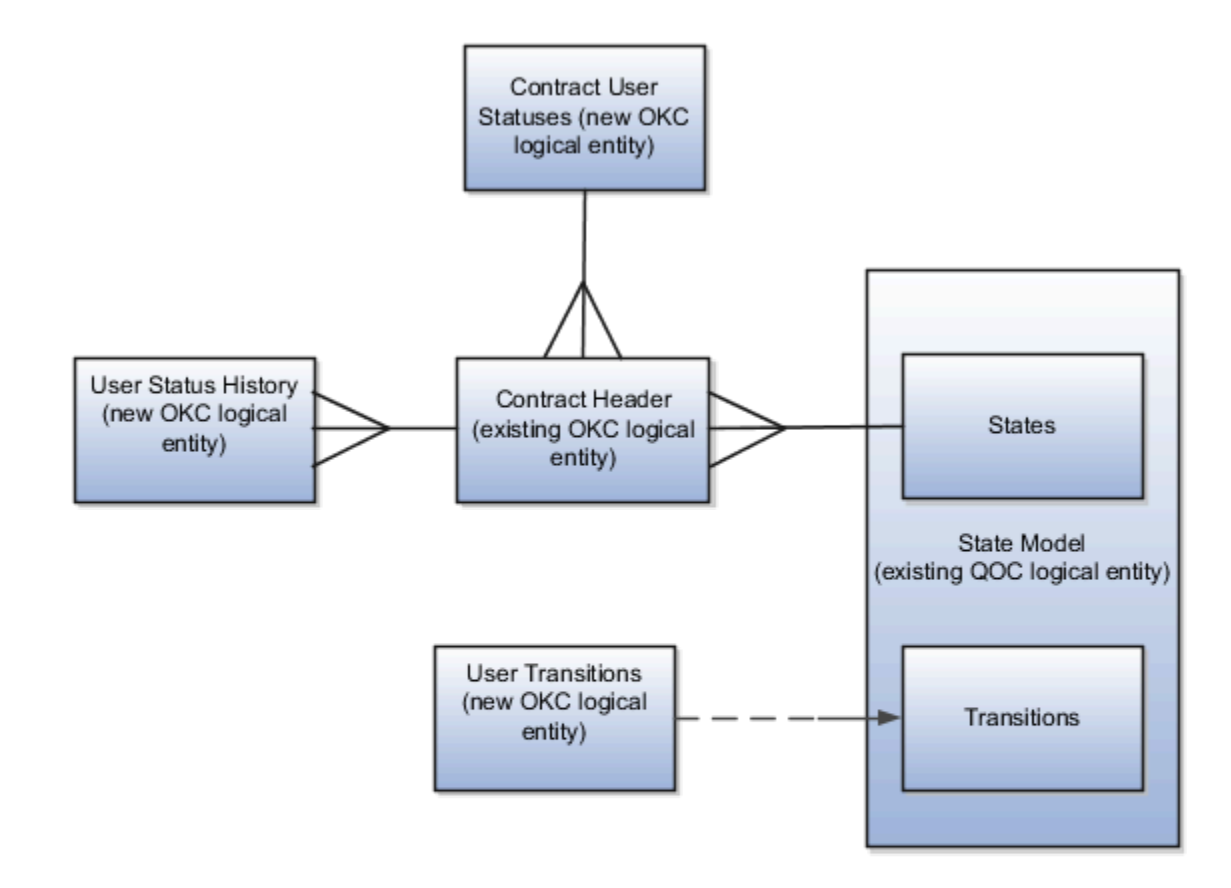

*Related Topics*

- [How You Set Up User Statuses and User Transitions](#page-231-0)
- [Contract Assignment and Workload Management](https://www.oracle.com/pls/topic/lookup?ctx=fa-latest&id=s20045191)

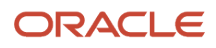

## User Statuses and Transitions FAQ

#### How can I set up and display my own statuses on the contract overview?

Yes, you can setup and display user status on the contract overview tab. To have user statuses on a contract, you must add the custom statuses and the transition into the event model.

See the related topic for more information.

*Related Topics*

- [How You Set Up User Statuses and User Transitions](#page-231-0)
- <span id="page-117-0"></span>• [User Statuses and Transitions](#page-115-0)

# Contract Preview and Printing

## Contract Printing and Layout Templates

Previewing and printing clauses, reports, contracts, and contract terms uses a number of Oracle Analytics Publisher layout templates that specify what information is displayed in the contract.

The templates supply the table of contents, headers, footers, text style, and pagination. The templates are RTF files stored in the BI Presentation Catalog. The application comes with samples of all the required layout templates. You can copy the sample layout templates described here and edit the copies to add your own boilerplate text, font styles, and logos.

You can copy and edit layout templates used for:

- Printing enterprise contracts, including partner agreements
- Printing purchasing and sourcing documents
- Printing the report of contract deviations that can be attached to contract approval notifications
- Previewing contract terms templates
- Previewing and importing clauses into the Contract Terms Library

**Note:** When creating or editing a terms template in the Terms Library, you can select a Layout Template. This layout template is only used to preview the terms template itself. If that terms template is then applied to a contract, when the contract prints, it doesn't use the layout template assigned to the terms template. The layout template used when printing a contract is assigned to the contract type using the Manage Contract Types task.

The sample layout templates are available in different subfolders within the **Enterprise Contracts** folder in the catalog. You can navigate to the folders in the catalog either from the Reports and Analytics pane or by selecting the **Reports and Analytics** link in the Navigator. Contact your administrator to grant you the appropriate BI duty roles if these aren't available.

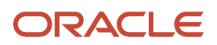

You can download the sample templates, copy them, and edit the copies. When you upload your edited copy to the same directory, it becomes immediately available for use within the application. For specific details of configuring BI templates, see the Creating and Administering Analytics guide for your cloud service.

**Note:** The catalog includes additional layout templates that are used internally by the application. You can edit only the layout templates listed in the following section.

#### Printing Enterprise Contracts

The application uses two layout templates for printing enterprise contracts, including partner agreements:

• The contract layout template

This layout template provides the layout for printing the contract, except for the contract terms.

You can assign a contract layout template to a contract in different ways. Here's the priority order in which the application uses the contract layout template for printing a contract:

- **a.** Negotiation and Renewal tab on the edit contract page
- **b.** Manage Contract Rules in the Setup task side panel
- **c.** Manage Contract Types task from the Setup and Maintenance work area

There are two sample layout templates available for you to copy and edit. Both sample layout templates are available in the same directory. This table lists the layout templates that are used for contract header information:

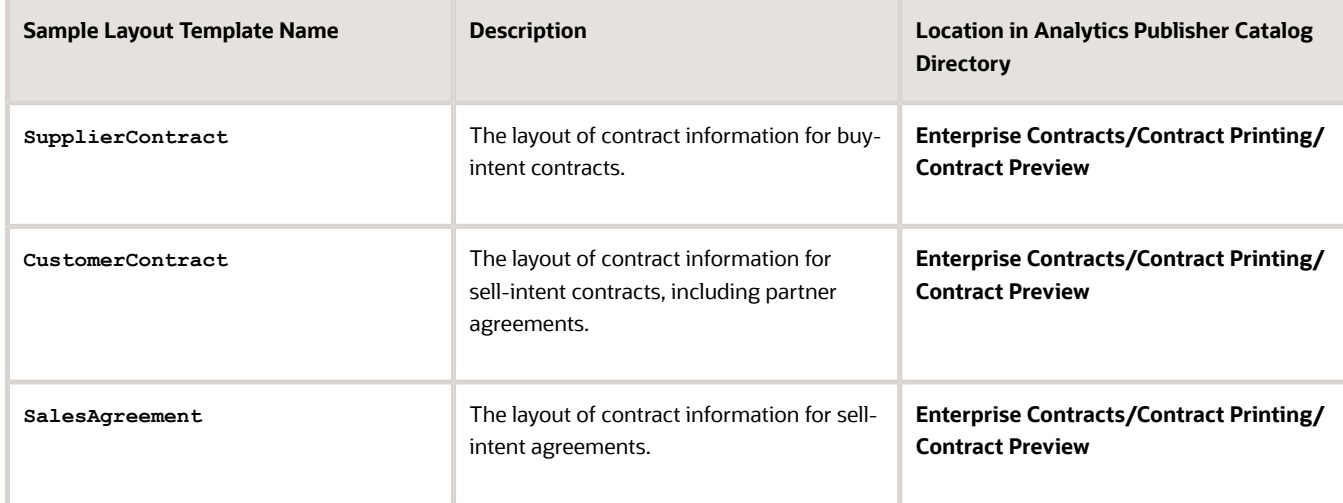

• The contract terms layout template

This template provides the layout of the structured terms for printing and for downloading the contract terms for editing offline in Microsoft Word.

When printing an amended contract, the selected terms layout template determines whether only a summary of amendments is printed, or both the amendment summary and the amended contract terms and conditions

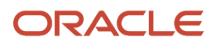

are printed. Additionally, you can also control the printing of the amendment summary without adjusting the terms layout template for each contract in the Contract Terms tab.

**Note:** You can't download the amendment summary to Word.

This table describes the layout templates used for structured terms.

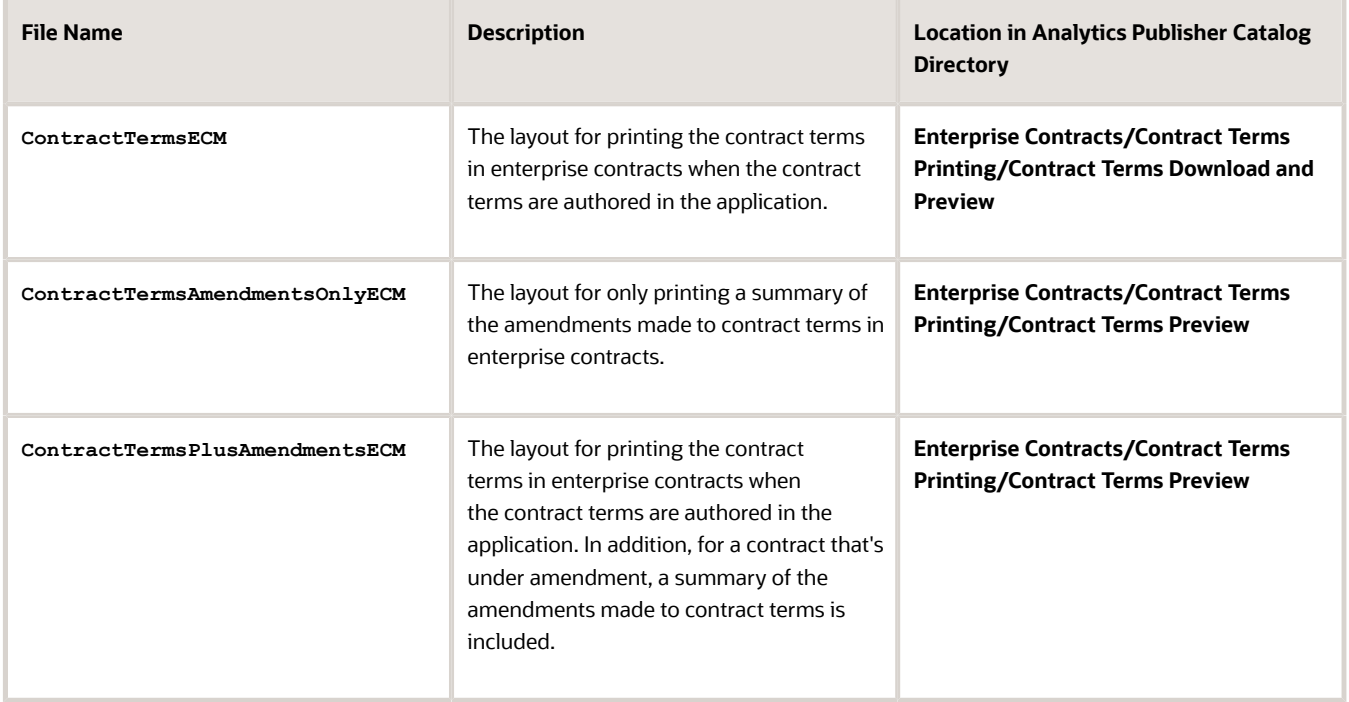

You specify which templates you want to use during contract type setup. This means that you can create different layout templates for each contract type. To set up contract types, select the **Manage Contract Types** task from the Setup and Maintenance work area as part of the Enterprise Contracts offering in the Enterprise Contracts Base functional area or **Contract Types** under the Setup task heading in the Contracts work area.

- The application uses the contract layout template, specified in the **Contract Layout** field of the contract type, to create a PDF of the contract. If the contract doesn't include any contract terms, this is the only layout template used.
- If the contract includes structured terms, then the application uses the contract terms layout template specified in the **Terms Layout Template** field to create the contract terms PDF. To create the contract terms PDF, you must set the terms layout template in contract type.
- If you made amendments to the contract terms and the terms layout template specified includes an amendment summary, then the application creates a PDF document of the amendment summary. If amendments were made and the specified terms layout template includes both the amendment summary and the amended terms of the contract, then the application creates a PDF document of both.
- If the contract terms are attached as a file and the file retains the structured terms format, the application creates the contract terms PDF from the file. Contract terms attached as a file can retain the structured XML format if the file was downloaded from the application using the **Download Contract** action.
- The application then merges the two generated PDFs (one for the basic contract and the other for contract terms) into a single PDF.

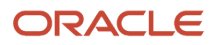

• If the contract terms are attached in a file that isn't structured, then the application prints only the contents of the file. It doesn't print the contract information in the application or use either layout template. If you need help in editing the layout templates, download the sample XML file provided in **Enterprise Contracts/Contract Printing/ContractPrintDm**.

This figure outlines how the application uses the layout templates when you print an enterprise contract:

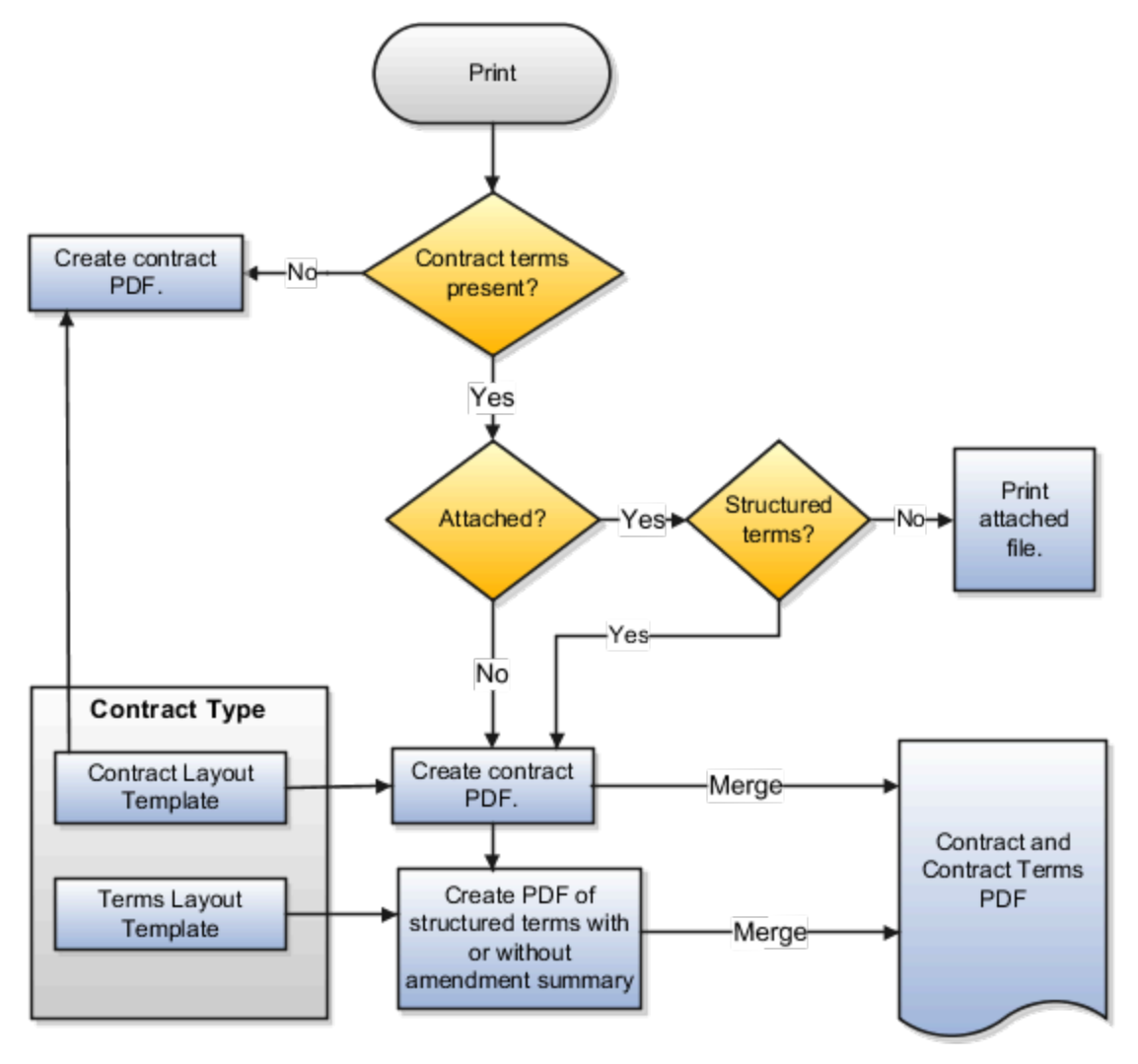

### Printing of Contract Terms on Purchase Orders and Sourcing Documents

For printing purchasing documents with structured terms, Oracle Procurement uses two layout templates.

• The document layout template supplied by Oracle Procurement which is located in the **Procurement** folder.

#### • The contract terms layout template.

This table lists the sample files provided:

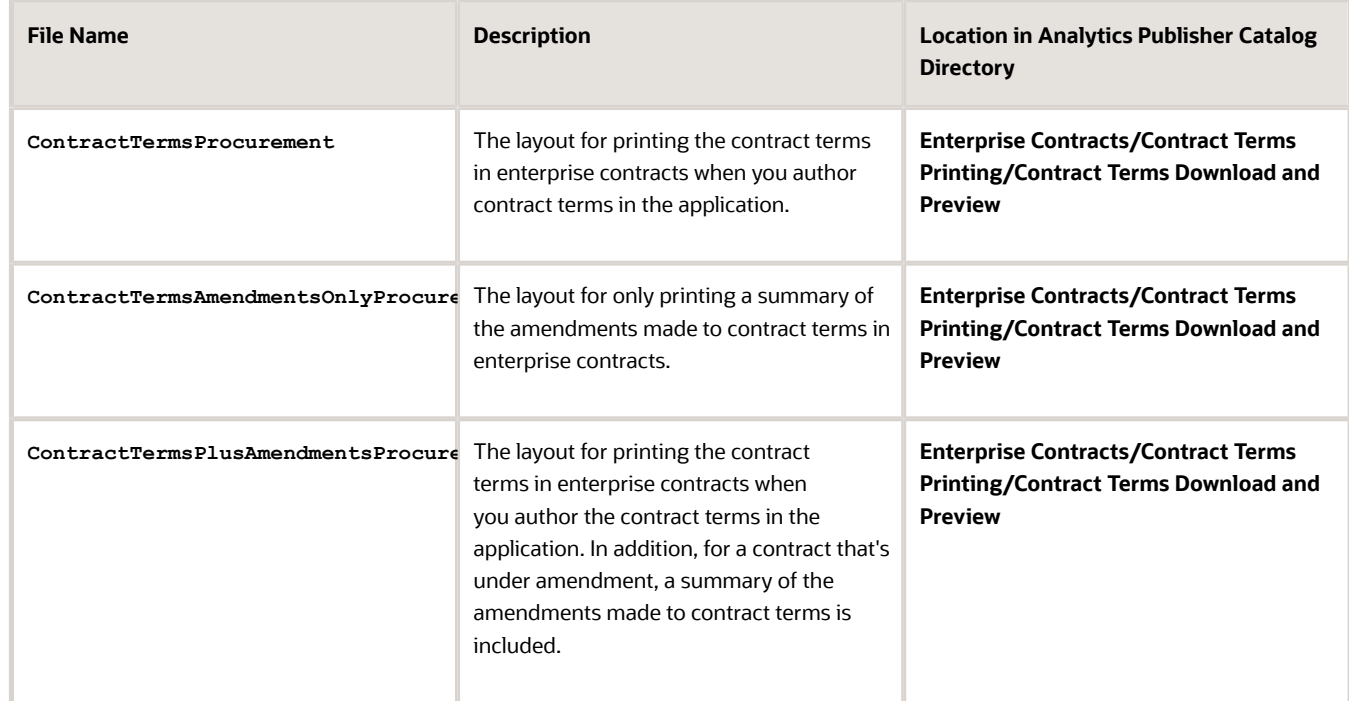

You select both of these templates while setting up business unit properties using the **Configure Procurement Business Function** task. This task in the Setup and Maintenance work area is part of the Procurement offering in the Procurement Foundation functional area.

If you attach the contract terms rather than authoring them in the application and the attached file isn't structured, then Procurement uses a third layout template which includes a brief sentence explaining that the contract terms are contained in a separate document, as described in this table:

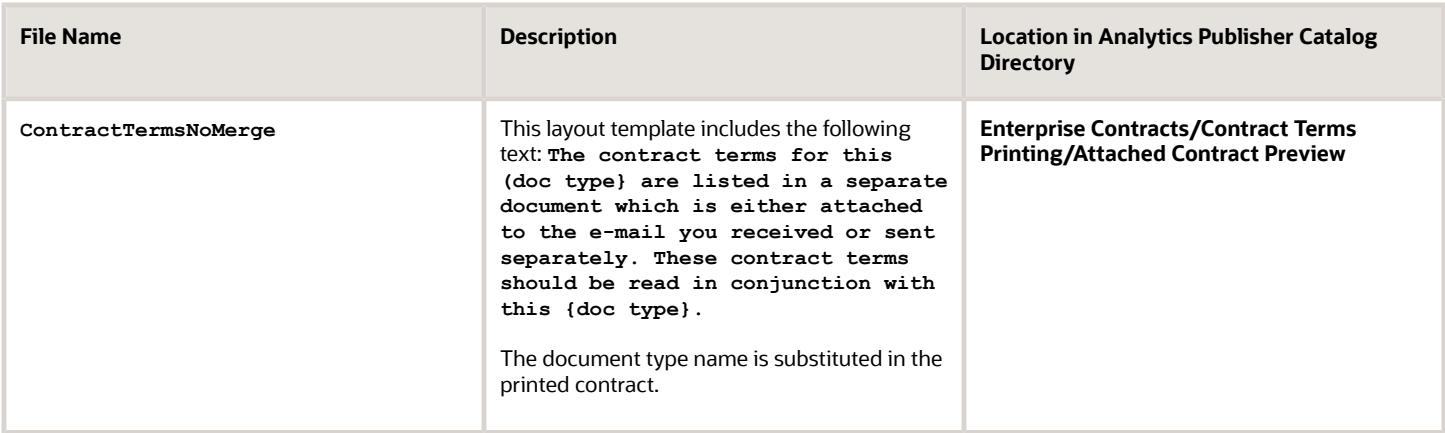

**CAUTION:** If you edit the **ContractTermsNoMerge** layout template, then you must save it under the same name in the same directory.

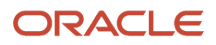

- **1.** The application uses the document layout template specified in the Document Layout field in the PO or purchase agreement to create the PDF.
- **2.** If the contract includes structured terms, then the application uses the contact terms layout template to generate the contract terms PDF.
- **3.** If the contract terms are attached as a file and the file retains the structured terms format, then the application creates the contract terms PDF from the file. Contract terms attached as a file can retain the structured XML format if the file was downloaded from the application using the **Download Contract** action.
- **4.** If the contract terms are attached as a file that isn't structured, then the application creates a small PDF of the message contained in the layout template **ContractTermsNoMerge**.
- **5.** The application merges the two PDFs into a single document PDF.

This figure outlines how the procurement application uses these layout templates for printing:

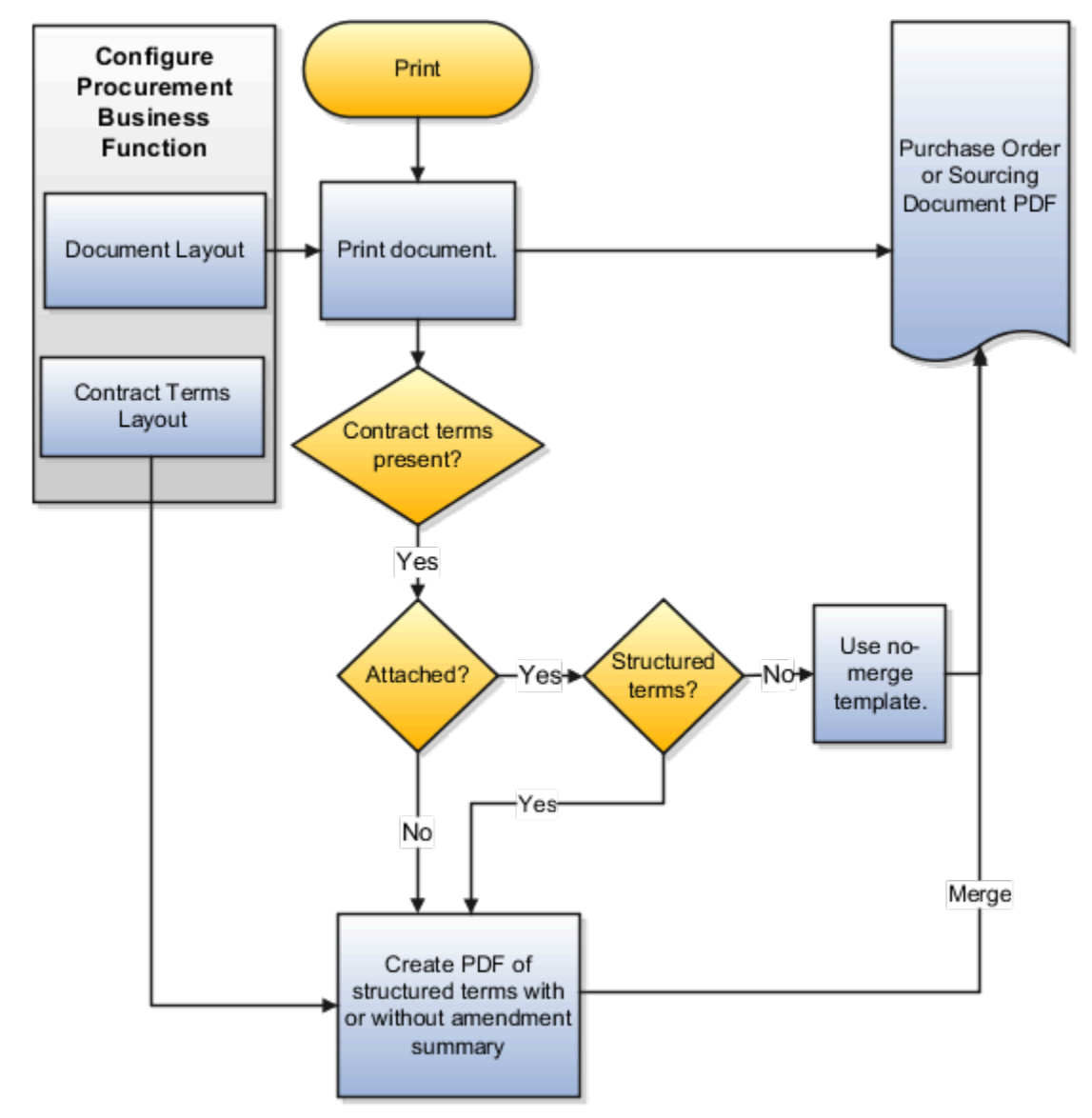

**Note:** In order to avoid blank content when downloading contracts, check the Contract Type associated with the contract: Go to Manage Contract Types and select your Contract Type.

- Contract Layout Template: If you're using a supplied template, use Supplier Contract or Customer Contract. If you're using a custom template, it should show in the drop-down list and you can select it.
- Terms Layout Template: Use ContractTermsECM or ContractTermsAmendmentsOnlyECM.

### Printing the Contract Deviations Report

The application uses the contract deviations layout template to generate a PDF report of deviations of a contract from company standards. This report can be automatically attached to the notification sent to the contract approvers during contract authoring. You can create different layout templates for each business unit. You specify which layout template you want to use in a specific business unit using either the **Specify Customer Contract Management Business Function Properties** or the **Specify Supplier Contract Management Business Function Properties** tasks. These tasks are available in the Setup and Maintenance work area as part of the Enterprise Contracts offering in the Enterprise Contracts Base functional area.

Separate sample layout files are available for buy-intent and sell-intent contracts. Both are located in the same directory. This table describes the layout templates used for the contract deviations report:

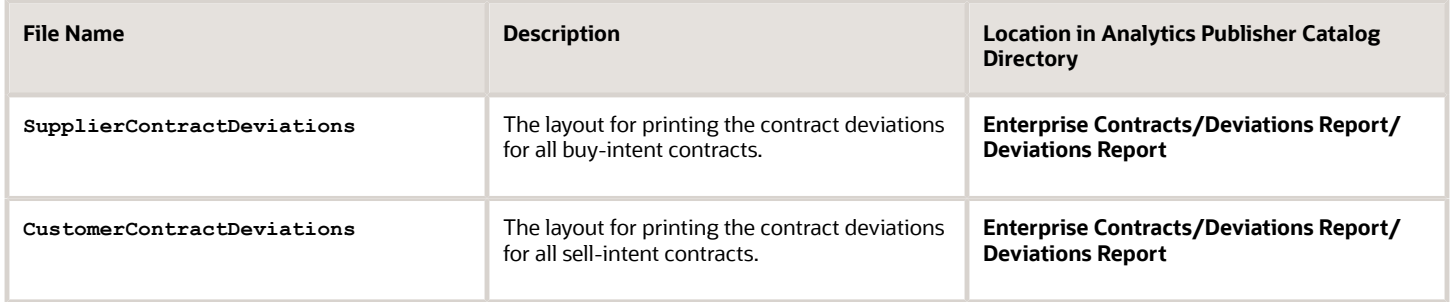

### How to Customize the Contract Deviation Report

Here are the steps to customize the deviation report:

• Install Oracle Analytics Publisher Desktop

You use the Oracle Analytics Publisher plugin for Microsoft Word to configure the design layout of custom reports. This plugin lets you import sample XML data and create and modify report templates directly inside Word. Only a user with administrator rights can perform the Analytics Publisher desktop installation on the workstation. Right-click on the executable and select **Run as Administrator**.

Use this procedure to download Oracle Analytics Publisher Desktop:

- **a.** Sign in to Oracle Analytics Publisher.
- **b.** Click the **Help** icon on the top right corner and select **Download Oracle Analytics Publisher Tools**.
- **c.** Click and download **Oracle Analytics Publisher Desktop (64bit Office)**. The page will list all the Oracle Analytics Publisher desktop versions available for download.
- **d.** Select the folder where you want to install Oracle Analytics Publisher Desktop. Click **Next** to run the Setup.
- **e.** Click **Finish**.
- **f.** Open Microsoft Word and you can see the BI Publisher tab on the Microsoft Word menu bar.

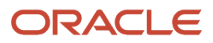

**Note:** The versions of Microsoft Office, BI Publisher Desktop, and the Java JRE must all match as either 32 bit or 64-bit.

• Download Data XML

You can download data model attributes in an XML format to access the standard application attributes and extensible attributes. Once you know the attributes, include the required attributes in the contract layout template.

#### To download data xml, expand **Contract** > **Contract Terms** > **Terms Action** > **Review Contract Deviations** > **Download**.

• Customize the Deviation Report Layout Template

Follow the steps to customize layout templates:

- **a.** Sign in to Analytics Publisher with administrator privileges and navigate to the **Catalog**.
- **b.** In the Shared Folders directory, open the **Enterprise Contracts** folder.
- **c.** Locate the **Deviation Reports** and click **More**.
- **d.** Click **Customize**.
- **e.** Select the Deviation report **SupplierContractDeviations** and click the **Edit** link of the layout to download the RTF file.
- **f.** The Customize option automatically creates a copy of a predefined report and stores it in the **Shared Folders** > **Custom folder** within the Catalog.
- **g.** Open the downloaded RTF template file in Microsoft Word. Or, if you're creating a new template, just open Microsoft Word.
- **h.** Load the sample data that you generated.
- **i.** Insert the fields in the file according to your business requirements.
- **j.** Save the file as Rich Text Format (RTF).

#### Preview Contract Terms Templates

Contract Terms Library administrators, as well as contract authors, can preview the content of a template by selecting the preview icon. For example, a contract author may want to preview a template to verify they're selecting the correct one. The preview lists all the clauses and sections the template contains and any boilerplate included in the layout template. It doesn't list any additional clauses inserted by Contract Expert rules.

Using the Opt In page, you can also add a table of contents to the PDF document created when previewing a contract. A table of contents helps you in quickly scan and locate a specific section in a PDF document. To enable this feature, see the Enable Table of Contents in Contract Preview topic.

In addition to setting opt in for this feature, you also need to check the layout templates that you use for previewing your contract. If you have custom the layout template for printing contract terms, you can:

- Take the latest version of the layout template and reapply your customizations.
- Apply the updates required to print the table of contents to your custom layout template.

Here are the layout templates that supports table of contents:

- ContractTermsECM
- ContractTermsPlusAmendmentsECM

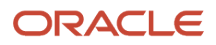

- ContractTermsProcurement
- ContractTermsPlusAmendmentsProcurement
- ContractTermsOrAmendmentsECM
- ContractTermsOrAmendmentsProcurement
- ContractTermsTemplate

You can create different layout templates for each contract terms template. You specify the layout template to be used for the preview on the General tab while editing the contract terms template. This table describes the sample layout template:

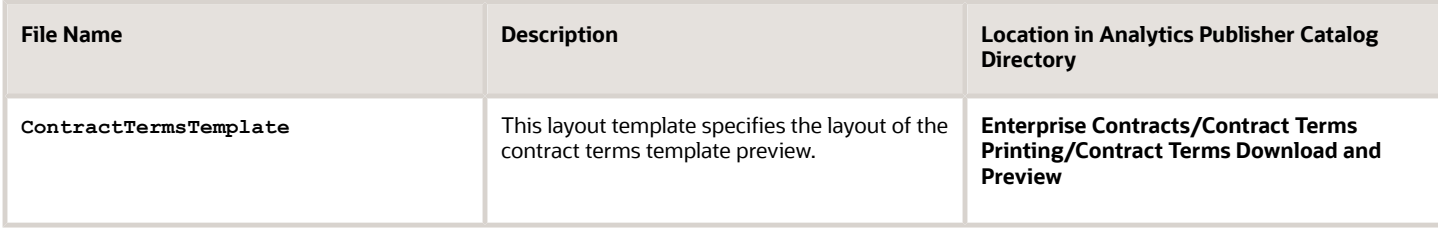

### Previewing and Importing Clauses

The application uses the clause layout template for:

• Formatting individual clauses for preview:

Library administrators can use the preview icon to view preview of individual clauses on the clause search page.

• Formatting clauses imported from outside the application. This applies only to non-Cloud installations.

You can specify which template you want to use in a specific business unit using either the **Specify Customer Contract Management Business Function Properties** or the **Specify Supplier Contract Management Business Function Properties** tasks. These tasks are available in the **Setup and Maintenance** work area as part of the Enterprise Contracts offering in the Enterprise Contracts Base functional area.

This table describes the sample layout template provided.

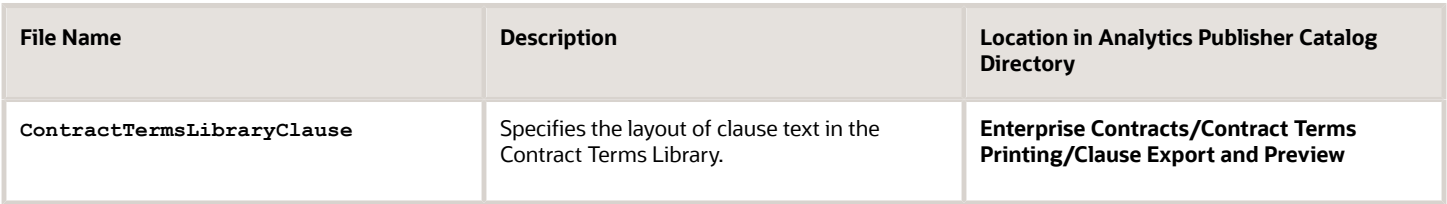

*Related Topics*

- [Create and Edit Report Layouts](#page-164-0)
- [Contract Terms Library Business Unit Setup](#page-41-0)
- [How Contract Terms Templates Work](https://www.oracle.com/pls/topic/lookup?ctx=fa-latest&id=s20027532)
- [How You Import Clauses into the Contract Terms Library](https://www.oracle.com/pls/topic/lookup?ctx=fa-latest&id=s20029810)

## Contract Preview and Printing FAQs

#### <span id="page-126-0"></span>What's a layout template?

A layout template is an RTF document that contains a contract's layout, giving you the ability to print it and preview it. Layout templates can include formatting, graphics, text, and other layout elements. The templates are stored in the Oracle Analytics Publisher library.

You must specify a layout template when you create a contract type, to enable printing and previewing of contracts, the contract terms and conditions, and summary of amendments made to contract terms.

### Can I print a contract if there are no layout templates specified for a contract type?

No, you can't print or create a PDF of a contract if contract layout template isn't there in the contract type that was used to create the contract.

If you don't specify the terms layout template, you can't preview the contract terms as a PDF either.

#### *Related Topics*

• [What's a layout template?](#page-126-0)

#### How do I remove the standard page footer on the printed PDF?

You have an option to hide the standard page footer on the printed PDF.

Simply ask your administrator to change the value of the profile option, Page Number on Contract Print Hidden (ORA\_OKC\_HIDE\_DEFAULT\_PAGE\_NUM\_IN\_PREVIEW\_PDF), from no to yes. After the change, the page footer will be hidden.

#### How can I center align a layout?

The layout determines what and how data is displayed on report output.

Alignment determines the appearance and orientation. To center align a clause or text:

- **1.** Select your layout in the *[business intelligence catalog](https://docs.oracle.com/en/cloud/saas/applications-common/21d/faacc/glossary.html#business-intelligence-catalog)* and click **Edit**.
- **2.** Open the downloaded RTF template file in Microsoft Word.
- **3.** Load the sample data that you generated.
- **4.** Select the clause that you want to center align.
- **5.** On the Home tab, in the Paragraph group, click **Center**.
- **6.** Save the file as Rich Text Format (RTF).

#### *Related Topics*

- [Create and Edit Report Layout Templates Using the Layout Editor](#page-168-0)
- [Upload the Layout Template File to the Report Definition](#page-171-0)
- [Configure Layout Settings for Reports](#page-167-0)

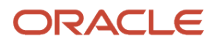

## How can I change the logo in the layout template?

To change a logo in the layout, you can edit the layout template using Micosoft Word or layout editor.

- **1.** Select the layout in the Oracle Analytics catalog and click **Edit**.
- **2.** In the layout editor, click the **Edit** link of the layout to download the RTF file.
- **3.** Open the downloaded RTF template file in Microsoft Word.
- **4.** From the top menu, click the **Insert** tab and then **Header** to choose the style you want or to edit the existing header.
- **5.** Click **Insert** > **Picture** and choose from **File** to locate the logo if you have any saved on your computer.
- **6.** Select the logo you want to use and click **OK**.
- **7.** Save the file as rich text format (RTF).

#### *Related Topics*

- [Create and Edit Report Layout Templates Using the Layout Editor](#page-168-0)
- [Upload the Layout Template File to the Report Definition](#page-171-0)
- [Configure Layout Settings for Reports](#page-167-0)

#### How can I remove the signature table from the contract?

Editing report layout, for example, using Microsoft Word or the layout editor, involves making the actual changes to the template file.

But that task is just one part of the entire process of modifying layouts. For example, use Microsoft Word with the Oracle Analytics Publisher for Word add-in to modify RTF templates.

To remove a signature table:

- **1.** Select your layout in the the Oracle Analytics catalog and click **Edit**.
- **2.** Open the downloaded RTF template file in Microsoft Word.
- **3.** Load the sample data that you generated.
- **4.** To remove the signature table, hover your mouse over the upper-right hand corner of the table and click **Delete**.
- **5.** Save the file as Rich Text Format (RTF).

#### *Related Topics*

- [Create and Edit Report Layout Templates Using the Layout Editor](#page-168-0)
- [Upload the Layout Template File to the Report Definition](#page-171-0)
- [Configure Layout Settings for Reports](#page-167-0)

# Deep Links

## Deep Links

You can use deep links to open pages without using menus or navigating through pages.

You can add deep links to a business intelligence report, an email notification, or a company website hosted on Oracle Cloud. Users can simply click those links to go directly to the application pages they need to use without any additional

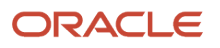

clicks or navigation. If users click your deep link URL from the company website but aren't yet signed in to Oracle Applications Cloud, they're automatically redirected to the Sign In page.

To see a complete list of the available deep links, use the Deep Links work area (**Navigator** > **Tools** > **Deep Links**). For access to this work area, you need to have the View Administration Link (FND\_VIEW\_ADMIN\_LINK\_PRIV) privilege.

#### How It Works

You can copy a URL from the Deep Links page and use it to create a link, for example, on your company website.

#### URL Pattern of Deep Links

Here's a typical URL pattern of a deep link.

**https://<pod-name>/fndSetup/faces/deeplink?objType=<objID>&objKey=<name1=value1;name2=value2>&action=<action>**

To direct users to a product-specific action page, you need to add specific parameters to the deep link URL.

## Deep Links for Contracts

You can use deep links to open the Search page or the Edit Contract page.

Some deep links, such as those assigned the NONE action, are ready to use as-is. Other deep links, such as those assigned the EDIT action, require you to edit the link details before using them.

### URL Pattern of Deep Links

Here's a typical URL pattern of a deep link.

**https://<pod-name>/fndSetup/faces/deeplink?objType=<objID>&objKey=<name1=value1;name2=value2>&action=<action>**

This table describes the parameters and gives you some examples of parameter values.

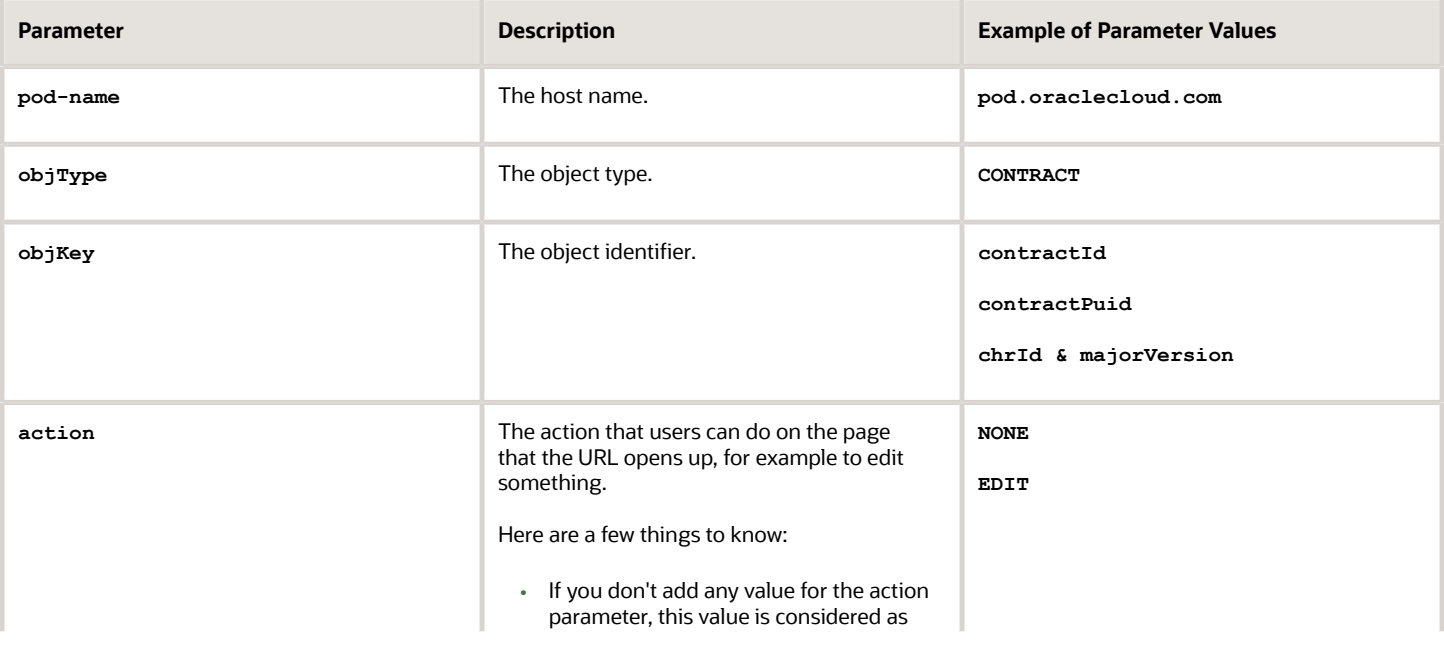

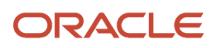

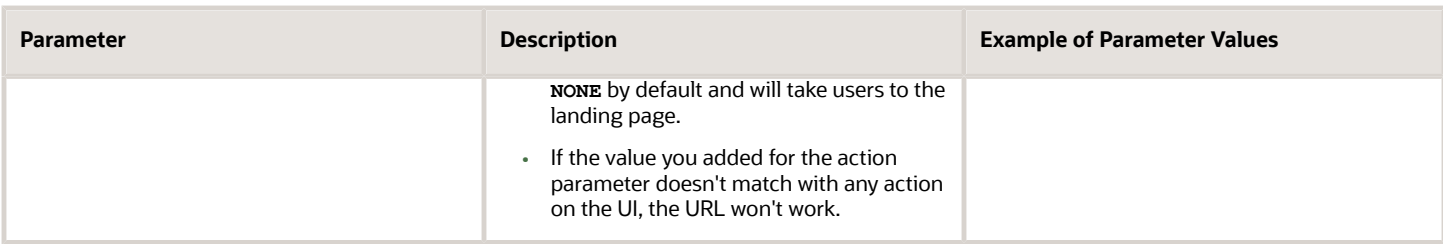

This table lists Contracts deep links that are available in the Deep Links work area.

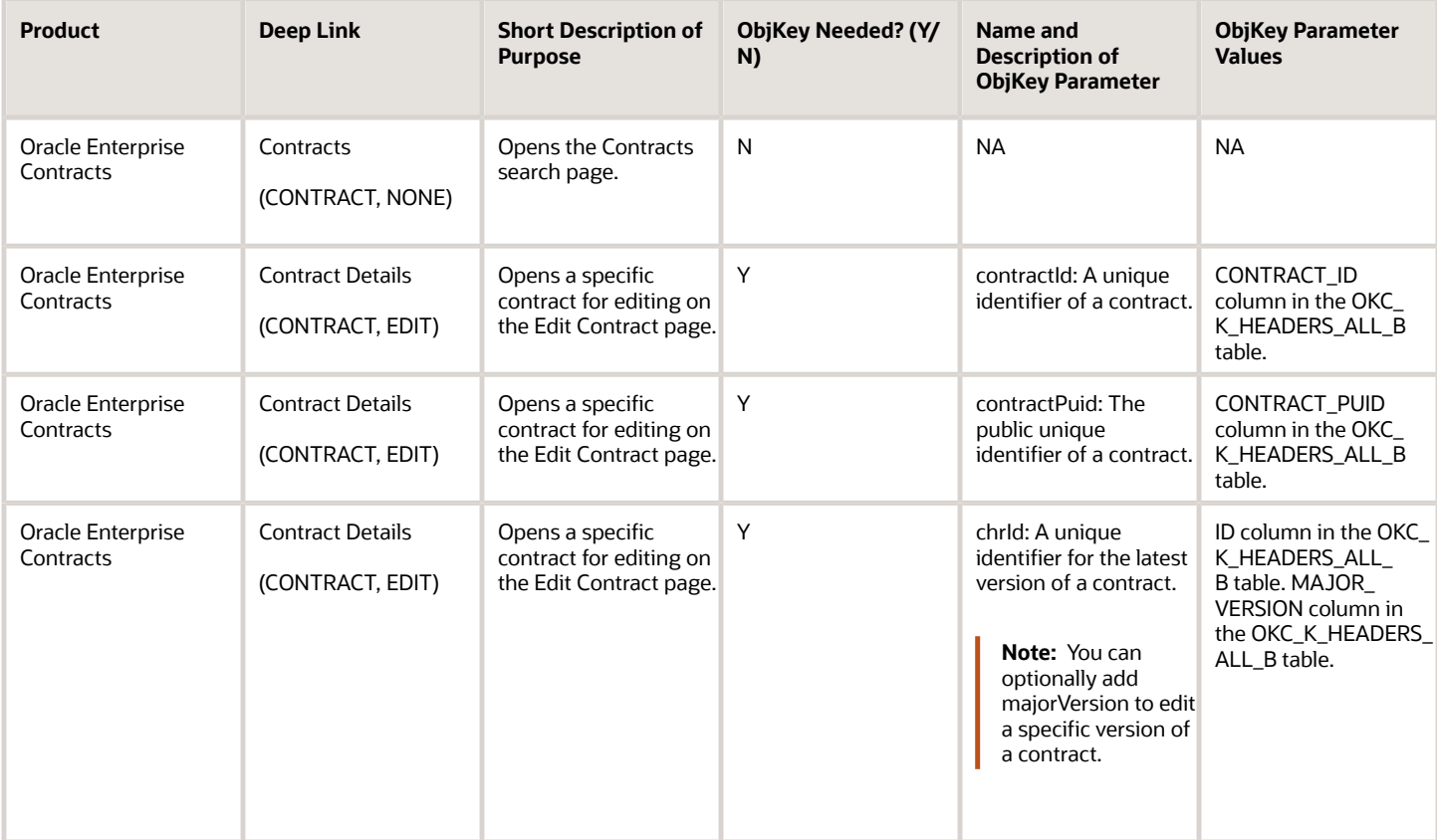

**Note:** In Oracle Enterprise Contracts, deep links that have NONE show the classic or simplified landing page according to the value set for the profile OKC\_ENABLE\_CLASSIC\_LANDING\_PAGE. The EDIT action opens a specific page and needs an ObjKey. Here is an example for the Contracts deep link: **https://pod.oraclecloud.com/fndSetup/ faces/deeplink?objType=CONTRACT&action=NONE** Here is an example for the Contract Details deep link: **https:// pod.oraclecloud.com/fndSetup/faces/deeplink?objType=CONTRACT&objKey=contractId=1234567&action=EDIT**

You can open the contract directly on the Edit Contract page from a deep link if you have the appropriate functional or data security to access that contract.

# **5 Procurement Contracts Configurations**

# Supplier Contract Business Function Properties

## Supplier Contracts Business Unit Setup

You can specify a variety of business function settings for supplier contracts in a specific business unit using the Specify Supplier Contract Management Business Function Properties task, available by selecting Setup and Maintenance from the Navigator and searching on the task name.

The selections you make for these business functions impact how the Contract Terms Library behaves during supplier contract authoring.

**Note:** The customer must select a default currency in the customer or supplier business function properties page, if not automatically populated from the ledger assigned to the business unit in the assign business function setup task.

### Managing Contract Terms Library Setup Options

The setup options available for the Contract Terms Library are applicable to both customer and supplier contracts, and are described in the business unit setup topic for the Contract Terms Library. That topic is available as a related link to this topic.

### Set Up Supplier Ship-to Organization, Ship-to Location and Bill-to Location

To set up ship-to organization, create an Inventory Organization by using these steps:

- **1.** Navigate to **Setup and Maintenance**.
- **2.** Click Search in the Tasks side panel and type **Manage Inventory Organizations**. Then, select it from the options listed.
- **3.** Click **Create** in the results table.
- **4.** Enter **Name** and **Organization**, and select **Management Business Unit** and **Legal Entity** information from the Drop Down list. Then, click **Next**.
- **5.** In the General tab, select **Schedule** and **Item Master Organization** information. Click **Save and Close**.

To set up a ship-to and bill-to location, create an Inventory Organization Location by using the following steps:

- **1.** Search for **Manage Inventory Organization Locations** in the Tasks side panel.
- **2.** Click **Manage Inventory Organization Locations** on the Search page.
- **3.** Click **Create** in the results table.
- **4.** Enter mandatory fields and select **Inventory Organization** in the drop-down list.
- **5.** Click **Submit**.

*Related Topics*

• [Contract Terms Library Business Unit Setup](#page-41-0)

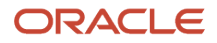

## Contract Terms Library Business Unit Setup

You can specify a wide variety of Contract Terms Library settings for customer or supplier contracts within each business unit by using the Specify Customer Contract Management Business Function Properties or the Specify Supplier Contract Management Business Function Properties tasks.

These tasks are available in the Setup and Maintenance work area as part of the Enterprise Contracts offering in the Enterprise Contracts Base functional area.

For the Contract Terms Library in each business unit, you can:

- Enable clause and template adoption.
- Set the clause numbering method.
- Set the clause numbering level for automatic clause numbering of contracts.
- For a contract with no assigned ledger or legal entity, set the document sequence to Global or Business Unit level.
- Enable the Contract Expert enabling feature.
- Specify the layout for printed clauses and contract deviation reports.

#### Enable Clause Adoption

Do this to use clause adoption in your implementation:

**1.** Specify a global business unit

Designate one of the business units in your organization as the global business unit by selecting the **Global Business Unit** option. This makes it possible for the other local business units to adopt and use approved content from that global business unit. If the **Global Business Unit** option isn't available for the business unit you're setting up, it means you have already designated a business unit as global.

**2.** Enable automatic adoption

If you're implementing the adoption feature, you can have all the global clauses in the global business unit automatically approved and available for use in the local business by selecting the **Autoadopt Global Clauses** option. If you don't select this option, the employee designated as the Contract Terms Library Administrator has to approve all the global clauses, before they can be adopted and used in the local business unit. This option is available only for local business units.

**3.** Specify the administrator who approves clauses available for adoption

You must designate an employee as the Contract Terms Library administrator if you're using adoption. If you don't enable automatic adoption, then the administrator must adopt individual clauses or localize them for use in the local business unit. The administrator can also copy over any contract terms templates created in the global business unit. The clauses and contract terms templates available for adoption are listed in the administrator's Terms Library work area.

**4.** Adopt global clauses for new business unit

If you're creating a new local business unit and have to adopt existing global clauses, run the Adopt Global Clauses for a New Business Unit process. Refer to the Enterprise Scheduler processes topic for more information.

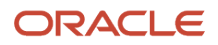

## Set Up Clause Numbering Options

You can set up automatic clause numbering for the clauses in the business unit by selecting Automatic in the **Clause Numbering** field and setting the clause numbering level. Then select the appropriate clause sequence category for the specified numbering level. You must have previously set up document sequences for the document sequence categories of global, ledger, and business unit. If clause numbering is manual, contract terms library administrators must enter unique clause numbers each time they create a clause.

You can choose to display the clause number in front of the clause title in contracts by selecting the **Display Clause Number in Clause Title** option.

### Set Up Consistent Clause Numbering

When you skip numbering and suppress the title for a clause or section, the numbering format may look different when you download the contract. You get the difference in numbering format because your downloaded contract has the numbering format of Microsoft Word. To enable Microsoft Word numbering format for your contract in the Enterprise Contracts UI, you must set the **Consistent Microsoft Word Numbering for Contract Terms Enabled** profile option as **Yes**.

If this profile option is set as **No**, you may see inconsistent numbering when you download the contract as the Microsoft Word document.

Here are the steps to enable the profile option:

- **1.** In the Setup and Maintenance work area, go to the **Manage Administrator Profile Values** task.
- **2.** On the Manage Administrator Profile Values page, search for and select the **Consistent Microsoft Numbering for Contract Terms Enabled** profile option.
- **3.** Set the profile option to **Yes**.
- **4. Save and Close**.

### Enable Contract Expert

Select the **Enable Contract Expert** option to use the Contract Expert feature in a business unit. This setting takes precedence over enabling Contract Expert for individual contract terms templates.

### Specify Printed Clause and Deviations Report Layouts

For each business unit, you can specify the Oracle Analytics Publisher RTF file that serves as the layout for:

• The printed contract terms

Enter the RTF file you want used for formatting the printed clauses in the **Clause Layout Template** field.

• The contract deviations report

The RTF file you select as the **Deviations Layout Template** determines the appearance of the contract deviations report PDF. This PDF is attached to the approval notification sent to contract approvers.

#### *Related Topics*

- [Contract Printing and Layout Templates](#page-117-0)
- [How Business Unit Affects Clauses and Other Objects in the Library](https://www.oracle.com/pls/topic/lookup?ctx=fa-latest&id=s20027386)
- [How Contract Expert Works](https://www.oracle.com/pls/topic/lookup?ctx=fa-latest&id=s20027064)

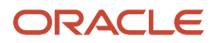

# Supplier Contract Fulfillment

## <span id="page-133-0"></span>Types of Contract Fulfillment

This topic explains what types of contract fulfillment lines you can create in a supplier contract, and how you can use them to create and monitor purchasing documents in your purchasing applications.

## Types of Contract Fulfillment You Can Create

You can create two types of contract fulfillment:

• Contractual

Fulfillment lines that are covered by the terms of the contract. You can initiate standard purchase orders or purchase agreements from contractual fulfillment lines, depending on the purpose of the contract.

• Noncontractual

Fulfillment lines that aren't negotiated as part of the contract, which are used to monitor the progress or quality of contractual fulfillment lines. You can also create purchase orders and purchase agreements from noncontractual fulfillment lines.

A contract fulfillment of either type can have one or two directions:

• Inbound

The fulfillment is the responsibility of the external party, such as the supplier for buy-intent contracts.

• Outbound

The fulfillment is the responsibility of the internal party, such as the buyer for buy-intent contracts.

You can initiate purchasing activity for buy intent contracts only from inbound fulfillment lines. Contractual fulfillment lines are always inbound for buy contracts.

Contract fulfillment are of the two following types; contractual and noncontractual. The contractual contract fulfillment is inbound only whereas the noncontractual contract fulfillment is inbound as well as outbound. Here's the figure that illustrates the different contract fulfillment types, the

#### purchasing activity you can initiate, and track from each type is discussed in the next section.

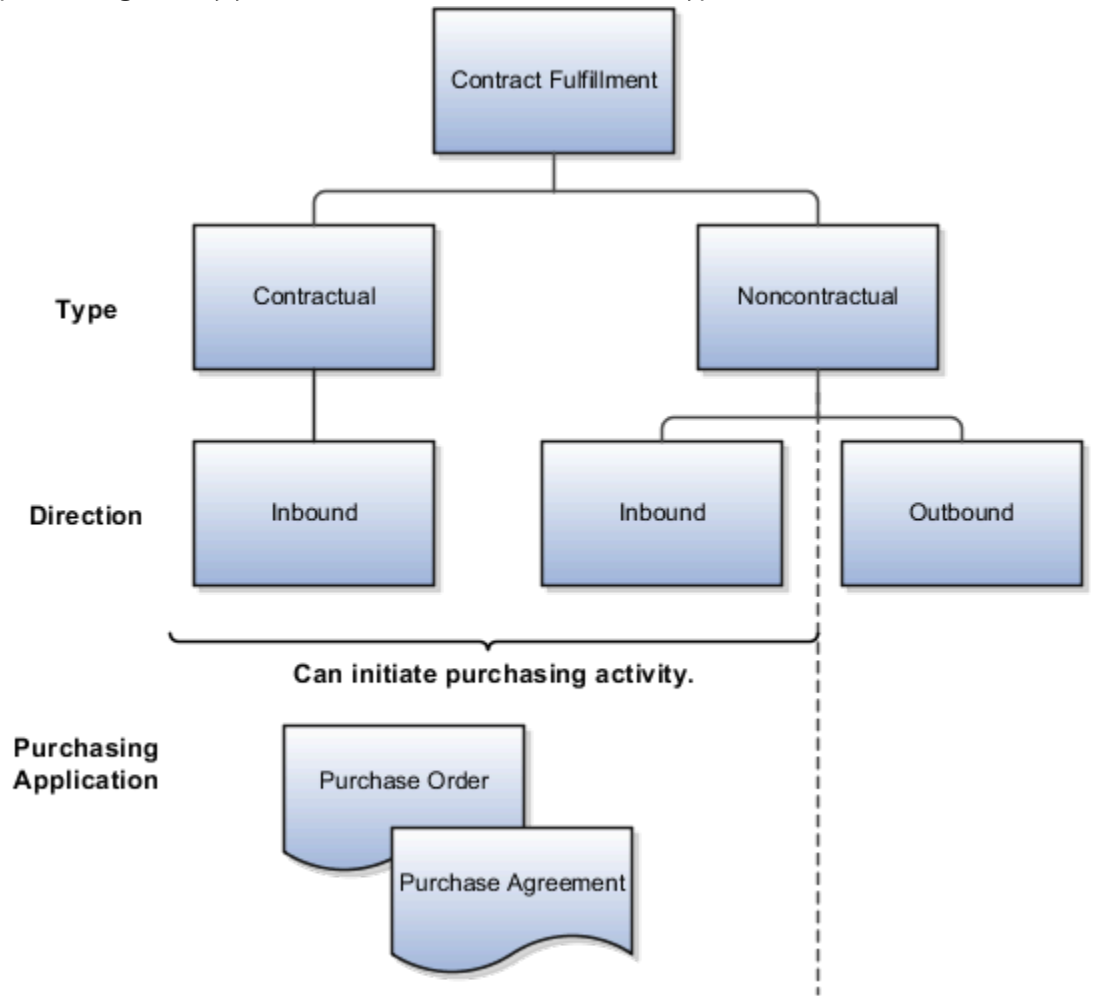

### Types of Purchasing Activities That a Contract Fulfillment Can Initiate

You can initiate purchase orders or purchase agreements from fulfillment lines, depending on the purpose of the contract.

• The contract is used for immediate purchases and has at least one contract line item defined.

You can create purchase orders from the fulfillment lines of such contracts. The contract type class for such contracts must be **Enterprise Contract**.

• The contract is used for future purchases and has at least one contract line item defined.

You can create blanket purchase agreements from the fulfillment lines of such contracts.

• The contract is used for future purchases and doesn't have contract line items defined.

You can create contract purchase agreements from the fulfillment lines of such contracts.

This table that lists the purchasing documents that you can create from different contract fulfillment lines in Oracle Purchasing, the purchasing application that's integrated with Enterprise Contracts.

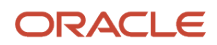

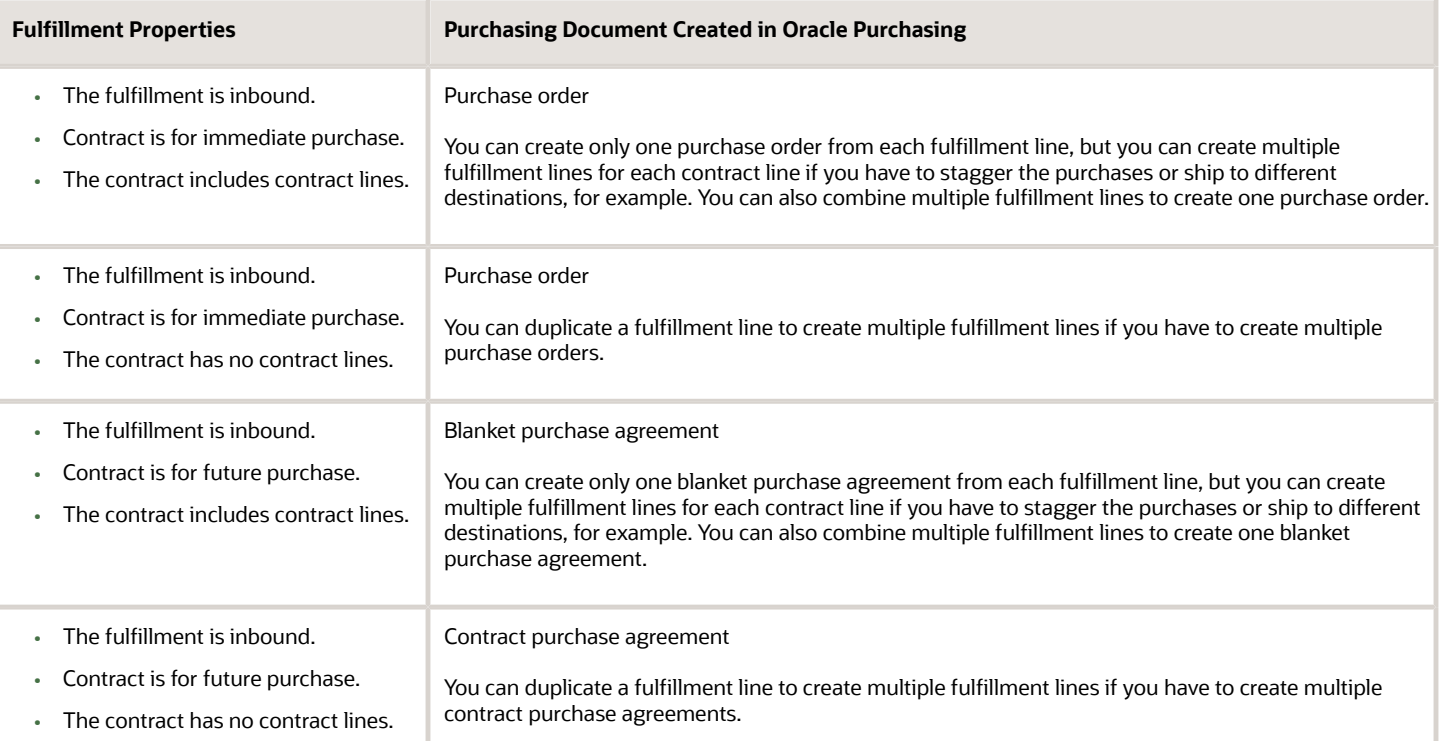

#### *Related Topics*

<span id="page-135-0"></span>• [How Contract Fulfillment Works](#page-135-0)

## How Contract Fulfillment Works

Contract fulfillment makes it possible for you to track goods, services, reports and other fulfillment items you're purchasing in buy-intent contracts.

Depending on the type of contract you're creating, you can use contract fulfillment to initiate the creation purchase orders or purchase agreements within Oracle Fusion Purchasing or in other integrated purchasing applications and monitor their fulfillment from within the contract. This topic explains how you create and work with contract fulfillment.

**1.** You can create a fulfillment either on the contract header or on individual contract lines by selecting either the **Autocreate Fulfillment Lines** or the **Create fulfillment** actions. The Autocreate Fulfillment Lines action creates the fulfillment line and copies the contract basic header or contract line information to the fulfillment line so you don't have to enter it manually.

Select the **Autocreate Fulfillment Lines** action from the header to automatically create one fulfillment line per contract line. If there are no contract lines, then the application creates one fulfillment based on the header details provided the contract type is of class Purchase Agreement. You cannot autocreate fulfillment lines for contracts without contract lines if the contract type class is Enterprise Contract.

**2.** Review the notifications that are sent automatically to interested parties regarding fulfillment progress and deadlines. The contract type can be set up to automatically specify who's notified and when. You can change and add additional notifications for the contract.

- **3.** If you're using the fulfillment to initiate the purchase of goods and services using the integrated purchasing applications, then you must enter the required purchasing details. For autocreated fulfillment, these details are copied automatically from the corresponding contract lines.
- **4.** When the contract is approved and becomes active, you can initiate the creation of the purchasing documents in one of the purchasing applications. When you do, the application validates the information you entered to make sure it meets all the requirements of the purchasing application and creates the purchasing document. If it doesn't, you must edit the fulfillment to enter additional information.

**Note:** If the contract goes into amendment after being approved, you can't create any more fulfillment lines or edit existing ones. If you initiated the creation of purchasing documents when the contract became active, you can still continue to execute the fulfillment on the purchasing document. In the event that you didn't initiate a purchasing document for the approved contract before it went into amendment, you can create one based on the latest active version of the contract and treat this as an active contract on which you can execute existing fulfillment lines.

- **5.** After the purchasing document is created in the purchasing application, you can monitor the progress of its execution.
- **6.** You can mark a fulfillment as complete after execution of the purchasing document is completed.

This figure that illustrates how you can create and work with both contractual and noncontractual fulfillment lines and how you can initiate purchasing activity from those fulfillment lines.

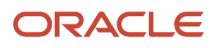

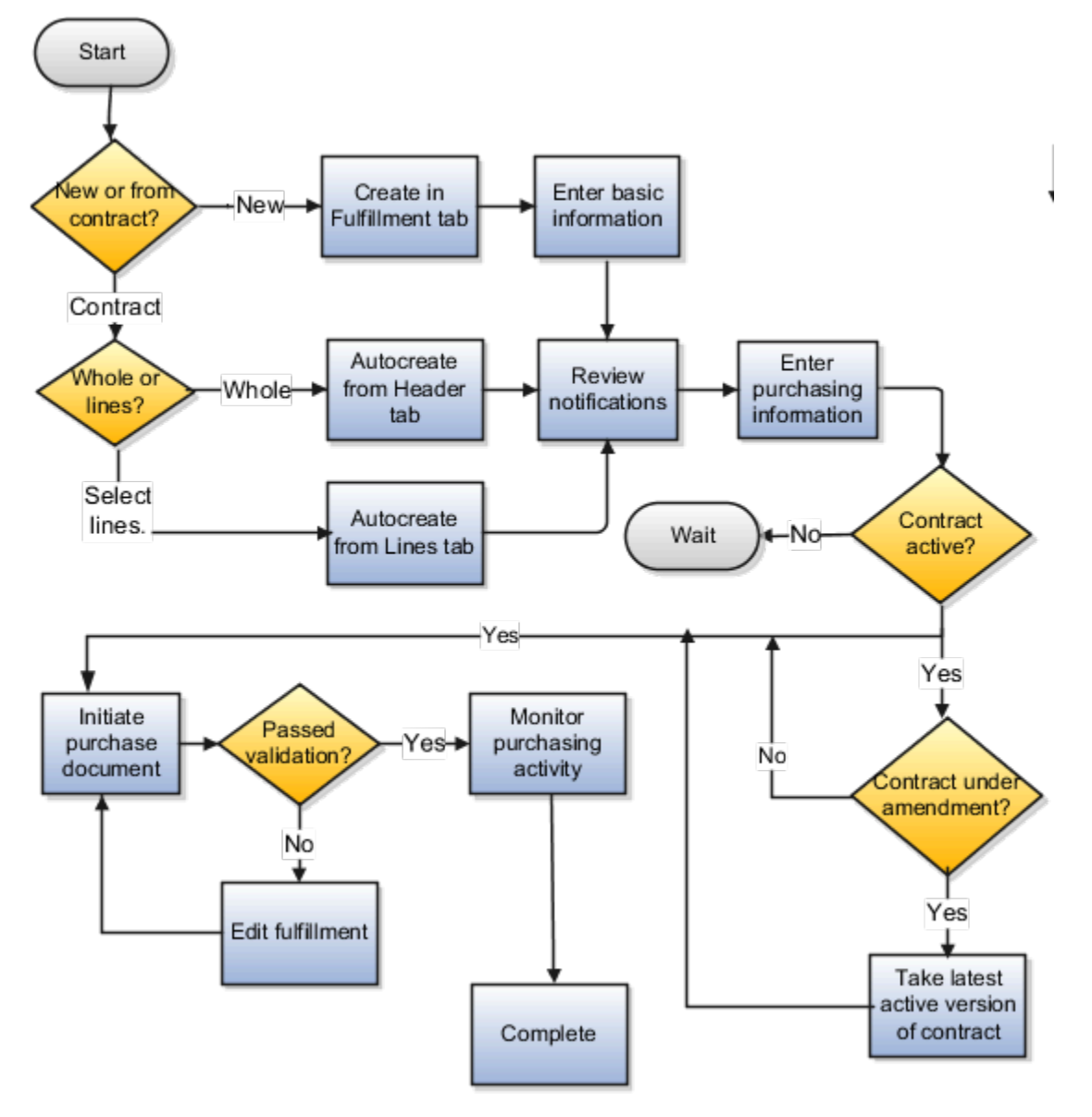

### Create a Contract Fulfillment

If the fulfillment you're creating is related to the information entered in the contract, then you can select the **Autocreate Fulfillment Lines** action to create a fulfillment line in either the contract Header tab or the Lines tab. Using Autocreate Fulfillment Lines on the contract header creates a single fulfillment line for each contract line. On the Lines tab, you can select individual contract lines where you want to create a fulfillment.

Select the **Create fulfillment** action in the Fulfillment tab to create a completely new fulfillment. See the Oracle Fusion Purchasing guides for more information about the fields in the Purchasing section.

**Note:** The Create Fulfillment and Autocreate Fulfillment Lines actions aren't available for a contract that's under amendment.

**Tip:** You can create multiple fulfillment lines for a single contract line if you need the fulfillment line items to be shipped to different destinations, for example. This is accomplished by autocreating a fulfillment line, duplicating it, and then editing the fulfillment line information.

### Set Up Fulfillment Notifications

You can specify which internal contacts are automatically notified about contract fulfillment milestones and when.

You can notify internal contacts:

- A specified number of days before or after the fulfillment due date
- When the fulfillment line is placed on hold
- When a purchasing document is created from one or more fulfillment lines
- When purchasing document creation fails for the fulfillment
- When purchasing activity is complete for a fulfillment line

Different notification types are available for different fulfillment types. Some notifications may already be specified for you by the contract type you selected to create your contract.

### Create the Purchasing Document

Before you initiate the purchasing document by selecting either the **Create Purchase Order** or **Create Purchase Agreement** actions, you must enter all purchasing information required by the purchasing document you're creating and wait until the contract is approved.

You can create one purchase document from multiple contract fulfillment lines. For example, selecting all the fulfillment lines created from contract lines when creating a purchase order, creates one PO with lines corresponding to each of the fulfillment lines. When creating purchase document for multiple fulfillment lines at once, all the purchase document attributes like buyer, supplier, supplier site, bill-to location, ship-to location, and so on must be the same for all the fulfillment lines.

The application validates your entries to make sure you have entered all the required information. You must correct any errors you receive and resubmit you request. You know that the purchase document is successfully created when the fulfillment status changes to the **PO Created** or **Agreement Created** status.

**Note:** Purchase orders are created automatically in Oracle Fusion Purchasing, but agreements are created only when you run the Import Blanket Agreements and Import Contract Agreements processes from the Purchasing work area as described in a related topic.

### Monitor Purchasing Activity

You can monitor the status of the purchasing activity for the fulfillment on the Purchasing Activity tab.

**Note:** For all agreements and purchase orders created in Oracle Fusion Purchasing, the tab information is updated each time you run the Track Purchasing Activity process as described in a related topic.

## Specify That Purchasing Activity for a Fulfillment is Complete

You can specify that the purchasing activity on a fulfillment is complete by selecting the **Complete** action on the Fulfillment tab. You also use this action to indicate fulfillment lines with no purchasing documents are complete.

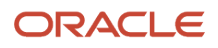

#### *Related Topics*

- [Types of Contract Fulfillment](#page-133-0)
- [Can I create multiple contract fulfillment lines for a single contract line?](https://www.oracle.com/pls/topic/lookup?ctx=fa-latest&id=s20031313)
- [What Actions You Can Use on Contract Fulfillment Lines and When](https://www.oracle.com/pls/topic/lookup?ctx=fa-latest&id=s20031206)
- [Example of Initiating a Single PO from a Contract Line to Ship Items to Different Destinations](https://www.oracle.com/pls/topic/lookup?ctx=fa-latest&id=s20031319)
- [Create and Monitor Agreements in Oracle Fusion Purchasing](https://www.oracle.com/pls/topic/lookup?ctx=fa-latest&id=s20032505)

## How You Set Expiration Date for Notifications

When you receive various notifications in the bell icon and BPM Worklist, and you don't take action after a stipulated time, you may want to expire these notifications. Here's how you can configure expiration duration for notifications:

- **1.** Sign in as a setup user.
- **2.** Navigate to the Setup and Maintenance work area.
- **3.** Search and select the **Manage Task Configurations for Procurement** task. The BPM Worklist page appears.
- **4.** In the Tasks to be configured region, select **ReqApproval**.
- **5.** Click the **Edit task** icon.
- **6.** Click the **Deadlines** tab.
- **7.** In the Escalation section, click **Expire**.
- **8.** Configure the expiration duration.

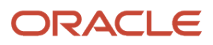

# **6 Service Contracts Configurations**

# Billing Templates

## Manage Billing Templates

Billing templates of a service contract consist of attributes, which upon selection determine the billing schedules of the contract. Setting up of these billing attributes and the creation of a billing template is a mandatory step in contract setup.

During contract creation, these templates are then selected by the sales administrator. For example, if you select Advance Invoice as the Invoicing Rule in the Billing Template, it guarantees that the billing takes place before the Period (Month, Quarter, Year) begins. You can change your billing attributes during contract creation as long as your status is Draft.

Learn about the different billing attributes in the billing template of a service contract. These attributes are in the Edit Billing Templates page:

- **Name**: This is a mandatory field. After setup, choose your named billing template during contract creation.
- **Description**: This field is optional.
- **Bill Service**: The options in the Drop Down list include 'Bill', 'Do not bill', and 'Bill on renewal'. For instance, these options are provided to accommodate legacy contracts being imported into the application and may already be partially billed through another AR system. Therefore, 'Do not bill' can be chosen until contract renewal, following which it changes to 'Bill'.
- **Invoicing Rule**: Choose between bill payments in the form of 'Advance Invoice' and 'Arrears Invoice'.
- **Billing Frequency**: Choose a suitable billing periods: Month, Year, Quarter, and Year.
- **Billing Date**: Choose a billing date: Period start, Period end, Day and Offset.
- **Accounting Rule**: Choose a suitable accounting rule from the Drop Down list.
- **Transaction Type**: This attribute determines if the billing is going to be an Invoice or a Credit Memo. The values for the Drop Down are predefined by Accounts Receivables and generated in the Billing Template.
- **Payment Terms**: Choose a payment method, such as Immediate, Last Day Month, Due 10th, and so on. this indicates the period within which you must pay.
- **Period Start:** Choose your billing period from the Service Start, or Calendar date.
- **Period Type**: Choose between Actual and Fixed to determine if the billing period is based on the number of days in the month, or a fixed duration, such as 30 days.
- **Termination Credit Method**: Choose from the following: Prorate with credit, Prorate without credit, Full, None to determine whether or not partial or full charges will be waived as a refund upon termination.
- **Subscription Invoice Text**: In order to process the descriptions of the invoice by Accounts Receivables, you must add attributes for the subscription invoice text. This includes Charge name, Item name, Bill to date, Bill from date, and so on.
- **Coverage Invoice Text**: In order to process the descriptions of the invoice by Accounts Receivables, you must add attributes for the coverage invoice text. This includes Asset number, Item name, Bill to date, Bill from date, and so on.

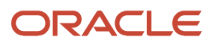

**Note:** The combination of the Invoicing Rule, Billing Frequency, and Billing Date determines the billing schedule of the contract.

#### *Related Topics*

• [Set Up Billing Templates](#page-303-0)

# Contract Renewals

## Basic Automated Contract Renewal

Contract Renewal makes a copy of the existing source contract. The source contract can be in an active or expired status. The effectivity and price details on the new renewal contract are changed based on the configured renewal defaults.

Other attributes, such as negotiation settings of the new renewal contract, can also be changed. You can choose to activate contract renewal for service contracts on a header and line level. This means that you can choose to renew the entire contract or specific contract lines, or both.

The three options to edit the renewal process at the time of contract creation are:

• Automatic: This implies automatic contract renewal, which is generated by the Automatically Renew Eligible Contracts and Contract Lines scheduled process prior to contract expiration.

**Note:** For the scheduled process to pick the eligible contract, the renewal template must have mark-up, mark-down, or reprice enabled.

- Manual: This implies that the contract or line must be renewed manually. This can be done at any point during the contract lifecycle. You are notified prior to contract expiration.
- Do not renew: This implies that you don't want to opt for contract renewal. On selecting this, the Renewal Type column is removed from the dashboard columns list for all lines and covered assets of the contract.

When contract renewal is selected on a header level, it doesn't reflect on the existing contract lines. The following renewal options are provided for each contract line as a Drop Down list:

- **Renew**: Renewal of the coverage or subscription line.
- **Keep duration**: Available for subscription only, the duration of the line remains unchanged in a renewed contract. It remains the same as in the source contract.
- **Do not renew**: This means that the subscription line, and coverage line along with the covered assets aren't renewed when the contract is renewed.

**Note:** The scheduled process Automatically Renew Eligible Contracts always considers the header level **Edit Renewal Process** drop-down list value to determine a contract's eligibility for renewal over the **Renewal Process** drop-down list value set in the **Negotiations and Renewal** tab.

Contracts can be renewed either manually or automatically. The user can manually renew a contract using the renew action, or the application can be configured to automatically renew a contract. The application uses renewal rules to determine the renewal defaults. The life cycle of a renewal contract is similar to a newly authored contract. However,

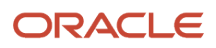

you can configure a different life cycle for a renewal contract using the Event Model configuration. You can configure an event model to route the renewal contract to the customer for acceptance, or to the contract administrator for internal approval. You can also activate the contract without either Customer Acceptance or Internal Approval. The application, therefore, evaluates renewal rules template configured in the contract rules to retrieve the renewal process, customer acceptance criteria and internal approval criteria.

The following table provides an overview of the combinations of the Renewal Process, Customer Acceptance, and Internal Approval criteria:

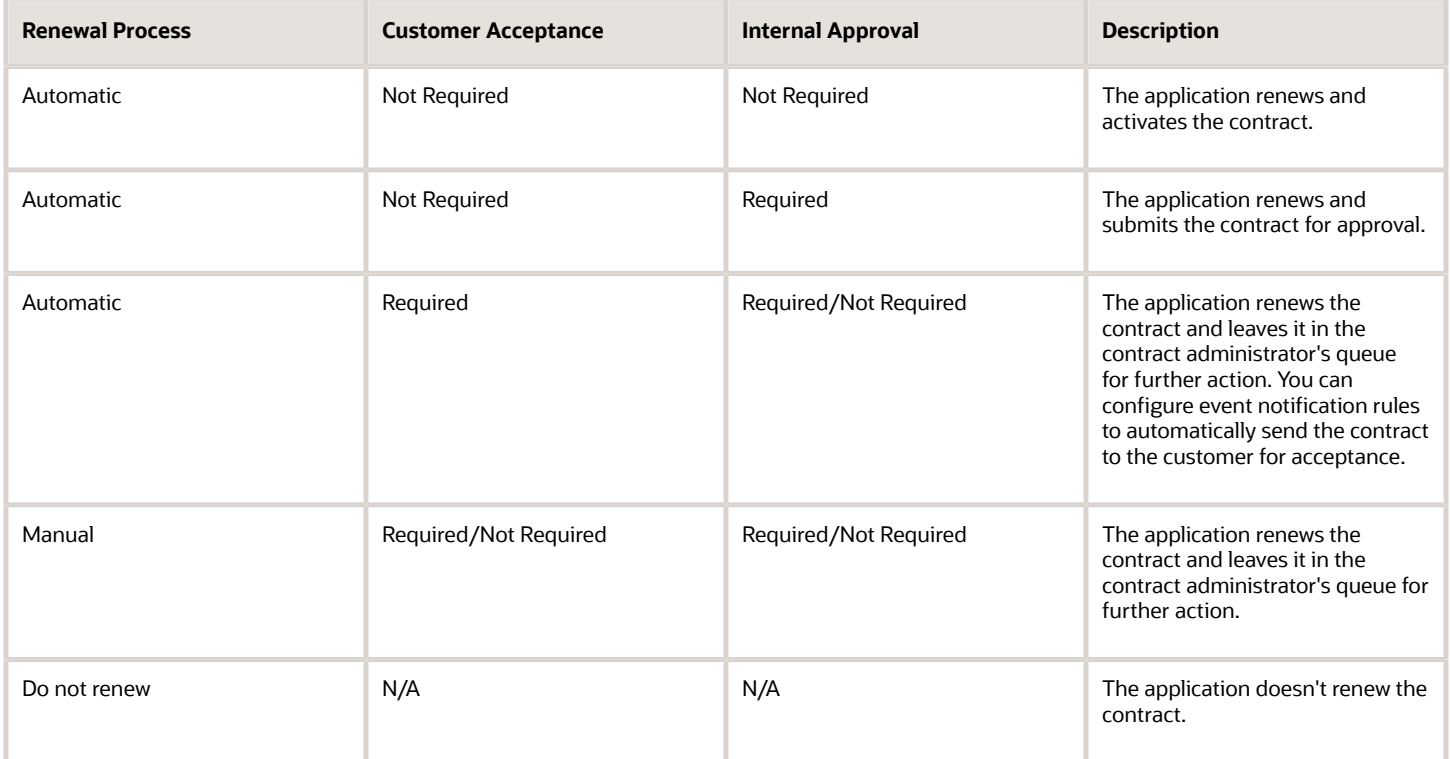

*Related Topics*

- [Set Up Event Notification Rules for Customer Communications and Email Functionality](#page-304-0)
- [Set Up Renewal Rules](#page-303-1)

## How You Consolidate Multiple Renewal Contracts

Renewal Consolidation addresses the problem of multiple contracts expiring during a given period causing multiple renewals to happen simultaneously. With Renewal Consolidation, all the contracts to be renewed over a given period are consolidated into a single renewal contract.

A contract is eligible for consolidation into a target contract if these conditions are true:

- The contract has the same Contract Type, Business Unit, Legal Entity, Primary Party, Pricing Strategy, Renewal Process and Currency.
- The source Contract Line End Date +1 is within the effectivity of the target contract.

If the services are the same on both, the source contract and the target contracts, the covered levels of those services can be merged into one contract line on the target contract. The scheduled process Automatically Renew Eligible Contracts and Contract Lines has a built-in logic to consolidate multiple contract lines into a single contract.

**Note:** For the scheduled process to pick the eligible contract, the renewal template must have mark-up, mark-down, or reprice enabled.

## Manage Event Notification Rules and Template Sets

This topic describes the process of enabling renewal notifications, through an example.

Here, you're required to automatically send the renewal quote 90 days before the contract start date to the customer for acceptance. While the renewal contract is awaiting customer acceptance, you're required to send two reminders at 60 days and 30 days before the contract start date, respectively. The notification events in the Event Notification Rules are sourced from the lookup ORA\_OKC\_CUST\_NOTIF\_EVENTS (Customer Notification Events). The following describes the notification events that are available:

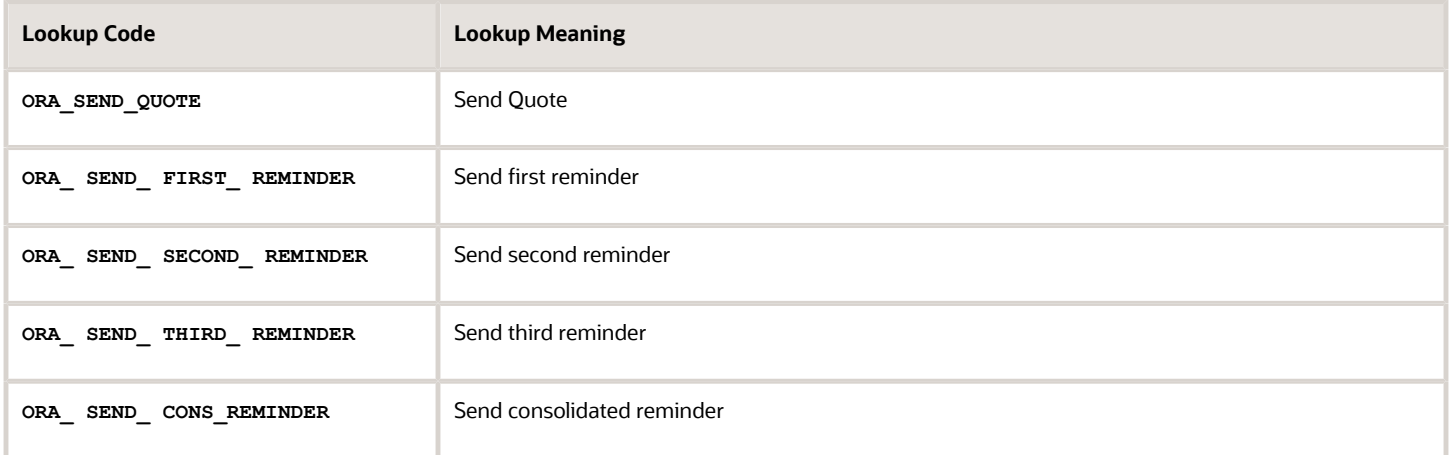

Use the Event Models setup task to create the new notifications events for the business object, oracle.apps.contracts.coreAuthoring.contractService.view.ContractHeaderVO. In this case, since you need to send the quote, send first reminder, and send second reminder, you must add **ORA\_SEND\_QUOTE**, **ORA\_SEND\_FIRST\_REMINDER** and **ORA\_SEND\_SECOND\_REMINDER** in your Event Model.

**Note:** Make these changes in a sandbox and test the changes in the test area before you commit them to the mainline application. For your reference, the ServiceContractHeaderDemo event model has been configured with the following customer notification events: Send Quote, Send first reminder, Send second reminder and Send third reminder. Refer to the setup task Set Up Event Notification Rules for Customer Communications: Procedure to understand the workflow.

*Related Topics*

• [Set Up Event Notification Rules for Customer Communications and Email Functionality](#page-304-0)
# Use State Model APIs to send Renewal Notifications

Use these APIs to send customer and internal notifications from the state model:

### **SEND EMAIL**:

### **Signature**:

**sendEmail (Long contractId, String toAddress, String ccAddress, String bccAddress,String language, String subject, String messageTemplate, String messageBody, String contractLayoutTemplate,String termsLayoutTemplate, String attachmentName, String logInteraction**)

- contractId: Id that represents the contract.
- toAddress: it represents the email address to send notification.
- ccAddress: it represents the email address to send notification as Cc.
- bccAddress: it represents the email address to send notification as Bcc.
- language: it represents message language in template sets rules.
- subject: it represents email subject
- messageTemplate: it represents message template name defined in notification rules.
- messageBody: it represents email body.
- contractLayoutTemplate: it represents contract layout template name defined in notification rules.
- termsLayoutTemplate: it represents terms layout template name defined in notification rules.
- attachmentName: it represents attachment name defined in notification rules.
- logInteraction: To capture logs 'Y' (enable capturing) or 'N' (disable capturing).

### **Return Values**:

Boolean - true if successfully email API is triggered or it returns false.

### **GET TEMPLATE**:

This API is used to get the templates from Event Notification Rules.

#### **Signature**:

**getTemplate(Long contractId, String language, String event)**.

#### **Parameters**:

- contractId: Id that represents the contract.
- language: Represents the message language in template sets rules.
- event: Represents event condition code.

#### **Return Values**:

- String Array []:
	- 0- ContractLayoutTemplate
	- 1- TermsLayoutTemplate

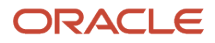

- 2- MessageTemplate
- 3- AttachmentName

### **Example Code for SendEmail and GetTemplate**:

### **Groovy Script**:

```
String[] attTemplates = new String[4];
attTemplates=eventModel.applicationModule.getTemplate(ContractId,"US","ORA_SEND_QUOTE"); 
String toAddress="abc@oracle.com";
String ccAddress="xyz@oracle.com";
String bccAddress="def@oracle.com";
String language="US"; 
String subject="Test";
String messageTemplate=attTemplates[2];
String messageBody="MessageBody";
String contractLayoutTemplate=attTemplates[0];
String termsLayoutTemplate=attTemplates[1];
String attachmentName=attTemplates[3];
String logInteraction="Y";
boolean sri=eventModel.applicationModule.sendEmail(contractId, toAddress, ccAddress, bccAddress, language,
  subject, messageTemplate, messageBody, contract
```
### **NOTIFYREP**:

#### **Signature**:

**notifyRep(String messageSubject, String messageText, List<String> toSet, String senderEmail)**.

#### **Parameters**:

- messageSubject: Represents Email Subject.
- messageText: Represents Email Body.
- toSet: Represents set of email lists to send notification.
- senderEmail: Represents the Sender Email.

### **Return Values**:

Boolean - true if successfully email API is triggered or it returns false.

#### **Example Code for Notifyrep**:

```
List<String> s= new ArrayList<String>();
s.add('xyz@oracle.com');
boolean sri=
eventModel.applicationModule.notifyRep('Test','from message body',s,'srinivas.arram@oracle.com')
```
## Renewal Contracts Pricing

You can set up renewal rules that apply to both, manual renewals and automatic renewals. Pricing methods specify how the contract can be priced at renewal. You have three pricing methods:

- **Reprice**: Selection of this method reprices the contract on renewal.
- **Markup Percent**: Selection of this method adjusts the price up by the percentage you enter.

• **Markdown Percent**: Selection of this method automatically adjusts the price down by the percentage you enter.

# Billing and Pricing

# About Price During Billing

In the Manage Contract Types task within the Setup and Maintenance work area, you can create a sell intent contract type with Class set as Enterprise Contract and Line Class set as Service.

You can then select the Allow Pricing During Billing check box to allow pricing of subscription services during contract billing rather than contract authoring. Once the contract type is created, you can't update the value of check box again. This check box is available only when the class is Enterprise Contracts and Line Class is Service.

When you create a service contract from the Manage Contracts page, the **Price During Billing** check box is displayed in Create Line at the time of subscription line creation. This check box isn't displayed if you don't select the **Allow Pricing During Billing** check box at the time of creating contact type with Class set as Enterprise Contract and Line Class set as Service. Once you save the subscription line, you can see the **Price During Billing** check box in Line Overview, but you can't update the value of this check box after the subscription line creation.

# How the Fetch Pricing Information Process Supports Pricing While Billing

The Fetch Pricing Information for Service Contracts process is used to reprice both the usage and price during billing charges.

If the **Price During Billing** check box is selected, the process prices or reprices usage charges and reprices other recurring charges associated with the contract lines. If the process runs successfully, these contracts lines are repriced, but only for future periods. For example, if you have already billed a subscription line at \$100 per month from January to April and now you have changed to the price to \$150 per month then only May onward contract lines are billed at \$150. Keep in mind that if the **Price During Billing** check box isn't selected, the process levies only usage charges.

*Related Topics*

- [Contract Types](#page-68-0)
- [Define Contract Types For Service Contracts](#page-287-0)

# Partial Period Billing

You can implement rules, wherein, the billing template calculates partial period within the service duration driven by your business.

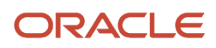

Let's take an example where we have a service running from 15th January 2019 to 10th April 2019. You can bill your subscription in either of these strategies.

- Two months of service and a partial period at the end. The partial period would be 15th March 2019 to 10th April 2019.
- Service period tied to a calendar period. Here, the first partial period is 15th January 2019 to 31st January 2019, then two full periods of February and March, and second partial period of 1st April 2019 to 10th April 2019.

The period start date can be tied to the service start date of the calendar start date. For service start date, the period starts from the service start date. For calendar start date, the period starts from the calendar start date, which can be the first day of the month.

The period type determines whether the partial period duration is based on fixed number of days or actual days in the period.

## How Period Type Influences Duration

Let's take an example, where a service starts on 1st March 2019 and ends on 10th February 2020, and the period start date is tied to the service start date.

If the period type is actual, the duration is calculated as follows:

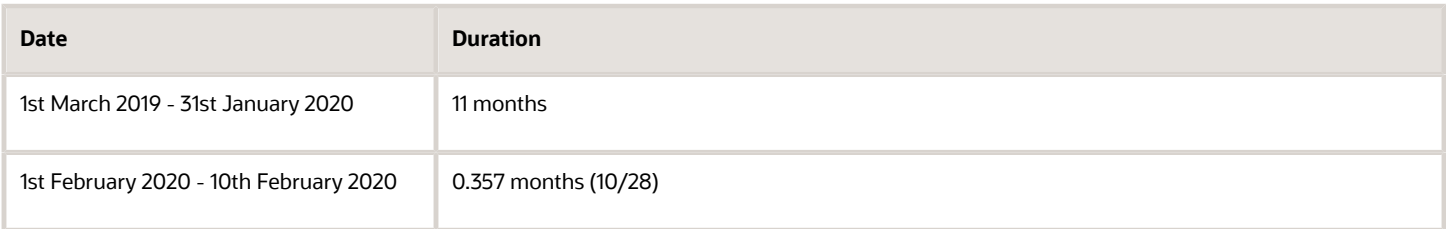

Note that since February has 28 days, the partial period is calculated based on 28 days. The total duration is calculated as 11.357 months.

If the period type is fixed, the duration is calculated as follows:

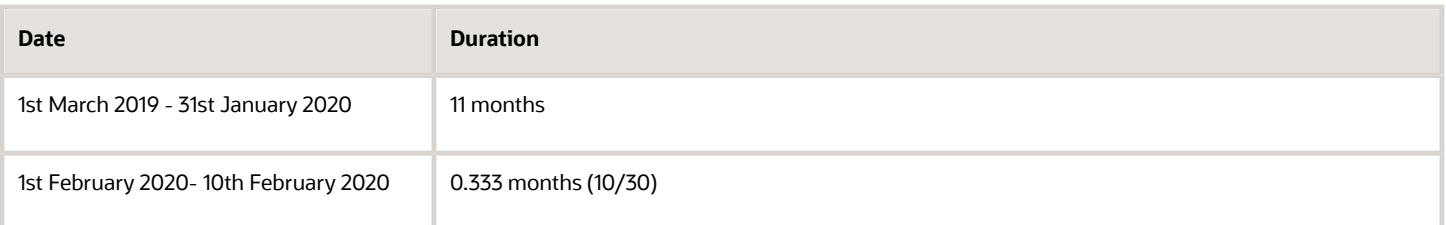

Note that a month is set as 30 days, hence the partial period is calculated based on 30 days. The total duration is calculated as 11.333 months.

## How Period Start Influences Duration

Let's take an example, where a service starts on 15th January 2019 and ends on 10th April 2019 and the period type is actual.

If the period start is service start, the duration is calculated as follows:

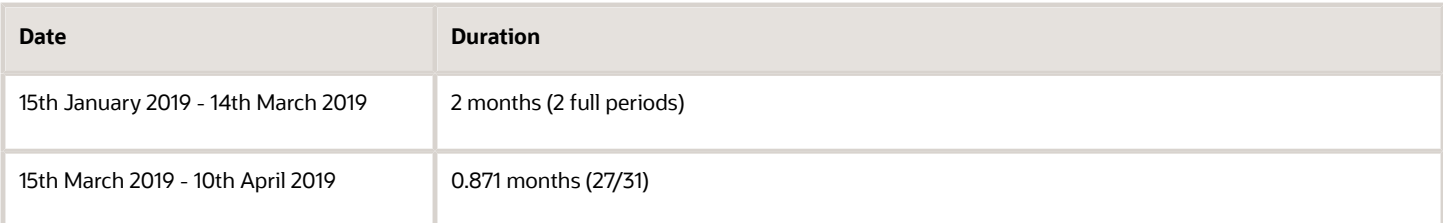

The total duration is calculated as 2.871 months.

If the period start is calendar month, the duration is calculated as follows:

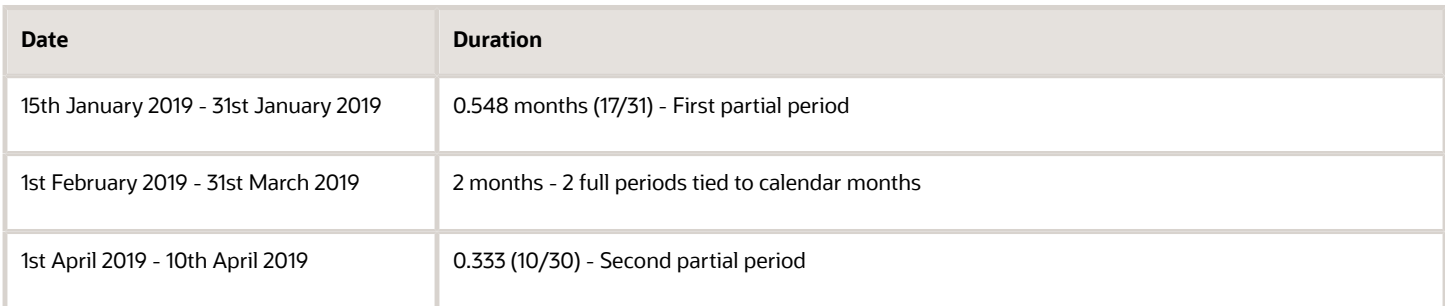

The total duration is calculated as 2.881 months.

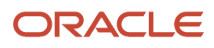

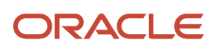

# **7 Reports and Analytics**

# Overview of Building Your Own Analytics

All your analytics are stored in the Oracle Business Intelligence (BI) catalog. Once you navigate to BI you will see your analytic files as well as tools to build and edit analytics.

To get to BI:

- **1.** Click **Navigator** then **Reports and Analytics**.
- **2.** In the Reports and Analytics pane, select the **Browse Catalog** open book icon.

To create analyses, in BI, you select New and then Analysis, and then select from a variety of subject areas that hold the data that you use for building your analytics.This shows an example of the subject areas in BI.

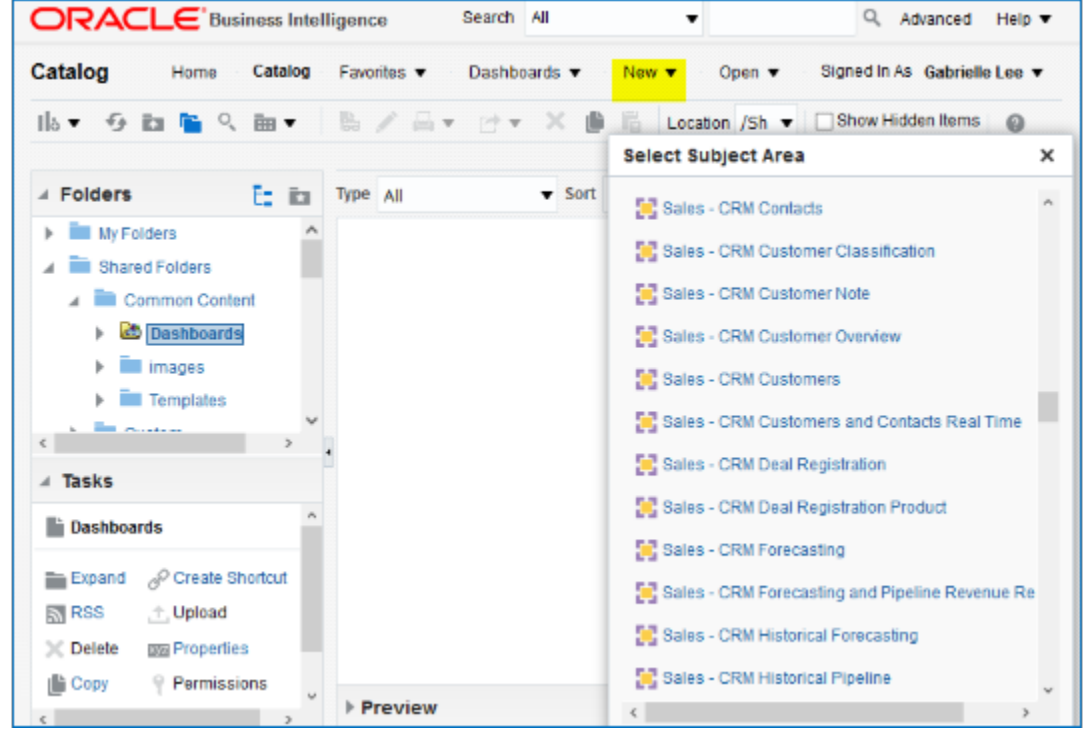

Once you select the subject area, the subject area opens up and you can add the columns to the editor.

This shows where you create new analytics, and the Sales - CRM Pipeline subject area.

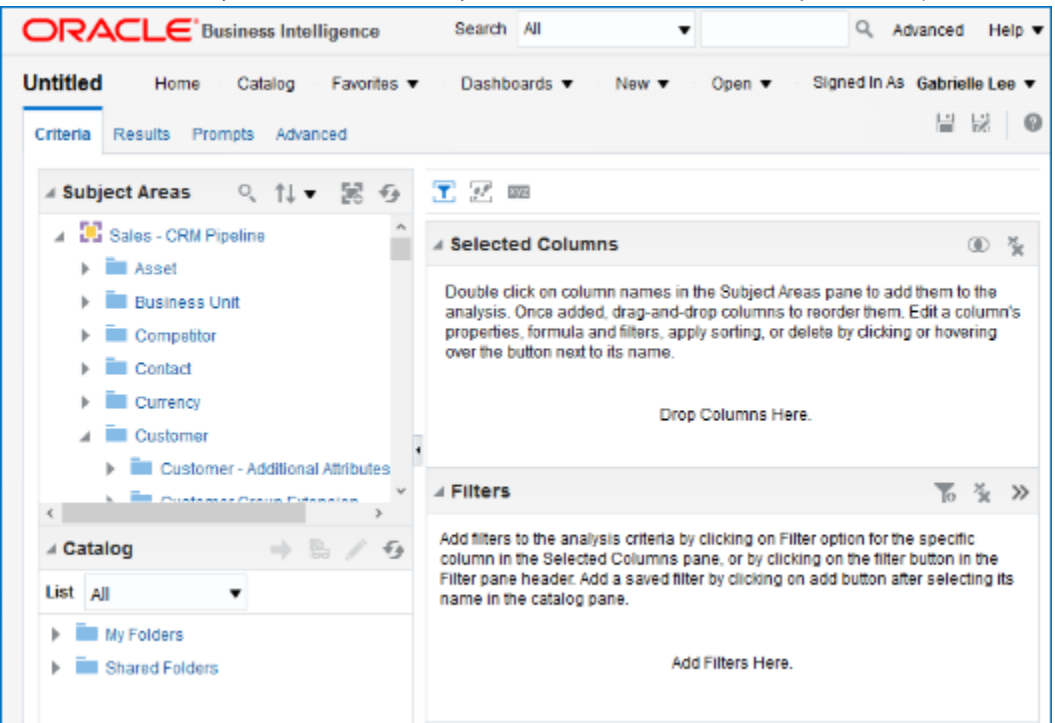

For more information on Oracle CX Sales and Fusion Service analytics, see the Creating and Administering Analytics guide.

*Related Topics*

# Use Enterprise Contracts in Business Intelligence Cloud Connector

You can use Oracle Business Intelligence (BI) Cloud Connector to extract the BI data from Enterprise Contracts.

Here are the contract objects you can use in BI Cloud Connector:

- Contracts
- Contract Translations
- Contract Custom Extensions
- Contract Approval History
- Contract Signature History
- Contract Status History
- Related Contracts
- Contract Parties
- Contract Party Contacts
- Contract Sales Credits

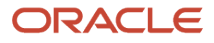

- Contract Fulfillments
- Contract Fulfillment Notifications
- Contract Fulfillment Translations
- Contract Risks
- Contract Lines
- Contract Line Translations

For more information, see the related topic.

• *[Creating a Business Intelligence Cloud Extract](http://www.oracle.com/pls/topic/lookup?ctx=fa21d&id=BIACC)*

# Custom Analytics and Reports

# How You Create and Edit Reports

Use reports to generate and print documents for internal operations, external business transactions, or legal requirements. To meet specific requirements, you must create or edit reports to capture different data, or present data in another way.

## Report Components

Each report has components that you can modify, as described in this table:

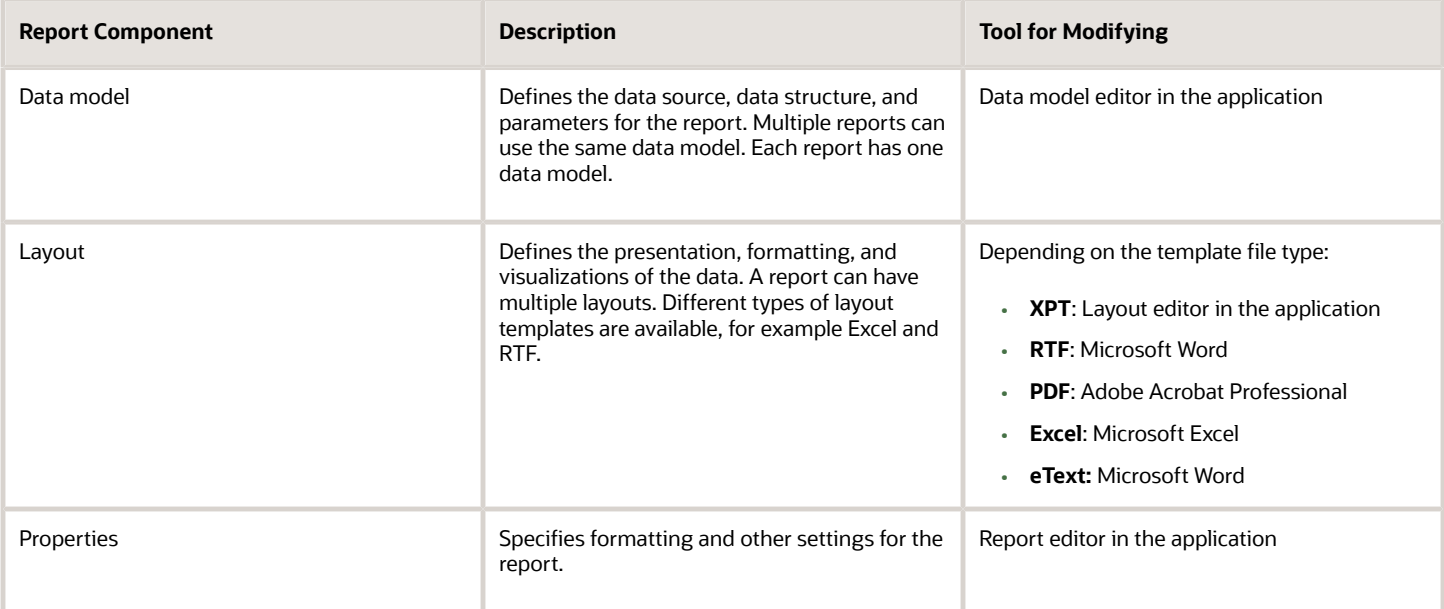

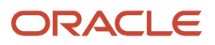

## What You Can Create or Edit

This table gives just a few examples of creating or editing reports.

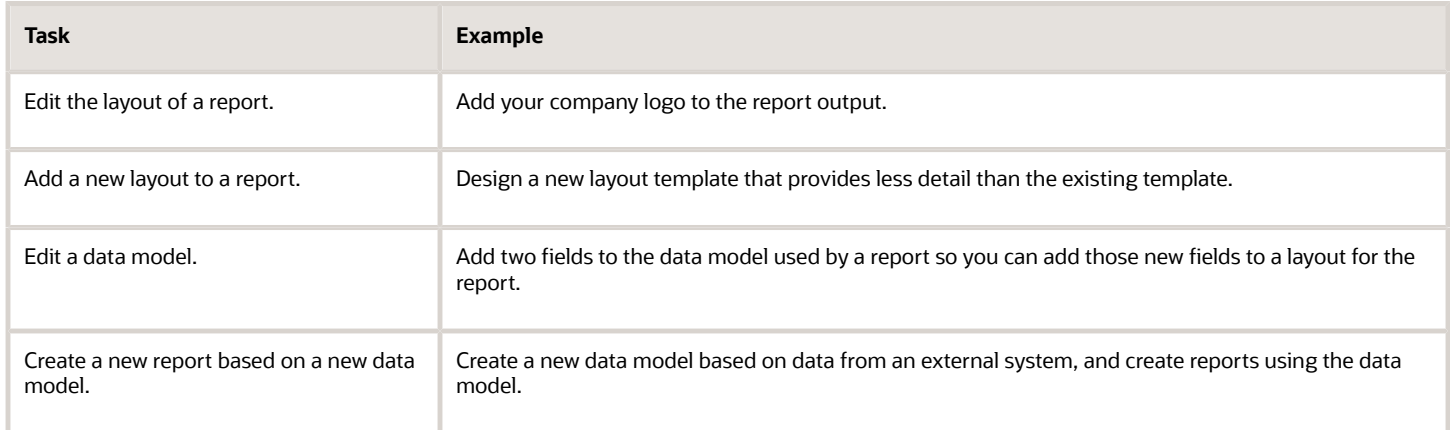

*Related Topics*

- [Create Reports](#page-156-0)
- [Modify Data Models](#page-172-0)
- [Create and Edit Report Layouts](#page-164-0)
- <span id="page-153-0"></span>• [How You Access and Modify Report Components](#page-153-0)

# How You Access and Modify Report Components

To create or edit reports, you must access the business intelligence (BI) catalog. In the catalog, objects of type Report represent the report definition, which includes report properties and layouts.

Data models are separate objects in the catalog, usually stored in subfolders called Data Models.

## Accessing the BI Catalog

You can access the BI catalog in any of the following ways:

- In the Reports and Analytics work area, click **Browse Catalog** to open the BI catalog, and find your report or data model in the Folders pane.
- In the Reports and Analytics work area, find your report and select **More** to go to the report directly in the catalog. The data model associated with the report should be in the Data Models subfolder within the same folder as the report.
- Sign in to the application directly (for example: **http://host:port/analytics/saw.dll**) to open the catalog.
- Sign in to the Analytics Publisher server directly (for example: **http://hostname.com:7001/xmlpserver**) to open the catalog.
	- Alternatively, once you are in the catalog using another method, for example, through the Reports and Analytics work area, change the final node of the URL. For example, change (**http://host:port/ analytics/saw.dll**) to **xmlpserver**. So the URL you use would be: **http://host:port/xmlpserver**.

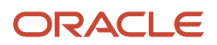

## Predefined Reports

A special Customize option is available only:

- For predefined reports, not data models.
- Through direct access to the server using the **/xmlpserver** URL. When you find your report in the BI catalog, select **Customize** from the **More** menu.

The Customize option automatically creates a copy of a predefined report and stores it in the **Shared Folders** > **Custom** folder within the catalog. The new report is linked to the original, so that when users open or schedule the original, they are actually using the copied version.

If you don't have access to the Customize option or don't want the original version linked to the new report, make a copy of the predefined report and save it in the Custom folder.

## Predefined Data Models

Don't edit predefined data models. Instead, copy the data model into the Custom folder and edit the copy. You can't create a new data model based on the transactional tables.

### *Related Topics*

- [What happens to modified analytics and reports when a release update is applied?](#page-180-0)
- <span id="page-154-0"></span>• [Where to Save Analytics and Reports](https://www.oracle.com/pls/topic/lookup?ctx=fa-latest&id=s20035634)

# How Data Is Structured for Analytics

The business intelligence (BI) repository contains the metadata that defines which columns you can include in analyses, and the source of that data. The repository is organized into subject areas, which contain folders with the columns.

**Note:** You can also use the BI repository as a data source for reports.

## Columns

This table describes the three types of columns available when you create or edit analyses.

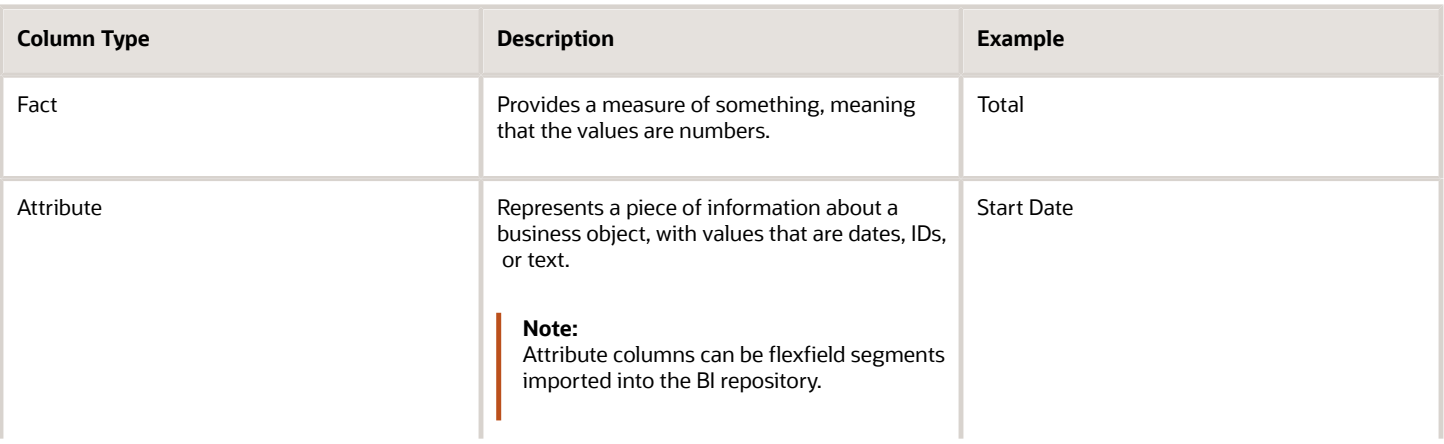

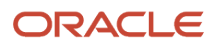

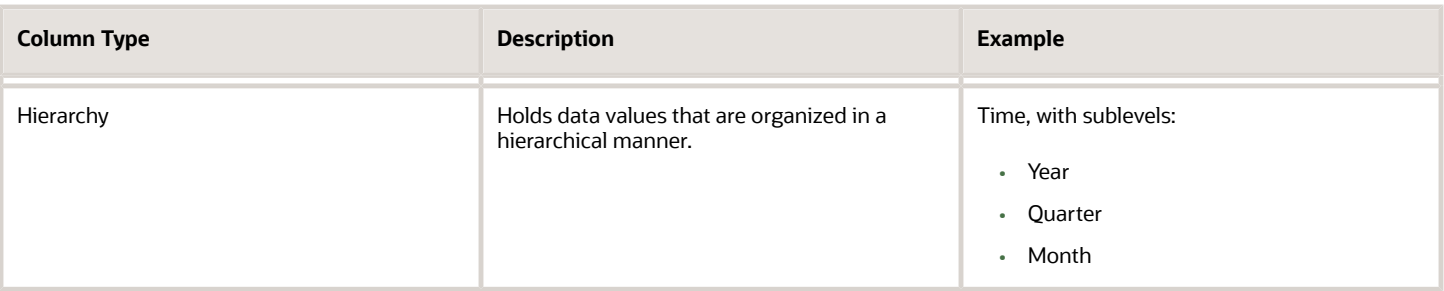

## Subject Areas

When you create an analysis, you first select a subject area, which contains columns related to a specific business object or area. Then, open folders within the subject area to find the columns to include.

For product families that use Application Composer, you can create custom subject areas to accommodate custom objects or to add new facts for analysis.

## Folders

Each subject area has one fact folder and a number of dimension folders. Folders can have subfolders.

- **Fact folders**:
	- Contain fact columns.
	- Are usually the last in a list of folders and are usually named after the subject area.

### • **Dimension folders**:

- Contain attribute and hierarchical columns.
- Are joined to the fact folder within a subject area.

For example, if your analysis has the Currency attribute from a dimension folder, you see currencies in the results. If you also add the Total fact, then your analysis includes only records with both a currency and a total amount. The more columns you add, the smaller the query set for your analysis.

◦ Can be common folders, or common dimensions, that appear in more than one subject area.

If your analysis has columns from multiple subject areas, then you:

- **-** Should include columns only from dimension folders that are common to all of those subject areas. At least one such column is required.
- **-** Must include one column from the fact folder in each of those subject areas.

### *Related Topics*

- [Manage Analytics with Advanced Features](#page-159-0)
- [Create and Edit Analyses Using a Wizard](#page-156-1)
- [Create and Modify Analyses and Dashboards](https://www.oracle.com/pls/topic/lookup?ctx=fa-latest&id=s20043777)
- [About Custom Subject Areas](https://www.oracle.com/pls/topic/lookup?ctx=fa-latest&id=s20033393)

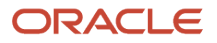

# <span id="page-156-0"></span>Create Reports

Create a report when the predefined reports don't provide the data you need. Or, if you want to use a predefined data model, and also want to change other aspects of the report other than layout. Save your report to Shared Folders Custom

## Create a Report

- **1.** Open the Reports and Analytics work area.
- **2.** Click click **New** and select **Report**.
- **3.** Select the data model to use as the data source for your report.

**Note:** Be sure that the data model you select has been validated. If you select a data model that has not been validated or has errors, when the report is run it will error indicating that the data model has not been validated or has an invalid status. To override this warning for a report, select the Ignore Data Model Validation Error option in the report properties.

- **4.** Continue with the wizard to create the report layout, or choose to use the layout editor and close the wizard.
- **5.** Define the layout for the report.
- **6.** Click the **Properties** button in the report editor to set specific formatting, caching, and processing options for your report, including overriding data model validation errors.

## Set Up Access

You or your administrator can:

- Create a job definition so that users can run your report as a scheduled process.
- Secure general access to your report and its job definition, if any.

### *Related Topics*

- [Set Up Reports for Scheduling](#page-179-0)
- [Create and Edit Report Layout Templates Using the Layout Editor](#page-168-0)
- [How You Access and Modify Report Components](#page-153-0)
- <span id="page-156-1"></span>• [Modify Data Models](#page-172-0)

# Create and Edit Analyses Using a Wizard

Use the wizards to quickly create and edit your analyses. You can use a wizard to create and edit most of your analytics, for example to select columns, add filters or views.

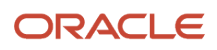

You can also use advanced business intelligence features to create or edit dashboards or manage analyses and other objects in the catalog.

- **1.** Start the wizard from the Reports and Analytics work area or the Reports and Analytics panel tab (if available).
	- To create a new analysis click **Create** and select **Analysis**. Select a subject area for your analysis and click the**Continue** button.
	- To edit an existing analysis, in the Reports and Analytics work area, select it in a folder or the favorites list, click its ellipsis icon and select **Edit**. In the Reports and Analytics panel tab, click the analysis, then click **Edit**.
- **2.** In the Select Columns page, optionally, click **Add/Remove Subject Areas** and, in the Add/Remove Subject Areas dialog box, select more subject areas or remove any that you no longer need, and click **OK**. You can't remove the original subject area selected for the analysis. To remove any other subject area, first remove its columns from the analysis.
- **3.** From here on, make selections in a series of analysis-definition pages, selecting Next or Back to navigate among them.
	- In the Select Columns page, expand your subject area and folders within it to choose the columns to include in your analysis. Also set options for those columns.
	- In the Select Views page, determine whether your analysis is to include a table, a graph, or both. For either, select among several types. If you include both, select the order in which they appear.
	- In Edit Table and Edit Graph pages, select options that apply to your table and graph layouts. Each of these pages is active only if you selected the item it applies to in the Select Views page.
	- In the Sort and Filter page, optionally apply filters to columns to refine the selection of records in your analysis, and apply sorts to them to order your results.
	- In the Highlight page, optionally add color highlights based on numeric thresholds you set.
	- In the Save page, enter a name for the analysis, select a catalog folder to save it in, and click **Submit**.

In general, these pages are designed so that procedures for using them are readily apparent. Even so, here are some things you will want to know.

## Select Columns Page

For each column in your analysis, you select an Interaction option.

- Two of the options, Default and Drill, do the same thing: If you click on a column header, the analysis adds a column displaying values at the next hierarchical level. (For example, if you click on Control Name, the analysis adds a Control ID column.) If you click on a column value, the analysis adds the subordinate column, but also filters to display only records containing the value you clicked.
- Navigate to Transaction: If you click on a value from a column for which this option is set, the analysis presents a link to the record of an object the value applies to.

For such links to work, however, further configuration is required: You need to define paths to the records that are to be opened. If you want to use this option, you're probably better off creating the analysis in the BI Catalog. However, you can create it in the wizard, then edit it in the BI Catalog. See the topic titled Link Analyses to Application Pages.

• None: This option in effect turns the Default option off and turns nothing on. Nothing happens if you click on a value in a column for which this option is set.

For each column, you can also select a Hidden option. This prevents the analysis from displaying the column, but leaves its values available for use behind the scenes, for example in filters.

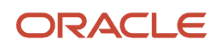

## Select Views Page

You can add a graph to your analysis only if it includes at least one column from a fact folder. (You can include a table in your analysis no matter what columns you select for it.) A fact column contains numeric values, such as counts of incidents returned by advanced controls. Other columns contain attributes of objects, such as names of advanced controls. Without numeric values, there's nothing to base a graph on.

You can create a title for the analysis in this page, but doing so is optional. You also create a name for the analysis in the Save page, and that one is required. If you create both, the analysis displays both; they don't have to be the same.

You can use a Preview option to ensure the analysis returns data you expect. Turn it on or off in this page or in subsequent wizard pages. Once it's on, the preview remains on in other wizard pages you navigate to, unless you turn it off.

## Edit Table Page

Here are the layout options you can select for tables:

- Columns: This is the default. Each column you assign this value to appears as a column in the table.
- Prompt For: In a prompt field, you select among values from the column you're configuring. For example, you would select a date if the column were Calendar Month Start Date. The table would then display only rows containing the value you selected.
- Section By: The table is divided into sections. Each value of the column you're configuring becomes a header, and the section beneath each header includes rows containing that value.
- Excluded: The column you select is no longer available to the view you're configuring. The column is hidden, and its values are unavailable for behind-the-scenes tasks such as filtering. However, the column remains available to other views in your analysis.

## Edit Graph Page

You can't apply layout options to fact columns. For other columns, graph layout options include Prompt For, Section By, and Excluded, which have the same effect as they do in tables. You can also apply these options in graphs:

- Vary Color By: Each value in the column you're configuring is represented by a distinct color in the graph.
- Group By: Values in the columns you assign this option to are combined in the graph. For example, if you select this option for the State and Calendar Month Start Date columns in a bar graph, each bar represents a particular status on a particular date.

## Highlight Page

You can use this feature only if your analysis includes at least one fact column, and you can apply it only to fact columns.

*Related Topics*

- [Manage Analytics with Advanced Features](#page-159-0)
- [How Data Is Structured for Analytics](#page-154-0)
- [View Analytics, Reports, and Dashboards](https://www.oracle.com/pls/topic/lookup?ctx=fa-latest&id=s20061965)
- [Where to Save Analytics and Reports](https://www.oracle.com/pls/topic/lookup?ctx=fa-latest&id=s20035634)

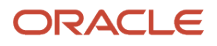

# <span id="page-159-0"></span>Manage Analytics with Advanced Features

Wizards are an easy way to create or edit analyses. But you might have to use advanced features for complicated analyses or specific requirements. For example, you can create view selectors so that users can toggle between views within an analysis, or define

You can also perform other actions on analyses, for example delete them or copy and paste them within the business intelligence catalog.

## How to Create and Edit Analytics

- **1.** In the Reports and Analytics work area or the Reports and Analytics panel tab (if available), click the **Browse Catalog** button.
- **2.** Click the **New** button, select **Analysis** in **Analysis and Interactive Reporting**, and select a subject area.

Or, select your analysis in the catalog and click **Edit**.

**3.** This table lists the ways you can use the tabs.

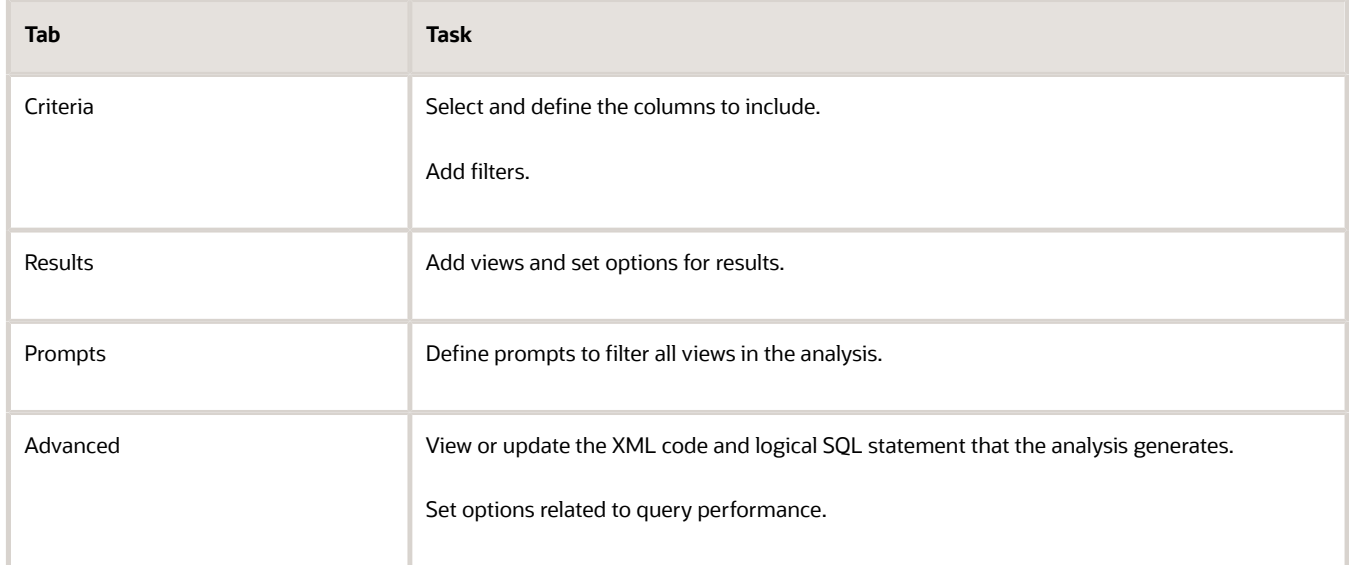

**4.** Save your analysis.

## More Actions on Analytics

- **1.** In the Reports and Analytics work area or the Reports and Analytics panel tab (if available), select your analysis and click **Action** and select **More**..
- **2.** Click **More** for your analysis and select the action you want, for example **Delete** or **Copy**.

### *Related Topics*

- [Create and Edit Analyses Using a Wizard](#page-156-1)
- [How Data Is Structured for Analytics](#page-154-0)
- <span id="page-160-0"></span>• [Where to Save Analytics and Reports](https://www.oracle.com/pls/topic/lookup?ctx=fa-latest&id=s20035634)

# How You Modify Copies of Predefined Reports

The Customize option automatically creates a copy of a predefined report and stores it in the Shared Folders Custom within the business intelligence (BI) catalog. The copy includes the report definition, folder structure, and original report permissions, and is linked internally to the original

## Benefits of the Customize Option

In addition to conveniently copying a predefined report to the Custom folder, the Customize option:

- Makes it unnecessary to update processes or applications that call the report. For example, if the original report is set up to run as a scheduled process, you don't need to change the setup. When users submit the same scheduled process, the newer report runs instead of the original.
- Automatically copies the security settings of the original report.
- Removes the risk of patches overwriting your edits. If a patch updates the original report, the newer report is not updated in any way.

**Note:** The report still references the original data model. The data model is not copied. A patch that updates the data structure of the data model might affect your report.

### Accessing the Customize Option

To access the Customize option:

- **1.** Sign in to the BI server (for example, **http://hostname.com:7001/xmlpserver**).
- **2.** In the Folders pane, select the predefined report.
- **3.** Select **Customize** from the **More** menu for the report.
- **4.** The copied report in the Custom folder opens, so proceed to edit this report.

To edit the copied report again later, you don't need to be in the BI server. Just go to the BI catalog and either:

- Select the **Customize** option for the original report.
- Find your report in the Custom folder and select **Edit**.

### *Related Topics*

- [How Links Between Original and Modified Reports Are Managed](#page-161-0)
- [What happens to modified analytics and reports when a release update is applied?](#page-180-0)
- [How You Access and Modify Report Components](#page-153-0)
- [Where to Save Analytics and Reports](https://www.oracle.com/pls/topic/lookup?ctx=fa-latest&id=s20035634)

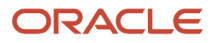

# How Links Between Original and Modified Reports Are Managed

The Customize option for predefined reports creates a copy of the report that is linked to the original. Consider the following points when you work with both the original and modified versions.

## Maintaining the Link Between Reports

The link between the predefined and modified report is based on the name of the modified report and its location within the Custom folder in the business intelligence (BI) catalog.

- <span id="page-161-0"></span>• If you manually create a report with the same name as a predefined report, and give it the same folder path in the Custom folder, then the new report becomes a version of the original. It would be as if you had used the Customize option to create a copy of the predefined report.
- You can edit the report so that it uses a different data model. But if the original data model is updated later, then your newer report doesn't benefit from the change.

**CAUTION:** The link to the original report breaks if you rename the modified or original report.

## Tasks Performed on Original Reports

This table describes what happens when you use the original report and a corresponding copied report exists.

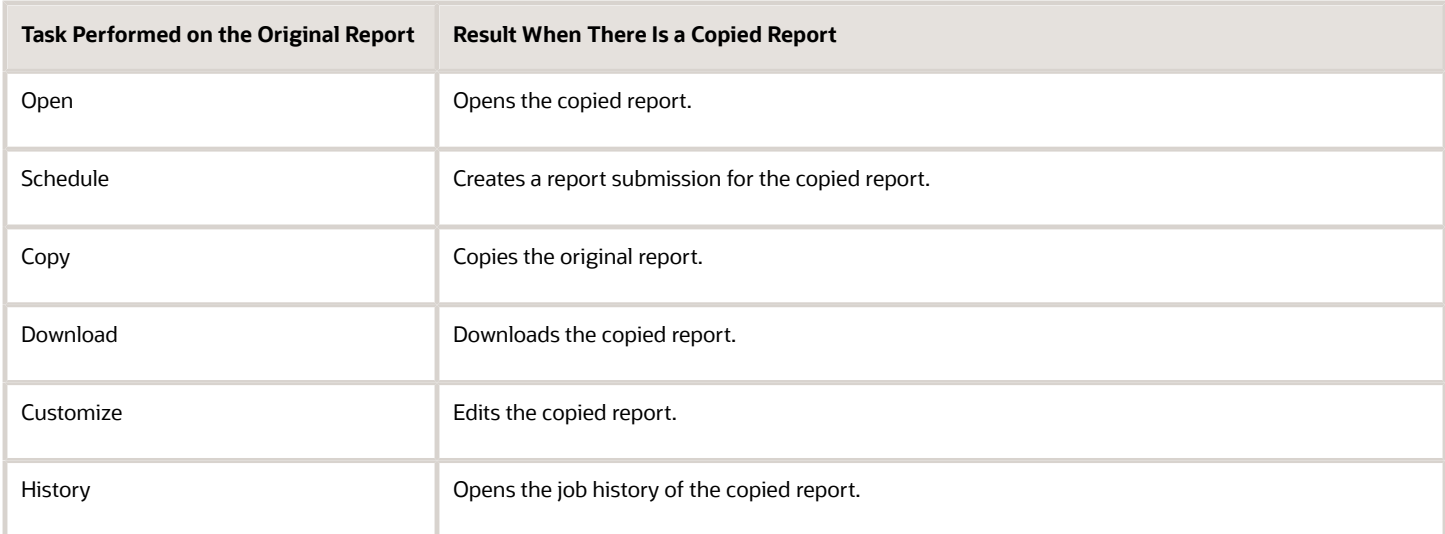

### *Related Topics*

- [How You Modify Copies of Predefined Reports](#page-160-0)
- [What happens to modified analytics and reports when a release update is applied?](#page-180-0)
- [How You Access and Modify Report Components](#page-153-0)
- [Where to Save Analytics and Reports](https://www.oracle.com/pls/topic/lookup?ctx=fa-latest&id=s20035634)

# Cross-Subject Area Analyses

You can create analyses that combine data from more than one subject area. This type of query is referred to as a crosssubject area analysis. Cross-subject area analyses can be classified into three broad categories:

- Using common dimensions
- Using common and local dimensions
- Combining more than one result set from different subject areas using set operators such as union, union all, intersection, and difference.

### Common Dimensions

A common dimension is a dimension that exists in all subject areas that are being joined in the report. For example, Workforce Management - Worker Assignment Real Time and the Workforce Management - Worker Assignment Event Real Time subject areas have Worker, Job, and Department available. These dimensions are considered common dimensions between these two subject areas and they can be used to build a cross-subject area report.

## Common and Local Dimensions

The Worker Assignment Details dimension in the Workforce Management - Worker Assignment Real Time subject area isn't available in the Workforce Management - Worker Assignment Event Real Time subject area. Therefore it's a local dimension for the purposes of a cross-subject area query between these two subject areas.

*Related Topics*

• [How To Create a Cross-Subject Area Analysis for HCM](https://docs.oracle.com/en/cloud/saas/human-resources/22a/fahca/how-to-create-a-cross-subject-area-analysis-for-hcm.html#s20047442)

# How You Create an Absence by Department Report

Here's how you can create an Oracle Business Intelligence Publisher report. In this example, you use a data model that you created using an Oracle Transactional Business Intelligence analysis for reporting on absence data by department.

These are the key decisions for this scenario.

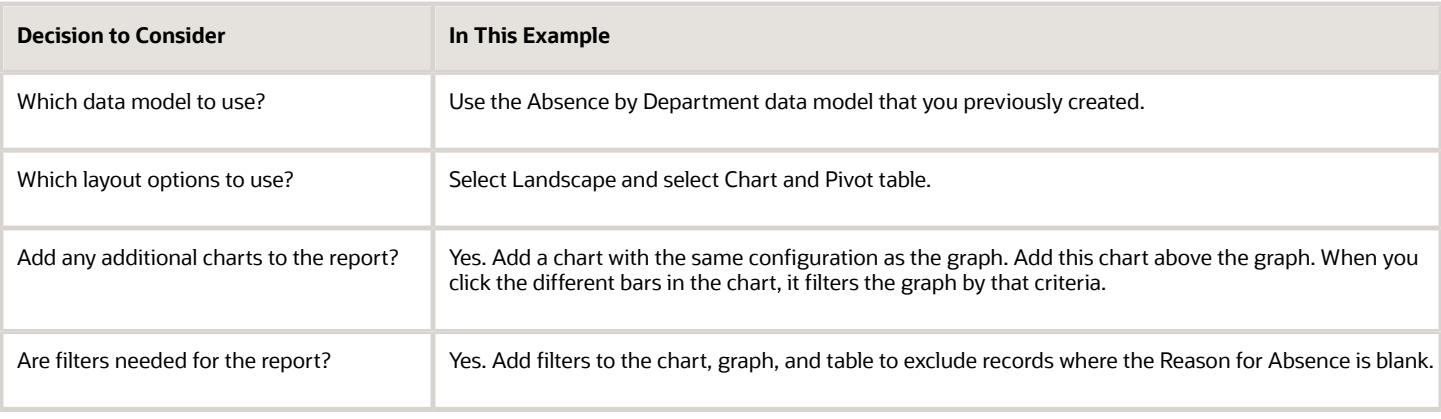

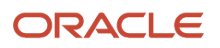

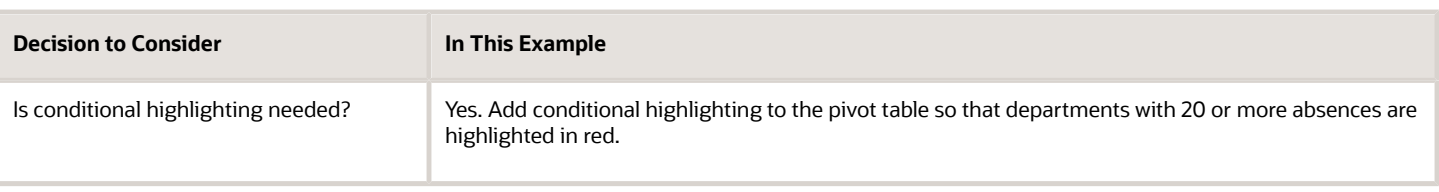

## Create a Report

- **1.** Click **Browse Catalog** to open the BI Catalog.
- **2.** On the OBI EE home page, under Published Reporting, click **Report** in the Create region.
- **3.** In the Create Report window, verify that Use **Data Model** is selected.
- **4.** Click **Search** in the **Data Model** field.
- **5.** In the Select Data Model window, select the absence by department data model that you created.
- **6.** Click **OK**.
- **7.** On the Create Report page, verify that the **Guide Me** option is selected, and click **Next**.
- **8.** On the Create Report, Select Layout page, select **Landscape** for the layout.
- **9.** Select the **Page Header** and **Page Footer** options.
- **10.** Select the **Chart and Pivot Table** option.
- **11.** Click **Next**.
- **12.** On the Create Report, Create Chart page, drag Number of Absences and drop it onto the **Drop Value Here** box.
- **13.** Drag Reason for Absence and drop it onto the **Drop Series Here** box.
- **14.** Drag Department and drop it onto the **Drop Label Here** box.
- **15.** Click **Next**.
- **16.** On the Create Report, Create Table page, review the location of each element in the table to make sure it's formatted correctly.
- **17.** Click **Next**.
- **18.** Select **View Report**, and then click **Finish**.
- **19.** In the Save As window, save your report in My Folders, and name it Absence by Department Report.
- **20.** Click **OK**.
- **21.** The report appears.

## Add Additional Details to the Report

- **1.** In the upper right corner of the Absence by Department Report tab, click **Actions** to view the options for exporting, editing, and so on.
- **2.** Click **Edit Report**.
- **3.** Click **Edit**.
- **4.** On the Insert tab, select **Chart**.
- **5.** Drag the Chart component down to the report area, and drop it directly below the report title.

When you drag the chart component down to the report area, use the blue bar as a guide to decide where to drop the chart. Drop the chart when the blue bar is directly below the report title.

- **6.** In the Data Source region, select Number of Absences, and drag and drop it onto the **Drop Value Here** box.
- **7.** Click Reason for Absence and drag and drop it onto the **Drop Label Here** box.
- **8.** Click the new graph. A yellow border appears.
- **9.** Click the bottom right corner of the yellow border, and drag the corner to the right so that the graph occupies the entire page.
- **10.** In the Filter options on the Chart tab, click **Filter**.
- **11.** In the Filter window, select Reason for Absence from the **Data Field** menu.
- **12.** In the **Operator** field, select is greater than or equal to from the drop-down list.
- **13.** In the **Value** field, enter 0.
- **14.** Click **OK**.
- **15.** Toggle 3D Effect on and off and choose one of the settings, based on your preference.
- **16.** Repeat steps 9 through 14 for the second graph.
- **17.** Click the pivot table to refocus the page on the pivot table. The yellow border appears.
- **18.** In the Filter options on the Table tab, click **Filter**.
- **19.** In the Filter window, select Reason for Absence from the **Data Field** drop-down list.
- **20.** In the **Operator** field, select is greater than or equal to from the drop-down list.
- **21.** In the **Value** field, enter 0.
- **22.** Click **OK**.
- **23.** Click the cells in the Number of Absences column.
- **24.** In the Conditional Formatting region of the Pivot Table Data tab, click **Highlight**.
- **25.** In the **Operator** field, select is greater than or equal to from the drop-down list.
- **26.** In the **Value** field, enter 20.
- **27.** Click in the **Background Color** field.
- **28.** In the **Color Picker** window, select Red (ff0000)
- **29.** Click **OK**.
- **30.** In the Highlight window, click **OK**.
- **31.** Click **Save** to save the changes to your report.
- **32.** Click **Return**.
- **33.** Click **View Report**.
- **34.** In the upper graph, click the different bars to see how the lower graph filters the results.

### *Related Topics*

- [Create a New Data Model for a HCM Report](#page-174-0)
- [How You Create an Absences by Department Analysis](https://docs.oracle.com/en/cloud/saas/human-resources/22a/fahca/how-you-create-an-absences-by-department-analysis.html#s20043745)

# Layouts

# Create and Edit Report Layouts

The layout determines what and how data is displayed on report output. Each report has at least one layout template. This topic describes the following aspects of report templates:

- <span id="page-164-0"></span>• Layout templates
- Layout template types
- Overall process of managing layouts
- Deleting layout templates

### Layout Templates

To modify a layout, you edit the layout template, which:

- Defines the presentation components, such as tables and labeled fields.
- Maps columns from the data model to these components so that the data is displayed in the correct place.

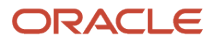

• Defines font sizes, styles, borders, shading, and other formatting, including images such as a company logo.

## Layout Template Types

There are a few types of template files to support different report layout requirements.

- **RTF:** Rich text format (RTF) templates created using Microsoft Word.
- **XPT:** Created using the application's layout editor, these templates are for interactive and more visually appealing layouts.
- eText: These templates are specifically for Electronic Data Interchange (EDI) and electronic funds transfer (EFT) information.

You can also create and edit other types of templates using Adobe PDF, Microsoft Excel, Adobe Flash, and XSL-FO.

## Overall Process to Create or Edit Layouts

Editing or creating report layout, for example using Microsoft Word or the layout editor, involves making the actual changes to the template file. But that task is just one part of the entire process for modifying layouts.

**1.** Copy the original report and save the new version in **Shared Folders** > **Custom** in the business intelligence (BI) catalog. You create or edit templates for the new copy of the report.

**Tip:** You can use the Customize option if the original is a predefined report.

- **2.** Review report settings for online viewing.
- **3.** Generate sample data for the report.
- **4.** Edit or create the layout template file.
- **5.** Upload the template file to the report definition. Skip this step if you're using the layout editor.
- **6.** Configure the layout settings.

You can also add a table of contents to the PDF document created when previewing a contract using the Opt-In page. A table of contents helps you quickly scan and locate a specific section in a PDF document. See the Enable Table of Contents in the Contract Preview topic to enable this feature.

Click where you want to insert the table of contents, usually at the beginning of a document.

Click **References** > **Table of Contents** and then choose an Automatic Table of Contents style from the list.

## Deleting Layout Templates

To remove a layout template for a report:

- **1.** Select your report in the BI catalog and click **Edit**.
- **2.** In the report editor, click **View a list**.
- **3.** Select the layout template and click **Delete**.

### *Related Topics*

- [Make Reports Available for Online Viewing](#page-166-0)
- [Generate Sample Report Data](#page-166-1)
- [Create and Edit Report Layout Templates Using the Layout Editor](#page-168-0)
- [Upload the Layout Template File to the Report Definition](#page-171-0)
- [Configure Layout Settings for Reports](#page-167-0)

# Make Reports Available for Online Viewing

Some reports are set up so that you can only view them through another application or submit them as scheduled processes. To view your report online while you're editing it, you must define a few settings. When you're done editing your report, make

## Updating Report Properties

- <span id="page-166-0"></span>**1.** Select your report in the business intelligence catalog and click **Edit**.
- **2.** In the report editor, click **Properties**.
- **3.** In the Report Properties dialog box, select **Run Report Online** and deselect **Report is Controlled by External Application**.

## Updating Layout Settings

- **1.** Back in the report editor, click **View a list**.
- **2.** Make sure that the **View Online** check box is selected.

### *Related Topics*

- [How You Access and Modify Report Components](#page-153-0)
- <span id="page-166-1"></span>• [Create and Edit Report Layouts](#page-164-0)

# Generate Sample Report Data

Depending on the type of report layout changes you're making, sample data can be required or optional. You generate sample data, and then load it for use with your layout so that you can map data fields to layout components.

For example, you can generate sample data from the:

- Report data model
- Report viewer
- Scheduler

## Generate Sample Data from the Data Model

### Follow these steps:

- **1.** Select your data model in the business intelligence (BI) catalog and click **Edit**. Alternatively:
	- **a.** In the catalog, find the report to generate sample data for and click **Edit**.
	- **b.** Click the data model name in the report editor.
- **2.** In the data model editor, click **View Data**.
- **3.** Enter values for any required parameters, select the number of rows to return, and click **View**.
- **4.** To save the sample data to the data model, click **Save As Sample Data**.

If you're designing a .rtf template, click **Export** to save the file locally.

**5.** Save the data model.

### Save Sample Data from the Report Viewer

For reports that are enabled for online viewing, you can save sample data from the report viewer:

- **1.** Select the report in the BI catalog.
- **2.** Click **Open** to run the report in the report viewer with the default parameters.
- **3.** On the Actions menu, click **Export**, then click **Data**.
- **4.** Save the data file.

## Save Sample Data from the Scheduler

For reports that are enabled for scheduling (not necessarily as a scheduled process), you can save sample data from the scheduler:

- **1.** Select the report in the BI catalog.
- **2.** Click **Schedule**.
- **3.** On the General tab, enter values for any report parameters.
- **4.** On the Output tab, ensure that **Save Data for Republishing** is selected.
- **5.** Click **Submit**.
- **6.** Open the Report Job History page.
- **7.** On the global header, click **Open**, then click **Report Job History**.
- **8.** Select your report job name in the Job Histories table.
- **9.** On the details page, in Output and Delivery, click the **XML Data Download** icon button.

### *Related Topics*

- [How You Access and Modify Report Components](#page-153-0)
- [Make Reports Available for Online Viewing](#page-166-0)
- <span id="page-167-0"></span>• [Create and Edit Report Layouts](#page-164-0)

# Configure Layout Settings for Reports

As part of creating or editing layout, you can set report properties related to layout. These settings determine, for example, which layouts users can choose from when viewing or scheduling the report. The settings apply only to your report.

## Setting Layout Properties

- **1.** Select your report in the business intelligence catalog and click **Edit**.
- **2.** In the report editor, click **View a list**.
- **3.** Set layout properties, some of which are described in this table.

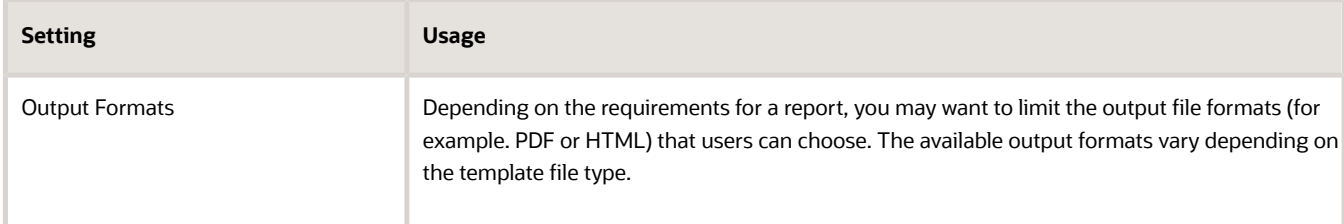

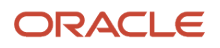

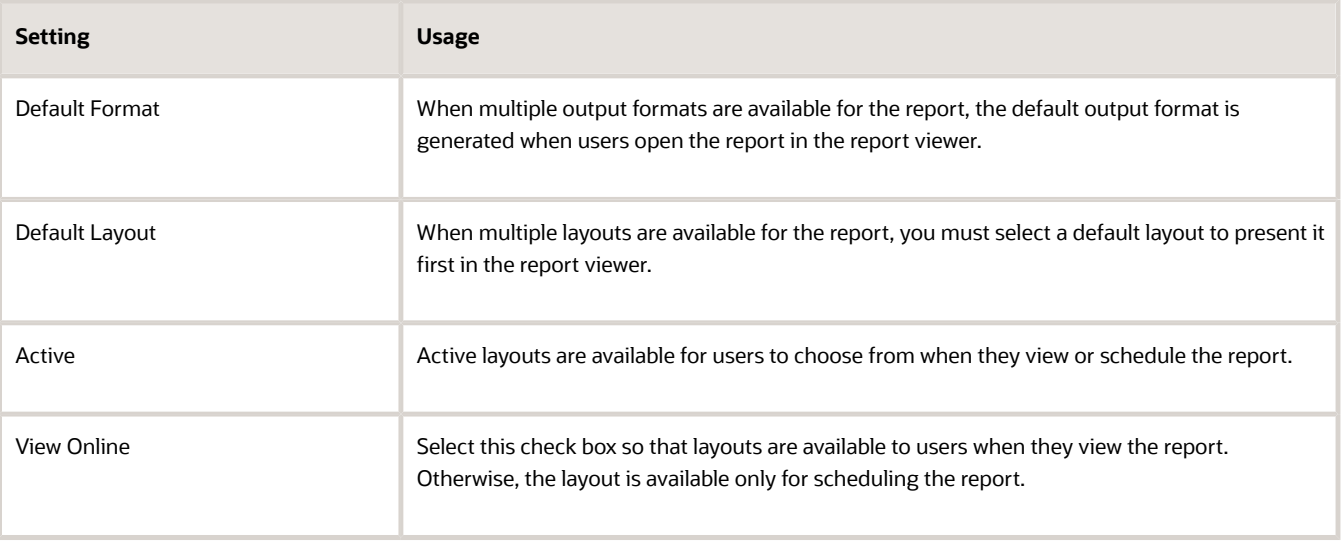

### **4.** Click **Save Report**.

*Related Topics*

- [How You Access and Modify Report Components](#page-153-0)
- <span id="page-168-0"></span>• [Create and Edit Report Layouts](#page-164-0)

# Layout Templates

# Create and Edit Report Layout Templates Using the Layout Editor

The layout editor in the application provides an intuitive, drag-and-drop interface for creating pixel-perfect reports with PDF, RTF, Excel, PowerPoint, and HTML output. The layout template files you create with this tool have an .xpt extension. The layout editor tool is the only

## **Prerequisite**

Make sure that sample data is generated from the data model that your report is using.

## Using the Layout Editor

To create or edit XPT templates:

- **1.** Select the report in the business intelligence (BI) catalog and click **Edit**.
- **2.** In the report editor, click **Edit** to update a template.

Or, click **Add New Layout** and select a template type in the Create Layout section.

- **3.** Create or edit the layout.
- **4.** Click **Save** to save the layout to the report definition.

### *Related Topics*

- [Generate Sample Report Data](#page-166-1)
- [How You Access and Modify Report Components](#page-153-0)
- [Set Up for RTF and Excel Report Layout Templates](#page-169-0)
- <span id="page-169-0"></span>• [Create and Edit Report Layouts](#page-164-0)

# Set Up for RTF and Excel Report Layout Templates

You can use Microsoft Word or Microsoft Excel to create or edit RTF and Excel layout templates, in addition to the layout editor in the application. If you use Word or Excel directly, you must download and install the appropriate add-in so that

**Note:** If you're designing a new layout for your report, consider using the layout editor instead unless you are an experienced layout designer.

## Installing the Add-In

- **1.** Open the Reports and Analytics work area.
- **2.** Click the **Browse Catalog** button.
- **3.** Click **Home**.
- **4.** In the Get Started pane, click **Download BI Desktop Tools**.
- **5.** Select the add-in for the type of template you're working with.
	- **Template Builder for Word:** RTF templates
	- **Analyzer for Excel:** Excel templates
- **6.** Save and then run the installer.

## Protecting Reports by Using Passwords

You can assign a password to your report and protect it from unwanted access. You can do this by setting the runtime properties at the server level using the Runtime Configuration page. The same properties can also be set at the report level, from the report editor's Properties dialog. If different values are set for a property at each level, then report level takes precedence.

The following table describes the properties you can use to set passwords for reports in different formats.

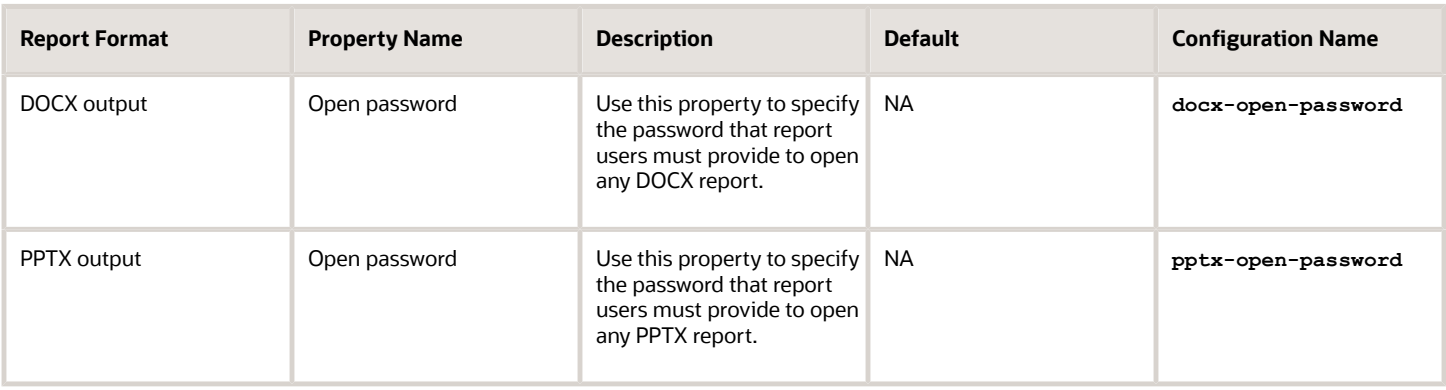

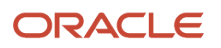

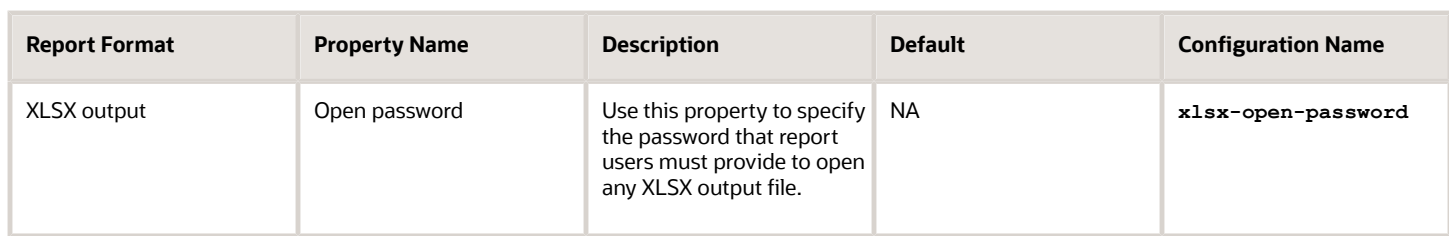

*Related Topics*

- [Create and Edit Report Layout Templates Using the Layout Editor](#page-168-0)
- [Create and Edit RTF Report Layout Templates](#page-170-0)
- [Create and Edit Report Layouts](#page-164-0)
- <span id="page-170-0"></span>• [eText Report Layout Templates: Explained](https://docs.oracle.com/en/cloud/saas/human-resources/22a/fahca/etext-report-layout-templates-explained.html)

# Create and Edit RTF Report Layout Templates

An RTF template is a rich text format file that contains the layout instructions to use when generating the report output. Use Microsoft Word with the Template Builder for Word add-in to design RTF templates.

### **Prerequisites**

Install the Template Builder for Word add-in, and generate sample data.

## Using Template Builder for Word

To modify an RTF template:

- **1.** If you are editing an existing layout:
	- **a.** Select your report in the business intelligence catalog and click **Edit**.
	- **b.** In the report editor, click the **Edit** link of the layout to download the RTF file.

If you are creating a new layout, skip this step.

- **2.** Open the downloaded RTF template file in Microsoft Word. Or, if you're creating a new template, just open Microsoft Word.
- **3.** Load the sample data that you generated.
- **4.** Edit or create the layout template.
- **5.** Save the file as Rich Text Format (RTF).

### *Related Topics*

- [How You Access and Modify Report Components](#page-153-0)
- [Generate Sample Report Data](#page-166-1)
- [Set Up for RTF and Excel Report Layout Templates](#page-169-0)
- [Upload the Layout Template File to the Report Definition](#page-171-0)
- [Create and Edit Report Layouts](#page-164-0)

# Upload the Layout Template File to the Report Definition

If you're creating or editing a report layout using the layout editor, the layout is automatically saved to the report definition, so you can skip this step. For all other layout types, for example RTF, upload the template file to the report definition after

## Uploading the Template File

- <span id="page-171-0"></span>**1.** Select your report in the business intelligence catalog and click **Edit**.
- **2.** In the report editor, click **View a list**.
- **3.** In the table that lists the layouts, click **Create**.
- **4.** Click **Upload** in **Upload or Generate Layout**.
- **5.** In the Upload Template File dialog box:
	- **a.** Enter a layout name.
	- **b.** Browse for and select the layout template file that you created or edited.
	- **c.** Select the template file type.
	- **d.** Select the locale, which you can't change once the template file is saved to the report definition.
	- **e.** Click **Upload**.
- **6.** Save the report definition.

### *Related Topics*

- [How You Access and Modify Report Components](#page-153-0)
- [Create and Edit RTF Report Layout Templates](#page-170-0)
- [Create and Edit Report Layouts](#page-164-0)
- [eText Report Layout Templates: Explained](https://docs.oracle.com/en/cloud/saas/human-resources/22a/fahca/etext-report-layout-templates-explained.html#s20046190)
- [Creating and Administering Analytics and Reports](https://docs.oracle.com/en/cloud/saas/applications-common/22a/faacc/index.html)

# Custom Dashboards

## Create and Edit Dashboards

You can create and edit dashboards and define their content and layout to organize your analytics and other objects to create meaningful and navigable palettes of information. In addition to objects in the business intelligence (BI) catalog, such as analyses, reports, and prompts, you

## Create a Dashboard

- **1.** Open the Reports and Analytics work area, or the Reports and Analytics panel tab (if available).
- **2.** Click **Browse Catalog**.

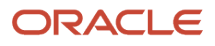

- **3.** Click **New** and select **Dashboard**.
- **4.** Enter the dashboard's name and description, and select a folder to save in.
- **5.** With the **Add content now** option selected, click **OK**.
- **6.** Optionally, add more pages, or tabs, within the dashboard.
- **7.** Bring items from the Dashboard Objects or Catalog pane to add content to a page.
- **8.** Click **Save**.

**Note:** The first dashboard page is saved with the **page 1** name by default. To rename this page:

- **1.** Click the **Catalog** link.
- **2.** In the Folders pane, select your dashboard.
- **3.** For **page 1**, click **More** and select **Rename**.
- **4.** Enter the new name and click **OK**.

### Edit a Dashboard

- **1.** In the Reports and Analytics work area or the Reports and Analytics panel tab (if available) select your dashboard in the pane and click **More**.
- **2.** Select your dashboard in the pane and click **More**.
- **3.** Click **Edit**.
- **4.** Perform steps 6 and 7 from the preceding Creating Dashboards task, and make other changes as needed, for example:
	- Remove content from the dashboard.
	- Move content around.
	- Change the layout of a page.

### *Related Topics*

• [Where to Save Analytics and Reports](https://www.oracle.com/pls/topic/lookup?ctx=fa-latest&id=s20035634)

# Data Structure

# Data Models

# <span id="page-172-0"></span>Modify Data Models

A data model defines where data for a report comes from and how that data is retrieved. To create a modified data model if you need additional data not included in the existing model, you can copy and edit an existing data model You can connect to external data sources using web service or HTTP data sources. Any end point that requires IP's being allowed or proxy configuration may be out of service during maintenance activity. If you select a data source that isn't supported, you will get a warning message. Here are some considerations about external data sources.

- New modified JDBC connections aren't allowed. Existing modified JDBC connections continue to work.
- JNDI connections are restricted to audit data only.
- Web service connections are supported.
- HTTP connections are supported.
- File connections are supported in the Data Model Editor.
- Content Server connections are supported.

## Create a Data Model

- **1.** In the business intelligence (BI) catalog, click **New** and select **Data Model** in **Published Reporting**.
- **2.** Optionally click the **Properties** node in the Data Model pane to set properties for the data model. For example, to prevent null values from removing columns from a report, select **Include Empty Tags for Null Elements** in the XML Output Options section of the properties. This preserves the order of columns when there are null values in an exported report.
- **3.** Click the **Data Sets** node in the Data Model pane to create or edit data sets, which determine where and how to retrieve data. Click **New Data Set** and select a data set type. It's best practice to use the BI repository as a data source, so you should select either:
	- **SQL Query:** To use a Query Builder tool to define what to use from the repository. Select **Oracle BI EE** as the data source.
	- **Oracle BI Analysis:** To use columns from a selected analysis.

**Note:** OBIEE data sets are retrieved using logical tables in the BI metadata and joined internally, so there is no need for explicit joins within a subject area. It's recommended to create a single data set with tables from the same subject area.

**4.** Optionally, to limit the data included in the report output, click the **Parameters** node in the Data Model pane to define variables that users can set when they use the report. You can set parameters as mandatory if they're required, for example to filter data by a prompted value to improve query performance. These are indicated by an asterisk when you run the report. Required report parameters are required before you can run a report using the View Data option or online, or schedule it.

**Note:** The order of parameters is important if there are job definitions defined for reports that use your data model. If you change the order in the data model, also update the job definitions.

- **5.** Click **Validate** to view query and performance warnings.
- **6.** Save your data model in**Shared Folders** > **Custom**.

## Data Model Supported SQL Statements

Data models support standard SQL **SELECT** statements and non-standard SQL, including:

- Database procedures
- Cursor statements that return nested result sets
- Reference cursor functions that support explicit static SQL sELECT statements
- SQL query parameters used in a WHERE clause

• Conditional queries that execute multiple SQL queries in a single data set using an if-else expression

Data models don't support SQL statements with these keywords: **DELETE**, **INSERT**, **UPDATE**, **DROP**, **EXECUTE**, **ALTER**, **MERGE**, **DBMS\_SQL**, **CREATE**, **AUTONOMOUS\_TRANSACTION**, **PRAGMA**, **WRITETEXT**, **UPDATETEXT**, **LOAD**, **UNLOAD**, **DATABASE**, **GRANT**, **REVOKE**, **TRUNCATE**.

## Edit a Data Model

- **1.** Copy the predefined data model.
	- **a.** Find the data model in the BI catalog and click **Copy**.
	- **b.** Paste within **Shared Folders** > **Custom** in a subfolder that has a folder path similar to the folder that stores the original data model.
	- **c.** For the data model you pasted, click **More**, and select **Edit**.
- **2.** Optionally click the **Data Model** node in the Data Model pane to set properties for the data model.
- **3.** Click the **Data Set** node in the Data Model pane to create or edit data sets.

Most predefined data models are of type SQL Query, and are set up to get application data from the following tables:

- **ApplicationDB\_FSCM:** Financials, Supply Chain Management, Project Management, Procurement, and Incentive Compensation
- **ApplicationDB\_CRM:** Sales
- **ApplicationDB\_HCM:** Human Capital Management
- **4.** Perform steps 4 through 6 from the preceding Create a Data Model task, as needed.

### *Related Topics*

- [How You Access and Modify Report Components](#page-153-0)
- [How Data Is Structured for Analytics](#page-154-0)
- [Generate Sample Report Data](#page-166-1)
- <span id="page-174-0"></span>• [Set Data Model Properties](https://docs.oracle.com/en/cloud/saas/human-resources/22a/fahca/set-data-model-properties.html#s20071092)

# Create a New Data Model for a HCM Report

Here's how to create a data model for an Oracle Business Intelligence Publisher report.

In this example, you create a data model using an absence by department analysis that you created previously.

## Create a Data Model

- **1.** Navigate to the Reports and Analytics work area and click **Browse Catalog** to open the Oracle Business Intelligence Catalog.
- **2.** On the OBI EE home page under Create, Published Reporting, click **More** and select **Data Model**.
- **3.** On the Diagram tab, click **New Data Set** and select **Oracle BI Analysis**.
- **4.** In the New Data Set Oracle BI Analysis window enter a name for your data model.
- **5.** In the Oracle BI Analysis field, click **Search**.
- **6.** In the Oracle BI Catalog window, click **Users**.
- **7.** Click the name of the person who created the analysis.
- **8.** Locate and select the absence by department analysis that you have previously created.

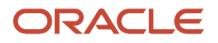

- **9.** In the **Time Out** field, enter 120.
- **10.** Click **OK**.
- **11.** Click the **Structure** tab.
- **12.** In the **XML Tag Name** field for the Department Name, replace the default value with DEPT\_NAME, and replace the default value in the Display Name with Department.
- **13.** In the **XML Tag Name** field for the Absence Reason, replace the default value with ABSENCE\_REASON, and replace the default value in the Display Name with Reason for Absence.
- **14.** In the **XML Tag Name** field for the Assignment Absences, replace the default value with NUMBER\_ABSENCES, and replace the default value in the Display Name with Number of Absences.
- **15.** Click the **Data** tab.
- **16.** On the Data tab, click **View**.
- **17.** View the report structure and click **Save As Sample Data**.
- **18.** Click **OK**.
- **19.** In the upper-right corner, click **Save**.
- <span id="page-175-0"></span>**20.** In the Save As window, select **My Folders**, and enter Absence by Department Data Model.

# Advanced Procedures

# Create Job Definitions to Run Reports as Scheduled Processes

Every job definition has a job type that reflects the executable for the job, such as Java or Oracle Analytics Publisher reports. You can only create job definitions that are based on Analytics Publisher reports.

When there's a job definition for an Analytics Publisher report, users can run the report as a scheduled process in the Scheduled Processes work area. Otherwise, they can open reports (which are set up to be run online) elsewhere, for example in the Reports and Analytics work area.

**CAUTION:** Make sure your user name doesn't contain any spaces. If you create a custom job definition using a user name that contains spaces, other users might get errors when they submit this custom job definition.

## Create Job Definitions

Here's how you create a job definition for an Analytics Publisher report:

**1.** In the Setup and Maintenance work area, go to the **Manage Enterprise Scheduler Job Definitions and Job Sets** task in the Application Extensions functional area. Or, depending on your offering, you might use a different functional area.

**Note:** If you don't see the task, make sure that the Enterprise Scheduler Job Definitions and Job Sets feature is enabled at the offering level.

- **2.** On the Manage Enterprise Scheduler Job Definitions and Job Sets page, click the Manage Job Definitions tab.
- **3.** Click the **Create** icon.
- **4.** Fill in the Job Definition section.

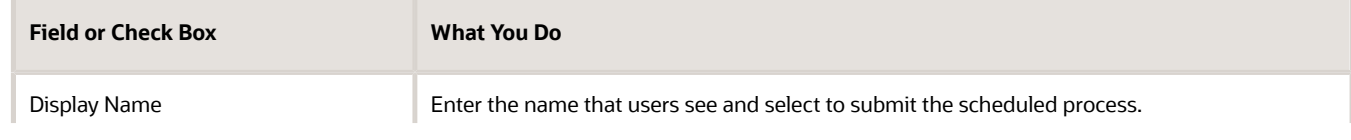

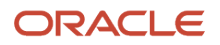

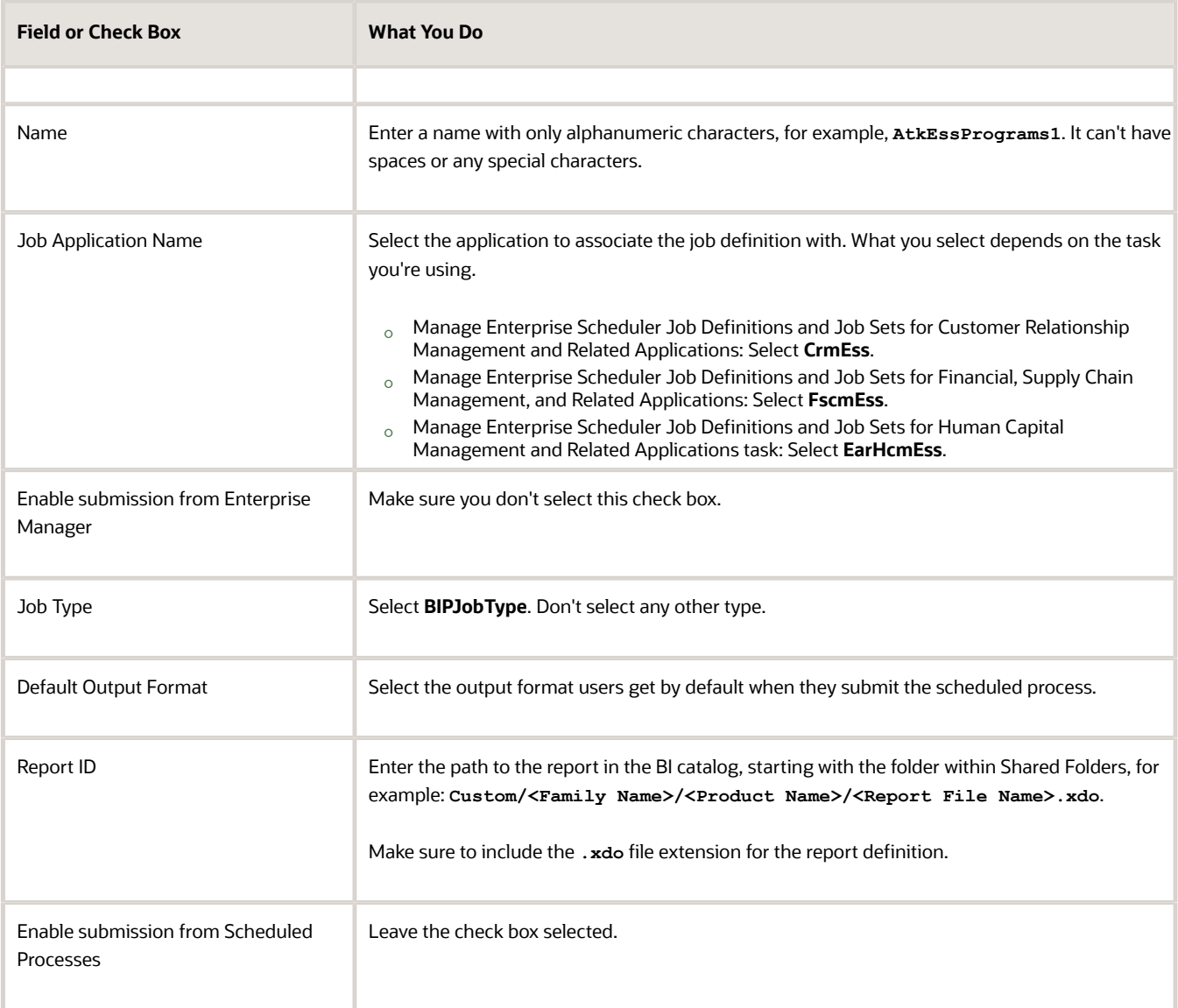

- **5.** In the Parameters subtab, you can define parameters that are available to users when they submit the scheduled process based on your job definition.
- **6.** In the User Properties subtab, don't create or edit a user property unless you have the accurate information that's required to create or edit one. The EXT\_PortletContainerWebModule User property is automatically created.
- **7.** Click **Save and Close**.

When you create a job definition, a privilege with the same name as the job definition is automatically created with a Run prefix. For example, for a job definition named MyProcess1, with display name My Process, the privilege code is RUN\_MYPROCESS1, with Run My Process as the name. Make sure to use the Security Console to assign this privilege to roles so that users who need to run the process can do so.

### *Related Topics*

- [Define Parameters for Job Definitions](#page-177-0)
- [How do I update existing setup data?](https://www.oracle.com/pls/topic/lookup?ctx=fa-latest&id=s20051179)
- [Configure Offerings](https://www.oracle.com/pls/topic/lookup?ctx=fa-latest&id=s20058272)
- [Manage List of Values Sources](https://www.oracle.com/pls/topic/lookup?ctx=fa-latest&id=s20059933)
- <span id="page-177-0"></span>• [Edit Job Definitions](https://www.oracle.com/pls/topic/lookup?ctx=fa-latest&id=s20059938)

# Define Parameters for Job Definitions

A parameter controls which records are included or how they are affected when a job runs. Job definitions can have one or more parameters or none at all.

You define parameters while creating or editing job definitions using the Manage Enterprise Scheduler Job Definitions and Job Sets page. In the Setup and Maintenance work area, use the following:

- Functional Area: Application Extensions or a product-specific functional area
- Task: Manage Enterprise Scheduler Job Definitions and Job Sets

When users run the scheduled process for job definitions of type BIPJobType, the values they enter for the parameters determine the data to be included in the report. Also, the values are passed to the data model that the report is using.

The parameters that you define must be in the same order as parameters in the data model for the report. For example, the data model has parameters in this order:

- **P\_START\_DATE**
- **P\_END\_DATE**
- **P\_CURRENCY**

You create parameters as follows:

- Start Date
- End Date
- Currency

### Defining Parameters: Job Definitions

To define parameters while creating or editing job definitions:

- **1.** On the Manage Job Definitions page, open the Parameters sub tab.
- **2.** Click **Create**.
- **3.** Enter the parameter prompt that users see when they submit the scheduled process.
- **4.** Select a data type and configure how the parameter and the data entered are displayed, as described in this table.

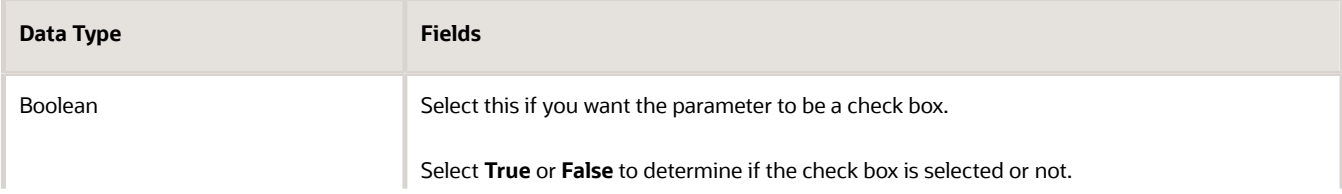

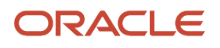

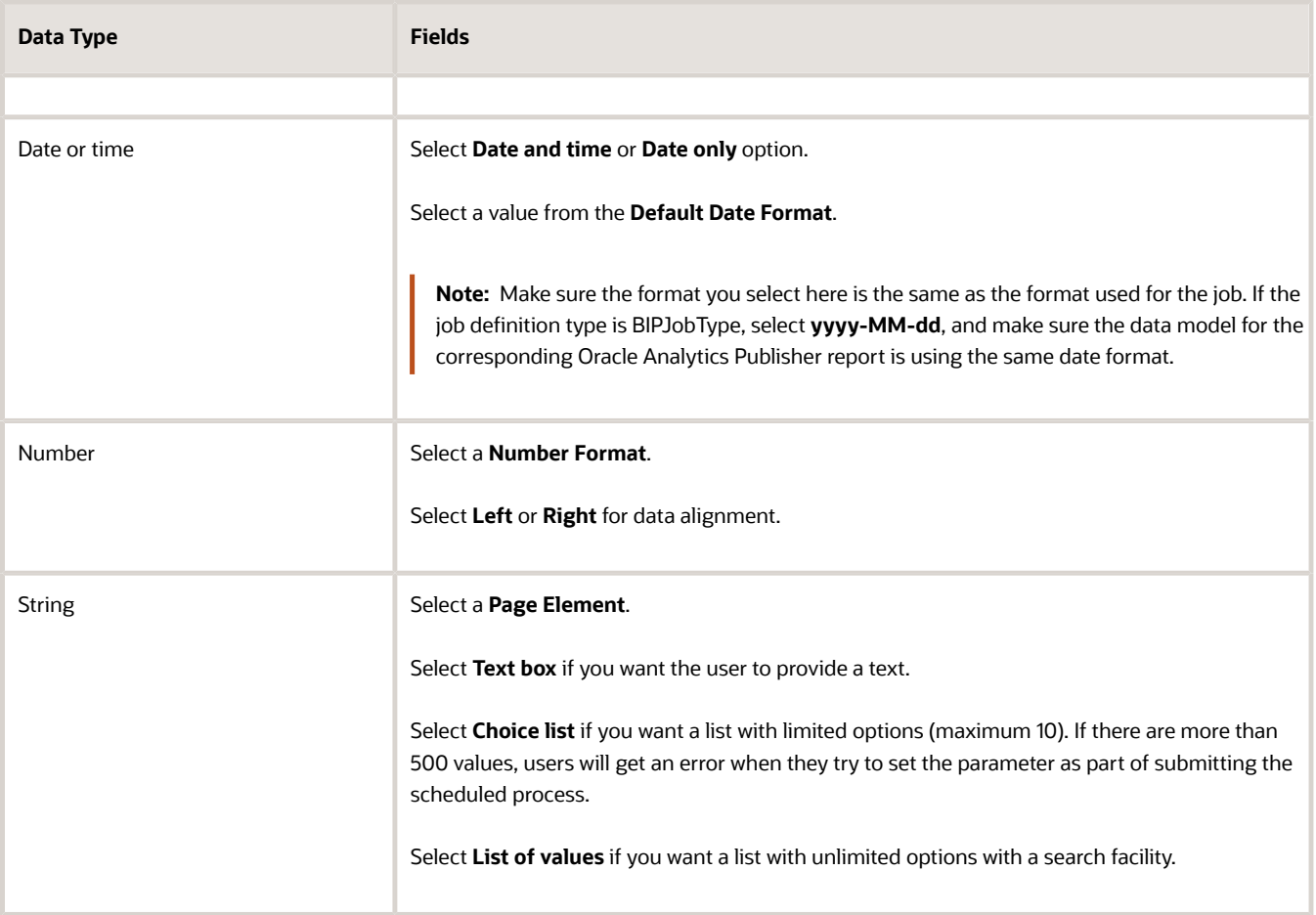

- **5.** Select the **Read Only** check box if you don't want to enable users to set this parameter. When a parameter is set as read only, the user is required to provide a default value to be passed to the job definition.
- **6.** If you select list of values or choice list page element, select a **List of Values Source** and an **Attribute**. Use the list of values sources from the Manage List of Values Sources tab. Don't define lists of values in the data model that the report is using.
- **7.** From the list of available attributes, select the attributes you want to appear in the list and move them to the selected attributes section. These attributes determine the values that the user can see.
- **8.** Define a **Default Value** for the parameter.
- **9.** In the **Tooltip Text** field, provide additional information for the user to follow.
- **10.** Select the **Required** check box if users must set this parameter to submit the scheduled process.
- **11.** Select the **Do not Display** check box if users should not see this parameter while submitting the process.
- **12.** Click **Save and Create Another** or **Save and Close**.

## Dependent Parameters

The attributes of some parameters depend on the attributes or values of certain other parameters. The attributes of a parameter would change if the value of its dependent parameter changes.

For example, you have three parameters, namely Country, State and, City. In this case, the value of the Country parameter would determine the values available in the State parameter. The values in the State parameter would determine the values available in the City parameter.

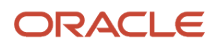

### *Related Topics*

- [Create Job Definitions to Run Reports as Scheduled Processes](#page-175-0)
- <span id="page-179-0"></span>• [Define Dependent Parameters in Job Definitions](https://www.oracle.com/pls/topic/lookup?ctx=fa-latest&id=s20059942)

# Set Up Reports for Scheduling

You can set up reports as scheduled processes so users can submit them from the Scheduled Processes and other work areas.

If you want users to also submit these scheduled processes from the Reports and Analytics work area and panel tab, then you need to configure properties for the corresponding reports.

## Enable a Report for Scheduling

- **1.** In the Reports and Analytics work area or panel tab, edit the report in the business intelligence catalog.
- **2.** Click **Properties**.
- **3.** In the General tab in the Properties dialog box, enter the field values as shown in this table and then click **OK**.

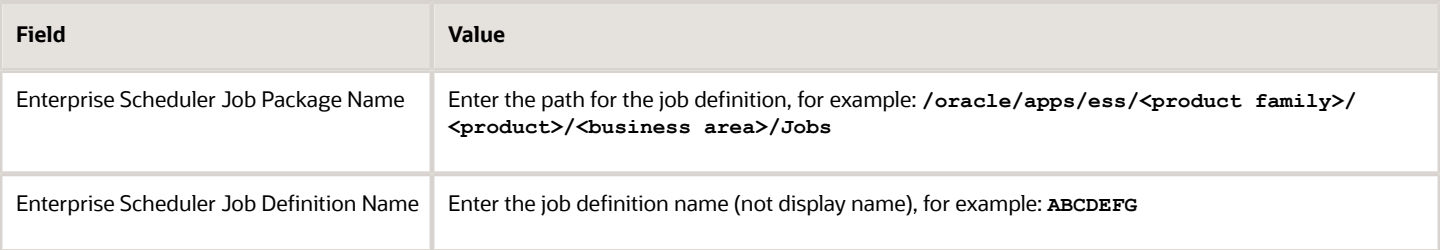

### *Related Topics*

- [How You Access and Modify Report Components](#page-153-0)
- [Create Job Definitions to Run Reports as Scheduled Processes](#page-175-0)
- [Set Up the Reports and Analytics Panel Tab](https://www.oracle.com/pls/topic/lookup?ctx=fa-latest&id=s20046114)

# Enable Descriptive Flexfields for Oracle Business Intelligence

You can use descriptive flexfields in Oracle Transactional Business Intelligence. If you haven't already created flexfield segments, you first create them, then deploy them, and then import them into Oracle Transactional Business Intelligence. After you import your descriptive flexfields into Transactional Business Intelligence, you can

To use descriptive flexfields with Transactional Business Intelligence:

- Define flexfield segments.
- Run the Import Oracle Fusion Data Extensions for Transactional Business Intelligence process.
- Create an analysis in Transactional Business Intelligence.
### Define Flexfield Segments

To define flexfield segments:

- **1.** Navigate to the Setup and Maintenance work area.
- **2.** Open the Manage Descriptive Flexfields task.
- **3.** Search for and select the flexfield code that you want to use, and edit it.
- **4.** Select the **BI Enabled** option.
- **5.** Save the flexfield and deploy it.

#### Run the Import Oracle Fusion Data Extensions for Transactional Business Intelligence Process

To run the Import Oracle Fusion Data Extensions for Transactional Business Intelligence process:

- **1.** Navigate to the Scheduled Processes page.
- **2.** In the Search Results region of the Overview page, click **Schedule New Process**.
- **3.** In the Schedule New Process window, click the **Search: Name** arrow in the Name field, and click the **Search** link at the bottom of the list.
- **4.** In the Search and Select: Name window, enter Import Oracle Fusion Data Extensions for Transactional Business Intelligence in the **Name** field.
- **5.** Select the row for Import Oracle Fusion Data Extensions for Transactional Business Intelligence, and click **OK**.
- **6.** In the Schedule New Process window, click **OK**.
- **7.** In the Process Details window, click **Submit**.
- **8.** In the Confirmation window, click **OK**.
- **9.** In the Process Details window, click **Close**.
- **10.** On the Scheduled Processes, Overview page, enter Import Oracle Fusion Data Extensions for Transactional Business Intelligence in the **Name** field.
- **11.** Click **Search** to see the status of the job.
	- **Note:** The job may take several minutes, depending on your system.

### Create an Analysis in Transactional Business Intelligence

After you have successfully run the Import Oracle Fusion Data Extensions for Transactional Business Intelligence process:

- **1.** In the Navigator menu under Tools, select **Reports and Analytics**.
- **2.** In the Reports and Analytics work area, click **Create** and select **Analysis**.
- **3.** In the Select Subject Area window, find and select the subject area that contains the flexfield that you deployed and imported.

#### *Related Topics*

• [Human Capital Management Descriptive Flexfields for Oracle Transactional Business Intelligence](https://www.oracle.com/pls/topic/lookup?ctx=fa-latest&id=s20047246)

### What happens to modified analytics and reports when a release update is applied?

Updates don't affect the Custom folder or My Folder in the catalog, anything saved there is preserved in updates.

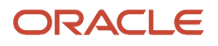

This includes analytics and reports you edited or created. But anything saved outside those folders, in the predefined catalog, is preserved only if the update doesn't include doesn't include a new version of those objects.

If an update includes a new version of a predefined object that you edited outside the Custom folder, the changes you made are saved as a new object. The new version from the update overwrites the existing predefined object. And a copy of the existing object (with your edits) is automatically created in the same folder, with a new name that indicates it's a new version.

If the update includes a new version of both the predefined object and a folder in its file path, the new folder name, along with the new version of the object, overwrites the existing predefined folder and object. And a copy of the existing folder (along with your edited object) is automatically created. The folder is renamed to indicate that it's a new version, but your edited object isn't renamed.

If folders named backup nnn are automatically created in the catalog due to conflicts, after reviewing and resolving any conflicts, Oracle recommends that you manually delete the backup folders from the catalog. You can contact your help desk to request an automated removal if you have many folders to delete.

**Note:** Future updates won't affect renamed objects or anything within a renamed folder.

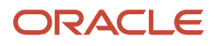

# **8 Data Import and Export**

# Importing Contracts

### Overview of Importing Contracts

You can use Oracle's Import Management to bring existing legacy contracts into your Contracts environment. You use Import Management from the Tools work area, to import data from text files. You can create, update, or delete records through import.

### Import Flow

Here's the import flow:

- Upload the source file to the file repository.
- Identify the target import objects.
- Map import object attributes to fields in the source file you uploaded.
- Schedule the import activity to populate the interface tables with the data.
- Import contract attachments (optional).

#### Resources

To help you get started, you can use the document and example templates provided in Document ID 2151576.1 on My Oracle Support.

Also see the Understanding Import and Export Management for CX Sales and Fusion Service guide. This guide has instructions on how to import contacts and the different import options available to you.

*Related Topics*

- [What are the available data import options?](https://www.oracle.com/pls/topic/lookup?ctx=fa-latest&id=s20066701)
- [How do I import data?](https://www.oracle.com/pls/topic/lookup?ctx=fa-latest&id=s20058837)
- [Overview of Import Process](https://www.oracle.com/pls/topic/lookup?ctx=fa-latest&id=s20058852)

### Import Contracts

You can import contracts from a source file into the application. To set up Import Management for importing contract data, use Import Management.

Import Management supports the import of data from an external text or XML file to interface tables, and from interface tables to target application tables.

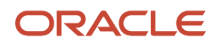

This topic describes:

- What you can import
- The interface table
- The import process

#### What You Can Import

All contracts can be imported except for those in Expired status. The import file can use names as well as IDs to identify data, for example, Party ID or Party Name. You can import only one version for each contract, with this data:

- Contract header
- Primary party (supplier, customer, or partner)
- One contract owner: depending on the owner role, this is either an employee or salesperson of the contract's business
- One primary contract party: a supplier or partner or customer
- Primary contract document as an attachment
- Additional attachments: the import file lists the attachments which are imported using the file import user interface (UI), either individually or as a ZIP file.

You can import new contracts as well as update or delete a contract using import. The same restrictions apply to update and delete as are applied when you perform those same actions in the application UI.

### Interface Table

The table describes that the application uses these database tables for importing contracts:

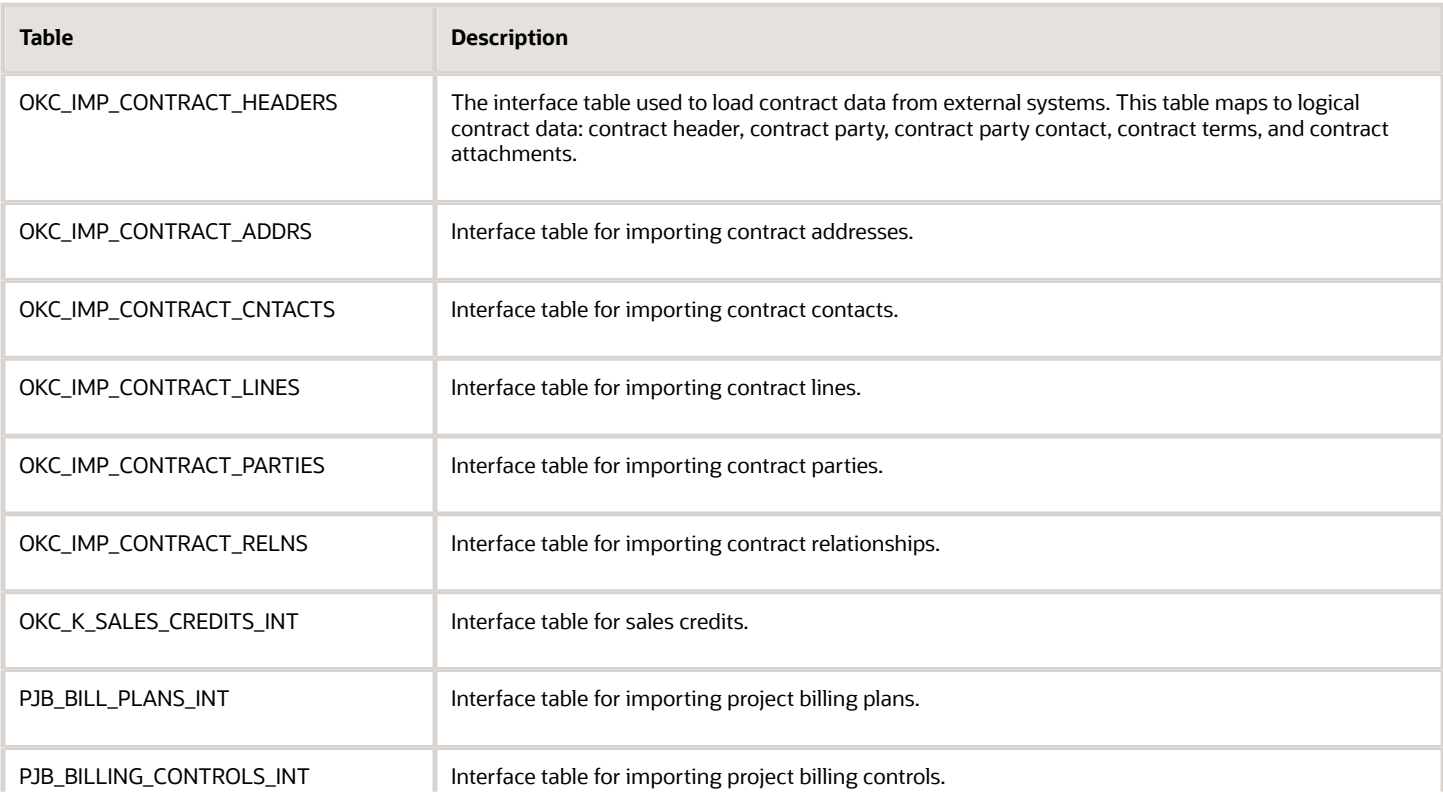

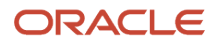

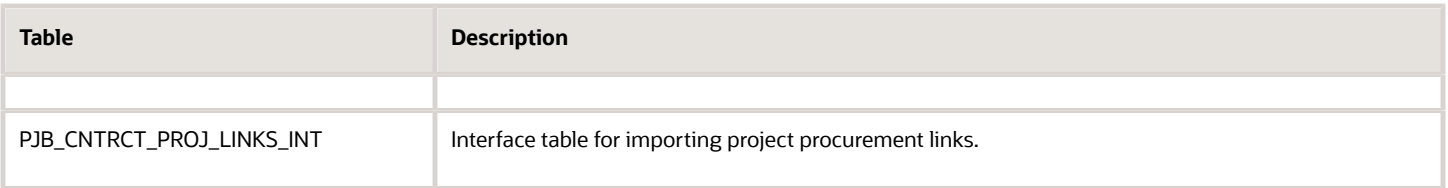

Details about the fields and valid values for import are available from Contracts section of the *[Oracle CX Tables and](https://docs.oracle.com/pls/topic/lookup?ctx=fa-latest&id=OEDMS) [Views for CX Sales and Fusion Service](https://docs.oracle.com/pls/topic/lookup?ctx=fa-latest&id=OEDMS)* guide. See Related Topics.

#### Importing Contracts from a Source File

To import contracts, use the Import Management and upload contract data into the interface table. To access this feature, select the **Manage File Import Activities** task. This task in the Setup and Maintenance work area is part of the Enterprise Contracts offering in the Enterprise Profile functional area.

**Note:** The Edit Import Activity: Map Fields page contains an import mapping that details the mapping between source file columns and contract attributes, but you may define additional import mappings.

For more information, see the *[Understanding Import and Export Management for CX Sales and Fusion Service](https://docs.oracle.com/pls/topic/lookup?ctx=fa-latest&id=FAIEM)* guide.

#### *Related Topics*

• [Understanding Import and Export Management for CX Sales and Fusion Service](https://docs.oracle.com/pls/topic/lookup?ctx=fa-latest&id=FAIEM)

### Import Activity Source File Options

This topic describes the source file options defined in the Import Activity that are used by the import process to locate and parse the source object.

### Source File Data

Enter attribute details pertaining to the source file as described in this table.

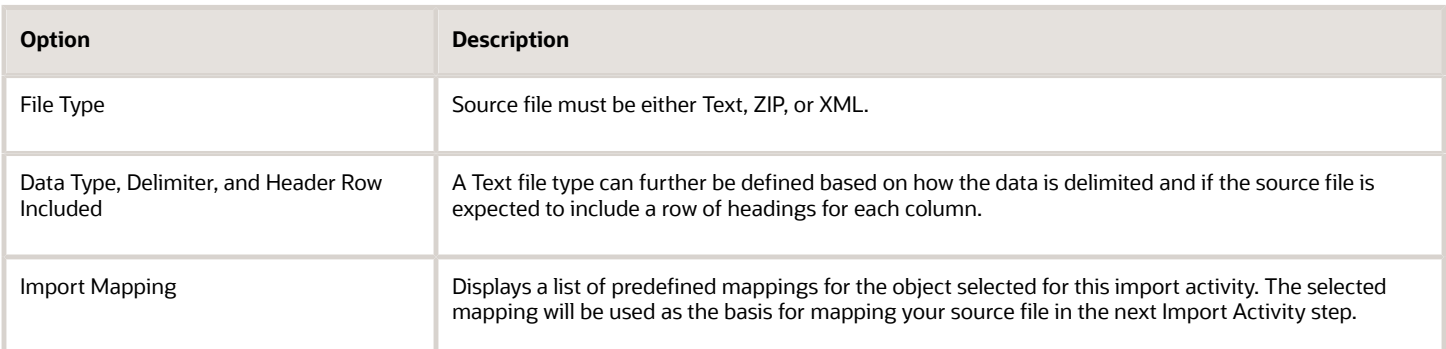

#### Source File Location

This table provides the available options when locating your source file for import.

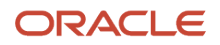

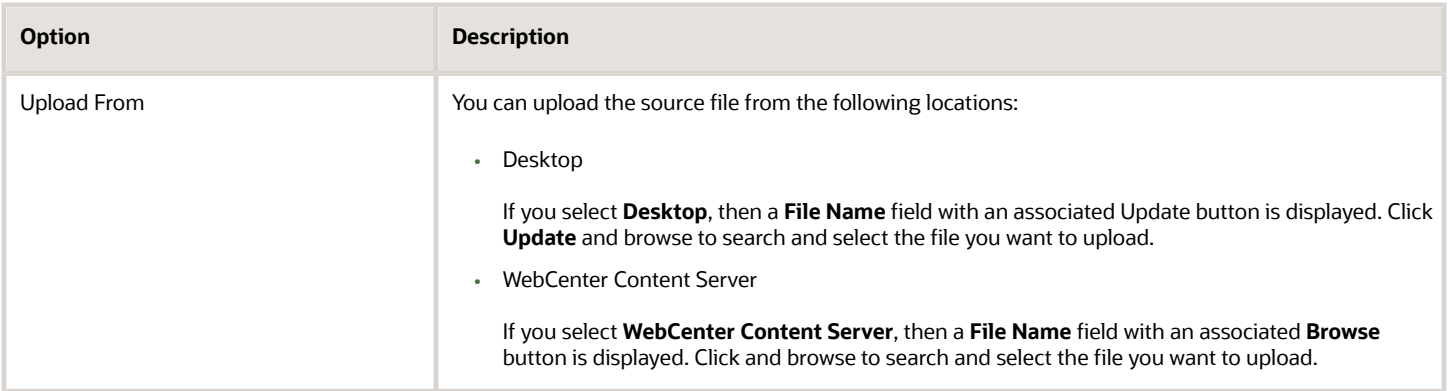

### How You Import Contracts

You can use the information in this topic to import contracts.

You will also learn how to:

- Identify and associate records
- Access and use reference files to evaluate attributes

Use the Import Management objects and target objects in this table to import contracts.

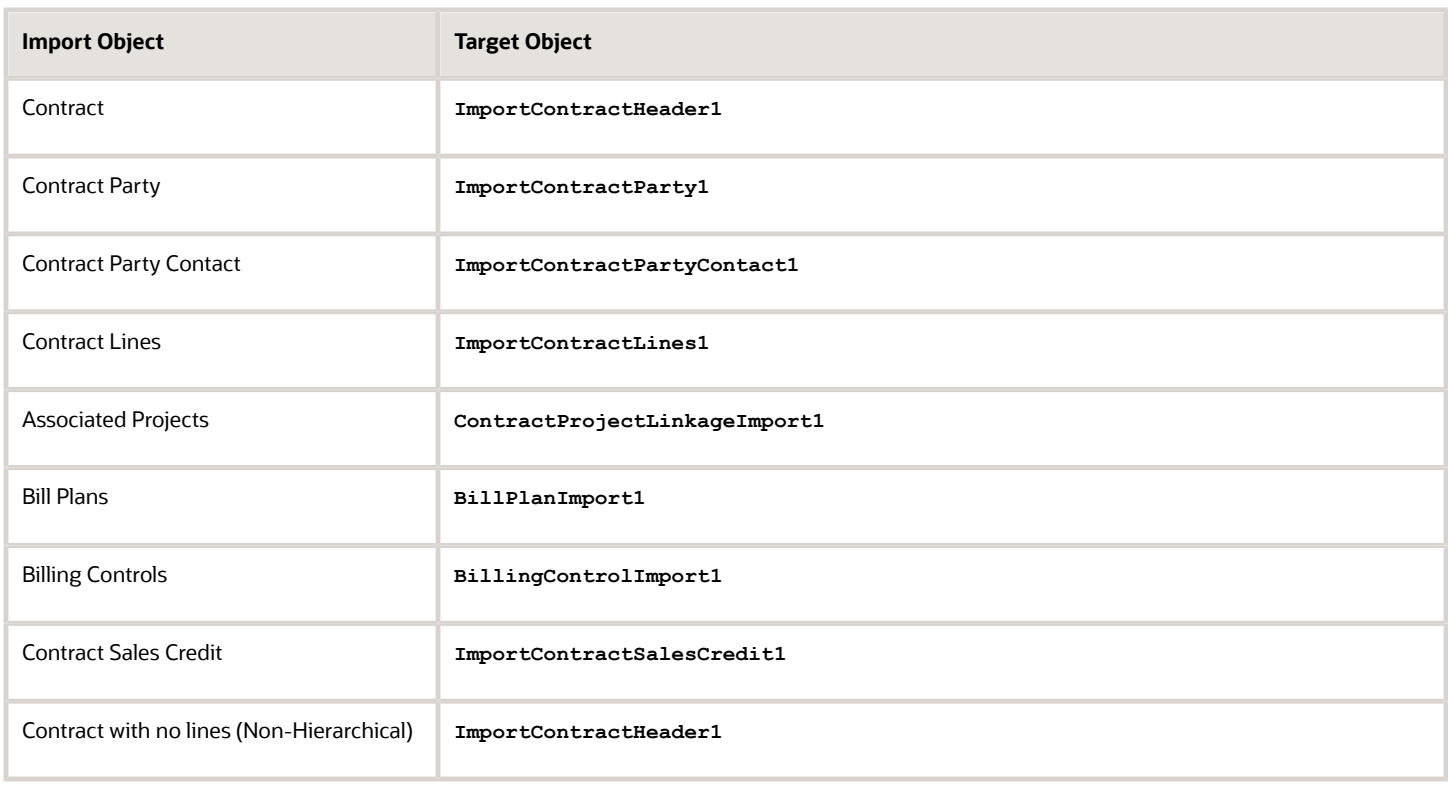

Use the Import Management objects and target objects in this table to import service contracts.

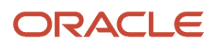

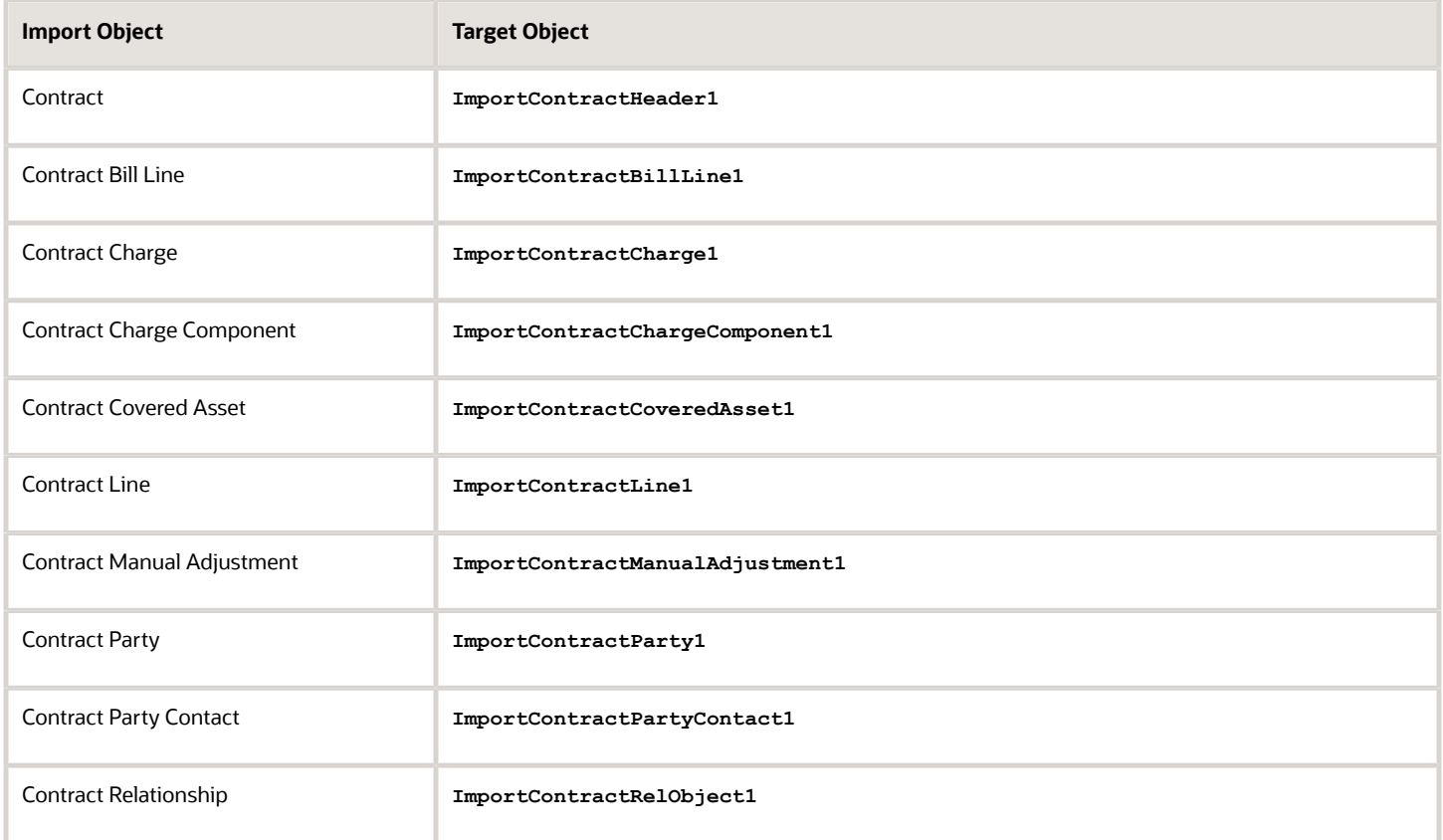

**Note:** In the Contracts.csv file, the **Auto Generate Billing** option is set to **N**. If you need to generate the invoice bills, then change the **Interfaced** option to **Y**.

### Contract Target Import Objects

You use the Contract import objects to import basic contract information and party information about the customer or supplier, the organization or business unit, and party contacts. The Contract target import object organizes the individual attributes of the contract such as the contract number and contract type. The Contract Party target import object includes the individual attributes of the party information such as the business unit, contract owner, and the primary party. The Contract Party Contact target import object includes the primary party contact information. You use the contract header attributes to import contract headers.

The employee of the associated business unit is the contract owner. The external party can be the customer, the supplier, or the partner. The contract type determines the properties of the contract. For example, the type of permitted contract lines, contract validation checks, and contract acceptance signature requirements.

**Note:** Line auto-numbering wasn't enabled for contracts imported in older versions of Oracle Applications Cloud. You need to enable Line auto-numbering only for new contracts. Contracts that already exist will continue to require manual line numbering.

### Identify and Associate Records with Each Other

To create or update existing contracts using Import Management, your source file must contain information about the contract and the associated business unit and contract owner, and external party and external party contact. When you

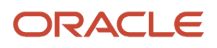

import the data, a record is created for each contract. Each contract record in the application has a unique ID. This ID is often referred to as the internal ID or object key. You can use these IDs to uniquely identify the records when importing updates.

When the source of your data isn't an external application and you don't plan to regularly update the data, you don't need the source record information such as the contract number and the contract type. To import updates to your existing data, you can export the Oracle record ID and add it to your source file. The import process uses the record ID to identify the existing record. This image shows how you can import contracts.

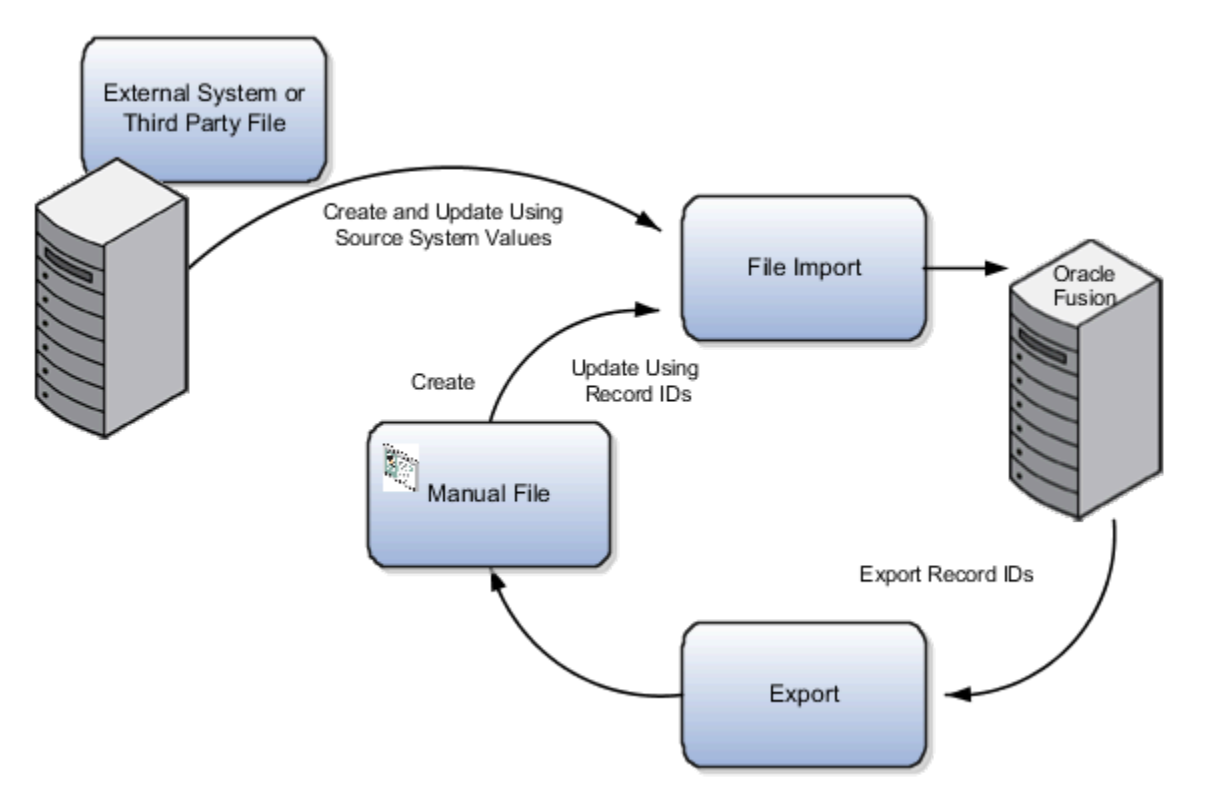

### Before You Start

The minimum data required to import contract information depends on:

- The purpose of the import. The data is different when you create both the party and the contract in the same import batch, add new contracts to an existing party, or update a contract record.
- Identifying records. You can select the attributes you need for the import process when identifying and associating records. The values provided in your source file may require a setup task or manual step to ensure that they're validated at the time of import. Before preparing the source file, complete the prerequisite steps to determine the data values and then include those values in your source file.

### Evaluate Attributes with Reference Files

For more information about import attributes, see the Oracle CX Understanding Import and Export Management for CX Sales and Fusion Service guide available on the Oracle Help Center. See the topic for your import object, which includes links to reference files for target import objects.

Review a reference file to see attributes that are available to import and information for each attribute, including requirement for inclusion in an import, validation requirements, default value, data type, data length, and description.

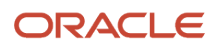

### Additional Tips

You can explore related topics by entering the following keywords in the Oracle Help Application search. The Help Application is available from any Oracle Application page by clicking **Applications Help** from the Settings and Actions menu.

- Importing customers
- Importing suppliers
- Importing partners
- Importing contacts

## How You Enable High-Volume Import

The bulk import mode is designed to import millions of contracts at once.

You use Import Management from the Tools work area, to import data. In the **Advanced Options** section, the option **Enable High-Volume Import** is selected by default. For a list of supported objects, see the topic *[Data Import Options](https://docs.oracle.com/en/cloud/saas/sales/22b/oacdm/data-import-options.html)*.

#### **Note:**

If ZCA\_FILE\_IMPORT\_ENABLE\_CUSTOM\_BUSINESS\_LOGIC is set to "Yes", then you won't be able to use High Volume import.

*Related Topics*

- [Understanding Import and Export Management for CX Sales and B2B Services](https://docs.oracle.com/en/cloud/saas/sales/22b/faiem/understanding-import-and-export-management-for-cx-sales-and-b2b-service.pdf)
- [Best Practices for High Volume Data Import](https://docs.oracle.com/en/cloud/saas/sales/22b/faiem/best-practices-for-high-volume-data-import.html)

### Import Activity Options

You can use the import options available in CX Sales and Fusion Service to create import activities.

### Source File Data Transformation

You use the options in this table to identify the formatting of source file data so that the data can be correctly interpreted and transformed by the import process.

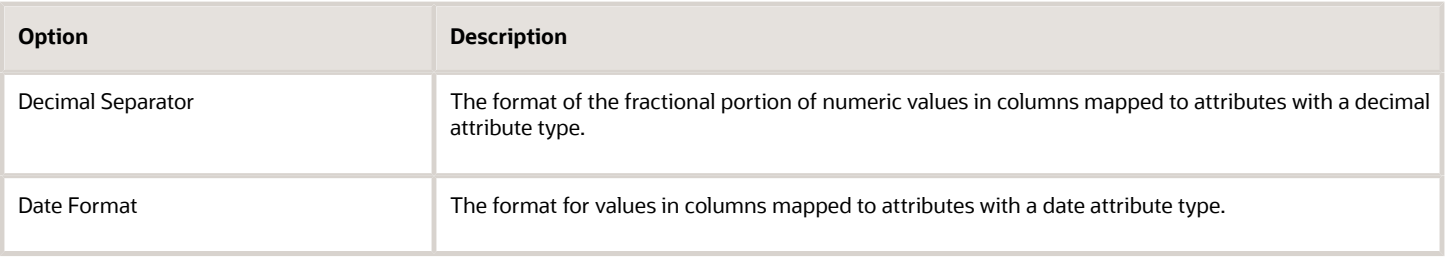

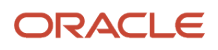

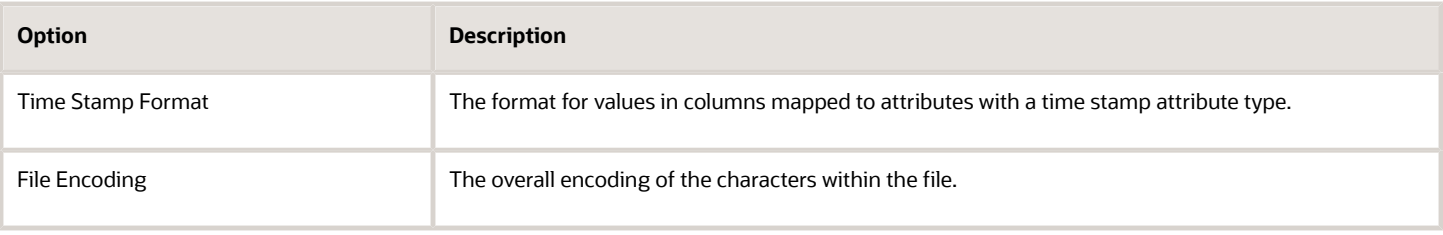

### Interface to Target Import Options

Depending on the object you're importing and the application modules you implemented, you need to select some options. All the options are provided in this table.

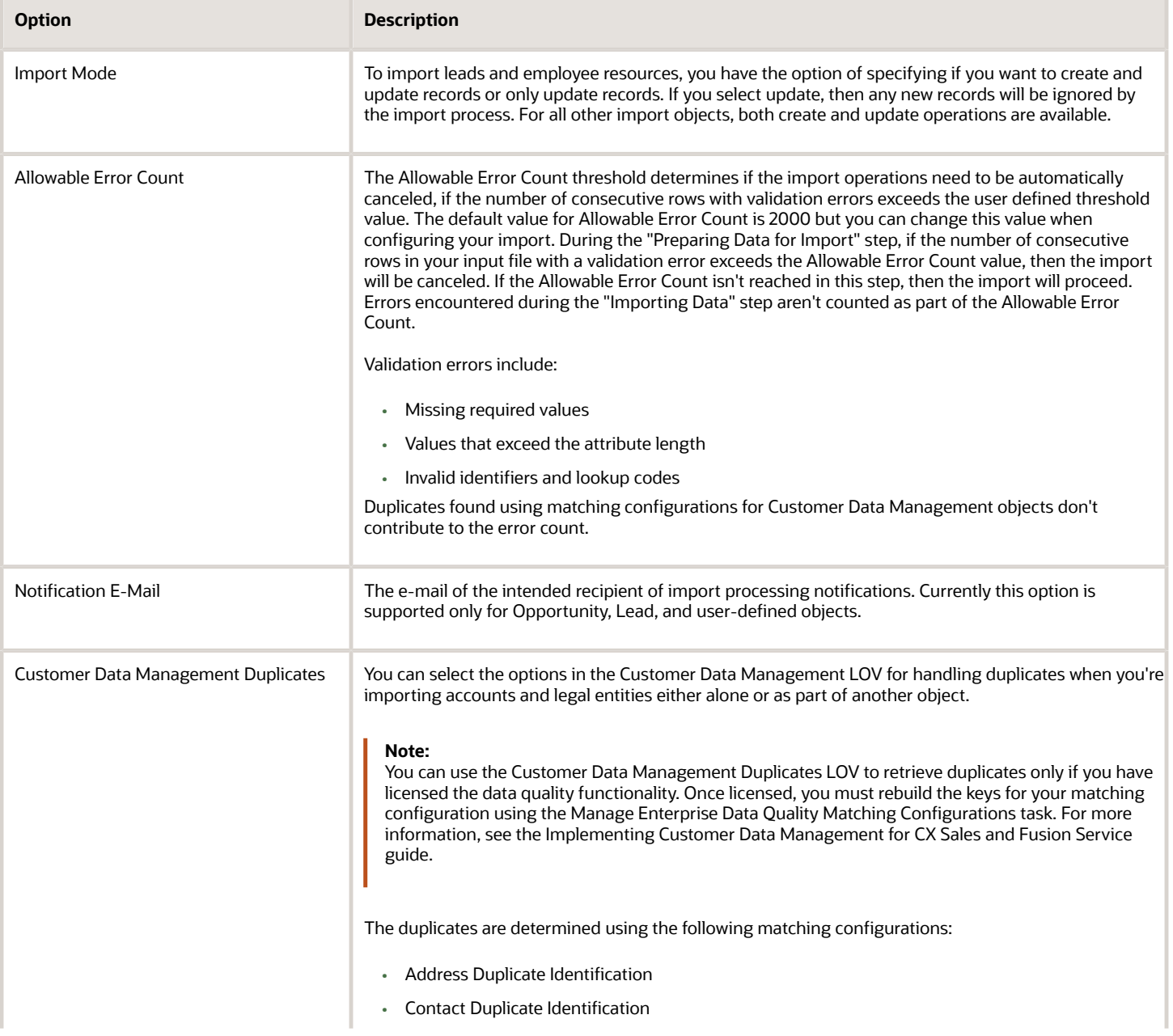

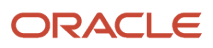

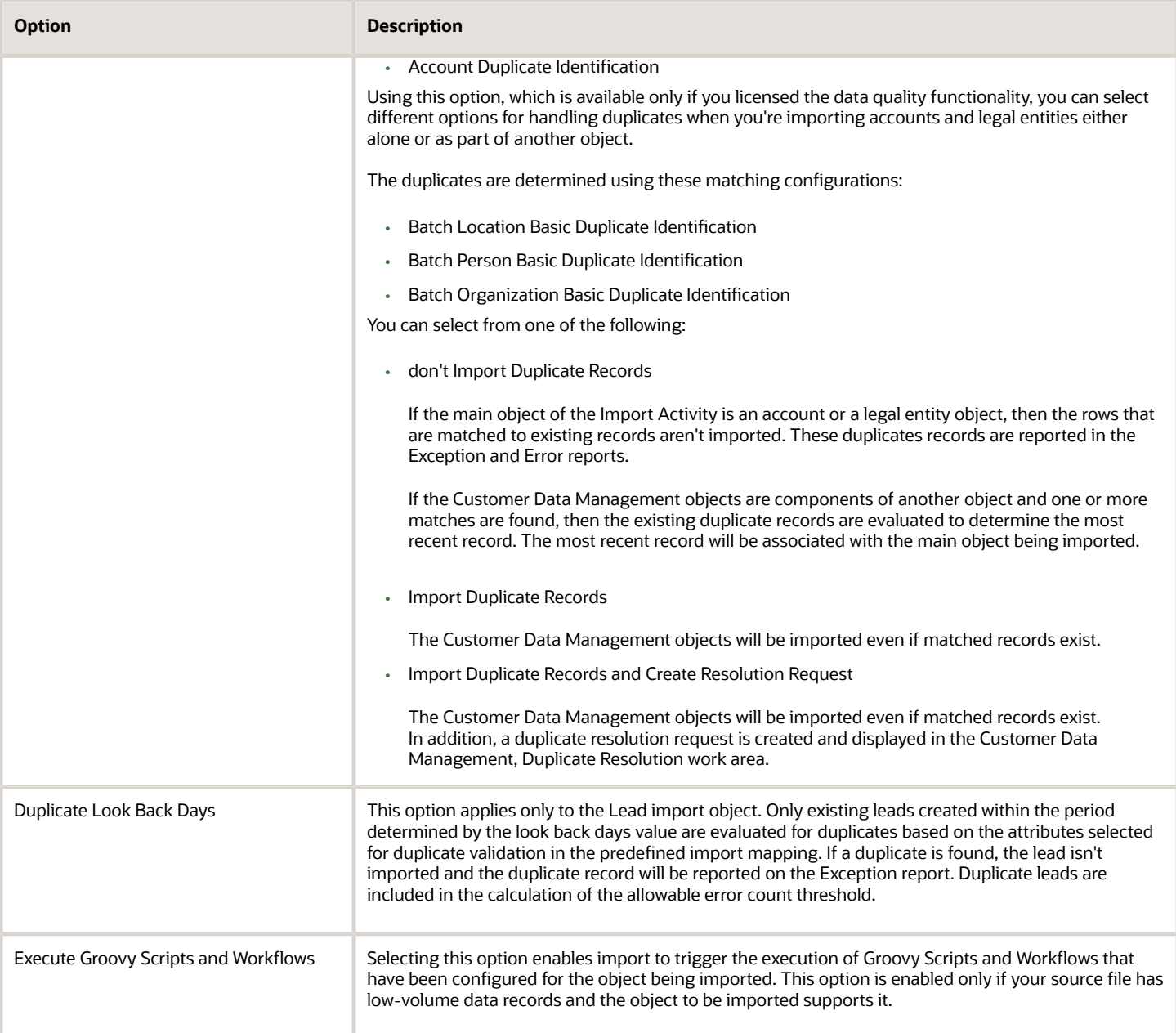

# Bulk Export

### Overview of Bulk Data Export

You can extract large volumes of data using bulk export. You can either extract a full set of records for an object, or perform incremental extracts.

For example, you can extract complete set of account data or extract updated set of records every week. Bulk export creates comma separated or tab delimited files, which are attached to the export process.

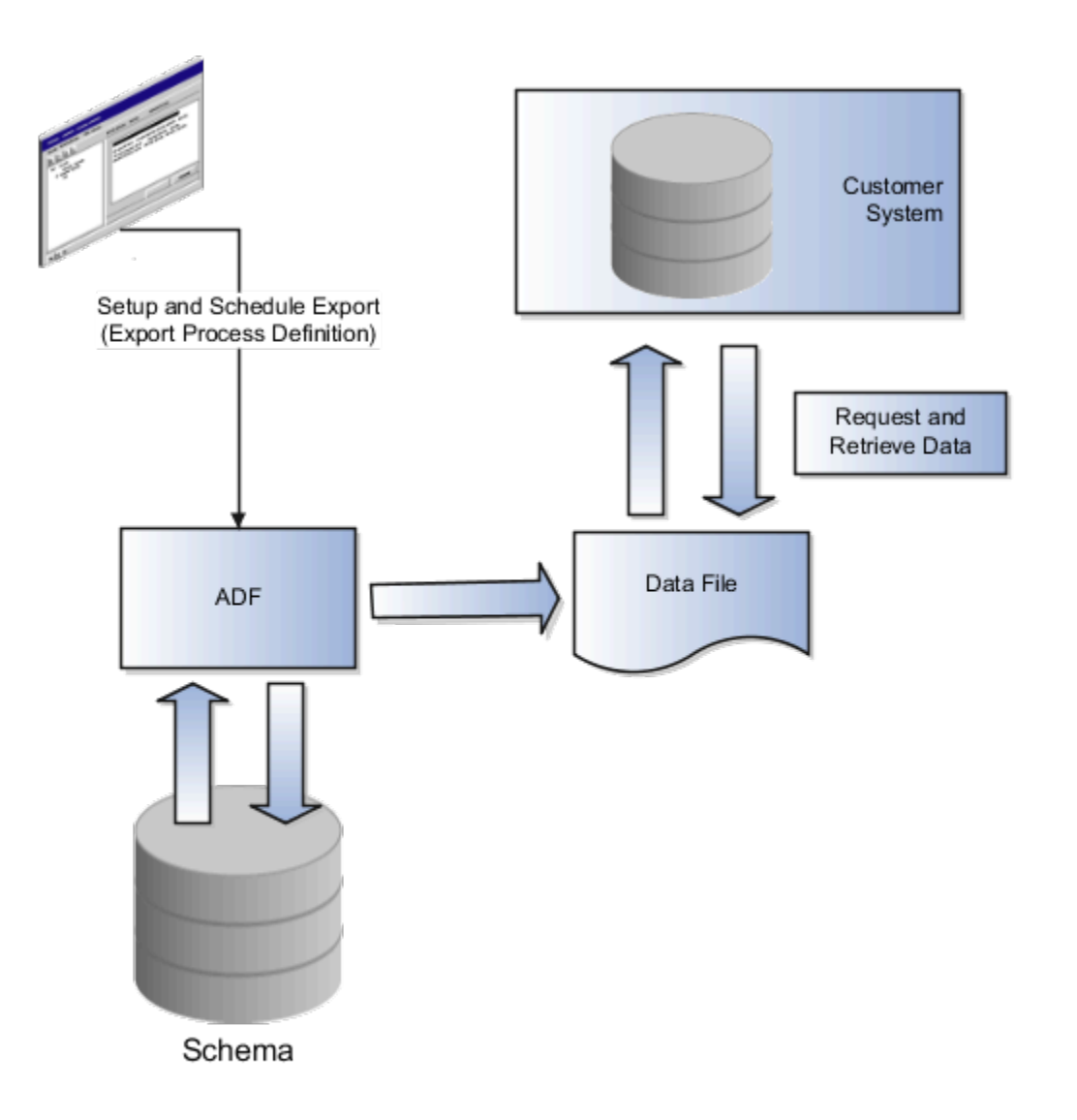

### How Bulk Export Process Components Work Together

You use bulk data export to export data, by leveraging export maps. To export files using bulk export, you create a process definition, map files for full and incremental extract processes, and then schedule the data export process.

### Bulk Data Export Process Components

This image shows the bulk data export process components comprising the process name, export process ID, and the

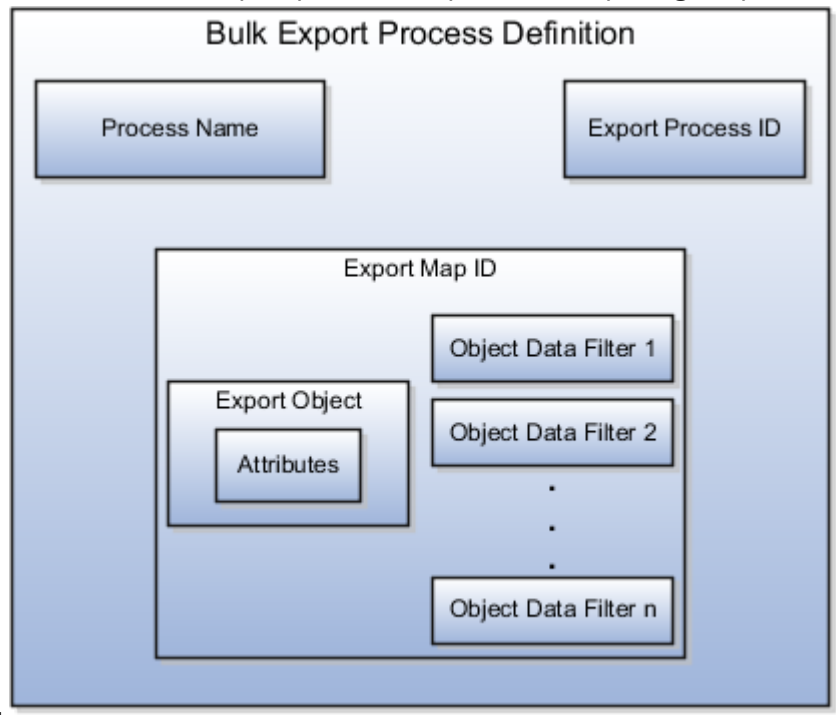

#### export map ID.

Bulk data export process includes these three components:

- Process name: A name for the export process that lets you easily refer the export process rather than using the computer generated ID such as 100000019897192.
- Export process ID: A unique, application generated identifier for the export process definition for the export process. The process ID ties the export map with its export objects, filters, and the export schedule.
- Export map ID: A unique identifier for the export map. You can reuse the export map in different process definitions. For example, you create a process definition to export all the data from the Customer export object. You can then reuse that export map and apply a new filter on the data to create an incremental export, such as data accrued since the last export date.

### Perform Bulk Export

You can extract large volumes of data using bulk export. You can either extract full set or records for an object, or perform incremental extracts.

To perform bulk data export:

- **1.** Create the export process definition. The export process definition is made up of the export map and the processing schedule.
- **2.** In the export map of the export process definition:
	- **a.** Select attributes for the export
	- **b.** Filter data for the export
- **3.** Schedule the export job.
- **4.** Activate the export job.

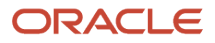

### Define Bulk Export

After defining the mapping files, you create an export process to export an object's data using the mapping files created.

To define a bulk export process:

- **1.** Navigate to the following in the Setup and Maintenance work area:
	- Offerings: Sales
	- Functional Area: Data Import and Export
	- Task: Schedule Export Processes
- **2.** Select **Create** from the Actions menu to view the Create Export Process Definition: Enter Basic Information page.
- **3.** Enter basic information about the export process, such as name and export map.
- **4.** Click **Next** to view the Create Export Process Definition: Configure Export Objects page.

In this page, you define the export object you want to export and the mapping you want use for the export process.

**5.** Optionally, you can enter a name for the mapping if you would like to reuse this mapping for other export processes. An object's mapping file determines what data is exported every time an object is exported. You can have multiple mapping files for an export object for various object details you want to export.

**Note:** The export mapping is optional. You don't need to select an existing mapping to perform an export.

- **6.** Select **Create from the Actions** menu to view the Manage Export Objects dialog box.
- **7.** Select objects from the **Available Objects** list and move them to the **Selected Objects** list and click **Done**.
- **8.** Define the attributes you want to export in the Detail region of the page. You can define:
	- Attributes you want to export. Select Enabled for the attributes you want to export.
	- Header text of the attributes. Edit the header text in the Header text column. This value is used as the column header in the files generated by the export process
- **9.** Define the filters to determine the data you want to export by clicking the button in the **Edit Filter Criteria** column.

**Note:** For the incremental extracts, you can create filters using time stamps to determine which rows to export.

- **10.** Click **Next** to view Create Export Process Definition: Create Schedule page.
- **11.** Select if you want to run the export process immediately or at a later time. Two types of scheduled exports are supported:
	- **a.** Incremental Export
	- **b.** Normal Export
- **12.** Click Next to view the Create Export Process Definition: Review page.
- **13.** Review the export process details and click Activate.

After each export process executes and completes, a comma or tab delimited data file is created and stored as an attachment to the data export process. If the number of records matching the view criteria exceeds one million records, or if the generated export file size exceeds 100 MB, then the data export process generates multiple files. The generated export files are numbered using the extension "\_NNN" starting at "\_001".

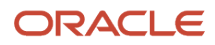

You can also use web services to schedule and start an export process. In this case, you can use the **getAttachment** web service to download the data file.

## Data Export FAQs

#### Which data objects do I need to select for successful data export?

Review the requirements for the data to be exported and determine the source view objects that hold the attributes you want.

#### How can I create a subset of data for export?

Full sets of data aren't always required for export. To create a subset of data, use filter criteria to determine the time frame or scope of data, based on values of the attributes.

- Offerings: Sales
- Functional Area: Data Import and Export
- Task: Schedule Export Processes

#### How can I see my exported data?

You can view the Schedule Export Processes, Overview page to see the History subpage. The column Exported Data File shows a hyperlink to your output file This file will be a comma separated variable or a tab delimited file.

#### What happens if I change the sequence number or header text in an exported data file?

Changing the sequence number changes the order of the attributes in the exported data file. Changing the header text enables you to give a more intuitive meaning to the attribute and the associated data.

### What happens if I need data from multiple export view objects?

Select as many view objects as required for the export process. Select the individual attributes required from every export object.

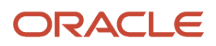

# **9 Additional Configurations and Integrations**

# Overview of Extending the CX Sales Applications

Oracle CX applications offer many different ways to configure, extend, and integrate its services, components, and modules.

Here are just a few of the capabilities:

- Modify objects and user interfaces (UIs).
- Change the appearance and theme of the UIs.
- Configure the Home page by adding announcements and changing navigation.
- Change the structure of the springboard and modify the Navigator.
- Modify the help configuration.
- Create interactive guides to help your users learn about the applications.
- Access a rich set of subject areas around which to build your own reports.
- Configure reporting dashboards by adding new reports or changing the layout.
- Create copy maps to map fields or add information between copied business objects.
- Configure security components.
- Use web services to integrate the services.
- Export data, modify it, and then import it back into the services.
- Integrate with other applications to enhance the functionality, including synchronizing Financials Accounts to the sales applications.

**Note:** For more information about configuring online help, see the *[Common Components](https://www.oracle.com/pls/topic/lookup?ctx=fa-latest&id=s20047796)* chapter.

### Modify Pages and Change Text

Use Oracle's configuration tools, Application Composer and Page Composer, to modify application pages. Use the strings editor to modify text in the application pages.

For example:

- Create a new object and related fields, then create new pages where that object and its fields are exposed to users.
- Add tabs hidden by default to application pages.
- Edit the UI at runtime by showing or hiding fields and tables.
- Change the order of regions, or change a dashboard page layout.
- Change the default text in the UI, for example, by replacing a term with another term throughout the applications.

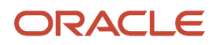

### Map Fields Between Applications

Copy maps are default mappings of fields between objects. For example, when you convert a lead to an opportunity, the application uses the copy map defined for the Lead and Opportunity objects to determine what to name the leads fields that are carried over to the newly created opportunity. Using Oracle Application Composer, you can create copy maps for several sales business objects, thus allowing you to control the mapping.

Here are some use cases:

- Create maps to change the default mapping between fields when:
	- Leads and opportunities are copied from responses
	- Opportunities are created from leads
	- Opportunities are created from partner deal registrations
	- Opportunities are copied from existing opportunities
- Use Groovy scripting to include information about the lead on a new opportunity converted from a lead.

### Integrate Applications with Web Services and Use Import and Export

You can use web services to integrate with your external applications. You can also use import management to import and export large amounts of data into and out of the applications.

Example web service integrations include:

- Integrate sales applications with back-office applications.
- Create web-based portal applications that access sales applications through a web services interface.

Example import use cases include:

- Import products into the product catalog
- Import users
- Import sales accounts

### Configure Security Components

If the predefined security configuration doesn't meet your business needs, then you can make changes. For example, the predefined Sales Representative job role includes sales forecasting duties. If some business groups in your organization have the sales managers perform forecasting tasks instead of the sales representatives, then you can create a company-defined Sales Representative role without those duties. Alternatively, if a predefined job role is too narrowly defined, then you can create a job role with a greater range of duties than its predefined equivalent. See the *[Securing CX Sales and Fusion Service](https://docs.oracle.com/pls/topic/lookup?ctx=fa-latest&id=OSCUS)* guide for more information.

### Synchronize Financials Accounts to Sales Applications

After users create accounts and contacts in Oracle Financials, use the scheduled process, Synchronize Financials Cloud Accounts and Contacts, to synchronize the data into the sales applications. See *[How do I synchronize financials accounts](https://www.oracle.com/pls/topic/lookup?ctx=fa-latest&id=s20076013) [and contacts with CX Cloud?](https://www.oracle.com/pls/topic/lookup?ctx=fa-latest&id=s20076013)* for more information.

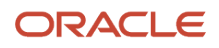

### Integrate Sales Applications with Other Products

For additional functionality, you can integrate your sales applications with other products, including, Oracle E-Business Suite, JD Edwards EnterpriseOne, Siebel CRM, Oracle Eloqua, and Oracle Configure, Price, and Quotes (Oracle CPQ).

### Where to Find More Information

To find out where to get more information about the extensions and configurations discussed in this topic, see this list:

- Configure the help system: See *[Common Components](https://www.oracle.com/pls/topic/lookup?ctx=fa-latest&id=s20047796)* chapter in this guide and the *[Oracle Applications Cloud](https://docs.oracle.com/pls/topic/lookup?ctx=fa-latest&id=OAEXT) [Configuring and Extending Applications](https://docs.oracle.com/pls/topic/lookup?ctx=fa-latest&id=OAEXT)* guide
- Create interactive guides to help your users learn about the applications: See *[Manage Guided Learning for](https://www.oracle.com/pls/topic/lookup?ctx=fa-latest&id=s20072966) [Onboarding and Training](https://www.oracle.com/pls/topic/lookup?ctx=fa-latest&id=s20072966)*
- Configure the Home page, the Navigator, and the springboard: See *[Common Components](https://www.oracle.com/pls/topic/lookup?ctx=fa-latest&id=s20047796)* chapter in this guide and the *[Oracle Applications Cloud Configuring and Extending Applications](https://docs.oracle.com/pls/topic/lookup?ctx=fa-latest&id=OAEXT)* guide
- Change the UI:
	- *[Common Components](https://www.oracle.com/pls/topic/lookup?ctx=fa-latest&id=s20047796)* chapter in this guide
	- *[Oracle Applications Cloud Configuring and Extending Applications](https://docs.oracle.com/pls/topic/lookup?ctx=fa-latest&id=OAEXT)* guide
	- The chapters on extending sales business objects in this guide
- Use Copy Maps: Start with *[Set Up Your Mapping File When Copying Opportunities](https://www.oracle.com/pls/topic/lookup?ctx=fa-latest&id=s20059800)*
- Use Oracle Business Intelligence reports and analytics: Start with *[Analytics on the Go](https://www.oracle.com/pls/topic/lookup?ctx=fa-latest&id=s20047420)* and the *[Oracle CX](https://docs.oracle.com/pls/topic/lookup?ctx=fa-latest&id=FACAA) [Creating and Administering Analytics](https://docs.oracle.com/pls/topic/lookup?ctx=fa-latest&id=FACAA)* guide
- Synchronize Financials Accounts to the Sales Applications: See *[How do I synchronize financials accounts and](https://www.oracle.com/pls/topic/lookup?ctx=fa-latest&id=s20076013) [contacts with CX Cloud?](https://www.oracle.com/pls/topic/lookup?ctx=fa-latest&id=s20076013)*
- Integrate applications using web services and use Import and Export Management: See *[Overview of Import and](https://www.oracle.com/pls/topic/lookup?ctx=fa-latest&id=s20047417) [Export](https://www.oracle.com/pls/topic/lookup?ctx=fa-latest&id=s20047417)*
- Integrate the Sales applications with other products: See the article on sales integrations (1962226.1) available on *[My Oracle Support](https://support.oracle.com)*.

# Web Services

### Web Services

Oracle Sales Cloud comes with RESTful Web services and several categories of SOAP Web services.

You can use these services to:

- Develop cloud applications that call on and integrate with Oracle Sales Cloud to deliver some of their functionality. You could sell these applications in the Oracle Cloud Marketplace. These applications might deliver other functionality independently or by integrating with third-party applications.
- Integrate suites of applications from third party vendors to Oracle Sales Cloud.
- Integrate different types of Oracle applications suites, such as Oracle E-Business Suite, with Oracle Sales Cloud.
- Configure and extend Oracle Sales Cloud applications to your business needs.

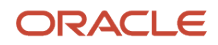

Oracle Sales Cloud web services provide you an alternative way of interacting with Oracle Sales Cloud applications. These Web services ensure that you're not limited by the UI. They enable you to quickly perform simple and complex one time and recurring operations.

#### Key Resources

For more information about using web services in Oracle Sales Cloud, see the following articles on My Oracle Support (support.oracle.com):

- Using RESTful Web Services: (1981941.1)
- Using Simplified SOAP Web Services: (1938666.1)
- Web Services: (1354841.1)
- Performing File-Based Data Import Using Web Services: (1605219.1)

*Related Topics*

### RESTful Web Services

Oracle Engagement Cloud includes the following RESTful Web services.

Oracle Engagement Cloud RESTFul services include child resources that let you manage the child objects such as addresses, relationships, and so on. Some of the child resources may in turn have other child resources. The child resources are documented in the parent resource.

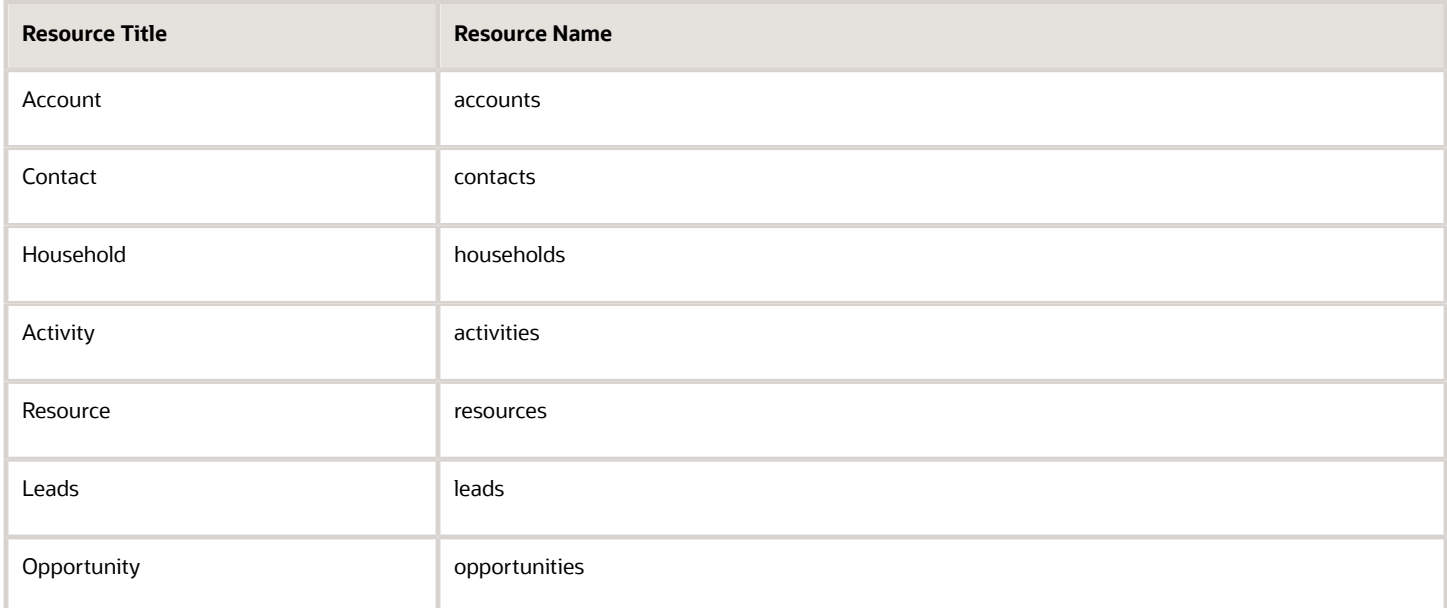

For more information about using RESTful Web Services in Oracle Engagement Cloud, see Using RESTful Web Services (1981941.1) on My Oracle Support.

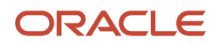

*Related Topics*

### SOAP Web Services

Oracle Sales Cloud SOAP web services includes the following:

- Simplified SOAP web services
- Other SOAP web services

### Simplified SOAP Web Services

The new and simplified SOAP web services are a subset of Sales Cloud web services. These web services make it easy to integrate accounts, contacts, and households with other spoke systems. Simplified object structures represent logical views of accounts, contacts, and households. You don't need to know the full data model to use the services correctly. Instead of calling multiple granular web services to orchestrate a set of customer record updates, you can perform the most common customer data management actions with simplified APIs. For example, you can use one API call to create an account with locations and associate the account with existing contacts.

The following top-level SOAP services are available:

- Account
- Contact
- Household

Use these services to create, edit, find, merge, and delete account, contact, and household objects. The services support commonly used profile attributes: one set of industry classification and parent node information attributes required to create an account hierarchy, address attributes, and one instance of different contact point type attributes such as phone, mobile, fax, and e-mail.

The following child services are also available and allow you to manage multiple addresses and relationships for the three top-level objects:

- Address
- Relationship

#### Steps to Enable

There are no steps necessary to enable these enhancements.

### Tips and Considerations

- Attributes that are available on the simplified pages by default are available within each of the top-level services.
- The Account service supports the management of an account hierarchy for a given account.
- The Address service can be used only if there's more than one address related to the top-level object.
- The top-level services don't support any relationships. Use the Relationship service to manage relationships between any two top-level objects.

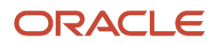

For more information about using Simplified SOAP web services in Oracle Sales Cloud, see Using Simplified SOAP Web Services (1938666.1) on My Oracle Support.

### Other Services

In addition to the Simplified SOAP web services, Sales Cloud has an extensive list of other services using which you can perform complex operations. These web services can be transactional data access services and migration services.

- Transactional data access services are services that provide access to the ADF Business objects and provide create, read, update and delete (CRUD) operations to these objects (for example, Opportunity web service).
- Migration services are used primarily for moving data from various systems into Sales Cloud. They can be either private services used only internally or may be exposed publicly on a case-by-case basis (for example, bulk import web service).

For more information about using Simplified SOAP web services in Oracle Sales Cloud, see Using Simplified SOAP Web Services (1938666.1) on My Oracle Support.

*Related Topics*

# User Assistance

## Set Up Help

You don't have to set anything up for help to work. But you can do optional setup, for example to give people access to add help content. First enable help features, then perform tasks in the Application Extensions functional area.

### Enable Features

In the Offerings work area, review these features at the offering level.

- Local Installation of Help: Make sure to leave this enabled.
- Access to Internet-Based Help Features: This feature isn't used, so it doesn't matter if you enable it or not.
- Help Content Management: Enable this feature if you want some people to be able to add company-specific help to help windows or the Getting Started work area.
- Security for Added Help: Enable this feature if you want certain help to be available only to a restricted set of user roles.
	- **CAUTION:** Enable this feature only if you have this requirement, because the feature can affect performance.

#### *Related Topics*

- [Configure Offerings](https://www.oracle.com/pls/topic/lookup?ctx=fa-latest&id=s20058272)
- [How You Manage Different Types of Help](https://www.oracle.com/pls/topic/lookup?ctx=fa-latest&id=s20052390)
- [Hide or Show Help Icons](https://www.oracle.com/pls/topic/lookup?ctx=fa-latest&id=s20071096)
- [Give People Access to Create and Edit Help](https://www.oracle.com/pls/topic/lookup?ctx=fa-latest&id=s20071129)
- [Create Groups to Limit Access to Added Help](https://www.oracle.com/pls/topic/lookup?ctx=fa-latest&id=s20031324)

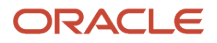

# **10 Applications Common Components**

# Attachments

### **Attachments**

You can use attachments to provide supplementary information to specific business objects. Attachments can be URLs, desktop files, text, or repository folders.

For a business object you may view, create, delete, or edit attachments, depending on your role and granted privileges.

#### **Repository**

Attachments are stored in a content management repository provided by Oracle WebCenter Content Server. Users managing attachments can't interact with the repository unless the repository mode is enabled. When enabled, users can share attachments among objects, update attachments, and perform other tasks. Access to the attachment files is controlled by a digital signing mechanism.

All attachments are scanned for viruses before they're stored on the content management repository. If a virus is detected at the time of upload, the attachment request fails and the user is notified about it.

#### **Security**

Data security applicable to a specific business object also applies to its attachments For example, if a user has no access to a specific expense report, then that user can't access its attachments. You can also use attachment categories to control access and actions on attachments, based on roles associated with that category.

#### *Related Topics*

- [Attachment Entities](https://www.oracle.com/pls/topic/lookup?ctx=fa-latest&id=s20029467)
- [What's an attachment category?](https://www.oracle.com/pls/topic/lookup?ctx=fa-latest&id=s20029468)

### What's the size limit for attachment files in the sales application?

Users can attach files, such as PDFs and Word docs, to both standard and custom objects. By default, the file size limit for an individual, attached file is 2 G. You can decrease this limit, but you can't increase it.

There are no limits placed on the number of files. The size of the files is controlled centrally by the File Upload Maximum Size (FND\_FILE\_UPLOAD\_MAX\_SIZE) profile option.

Also note:

- The only limit on the total file size that can be uploaded is the amount of available space that you have purchased for the content server.
- There are no restrictions on the types of files you can attach.

### Attachments Troubleshooting

Attachments UIs are very user-friendly and easy to work with. You may encounter issues in certain cases such as you modify the attachments, for example create additional attachment categories, or implement data security on them.

### Issue: Can't View, Add, Update, or Delete Attachments

You may encounter the following issues when trying to view attachments or perform actions such as adding attachments.

- You can no longer see specific attachments that were earlier visible.
- You can no longer update or delete attachments.
- You get an error stating that you don't have permission to add attachments.

#### Resolution

Use the Manage Attachment Entities page to ensure that attachment categories are associated to the relevant attachment entity. You might need to check with your system administrator or help desk to determine the exact entity used on the page with the expenses attachments or what categories to assign.

If data security is implemented on the categories for the attachment entity, verify that the Enable Security check box is selected in the Manage Attachment Entities page for that entity. Also, make sure that users have a role that has the necessary privileges. The following table lists the privileges required to view, add, update, or delete attachments with a specific attachment category.

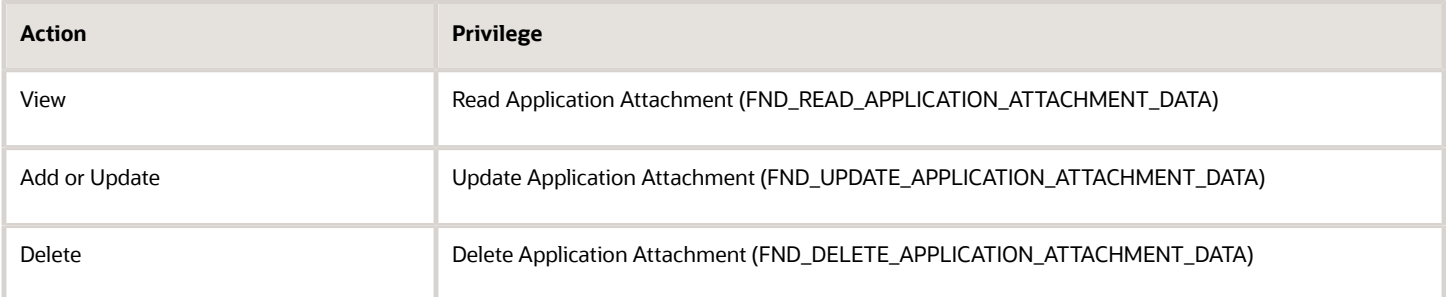

For example, if users have the Read Application Attachment privilege for all categories associated with the expense report attachment entity, except the Receipts attachment category, then they can view all expense report attachments except those created with the Receipts category. Likewise, if users don't have the Update Application Attachment privilege for any attachment categories tied to the expense report attachment entity, then they can't create any attachments for the expense reports.

Certain attachments UI have predefined restrictions for users on categories. Your developers can also introduce additional filters to determine which document categories are available for a specific page. Check with your developers or help desk.

#### Issue: Missing Attachment Category

You can view existing attachments but the attachments no longer have an attachment category associated with them.

### Resolution

When the attachment was added, at least one category existed for the corresponding attachment entity. Since then, the entity was edited so that it no longer has any assigned categories, so the user can't see the category associated with that attachment.

Use the Manage Attachment Entities page to reassign attachment categories to the relevant attachment entity. For example, if users can no longer see the Receipts attachment category for an attachment to an expense report, then search for the expense report attachment entity and assign to it the Receipts category. You may need to check with your system administrator or help desk to determine the exact entity used on the page with the expenses attachments or any additional categories to assign.

Certain attachments UI have predefined restrictions for users on categories. Your developers can also introduce additional filters to determine which document categories are available for a specific page. Check with your developers or help desk.

*Related Topics*

- [Attachment Entities](https://www.oracle.com/pls/topic/lookup?ctx=fa-latest&id=s20029467)
- [How Attachment Entities and Attachment Categories Work Together](https://www.oracle.com/pls/topic/lookup?ctx=fa-latest&id=s20029469)
- [What's an attachment category?](https://www.oracle.com/pls/topic/lookup?ctx=fa-latest&id=s20029468)

# Calendar

## Create the Accounting Calendar

You usually create a single accounting calendar as part of your implementation. The accounting calendar defines the time periods used in the applications. When you create the calendar, you specify the exact dates for each period.

These defined periods, often called enterprise periods, are used for many purposes in the applications. Examples include:

- Reports that provide amounts by enterprise period, such as a sales pipeline analysis
- Metrics calculations by period for territory analysis
- The ability to adjust forecast amounts by time period
- Distribution of quota amounts by time period

**Note:** If you used the Sales Assistant topics in the *[Implementing Sales](https://docs.oracle.com/pls/topic/lookup?ctx=fa-latest&id=FADSI)* guide to create your accounting calendar, then you don't need to do the steps listed here. For more information, see *[What Setup Assistant Completes for You](https://www.oracle.com/pls/topic/lookup?ctx=fa-latest&id=u30231887)*.

Here are the high-level steps:

- **1.** Plan your calendar periods and start year. See the Implementation Considerations section in this topic for more information.
- **2.** Create the first-year calendar periods and generate the periods for each additional year. See the Create the Calendar section in this topic for more information.
- **3.** Set the accounting calendar profile option. See the Set the Calendar Profile Option section in this topic for more information.

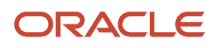

**4.** Run a scheduled process. See the Run the Time Dimension Process section in this topic for more information.

**CAUTION:** After your calendar is being used in transaction, you can't change the calendar options. For example, after you have generated forecasts, you can't change the calendar options.

### Implementation Considerations

Since you can't change the calendar after it's in use, ahead of time, you need to:

- Plan which periods your calendar will use.
- Decide which year you want the calendar to start. consider setting the date to the first date that your company was created. Then you can upload historical data later, if necessary.

Period frequency is an important decision for your calendar, because the period frequency set in your fiscal calendar is the shortest period you can use. Here are some examples:

- Let's say you set the period frequency to yearly. Then, your reports and activities can be for each year, but can't be broken down by month.
- If you set the period frequency to monthly, then you can break down activities and reports by month and summarize by quarter and year.
- Say you want to set the period frequency to weekly. In this case, then you can perform activities and reports by week, quarter, and year, but not by month because the number of weeks per month varies.

### Create the Calendar

When you create the accounting calendar, you're establishing the exact start and end dates for each period, for each year. Here's a procedure that uses the fictitious Vision Corporation to guide you through the steps:

- **1.** In Setup and Maintenance, go to the following:.
	- Offering: Sales
	- Functional Area: Company Profile
	- Task: Manage Accounting Calendars
- **2.** On the Manage Accounting Calendars page, click **Create**.
- **3.** In the Create Accounting Calendar: Calendar Options page:
	- **a.** Name your calendar, for example, **Sales Calendar**.
	- **b.** Leave the **Adjusting Period Frequency** set to None.
	- **c.** For **Start Date**, Vision Corporation uses **1/1/10**.
	- **d.** For **Period Frequency**, select the shortest time period you want to use for reports and activities. Vision Corporation is using **Monthly**. The period starts on the first of the month and ends on the last day of the month, regardless of the number of days or weeks in each month.
	- **e.** Vision Corporation selects **None** for the **Separator**.
	- **f.** Select the **Format** to use for period names.
- **4.** Click **Next**. The Create Accounting Calendar: Period Details page appears, showing the generated periods. The image shows multiple columns, including:
	- Period name, which is month name, one for each month of the year
	- Year, which is 2010

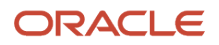

- Period number, one for each month
- Quarter number for each period, assuming four quarters in the year
- Start and end dates for the periods
- A check box used to indicate whether a period is an adjusting period

Here's an example of the Create Accounting Calendar: Period Details page:

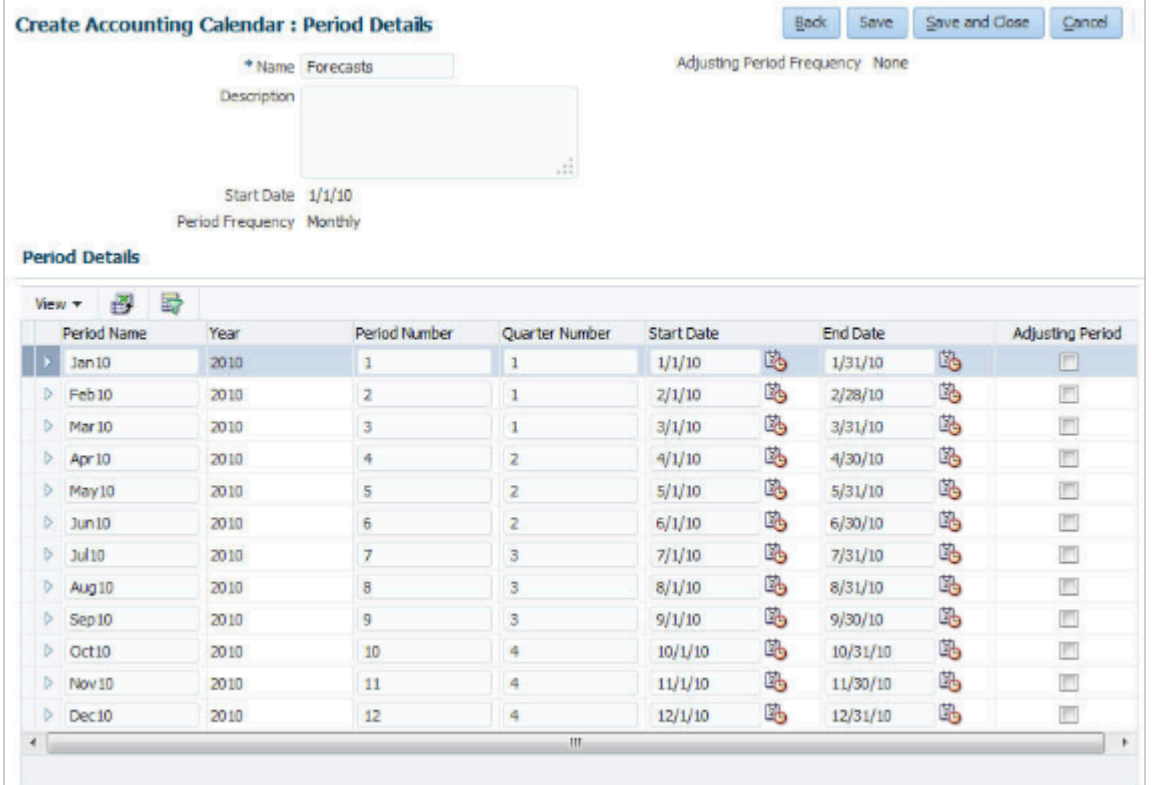

- **5.** If you need to, manually change the details for each period.
- **6.** Click **Save and Close**.
- **7.** Now you need to generate the periods for each additional year, including the current, or coming year. Open the calendar.
- **8.** Click **Add Year**.
- **9.** Click **Save and Close**.
- **10.** Repeat the last three steps for each year you want to add.
- **11.** Click **Done**.

**Note:** You can't change your calendar options after you start using the calendar, such as by generating forecasts.

### Set the Calendar Profile Option

After you finish creating your calendar, set the accounting calendar profile option. This profile option setting tells the applications which calendar to use. Use these steps:

- **1.** In Setup and Maintenance, go to the following:.
	- Offering: Sales
	- Functional Area: Company Profile

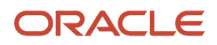

- Task: Manage Calendar Profile Option
- Option: Manage Calendar Profile Option
- **2.** Select the **Accounting Calendar Default** profile option.
- **3.** In the Profile Values table, click **New**.
- **4.** For **Profile Value**, select **Site**.
- **5.** Click the **Profile Value** list, and select the name of the calendar you created.
- **6.** Click **Save and Close**.

#### Run the Time Dimension Process

You need to run the Refresh Denormalized Time Dimension Table for BI process to make calendar time periods available for analytics and reports. Use these steps:

- **1.** Click **Navigator** > **Scheduled Processes**.
- **2.** In the Scheduled Processes page, click **Schedule New Process**.
- **3.** In the Schedule New Process dialog box, click the menu next to the **Name** field and click **Search**.
- **4.** In the Search dialog box, enter **%Refresh%**, and click **Search**.
- **5.** Select the **Refresh Denormalized Time Dimension Table for BI** process in the results that are returned and click **OK**.
- **6.** Click **Ok** again, if needed.
- **7.** In the Process Details window, click **Submit**.

#### *Related Topics*

• [Accounting Calendar Options](https://www.oracle.com/pls/topic/lookup?ctx=fa-latest&id=s20030088)

# Messages

### Common Messages

Message names that begin with FND\_CMN are common messages. Each common message can appear in multiple places in any product family across Oracle Applications Cloud.

For example, the FND\_CMN\_NEW\_SRCH message can be used for any search to indicate that no results were found. Common messages of type error or warning are part of the message dictionary.

#### Creating and Editing Common Messages

You can create common messages for use in multiple places. However, ensure that you follow the predefined naming convention and numbering series associated with the application or module.

**Note:** Don't use FND\_CMN as the prefix for the messages you create because all the predefined common messages begin with it.

Common messages can be used in any application. Therefore, consider the ramifications if you edit any aspect of the message, including incident and logging settings. Changes would be reflected in all instances where the message is used. For example, if you change the message text, ensure that the text is generic and applies to the entire site of Oracle Applications Cloud implementation.

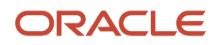

# Miscellaneous Features

### Set Up the Mapping Service for Contextual Addresses

A contextual address is marked with an orange triangle, the More icon. When users hover over the triangle, an icon appears, which they can click to display the address on a map.

### Set Up Mapping Service

You can specify the mapping service to be used to display the map.

- **1.** In the Setup and Maintenance work area, go to the **Manage Application Toolkit Administrator Profile Values** task in the Application Extensions functional area.
- **2.** Search for the Mapping Service for Contextual Addresses (ATK\_CONTEXT\_ADDRESS\_MAP\_OPTION) profile option.
- **3.** In the Profile Values section, enter a full URL of a mapping service in the **Profile Value** field.

**CAUTION:** By default, the **Profile Value** field is blank. Until you enter a valid value for this profile option, users continue to get an error when they try to open a map for any contextual address.

Here are a few examples of mapping service URLs:

- **http://maps.google.com/maps?output=embed&q=**
- **http://maps.live.com/default.aspx?where1=**
- **http://bing.com/maps/?v=2&encType=1&where1=**

**Tip:** You can include parameters in the URL. For example, to avoid a locator box in Google Maps, you can add **&iwloc=&** to the URL. So, the mapping service URL you would enter in the **Profile Value** field is: **http://**  $maps.google.com/maps?iwloc=\\$ amp;  $&output=embed&q=$ 

#### *Related Topics*

- [Set Profile Option Values](#page-100-0)
- [Why can't I see the map for contextual addresses?](https://www.oracle.com/pls/topic/lookup?ctx=fa-latest&id=s20059633)

### Set Privacy Statement URL

A privacy statement is legal content that tells you how a company collects and manages user data. You can add a link to your company's statement in the About This Application dialog box.

- **1.** In the Setup and Maintenance work area, go to the **Manage Applications Core Administrator Profile Values** task in the Application Extensions functional area.
- **2.** Search for the Privacy Statement URL (PRIVACY\_PAGE) profile option.
- **3.** In the Profile Values section, update the **Profile Value** field with the full URL of the web page that has the privacy content. By default, this profile value is **N**.

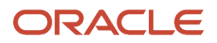

**CAUTION:** Don't enter any other value, such as **Y**, because that causes a broken link.

#### **4.** Click **Save and Close**.

And that's it! Your users can now view the **Privacy Statement** link by clicking their user image or name in the global header and selecting **About This Application**.

### Overview of Public Unique IDs

When users create records in the database, the applications use document sequencing as they generate unique IDs for each business object record. These IDs are known as public unique IDs, or PUIDs. Understandably, these numbers aren't easy to read or use because of their length and complexity. To overcome the issue of long IDs, you can make these IDs more user-friendly and readable during setup.

These PUID are used in:

- The data model
- Unique sequence generation when you use advanced setup
- Global search by PUID attributes

When you integrate your sales application and other, external applications, the sales application can "call" the PUIDs from those other applications. Which application is calling depends on whether an application in the external application is calling the sales application, or whether a person is using their PUIDs.

You specify PUIDs when you create objects. For example, Party\_Number is the PUID for accounts and contacts. When a new account is created, the PUID value can be automatically created by a central routine or supplied by the end user.

In this documentation, we talk about "advanced setup" for PUIDs. This means you set up the unique sequence generation of PUIDs that's a specific prefix and radix configuration. You set these for each business object. In addition, keep in mind that PUID specifications mandate that users can search for all supported business objects by PUID and Party Number.

Many of the business objects support PUIDs, as shown in this table:

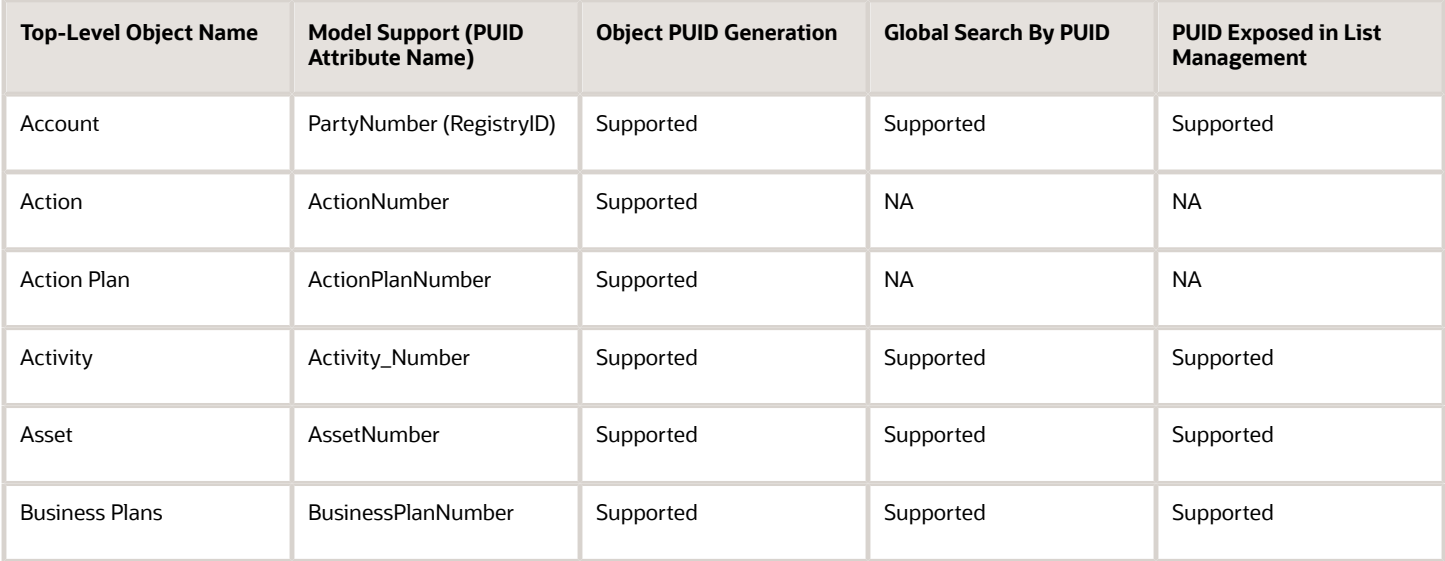

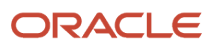

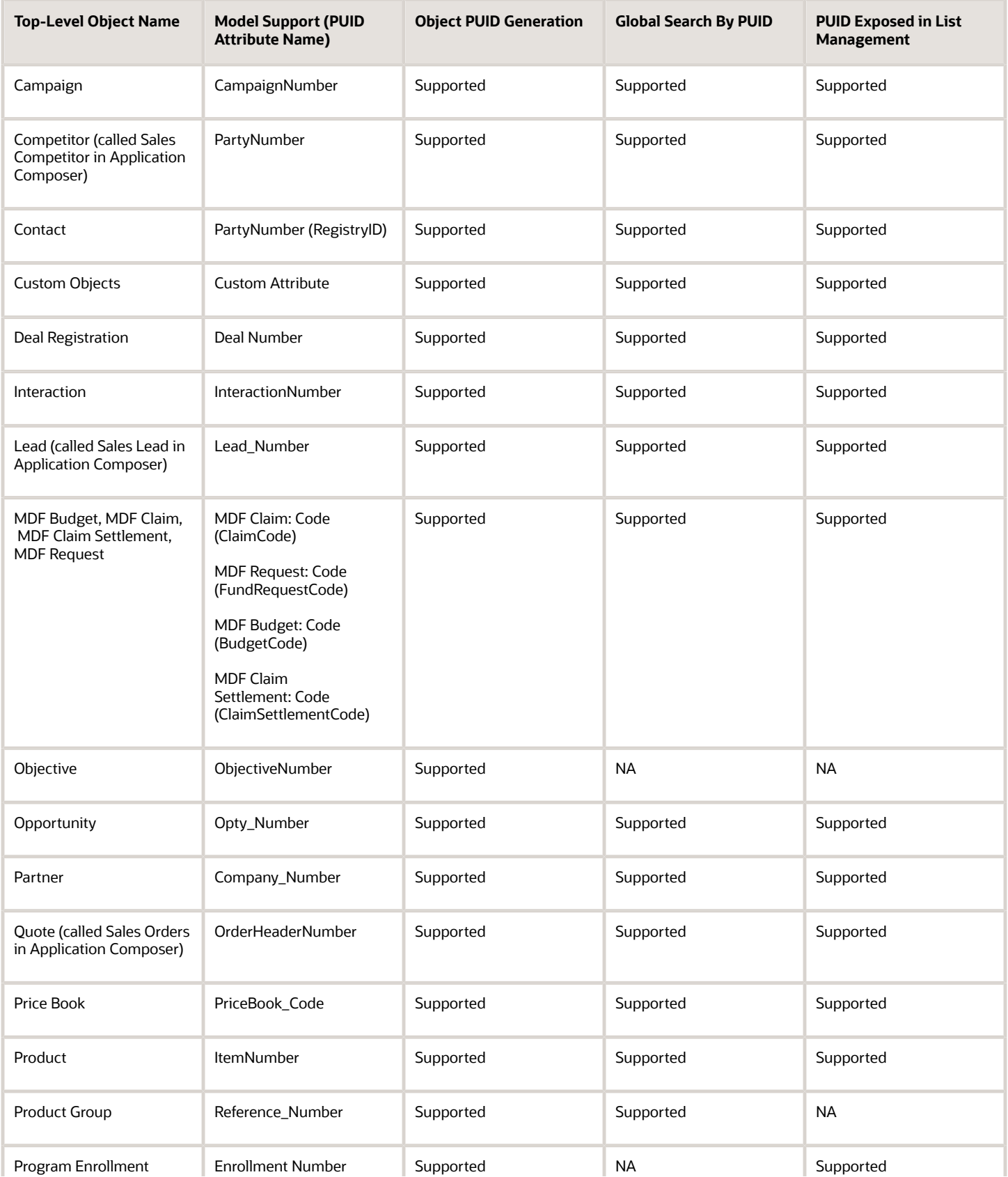

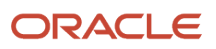

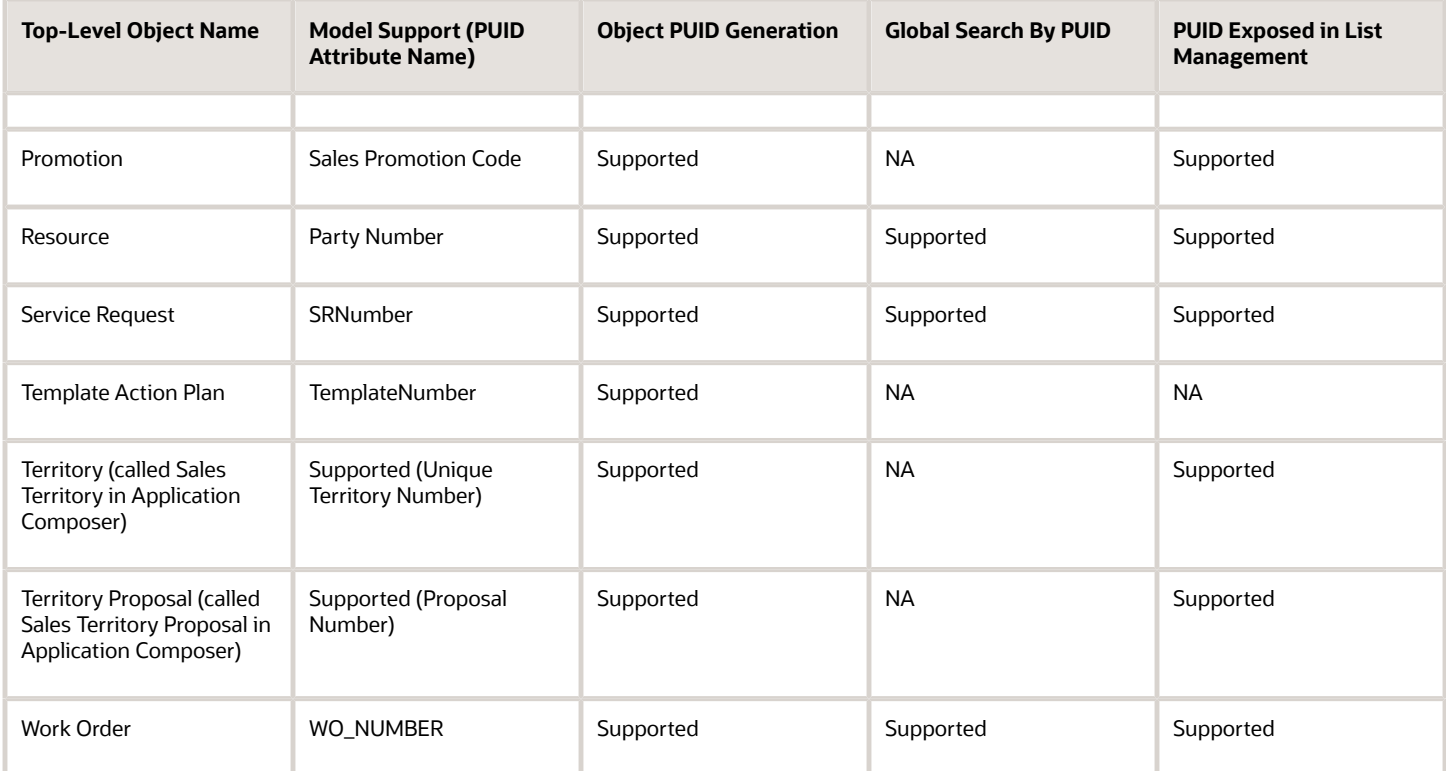

### Your Setup Options

You have these options for setup:

- Use the default setup, where no implementation steps are required.
- Use the basic setup, which is configurable to a certain degree. If you use this setup, the default setup isn't used.
- Use an advanced setup which is more complex and configurable. The default and basic setups apply to all objects. Advanced setup is on a per-object basis.

Here's a list of setup options and where to find more information about the setup.

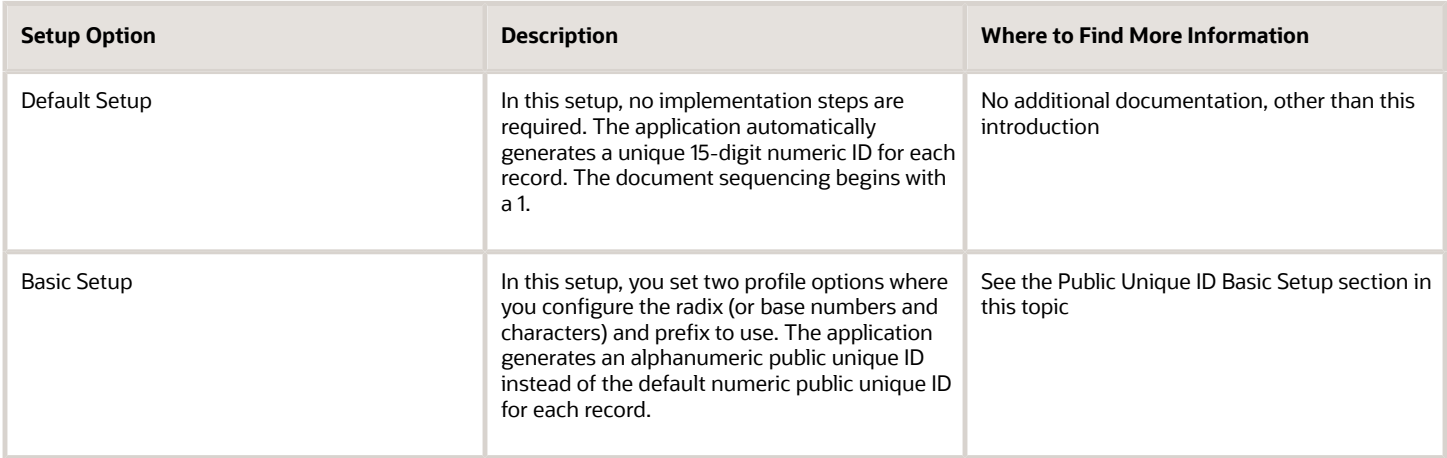

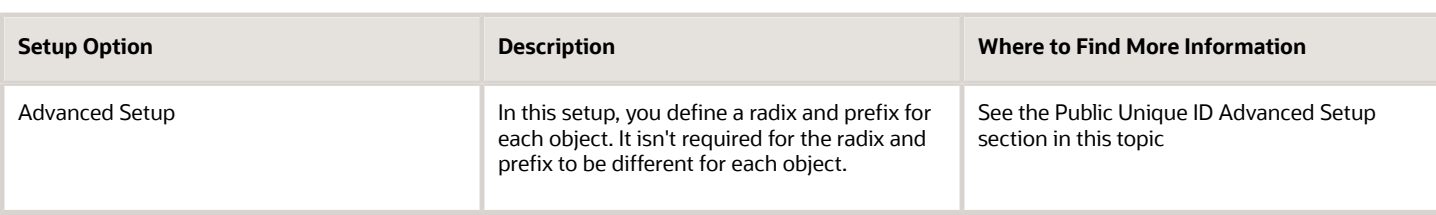

### Public Unique ID Basic Setup

In the basic setup, you define a single prefix that's shared across all business objects in the implementation. In addition, you have several different radix values that can be used. Together these values form the PUIDs.

To perform the basic setup, you set these profile options:

- CRM Public Unique ID String Encoding profile option: Controls the characters used in the encoding of the public unique ID based on a radix, or base number.
- CRM Public Unique ID Prefix profile option (ZCA\_PUID\_PREFIX): Defines the optional prefix value for the public unique ID. If you use this profile option, define the prefix for the public unique ID at the site level. After you set this profile option to the prefix you want, the application inserts the prefix before the public unique ID base encoded document sequence value. For example, you may want the records for the pharmaceutical divisions of your company to be denoted with public unique IDs and the prefix Pharma or Pharma1, Pharma2, and so on. By default, the prefix has no value.
- CRM Public Unique ID String Encoding profile option (ZCA\_PUID\_RADIX): This profile option determines the set of numbers and letters used in creating the public unique ID. The default value is null. After you set the radix, the application converts the public unique ID into user-friendly IDs, using alphanumeric characters instead of numeric digits.

These base values are available when constructing the PUIDs:

- Numbers 0-9, letters A-F
- Letters A-Z, upper case
- Numbers 2-9, letters BCDFGHJKLMNPQRSTVWXYZ
- Numbers 0-9, letters ABCDEFGHJKLMNPQRTUWXY
- Numbers 0-9, letters A-Z, upper case
- Numbers 0-9, letters A-Z, letters a-z
- No alphanumeric conversion

The values for the radix are stored in the lookup type, ZCA\_PUID\_ENCODING. This lookup type is accessible using the Manage Standard Lookups task in Setup and Maintenance.

Keep these points in mind:

- If you enter a prefix value, then you must set a radix value. The length of a prefix value is 5. You can't use the prefix setting by itself.
- If you require a delimiter, then include it as part of the prefix.
- The concatenated public unique ID and prefix must not exceed the defined field length, which is usually 30 characters.

Here's how to set the profile options.

**1.** Sign in as a setup user.

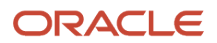

- **2.** In Setup and Maintenance, go to the following:
	- Offering: Sales
	- Functional Area: Sales Foundation
	- Task: Manage Public Unique Identifier Profile Options
- **3.** On the Manage Public Unique Identifier Profile Options page, click the ZCA\_PUID\_RADIX option.
- **4.** In the ZCA\_PUID\_RADIX: Profile Values section of the page, click the **Profile Option Values** list of values and select the base numbering value.
- **5.** Click **Save and Close**.
- **6.** Optionally, click the ZCA\_PUID\_PREFIX option.
- **7.** In the ZCA\_PUID\_PREFIX: Profile Values section of the page, in the **Profile Value** box, enter the prefix and the delimiter you want, if any. For example, enter cDRM.
- **8.** Click **Save and Close**.

#### Public Unique ID Advanced Setup

In the advanced setup, you can define a different prefix and numbering radix for each business object, for example, Accounts, Contacts, and Opportunities. Oracle recommends that you do this to avoid PUID clashes when populating object records via import while also creating records in the UI or via REST.

Keep these points in mind:

- If you enter a prefix value, you must set a radix value. You can't use the prefix setting by itself. The length of a prefix value is 5.
- If you require a delimiter, then include it as part of the prefix.
- The concatenated public unique ID and prefix must not exceed the defined field length, which is usually 30 characters.

Use these steps to configure the radix and optionally, the prefix in the advanced setup.

- **1.** Sign in as a setup user.
- **2.** In Setup and Maintenance, go to the following:
	- Offering: Sales
	- Functional Area: Sales Foundation
	- Task: Manage Public Unique Identifier Sequence Generation
- **3.** On the Manage Public Unique Identifier Sequence Generation page, if you're configuring these values for the first time, add a row to the table.
- **4.** In the Object list of values, select the object for which you're configuring the public unique ID.
- **5.** In the Radix list of values, select the base numbering to use. This list of possible radix values is the same list of values that are provided in the ZCA\_PUID\_RADIX profile option.
- **6.** In the Prefix box, enter the prefix you want to use for the object and unique ID.
	- Enter a maximum of five characters.
	- The allowed characters are: 0-9, A-Z, a-z, and these special characters: period, hyphen, comma, and underscore.
- **7.** Repeat for other objects.
- **8.** Click **Save and Close**.

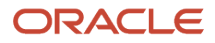

This table lists options for RADIX in the Manage Public Unique Identifier Sequence Generation task. For example, the sequence looks as follows if a Lead Number is in the format of "LeadNumber":

- "CDRM\_2452" if the advanced setup for the Lead object isn't set up.
- If the advanced setup for the Lead object is set up, then the LeadNumber is created in the form of "LeadNumber" = "LEAD\_106065",
- PREFIX is LEAD\_ and RADIX is "106065", which is in the format of "No Alphanumeric Conversion".
- RADIX is in the format of "Letters A-Z, Upper Case". "LeadNumber": "LEAD\_GAXM".

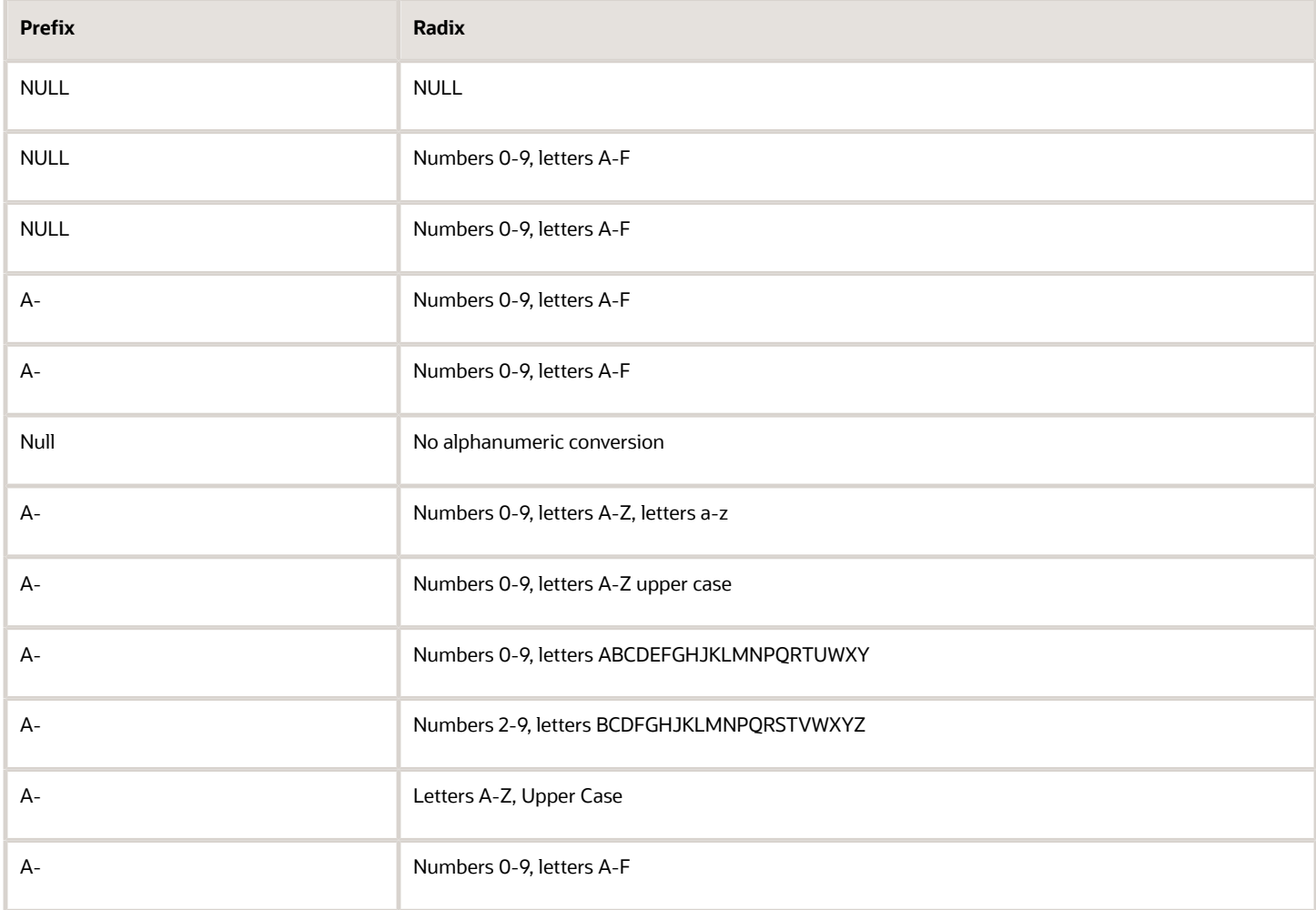

*Related Topics*

- [Document Sequences](https://www.oracle.com/pls/topic/lookup?ctx=fa-latest&id=s20030036)
- [Guidelines for Managing Document Sequences](https://www.oracle.com/pls/topic/lookup?ctx=fa-latest&id=s20030087)
- [Custom Object Public Unique IDs](https://www.oracle.com/pls/topic/lookup?ctx=fa-latest&id=s20078207)

# **Notes**

## Define Notes

A note is a record attached to a business object, such as an opportunity or lead. Notes capture nonstandard information received as you do business. Consider the following points when you set up notes for your application:

- Which new note types you want to add.
- How you want to map these new note types to business objects in your area.

#### Note Types

Note types are assigned to notes when they're created, to categorize them for future reference. During setup you can add new note types, and use a process called note type mapping to restrict them by business object type. When deciding which new note types you want to add, keep in mind how you want your users to search for, filter, and report on these notes.

### Note Type Mappings

If you add new note types, you must map them to the business objects you use in your product area. Here are some points to consider when mapping note types:

- When you select a business object other than Default Note Types, you only see the note types that apply to that object.
- If no other note types appear, then note type mapping doesn't exist for that object and the default note types are used. Select **Default Note Types** to see which default note types exist in the application.
- If you modify a default note type, it affects all the business objects that don't have a note type mapping.

Suppose you decide to add a new note type of Analysis for your product area of Sales-Opportunity Management. You use note type mapping to map Analysis to the Opportunity business object. Now, every time you create or edit a note for an opportunity, you see Analysis as an available note type option.

When deciding which note types to map to business objects, you should keep the same considerations in mind that you did when you decided which note types to include.

### Notes Character Limit

If you're using the source code editing mode, the limit for notes is 100,000 characters. If you're using the Rich Text editing mode, HTML tags can cause the actual maximum character count to vary, as the HTML tags are also counted in the character total.

#### *Related Topics*

• [About Application Composer](https://www.oracle.com/pls/topic/lookup?ctx=fa-latest&id=s20032786)

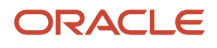
## Task Templates

### How can I create a task template that's available to associate with assessment templates?

Create the task template with a subtype of Assessment.

### What are the statuses a task can be in?

Tasks can have the following statuses by default. You can change or delete these statuses, or add more to fit your needs.

Here's a list of task statuses and their meanings.

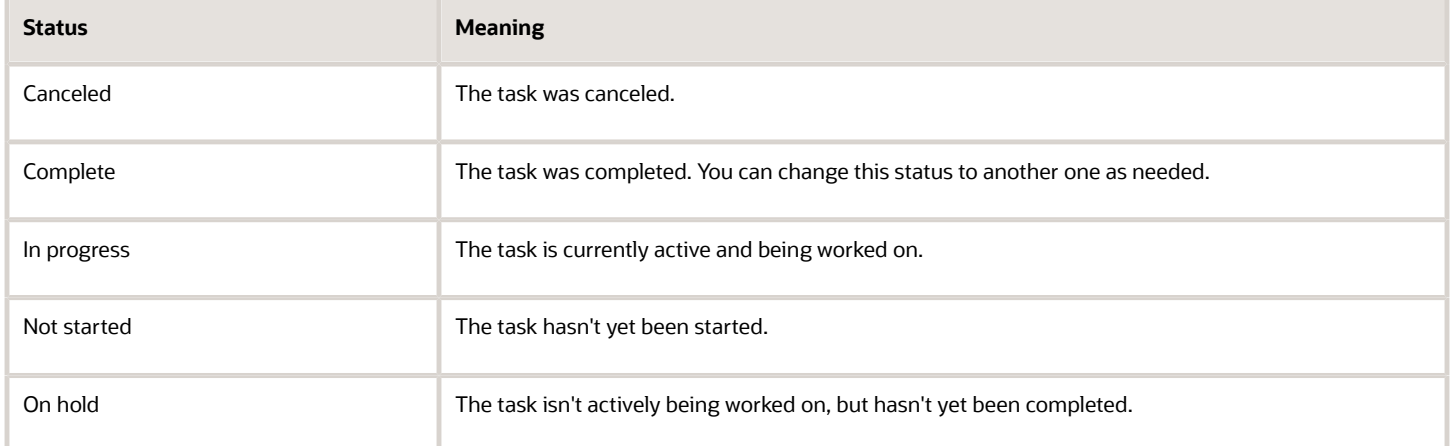

If a task is set to Complete, the Percentage Complete field for the task is set to 100 percent, and the end date is set to the current date.

**Note:** If you change the status of a Complete task to something else, the Percentage Complete field value doesn't change automatically.

### Define Tasks

A task is a unit of work to be completed by one or more people by a specific completion date. Creating tasks can be simplified by using task templates, which are groups of tasks.

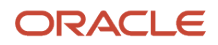

#### Define Tasks

You define a task with a description, due date, and category. Each task has an owner, who oversees or is responsible for the task, and one or more assignees who perform the work.

You can associate tasks with a business object, such as an opportunity, a customer, or one or more external contacts. Tasks can also have notes for general information and attachments for tracking email or project documents.

#### Define Task Templates

Often, a process includes a set of tasks that users need to do repeatedly. To make repetitive tasks quicker and easier, you can define task templates that salespeople then use when working on a particular business object. The salesperson simply selects the appropriate task template for the process at hand, and the application creates the tasks and associates them with the business object being worked.

**Note:** You can modify the task object using Application Composer. For more information, see the Extending CX Sales and Fusion Service guide.

#### *Related Topics*

• [Create Tasks from a Task Template](https://www.oracle.com/pls/topic/lookup?ctx=fa-latest&id=s20051244)

### Example of Turning a Business Process into a Task Template

This example illustrates how to create a task template that represents a business process.

#### Scenario

A sales manager wants to create a task template for her department's client product demonstration process.

#### Client Product Demonstration Activities

The client product demonstration process occurs regularly. The sales manager doesn't want to manually create tasks for this process every time it occurs, so she creates a task template that includes the business process activities. Each time she repeats the business process, she can use the task template to automatically generate the appropriate tasks that need to be performed.

The business process consists of these activities:

- Book a conference room.
- Create an agenda.
- Confirm the date and time with the client.
- Make arrangements with presenters.
- Deliver product demonstration.
- Follow up with client.

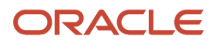

#### Client Product Demonstration Task Template

Based on the analysis of the business process, here's the task template she creates:

Task Template Name: Client Product Demonstration

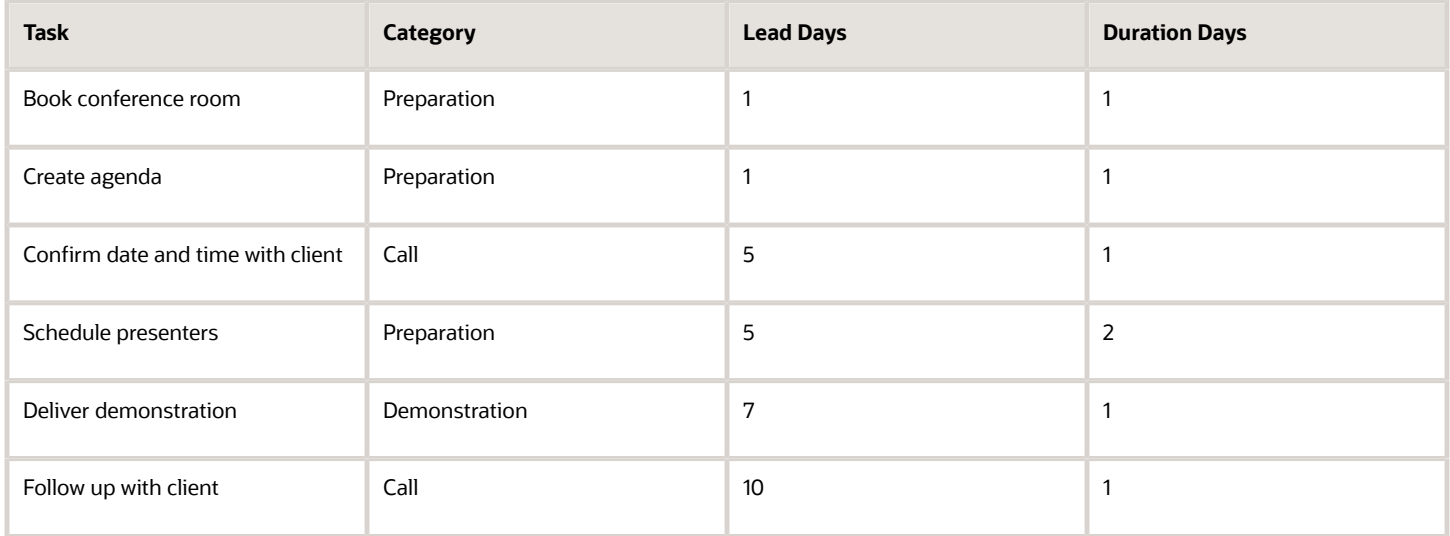

*Related Topics*

• [How Assessment Templates Work with Task Templates](https://www.oracle.com/pls/topic/lookup?ctx=fa-latest&id=s20027179)

## **Watchlist**

### Disable or Enable Watchlist Categories and Items

To disable or enable predefined Watchlist categories and items for all users, use the following in the Setup and Maintenance work area.

- Functional Area: Application Extensions
- Task: Set Watchlist Options

Ultimately, what users see in their own Watchlist would be the categories and predefined items that you enable in the Set Watchlist Options page:

- Plus any saved searches that the user is using as Watchlist items
- Minus any categories or items that the user decides to hide using Watchlist preferences
- Minus any items with no results found, if the user decides to hide such items using Watchlist preferences

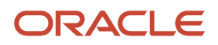

#### Any Category or Item

When you disable any category or item, you also disable the processes that calculate the Watchlist item counts. These processes include creating data caches, performing security checks, calling services across domains, running queries, and so on.

#### Predefined Watchlist Items

An item with the Predefined type represents the actual predefined Watchlist item that appears in the Watchlist. If you disable this type of Watchlist item, then:

- The item isn't available for users to display in their Watchlist.
- The item is removed from any Watchlist where it's currently displayed.

If you disable a Watchlist category, then the category isn't available for users to include in their Watchlist. All Watchlist items within the category are also disabled.

#### User-Created Saved Search Watchlist Items

A Watchlist item with the User-Created Saved Search type doesn't appear in the Watchlist. It controls the display of the **Manage Watchlist** button on pages with saved searches. If you disable this type of Watchlist item, then:

- The **Manage Watchlist** option isn't available on the corresponding page, so users can't use their own saved searches as Watchlist items.
- Any user-defined saved searches (from that page) already used as Watchlist items are removed from the users' Watchlist. The saved searches are still available for searching, but not for the Watchlist.

#### Watchlist Category

If you disable a Watchlist category, then:

- The category isn't available for users to include in their Watchlist.
- All Watchlist items within the category are also disabled.

**Note:** You can see the Watchlist icon in the global header only if your default home page layout is Panel or Banner.

*Related Topics*

- [Refresh Intervals for Watchlist Items](https://www.oracle.com/pls/topic/lookup?ctx=fa-latest&id=s20049652)
- [How can I change predefined Watchlist category and item names?](https://www.oracle.com/pls/topic/lookup?ctx=fa-latest&id=s20049651)
- [Create Watchlist Items](https://www.oracle.com/pls/topic/lookup?ctx=fa-latest&id=s20048617)
- [Set Watchlist Preferences](https://www.oracle.com/pls/topic/lookup?ctx=fa-latest&id=s20031222)
- [Why can't I see icons in the global header?](https://www.oracle.com/pls/topic/lookup?ctx=fa-latest&id=s20065760)

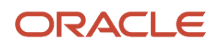

# **11 Enterprise Contracts Setup Checklist**

### Overview of Enterprise Contracts Setup

This chapter helps you set up Oracle Enterprise Contracts by configuring only those features that are required to have a functioning application.

Once you have a working application, run the full install offering task list in Setup and Maintenance, to take advantage of all features.

**Note:** Due to differences in the sequence of common setup tasks in the Enterprise Contracts offering and the intent of this chapter, there may be some differences in the order that set up tasks are presented here.

## Set Up Enterprise Contracts

Learn about all that you need to do to set up Oracle Enterprise Contracts.

Especially, do this if you want to set up buy and sell intent contracts without lines and partner program enrollment contracts:

- <span id="page-220-0"></span>**1.** Configure Enterprise Contracts and create an implementation project.
- **2.** Define legal entities.
- **3.** Define business units and assign business function and optionally assign ledger and legal entity.
- **4.** Define users.
- **5.** Define document sequences.
- **6.** Configure contract management business functions.
- **7.** Define customers and their addresses and contacts.
- **8.** Define party roles, contact roles, and role sources.
- **9.** Set up electronic signature.
- **10.** Define contract line types.
- **11.** Define contract types.
- **12.** Manage user statuses and user transitions.
- **13.** Set up common CRM business unit profile option.
- **14.** Define contract lines descriptive flexfield.
- **15.** Define contract terms library components.
- **16.** Configure file-based import for Enterprise Contracts.
- **17.** Set up approval groups and approval task configurations.
- **18.** Enable contracts for use in Oracle Social Network.
- **19.** Configure scheduled processes.

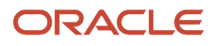

## How You Create An Enterprise Contracts Implementation Project

Here's how you can configure Enterprise Contracts and create an implementation project:

- **1.** Navigate to My Enterprise and select **Offerings**.
- **2.** On the Setup and Maintenance work area, select the Enterprise Contracts offering then click **Opt In Features**.
- **3.** On the Opt In page, select the **Enable** check box for Enterprise Contracts.
- **4.** Click the **Features** icon for the offering or functional area you have enabled, then enable any features you require. Select **Done** when complete.
- **5.** Navigate to **Setup and Maintenance**.
- **6.** Open the Tasks side panel and click **Manage Implementation Projects**.
- **7.** On the Implementation Project page, click **Create** to create a new project.
- **8.** Enter your project name and move to **Next**.
- **9.** Select **Include** for Enterprise Contracts and click **Save and Open Project**.
- **10.** Expand Enterprise Contracts in the Implementation Project page to be used in the remaining steps in this chapter.

#### *Related Topics*

• [Configure Offerings](https://www.oracle.com/pls/topic/lookup?ctx=fa-latest&id=s20058272)

## Define Legal Entities

Here are the steps to define legal entities for use with Contracts:

- **1.** In the Setup and Maintenance work area, create an implementation project that includes the Manage Legal Addresses task.
- **2.** Select a country from the Country drop down list, and a new location.
- **3.** Enter the new location information on the Location Create dialog.
- **4. Save and Close**.
- **5.** In your implementation project, search for the Define Legal Entities for Enterprise Contracts task list and open the **Manage Legal Entity** task.
- **6.** Click **Create New**.
- **7.** Click the new icon, and enter the required information by selecting the options Legal Employer and Payroll Statutory Unit. Click **Save**.
- **8.** On the Create Legal Entity page, enter the required information and then **Save and Close**.
- **9.** On the Scope Selection: Legal Entity dialog box, click **Select and Add**.
- **10.** Select the legal entity you created and click **Save and Close**.
- **11.** In your implementation project, select **Define Legal Entities for Enterprise Contracts** from the task list.
- **12.** Click the **+** on the tool bar, then search for and add the tasks **Manage Legislative Data Groups** and **Manage Legal Entity HCM Information** to the Define Legal Entities for Enterprise Contracts folder.
- **13.** Open the task **Manage Legislative Data Groups**.

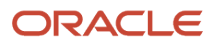

- **14.** Search and then click **Create**.
- **15.** Enter the required information and click **Submit**.
- **16.** Search again to verify that the legislative data group is created, and click **Done**.
- **17.** Navigate to Define Common Applications Configuration for Enterprise Contracts, Define Enterprise Structures for Enterprise Contracts, Define Legal Entities for Enterprise Contracts and open the task **Manage Legal Entity HCM Information**.
- **18.** Search for and click the legal entity you added.
- **19.** Select **Update** from the Edit options at the top. Enter a past date in the Update Legal Entity dialog and click **OK**.
- **20.** Enter the required information under the Legal Employer tab and select the Payroll Statutory Unit tab. Enter the required information and click **Submit**.

## Define Business Units, Assign Business Function, and Assign Ledger and Legal Entity

Here are the steps to define a business unit (BU) and assign a business function, ledger, or legal entity:

- **1.** In the Setup and Maintenance work area, create an implementation project that includes the Define Common Applications Configuration for Enterprise Contracts, Define Enterprise Structures for Enterprise Contracts, Define Business Units for Enterprise Contracts, and **Manage Business Unit** tasks.
	- **a.** Click **Create**.
	- **b.** Enter the required information on the Create Business Unit page. Select **Create** from the Default Set drop-down list.
	- **c.** Create a reference data set and click **OK**.
	- **d.** Select the reference data set created from the Default Set drop-down list and **Save and Close**.
- **2.** Navigate to **Define Common Applications Configuration for Enterprise Contracts**, **Define Enterprise Structures for Enterprise Contracts**, **Define Business Units for Enterprise Contracts**, and click **Select** for the task Assign Business Unit Business Function to select the business unit you created as the task list scope.
	- **a.** Click **Select and Add** in the dialog to set the BU you created as the task list scope.
	- **b.** Select the task **Assign Business Unit Business Function** and click **Go to Task**.
	- **c.** In the Assign Business Functions page, based on requirements, verify that the check box against Customer Contract Management and Procurement Contract Management is selected.
	- **d.** Enter the required information and **Save and Close**. Click the up arrow, and select Enterprise Contracts to go to the main folder structure.

**Note:** If the implementation doesn't need to create financial transactions from contracts, assigning a primary ledger and default legal entity in the Assign Business Function page is optional. For service contracts, it isn't optional.

**3.** Navigate to **Define Common Applications Configuration for Enterprise Contracts**, **Define Enterprise Structures for Enterprise Contracts**, **Define Business Units for Enterprise Contracts**, and open the **Manage Business Unit Set Assignment** task. You can update or override the reference data set code for a particular reference data object.

**Note:** Anytime you create a new BU, be sure to run the Adopt Global Clauses for a New Business Unit scheduled process. Otherwise, new clauses aren't automatically adopted into the new business unit.

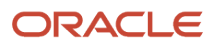

## Define Contracts Users

Do this to define contracts users:

- **1.** Navigate to**Define Common Applications Configuration for Enterprise Contracts** > **Define Security for Customer Relationship Management** > **Define Users for Customer Relationship Management** and open the **Manage HCM Role Provisioning Rules** task.
	- **a.** Click **Create**.
	- **b.** Enter the required information to create a new role mapping and **Save and Close**.
- **2.** Navigate to **Define Common Applications Configuration for Enterprise Contracts** > **Define Security for Customer Relationship Management** > **Define Users for Customer Relationship Management** and open the **Users, Roles and Delegations** task.
	- **a.** Click **Create**.
	- **b.** Enter the required information to create a user with an email ID, who can author and submit contracts for approval. Enter a **Resource Role** and select an **Organization** in the **Resource Information** section.
	- **c.** Click **Auto-provision Roles**. The provisioned roles from HCM role mapping defined previously are automatically populated. **Save and Close** and then click **Done** to go back to main folder structure.
	- **d.** Repeat the previous steps to create as many Oracle Contracts users as required for this phase of the implementation.
	- **e.** Get users and passwords from the email recipients.

#### Privilege That Controls Deleting or Editing Mandatory Clauses

#### The privilege, Override Contract Terms and Conditions Controls

(OKC\_AUTHOR\_CONTRACT\_TERMS\_AND\_CONDITIONS\_OVERRIDE\_PRIV), controls whether a user can delete or edit mandatory clauses on contracts.

#### Roles for Tracking Purchasing Activity Processes

Here are the roles needed to track the completion of purchasing activity processes:

- ORA\_OKC\_ENTERPRISE\_CONTRACT\_MANAGER\_JOB
- ORA\_OKC\_ENTERPRISE\_CONTRACT\_TEAM\_MEMBER\_ABSTRACT
- ORA\_OKC\_SUPPLIER\_CONTRACT\_ADMINISTRATOR\_JOB
- ORA\_OKC\_SUPPLIER\_CONTRACT\_MANAGER\_JOB
- ORA\_OKC\_SUPPLIER\_CONTRACT\_TEAM\_MEMBER\_ABSTRACT

For more information about how to perform user setups, see the Securing Sales and Fusion Service guide. For more information on the roles required for Contracts users, see the Security Reference for Enterprise Contracts guide.

*Related Topics*

- [Role Provisioning Options](https://www.oracle.com/pls/topic/lookup?ctx=fa-latest&id=s20047865)
- [Methods of Creating Sales Users](https://www.oracle.com/pls/topic/lookup?ctx=fa-latest&id=s20055220)

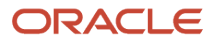

## Define User as Resource

The list of business units that a user can access is based on the resource organization the user is mapped to as a resource. To associate a resource organization with business units:

- **1.** Sign in to the application as an administrator or a setup user.
- **2.** In the Navigator, select **Resource Directory**.
- **3.** On the Resource Directory page, click the **Tasks** panel tab and select **Identify Resources**.
- **4.** Search for the user you want to include as a resource.
- **5.** Click **Add as Resource**.
- **6.** Click **Done**.

For every business unit you set up, you can define internal resource organizations associated with the business unit. A resource organization represents the internal organization and structure for the business unit.

Once you add a user as a resource, the user becomes available in the **Parties** tab on the Edit Contract page.

*Related Topics*

- [How do I enable desktop pages for Resource Directory?](https://www.oracle.com/pls/topic/lookup?ctx=fa-latest&id=s20030902)
- [Overview of Managing Resources](https://www.oracle.com/pls/topic/lookup?ctx=fa-latest&id=s20030844)

## Set Up Read-Only Contract User

Here are the steps you can use to set up a read-only contract user after creating a new user and associating him to a resource organization:

- **1.** Sign in as a user with Security Console access.
- **2.** From the Navigator, select **Tools** > **Security Console**.
- **3.** From the Roles subtab, click **Create Role**.
- **4.** On the Create Role: Basic Information page, perform these steps:
	- **a.** Enter the role name.
	- **b.** Enter the role code.
	- **c.** Select **Common Job Roles** from the **Role Category** drop-down list.
	- **d.** Optionally, enter the description.
	- **e.** Click **Next**.
- **5.** On the Create Role: Function Security Policies page, perform these steps:
	- **a.** Click **Add Function Security Policy**.
	- **b.** In the Add Function Security Policy page, search and select the **Enable Sell Intent** privilege.
	- **c.** Click **Add Privilege to Role**.
	- **d.** Search and select the **Enable Buy Intent** privilege and click **Add Privilege to Role**.
	- **e.** Click **Next**.
- **6.** On the Create Role: Data Security Policies page, optionally, you can set your data security policies according to your requirements and click **Next**.
- **7.** On the Create Role: Role Hierarchy page, perform these steps:
- **a.** Click **Add Role**.
- **b.** On the Add Role Membership page, search and select **Contract Search and View Access** with the **ORA\_OKC\_CONTRACT\_SEARCH\_VIEW\_DUTY** code.
- **c.** Click **Add Role Membership**.
- **d.** Click **Next**.
- **8.** On the Create Role: Users page, perform these steps:
	- **a.** Click **Add User**.
	- **b.** In the Add User page, search and select a user.
	- **c.** Click **Add User to Role**.
	- **d.** Click **Next**.
- **9.** On the Create Role: Summary page, review your changes.
- **10.** Click **Save and Close**.

## How can I protect supporting documents from deletion?

You can protect your supporting documents from being inadvertently deleted. Adding the new privilege, Delete Supporting Documents by Contract Status, to the required roles lets you restrict the deletion of supporting documents in all contract statuses other than Draft and Under Amendment.

To restrict the deletion of supporting documents in all contract statuses, revoke the existing privilege, Delete Supporting Documents, for specific roles.

This table describes how you can configure the privileges

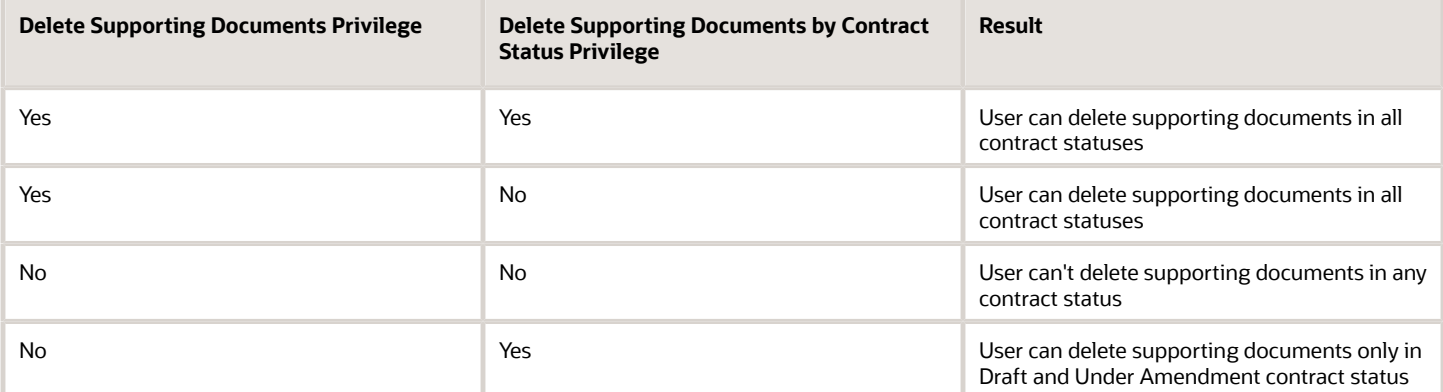

The supplied privilege, Delete Supporting Documents by Contract Status Privilege, isn't assigned to any role by default. Add the privilege to the necessary roles and revoke the existing privilege, Delete Supporting Documents.

For information about how to add and remove privileges to user roles, see the *[Edit Job or Abstract Roles](https://www.oracle.com/pls/topic/lookup?ctx=fa-latest&id=s20057108)* topic.

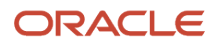

## Generate Data Model XML

Use the BI Publisher to create a new contract layout template by adding the contract data model attributes. Use the Generate Data model XML to find the latest data model attributes.

You can download data model attributes in an XML format to access the standard application attributes and extensible attributes. Once you know the attributes, include the required attributes in the contract layout template. The downloaded data model XML contains:

- Standard contract attributes
- Custom contract attributes
- Standard child entities such as contract parties, lines, and contacts
- Custom child entities created through Application Composer
- Descriptive flexfields for Oracle Contracts

#### Download Data Model XML

Here are the steps to download the latest data model XML:

- **1.** Navigate to Contracts in Contract Management.
- **2.** Open the Tasks side panel and click **Generate Data Model XML** in the Setup tasks.
- **3.** On the Generate Data Model XML page, click **Download** .

## Define Document Sequences

Define document sequences for contracts only if you need to autonumber contracts or clauses, or when you're doing the setup for the partner agreement type of contracts.

**Note:** If you're unfamiliar with the setup of document sequences, be sure to read the topics in the *[Document](https://www.oracle.com/pls/topic/lookup?ctx=fa-latest&id=s20030036) [Sequences chapter](https://www.oracle.com/pls/topic/lookup?ctx=fa-latest&id=s20030036)* in the *[Oracle Fusion Cloud Applications Implementing Applications](https://docs.oracle.com/pls/topic/lookup?ctx=fa-latest&id=FACIA)* guide.

You can define document sequences for contracts at these levels:

- Global
- Ledger
- Legal Entity
- Business Unit

You can define document sequences for clauses at these levels:

- Global
- Ledger
- Business Unit

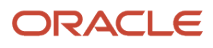

Here are the steps to define the document sequences:

- **1.** In Setup and Maintenance, search for the **Manage Document Sequence Categories** task.
- **2.** In the Application field, search for **Enterprise Contracts**. You should see document sequence categories for the contract header table, OKC\_K\_HEADERS\_ALL\_B, and the clause table, OKC\_ARTICLES\_ALL.
- **3.** Create a new document sequence category for the table, OKC\_K\_HEADERS\_ALL\_B, to store contract header information.

You don't have to create document sequences for the table, OKC\_ARTICLES\_ALL, that stores clauses, because you'll number the clauses manually.

- **4.** Save your changes.
- **5.** If you want to create partner program enrollment contracts from the Partner Relationship Management application, create a new document sequence category for the table, OKC\_K\_HEADERS\_ALL\_B, to store contract header information.
- **6.** Save your work.
- **7.** Next, search for the **Manage Document Sequences** task.
- **8.** In the Application field, search for **Enterprise Contracts**.
- **9.** Create a document sequence in the primary table and assign it to the document category created for the contract header in the child table.

The assignment start date needs to be prior to the contract type assignment start date.

Select the primary ledger for the determinant value that's used to determine the document autonumbering scope and save your work.

**10.** If you want to create partner program enrollment contracts from the Partner Relationship Management application, create a document sequence in the primary table and assign it to document category created for contract header in the child table.

Select the primary ledger for the determinant value that's used to determine the document autonumbering scope and save your work.

**Note:** A contract created while autonumbering is disabled must have the line number provided, even if in the meantime you've changed the line type option back to autonumbering. The change won't propagate to the already created contract.

*Related Topics*

- [Document Sequences](https://www.oracle.com/pls/topic/lookup?ctx=fa-latest&id=s20030036)
- [Document Sequence Categories](https://www.oracle.com/pls/topic/lookup?ctx=fa-latest&id=s20030086)
- [Guidelines for Managing Document Sequences](https://www.oracle.com/pls/topic/lookup?ctx=fa-latest&id=s20030087)
- [How can I set up autonumbering in contracts?](https://www.oracle.com/pls/topic/lookup?ctx=fa-latest&id=u30229135)

## Configure Contract Management Business Functions

Here are the steps to configure contract management business functions:

**1.** Navigate to **Define Contracts Common Configuration**, **Define Contract Management Business Function Configuration**.

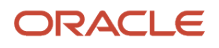

- **2.** Click **Select** in the Selected Scope column for the Specify Customer Contract Management Business Function task.
- **3.** Click **Select and Add** in the dialog to select a business unit, then **Apply and Go To Task**.
- **4.** Select the BU that you created and click **Save and Close** to save the task list scope to the BU.
- **5.** On the Specify Customer Contract Management Business Function Properties page select the default currency, enter the required information in the Terms Library region and click **Save and Close**. These settings are common for standalone sell and partner program enrollment type of contracts. Ignore the other values in the page for now.
- **6.** Open the Specify Supplier Contract Management Business Function Properties task.
- **7.** Enter the required information and click **Save and Close**.

## Define Customers with Their Addresses and Contacts

Here are the steps to define customers and their addresses and contacts:

**1.** Navigate to **Define Contracts Common Configuration** and note the following manual tasks. Manual tasks need to be performed outside the Setup and Maintenance work area.

**Note:** As partner management enrollment contracts are created and managed from the Oracle Partner Management application, partner creation and other Partner Management setups are part of the Sales offering implementation.

- **2.** Navigate to **Sales** and then **Accounts.**
	- **a.** Click **Create Account** to create an account type of Customer. Enter a name, sell-to-address, contact (if you have created one).
	- **b.** Click **Save and Close**.
- **3.** Navigate to **Manage Customers** through the Global **Search** in the side panel and create Sites associated with the Sales Accounts you have created. Ensure that there is at least one Site with the Purpose "Bill to".

### Define Party Roles, Contact Roles, and Role Sources

You can designate approvers, specify approval routing, and define rule priority. After you assign the role source, you can update the Oracle Business Process Management (BPM) workflow rules to define approval rules as specified by the Contract Role Code.

Use these steps to route the contract approval to the contract owner. Do this to define party roles, contact roles, and role sources:

- **1.** In the Setup and Maintenance work area, create an implementation project that includes the **Define Contracts Common Configuration** task.
- **2.** Create new party roles as needed.
- **3.** Navigate to **Define Contracts Common Configuration** and open the **Manage Contract Contact Roles** task.
- **4.** Create new contact roles as needed.
- **5.** Navigate to **Define Contracts Common Configuration** and open the **Manage Contract Role Sources** task.
- **6.** For each party role set up in the previous step, enter the required information for the associated contact roles.

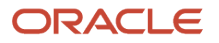

#### *Related Topics*

- [How You Set Up Contract Party Roles](#page-65-0)
- [Approval Rules Configurations](#page-94-0)
- [How You Set Up Approval Groups and Approval Task Configuration Rules](#page-241-0)
- [Manage Workflow Rules Using a Spreadsheet](https://docs.oracle.com/en/cloud/saas/financials/22b/fafcf/manage-workflow-rules-using-a-spreadsheet.html#s20067017)

## Set Up Electronic Signature

After you set up the electronic signature functionality, contracts users can submit contracts that can be signed electronically.

#### **Before you start**

#### **Contracts Prerequisites**

- When you create contract types, you specify whether an electronic signature is required for contract acceptance and activation.
- An electronic signature contract type is set up with:
	- The **Requires signature** check box set to Yes.
	- The **Electronic signature** check box set to Yes.
	- The **Solution Provider** is DocuSign or OneSpan.
	- Entry of a meaningful value for the email subject and email message.
- An electronic signature contract terms layout template must be set up with the signature table and with the standard tags in the signature table. This layout template is selected as the default contract terms layout template for the contract type to be used for electronic signatures.
- The contract author who plans to send the contract for signature must have a valid email address and must be set up as a user in the account that's specified in the electronic signature setup.

See *[Define Contract Types](#page-231-0)* for more information.

#### **Electronic Signature Prerequisites**

- **1.** Your organization must first register and obtain a license directly from a supported third-party electronic signature service provider. The supported providers are DocuSign and OneSpan.
- **2.** After the license is obtained, you must set up an account for your organization on the service provider's web site. You must create an administrator account on the site. Note that this is a one-time activity.
- **3.** Note down the account key, provider URL, user name, and password from the solution provider's site.

#### **Here's what to do**

- **1.** In the Setup and Maintenance work area, go to your implementation project and open the **Manage Contract Electronic Signature** task.
- **2.** Select DocuSign or OneSpan as the solution provider.
- **3.** If you're using DocuSign:
	- **a.** Enter the DocuSign User ID associated with the user profile that has administrator privileges.

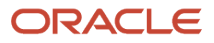

- **b.** Enter the Account ID, which is the API account ID mentioned on the DocuSign website.
- **c.** Enter the appropriate DocuSign Endpoint URL.
- **d.** Provide the OAuth URL:
	- **-** Development account: https://account-d.docusign.com
	- **-** Production account: https://account.docusign.com

**Note:** Developer accounts let you test and develop with DocuSign functionality for free. Developer accounts operate in the DocuSign development (demo) environment, which is similar to production except:

- **-** Documents sent in this environment are not legally binding and have test stamps on them.
- **-** Developer accounts don't expire.
- **-** Developer accounts have enterprise-level features enabled for development and testing purposes.
- **e.** Click **Validate** to provide one-time user consent to use DocuSign integration.
- **f.** Click **ALLOW ACCESS** to grant consent.

You will receive a confirmation message on the linking of Oracle Enterprise Contracts and DocuSign.

**g.** Click **Validate**, and after the validation status changes to Complete, **Save and Close**.

#### **4.** If you're using OneSpan:

- **a.** Enter the user ID of the OneSpan account user, the API key, and the appropriate OneSpan endpoint URL.
- **b.** Save the settings.

#### **What to do next**

After you set up the electronic signature process, you must set up your contract types to enable them for electronic signatures. The enabling at the contract type level works in conjunction with the **Enable electronic signature** check box on individual contracts. So, if enabled for a particular type, by default, any contract you create of that type will also have the **Enabled electronic signature** box checked. Still, you can decide to uncheck it and turn off the electronic signature specifically for that contract. You can edit this check box if the contract has not yet been signed. However, once the contract reaches Pending acceptance status, you'll have to continue with the electronic signing process. See the topic, *[Define Contract Types](#page-231-0)*, for more information.

For Contracts users to be able to send contracts for signature, these are required:

- **1.** They must have a valid electronic signature account.
- **2.** Their electronic signature user name must match their email address in Oracle Person Management.
- **3.** In the solution provider account, they must be defined as a member, with permission to send a contract for signing.

For more information on the Contracts user tasks, see *[How Capturing Contract Acceptance with Electronic Signatures](https://www.oracle.com/pls/topic/lookup?ctx=fa-latest&id=s20051911) [Works](https://www.oracle.com/pls/topic/lookup?ctx=fa-latest&id=s20051911)*.

## Define Contract Line Types

Here's how you can define contract line types:

- **1.** In your implementation project, navigate to **Define Contracts Common Configuration** and expand the task list.
- **2.** Click the + on the toolbar, then search for and add the task **Manage Contract Line Types** to the selected Define Contracts Common Configuration task list.
- **3.** Scroll down to and open the **Manage Contract Line Types** task.
- **4.** Click **Create** and define four line types each with a different source as follows:
	- Buy agreement, free-form
	- Buy agreement, item
	- Buy intent, free-form
	- Buy intent, item
- **5.** Click **Done** to return to the main folder structure.

#### *Related Topics*

<span id="page-231-0"></span>• [Contract Line Types](#page-74-0)

## Define Contract Types

Here's how you can define contract types:

- **1.** In Setup and Maintenance, navigate to **Define Contracts Common Configuration** and open the **Manage Contract Types** task.
- **2.** Click **Create** and enter the required information.
- **3.** Click **Continue** to create the contract type you require.
- **4.** Enter the required information. **Save and Close** to return to the Manage Contract Types page.

#### *Related Topics*

• [Contract Types](#page-68-0)

## How You Set Up User Statuses and User Transitions

Enterprise Contracts cover the standard statuses that track the progress of a contract from Draft to Approved. You can also create your business-specific user statuses and user transitions, like Legal Review or Finance Review, to closely monitor your contract stage.

Once defined, you can incorporate these statuses into the contract life cycle.

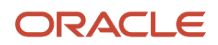

Start by creating user statuses and transitions:

- **1.** Navigate to the Setup and Maintenance work area.
- **2.** Search and select the **Manage Contract User Statuses and Transitions** task.
- **3.** Click the **Add** icon to add one or more user statuses and transitions.
- **4.** Click **Save and Close**.

For the user statuses to be available on a contract, you must add the custom statuses and the transitions into the event model. Event models are applied to various contracts based on the conditions specified in each event model. The event model enables you to configure the contract states, the transitions between them, and the actions performed while in each state. Event models are made up of states, events, and actions. Each state of an event model can have one or more events defined for it. Each event can have one or more actions associated with it.

Here's how you can configure an event model:

- **1.** Sign in to the application as a setup user.
- **2.** Ensure you're working in an active sandbox.
- **3.** Navigate to Contracts in Contract Management.
- **4.** Open the Tasks side panel and click **Event Models** in the Setup tasks.
- **5.** In the Events Models page, for the **oracle.apps.contracts.coreAuthoring.contractService.view.ContractHeaderVO** business object, click the Add icon to create a new event model or select an existing event model and click the **Edit** icon.
- **6.** Create the status, events, and actions as defined in the **DefaultContractHeader** event model. The **DefaultContractHeader** event model contains the standard configurations. You can skip the statuses that you don't want to use.

**Note:** You can associate an event model with a condition. You can create event models specifically for some business units or contract types. You must define these event models with appropriate conditions so that they aren't universally applicable.

**7.** Click the **Initial** State and configure it as defined in the **DefaultContractHeader** event model.

The **Initial** state is a special state that enables you to initiate contract creation. The **DefaultContractHeader** event model has **CREATE** and **CREATE\_FROM\_COPY** events associated with it.

**8.** Click the General State and configure it as defined in the **DefaultContractHeader** event model.

The **General** state is a common state and any event or action defined in this state becomes available for contracts in all the states. The **DefaultContractHeader** event model has the Validate event that's available for a contract in all the states.

**9.** Add new states based on your business requirements.

You can create a standalone or a child of a parent state. Examples of standalone states are Draft and Canceled. A parent state is a collection of one or more child states. You can use the parent state when events or actions apply to more than one state. In the **DefaultContractHeader** event model, the Approved Composite state is a parent state for the Approved and Hold states. The events defined for the Approved Composite state are applicable for all the child states defined under it.

**10.** Create events for every state based on your business requirements.

Events are the transitions for a specific state. Events control the actions you can take on a contract in the application. For example, while the contract is in the Draft state, some allowable actions are Cancel, Submit for Approval, and Create Version.

- **11.** Create actions associated with every event. You can use the **DefaultContractHeader** event model to find groovy script examples associated with various events and actions.
- **12.** Click **Save and Close**.
- **13.** After testing these changes, publish the sandbox according to your company's business practices.

#### Example of Adding Legal Review as Custom Status in Event Model

Here's an example for including Legal\_Review as the custom status in the event model:

- **1.** Create user statuses and transitions.
	- **a.** Navigate to the **Setup and Maintenance** work area.
	- **b.** Search and select the **Manage Contract User Statuses and Transitions** task.
	- **c.** From the User Statuses section, click the **Add** icon and enter **Legal\_Review** in the Code column and **Legal review** in the Name column.
	- **d.** From the User Transitions section, Enter **SEND\_FOR\_LEGAL\_REVIEW** as user transition value and **Send for legal review** as name.
	- **e.** Click **Save and Close**.
- **2.** Sign in to the application as a setup user.
- **3.** Ensure you're working in an active sandbox.
- **4.** Navigate to Contracts in Contract Management.
- **5.** Open the Tasks side panel and click **Event Models** in the Setup tasks.
- **6.** In the Events Models page, for the

**oracle.apps.contracts.coreAuthoring.contractService.view.ContractHeaderVO** business object, select an existing event model and click the **Edit** icon.

- **7.** In the States section, click the **New** icon.
	- **a.** In the Create State window, enter **Legal\_Review** in the **Name** field and click **OK**.
	- **b.** Select State in the Type column.
	- **c.** Select General in the Parent State column.
- **8.** In the LEGAL\_REVIEW: Details section, click the **New** icon.
	- **a.** In the Create Event window, select **Entry** in the **Type** field and click **OK**.
	- **b.** In the Create Event window, select **Named event** in the **Type** field and enter **CANCEL** in the name field. Click **OK**.
	- **c.** For the CANCEL event, enter **StsCode=='DRAFT'** in the Guard Condition column.
	- **d.** Similarly create the **SUBMIT, ACTIVATE, and VERSION** events.
- **9.** After adding all events, click the Entry event.
- **10.** In the Entry section, click the **New** icon to add the condition that changes user status to **Legal\_Review**.
- **11.** In the Create Event window:
	- **a.** Select **Groovy Script** in the **Type** field.
	- **b.** In the Script field enter:

**UserStatusCode='LEGAL\_REVIEW';**

```
eventModel.execute('createHistory');
```
**c.** Click **OK**.

- **12.** From the States section, select the **DRAFT** state.
- **13.** In the DRAFT: Details section, click the **New** icon.
	- **a.** In the Create Event window, select **Named event** in the **Type** field and enter **SEND\_FOR\_LEGAL\_REVIEW** in the name field. Click **OK**.

**Note:** The event name must exactly match with the transition code added in the Manage Contract User Statuses and Transitions task.

- **b.** For this new event, select Legal Review in the To State column.
- **14.** Click **Save and Close**.
- **15.** To test this new status, create a new contract.
- **16.** From the Edit Contract page, click **Actions** > **Send for legal review**.
- **17.** The user status for contract changes to Legal review.

Similarly, you can configure more custom user statues as per your business requirements.

#### How to Raise a Business Event

To configure a status change event, you must raise a business event. To raise a business event, you must first store the changes in an active sandbox. You can either create a sandbox or select an existing one and make it active.

You must activate the configuration tools you want to use in your sandbox.

Follow these steps to create and activate sandboxes for the configuration tool.

- **1.** Click **Navigator** > **Configuration** > **Sandboxes**.
- **2.** On the Sandboxes page, click **Create Sandbox**.
- **3.** Enter a name and description for your sandbox.
- **4.** In the **Publishable** field, select **Yes** or **No**. If you set this option as **No**, you can use your sandbox for testing purposes but can never publish it.
- **5.** Select **Configure Business Objects** and click **Create** to create the sandbox, or **Create and Enter** to enter or activate the sandbox after creating it.

Here are the steps to raise business events for contracts:

- **1.** Navigate to **Contracts** in Contract Management.
- **2.** Open the Tasks side panel and go to **Event Models** in the Setup tasks.
- **3.** In the Events Models page, select **DefaultContractHeader** event model and click the **Edit** icon
- **4.** In the States section, click the **DRAFT**.
- **5.** In the DRAFT: Details section, select **Entry** in the Type field.
- **6.** In the Entry section, click the **New** icon to add the condition that changes user status to **DRAFT**
- **7.** In the Create Event window, use Groovy scripts to raise a business event. Here's sample code, you can modify the scripts to fit your requirements.
	- **a.** Select **Groovy Script** in the **Type** field.
	- **b.** In the Script field enter:

```
oracle.jbo.NameValuePairs plist = new oracle.jbo.NameValuePairs();
```
**plist.setAttribute("contractId", ContractId);**

**eventModel.execute(`stsMgtAM').raiseBusinessEvent(plist);**

- **c.** Click **OK**.
- **8.** Click **Save and Close**.
- **9.** To test this new status, create a new contract.

*Related Topics*

- [User Statuses and Transitions](#page-115-0)
- [Contract Assignment and Workload Management](https://www.oracle.com/pls/topic/lookup?ctx=fa-latest&id=s20045191)

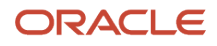

## Set Up Contract Text Search

Here's a summary of the tasks that you must perform to set up the Search Contracts by Text feature:

- <span id="page-235-0"></span>• Enable Search Contracts with Oracle Search Extension Framework Using Opt In
- Set Up Profile Options
- Assign the Search Contracts security privilege to required users.
- Configure Attachment Search
- Run Scheduled Processes

#### Enable Search Contracts with Oracle Search Extension Framework Using Opt In

Here's how you can enable the search contract by text feature:

- **1.** Navigate to the Setup and Maintenance work area, select the Enterprise Contracts offering.
- **2.** Click **Change Feature Opt In**.
- **3.** On the Opt In page, click the **Edit** icon for any area that includes features you want to opt in.
- **4.** On the Edit Features page, select the **Enable** option for **Search Contracts with Oracle Search Extension Framework**.
- **5.** Click **Done**.

#### Set Up Profile Options

To set up the track audit feature:

- **1.** Navigate to the Setup and Maintenance work area.
- **2.** Search and select the **Manage Administrator Profile Values** task.
- **3.** Search and find these profile options:
	- **Enable/Disable Search Ext Framework**: Use this profile to check if Search Extension is enabled.
	- **Enable Search Attachments**: Use this profile to enable attachment support within the Search Infrastructure.
- **4.** Click the **Enable/Disable Search Ext Framework** profile option and set the **Profile Value** as **Yes** to enable this feature to use Oracle Search Extension Framework.
- **5.** Click the **Enable Search Attachments** profile option and set the **Profile Value** as **Yes** to enable search across the attached documents.
- **6.** Click **Save and Close**.

### Configure Attachment Search

Here's how you can configure the attachment search using the Manage Global Search Configurations task:

- **1.** Navigate to the Setup and Maintenance work area.
- **2.** Search and select the **Manage Global Search Configurations** task.
- **3.** Click **Configure Attachment Search**.
- **4.** Add one or more new rows to enable search across your file types.
- **5.** To enable the same preference for all file types:
	- **a.** Add one row and enter **\*/\*** in **Content Type**.
	- **b.** Select the index name **fa-crm-contract**.
	- **c.** Set **Enable File Search** to **Yes**.
	- **d.** Set **Enable Content Search** to **Yes**. If set to **No**, the content is excluded and only the file metadata, such as the file name, is included in the search.
	- **e.** Set the **Maximum File Size** and **Maximum Content Size**.
		- **-** The file size is the size of the attachment on your system. Files greater than the maximum size aren't loaded and only the file metadata, such as the file name, is included in the search.
		- **-** The content size is the number of bytes of data taken from the file and added to the business object index to be included in the search. **Maximum Content Size** is always less than **Maximum File Size** as it's the content that remains after removing file formatting and metadata.
- **6.** Optionally, you can click the **Create from Sample** button to select how to search for different file content types.

#### Run Scheduled Processes

Using the Scheduled Processes task in Tools, run these processes at least once in this order, to include existing contracts data into the search:

• ESS job to create index definition and perform initial ingest to OSCS

This process ensures that all existing contract data is included before you start using this feature. To ingest all contracts data, enter the index name **fa-crm-contract** for the **Index Name to Reingest** parameter. Leaving the index name parameter blank creates and ingests data for all indices.

• Ingest attachments to OSCS

This process ensures that the content of the attached contract documents is included in the search.

We also recommend you to run these scheduled processes at least daily, in same sequence, for the contracts to be searched accurately with most updated data:

- ESS job to run Bulk ingest to OSCS
- Ingest attachments to OSCS

#### *Related Topics*

- [Enable Search Extension Framework](https://www.oracle.com/pls/topic/lookup?ctx=fa-latest&id=s20075984)
- [Configure Attachment Search](https://www.oracle.com/pls/topic/lookup?ctx=fa-latest&id=s20075988)
- [Contracts Search Options](https://www.oracle.com/pls/topic/lookup?ctx=fa-latest&id=s20032260)

## Amend Contact Without Versioning

You can enable your contract authors to edit contracts without versioning. To determine which contracts are eligible to avoid visioning, you can select the **Allow amendment without versioning** check box at a contract type level.

**1.** Navigate to the Setup and Maintenance work area.

- **2.** Search and select the **Manage Contract Types** task.
- **3.** In the Contract Type Options section, click the **Advanced Authoring Options** tab.
- **4.** Select the **Allow amendment without versioning** check box.

**Note:** If you amend a contract without versioning, you can't revert the contract amendment.

#### **5.** Click **Save and Close**.

Once you enable this check box and navigate to the Edit Contract page for the selected type of contract, the application displays the Amend Contract window with these options:

- Version the contract
- Don't version the contract

**Note:** The **Allow amendment without versioning** check box is disabled when the class is Grant or when the line class is Service or Warranty.

## Set Up Common CRM Business Unit Profile Option

In the Manage Common CRM Business Unit Profile Options task, you can select:

- The HZ\_ENABLE\_MULTIPLE\_BU\_CRM profile option when you want to use more than one business unit.
- The HZ\_DEFAULT\_BU\_CRM profile option when you only want to use only one business unit.

Here is how you can define your default business unit (BU) profile options:

- **1.** Navigate to **Define Contracts Common Configuration** and open the **Manage Common CRM Business Unit Profile Options** task.
- **2.** Click the default BU profile. Set the profile value to the business unit that should be the default, and click **Save and Close**.
- **3.** Set the default multiple BU profile value to Yes. This means the contracts users are allowed to access multiple business units.
- **4. Save your changes**.
- **5.** Click **Done**.

## Manage Contract Visibility in Multiple Business Units **Setup**

When you have set up multiple business units, use these steps to restrict the contract visibility based on a selected user and business unit for security reasons.

In addition, you can associate contracts with a business unit, allowing them to be restricted by a business unit.

Here are the overall steps:

**1.** Create a Contract organization.

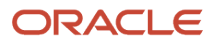

- **2.** Associate the Contract organization with a business unit.
- **3.** Associate the Contract organization with a user.

#### Create a Contract Organization

- **1.** Sign in as a setup user and go to Setup and Maintenance.
- **2.** Search for and select the **Manage Internal Resource Organizations** task.
- **3.** On the Manage Internal Resource Organizations page, click the create icon.
- **4.** Select **Option 2: Create New Organization**, and then click **Next**.
- **5.** Enter the name of the contract organization in the **Name** field. This name is shown in the resource directory. Here are a few things to keep in mind when naming contracts organizations:
	- Each contract organization name must be unique.
	- The names don't have to correspond to any formal organization in your enterprise. The names are only used to create a resource directory.
	- Don't use the name of a manager as the organization name, since you might need to reassign the organization to someone else later.
- **6.** In the Organization Usages region, click the add icon and select **Contracts Organization**.
- **7.** Click **Finish**.

#### Associate a Contract Organization with a Business Unit

- **1.** Sign in to the application as an administrator or as a setup user.
- **2.** In the Navigator, select **Resource Directory**.
- **3.** On the Resource Directory page, click the **Tasks** panel tab.
- **4.** In the Resource Organizations region, click **View Organizations**.
- **5.** On the View Organizations page, search for the organization that you created.
- **6.** In the Search Results region, click the link for the organization.
- **7.** Select the **Business Units** tab.
- **8.** Click **Add Row**.
- **9.** Select the business unit from the drop-down list.

**Note:** The first business unit with which you associate the contract organization becomes the primary business unit. If you associate the organization with more business units, you can change the primary business unit as required.

- **10.** To add more business units, click **Save**, and then click **Add Row**.
- **11.** After you add the business units, click **Save and Close**.
- **12.** Click **Done**.

**Note:** If you enable multiple business units, be sure that each user is associated with a contract organization, and the contract organization is associated with one or more business units.

### Associate the Organization with a User

Use the Manage Users task in Setup and Maintenance to associate the organization to the user. While creating a new user or editing an existing user, navigate to the Resource Information section, search and select the contract organization in the **Organization** drop-down list.

For information about creating users, see the related topics.

#### *Related Topics*

- [Methods of Creating Sales Users](https://www.oracle.com/pls/topic/lookup?ctx=fa-latest&id=s20055220)
- [What You Must Do Before Creating Sales Users](https://www.oracle.com/pls/topic/lookup?ctx=fa-latest&id=s20045722)
- [How do I create application users?](https://www.oracle.com/pls/topic/lookup?ctx=fa-latest&id=s20035286)
- [Overview of Sales Resources and Multiple Business Units](https://www.oracle.com/pls/topic/lookup?ctx=fa-latest&id=s20058116)

### Define Contract Lines Descriptive Flexfields

If you're going to use sales agreement lines with descriptive flexfields, you need to set up descriptive flexfields.

See the related topic for more information.

#### *Related Topics*

• [Descriptive Flexfields for Contracts](#page-53-0)

### Define Contract Terms Library Components

Here are the steps to define contract terms library components (clauses and terms templates):

- **1.** In the Setup and Maintenance work area, go to your implementation project, navigate to the **Define Contract Terms and Clause Library Configuration** task list, and go to the **Manage Contract Terms Value Sets** task.
	- **a.** Search for value sets created for the Enterprise Contracts module. Value sets are required to define questions and rules in Terms library work area. Click **Create**.
	- **b.** Enter the required information to create a value set. Save and click **Done**.
- **2.** Navigate to **Define Contract Terms and Clause Library Configuration** and open the **Manage Contract Clause Types** task.
- **3.** Create a new clause type and save.
- **4.** Navigate to **Define Contract Terms and Clause Library Configuration** and open the **Specify Contract Clause Import XML File Location** task.
- **5.** Set the profile value to the required value in your Enterprise Scheduling Service (ESS) server. Specify the ESS server directory where the import clauses from XML File process uploads and imports files into the Contract Terms Library.
- **6.** Navigate to **Define Contract Terms and Clause Library Configuration** and open the **Manage Contract Standard Clauses, Templates, and Expert Rules** task. This is not a setup and maintenance task, but a manual task that is performed from the Terms Library work area.
- **7.** To create terms clauses navigate in the application to **Contract Management**, then the **Terms Library** work area.
	- **a.** Click the **Create Clause** task.
	- **b.** Enter the required information to create a clause and click **Submit**.
		- **-** The Title name should be unique for both buy and sell clauses.
		- **-** The End Date for new clauses can't be a date in the past.

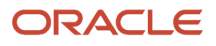

- **c.** Once you have submitted a new clause for approval, it will need to be approved by the clause approver.
- **d.** Once approved, you should now search for the clauses to verify that they are in Approved status.
- **8.** To create terms templates navigate in the application to **Contract Management**, then the **Terms Library** work area.
	- **a.** Click the **Create Terms Template** task.
	- **b.** Enter the required template information and click **Save** to enable the Document Types table.
	- **c.** Select a contract type in the document type table and click the **Clauses** tab.
	- **d.** Click the **Add Section** action.
	- **e.** In the Add Section dialog box, enter a section name in the New Section box and click **OK**.
	- **f.** Select your new section and click **+** to add a clause.
	- **g.** In the Add Clauses dialog box, search for your clause, select the row, and click **OK**.
	- **h.** Open your section, and click the clause title. Click the refresh icon in the toolbar to view the section and clause in the terms template preview pane. Click **Submit**.
	- **i.** Check for and resolve any warnings or errors, and then click **Submit**.
	- **j. Save and close**.
	- **k.** Repeat the previous steps to add more term templates as needed.
	- **l.** Click **Submit** and then click **Submit** again on the next page to submit it for approval.
	- **m.** Once you have submitted a new template for approval, it will need to be approved by the template approver.
	- **n.** Once approved, you should now search for the templates to verify that they are in Approved status.

#### *Related Topics*

- [How Contract Terms Templates Work](https://www.oracle.com/pls/topic/lookup?ctx=fa-latest&id=s20027532)
- [How You Import Clauses into the Contract Terms Library](https://www.oracle.com/pls/topic/lookup?ctx=fa-latest&id=s20029810)

### Enable Table of Contents in Contract Preview

Here are the steps to add table of contents in contract preview:

- **1.** Navigate to the Setup and Maintenance work area, select the Enterprise Contracts offering.
- **2.** Click **Change Feature Opt In**.
- **3.** On the Opt In page, click the **Edit** icon for any area that includes features you want to opt in.
- **4.** On the Edit Features page, select the **Enable** option for **Add Table of Contents to Contract Terms**.
- **5.** Click **Done**.

### Configure Import and Export Management for Enterprise **Contracts**

Here are the steps to configure Import Management for Enterprise Contracts:

**1.** In your implementation project, go to the **Define Import Management** task list, and open the **Manage File Import Objects** task.

- **a.** Select the row for **CONTRACT** and click **Edit**.
- **b.** Enter default values for the attributes of objects **ContractImportJob1** and **Import ContractHeader1**.
- **c.** Select the Map and Required check boxes as required and click **Save and Close** twice.
- **2.** Navigate to **Define Import Management**, and open the **Manage File Import Mappings** task.
	- **a.** Select **Contract** in the Object drop down list and click **Search** to view the available mappings. Click **Create** to define a new mapping.
	- **b.** Enter the required information and click **Save and Close**.
	- **c.** Click a contract import mapping. Add column mappings as required. Ensure the source column header values match the column names in the data file and click **Save and Close**.
	- **d.** Again click **Save and Close** to return to main folder structure.
- **3.** Navigate to **Define Import Management**, and open the **Manage File Import Activities** task.
	- **a.** Click **Create** to schedule an import job.
	- **b.** Enter the required information and click **Next**.
	- **c.** Enter constant values for the import object attributes or click **Next**.
	- **d.** Select a schedule from the Repeat Unit drop down list and click **Next**.
	- **e.** Click **Activate** to schedule the import job.

Follow these steps to configure Export Management for Enterprise Contracts:

- **1.** In your implementation project, go to the **Manage Bulk Data Export** task list, and open the **Schedule Export Processes** task.
- **2.** Select **Create** from the Actions menu to view the Create Export Process Definition: Enter Basic Information page.
- **3.** Enter basic information about the export process, such as name and export map, in the page.
- **4.** Select **Create** from the Actions menu to view the Manage Export Objects dialog box.
- **5.** Select the objects you want to export and click **Done**.
- **6.** Specify the attributes and filters you want used to export.
- **7.** Click **Next** to view the Create Export Process Definition: Create Schedule page.
- **8.** Select the schedule for your export.
- **9.** Click **Next** to view the Create Export Process Definition: Review page.
- **10.** Review the export process details, and click **Activate**.

#### *Related Topics*

<span id="page-241-0"></span>• [Perform Bulk Export](#page-192-0)

## How You Set Up Approval Groups and Approval Task Configuration Rules

Here's how you set up or define approval groups and approval task configuration rules for contracts:

- **1.** Sign in as a setup user.
- **2.** In Setup and Maintenance go to:
	- Offerings: Sales
	- Functional Area: Sales Foundation

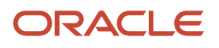

- Task: Manage Approval Groups
- **3.** On the Manage Approvals page, click the **Approval Groups** tab.
- **4.** In the Groups region, select the plus sign icon to begin creating a new approval group.
	- **a.** Enter a name for the new group.
	- **b.** Click **Save**.
- **5.** Add a member to the group. Click the **Add Member** icon to retrieve the Add to Group dialog window. In the search box, enter the email address of the user created earlier and click OK.
- **6.** Click **Save**.
- **7.** Repeat the previous steps to create an approval group that includes both level-one and level-two approvers.
- **8.** Click the **Task Configuration** tab.
- **9.** In the **Tasks to be configured** region, search for **ContractsApproval**.
- **10.** Click the **ContractsApproval** task to access a set of subtabs where you can set up rules for the approval task.

For example, under **Configuration**, you can set the assignment and routing policy attributes to suit your business needs. If you want to let the initiator add ad hoc approvers and configure notifications as the approval progresses, select the **Allow initiator to add participants option**.

As another configuration example, you can specify a variety of conditions, such as preventing a PDF from being attached to a notification or allowing an initiator to add participants.

- **11.** You can create rules to suit your business needs. Edit the ContractsApproval task.
- **12.** Click **Rules**
- **13.** Expand each rule.
- **14.** Click **Edit** to create rules for the **ContractsApproval** stage rule set.
- **15.** Delete all three rules.
- **16.** Create a new rule.

**Note:** Create rule names without spaces between them.

- **17.** Enter the rule name. Click the arrow. Under the IF label, click the list icon next to the first field.
- **18.** As an example, in the Condition Browser, expand **ContractsApprovalPayloadType**, **ContractDetails**, **result**, and select the **estimatedAmount** payload attribute.

**Note:** Set up this rule for contracts starting with zero dollars: **ContactDetails.estimatedAmount** is null or **ContractDetails.estimatedAmount.value.doubleValue()** is same or above 0.00.

Here's another example with contract\_type\_id, organization\_id, amount null, and agreed amount 0 or agreed amount smaller than 2000 dollars:

**IF ContractDetails.org\_id is {org\_id} and ContractDetails.contractTypeId in {contract\_type\_id} and (contractdetails.agreedAmount is null or(contractdetails.agreedAmount isn't null and contractdetails.agreedAmount.doubleValue()same or less than 2000))**

- **19.** Select **'isn't**' from the operator drop-down list, and select null as the comparison value of the IF condition.
- **20.** Click the down arrow in IF condition and select simple test to add a new IF condition.
- **21.** In the IF condition of ContractApproval, use the following condition to setup contract approval based on Contract Intent:
	- For Buy Intent: **ContractDetails.buyOrSell** is "B"
	- For Sell Intent: **ContractDetails.buyOrSell** is "S"
- **22.** Select the comparison field of the new IF condition from the condition browser.
- **23.** Similarly add another IF condition as follows: select **estimatedAmount** for the comparison field, select **same or less than** as the operator, and select a value such as 30000 as the comparison value.
- **24.** Select Approval Group from the List Builder drop-down list under THEN, and click Create Action to create the List builder action 1 region.
- **25.** Select level 1 approver and enter the required information for the List builder action 1 region.
- **26.** Click **+** next to Estimate\_Amount\_Rule1 to create a second rule, give it a name such as Estimate\_Amount\_Rule2, and expand it.
- **27.** Create a second rule to route to higher level approvers for higher contract amounts.
- **28.** Create a third rule such that, if contract estimated amount isn't entered, it's routed to level 1 approver.
- **29.** Click the **Save** button and then the **Commit** task button to commit the rules to the database. Expand all the rules.

Note that you could also add rules based on:

- Policy deviations (**ContractsApprovalPayloadType.policyDeviation** = Y or N)
- Terms amended rule (**ContractsApprovalPayloadType.termsAmended** = Y or N)
- Nonstandard clauses added (**ContractsApprovalPayloadType.nonStdClause** = Y or N)
- Missing (deleted) standard clauses (**ContractsApprovalPayloadType.missingStdClause** = Y or N)
- Standard clause (not on the terms template) added (**ContractsApprovalPayloadType.stdClauseAdded** = Y or N)
- Clause deviation category codes (**TermsDeviations.deviationCategory** = "<<Code>>")
- Deviation codes (**TermsDeviations.deviationCode** = "<<Code>>")

Add steps to define such approval rules, referring to this table:

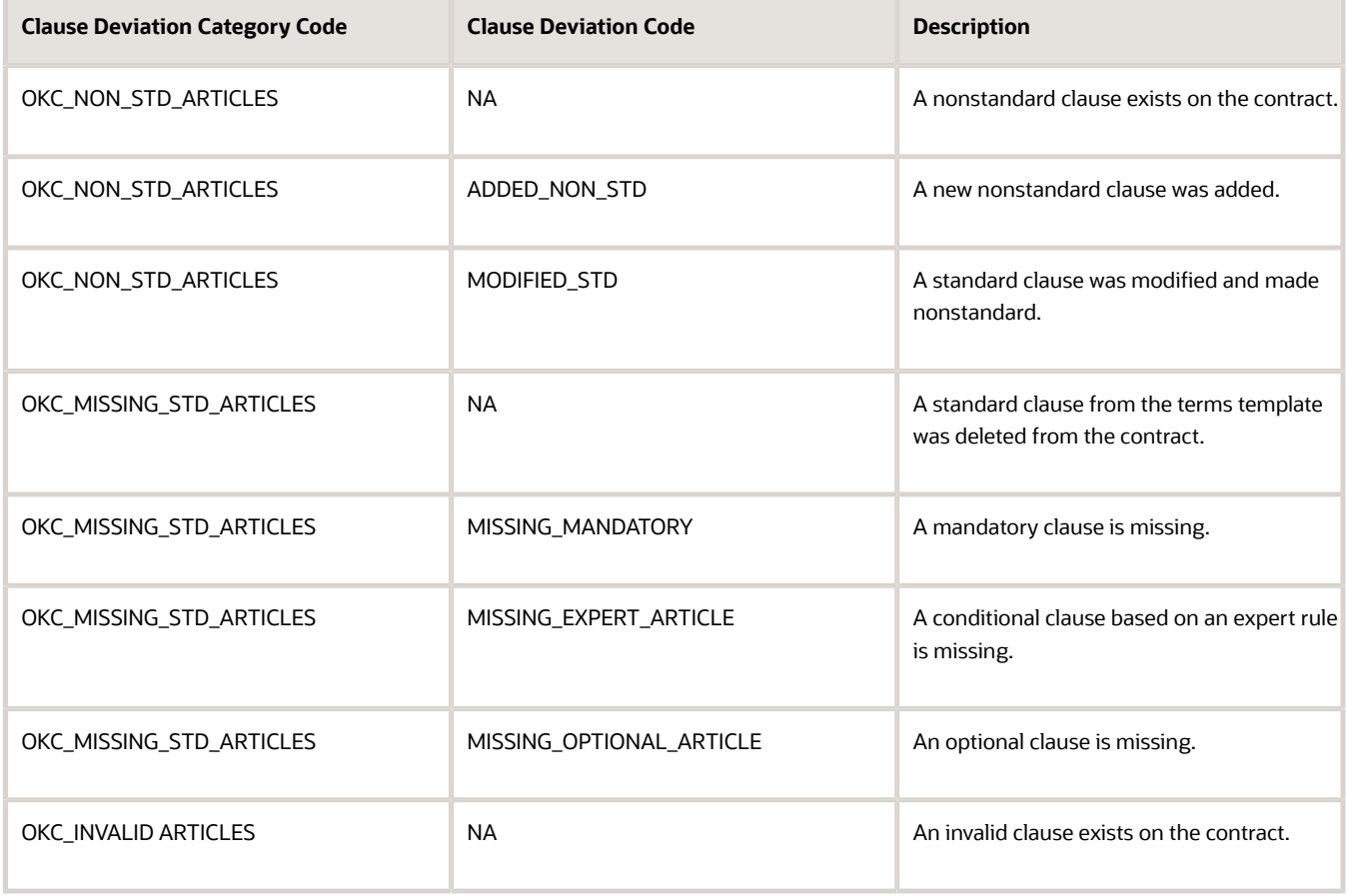

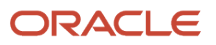

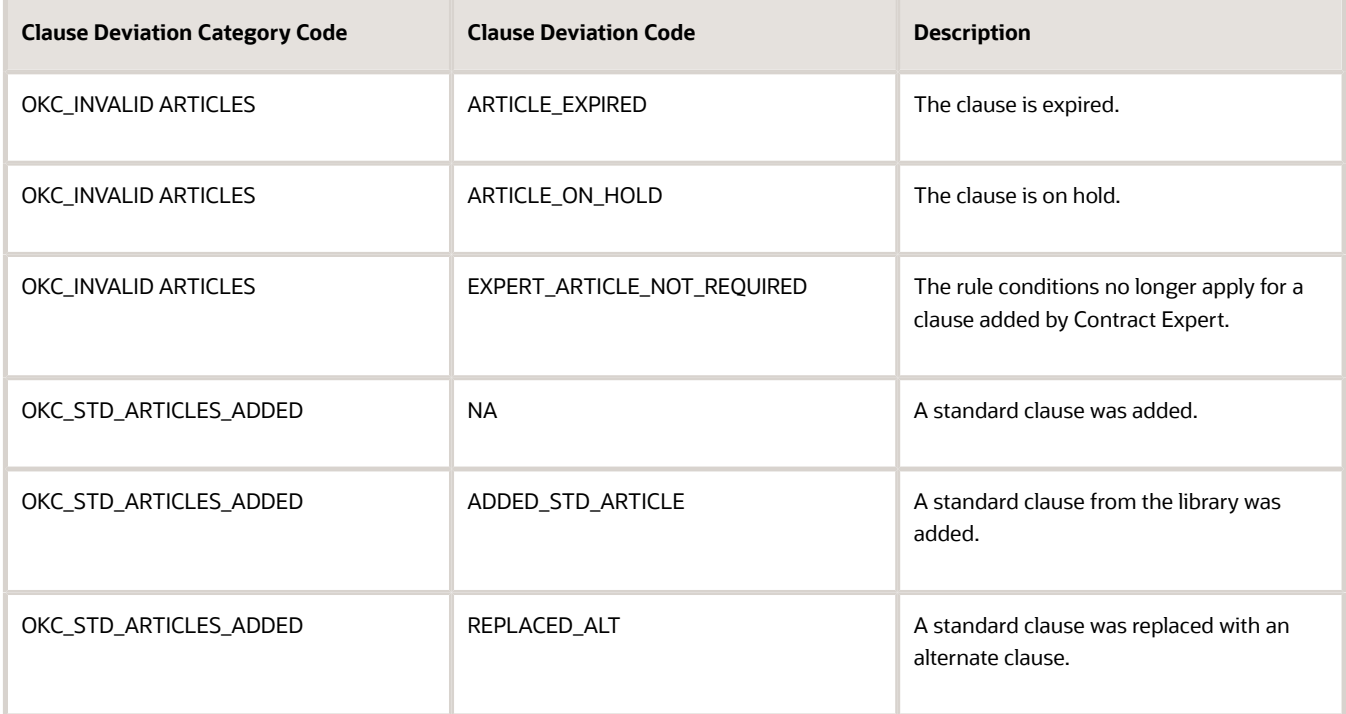

**30.** Alternatively, to bypass the approval hierarchy and have automatic approval, create only the following rule.

```
Edit IF condition to 1 is 1
Under Then block Choose
List builder : Supervisory Response type: Required Number of levels: 1 Starting
 Participant: HierarchyBuilder.getPrincipal("<User Id>",-1,null,null) Top Participant:
 HierarchyBuilder.getPrincipal("<User Id>",-1,null,null)
Auto action enabled: True Auto Action: "APPROVE"
Save and commit.
```
- **31.** Click the **Approval Group** tab to create an approval group for Clause Approval.
- **32.** Click the **Task Configuration** tab to create rules for clause approval human task. Click the human task **ContractClauseApproval** and then click the **Rules** subtab.
- **33.** Click the **Approval Group** tab to create an approval group for Template Approval.
- **34.** Click the **Task Configuration** tab to create rules for Contracts Template Approval human task, click the **TemplateApprovalHumanTask** human task, and then click the **Rules** subtab.
- **35.** Repeat the rule creation steps described for contract approvals.

**Note:** To create a dynamic list of approvers, you can create a dynamic approval group based on a Java class file. The Java class can refer to approval task payload parameters, for example, contract identifier.

#### *Related Topics*

- [Approval Rules Configurations](#page-94-0)
- [Configure Workflow Approvals and Notifications](https://www.oracle.com/pls/topic/lookup?ctx=fa-latest&id=s20078349)
- [How Workflow Task Routing Is Mapped Out](https://www.oracle.com/pls/topic/lookup?ctx=fa-latest&id=s20075957)
- [How Authoring Contract Terms Works](https://www.oracle.com/pls/topic/lookup?ctx=fa-latest&id=s20028040)
- [How Reviewing Contract Deviations Works](https://www.oracle.com/pls/topic/lookup?ctx=fa-latest&id=s20028449)

## Scenario-Based Contract Approval Rule Setups

Here are steps you can use to set up specific approval scenarios, including:

- Automatic contract approval
- Contract approval based on the immediate manager's authorization
- Contract approval based on term deviation
- Contract approval by an internal contact:

**Note:** For any field that can potentially have a null value, ensure you have specified a null condition in the approval rule.

- **1.** Sign in as a setup user.
- **2.** Navigate to the Setup and Maintenance work area.
- **3.** Search and select the **Manage Task Configurations for Customer Relationship Management** task. The BPM Worklist page appears.
- **4.** In the Tasks to be configured region, select **ContractsApproval**.
- **5.** Click the **Edit task** icon.
- **6.** Click the **Assignees** tab and click the **Go to rule** icon to create a new rule.
- **7.** Click the **Add Rule** icon to add one of these rules such that:
	- Contracts are approved automatically:
		- **i.** In the If section, select the condition as 1 is 1.
		- **ii.** In the Then section, select:
			- List Builder: Supervisory
			- Response Type: Required
			- Number of levels: 1
			- Starting Participant: **HierarchyBuilder.getPrincipal(Task.payload.submitter,-1,"","")**
			- Top Participant: **HierarchyBuilder.getPrincipal(Task.payload.submitter,-1,"","")**
			- Auto Action Enabled: True
			- Auto Action: "APPROVE"
		- **iii.** Ensure that other rules are inactive.
	- Contracts are approved after the manager's authorization:
		- **i.** In the If section, select the condition as 1 is 1.
		- **ii.** In the Then section, select:
			- List Builder: Supervisory
			- Response Type: Required
			- Number of levels: 1
			- Starting Participant: **HierarchyBuilder.getManager\_1("supervisory",Task.payload.submitter,-1,"","")**

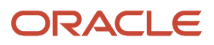

- Top Participant: **HierarchyBuilder.getPrincipal(Task.payload.submitter,-1,"","")**
- Auto Action Enabled: False
- Auto Action: "APPROVE"
- **iii.** Ensure that other rules are inactive.
- Contracts are approved based on term deviation:
	- **i.** In the If section, select the condition as **TermsDeviations.articleTitle.toUpperCase() is "Key word"**.
	- **ii.** In the Then section, define rules as per your requirements.
- Contracts are approved by an internal contact:
	- **i.** In the If section, select the condition as **InternalContacts.croCode is "CONTRACT\_ADMIN"**.

**Note:** Replace the "CONTRACT\_ADMIN" with the internal contact role.

- **ii.** In the Then section, select:
	- List Builder: Resource
	- Response Type: Required
	- Users: **InternalContacts.username**
	- Participants: Groups: null
	- Application Role = null
- **8.** Click **Save and Close**.

### Configure Scheduled Processes

Configure scheduled processes to change a set of records for a specific business need, or to get a printable output with information about certain records. These processes are predefined but not pre-configured.

This list identifies those scheduled processes that are critical for the smooth operation of your Contracts application:

- Indexing schedules
- Deliverables notifications scheduled processes:
	- Send Contract Terms Deliverable Due Date Notifications
	- Send Contract Terms Deliverable Escalation Notifications
	- Send Contract Terms Deliverable Overdue Notifications
- Expiration notification scheduled process:
	- Send Contract Expiration Notifications
- Fulfillment notification scheduled process:
	- Send Contract Fulfillment Notifications
- Service Contract Billing scheduled process:
	- Send Service Contract Billing Information to Receivables
	- Import Auto-invoice
	- Fetch Service Contract Invoice Information from Receivables
- Process Installed Base Updates

For more information, see the related topics.

#### *Related Topics*

- [Set Up Contract Text Search](#page-235-0)
- [Overview of Enterprise Scheduler Processes for Enterprise Contracts](#page-111-0)

## Set Enable Classic Landing Page Profile Option

Depending on your implementation, consider the setting of the Enable Classic Landing Page (OKC\_ENABLE\_CLASSIC\_LANDING\_PAGE) profile option. It's important if you're extending the Contracts landing page.

Set the profile option to No if you want to customize the Contracts landing page. A setting of Yes for this profile option means the "classic" UI is enabled for Contracts landing page, instead of the newer "simplified" UI.

Setting this profile option to Yes doesn't impact any other functionality like import or approvals.

Here's how to set the profile option:

- **1.** Navigate to **Setup and Maintenance** and search for the **Manage Administrator Profile Options** task.
- **2.** Search for the profile option code, OKC\_ENABLE\_CLASSIC\_LANDING\_PAGE, and set the value at Site level to Yes.

### Enable Purge Contracts

Here's how you enable the purge contract feature:

- **1.** Navigate to the Setup and Maintenance work area, select the Enterprise Contracts offering.
- **2.** Click **Change Feature Opt In**.
- **3.** On the Opt In page, click the **Edit** icon for Enterprise Contracts.
- **4.** On the Edit Features page, select the **Enable** option for Purge Contracts.
- **5.** Click **Done**.

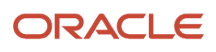

# **12 Procurement Contracts Setup Checklist**

## Overview of Procurement Contracts Quick Setup

Learn how to quickly set up Oracle Procurement Contracts by configuring only those features that are required to have a functioning application. Once you have a working application, follow the entire install offering task list in the Setup and Maintenance work area, to get all available features.

**Note:** Due to differences in the sequence of common setup tasks in the Enterprise Contracts offering and the intent of this chapter, there may be some differences in the order that set up tasks are presented here.

## Set Up Procurement Contracts

Learn about all that you need to do to set up Oracle Procurement Contracts.

- **1.** Configure Enterprise Contracts and create an implementation project.
- **2.** Define legal entities.
- **3.** Define business units and assign business function and optionally assign ledger and legal entity.
- **4.** Define item organizations.
- **5.** Define users.
- **6.** Define document sequences.
- **7.** Configure contract management business functions.
- **8.** Define suppliers and their addresses and contacts.
- **9.** Define party roles, contact roles, and role sources.
- **10.** Define contract line types.
- **11.** Define contract types.
- **12.** Manage user statuses and user transitions.
- **13.** Set up electronic signature.
- **14.** Set up common CRM business unit profile option.
- **15.** Assign Procurement Contracts business functions.
- **16.** Define items.
- **17.** Define payment terms.
- **18.** Define FOB and freight terms.
- **19.** Define contract lines descriptive flexfield.
- **20.** Define contract terms library components.
- **21.** Configure file-based import for Enterprise Contracts.
- **22.** Set up approval groups and approval task configurations.
- **23.** Enable contracts for use in Oracle Social Network.
- **24.** Configure scheduled processes.

#### *Related Topics*

• [Set Up Enterprise Contracts](#page-220-0)

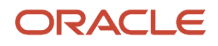

## How You Create A Procurement Contracts Implementation Project

Here are the steps to configure Procurement Contracts and create an implementation project, proceed:

- **1.** In the Setup and Maintenance work area, select the Enterprise Contracts offering and click **Change Feature Opt In**.
- **2.** On the Opt In page, enable Enterprise Contracts and Procurement Contracts.
- **3.** Click the **Features** icon for the offering or functional area you have enabled, then enable any features you require. Select **Done** when complete.
- **4.** Navigate to **Setup and Maintenance** work area.
- **5.** Open the Tasks side panel and click **Manage Implementation Projects**.
- **6.** On the Implementation Project page, click **Create** to create a new project.
- **7.** Enter your project name and move to **Next**.
- **8.** Select **Include** for Enterprise Contracts and Procurement Contracts. **Save and open the project**.
- **9.** Expand the Enterprise Contracts task list on the Implementation Project page to be used in the remaining steps in this chapter.

#### *Related Topics*

• [Configure Offerings](https://www.oracle.com/pls/topic/lookup?ctx=fa-latest&id=s20058272)

## Define Legal Entities

Here are the steps to define legal entities for use with Contracts:

- **1.** In the Setup and Maintenance work area, create an implementation project that includes the Manage Legal Addresses task.
- **2.** Select a country from the Country drop down list, and a new location.
- **3.** Enter the new location information on the Location Create dialog.
- **4. Save and Close**.
- **5.** In your implementation project, search for the Define Legal Entities for Enterprise Contracts task list and open the **Manage Legal Entity** task.
- **6.** Click **Create New**.
- **7.** Click the new icon, and enter the required information by selecting the options Legal Employer and Payroll Statutory Unit. Click **Save**.
- **8.** On the Create Legal Entity page, enter the required information and then **Save and Close**.
- **9.** On the Scope Selection: Legal Entity dialog box, click **Select and Add**.
- **10.** Select the legal entity you created and click **Save and Close**.
- **11.** In your implementation project, select **Define Legal Entities for Enterprise Contracts** from the task list.
- **12.** Click the **+** on the tool bar, then search for and add the tasks **Manage Legislative Data Groups** and **Manage Legal Entity HCM Information** to the Define Legal Entities for Enterprise Contracts folder.
- **13.** Open the task **Manage Legislative Data Groups**.

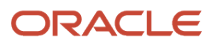

- **14.** Search and then click **Create**.
- **15.** Enter the required information and click **Submit**.
- **16.** Search again to verify that the legislative data group is created, and click **Done**.
- **17.** Navigate to Define Common Applications Configuration for Enterprise Contracts, Define Enterprise Structures for Enterprise Contracts, Define Legal Entities for Enterprise Contracts and open the task **Manage Legal Entity HCM Information**.
- **18.** Search for and click the legal entity you added.
- **19.** Select **Update** from the Edit options at the top. Enter a past date in the Update Legal Entity dialog and click **OK**.
- **20.** Enter the required information under the Legal Employer tab and select the Payroll Statutory Unit tab. Enter the required information and click **Submit**.

## Define Business Units, Assign Business Function, and Assign Ledger and Legal Entity

Here are the steps to define a business unit (BU) and assign a business function, ledger, or legal entity:

- **1.** In the Setup and Maintenance work area, create an implementation project that includes the Define Common Applications Configuration for Enterprise Contracts, Define Enterprise Structures for Enterprise Contracts, Define Business Units for Enterprise Contracts, and **Manage Business Unit** tasks.
	- **a.** Click **Create**.
	- **b.** Enter the required information on the Create Business Unit page. Select **Create** from the Default Set drop-down list.
	- **c.** Create a reference data set and click **OK**.
	- **d.** Select the reference data set created from the Default Set drop-down list and **Save and Close**.
- **2.** Navigate to **Define Common Applications Configuration for Enterprise Contracts**, **Define Enterprise Structures for Enterprise Contracts**, **Define Business Units for Enterprise Contracts**, and click **Select** for the task Assign Business Unit Business Function to select the business unit you created as the task list scope.
	- **a.** Click **Select and Add** in the dialog to set the BU you created as the task list scope.
	- **b.** Select the task **Assign Business Unit Business Function** and click **Go to Task**.
	- **c.** In the Assign Business Functions page, based on requirements, verify that the check box against Customer Contract Management and Procurement Contract Management is selected.
	- **d.** Enter the required information and **Save and Close**. Click the up arrow, and select Enterprise Contracts to go to the main folder structure.

**Note:** If the implementation doesn't need to create financial transactions from contracts, assigning a primary ledger and default legal entity in the Assign Business Function page is optional. For service contracts, it isn't optional.

**3.** Navigate to **Define Common Applications Configuration for Enterprise Contracts**, **Define Enterprise Structures for Enterprise Contracts**, **Define Business Units for Enterprise Contracts**, and open the **Manage Business Unit Set Assignment** task. You can update or override the reference data set code for a particular reference data object.

**Note:** Anytime you create a new BU, be sure to run the Adopt Global Clauses for a New Business Unit scheduled process. Otherwise, new clauses aren't automatically adopted into the new business unit.

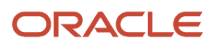

## Define Item Organizations For Enterprise Contracts

Here are the steps to define item organizations:

- **1.** In the Setup and Maintenance work area, search for your implementation project, navigate to **Define Common Applications Configuration for Enterprise Contracts**, **Define Enterprise Structures for Enterprise Contracts**, **Define Workforce Structures for CRM**, and open the task **Manage Locations**.
	- **a.** Click **Create**.
	- **b.** Enter the required information and **Submit**. Click **Done** to return to the main folder structure.
- **2.** To start creating item organizations, navigate to **Define Common Applications Configuration for Enterprise Contracts**, **Define Enterprise Structures for Enterprise Contracts**, **Define Facilities for Enterprise Contracts**, and open the **Manage Facility Shifts** task.
	- **a.** Click **Create**.
	- **b.** Enter the required information and **Save and Close**. Click **Done**.
- **3.** Navigate to **Define Common Applications Configuration for Enterprise Contracts**, **Define Enterprise Structures for Enterprise Contracts**, **Define Facilities for Enterprise Contracts**, and open the **Manage Facility Workday Patterns** task.
	- **a.** Click **Create**.
	- **b.** Enter the required information and **Submit** Click **Done**.
- **4.** Navigate to **Define Common Applications Configuration for Enterprise Contracts**, **Define Enterprise Structures for Enterprise Contracts**, **Define Facilities for Enterprise Contracts**, and open the **Manage Facility Schedules** task.
	- **a.** Click **Create**.
	- **b.** Enter the required information and **Submit**. Click **Done**.
- **5.** Navigate to **Define Common Applications Configuration for Enterprise Contracts**, **Define Enterprise Structures for Enterprise Contracts**, **Define Facilities for Enterprise Contracts**, and open the **Manage Item Organizations** task.
	- **a.** Click **Create**.
	- **b.** Enter the required information and go to **Next** page.
	- **c.** Enter the required information and **Save and Close**.
	- **d.** Search again to view the item organization created, and click **Done**.

*Related Topics*

• [Item Organizations](https://www.oracle.com/pls/topic/lookup?ctx=fa-latest&id=s20035551)

### Define Contracts Users

Do this to define contracts users:

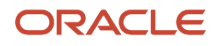
- **1.** Navigate to**Define Common Applications Configuration for Enterprise Contracts** > **Define Security for Customer Relationship Management** > **Define Users for Customer Relationship Management** and open the **Manage HCM Role Provisioning Rules** task.
	- **a.** Click **Create**.
	- **b.** Enter the required information to create a new role mapping and **Save and Close**.
- **2.** Navigate to **Define Common Applications Configuration for Enterprise Contracts** > **Define Security for Customer Relationship Management** > **Define Users for Customer Relationship Management** and open the **Users, Roles and Delegations** task.
	- **a.** Click **Create**.
	- **b.** Enter the required information to create a user with an email ID, who can author and submit contracts for approval. Enter a **Resource Role** and select an **Organization** in the **Resource Information** section.
	- **c.** Click **Auto-provision Roles**. The provisioned roles from HCM role mapping defined previously are automatically populated. **Save and Close** and then click **Done** to go back to main folder structure.
	- **d.** Repeat the previous steps to create as many Oracle Contracts users as required for this phase of the implementation.
	- **e.** Get users and passwords from the email recipients.

### Privilege That Controls Deleting or Editing Mandatory Clauses

The privilege, Override Contract Terms and Conditions Controls

(OKC\_AUTHOR\_CONTRACT\_TERMS\_AND\_CONDITIONS\_OVERRIDE\_PRIV), controls whether a user can delete or edit mandatory clauses on contracts.

### Roles for Tracking Purchasing Activity Processes

Here are the roles needed to track the completion of purchasing activity processes:

- ORA\_OKC\_ENTERPRISE\_CONTRACT\_MANAGER\_JOB
- ORA\_OKC\_ENTERPRISE\_CONTRACT\_TEAM\_MEMBER\_ABSTRACT
- ORA\_OKC\_SUPPLIER\_CONTRACT\_ADMINISTRATOR\_JOB
- ORA\_OKC\_SUPPLIER\_CONTRACT\_MANAGER\_JOB
- ORA\_OKC\_SUPPLIER\_CONTRACT\_TEAM\_MEMBER\_ABSTRACT

For more information about how to perform user setups, see the Securing Sales and Fusion Service guide. For more information on the roles required for Contracts users, see the Security Reference for Enterprise Contracts guide.

#### *Related Topics*

- [Role Provisioning Options](https://www.oracle.com/pls/topic/lookup?ctx=fa-latest&id=s20047865)
- [Methods of Creating Sales Users](https://www.oracle.com/pls/topic/lookup?ctx=fa-latest&id=s20055220)

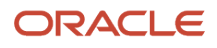

### Define User as Resource

The list of business units that a user can access is based on the resource organization the user is mapped to as a resource. To associate a resource organization with business units:

- **1.** Sign in to the application as an administrator or a setup user.
- **2.** In the Navigator, select **Resource Directory**.
- **3.** On the Resource Directory page, click the **Tasks** panel tab and select **Identify Resources**.
- **4.** Search for the user you want to include as a resource.
- **5.** Click **Add as Resource**.
- **6.** Click **Done**.

For every business unit you set up, you can define internal resource organizations associated with the business unit. A resource organization represents the internal organization and structure for the business unit.

Once you add a user as a resource, the user becomes available in the **Parties** tab on the Edit Contract page.

*Related Topics*

- [How do I enable desktop pages for Resource Directory?](https://www.oracle.com/pls/topic/lookup?ctx=fa-latest&id=s20030902)
- [Overview of Managing Resources](https://www.oracle.com/pls/topic/lookup?ctx=fa-latest&id=s20030844)

## Define User for Buyer LOV

The list of business units that a user can access is based on the resource organization the user is mapped to as a resource. To associate a resource organization with business units:

- **1.** Sign in to the application as an administrator or a setup user.
- **2.** In the Navigator, select **Resource Directory**.
- **3.** On the Resource Directory page, click the **Tasks** panel tab and select **Identify Resources**.
- **4.** Search for the user you want to include as a resource.
- **5.** Click **Add as Resource**.
- **6.** Click **Done**.

For every business unit you set up, you can define internal resource organizations associated with the business unit. A resource organization represents the internal organization and structure for the business unit.

Once you add a user as a resource, the user becomes available in the **Parties** tab on the Edit Contract page.

*Related Topics*

- [How do I enable desktop pages for Resource Directory?](https://www.oracle.com/pls/topic/lookup?ctx=fa-latest&id=s20030902)
- [Overview of Managing Resources](https://www.oracle.com/pls/topic/lookup?ctx=fa-latest&id=s20030844)

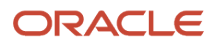

# Set Up Read-Only Contract User

Here are the steps you can use to set up a read-only contract user after creating a new user and associating him to a resource organization:

- **1.** Sign in as a user with Security Console access.
- **2.** From the Navigator, select **Tools** > **Security Console**.
- **3.** From the Roles subtab, click **Create Role**.
- **4.** On the Create Role: Basic Information page, perform these steps:
	- **a.** Enter the role name.
	- **b.** Enter the role code.
	- **c.** Select **Common Job Roles** from the **Role Category** drop-down list.
	- **d.** Optionally, enter the description.
	- **e.** Click **Next**.
- **5.** On the Create Role: Function Security Policies page, perform these steps:
	- **a.** Click **Add Function Security Policy**.
	- **b.** In the Add Function Security Policy page, search and select the **Enable Sell Intent** privilege.
	- **c.** Click **Add Privilege to Role**.
	- **d.** Search and select the **Enable Buy Intent** privilege and click **Add Privilege to Role**.
	- **e.** Click **Next**.
- **6.** On the Create Role: Data Security Policies page, optionally, you can set your data security policies according to your requirements and click **Next**.
- **7.** On the Create Role: Role Hierarchy page, perform these steps:
	- **a.** Click **Add Role**.
	- **b.** On the Add Role Membership page, search and select **Contract Search and View Access** with the **ORA\_OKC\_CONTRACT\_SEARCH\_VIEW\_DUTY** code.
	- **c.** Click **Add Role Membership**.
	- **d.** Click **Next**.
- **8.** On the Create Role: Users page, perform these steps:
	- **a.** Click **Add User**.
	- **b.** In the Add User page, search and select a user.
	- **c.** Click **Add User to Role**.
	- **d.** Click **Next**.
- **9.** On the Create Role: Summary page, review your changes.
- **10.** Click **Save and Close**.

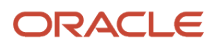

## What roles do suppliers need to get access to the Procurement Contracts pages?

Supplier users need specific roles to access the Procurement Contracts pages are:

On the Enteprise Contracts side, the roles are:

- Supplier Contract Administrator
- Supplier Contract Manager

See the *[Security Reference for Enterprise Contracts](https://docs.oracle.com/pls/topic/lookup?ctx=fa-latest&id=OAECM)* guide for more information on these roles.

On the Procurement Contracts side, the roles are:

- Supplier Administrator
- Supplier Manager

See the *[Security Reference for Procurement](https://docs.oracle.com/pls/topic/lookup?ctx=fa-latest&id=OAPCM)* guide for more information on these roles.

## Define Document Sequences

Define document sequences for contracts only if you need to autonumber contracts or clauses, or when you're doing the setup for the partner agreement type of contracts.

**Note:** If you're unfamiliar with the setup of document sequences, be sure to read the topics in the *[Document](https://www.oracle.com/pls/topic/lookup?ctx=fa-latest&id=s20030036) [Sequences chapter](https://www.oracle.com/pls/topic/lookup?ctx=fa-latest&id=s20030036)* in the *[Oracle Fusion Cloud Applications Implementing Applications](https://docs.oracle.com/pls/topic/lookup?ctx=fa-latest&id=FACIA)* guide.

You can define document sequences for contracts at these levels:

- Global
- Ledger
- Legal Entity
- Business Unit

You can define document sequences for clauses at these levels:

- Global
- Ledger
- Business Unit

Here are the steps to define the document sequences:

- **1.** In Setup and Maintenance, search for the **Manage Document Sequence Categories** task.
- **2.** In the Application field, search for **Enterprise Contracts**.

You should see document sequence categories for the contract header table, OKC\_K\_HEADERS\_ALL\_B, and the clause table, OKC\_ARTICLES\_ALL.

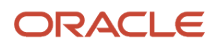

**3.** Create a new document sequence category for the table, OKC\_K\_HEADERS\_ALL\_B, to store contract header information.

You don't have to create document sequences for the table, OKC\_ARTICLES\_ALL, that stores clauses, because you'll number the clauses manually.

- **4.** Save your changes.
- **5.** If you want to create partner program enrollment contracts from the Partner Relationship Management application, create a new document sequence category for the table, OKC\_K\_HEADERS\_ALL\_B, to store contract header information.
- **6.** Save your work.
- **7.** Next, search for the **Manage Document Sequences** task.
- **8.** In the Application field, search for **Enterprise Contracts**.
- **9.** Create a document sequence in the primary table and assign it to the document category created for the contract header in the child table.

The assignment start date needs to be prior to the contract type assignment start date.

Select the primary ledger for the determinant value that's used to determine the document autonumbering scope and save your work.

**10.** If you want to create partner program enrollment contracts from the Partner Relationship Management application, create a document sequence in the primary table and assign it to document category created for contract header in the child table.

Select the primary ledger for the determinant value that's used to determine the document autonumbering scope and save your work.

**Note:** A contract created while autonumbering is disabled must have the line number provided, even if in the meantime you've changed the line type option back to autonumbering. The change won't propagate to the already created contract.

*Related Topics*

- [Document Sequences](https://www.oracle.com/pls/topic/lookup?ctx=fa-latest&id=s20030036)
- [Document Sequence Categories](https://www.oracle.com/pls/topic/lookup?ctx=fa-latest&id=s20030086)
- [Guidelines for Managing Document Sequences](https://www.oracle.com/pls/topic/lookup?ctx=fa-latest&id=s20030087)
- [How can I set up autonumbering in contracts?](https://www.oracle.com/pls/topic/lookup?ctx=fa-latest&id=u30229135)

## Generate Data Model XML

Use the BI Publisher to create a new contract layout template by adding the contract data model attributes. Use the Generate Data model XML to find the latest data model attributes.

You can download data model attributes in an XML format to access the standard application attributes and extensible attributes. Once you know the attributes, include the required attributes in the contract layout template. The downloaded data model XML contains:

- Standard contract attributes
- Custom contract attributes
- Standard child entities such as contract parties, lines, and contacts
- Custom child entities created through Application Composer
- Descriptive flexfields for Oracle Contracts

### Download Data Model XML

Here are the steps to download the latest data model XML:

- **1.** Navigate to Contracts in Contract Management.
- **2.** Open the Tasks side panel and click **Generate Data Model XML** in the Setup tasks.
- **3.** On the Generate Data Model XML page, click **Download** .

### Configure Contract Management Business Functions

Here are the steps to configure contract management business functions:

- **1.** Navigate to **Define Contracts Common Configuration**, **Define Contract Management Business Function Configuration**.
- **2.** Click **Select** in the Selected Scope column for the Specify Customer Contract Management Business Function task.
- **3.** Click **Select and Add** in the dialog to select a business unit, then **Apply and Go To Task**.
- **4.** Select the BU that you created and click **Save and Close** to save the task list scope to the BU.
- **5.** On the Specify Customer Contract Management Business Function Properties page select the default currency, enter the required information in the Terms Library region and click **Save and Close**. These settings are common for standalone sell and partner program enrollment type of contracts. Ignore the other values in the page for now.
- **6.** Open the Specify Supplier Contract Management Business Function Properties task.
- **7.** Enter the required information and click **Save and Close**.

# Define Customers with Their Addresses and Contacts

Here are the steps to define customers and their addresses and contacts:

**1.** Navigate to **Define Contracts Common Configuration** and note the following manual tasks. Manual tasks need to be performed outside the Setup and Maintenance work area.

**Note:** As partner management enrollment contracts are created and managed from the Oracle Partner Management application, partner creation and other Partner Management setups are part of the Sales offering implementation.

- **2.** Navigate to **Sales** and then **Accounts.**
	- **a.** Click **Create Account** to create an account type of Customer. Enter a name, sell-to-address, contact (if you have created one).
	- **b.** Click **Save and Close**.
- **3.** Navigate to **Manage Customers** through the Global **Search** in the side panel and create Sites associated with the Sales Accounts you have created. Ensure that there is at least one Site with the Purpose "Bill to".

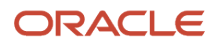

### Define Party Roles, Contact Roles, and Role Sources

You can designate approvers, specify approval routing, and define rule priority. After you assign the role source, you can update the Oracle Business Process Management (BPM) workflow rules to define approval rules as specified by the Contract Role Code.

Use these steps to route the contract approval to the contract owner. Do this to define party roles, contact roles, and role sources:

- **1.** In the Setup and Maintenance work area, create an implementation project that includes the **Define Contracts Common Configuration** task.
- **2.** Create new party roles as needed.
- **3.** Navigate to **Define Contracts Common Configuration** and open the **Manage Contract Contact Roles** task.
- **4.** Create new contact roles as needed.
- **5.** Navigate to **Define Contracts Common Configuration** and open the **Manage Contract Role Sources** task.
- **6.** For each party role set up in the previous step, enter the required information for the associated contact roles.

*Related Topics*

- [How You Set Up Contract Party Roles](#page-65-0)
- [Approval Rules Configurations](#page-94-0)
- [How You Set Up Approval Groups and Approval Task Configuration Rules](#page-241-0)
- [Manage Workflow Rules Using a Spreadsheet](https://docs.oracle.com/en/cloud/saas/financials/22b/fafcf/manage-workflow-rules-using-a-spreadsheet.html#s20067017)

# Define Contract Line Types For Procurement Contracts

Do this to define procurement contract line types:

- **1.** Return to the Setup and Maintenance work area. In your project under **Define Procurement Contracts Configurations**, open the **Manage Contract Line Types** task. Select and Add your business unit if requested.
- **2.** Click **Create** and create line types each with the following seeded line type sources:
	- Buy agreement, free-form
	- Buy agreement, item
	- Buy intent, free-form
	- Buy intent, item
- **3.** Click **Done** to return to the main task list.

# Define Contract Types For Procurement Contracts

Here are the steps to define contract types:

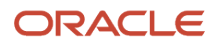

- **1.** In the Setup and Maintenance work area, search for your implementation project, navigate to **Define Contracts Common Configuration**, and open the **Manage Contract Types** task.
- **2.** Click **Create** to create a buy intent contract type. Enter the required information and click **Continue**.
- **3.** Enter the required information and save.
- **4.** Click the **Fulfillment Notifications** tab.
- **5.** Create a fulfillment notification and check what notification types are available.
- **6.** Select the Enable Terms Authoring check box and click **Save and Close**.
- **7.** Click **Create** again to create a purchase agreement contract type by repeating the previous steps.
- **8.** Click **Done** and return to the main task list.

## How You Set Up User Statuses and User Transitions

Enterprise Contracts cover the standard statuses that track the progress of a contract from Draft to Approved. You can also create your business-specific user statuses and user transitions, like Legal Review or Finance Review, to closely monitor your contract stage.

Once defined, you can incorporate these statuses into the contract life cycle.

Start by creating user statuses and transitions:

- **1.** Navigate to the Setup and Maintenance work area.
- **2.** Search and select the **Manage Contract User Statuses and Transitions** task.
- **3.** Click the **Add** icon to add one or more user statuses and transitions.
- **4.** Click **Save and Close**.

For the user statuses to be available on a contract, you must add the custom statuses and the transitions into the event model. Event models are applied to various contracts based on the conditions specified in each event model. The event model enables you to configure the contract states, the transitions between them, and the actions performed while in each state. Event models are made up of states, events, and actions. Each state of an event model can have one or more events defined for it. Each event can have one or more actions associated with it.

Here's how you can configure an event model:

- **1.** Sign in to the application as a setup user.
- **2.** Ensure you're working in an active sandbox.
- **3.** Navigate to Contracts in Contract Management.
- **4.** Open the Tasks side panel and click **Event Models** in the Setup tasks.
- **5.** In the Events Models page, for the **oracle.apps.contracts.coreAuthoring.contractService.view.ContractHeaderVO** business object, click the Add icon to create a new event model or select an existing event model and click the **Edit** icon.
- **6.** Create the status, events, and actions as defined in the **DefaultContractHeader** event model. The **DefaultContractHeader** event model contains the standard configurations. You can skip the statuses that you don't want to use.

**Note:** You can associate an event model with a condition. You can create event models specifically for some business units or contract types. You must define these event models with appropriate conditions so that they aren't universally applicable.

**7.** Click the **Initial** State and configure it as defined in the **DefaultContractHeader** event model.

The **Initial** state is a special state that enables you to initiate contract creation. The **DefaultContractHeader** event model has **CREATE** and **CREATE\_FROM\_COPY** events associated with it.

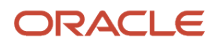

**8.** Click the General State and configure it as defined in the **DefaultContractHeader** event model.

The **General** state is a common state and any event or action defined in this state becomes available for contracts in all the states. The **DefaultContractHeader** event model has the Validate event that's available for a contract in all the states.

**9.** Add new states based on your business requirements.

You can create a standalone or a child of a parent state. Examples of standalone states are Draft and Canceled. A parent state is a collection of one or more child states. You can use the parent state when events or actions apply to more than one state. In the **DefaultContractHeader** event model, the Approved Composite state is a parent state for the Approved and Hold states. The events defined for the Approved Composite state are applicable for all the child states defined under it.

**10.** Create events for every state based on your business requirements.

Events are the transitions for a specific state. Events control the actions you can take on a contract in the application. For example, while the contract is in the Draft state, some allowable actions are Cancel, Submit for Approval, and Create Version.

- **11.** Create actions associated with every event. You can use the **DefaultContractHeader** event model to find groovy script examples associated with various events and actions.
- **12.** Click **Save and Close**.
- **13.** After testing these changes, publish the sandbox according to your company's business practices.

### Example of Adding Legal Review as Custom Status in Event Model

Here's an example for including Legal\_Review as the custom status in the event model:

- **1.** Create user statuses and transitions.
	- **a.** Navigate to the **Setup and Maintenance** work area.
	- **b.** Search and select the **Manage Contract User Statuses and Transitions** task.
	- **c.** From the User Statuses section, click the **Add** icon and enter **Legal\_Review** in the Code column and **Legal review** in the Name column.
	- **d.** From the User Transitions section, Enter **SEND\_FOR\_LEGAL\_REVIEW** as user transition value and **Send for legal review** as name.
	- **e.** Click **Save and Close**.
- **2.** Sign in to the application as a setup user.
- **3.** Ensure you're working in an active sandbox.
- **4.** Navigate to Contracts in Contract Management.
- **5.** Open the Tasks side panel and click **Event Models** in the Setup tasks.
- **6.** In the Events Models page, for the **oracle.apps.contracts.coreAuthoring.contractService.view.ContractHeaderVO** business object, select an existing event model and click the **Edit** icon.
- **7.** In the States section, click the **New** icon.
	- **a.** In the Create State window, enter **Legal\_Review** in the **Name** field and click **OK**.
	- **b.** Select State in the Type column.
	- **c.** Select General in the Parent State column.
- **8.** In the LEGAL\_REVIEW: Details section, click the **New** icon.
	- **a.** In the Create Event window, select **Entry** in the **Type** field and click **OK**.
	- **b.** In the Create Event window, select **Named event** in the **Type** field and enter **CANCEL** in the name field. Click **OK**.

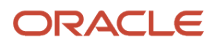

- **c.** For the CANCEL event, enter **StsCode=='DRAFT'** in the Guard Condition column.
- **d.** Similarly create the **SUBMIT, ACTIVATE, and VERSION** events.
- **9.** After adding all events, click the Entry event.
- **10.** In the Entry section, click the **New** icon to add the condition that changes user status to **Legal\_Review**.
- **11.** In the Create Event window:
	- **a.** Select **Groovy Script** in the **Type** field.
	- **b.** In the Script field enter:

```
UserStatusCode='LEGAL_REVIEW';
```

```
eventModel.execute('createHistory');
```

```
c. Click OK.
```
- **12.** From the States section, select the **DRAFT** state.
- **13.** In the DRAFT: Details section, click the **New** icon.
	- **a.** In the Create Event window, select **Named event** in the **Type** field and enter **SEND\_FOR\_LEGAL\_REVIEW** in the name field. Click **OK**.

**Note:** The event name must exactly match with the transition code added in the Manage Contract User Statuses and Transitions task.

- **b.** For this new event, select Legal Review in the To State column.
- **14.** Click **Save and Close**.
- **15.** To test this new status, create a new contract.
- **16.** From the Edit Contract page, click **Actions** > **Send for legal review**.
- **17.** The user status for contract changes to Legal review.

Similarly, you can configure more custom user statues as per your business requirements.

### How to Raise a Business Event

To configure a status change event, you must raise a business event. To raise a business event, you must first store the changes in an active sandbox. You can either create a sandbox or select an existing one and make it active.

You must activate the configuration tools you want to use in your sandbox.

Follow these steps to create and activate sandboxes for the configuration tool.

- **1.** Click **Navigator** > **Configuration** > **Sandboxes**.
- **2.** On the Sandboxes page, click **Create Sandbox**.
- **3.** Enter a name and description for your sandbox.
- **4.** In the **Publishable** field, select **Yes** or **No**. If you set this option as **No**, you can use your sandbox for testing purposes but can never publish it.
- **5.** Select **Configure Business Objects** and click **Create** to create the sandbox, or **Create and Enter** to enter or activate the sandbox after creating it.

Here are the steps to raise business events for contracts:

- **1.** Navigate to **Contracts** in Contract Management.
- **2.** Open the Tasks side panel and go to **Event Models** in the Setup tasks.
- **3.** In the Events Models page, select **DefaultContractHeader** event model and click the **Edit** icon
- **4.** In the States section, click the **DRAFT**.
- **5.** In the DRAFT: Details section, select **Entry** in the Type field.
- **6.** In the Entry section, click the **New** icon to add the condition that changes user status to **DRAFT**
- **7.** In the Create Event window, use Groovy scripts to raise a business event. Here's sample code, you can modify the scripts to fit your requirements.
	- **a.** Select **Groovy Script** in the **Type** field.
- **b.** In the Script field enter: **oracle.jbo.NameValuePairs plist = new oracle.jbo.NameValuePairs(); plist.setAttribute("contractId", ContractId); eventModel.execute(`stsMgtAM').raiseBusinessEvent(plist); c.** Click **OK**. **8.** Click **Save and Close**.
- **9.** To test this new status, create a new contract.

#### *Related Topics*

- [User Statuses and Transitions](#page-115-0)
- [Contract Assignment and Workload Management](https://www.oracle.com/pls/topic/lookup?ctx=fa-latest&id=s20045191)

### Set Up Contract Text Search

Here's a summary of the tasks that you must perform to set up the Search Contracts by Text feature:

- Enable Search Contracts with Oracle Search Extension Framework Using Opt In
- Set Up Profile Options
- Assign the Search Contracts security privilege to required users.
- Configure Attachment Search
- Run Scheduled Processes

### Enable Search Contracts with Oracle Search Extension Framework Using Opt In

Here's how you can enable the search contract by text feature:

- **1.** Navigate to the Setup and Maintenance work area, select the Enterprise Contracts offering.
- **2.** Click **Change Feature Opt In**.
- **3.** On the Opt In page, click the **Edit** icon for any area that includes features you want to opt in.
- **4.** On the Edit Features page, select the **Enable** option for **Search Contracts with Oracle Search Extension Framework**.
- **5.** Click **Done**.

### Set Up Profile Options

To set up the track audit feature:

- **1.** Navigate to the Setup and Maintenance work area.
- **2.** Search and select the **Manage Administrator Profile Values** task.
- **3.** Search and find these profile options:

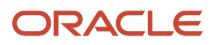

- **Enable/Disable Search Ext Framework**: Use this profile to check if Search Extension is enabled.
- **Enable Search Attachments**: Use this profile to enable attachment support within the Search Infrastructure.
- **4.** Click the **Enable/Disable Search Ext Framework** profile option and set the **Profile Value** as **Yes** to enable this feature to use Oracle Search Extension Framework.
- **5.** Click the **Enable Search Attachments** profile option and set the **Profile Value** as **Yes** to enable search across the attached documents.
- **6.** Click **Save and Close**.

### Configure Attachment Search

Here's how you can configure the attachment search using the Manage Global Search Configurations task:

- **1.** Navigate to the Setup and Maintenance work area.
- **2.** Search and select the **Manage Global Search Configurations** task.
- **3.** Click **Configure Attachment Search**.
- **4.** Add one or more new rows to enable search across your file types.
- **5.** To enable the same preference for all file types:
	- **a.** Add one row and enter **\*/\*** in **Content Type**.
	- **b.** Select the index name **fa-crm-contract**.
	- **c.** Set **Enable File Search** to **Yes**.
	- **d.** Set **Enable Content Search** to **Yes**. If set to **No**, the content is excluded and only the file metadata, such as the file name, is included in the search.
	- **e.** Set the **Maximum File Size** and **Maximum Content Size**.
		- **-** The file size is the size of the attachment on your system. Files greater than the maximum size aren't loaded and only the file metadata, such as the file name, is included in the search.
		- **-** The content size is the number of bytes of data taken from the file and added to the business object index to be included in the search. **Maximum Content Size** is always less than **Maximum File Size** as it's the content that remains after removing file formatting and metadata.
- **6.** Optionally, you can click the **Create from Sample** button to select how to search for different file content types.

### Run Scheduled Processes

Using the Scheduled Processes task in Tools, run these processes at least once in this order, to include existing contracts data into the search:

• ESS job to create index definition and perform initial ingest to OSCS

This process ensures that all existing contract data is included before you start using this feature. To ingest all contracts data, enter the index name **fa-crm-contract** for the **Index Name to Reingest** parameter. Leaving the index name parameter blank creates and ingests data for all indices.

• Ingest attachments to OSCS

This process ensures that the content of the attached contract documents is included in the search.

We also recommend you to run these scheduled processes at least daily, in same sequence, for the contracts to be searched accurately with most updated data:

• ESS job to run Bulk ingest to OSCS

• Ingest attachments to OSCS

#### *Related Topics*

- [Enable Search Extension Framework](https://www.oracle.com/pls/topic/lookup?ctx=fa-latest&id=s20075984)
- [Configure Attachment Search](https://www.oracle.com/pls/topic/lookup?ctx=fa-latest&id=s20075988)
- [Contracts Search Options](https://www.oracle.com/pls/topic/lookup?ctx=fa-latest&id=s20032260)

### Amend Contact Without Versioning

You can enable your contract authors to edit contracts without versioning. To determine which contracts are eligible to avoid visioning, you can select the **Allow amendment without versioning** check box at a contract type level.

- **1.** Navigate to the Setup and Maintenance work area.
- **2.** Search and select the **Manage Contract Types** task.
- **3.** In the Contract Type Options section, click the **Advanced Authoring Options** tab.
- **4.** Select the **Allow amendment without versioning** check box.

**Note:** If you amend a contract without versioning, you can't revert the contract amendment.

#### **5.** Click **Save and Close**.

Once you enable this check box and navigate to the Edit Contract page for the selected type of contract, the application displays the Amend Contract window with these options:

- Version the contract
- Don't version the contract

**Note:** The **Allow amendment without versioning** check box is disabled when the class is Grant or when the line class is Service or Warranty.

# Set Up Electronic Signature

After you set up the electronic signature functionality, contracts users can submit contracts that can be signed electronically.

#### **Before you start**

#### **Contracts Prerequisites**

- When you create contract types, you specify whether an electronic signature is required for contract acceptance and activation.
- An electronic signature contract type is set up with:
	- The **Requires signature** check box set to Yes.
	- The **Electronic signature** check box set to Yes.
	- The **Solution Provider** is DocuSign or OneSpan.

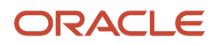

- Entry of a meaningful value for the email subject and email message.
- An electronic signature contract terms layout template must be set up with the signature table and with the standard tags in the signature table. This layout template is selected as the default contract terms layout template for the contract type to be used for electronic signatures.
- The contract author who plans to send the contract for signature must have a valid email address and must be set up as a user in the account that's specified in the electronic signature setup.

#### See *[Define Contract Types](#page-231-0)* for more information.

#### **Electronic Signature Prerequisites**

- **1.** Your organization must first register and obtain a license directly from a supported third-party electronic signature service provider. The supported providers are DocuSign and OneSpan.
- **2.** After the license is obtained, you must set up an account for your organization on the service provider's web site. You must create an administrator account on the site. Note that this is a one-time activity.
- **3.** Note down the account key, provider URL, user name, and password from the solution provider's site.

#### **Here's what to do**

- **1.** In the Setup and Maintenance work area, go to your implementation project and open the **Manage Contract Electronic Signature** task.
- **2.** Select DocuSign or OneSpan as the solution provider.
- **3.** If you're using DocuSign:
	- **a.** Enter the DocuSign User ID associated with the user profile that has administrator privileges.
	- **b.** Enter the Account ID, which is the API account ID mentioned on the DocuSign website.
	- **c.** Enter the appropriate DocuSign Endpoint URL.
	- **d.** Provide the OAuth URL:
		- **-** Development account: https://account-d.docusign.com
		- **-** Production account: https://account.docusign.com

**Note:** Developer accounts let you test and develop with DocuSign functionality for free. Developer accounts operate in the DocuSign development (demo) environment, which is similar to production except:

- **-** Documents sent in this environment are not legally binding and have test stamps on them.
- **-** Developer accounts don't expire.
- **-** Developer accounts have enterprise-level features enabled for development and testing purposes.
- **e.** Click **Validate** to provide one-time user consent to use DocuSign integration.
- **f.** Click **ALLOW ACCESS** to grant consent.

You will receive a confirmation message on the linking of Oracle Enterprise Contracts and DocuSign.

**g.** Click **Validate**, and after the validation status changes to Complete, **Save and Close**.

#### **4.** If you're using OneSpan:

- **a.** Enter the user ID of the OneSpan account user, the API key, and the appropriate OneSpan endpoint URL.
- **b.** Save the settings.

#### **What to do next**

After you set up the electronic signature process, you must set up your contract types to enable them for electronic signatures. The enabling at the contract type level works in conjunction with the **Enable electronic signature** check box on individual contracts. So, if enabled for a particular type, by default, any contract you create of that type will also have the **Enabled electronic signature** box checked. Still, you can decide to uncheck it and turn off the electronic signature specifically for that contract. You can edit this check box if the contract has not yet been signed. However, once the contract reaches Pending acceptance status, you'll have to continue with the electronic signing process. See the topic, *[Define Contract Types](#page-231-0)*, for more information.

For Contracts users to be able to send contracts for signature, these are required:

- **1.** They must have a valid electronic signature account.
- **2.** Their electronic signature user name must match their email address in Oracle Person Management.
- **3.** In the solution provider account, they must be defined as a member, with permission to send a contract for signing.

For more information on the Contracts user tasks, see *[How Capturing Contract Acceptance with Electronic Signatures](https://www.oracle.com/pls/topic/lookup?ctx=fa-latest&id=s20051911) [Works](https://www.oracle.com/pls/topic/lookup?ctx=fa-latest&id=s20051911)*.

## Set Up Common CRM Business Unit Profile Option

In the Manage Common CRM Business Unit Profile Options task, you can select:

- The HZ\_ENABLE\_MULTIPLE\_BU\_CRM profile option when you want to use more than one business unit.
- The HZ\_DEFAULT\_BU\_CRM profile option when you only want to use only one business unit.

Here is how you can define your default business unit (BU) profile options:

- **1.** Navigate to **Define Contracts Common Configuration** and open the **Manage Common CRM Business Unit Profile Options** task.
- **2.** Click the default BU profile. Set the profile value to the business unit that should be the default, and click **Save and Close**.
- **3.** Set the default multiple BU profile value to Yes. This means the contracts users are allowed to access multiple business units.
- **4. Save your changes**.
- **5.** Click **Done**.

## Assign Procurement Contracts Business Functions

You can assign business functions for Procurement Contracts in the Setup and Maintenance work area.

Here are the steps to assign business functions for Procurement Contracts:

**1.** In the Setup and Maintenance work area, search for your implementation project, navigate to **Define Common Applications Configuration for Enterprise Contracts**, **Define Enterprise Structures for Enterprise Contracts**, and open the **Define Business Units for Enterprise Contracts** task list.

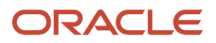

- **a.** Click **Select** from the Select Scope column for the **Assign Business Unit Business Function** task.
- **b.** In the Select Scope dialog, select **Select and Add** from the Business Unit drop down list and then click **Apply and Go To Task**.
- **c.** Search for your business unit, select it, and then save.
- **d.** Under Business Unit Function, select **Materials Management**, and save.

## Define Items For Procurement Contracts

Do this to define items:

- **1.** In the Setup and maintenance work area, search for your implementation project, navigate to **Define Procurement Contracts Configurations**, and add two tasks: Manage Units of Measure and Manage Item Classes. Open the **Manage Units of Measure** task.
	- **a.** Click **Manage UOM Classes** in the table.
	- **b.** Click **+** to create an UOM class and **save**.
	- **c.** Enter the base UOM created as part of UOM class creation in previous step to verify whether the UOM got created automatically. Save the changes. Ignore conversions for now as there is only one unit in the UOM class.
- **2.** Navigate to **Define Procurement Contracts Configurations**, and open the **Manage Item Classes** task.
	- **a.** In the Manage Item Classes task, click **Root Item Class** in the search results table.
	- **b.** Click the **Security** tab and use the + icon to add a row for Item Class People. Under Actions in the child table, add all actions starting with C for create privileges, V for view privileges, and M for maintain privileges, and save.
	- **c.** Click the **Item Templates** tab. Click the filter icon in the table and search for Purchased.
	- **d.** Click **Create**. Enter the required information in the dialog and click **OK**.
	- **e.** Enter the required information. Save and then click **Done**.
- **3.** This next step is a manual task to be performed in the Item work area and requires you leave the setup and maintenance work area..
- **4.** Navigate in the application to **Product Management** and then **Items**.
	- **a.** Click **Create Item** task.
	- **b.** Enter the required information to create a purchasable item and click **OK**.
	- **c.** Enter the required information and click the **Specifications** tab.
	- **d.** Click **Purchasing** under Item Organization under the Specifications tab. Ensure the values are as follows and save the changes:
		- **-** Purchased = Yes
		- **-** Purchasable = Yes
		- **-** User Approved Supplier = No
		- **-** Allow Purchasing Document = Yes
		- **-** Taxable = Yes

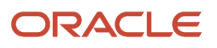

## Define Payment Terms For Procurement Contracts

Do this to define payment terms:

- **1.** You may have already set up payment terms as part of a Procurement implementation. If you haven't set up yet, then, add this task to your implementation project. Navigate to **Define Procurement Contracts Configurations** and with that task list selected add the **Manage Payment Terms** task.
- **2.** Open the **Manage Payment Terms** task and Select and Add your business unit if needed.
- **3.** Click **Create** to create a simple payment term of NET 30.
- **4.** Enter the required information and s**ave your changes**.

## Define FOB and Freight Terms For Procurement **Contracts**

Here are the steps to define FOB and freight terms:

- **1.** You may have already set up FOB and freight terms as part of a Procurement implementation. If you haven't setup yet then, add these tasks to your implementation project. Navigate to **Define Procurement Contracts Configurations** and with that task list selected add the **Manage FOB Lookup** and **Manage Freight Terms Lookup** tasks.
- **2.** Open the **Manage FOB Lookup** task. Select and add your business unit if needed.
- **3.** Click **Create** to create a lookup. For example, FOB is commonly used.
- **4.** Open the **Manage Freight Terms Lookup** task.
- **5.** Click **Create** to create a lookup. For example, FREIGHT TERMS.

### Define Contract Lines Descriptive Flexfields

If you're going to use sales agreement lines with descriptive flexfields, you need to set up descriptive flexfields.

See the related topic for more information.

#### *Related Topics*

• [Descriptive Flexfields for Contracts](#page-53-0)

## Define Contract Terms Library Components

Here are the steps to define contract terms library components (clauses and terms templates):

**1.** In the Setup and Maintenance work area, go to your implementation project, navigate to the **Define Contract Terms and Clause Library Configuration** task list, and go to the **Manage Contract Terms Value Sets** task.

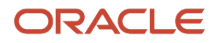

- **a.** Search for value sets created for the Enterprise Contracts module. Value sets are required to define questions and rules in Terms library work area. Click **Create**.
- **b.** Enter the required information to create a value set. Save and click **Done**.
- **2.** Navigate to **Define Contract Terms and Clause Library Configuration** and open the **Manage Contract Clause Types** task.
- **3.** Create a new clause type and save.
- **4.** Navigate to **Define Contract Terms and Clause Library Configuration** and open the **Specify Contract Clause Import XML File Location** task.
- **5.** Set the profile value to the required value in your Enterprise Scheduling Service (ESS) server. Specify the ESS server directory where the import clauses from XML File process uploads and imports files into the Contract Terms Library.
- **6.** Navigate to **Define Contract Terms and Clause Library Configuration** and open the **Manage Contract Standard Clauses, Templates, and Expert Rules** task. This is not a setup and maintenance task, but a manual task that is performed from the Terms Library work area.
- **7.** To create terms clauses navigate in the application to **Contract Management**, then the **Terms Library** work area.
	- **a.** Click the **Create Clause** task.
	- **b.** Enter the required information to create a clause and click **Submit**.
		- **-** The Title name should be unique for both buy and sell clauses.
		- **-** The End Date for new clauses can't be a date in the past.
	- **c.** Once you have submitted a new clause for approval, it will need to be approved by the clause approver.
	- **d.** Once approved, you should now search for the clauses to verify that they are in Approved status.
- **8.** To create terms templates navigate in the application to **Contract Management**, then the **Terms Library** work area.
	- **a.** Click the **Create Terms Template** task.
	- **b.** Enter the required template information and click **Save** to enable the Document Types table.
	- **c.** Select a contract type in the document type table and click the **Clauses** tab.
	- **d.** Click the **Add Section** action.
	- **e.** In the Add Section dialog box, enter a section name in the New Section box and click **OK**.
	- **f.** Select your new section and click **+** to add a clause.
	- **g.** In the Add Clauses dialog box, search for your clause, select the row, and click **OK**.
	- **h.** Open your section, and click the clause title. Click the refresh icon in the toolbar to view the section and clause in the terms template preview pane. Click **Submit**.
	- **i.** Check for and resolve any warnings or errors, and then click **Submit**.
	- **j. Save and close**.
	- **k.** Repeat the previous steps to add more term templates as needed.
	- **l.** Click **Submit** and then click **Submit** again on the next page to submit it for approval.
	- **m.** Once you have submitted a new template for approval, it will need to be approved by the template approver.
	- **n.** Once approved, you should now search for the templates to verify that they are in Approved status.

#### *Related Topics*

- [How Contract Terms Templates Work](https://www.oracle.com/pls/topic/lookup?ctx=fa-latest&id=s20027532)
- [How You Import Clauses into the Contract Terms Library](https://www.oracle.com/pls/topic/lookup?ctx=fa-latest&id=s20029810)

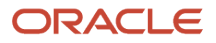

## Configure Import and Export Management for Enterprise **Contracts**

Here are the steps to configure Import Management for Enterprise Contracts:

- **1.** In your implementation project, go to the **Define Import Management** task list, and open the **Manage File Import Objects** task.
	- **a.** Select the row for **CONTRACT** and click **Edit**.
	- **b.** Enter default values for the attributes of objects **ContractImportJob1** and **Import ContractHeader1**.
	- **c.** Select the Map and Required check boxes as required and click **Save and Close** twice.
- **2.** Navigate to **Define Import Management**, and open the **Manage File Import Mappings** task.
	- **a.** Select **Contract** in the Object drop down list and click **Search** to view the available mappings. Click **Create** to define a new mapping.
	- **b.** Enter the required information and click **Save and Close**.
	- **c.** Click a contract import mapping. Add column mappings as required. Ensure the source column header values match the column names in the data file and click **Save and Close**.
	- **d.** Again click **Save and Close** to return to main folder structure.
- **3.** Navigate to **Define Import Management**, and open the **Manage File Import Activities** task.
	- **a.** Click **Create** to schedule an import job.
	- **b.** Enter the required information and click **Next**.
	- **c.** Enter constant values for the import object attributes or click **Next**.
	- **d.** Select a schedule from the Repeat Unit drop down list and click **Next**.
	- **e.** Click **Activate** to schedule the import job.

Follow these steps to configure Export Management for Enterprise Contracts:

- **1.** In your implementation project, go to the **Manage Bulk Data Export** task list, and open the **Schedule Export Processes** task.
- **2.** Select **Create** from the Actions menu to view the Create Export Process Definition: Enter Basic Information page.
- **3.** Enter basic information about the export process, such as name and export map, in the page.
- **4.** Select **Create** from the Actions menu to view the Manage Export Objects dialog box.
- **5.** Select the objects you want to export and click **Done**.
- **6.** Specify the attributes and filters you want used to export.
- **7.** Click **Next** to view the Create Export Process Definition: Create Schedule page.
- **8.** Select the schedule for your export.
- **9.** Click **Next** to view the Create Export Process Definition: Review page.
- **10.** Review the export process details, and click **Activate**.

*Related Topics*

• [Perform Bulk Export](#page-192-0)

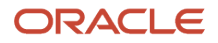

## Enable Table of Contents in Contract Preview

Here are the steps to add table of contents in contract preview:

- **1.** Navigate to the Setup and Maintenance work area, select the Enterprise Contracts offering.
- **2.** Click **Change Feature Opt In**.
- **3.** On the Opt In page, click the **Edit** icon for any area that includes features you want to opt in.
- **4.** On the Edit Features page, select the **Enable** option for **Add Table of Contents to Contract Terms**.
- **5.** Click **Done**.

### How You Set Up Approval Groups and Approval Task Configuration Rules

Here's how you set up or define approval groups and approval task configuration rules for contracts:

- **1.** Sign in as a setup user.
- **2.** In Setup and Maintenance go to:
	- Offerings: Sales
	- Functional Area: Sales Foundation
	- Task: Manage Approval Groups
- **3.** On the Manage Approvals page, click the **Approval Groups** tab.
- **4.** In the Groups region, select the plus sign icon to begin creating a new approval group.
	- **a.** Enter a name for the new group.
	- **b.** Click **Save**.
- **5.** Add a member to the group. Click the **Add Member** icon to retrieve the Add to Group dialog window. In the search box, enter the email address of the user created earlier and click OK.
- **6.** Click **Save**.
- **7.** Repeat the previous steps to create an approval group that includes both level-one and level-two approvers.
- **8.** Click the **Task Configuration** tab.
- **9.** In the **Tasks to be configured** region, search for **ContractsApproval**.
- **10.** Click the **ContractsApproval** task to access a set of subtabs where you can set up rules for the approval task.

For example, under **Configuration**, you can set the assignment and routing policy attributes to suit your business needs. If you want to let the initiator add ad hoc approvers and configure notifications as the approval progresses, select the **Allow initiator to add participants option**.

As another configuration example, you can specify a variety of conditions, such as preventing a PDF from being attached to a notification or allowing an initiator to add participants.

- **11.** You can create rules to suit your business needs. Edit the ContractsApproval task.
- **12.** Click **Rules**
- **13.** Expand each rule.
- **14.** Click **Edit** to create rules for the **ContractsApproval** stage rule set.

#### **15.** Delete all three rules.

**16.** Create a new rule.

**Note:** Create rule names without spaces between them.

- **17.** Enter the rule name. Click the arrow. Under the IF label, click the list icon next to the first field.
- **18.** As an example, in the Condition Browser, expand **ContractsApprovalPayloadType**, **ContractDetails**, **result**, and select the **estimatedAmount** payload attribute.

**Note:** Set up this rule for contracts starting with zero dollars: contactDetails.estimatedAmount is null or **ContractDetails.estimatedAmount.value.doubleValue()** is same or above 0.00.

Here's another example with contract\_type\_id, organization\_id, amount null, and agreed amount 0 or agreed amount smaller than 2000 dollars:

**IF ContractDetails.org\_id is {org\_id} and ContractDetails.contractTypeId in {contract\_type\_id} and (contractdetails.agreedAmount is null or(contractdetails.agreedAmount isn't null and contractdetails.agreedAmount.doubleValue()same or less than 2000))**

- **19.** Select **'isn't**' from the operator drop-down list, and select null as the comparison value of the IF condition.
- **20.** Click the down arrow in IF condition and select simple test to add a new IF condition.
- **21.** In the IF condition of ContractApproval, use the following condition to setup contract approval based on Contract Intent:
	- For Buy Intent: **ContractDetails.buyOrSell** is "B"
	- For Sell Intent: **ContractDetails.buyOrSell** is "S"
- **22.** Select the comparison field of the new IF condition from the condition browser.
- **23.** Similarly add another IF condition as follows: select **estimatedAmount** for the comparison field, select **same or less than** as the operator, and select a value such as 30000 as the comparison value.
- **24.** Select Approval Group from the List Builder drop-down list under THEN, and click Create Action to create the List builder action 1 region.
- **25.** Select level 1 approver and enter the required information for the List builder action 1 region.
- **26.** Click **+** next to Estimate\_Amount\_Rule1 to create a second rule, give it a name such as Estimate\_Amount\_Rule2, and expand it.
- **27.** Create a second rule to route to higher level approvers for higher contract amounts.
- **28.** Create a third rule such that, if contract estimated amount isn't entered, it's routed to level 1 approver.
- **29.** Click the **Save** button and then the **Commit** task button to commit the rules to the database. Expand all the rules.

Note that you could also add rules based on:

- Policy deviations (**ContractsApprovalPayloadType.policyDeviation** = Y or N)
- Terms amended rule (**ContractsApprovalPayloadType.termsAmended** = Y or N)
- Nonstandard clauses added (**ContractsApprovalPayloadType.nonStdClause** = Y or N)
- Missing (deleted) standard clauses (**ContractsApprovalPayloadType.missingStdClause** = Y or N)
- Standard clause (not on the terms template) added (**ContractsApprovalPayloadType.stdClauseAdded** = Y or N)
- Clause deviation category codes (**TermsDeviations.deviationCategory** = "<<Code>>")
- Deviation codes (**TermsDeviations.deviationCode** = "<<Code>>")

Add steps to define such approval rules, referring to this table:

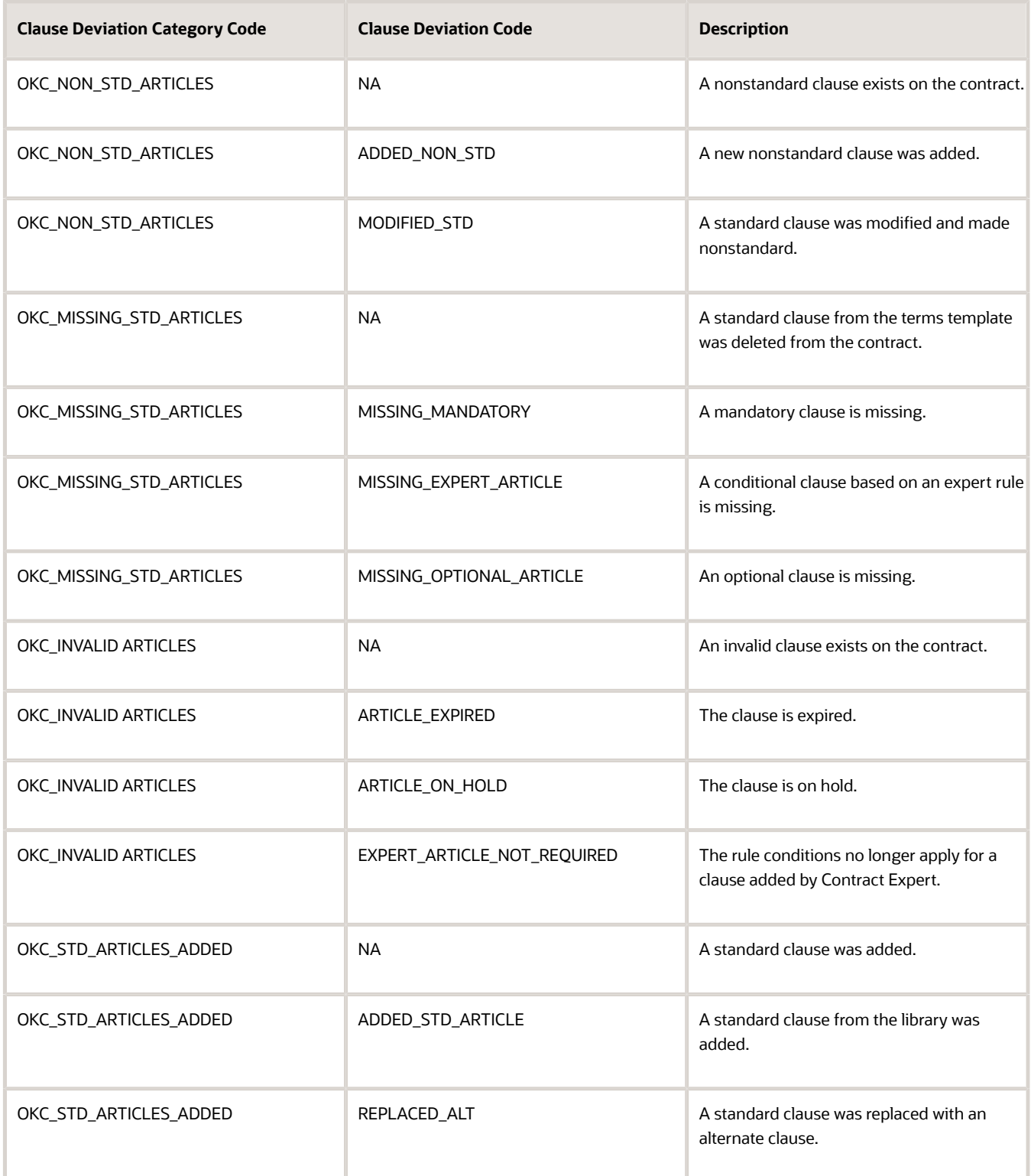

**30.** Alternatively, to bypass the approval hierarchy and have automatic approval, create only the following rule.

**Edit IF condition to 1 is 1**

#### **Under Then block Choose**

```
List builder : Supervisory Response type: Required Number of levels: 1 Starting
 Participant: HierarchyBuilder.getPrincipal("<User Id>",-1,null,null) Top Participant:
 HierarchyBuilder.getPrincipal("<User Id>",-1,null,null)
Auto action enabled: True Auto Action: "APPROVE"
Save and commit.
```
- **31.** Click the **Approval Group** tab to create an approval group for Clause Approval.
- **32.** Click the **Task Configuration** tab to create rules for clause approval human task. Click the human task **ContractClauseApproval** and then click the **Rules** subtab.
- **33.** Click the **Approval Group** tab to create an approval group for Template Approval.
- **34.** Click the **Task Configuration** tab to create rules for Contracts Template Approval human task, click the **TemplateApprovalHumanTask** human task, and then click the **Rules** subtab.
- **35.** Repeat the rule creation steps described for contract approvals.

**Note:** To create a dynamic list of approvers, you can create a dynamic approval group based on a Java class file. The Java class can refer to approval task payload parameters, for example, contract identifier.

*Related Topics*

- [Approval Rules Configurations](#page-94-0)
- [Configure Workflow Approvals and Notifications](https://www.oracle.com/pls/topic/lookup?ctx=fa-latest&id=s20078349)
- [How Workflow Task Routing Is Mapped Out](https://www.oracle.com/pls/topic/lookup?ctx=fa-latest&id=s20075957)
- [How Authoring Contract Terms Works](https://www.oracle.com/pls/topic/lookup?ctx=fa-latest&id=s20028040)
- [How Reviewing Contract Deviations Works](https://www.oracle.com/pls/topic/lookup?ctx=fa-latest&id=s20028449)

### Scenario-Based Contract Approval Rule Setups

Here are steps you can use to set up specific approval scenarios, including:

- Automatic contract approval
- Contract approval based on the immediate manager's authorization
- Contract approval based on term deviation
- Contract approval by an internal contact:

**Note:** For any field that can potentially have a null value, ensure you have specified a null condition in the approval rule.

- **1.** Sign in as a setup user.
- **2.** Navigate to the Setup and Maintenance work area.
- **3.** Search and select the **Manage Task Configurations for Customer Relationship Management** task. The BPM Worklist page appears.
- **4.** In the Tasks to be configured region, select **ContractsApproval**.
- **5.** Click the **Edit task** icon.
- **6.** Click the **Assignees** tab and click the **Go to rule** icon to create a new rule.
- **7.** Click the **Add Rule** icon to add one of these rules such that:
	- Contracts are approved automatically:

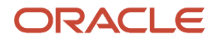

- **i.** In the If section, select the condition as 1 is 1.
- **ii.** In the Then section, select:
	- List Builder: Supervisory
	- Response Type: Required
	- Number of levels: 1
	- Starting Participant: **HierarchyBuilder.getPrincipal(Task.payload.submitter,-1,"","")**
	- Top Participant: **HierarchyBuilder.getPrincipal(Task.payload.submitter,-1,"","")**
	- Auto Action Enabled: True
	- Auto Action: "APPROVE"
- **iii.** Ensure that other rules are inactive.
- Contracts are approved after the manager's authorization:
	- **i.** In the If section, select the condition as 1 is 1.
	- **ii.** In the Then section, select:
		- List Builder: Supervisory
		- Response Type: Required
		- Number of levels: 1
		- Starting Participant: **HierarchyBuilder.getManager\_1("supervisory",Task.payload.submitter,-1,"","")**
		- Top Participant: **HierarchyBuilder.getPrincipal(Task.payload.submitter,-1,"","")**
		- Auto Action Enabled: False
		- Auto Action: "APPROVE"
	- **iii.** Ensure that other rules are inactive.
- Contracts are approved based on term deviation:
	- **i.** In the If section, select the condition as **TermsDeviations.articleTitle.toUpperCase()** is "Key **word"**.
	- **ii.** In the Then section, define rules as per your requirements.
- Contracts are approved by an internal contact:
	- **i.** In the If section, select the condition as **InternalContacts.croCode is "CONTRACT\_ADMIN"**.

**Note:** Replace the "CONTRACT\_ADMIN" with the internal contact role.

- **ii.** In the Then section, select:
	- List Builder: Resource
	- Response Type: Required
	- Users: **InternalContacts.username**
	- Participants: Groups: null
	- Application Role = null
- **8.** Click **Save and Close**.

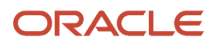

# Configure Scheduled Processes

Configure scheduled processes to change a set of records for a specific business need, or to get a printable output with information about certain records. These processes are predefined but not pre-configured.

This list identifies those scheduled processes that are critical for the smooth operation of your Contracts application:

- Indexing schedules
- Deliverables notifications scheduled processes:
	- Send Contract Terms Deliverable Due Date Notifications
	- Send Contract Terms Deliverable Escalation Notifications
	- Send Contract Terms Deliverable Overdue Notifications
- Expiration notification scheduled process:
	- Send Contract Expiration Notifications
- Fulfillment notification scheduled process:
	- Send Contract Fulfillment Notifications
- Service Contract Billing scheduled process:
	- Send Service Contract Billing Information to Receivables
	- Import Auto-invoice
	- Fetch Service Contract Invoice Information from Receivables
- Process Installed Base Updates

For more information, see the related topics.

#### *Related Topics*

- [Set Up Contract Text Search](#page-235-0)
- [Overview of Enterprise Scheduler Processes for Enterprise Contracts](#page-111-0)

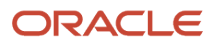

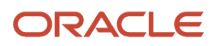

# **13 Service Contracts Setup Checklist**

## Overview of Service Contracts Setup

This chapter explores how to quickly set up Oracle Service Contracts by configuring only those features that are required to have a functioning application. After you get a working application, it's recommended that you follow the full install offering task list in the Setup and Maintenance work area.

**Note:** Due to differences in the sequence of common setup tasks in the Enterprise Contracts offering and the intent of this chapter, you may find some differences in the order that set up tasks are presented here.

## Set Up Service Contracts

Here are the steps to set up Oracle Service Contracts:

- **1.** Configure Enterprise Contracts and create an implementation project.
- **2.** Define legal entities.
- **3.** Define business units and assign business function, and assign ledger and legal entity.
- **4.** Define item organizations.
- **5.** Define users.
- **6.** Define document sequences.
- **7.** Configure contract management business functions.
- **8.** Define customers and their addresses and contacts.
- **9.** Define party roles, contact roles, and role sources.
- **10.** Define contract line types.
- **11.** Define contract types.
- **12.** Manage user statuses and user transitions.
- **13.** Set up electronic signature.
- **14.** Set up common CRM business unit profile option.
- **15.** Define coverage.
- **16.** Define items.
- **17.** Manage time unit mappings.
- **18.** Define order management parameters.
- **19.** Define pricing.
- **20.** Define customer billing configuration.
- **21.** Define contract default values.
- **22.** Manage contract rules.
- **23.** Define contract terms library components.
- **24.** Configure file-based import and export for Enterprise Contracts.
- **25.** Set up approval groups and approval task configurations.
- **26.** Enable contracts for use in Oracle Social Network.
- **27.** Configure scheduled processes.

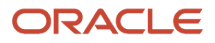

### Create A Service Contracts Implementation Project

Here are the steps to configure Service Contracts and create an implementation project:

- **1.** In the Setup and Maintenance work area, select the Enterprise offering and click **Change Feature Opt In**.
- **2.** On the Opt In page, enable Enterprise Contracts and Service Contracts.
- **3.** Click the **Features** icon for the offering or functional area you have enabled, then enable any features you require. Select **Done** when complete.
- **4.** Navigate to **Setup and Maintenance**.
- **5.** Open the Tasks side panel and click **Manage Implementation Projects**.
- **6.** On the Implementation Project page, click **Create** to create a new project.
- **7.** Enter your project name and click **Next**.
- **8.** Select **Include** for Enterprise Contracts and Service Contracts, then click **Save and Open Project**.
- **9.** Expand Enterprise Contracts in the Implementation Project page to be used in the remaining steps in this chapter.

*Related Topics*

• [Configure Offerings](https://www.oracle.com/pls/topic/lookup?ctx=fa-latest&id=s20058272)

## Define Legal Entities

Here are the steps to define legal entities for use with Contracts:

- **1.** In the Setup and Maintenance work area, create an implementation project that includes the Manage Legal Addresses task.
- **2.** Select a country from the Country drop down list, and a new location.
- **3.** Enter the new location information on the Location Create dialog.
- **4. Save and Close**.
- **5.** In your implementation project, search for the Define Legal Entities for Enterprise Contracts task list and open the **Manage Legal Entity** task.
- **6.** Click **Create New**.
- **7.** Click the new icon, and enter the required information by selecting the options Legal Employer and Payroll Statutory Unit. Click **Save**.
- **8.** On the Create Legal Entity page, enter the required information and then **Save and Close**.
- **9.** On the Scope Selection: Legal Entity dialog box, click **Select and Add**.
- **10.** Select the legal entity you created and click **Save and Close**.
- **11.** In your implementation project, select **Define Legal Entities for Enterprise Contracts** from the task list.
- **12.** Click the **+** on the tool bar, then search for and add the tasks **Manage Legislative Data Groups** and **Manage Legal Entity HCM Information** to the Define Legal Entities for Enterprise Contracts folder.
- **13.** Open the task **Manage Legislative Data Groups**.
- **14.** Search and then click **Create**.
- **15.** Enter the required information and click **Submit**.
- **16.** Search again to verify that the legislative data group is created, and click **Done**.
- **17.** Navigate to Define Common Applications Configuration for Enterprise Contracts, Define Enterprise Structures for Enterprise Contracts, Define Legal Entities for Enterprise Contracts and open the task **Manage Legal Entity HCM Information**.

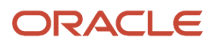

- **18.** Search for and click the legal entity you added.
- **19.** Select **Update** from the Edit options at the top. Enter a past date in the Update Legal Entity dialog and click **OK**.
- **20.** Enter the required information under the Legal Employer tab and select the Payroll Statutory Unit tab. Enter the required information and click **Submit**.

## Define Business Units, Assign Business Function, and Assign Ledger and Legal Entity

Here are the steps to define a business unit (BU) and assign a business function, ledger, or legal entity:

- **1.** In the Setup and Maintenance work area, create an implementation project that includes the Define Common Applications Configuration for Enterprise Contracts, Define Enterprise Structures for Enterprise Contracts, Define Business Units for Enterprise Contracts, and **Manage Business Unit** tasks.
	- **a.** Click **Create**.
	- **b.** Enter the required information on the Create Business Unit page. Select **Create** from the Default Set drop-down list.
	- **c.** Create a reference data set and click **OK**.
	- **d.** Select the reference data set created from the Default Set drop-down list and **Save and Close**.
- **2.** Navigate to **Define Common Applications Configuration for Enterprise Contracts**, **Define Enterprise Structures for Enterprise Contracts**, **Define Business Units for Enterprise Contracts**, and click **Select** for the task Assign Business Unit Business Function to select the business unit you created as the task list scope.
	- **a.** Click **Select and Add** in the dialog to set the BU you created as the task list scope.
	- **b.** Select the task **Assign Business Unit Business Function** and click **Go to Task**.
	- **c.** In the Assign Business Functions page, based on requirements, verify that the check box against Customer Contract Management and Procurement Contract Management is selected.
	- **d.** Enter the required information and **Save and Close**. Click the up arrow, and select Enterprise Contracts to go to the main folder structure.

**Note:** If the implementation doesn't need to create financial transactions from contracts, assigning a primary ledger and default legal entity in the Assign Business Function page is optional. For service contracts, it isn't optional.

**3.** Navigate to **Define Common Applications Configuration for Enterprise Contracts**, **Define Enterprise Structures for Enterprise Contracts**, **Define Business Units for Enterprise Contracts**, and open the **Manage Business Unit Set Assignment** task. You can update or override the reference data set code for a particular reference data object.

**Note:** Anytime you create a new BU, be sure to run the Adopt Global Clauses for a New Business Unit scheduled process. Otherwise, new clauses aren't automatically adopted into the new business unit.

## Define Item Organizations For Enterprise Contracts

Here are the steps to define item organizations:

- **1.** In the Setup and Maintenance work area, search for your implementation project, navigate to **Define Common Applications Configuration for Enterprise Contracts**, **Define Enterprise Structures for Enterprise Contracts**, **Define Workforce Structures for CRM**, and open the task **Manage Locations**.
	- **a.** Click **Create**.
	- **b.** Enter the required information and **Submit**. Click **Done** to return to the main folder structure.
- **2.** To start creating item organizations, navigate to **Define Common Applications Configuration for Enterprise Contracts**, **Define Enterprise Structures for Enterprise Contracts**, **Define Facilities for Enterprise Contracts**, and open the **Manage Facility Shifts** task.
	- **a.** Click **Create**.
	- **b.** Enter the required information and **Save and Close**. Click **Done**.
- **3.** Navigate to **Define Common Applications Configuration for Enterprise Contracts**, **Define Enterprise Structures for Enterprise Contracts**, **Define Facilities for Enterprise Contracts**, and open the **Manage Facility Workday Patterns** task.
	- **a.** Click **Create**.
	- **b.** Enter the required information and **Submit** Click **Done**.
- **4.** Navigate to **Define Common Applications Configuration for Enterprise Contracts**, **Define Enterprise Structures for Enterprise Contracts**, **Define Facilities for Enterprise Contracts**, and open the **Manage Facility Schedules** task.
	- **a.** Click **Create**.
	- **b.** Enter the required information and **Submit**. Click **Done**.
- **5.** Navigate to **Define Common Applications Configuration for Enterprise Contracts**, **Define Enterprise Structures for Enterprise Contracts**, **Define Facilities for Enterprise Contracts**, and open the **Manage Item Organizations** task.
	- **a.** Click **Create**.
	- **b.** Enter the required information and go to **Next** page.
	- **c.** Enter the required information and **Save and Close**.
	- **d.** Search again to view the item organization created, and click **Done**.

#### *Related Topics*

• [Item Organizations](https://www.oracle.com/pls/topic/lookup?ctx=fa-latest&id=s20035551)

## Define Contracts Users

Do this to define contracts users:

- **1.** Navigate to**Define Common Applications Configuration for Enterprise Contracts** > **Define Security for Customer Relationship Management** > **Define Users for Customer Relationship Management** and open the **Manage HCM Role Provisioning Rules** task.
	- **a.** Click **Create**.
	- **b.** Enter the required information to create a new role mapping and **Save and Close**.

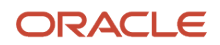

- **2.** Navigate to **Define Common Applications Configuration for Enterprise Contracts** > **Define Security for Customer Relationship Management** > **Define Users for Customer Relationship Management** and open the **Users, Roles and Delegations** task.
	- **a.** Click **Create**.
	- **b.** Enter the required information to create a user with an email ID, who can author and submit contracts for approval. Enter a **Resource Role** and select an **Organization** in the **Resource Information** section.
	- **c.** Click **Auto-provision Roles**. The provisioned roles from HCM role mapping defined previously are automatically populated. **Save and Close** and then click **Done** to go back to main folder structure.
	- **d.** Repeat the previous steps to create as many Oracle Contracts users as required for this phase of the implementation.
	- **e.** Get users and passwords from the email recipients.

### Privilege That Controls Deleting or Editing Mandatory Clauses

The privilege, Override Contract Terms and Conditions Controls (OKC\_AUTHOR\_CONTRACT\_TERMS\_AND\_CONDITIONS\_OVERRIDE\_PRIV), controls whether a user can delete or edit mandatory clauses on contracts.

### Roles for Tracking Purchasing Activity Processes

Here are the roles needed to track the completion of purchasing activity processes:

- ORA\_OKC\_ENTERPRISE\_CONTRACT\_MANAGER\_JOB
- ORA\_OKC\_ENTERPRISE\_CONTRACT\_TEAM\_MEMBER\_ABSTRACT
- ORA\_OKC\_SUPPLIER\_CONTRACT\_ADMINISTRATOR\_JOB
- ORA OKC SUPPLIER CONTRACT MANAGER JOB
- ORA\_OKC\_SUPPLIER\_CONTRACT\_TEAM\_MEMBER\_ABSTRACT

For more information about how to perform user setups, see the Securing Sales and Fusion Service guide. For more information on the roles required for Contracts users, see the Security Reference for Enterprise Contracts guide.

*Related Topics*

- [Role Provisioning Options](https://www.oracle.com/pls/topic/lookup?ctx=fa-latest&id=s20047865)
- [Methods of Creating Sales Users](https://www.oracle.com/pls/topic/lookup?ctx=fa-latest&id=s20055220)

### Define User as Resource

The list of business units that a user can access is based on the resource organization the user is mapped to as a resource. To associate a resource organization with business units:

- **1.** Sign in to the application as an administrator or a setup user.
- **2.** In the Navigator, select **Resource Directory**.
- **3.** On the Resource Directory page, click the **Tasks** panel tab and select **Identify Resources**.
- **4.** Search for the user you want to include as a resource.
- **5.** Click **Add as Resource**.
- **6.** Click **Done**.

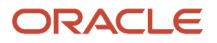

For every business unit you set up, you can define internal resource organizations associated with the business unit. A resource organization represents the internal organization and structure for the business unit.

Once you add a user as a resource, the user becomes available in the **Parties** tab on the Edit Contract page.

*Related Topics*

- [How do I enable desktop pages for Resource Directory?](https://www.oracle.com/pls/topic/lookup?ctx=fa-latest&id=s20030902)
- [Overview of Managing Resources](https://www.oracle.com/pls/topic/lookup?ctx=fa-latest&id=s20030844)

## Set Up Read-Only Contract User

Here are the steps you can use to set up a read-only contract user after creating a new user and associating him to a resource organization:

- **1.** Sign in as a user with Security Console access.
- **2.** From the Navigator, select **Tools** > **Security Console**.
- **3.** From the Roles subtab, click **Create Role**.
- **4.** On the Create Role: Basic Information page, perform these steps:
	- **a.** Enter the role name.
	- **b.** Enter the role code.
	- **c.** Select **Common Job Roles** from the **Role Category** drop-down list.
	- **d.** Optionally, enter the description.
	- **e.** Click **Next**.
- **5.** On the Create Role: Function Security Policies page, perform these steps:
	- **a.** Click **Add Function Security Policy**.
	- **b.** In the Add Function Security Policy page, search and select the **Enable Sell Intent** privilege.
	- **c.** Click **Add Privilege to Role**.
	- **d.** Search and select the **Enable Buy Intent** privilege and click **Add Privilege to Role**.
	- **e.** Click **Next**.
- **6.** On the Create Role: Data Security Policies page, optionally, you can set your data security policies according to your requirements and click **Next**.
- **7.** On the Create Role: Role Hierarchy page, perform these steps:
	- **a.** Click **Add Role**.
	- **b.** On the Add Role Membership page, search and select **Contract Search and View Access** with the **ORA\_OKC\_CONTRACT\_SEARCH\_VIEW\_DUTY** code.
	- **c.** Click **Add Role Membership**.
	- **d.** Click **Next**.
- **8.** On the Create Role: Users page, perform these steps:
	- **a.** Click **Add User**.
	- **b.** In the Add User page, search and select a user.
	- **c.** Click **Add User to Role**.
	- **d.** Click **Next**.
- **9.** On the Create Role: Summary page, review your changes.
- **10.** Click **Save and Close**.

# Define Document Sequences

Define document sequences for contracts only if you need to autonumber contracts or clauses, or when you're doing the setup for the partner agreement type of contracts.

**Note:** If you're unfamiliar with the setup of document sequences, be sure to read the topics in the *[Document](https://www.oracle.com/pls/topic/lookup?ctx=fa-latest&id=s20030036) [Sequences chapter](https://www.oracle.com/pls/topic/lookup?ctx=fa-latest&id=s20030036)* in the *[Oracle Fusion Cloud Applications Implementing Applications](https://docs.oracle.com/pls/topic/lookup?ctx=fa-latest&id=FACIA)* guide.

You can define document sequences for contracts at these levels:

- Global
- Ledger
- Legal Entity
- Business Unit

You can define document sequences for clauses at these levels:

- Global
- Ledger
- Business Unit

Here are the steps to define the document sequences:

- **1.** In Setup and Maintenance, search for the **Manage Document Sequence Categories** task.
- **2.** In the Application field, search for **Enterprise Contracts**.

You should see document sequence categories for the contract header table, OKC\_K\_HEADERS\_ALL\_B, and the clause table, OKC\_ARTICLES\_ALL.

**3.** Create a new document sequence category for the table, OKC\_K\_HEADERS\_ALL\_B, to store contract header information.

You don't have to create document sequences for the table, OKC\_ARTICLES\_ALL, that stores clauses, because you'll number the clauses manually.

- **4.** Save your changes.
- **5.** If you want to create partner program enrollment contracts from the Partner Relationship Management application, create a new document sequence category for the table, OKC K, HEADERS, ALL, B, to store contract header information.
- **6.** Save your work.
- **7.** Next, search for the **Manage Document Sequences** task.
- **8.** In the Application field, search for **Enterprise Contracts**.
- **9.** Create a document sequence in the primary table and assign it to the document category created for the contract header in the child table.

The assignment start date needs to be prior to the contract type assignment start date.

Select the primary ledger for the determinant value that's used to determine the document autonumbering scope and save your work.

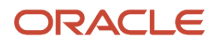

**10.** If you want to create partner program enrollment contracts from the Partner Relationship Management application, create a document sequence in the primary table and assign it to document category created for contract header in the child table.

Select the primary ledger for the determinant value that's used to determine the document autonumbering scope and save your work.

**Note:** A contract created while autonumbering is disabled must have the line number provided, even if in the meantime you've changed the line type option back to autonumbering. The change won't propagate to the already created contract.

#### *Related Topics*

- [Document Sequences](https://www.oracle.com/pls/topic/lookup?ctx=fa-latest&id=s20030036)
- [Document Sequence Categories](https://www.oracle.com/pls/topic/lookup?ctx=fa-latest&id=s20030086)
- [Guidelines for Managing Document Sequences](https://www.oracle.com/pls/topic/lookup?ctx=fa-latest&id=s20030087)
- [How can I set up autonumbering in contracts?](https://www.oracle.com/pls/topic/lookup?ctx=fa-latest&id=u30229135)

### Configure Contract Management Business Functions

Here are the steps to configure contract management business functions:

- **1.** Navigate to **Define Contracts Common Configuration**, **Define Contract Management Business Function Configuration**.
- **2.** Click **Select** in the Selected Scope column for the Specify Customer Contract Management Business Function task.
- **3.** Click **Select and Add** in the dialog to select a business unit, then **Apply and Go To Task**.
- **4.** Select the BU that you created and click **Save and Close** to save the task list scope to the BU.
- **5.** On the Specify Customer Contract Management Business Function Properties page select the default currency, enter the required information in the Terms Library region and click **Save and Close**. These settings are common for standalone sell and partner program enrollment type of contracts. Ignore the other values in the page for now.
- **6.** Open the Specify Supplier Contract Management Business Function Properties task.
- **7.** Enter the required information and click **Save and Close**.

## Define Customers with Their Addresses and Contacts

Here are the steps to define customers and their addresses and contacts:

**1.** Navigate to **Define Contracts Common Configuration** and note the following manual tasks. Manual tasks need to be performed outside the Setup and Maintenance work area.

**Note:** As partner management enrollment contracts are created and managed from the Oracle Partner Management application, partner creation and other Partner Management setups are part of the Sales offering implementation.

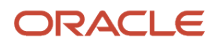

#### **2.** Navigate to **Sales** and then **Accounts.**

- **a.** Click **Create Account** to create an account type of Customer. Enter a name, sell-to-address, contact (if you have created one).
- **b.** Click **Save and Close**.
- **3.** Navigate to **Manage Customers** through the Global **Search** in the side panel and create Sites associated with the Sales Accounts you have created. Ensure that there is at least one Site with the Purpose "Bill to".

### Define Party Roles, Contact Roles, and Role Sources

You can designate approvers, specify approval routing, and define rule priority. After you assign the role source, you can update the Oracle Business Process Management (BPM) workflow rules to define approval rules as specified by the Contract Role Code.

Use these steps to route the contract approval to the contract owner. Do this to define party roles, contact roles, and role sources:

- **1.** In the Setup and Maintenance work area, create an implementation project that includes the **Define Contracts Common Configuration** task.
- **2.** Create new party roles as needed.
- **3.** Navigate to **Define Contracts Common Configuration** and open the **Manage Contract Contact Roles** task.
- **4.** Create new contact roles as needed.
- **5.** Navigate to **Define Contracts Common Configuration** and open the **Manage Contract Role Sources** task.
- **6.** For each party role set up in the previous step, enter the required information for the associated contact roles.

#### *Related Topics*

- [How You Set Up Contract Party Roles](#page-65-0)
- [Approval Rules Configurations](#page-94-0)
- [How You Set Up Approval Groups and Approval Task Configuration Rules](#page-241-0)
- [Manage Workflow Rules Using a Spreadsheet](https://docs.oracle.com/en/cloud/saas/financials/22b/fafcf/manage-workflow-rules-using-a-spreadsheet.html#s20067017)

## Define Contract Line Types For Service Contracts

Here's how you can define contract line types:

- **1.** In the Setup and Maintenance work area, search for your implementation project, navigate to **Define Contracts Common Configuration** and expand the task list.
- **2.** Click the + on the toolbar, then search for and add the task **Manage Contract Line Types** to the selected Define Contracts Common Configuration task list.
- **3.** Scroll down to and open the **Manage Contract Line Types** task.
- **4.** Click **Create** and define line types with the following seeded line type sources:
	- Subscription, sell
		- Recurrent sale of subscription products, for example, Cloud Service.
	- Coverage, sell

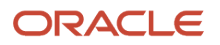

Sale of coverage based products such as extended warranty, maintenance service and so on.

- Warranty
	- Sale of warranty included in the product.
- **5.** Click **Done** to return to the main folder structure.

### Define Contract Types For Service Contracts

Do this to define contract types:

- **1.** In the Setup and Maintenance work area, search for your implementation project, navigate to, **Define Contracts Common Configurations**, and open the **Manage Contract Types** task.
- **2.** Click **Create** to create a sell intent contract type. Enter the required information and click **Continue**.
	- For subscription and coverage line types, the contract type Class must be **Enterprise Contract** and the Line Class must be **Service**. You can select **Allow pricing during billing** if you choose to have your lines get the most current unit price every time an invoice is generated.
	- For warranty type, the Line Class must be **Warranty**.
- **3.** Click **Create** and enter all other required and additional information.
- **4.** Click **Continue** to create the contract type you require.
- **5.** Add the desired line types and click **Save and Close** to return to the Manage Contract Types page.
- **6.** Click **Done** and return to the main task list structure.

#### *Related Topics*

• [Contract Types](#page-68-0)

# How You Set Up User Statuses and User Transitions

Enterprise Contracts cover the standard statuses that track the progress of a contract from Draft to Approved. You can also create your business-specific user statuses and user transitions, like Legal Review or Finance Review, to closely monitor your contract stage.

Once defined, you can incorporate these statuses into the contract life cycle.

Start by creating user statuses and transitions:

- **1.** Navigate to the Setup and Maintenance work area.
- **2.** Search and select the **Manage Contract User Statuses and Transitions** task.
- **3.** Click the **Add** icon to add one or more user statuses and transitions.
- **4.** Click **Save and Close**.

For the user statuses to be available on a contract, you must add the custom statuses and the transitions into the event model. Event models are applied to various contracts based on the conditions specified in each event model. The event model enables you to configure the contract states, the transitions between them, and the actions performed while in each state. Event models are made up of states, events, and actions. Each state of an event model can have one or more events defined for it. Each event can have one or more actions associated with it.
Here's how you can configure an event model:

- **1.** Sign in to the application as a setup user.
- **2.** Ensure you're working in an active sandbox.
- **3.** Navigate to Contracts in Contract Management.
- **4.** Open the Tasks side panel and click **Event Models** in the Setup tasks.
- **5.** In the Events Models page, for the

**oracle.apps.contracts.coreAuthoring.contractService.view.ContractHeaderVO** business object, click the Add icon to create a new event model or select an existing event model and click the **Edit** icon.

**6.** Create the status, events, and actions as defined in the **DefaultContractHeader** event model. The **DefaultContractHeader** event model contains the standard configurations. You can skip the statuses that you don't want to use.

**Note:** You can associate an event model with a condition. You can create event models specifically for some business units or contract types. You must define these event models with appropriate conditions so that they aren't universally applicable.

**7.** Click the **Initial** State and configure it as defined in the **DefaultContractHeader** event model.

The **Initial** state is a special state that enables you to initiate contract creation. The **DefaultContractHeader** event model has **CREATE** and **CREATE\_FROM\_COPY** events associated with it.

**8.** Click the General State and configure it as defined in the **DefaultContractHeader** event model.

The **General** state is a common state and any event or action defined in this state becomes available for contracts in all the states. The **DefaultContractHeader** event model has the Validate event that's available for a contract in all the states.

**9.** Add new states based on your business requirements.

You can create a standalone or a child of a parent state. Examples of standalone states are Draft and Canceled. A parent state is a collection of one or more child states. You can use the parent state when events or actions apply to more than one state. In the **DefaultContractHeader** event model, the Approved Composite state is a parent state for the Approved and Hold states. The events defined for the Approved Composite state are applicable for all the child states defined under it.

**10.** Create events for every state based on your business requirements.

Events are the transitions for a specific state. Events control the actions you can take on a contract in the application. For example, while the contract is in the Draft state, some allowable actions are Cancel, Submit for Approval, and Create Version.

- **11.** Create actions associated with every event. You can use the **DefaultContractHeader** event model to find groovy script examples associated with various events and actions.
- **12.** Click **Save and Close**.
- **13.** After testing these changes, publish the sandbox according to your company's business practices.

### Example of Adding Legal Review as Custom Status in Event Model

Here's an example for including Legal\_Review as the custom status in the event model:

- **1.** Create user statuses and transitions.
	- **a.** Navigate to the **Setup and Maintenance** work area.
	- **b.** Search and select the **Manage Contract User Statuses and Transitions** task.
	- **c.** From the User Statuses section, click the **Add** icon and enter **Legal\_Review** in the Code column and **Legal review** in the Name column.

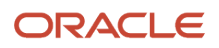

- **d.** From the User Transitions section, Enter **SEND\_FOR\_LEGAL\_REVIEW** as user transition value and **Send for legal review** as name.
- **e.** Click **Save and Close**.
- **2.** Sign in to the application as a setup user.
- **3.** Ensure you're working in an active sandbox.
- **4.** Navigate to Contracts in Contract Management.
- **5.** Open the Tasks side panel and click **Event Models** in the Setup tasks.
- **6.** In the Events Models page, for the **oracle.apps.contracts.coreAuthoring.contractService.view.ContractHeaderVO** business object, select an existing event model and click the **Edit** icon.
- **7.** In the States section, click the **New** icon.
	- **a.** In the Create State window, enter **Legal\_Review** in the **Name** field and click **OK**.
	- **b.** Select State in the Type column.
	- **c.** Select General in the Parent State column.
- **8.** In the LEGAL\_REVIEW: Details section, click the **New** icon.
	- **a.** In the Create Event window, select **Entry** in the **Type** field and click **OK**.
	- **b.** In the Create Event window, select **Named event** in the **Type** field and enter **CANCEL** in the name field. Click **OK**.
	- **c.** For the CANCEL event, enter **StsCode=='DRAFT'** in the Guard Condition column.
	- **d.** Similarly create the **SUBMIT, ACTIVATE, and VERSION** events.
- **9.** After adding all events, click the Entry event.
- **10.** In the Entry section, click the **New** icon to add the condition that changes user status to **Legal\_Review**.
- **11.** In the Create Event window:
	- **a.** Select **Groovy Script** in the **Type** field.
	- **b.** In the Script field enter:

**UserStatusCode='LEGAL\_REVIEW';**

**eventModel.execute('createHistory');**

- **c.** Click **OK**.
- **12.** From the States section, select the **DRAFT** state.
- **13.** In the DRAFT: Details section, click the **New** icon.
	- **a.** In the Create Event window, select **Named event** in the **Type** field and enter **SEND\_FOR\_LEGAL\_REVIEW** in the name field. Click **OK**.

**Note:** The event name must exactly match with the transition code added in the Manage Contract User Statuses and Transitions task.

- **b.** For this new event, select **Legal\_Review** in the To State column.
- **14.** Click **Save and Close**.
- **15.** To test this new status, create a new contract.
- **16.** From the Edit Contract page, click **Actions** > **Send for legal review**.
- **17.** The user status for contract changes to Legal review.

Similarly, you can configure more custom user statues as per your business requirements.

### How to Raise a Business Event

To configure a status change event, you must raise a business event. To raise a business event, you must first store the changes in an active sandbox. You can either create a sandbox or select an existing one and make it active.

You must activate the configuration tools you want to use in your sandbox.

Follow these steps to create and activate sandboxes for the configuration tool.

- **1.** Click **Navigator** > **Configuration** > **Sandboxes**.
- **2.** On the Sandboxes page, click **Create Sandbox**.
- **3.** Enter a name and description for your sandbox.
- **4.** In the **Publishable** field, select **Yes** or **No**. If you set this option as **No**, you can use your sandbox for testing purposes but can never publish it.
- **5.** Select **Configure Business Objects** and click **Create** to create the sandbox, or **Create and Enter** to enter or activate the sandbox after creating it.

Here are the steps to raise business events for contracts:

- **1.** Navigate to **Contracts** in Contract Management.
- **2.** Open the Tasks side panel and go to **Event Models** in the Setup tasks.
- **3.** In the Events Models page, select **DefaultContractHeader** event model and click the **Edit** icon
- **4.** In the States section, click the **DRAFT**.
- **5.** In the DRAFT: Details section, select **Entry** in the Type field.
- **6.** In the Entry section, click the **New** icon to add the condition that changes user status to **DRAFT**
- **7.** In the Create Event window, use Groovy scripts to raise a business event. Here's sample code, you can modify the scripts to fit your requirements.
	- **a.** Select **Groovy Script** in the **Type** field.
	- **b.** In the Script field enter:

```
oracle.jbo.NameValuePairs plist = new oracle.jbo.NameValuePairs();
```
**plist.setAttribute("contractId", ContractId);**

**eventModel.execute(`stsMgtAM').raiseBusinessEvent(plist);**

- **c.** Click **OK**.
- **8.** Click **Save and Close**.
- **9.** To test this new status, create a new contract.

#### *Related Topics*

- [User Statuses and Transitions](#page-115-0)
- [Contract Assignment and Workload Management](https://www.oracle.com/pls/topic/lookup?ctx=fa-latest&id=s20045191)

# Set Up Contract Text Search

Here's a summary of the tasks that you must perform to set up the Search Contracts by Text feature:

• Enable Search Contracts with Oracle Search Extension Framework Using Opt In

- Set Up Profile Options
- Assign the Search Contracts security privilege to required users.
- Configure Attachment Search
- Run Scheduled Processes

### Enable Search Contracts with Oracle Search Extension Framework Using Opt In

Here's how you can enable the search contract by text feature:

- **1.** Navigate to the Setup and Maintenance work area, select the Enterprise Contracts offering.
- **2.** Click **Change Feature Opt In**.
- **3.** On the Opt In page, click the **Edit** icon for any area that includes features you want to opt in.
- **4.** On the Edit Features page, select the **Enable** option for **Search Contracts with Oracle Search Extension Framework**.
- **5.** Click **Done**.

### Set Up Profile Options

To set up the track audit feature:

- **1.** Navigate to the Setup and Maintenance work area.
- **2.** Search and select the **Manage Administrator Profile Values** task.
- **3.** Search and find these profile options:
	- **Enable/Disable Search Ext Framework**: Use this profile to check if Search Extension is enabled.
	- **Enable Search Attachments**: Use this profile to enable attachment support within the Search Infrastructure.
- **4.** Click the **Enable/Disable Search Ext Framework** profile option and set the **Profile Value** as **Yes** to enable this feature to use Oracle Search Extension Framework.
- **5.** Click the **Enable Search Attachments** profile option and set the **Profile Value** as **Yes** to enable search across the attached documents.
- **6.** Click **Save and Close**.

### Configure Attachment Search

Here's how you can configure the attachment search using the Manage Global Search Configurations task:

- **1.** Navigate to the Setup and Maintenance work area.
- **2.** Search and select the **Manage Global Search Configurations** task.
- **3.** Click **Configure Attachment Search**.
- **4.** Add one or more new rows to enable search across your file types.
- **5.** To enable the same preference for all file types:
	- **a.** Add one row and enter **\*/\*** in **Content Type**.
	- **b.** Select the index name **fa-crm-contract**.
	- **c.** Set **Enable File Search** to **Yes**.
	- **d.** Set **Enable Content Search** to **Yes**. If set to **No**, the content is excluded and only the file metadata, such as the file name, is included in the search.
	- **e.** Set the **Maximum File Size** and **Maximum Content Size**.
- **-** The file size is the size of the attachment on your system. Files greater than the maximum size aren't loaded and only the file metadata, such as the file name, is included in the search.
- **-** The content size is the number of bytes of data taken from the file and added to the business object index to be included in the search. **Maximum Content Size** is always less than **Maximum File Size** as it's the content that remains after removing file formatting and metadata.
- **6.** Optionally, you can click the **Create from Sample** button to select how to search for different file content types.

### Run Scheduled Processes

Using the Scheduled Processes task in Tools, run these processes at least once in this order, to include existing contracts data into the search:

• ESS job to create index definition and perform initial ingest to OSCS

This process ensures that all existing contract data is included before you start using this feature. To ingest all contracts data, enter the index name **fa-crm-contract** for the **Index Name to Reingest** parameter. Leaving the index name parameter blank creates and ingests data for all indices.

• Ingest attachments to OSCS

This process ensures that the content of the attached contract documents is included in the search.

We also recommend you to run these scheduled processes at least daily, in same sequence, for the contracts to be searched accurately with most updated data:

- ESS job to run Bulk ingest to OSCS
- Ingest attachments to OSCS

#### *Related Topics*

- [Enable Search Extension Framework](https://www.oracle.com/pls/topic/lookup?ctx=fa-latest&id=s20075984)
- [Configure Attachment Search](https://www.oracle.com/pls/topic/lookup?ctx=fa-latest&id=s20075988)
- [Contracts Search Options](https://www.oracle.com/pls/topic/lookup?ctx=fa-latest&id=s20032260)

# Amend Contact Without Versioning

You can enable your contract authors to edit contracts without versioning. To determine which contracts are eligible to avoid visioning, you can select the **Allow amendment without versioning** check box at a contract type level.

- **1.** Navigate to the Setup and Maintenance work area.
- **2.** Search and select the **Manage Contract Types** task.
- **3.** In the Contract Type Options section, click the **Advanced Authoring Options** tab.
- **4.** Select the **Allow amendment without versioning** check box.

**Note:** If you amend a contract without versioning, you can't revert the contract amendment.

**5.** Click **Save and Close**.

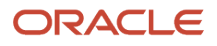

Once you enable this check box and navigate to the Edit Contract page for the selected type of contract, the application displays the Amend Contract window with these options:

- Version the contract
- Don't version the contract

**Note:** The **Allow amendment without versioning** check box is disabled when the class is Grant or when the line class is Service or Warranty.

# Set Up Electronic Signature

After you set up the electronic signature functionality, contracts users can submit contracts that can be signed electronically.

#### **Before you start**

#### **Contracts Prerequisites**

- When you create contract types, you specify whether an electronic signature is required for contract acceptance and activation.
- An electronic signature contract type is set up with:
	- The **Requires signature** check box set to Yes.
	- The **Electronic signature** check box set to Yes.
	- The **Solution Provider** is DocuSign or OneSpan.
	- Entry of a meaningful value for the email subject and email message.
- An electronic signature contract terms layout template must be set up with the signature table and with the standard tags in the signature table. This layout template is selected as the default contract terms layout template for the contract type to be used for electronic signatures.
- The contract author who plans to send the contract for signature must have a valid email address and must be set up as a user in the account that's specified in the electronic signature setup.

See *[Define Contract Types](#page-231-0)* for more information.

#### **Electronic Signature Prerequisites**

- **1.** Your organization must first register and obtain a license directly from a supported third-party electronic signature service provider. The supported providers are DocuSign and OneSpan.
- **2.** After the license is obtained, you must set up an account for your organization on the service provider's web site. You must create an administrator account on the site. Note that this is a one-time activity.
- **3.** Note down the account key, provider URL, user name, and password from the solution provider's site.

#### **Here's what to do**

- **1.** In the Setup and Maintenance work area, go to your implementation project and open the **Manage Contract Electronic Signature** task.
- **2.** Select DocuSign or OneSpan as the solution provider.
- **3.** If you're using DocuSign:

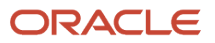

- **a.** Enter the DocuSign User ID associated with the user profile that has administrator privileges.
- **b.** Enter the Account ID, which is the API account ID mentioned on the DocuSign website.
- **c.** Enter the appropriate DocuSign Endpoint URL.
- **d.** Provide the OAuth URL:
	- **-** Development account: https://account-d.docusign.com
	- **-** Production account: https://account.docusign.com

**Note:** Developer accounts let you test and develop with DocuSign functionality for free. Developer accounts operate in the DocuSign development (demo) environment, which is similar to production except:

- **-** Documents sent in this environment are not legally binding and have test stamps on them.
- **-** Developer accounts don't expire.
- **-** Developer accounts have enterprise-level features enabled for development and testing purposes.
- **e.** Click **Validate** to provide one-time user consent to use DocuSign integration.
- **f.** Click **ALLOW ACCESS** to grant consent.

You will receive a confirmation message on the linking of Oracle Enterprise Contracts and DocuSign.

**g.** Click **Validate**, and after the validation status changes to Complete, **Save and Close**.

#### **4.** If you're using OneSpan:

- **a.** Enter the user ID of the OneSpan account user, the API key, and the appropriate OneSpan endpoint URL.
- **b.** Save the settings.

#### **What to do next**

After you set up the electronic signature process, you must set up your contract types to enable them for electronic signatures. The enabling at the contract type level works in conjunction with the **Enable electronic signature** check box on individual contracts. So, if enabled for a particular type, by default, any contract you create of that type will also have the **Enabled electronic signature** box checked. Still, you can decide to uncheck it and turn off the electronic signature specifically for that contract. You can edit this check box if the contract has not yet been signed. However, once the contract reaches Pending acceptance status, you'll have to continue with the electronic signing process. See the topic, *[Define Contract Types](#page-231-0)*, for more information.

For Contracts users to be able to send contracts for signature, these are required:

- **1.** They must have a valid electronic signature account.
- **2.** Their electronic signature user name must match their email address in Oracle Person Management.
- **3.** In the solution provider account, they must be defined as a member, with permission to send a contract for signing.

For more information on the Contracts user tasks, see *[How Capturing Contract Acceptance with Electronic Signatures](https://www.oracle.com/pls/topic/lookup?ctx=fa-latest&id=s20051911) [Works](https://www.oracle.com/pls/topic/lookup?ctx=fa-latest&id=s20051911)*.

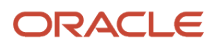

# Set Up Common CRM Business Unit Profile Option

In the Manage Common CRM Business Unit Profile Options task, you can select:

- The HZ\_ENABLE\_MULTIPLE\_BU\_CRM profile option when you want to use more than one business unit.
- The HZ\_DEFAULT\_BU\_CRM profile option when you only want to use only one business unit.

Here is how you can define your default business unit (BU) profile options:

- **1.** Navigate to **Define Contracts Common Configuration** and open the **Manage Common CRM Business Unit Profile Options** task.
- **2.** Click the default BU profile. Set the profile value to the business unit that should be the default, and click **Save and Close**.
- **3.** Set the default multiple BU profile value to Yes. This means the contracts users are allowed to access multiple business units.
- **4. Save your changes**.
- **5.** Click **Done**.

# Manage Contract Visibility in Multiple Business Units **Setup**

When you have set up multiple business units, use these steps to restrict the contract visibility based on a selected user and business unit for security reasons.

In addition, you can associate contracts with a business unit, allowing them to be restricted by a business unit.

Here are the overall steps:

- **1.** Create a Contract organization.
- **2.** Associate the Contract organization with a business unit.
- **3.** Associate the Contract organization with a user.

### Create a Contract Organization

- **1.** Sign in as a setup user and go to Setup and Maintenance.
- **2.** Search for and select the **Manage Internal Resource Organizations** task.
- **3.** On the Manage Internal Resource Organizations page, click the create icon.
- **4.** Select **Option 2: Create New Organization**, and then click **Next**.
- **5.** Enter the name of the contract organization in the **Name** field. This name is shown in the resource directory. Here are a few things to keep in mind when naming contracts organizations:
	- Each contract organization name must be unique.
	- The names don't have to correspond to any formal organization in your enterprise. The names are only used to create a resource directory.
	- Don't use the name of a manager as the organization name, since you might need to reassign the organization to someone else later.

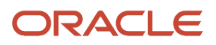

- **6.** In the Organization Usages region, click the add icon and select **Contracts Organization**.
- **7.** Click **Finish**.

### Associate a Contract Organization with a Business Unit

- **1.** Sign in to the application as an administrator or as a setup user.
- **2.** In the Navigator, select **Resource Directory**.
- **3.** On the Resource Directory page, click the **Tasks** panel tab.
- **4.** In the Resource Organizations region, click **View Organizations**.
- **5.** On the View Organizations page, search for the organization that you created.
- **6.** In the Search Results region, click the link for the organization.
- **7.** Select the **Business Units** tab.
- **8.** Click **Add Row**.
- **9.** Select the business unit from the drop-down list.

**Note:** The first business unit with which you associate the contract organization becomes the primary business unit. If you associate the organization with more business units, you can change the primary business unit as required.

- **10.** To add more business units, click **Save**, and then click **Add Row**.
- **11.** After you add the business units, click **Save and Close**.
- **12.** Click **Done**.

**Note:** If you enable multiple business units, be sure that each user is associated with a contract organization, and the contract organization is associated with one or more business units.

### Associate the Organization with a User

Use the Manage Users task in Setup and Maintenance to associate the organization to the user. While creating a new user or editing an existing user, navigate to the Resource Information section, search and select the contract organization in the **Organization** drop-down list.

For information about creating users, see the related topics.

#### *Related Topics*

- [Methods of Creating Sales Users](https://www.oracle.com/pls/topic/lookup?ctx=fa-latest&id=s20055220)
- [What You Must Do Before Creating Sales Users](https://www.oracle.com/pls/topic/lookup?ctx=fa-latest&id=s20045722)
- [How do I create application users?](https://www.oracle.com/pls/topic/lookup?ctx=fa-latest&id=s20035286)
- [Overview of Sales Resources and Multiple Business Units](https://www.oracle.com/pls/topic/lookup?ctx=fa-latest&id=s20058116)

# Define Coverage

Here are the steps to define coverage for service contracts:

- **1.** Navigate to **Contracts** in Contract Management.
- **2.** Open the Tasks side panel and go to **Standard Coverage** in the Setup tasks.

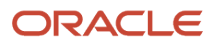

- **3.** Click Create and enter **Name**, **Description**, **Entitlement Type**, and **Start Date**. Click **Continue**.
- **4.** In the Actions task, click **Channel Type** and then, **Next**.
- **5.** Choose the required Optional Result columns **First Response Metric**, **First Response Warning Threshold**, **Resolution Metric**, and **Resolution Warning Threshold**, and click **Finish**.
- **6.** Choose options for **Severity**, **Channel Type** and **Calendar** from the drop down list, add numeric values, in 'Minutes', for the remaining fields and choose a **Start Date**.
- **7.** Click **Save and Close**.
- **8.** Click **Default Coverage** in the Setup tasks to link standard coverage values with **Default Level** and **Default Level Value**. If the Default Level is **Business Unit**, you can select a specific Business Unit in Default Level Value.
- **9.** Choose **Start Date** and **End Date** and then click **Save and Close**.

For details on coverage for service contracts, see the Managing Pricing Algorithms, Service Mappings, and Matrix Classes chapter in the Oracle SCM Cloud, Administering Pricing guide.

## Define Items For Service Contracts

Here's how you can define items:

- **1.** In the Setup and Maintenance work area, search for your implementation project, navigate to **Define Service Contracts Configurations**, and add two tasks: Manage Units of Measure and Manage Item Classes. Open the **Manage Units of Measure** task.
	- **a.** Click **Manage UOM Classes** in the table.
	- **b.** Click **+** to create a Time UOM class with time units, such as Year, Month, Day. Click **Save and Close**.
	- **c.** Enter the base UOM created as part of UOM class creation in previous step to verify whether the UOM got created automatically. Click **Save and Close**. Ignore conversions for now as there is only one unit in the UOM class.
- **2.** Search for task **Manage Administrator Profile Values**.
	- **a.** Click the task and search for the profile code: RCS DEFAULT UOM CLASS CODE FOR SVC DURATION and set the value to the Time UOM Class as defined in step 1.
- **3.** Navigate to **Define Service Contracts Configurations**, and open the **Manage Item Classes** task.
	- **a.** The Manage Item Classes page will open in a new window, as it's a work area by itself. Click **Root Item Class** in the search results table.
	- **b.** Click the **Security** tab and use the + icon to add a row for Item Class People. Under Actions in the child table, add all actions starting with C for create privileges, V for view privileges, and M for maintain privileges, and **Save**.
	- **c.** Click the **Item Templates** tab. Click the filter icon in the table and search for Finished Goods.
	- **d.** Click **Create**. Enter the required information in the dialog and click **OK**.
	- **e.** Enter the required information and click **Save and Close**, then click **Done**.
- **4.** Navigate in the application to **Product Management and then Items**.
- **5.** Click **Create Item** task.
- **6.** Do this to setup an Included Warranty:
	- **a.** Go to **Product Management** > **Product Information Management**.
	- **b.** Expand the Tasks region and select **Create Items**.
	- **c.** On the Create Item page, select the organization, enter the number of items, and select the item class.

Ensure that the selected list doesn't contain any template.

- **d.** Click **Ok**.
- **e.** Enter the item name and description.
- **f.** Select the item status and lifecycle phase.
- **g.** Ensure that the primary unit of measure, in the Mandatory Attributes section, is same as the primary unit of measure in the Unit of Measure section.
- **h.** Go to the Specifications tab and select **Item Organization** > **Service**.
	- **i.** In the Asset section, select **Not Tracked** from the **Enable Asset Tracking** drop-down list.
	- **ii.** In the Service Contracts section, select **Fixed** from the **Service Duration Type** drop-down list.
	- **iii.** In the Service Contracts section, select **Milestone** from the **Service Start Type** drop-down list. This refers to the customer asset shipment date.
	- **iv.** In the Service Contracts section, enter the **Service Start Delay** days. The Included Warranty Start Date is Asset Shipment Date + Service Start Delay days.
	- **v.** In the Service Contracts section, select an appropriate standard coverage.
- **i.** Go to the Specifications tab and select **Item Organization** > **Sales and Order Management** .
	- **i.** In the Order Management section, set **Customer Ordered** to **No**.
	- **ii.** In the Order Management section, set **Customer Orders Enabled** to **No**.
	- **iii.** In the Order Management section, select **Included Warranty** from the **Sales Product Type** dropdown list.
- **j.** Open an existing goods item or create a new goods item.
	- **i.** Repeat steps from step 1 to step 7.
	- **ii.** Go to the Specifications tab and select **Item Organization** > **Service**.
	- **iii.** In the Asset section, select **Customer Asset** from the Enable Asset Tracking drop-down list.
	- **iv.** Go to the Specifications tab and select **Item Organization** > **Sales and Order Management** .
	- **v.** In the Order Management section, select **Goods** from the **Sales Product Type** drop-down list.
- **k.** In the **Relationship** tab of a goods item, create a relationship:
	- **i.** Search and select the included warranty item in the **To Item** filed.
	- **ii.** Select **Warranty** from the **Type** drop-down list.
	- **iii.** Add other details and click **OK**.

**Note:** You must set the effectivity period (start or end date date) such that the effectivity period is valid for the given shipment date.

- **l.** Click **Save**.
- **7.** Do this to setup a Coverage Item:
	- **a.** Select **Organization**, **Number of Items**, **Item Class** from the Drop Down list. Ensure that the Selected List doesn't contain any templates. Click **OK**.
	- **b.** Edit the Item name and **Description** along with the **Item Status** and **Life cycle Phase**.
	- **c.** Ensure that the Primary Unit of Measure is from the same UOM Class set in profile 'SCM Common: Default Service Duration Class', in the Overview tab.
	- **d.** Set the Service Duration Type to '**Open Ended**'.
	- **e.** Set **Customer Ordered** and **Customer Orders Enabled** to '**Yes**'.
	- **f.** Set **Sales Product Type** to one of the coverage item types in the Drop Down: '**Extended Warranty**', '**Service Level Agreement**', '**Software Maintenance**', or '**Preventive Maintenance**'.

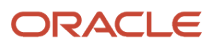

- **8.** Do this to setup a Subscription Item:
	- **a.** Select **Organization**, **Number of Items**, **Item Class** from the Drop Down list. Ensure that the Selected List doesn't contain any templates. Click **OK**.
	- **b.** Edit the Item name and **Description** along with the **Item Status** and **Life cycle Phase**.
	- **c.** Ensure that the Primary Unit of Measure is set to '**Each**'.
	- **d.** Set **Customer Ordered** and **Customer Orders Enabled** to '**Yes**'.
	- **e.** Set **Sales Product Type** to **Subscription**.

# Manage Contract Profile Options

The Manage Contract Profile Options task groups the profile options required for Service Contracts.

You can use this task to configure:

- RCS\_DEFAULT\_UOM\_CLASS\_CODE\_FOR\_SVC\_DURATION
- OKC\_USAGE\_CHARGE\_IDENTIFIER

Here are the steps to access the Manage Contract Profile Options task:

- **1.** Sign in as a user with access to the setup areas.
- **2.** Navigate to Setup and Maintenance work area.
- **3.** Open the Tasks side panel and click **Search**.
- **4.** Search and select the **Manage Contract Profile Options** task.
- **5.** Select a profile option you want edit.

## Define Unit of Measure

The way you define the unit of measure conversion for time in Service Contracts is different from other cloud applications. Time-unit mapping ensures that the scheduling is more accurate than a simple conversion, such as 6 months = 180 days.

To define your own time unit conversions for billing schedule, you must define your own time unit conversions.

- **1.** Navigate to Setup and Maintenance work area.
- **2.** Open the **Manage Contract Profile Options** task.
- **3.** Click the **RCS\_DEFAULT\_UOM\_CLASS\_CODE\_FOR\_SVC\_DURATION** profile option.
- **4.** Select profile value to specify a default unit of measure class.
- **5.** Click **Save and Close**.

# Define Contract Time Unit Mappings

You can use time unit mappings to convert the service duration and period between different time units. To define time unit mappings:

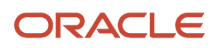

- **1.** In the Setup and Maintenance work area, search for your implementation project, navigate to **Manage Contract Time Unit Mappings** task.
- **2.** Click the **Create** icon to define base units and conversion rate to be applied to user units you have selected for your time unit UOM.
- **3.** Click **Save and Close**.

**Note:** You must set the **RCS\_DEFAULT\_UOM\_CLASS\_CODE\_FOR\_SVC\_DURATION** profile option to convert the service duration and period between different time units using the **Manage Contract Time Unit Mappings** task.

# Define Order Management Parameters

Do this to define Order Management Parameters:

- **1.** In the Setup and Maintenance work area, go to the following:
	- Offering: Sales
	- Functional Area: Subscriptions
	- Task: Manage Order Management Parameters
- **2.** Search for **Manage Order Management Parameters** in the Search Tasks.
- **3.** Select Business Unit from the drop down list and click **Apply and Go to Task**.
- **4.** Enter Name, Location or Manager and select it in Manage Business Units and click **Save and Close**.
- **5.** Click **Item Validation Organization** in the General tab and choose **Business Unit** and **Organization** from the Drop Down list. Add and remove rows, if necessary.
- **6.** Click **Save and Close**.

**Note:** Ensure that Service Contracts is enabled in the Change Feature Opt-in work area.

# Define Pricing

To define pricing for subscriptions, you must set up price list lines for the subscription items.

Use this high-level procedure for quick setup of pricing lines, after your full pricing setups are done in Oracle Supply Chain Management (SCM) Cloud. See the related topics for additional details.

- **1.** Navigate to the **Pricing Administration** work area.
- **2.** In the Pricing Rules tab, open the price list to which this item is associated.
- **3.** Create a price list line for a coverage item. Open **Associated Items** to define unit price and percent price based on covered items.
- **4.** Enter the recurring price details of the item.
- **5.** Create a price list line for a subscription item.
- **6.** Create different charges such as one-time setup fee, recurring flat monthly fee, or recurring usage-based fee.

For details, refer to the Oracle SCM Cloud, Administering Pricing guide.

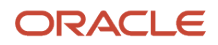

## Define Customer Billing Configuration

Do this to define customer billing configuration for service contracts:

- **1.** Drill down to the Define Customer Billing Configuration for Service Contracts task in Define Service Contracts Configuration.
- **2.** Click each task within Define Customer Billing Configuration for Service Contracts.
	- Define payment terms in the **Manage Receivables Payment Terms** page.
	- Define rules based on your Business Unit in the **Manage AutoAccounting Rules** page.
	- Ensure that the seeded transaction source: ORA\_Enterprise Contracts is present in the **Manage Transaction Sources** page. You must use this transaction source when you run your program.
	- Ensure that the seeded transaction type: ORA\_OKC\_Credit Memo and ORA\_OKC\_Invoice is present in the **Manage Transaction Types**.
- **3.** Click **Save and Close**.

After you complete the steps, you must add information for the task Register Third-Party Contract Usage Data Acquisition Service. This is to retrieve subscription usage data for billing.

Follow these steps to define subscription usage-based billing for service contracts:

- **1.** Drill down to the Define Customer Billing Configuration for Service Contracts task and click **Register Third-Party Contract Usage Data Acquisition Service**.
- **2.** Enter **URL**, **User Name** and **Password**, and click **Save and Close**.

For details about Managing AutoInvoice, see the Managing AutoInvoice section in the Oracle Financials Cloud, Using Receivables Credit to Cash guide.

# Define Contract Default Values

Here are the steps to define default values to be used on service contracts:

- **1.** Go to Contracts work area and navigate to **Home**, **Contract Management**, **Contracts**, and open the **Contract Default Values** task.
- **2.** Select the **Included Warranty Creation** group you want to define values for and click **Create** to create a set of default values.
	- Set Contract Default Values at a Global Level, used to create a new included warranty contract when a customer asset is created. Contract Default Values can also be set at Asset Selling Business Unit level, which takes precedence over Global Settings. In order to create an Included Warranty contract upon asset creation in Installed Base, this setup is mandatory.
- **3.** Select the **Installed Base Update** attribute group you want to define values for and click **Create** to create a set of default values.
	- Set Contract Default Values for Installed Base update attribute group which can be set at different levels in the following precedence:
		- **-** Business Unit + Asset Transaction Type

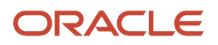

- **-** Global + Asset Transaction Type
- **-** Global
- These default values will default to impacted contracts for return or expiry asset transaction in Reprocess Installed Base Updates UI. The asset transaction will be 'On Hold' in Reprocess Installed Base Updates UI. For the contract to automatically update based on updates to assets in Installed Base, this setup is mandatory.
- **4.** Enter this information and click **Save and Close**.
- **5.** Click **Create Entry** to create default renewal values.

**Note:** You can create default values at three different levels depending on your business requirements.

## Manage Contract Rules

Here are the steps to manage contract rules in service contracts:

- **1.** Navigate to the **Contracts** work area in the Contract Management region.
- **2.** Open **Manage Contract Rules** in the Setup task side panel.
- **3.** Click **Add Row**.
- **4.** You may select the **Contract Type** condition and **Business Unit** condition. You may also enter **Primary Party** condition.
- **5.** Enter **Precedence** value, if necessary. you can select the results for a given combination of conditions Billing Templates, Event Notification Templates and Renewal Templates.
- **6. Save and Close** the rules.

**Note:** The Renewal Rule Templates, the Billing Templates and Event Notification Rules and Template Sets are defined in the side panels of the same work area.

## Generate Data Model XML

Use the BI Publisher to create a new contract layout template by adding the contract data model attributes. Use the Generate Data model XML to find the latest data model attributes.

You can download data model attributes in an XML format to access the standard application attributes and extensible attributes. Once you know the attributes, include the required attributes in the contract layout template. The downloaded data model XML contains:

- Standard contract attributes
- Custom contract attributes
- Standard child entities such as contract parties, lines, and contacts
- Custom child entities created through Application Composer
- Descriptive flexfields for Oracle Contracts

### Download Data Model XML

Here are the steps to download the latest data model XML:

- **1.** Navigate to Contracts in Contract Management.
- **2.** Open the Tasks side panel and click **Generate Data Model XML** in the Setup tasks.
- **3.** On the Generate Data Model XML page, click **Download** .

## Enable Table of Contents in Contract Preview

Here are the steps to add table of contents in contract preview:

- **1.** Navigate to the Setup and Maintenance work area, select the Enterprise Contracts offering.
- **2.** Click **Change Feature Opt In**.
- **3.** On the Opt In page, click the **Edit** icon for any area that includes features you want to opt in.
- **4.** On the Edit Features page, select the **Enable** option for **Add Table of Contents to Contract Terms**.
- **5.** Click **Done**.

# Set Up Billing Templates

Do this to manage billing templates in service contracts:

- **1.** Navigate to **Manage Contract Rules** from the Setup tasks side panel.
- **2.** In the Billing Templates tab, click **Create** and fill in the required fields based on your Business Unit. These include **Name**, **Description**, **Bill Service**, **Invoicing Rule**, **Billing Frequency**, **Billing Date**, **Accounting Rule**, **Transaction Type**, **Payment Terms**, **Period Start**, **Period Type**, and **Termination Credit Method**.
- **3.** Add attributes for **Subscription Invoice Text** and **Coverage Invoice Text**.
- **4. Save and Close**.
- **5.** You can also edit your billing template on the same tab, if necessary.
- **6.** Click **Manage Contract Rules** to view the Result Columns based on your Business Unit.

#### *Related Topics*

• [Manage Billing Templates](#page-140-0)

# Set Up Renewal Rules

Do this to set up renewal rules for service contracts:

- **1.** Navigate to **Manage Contract Rules** from the Setup tasks side panel.
- **2.** In the Renewal Rules Templates tab, click **Create**.
- **3.** Enter **Template Name**, **Renew Before End Date**, **Minimum Renewal Duration**, **Renewal Duration**, **Period**, and **Renewal Process**.
- **4.** Along with that, provide **Coterminate**, **Renewal Level**, **Customer Acceptance**, and **Internal Approval**.

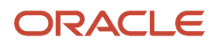

- **5.** Set the **Price Adjustment Type** to enable Price Adjustment Basis and Price Adjustment Value.
- **6.** Choose the Billing Template you created in the Billing Templates tab.
- **7. Save and Close** the renewal rules.

## Set Up Event Notification Rules for Customer Communications and Email Functionality

Follow these steps to set up event notification rules for customer communications and email functionality in service contracts:

- **1.** Navigate to **Manage Contract Rules** from the Setup tasks side panel.
- **2.** In the Event Notification Rules and Template Sets tab, click **Create**.
- **3.** Enter **Name**, **Sender Email ID**, and **Start Date**. Add **Description** and **End Date** as well.
- **4.** Set the conditions related to the notifications:

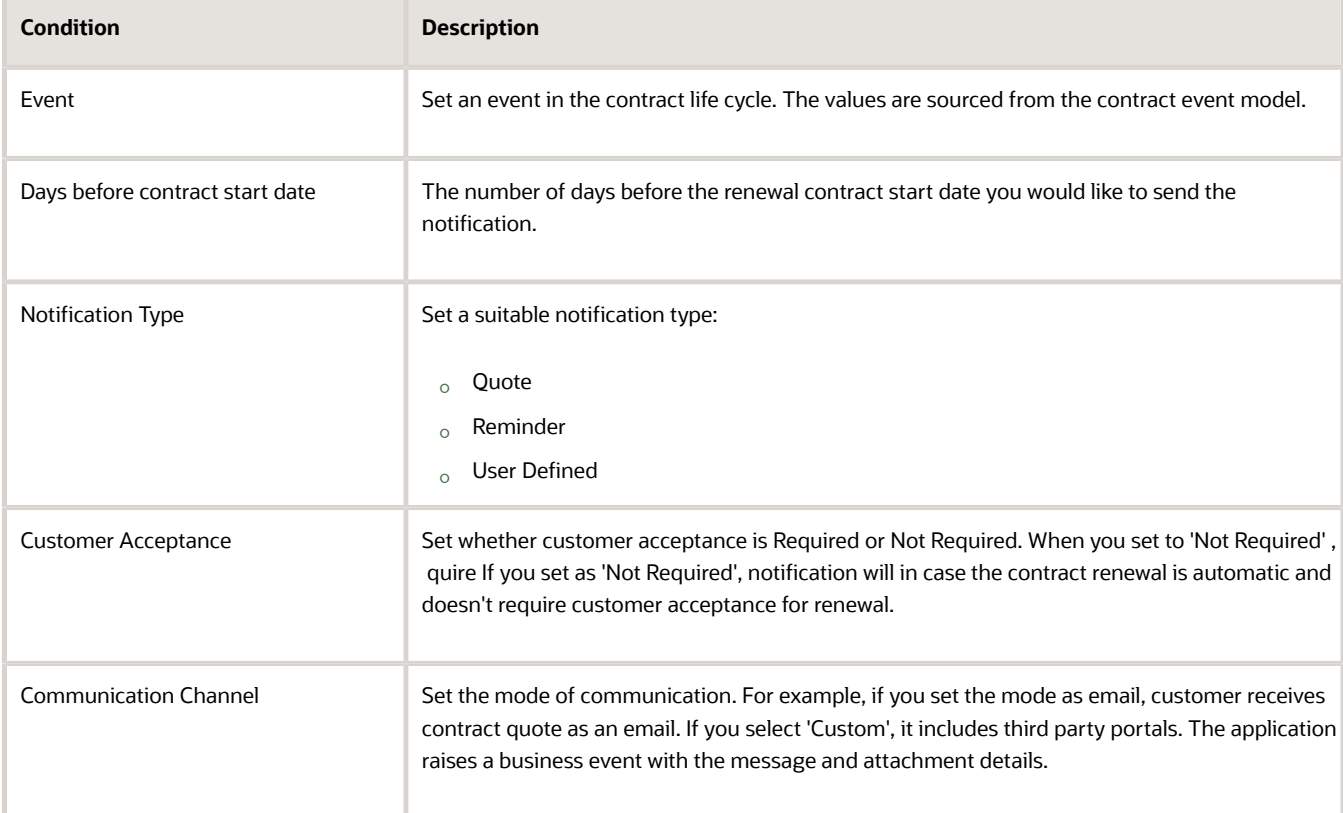

- **5.** In the Message, click **(+)**, choose the **Language**, **Message Template** and **Message Subject** along with the Start and End dates. You can use token <con\_num> and <**EXPIRY\_DATE>** in the message subject.
- **6.** To attach contract document to the notification, click **(+)**. You can attach the contract layout template, terms layout template, and the contract document file.
- **7. Save and Close** the event notification.

**Note:** The notifications are sent by the ESS Job - **Process Contracts Event Notifications**.

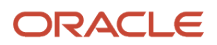

### Email Functionality

You can use email action to send emails to the designated parties with stated and defined information. After event notification rules setup, you can use email functionality.

To send an email, create a new contract.

• From the Edit Contract page, click **Action** > **Email**.

*Related Topics*

• [Manage Event Notification Rules and Template Sets](#page-143-0)

# Define Contract Terms Library Components

Here are the steps to define contract terms library components (clauses and terms templates):

- **1.** In the Setup and Maintenance work area, go to your implementation project, navigate to the **Define Contract Terms and Clause Library Configuration** task list, and go to the **Manage Contract Terms Value Sets** task.
	- **a.** Search for value sets created for the Enterprise Contracts module. Value sets are required to define questions and rules in Terms library work area. Click **Create**.
	- **b.** Enter the required information to create a value set. Save and click **Done**.
- **2.** Navigate to **Define Contract Terms and Clause Library Configuration** and open the **Manage Contract Clause Types** task.
- **3.** Create a new clause type and save.
- **4.** Navigate to **Define Contract Terms and Clause Library Configuration** and open the **Specify Contract Clause Import XML File Location** task.
- **5.** Set the profile value to the required value in your Enterprise Scheduling Service (ESS) server. Specify the ESS server directory where the import clauses from XML File process uploads and imports files into the Contract Terms Library.
- **6.** Navigate to **Define Contract Terms and Clause Library Configuration** and open the **Manage Contract Standard Clauses, Templates, and Expert Rules** task. This is not a setup and maintenance task, but a manual task that is performed from the Terms Library work area.
- **7.** To create terms clauses navigate in the application to **Contract Management**, then the **Terms Library** work area.
	- **a.** Click the **Create Clause** task.
	- **b.** Enter the required information to create a clause and click **Submit**.
		- **-** The Title name should be unique for both buy and sell clauses.
		- **-** The End Date for new clauses can't be a date in the past.
	- **c.** Once you have submitted a new clause for approval, it will need to be approved by the clause approver.
	- **d.** Once approved, you should now search for the clauses to verify that they are in Approved status.
- **8.** To create terms templates navigate in the application to **Contract Management**, then the **Terms Library** work area.
	- **a.** Click the **Create Terms Template** task.
	- **b.** Enter the required template information and click **Save** to enable the Document Types table.
- **c.** Select a contract type in the document type table and click the **Clauses** tab.
- **d.** Click the **Add Section** action.
- **e.** In the Add Section dialog box, enter a section name in the New Section box and click **OK**.
- **f.** Select your new section and click **+** to add a clause.
- **g.** In the Add Clauses dialog box, search for your clause, select the row, and click **OK**.
- **h.** Open your section, and click the clause title. Click the refresh icon in the toolbar to view the section and clause in the terms template preview pane. Click **Submit**.
- **i.** Check for and resolve any warnings or errors, and then click **Submit**.
- **j. Save and close**.
- **k.** Repeat the previous steps to add more term templates as needed.
- **l.** Click **Submit** and then click **Submit** again on the next page to submit it for approval.
- **m.** Once you have submitted a new template for approval, it will need to be approved by the template approver.
- **n.** Once approved, you should now search for the templates to verify that they are in Approved status.

#### *Related Topics*

- [How Contract Terms Templates Work](https://www.oracle.com/pls/topic/lookup?ctx=fa-latest&id=s20027532)
- [How You Import Clauses into the Contract Terms Library](https://www.oracle.com/pls/topic/lookup?ctx=fa-latest&id=s20029810)

## Configure Import and Export Management for Enterprise **Contracts**

Here are the steps to configure Import Management for Enterprise Contracts:

- **1.** In your implementation project, go to the **Define Import Management** task list, and open the **Manage File Import Objects** task.
	- **a.** Select the row for **CONTRACT** and click **Edit**.
	- **b.** Enter default values for the attributes of objects **ContractImportJob1** and **Import ContractHeader1**.
	- **c.** Select the Map and Required check boxes as required and click **Save and Close** twice.
- **2.** Navigate to **Define Import Management**, and open the **Manage File Import Mappings** task.
	- **a.** Select **Contract** in the Object drop down list and click **Search** to view the available mappings. Click **Create** to define a new mapping.
	- **b.** Enter the required information and click **Save and Close**.
	- **c.** Click a contract import mapping. Add column mappings as required. Ensure the source column header values match the column names in the data file and click **Save and Close**.
	- **d.** Again click **Save and Close** to return to main folder structure.
- **3.** Navigate to **Define Import Management**, and open the **Manage File Import Activities** task.
	- **a.** Click **Create** to schedule an import job.
	- **b.** Enter the required information and click **Next**.
	- **c.** Enter constant values for the import object attributes or click **Next**.
	- **d.** Select a schedule from the Repeat Unit drop down list and click **Next**.
	- **e.** Click **Activate** to schedule the import job.

Follow these steps to configure Export Management for Enterprise Contracts:

- **1.** In your implementation project, go to the **Manage Bulk Data Export** task list, and open the **Schedule Export Processes** task.
- **2.** Select **Create** from the Actions menu to view the Create Export Process Definition: Enter Basic Information page.
- **3.** Enter basic information about the export process, such as name and export map, in the page.
- **4.** Select **Create** from the Actions menu to view the Manage Export Objects dialog box.
- **5.** Select the objects you want to export and click **Done**.
- **6.** Specify the attributes and filters you want used to export.
- **7.** Click **Next** to view the Create Export Process Definition: Create Schedule page.
- **8.** Select the schedule for your export.
- **9.** Click **Next** to view the Create Export Process Definition: Review page.
- **10.** Review the export process details, and click **Activate**.

*Related Topics*

• [Perform Bulk Export](#page-192-0)

## How You Set Up Approval Groups and Approval Task Configuration Rules

Here's how you set up or define approval groups and approval task configuration rules for contracts:

- **1.** Sign in as a setup user.
- **2.** In Setup and Maintenance go to:
	- Offerings: Sales
	- Functional Area: Sales Foundation
	- Task: Manage Approval Groups
- **3.** On the Manage Approvals page, click the **Approval Groups** tab.
- **4.** In the Groups region, select the plus sign icon to begin creating a new approval group.
	- **a.** Enter a name for the new group.
	- **b.** Click **Save**.
- **5.** Add a member to the group. Click the **Add Member** icon to retrieve the Add to Group dialog window. In the search box, enter the email address of the user created earlier and click OK.
- **6.** Click **Save**.
- **7.** Repeat the previous steps to create an approval group that includes both level-one and level-two approvers.
- **8.** Click the **Task Configuration** tab.
- **9.** In the **Tasks to be configured** region, search for **ContractsApproval**.
- **10.** Click the **ContractsApproval** task to access a set of subtabs where you can set up rules for the approval task.

For example, under **Configuration**, you can set the assignment and routing policy attributes to suit your business needs. If you want to let the initiator add ad hoc approvers and configure notifications as the approval progresses, select the **Allow initiator to add participants option**.

As another configuration example, you can specify a variety of conditions, such as preventing a PDF from being attached to a notification or allowing an initiator to add participants.

- **11.** You can create rules to suit your business needs. Edit the ContractsApproval task.
- **12.** Click **Rules**
- **13.** Expand each rule.
- **14.** Click **Edit** to create rules for the **ContractsApproval** stage rule set.
- **15.** Delete all three rules.
- **16.** Create a new rule.

**Note:** Create rule names without spaces between them.

- **17.** Enter the rule name. Click the arrow. Under the IF label, click the list icon next to the first field.
- **18.** As an example, in the Condition Browser, expand **ContractsApprovalPayloadType**, **ContractDetails**, **result**, and select the **estimatedAmount** payload attribute.

**Note:** Set up this rule for contracts starting with zero dollars: **ContactDetails.estimatedAmount** is null or **ContractDetails.estimatedAmount.value.doubleValue()** is same or above 0.00.

Here's another example with contract\_type\_id, organization\_id, amount null, and agreed amount 0 or agreed amount smaller than 2000 dollars:

**IF ContractDetails.org\_id is {org\_id} and ContractDetails.contractTypeId in {contract\_type\_id} and (contractdetails.agreedAmount is null or(contractdetails.agreedAmount isn't null and contractdetails.agreedAmount.doubleValue()same or less than 2000))**

- **19.** Select **'isn't**' from the operator drop-down list, and select null as the comparison value of the IF condition.
- **20.** Click the down arrow in IF condition and select simple test to add a new IF condition.
- **21.** In the IF condition of ContractApproval, use the following condition to setup contract approval based on Contract Intent:
	- For Buy Intent: **ContractDetails.buyOrSell** is "B"
	- For Sell Intent: **ContractDetails.buyOrSell** is "S"
- **22.** Select the comparison field of the new IF condition from the condition browser.
- **23.** Similarly add another IF condition as follows: select **estimatedAmount** for the comparison field, select **same or less than** as the operator, and select a value such as 30000 as the comparison value.
- **24.** Select Approval Group from the List Builder drop-down list under THEN, and click Create Action to create the List builder action 1 region.
- **25.** Select level 1 approver and enter the required information for the List builder action 1 region.
- **26.** Click **+** next to Estimate\_Amount\_Rule1 to create a second rule, give it a name such as Estimate\_Amount\_Rule2, and expand it.
- **27.** Create a second rule to route to higher level approvers for higher contract amounts.
- **28.** Create a third rule such that, if contract estimated amount isn't entered, it's routed to level 1 approver.
- **29.** Click the **Save** button and then the **Commit** task button to commit the rules to the database. Expand all the rules.

Note that you could also add rules based on:

- Policy deviations (**ContractsApprovalPayloadType.policyDeviation** = Y or N)
- Terms amended rule (**ContractsApprovalPayloadType.termsAmended** = Y or N)
- Nonstandard clauses added (**ContractsApprovalPayloadType.nonStdClause** = Y or N)
- Missing (deleted) standard clauses (**ContractsApprovalPayloadType.missingStdClause** = Y or N)
- Standard clause (not on the terms template) added (**ContractsApprovalPayloadType.stdClauseAdded** = Y or N)
- Clause deviation category codes (**TermsDeviations.deviationCategory** = "<<Code>>")

#### ◦ Deviation codes (**TermsDeviations.deviationCode** = "<<Code>>")

Add steps to define such approval rules, referring to this table:

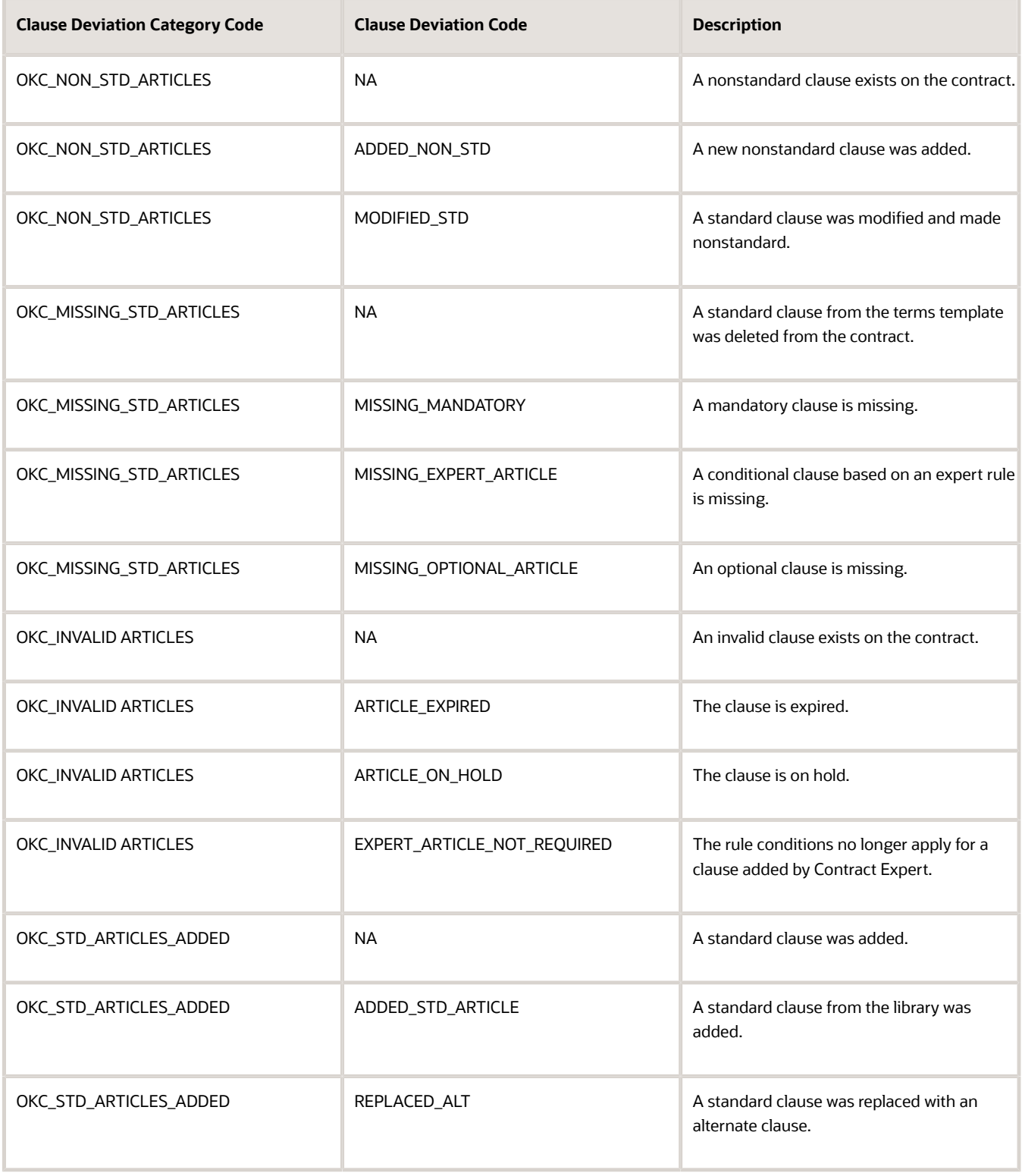

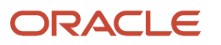

**30.** Alternatively, to bypass the approval hierarchy and have automatic approval, create only the following rule.

```
Edit IF condition to 1 is 1
Under Then block Choose
List builder : Supervisory Response type: Required Number of levels: 1 Starting
 Participant: HierarchyBuilder.getPrincipal("<User Id>",-1,null,null) Top Participant:
 HierarchyBuilder.getPrincipal("<User Id>",-1,null,null)
Auto action enabled: True Auto Action: "APPROVE"
Save and commit.
```
- **31.** Click the **Approval Group** tab to create an approval group for Clause Approval.
- **32.** Click the **Task Configuration** tab to create rules for clause approval human task. Click the human task **ContractClauseApproval** and then click the **Rules** subtab.
- **33.** Click the **Approval Group** tab to create an approval group for Template Approval.
- **34.** Click the **Task Configuration** tab to create rules for Contracts Template Approval human task, click the **TemplateApprovalHumanTask** human task, and then click the **Rules** subtab.
- **35.** Repeat the rule creation steps described for contract approvals.

**Note:** To create a dynamic list of approvers, you can create a dynamic approval group based on a Java class file. The Java class can refer to approval task payload parameters, for example, contract identifier.

*Related Topics*

- [Approval Rules Configurations](#page-94-0)
- [Configure Workflow Approvals and Notifications](https://www.oracle.com/pls/topic/lookup?ctx=fa-latest&id=s20078349)
- [How Workflow Task Routing Is Mapped Out](https://www.oracle.com/pls/topic/lookup?ctx=fa-latest&id=s20075957)
- [How Authoring Contract Terms Works](https://www.oracle.com/pls/topic/lookup?ctx=fa-latest&id=s20028040)
- [How Reviewing Contract Deviations Works](https://www.oracle.com/pls/topic/lookup?ctx=fa-latest&id=s20028449)

## Scenario-Based Contract Approval Rule Setups

Here are steps you can use to set up specific approval scenarios, including:

- Automatic contract approval
- Contract approval based on the immediate manager's authorization
- Contract approval based on term deviation
- Contract approval by an internal contact:

**Note:** For any field that can potentially have a null value, ensure you have specified a null condition in the approval rule.

- **1.** Sign in as a setup user.
- **2.** Navigate to the Setup and Maintenance work area.
- **3.** Search and select the **Manage Task Configurations for Customer Relationship Management** task. The BPM Worklist page appears.
- **4.** In the Tasks to be configured region, select **ContractsApproval**.
- **5.** Click the **Edit task** icon.
- **6.** Click the **Assignees** tab and click the **Go to rule** icon to create a new rule.
- **7.** Click the **Add Rule** icon to add one of these rules such that:

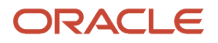

- Contracts are approved automatically:
	- **i.** In the If section, select the condition as 1 is 1.
	- **ii.** In the Then section, select:
		- List Builder: Supervisory
		- Response Type: Required
		- Number of levels: 1
		- Starting Participant: **HierarchyBuilder.getPrincipal(Task.payload.submitter,-1,"","")**
		- Top Participant: **HierarchyBuilder.getPrincipal(Task.payload.submitter,-1,"","")**
		- Auto Action Enabled: True
		- Auto Action: "APPROVE"
	- **iii.** Ensure that other rules are inactive.
- Contracts are approved after the manager's authorization:
	- **i.** In the If section, select the condition as 1 is 1.
	- **ii.** In the Then section, select:
		- List Builder: Supervisory
		- Response Type: Required
		- Number of levels: 1
		- Starting Participant:
		- **HierarchyBuilder.getManager\_1("supervisory",Task.payload.submitter,-1,"","")**
		- Top Participant: **HierarchyBuilder.getPrincipal(Task.payload.submitter,-1,"","")**
		- Auto Action Enabled: False
		- Auto Action: "APPROVE"
	- **iii.** Ensure that other rules are inactive.
- Contracts are approved based on term deviation:
	- **i.** In the If section, select the condition as **TermsDeviations.articleTitle.toUpperCase() is "Key word"**.
	- **ii.** In the Then section, define rules as per your requirements.
- Contracts are approved by an internal contact:
	- **i.** In the If section, select the condition as **InternalContacts.croCode is "CONTRACT\_ADMIN"**.

**Note:** Replace the "CONTRACT\_ADMIN" with the internal contact role.

- **ii.** In the Then section, select:
	- List Builder: Resource
	- Response Type: Required
	- Users: **InternalContacts.username**
	- Participants: Groups: null
- Application Role = null
- **8.** Click **Save and Close**.

# Configure Scheduled Processes

Configure scheduled processes to change a set of records for a specific business need, or to get a printable output with information about certain records. These processes are predefined but not pre-configured.

This list identifies those scheduled processes that are critical for the smooth operation of your Contracts application:

- Indexing schedules
- Deliverables notifications scheduled processes:
	- Send Contract Terms Deliverable Due Date Notifications
	- Send Contract Terms Deliverable Escalation Notifications
	- Send Contract Terms Deliverable Overdue Notifications
- Expiration notification scheduled process:
	- Send Contract Expiration Notifications
- Fulfillment notification scheduled process:
	- Send Contract Fulfillment Notifications
- Service Contract Billing scheduled process:
	- Send Service Contract Billing Information to Receivables
	- Import Auto-invoice
	- Fetch Service Contract Invoice Information from Receivables
- Process Installed Base Updates

For more information, see the related topics.

#### *Related Topics*

- [Set Up Contract Text Search](#page-235-0)
- [Overview of Enterprise Scheduler Processes for Enterprise Contracts](#page-111-0)

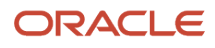

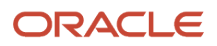